Power Systems

# *Problem Determination and Service Guide for the IBM PS703 (7891-73X) and PS704 (7891-74X)*

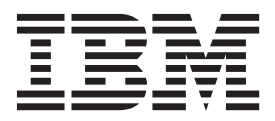

Power Systems

*Problem Determination and Service Guide for the IBM PS703 (7891-73X) and PS704 (7891-74X)*

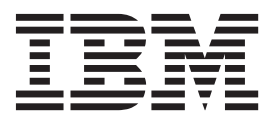

#### **Note**

Before using this information and the product it supports, read the information in ["Notices," on page 275,](#page-286-0) ["Safety notices"](#page-6-0) [on page v,](#page-6-0) the *IBM Systems Safety Notices* manual, G229-9054, and the *IBM Environmental Notices and User Guide*, Z125–5823.

This edition applies to IBM Power Systems servers that contain the POWER7 processor and to all associated models.

**© Copyright IBM Corporation 2011.**

US Government Users Restricted Rights – Use, duplication or disclosure restricted by GSA ADP Schedule Contract with IBM Corp.

## **Contents**

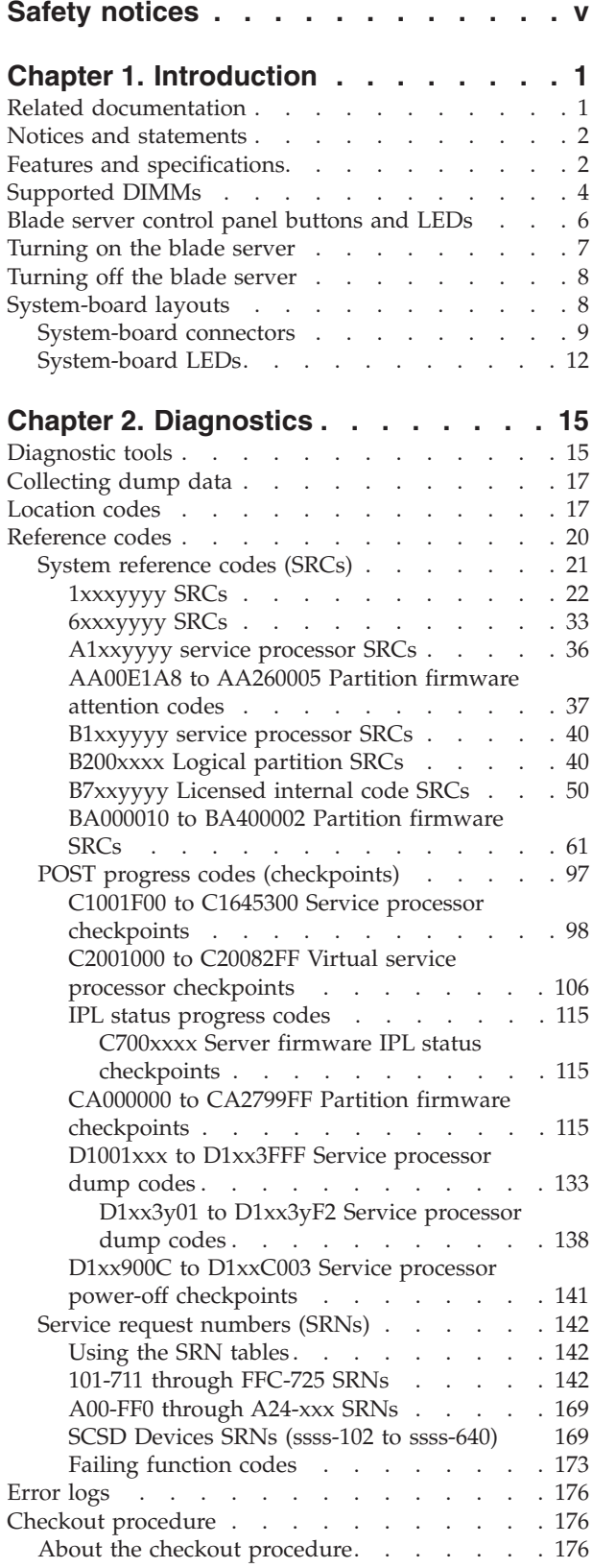

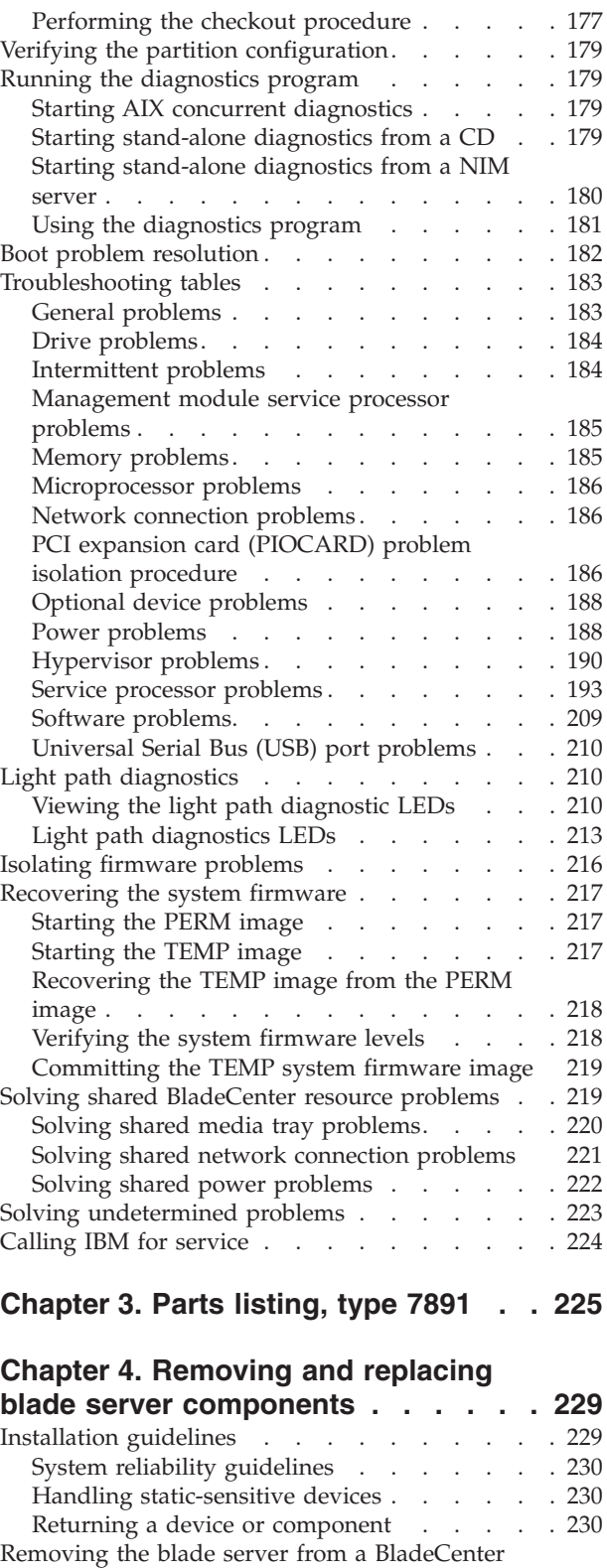

unit [. . . . . . . . . . . . . . . . 231](#page-242-0) [Installing the blade server in a BladeCenter unit 232](#page-243-0)

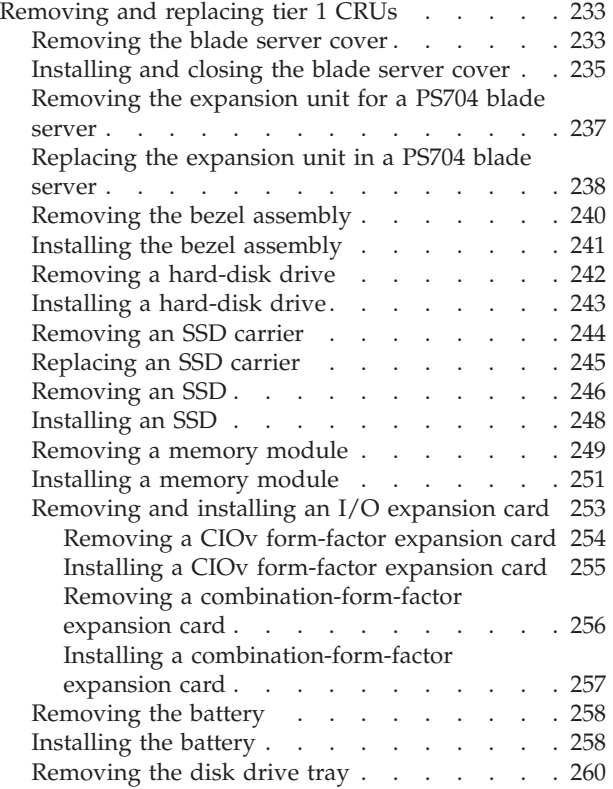

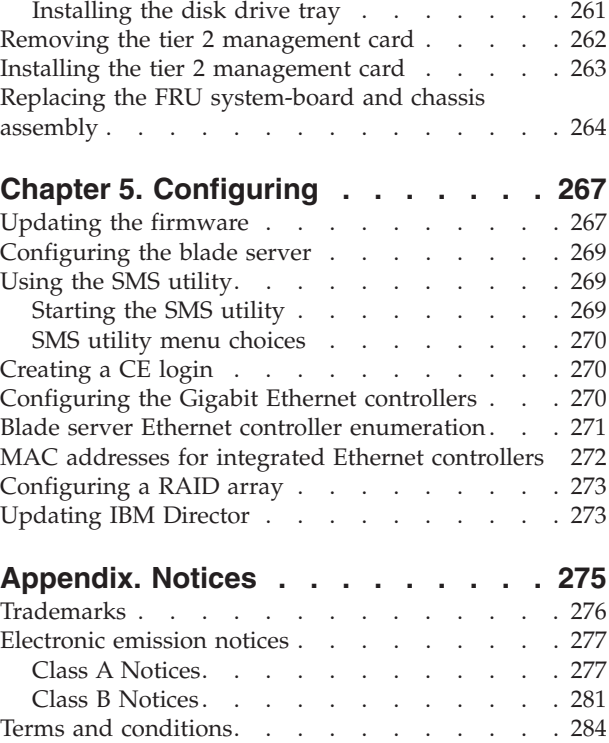

## <span id="page-6-0"></span>**Safety notices**

Safety notices may be printed throughout this guide:

- v **DANGER** notices call attention to a situation that is potentially lethal or extremely hazardous to people.
- **CAUTION** notices call attention to a situation that is potentially hazardous to people because of some existing condition.
- v **Attention** notices call attention to the possibility of damage to a program, device, system, or data.

### **World Trade safety information**

Several countries require the safety information contained in product publications to be presented in their national languages. If this requirement applies to your country, a safety information booklet is included in the publications package shipped with the product. The booklet contains the safety information in your national language with references to the U.S. English source. Before using a U.S. English publication to install, operate, or service this product, you must first become familiar with the related safety information in the booklet. You should also refer to the booklet any time you do not clearly understand any safety information in the U.S. English publications.

### **German safety information**

Das Produkt ist nicht für den Einsatz an Bildschirmarbeitsplätzen im Sinne § 2 der Bildschirmarbeitsverordnung geeignet.

### **Laser safety information**

 $IBM^{\circ}$  servers can use I/O cards or features that are fiber-optic based and that utilize lasers or LEDs.

### **Laser compliance**

IBM servers may be installed inside or outside of an IT equipment rack.

### **DANGER**

**When working on or around the system, observe the following precautions:**

**Electrical voltage and current from power, telephone, and communication cables are hazardous. To avoid a shock hazard:**

- v **Connect power to this unit only with the IBM provided power cord. Do not use the IBM provided power cord for any other product.**
- v **Do not open or service any power supply assembly.**
- v **Do not connect or disconnect any cables or perform installation, maintenance, or reconfiguration of this product during an electrical storm.**
- v **The product might be equipped with multiple power cords. To remove all hazardous voltages, disconnect all power cords.**
- v **Connect all power cords to a properly wired and grounded electrical outlet. Ensure that the outlet supplies proper voltage and phase rotation according to the system rating plate.**
- v **Connect any equipment that will be attached to this product to properly wired outlets.**
- v **When possible, use one hand only to connect or disconnect signal cables.**
- v **Never turn on any equipment when there is evidence of fire, water, or structural damage.**
- v **Disconnect the attached power cords, telecommunications systems, networks, and modems before you open the device covers, unless instructed otherwise in the installation and configuration procedures.**
- v **Connect and disconnect cables as described in the following procedures when installing, moving, or opening covers on this product or attached devices.**

**To Disconnect:**

- **1. Turn off everything (unless instructed otherwise).**
- **2. Remove the power cords from the outlets.**
- **3. Remove the signal cables from the connectors.**
- **4. Remove all cables from the devices**
- **To Connect:**
- **1. Turn off everything (unless instructed otherwise).**
- **2. Attach all cables to the devices.**
- **3. Attach the signal cables to the connectors.**
- **4. Attach the power cords to the outlets.**
- **5. Turn on the devices.**

**(D005)**

**DANGER**

**Observe the following precautions when working on or around your IT rack system:**

- v **Heavy equipment–personal injury or equipment damage might result if mishandled.**
- v **Always lower the leveling pads on the rack cabinet.**
- v **Always install stabilizer brackets on the rack cabinet.**
- v **To avoid hazardous conditions due to uneven mechanical loading, always install the heaviest devices in the bottom of the rack cabinet. Always install servers and optional devices starting from the bottom of the rack cabinet.**
- v **Rack-mounted devices are not to be used as shelves or work spaces. Do not place objects on top of rack-mounted devices.**

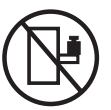

- v **Each rack cabinet might have more than one power cord. Be sure to disconnect all power cords in the rack cabinet when directed to disconnect power during servicing.**
- v **Connect all devices installed in a rack cabinet to power devices installed in the same rack cabinet. Do not plug a power cord from a device installed in one rack cabinet into a power device installed in a different rack cabinet.**
- v **An electrical outlet that is not correctly wired could place hazardous voltage on the metal parts of the system or the devices that attach to the system. It is the responsibility of the customer to ensure that the outlet is correctly wired and grounded to prevent an electrical shock.**

### **CAUTION**

- v **Do not install a unit in a rack where the internal rack ambient temperatures will exceed the manufacturer's recommended ambient temperature for all your rack-mounted devices.**
- v **Do not install a unit in a rack where the air flow is compromised. Ensure that air flow is not blocked or reduced on any side, front, or back of a unit used for air flow through the unit.**
- v **Consideration should be given to the connection of the equipment to the supply circuit so that overloading of the circuits does not compromise the supply wiring or overcurrent protection. To provide the correct power connection to a rack, refer to the rating labels located on the equipment in the rack to determine the total power requirement of the supply circuit.**
- v *(For sliding drawers.)* **Do not pull out or install any drawer or feature if the rack stabilizer brackets are not attached to the rack. Do not pull out more than one drawer at a time. The rack might become unstable if you pull out more than one drawer at a time.**
- v *(For fixed drawers.)* **This drawer is a fixed drawer and must not be moved for servicing unless specified by the manufacturer. Attempting to move the drawer partially or completely out of the rack might cause the rack to become unstable or cause the drawer to fall out of the rack.**

**(R001)**

### **CAUTION:**

**Removing components from the upper positions in the rack cabinet improves rack stability during relocation. Follow these general guidelines whenever you relocate a populated rack cabinet within a room or building:**

- v **Reduce the weight of the rack cabinet by removing equipment starting at the top of the rack cabinet. When possible, restore the rack cabinet to the configuration of the rack cabinet as you received it. If this configuration is not known, you must observe the following precautions:**
	- **Remove all devices in the 32U position and above.**
	- **Ensure that the heaviest devices are installed in the bottom of the rack cabinet.**
	- **Ensure that there are no empty U-levels between devices installed in the rack cabinet below the 32U level.**
- v **If the rack cabinet you are relocating is part of a suite of rack cabinets, detach the rack cabinet from the suite.**
- v **Inspect the route that you plan to take to eliminate potential hazards.**
- v **Verify that the route that you choose can support the weight of the loaded rack cabinet. Refer to the documentation that comes with your rack cabinet for the weight of a loaded rack cabinet.**
- v **Verify that all door openings are at least 760 x 230 mm (30 x 80 in.).**
- v **Ensure that all devices, shelves, drawers, doors, and cables are secure.**
- v **Ensure that the four leveling pads are raised to their highest position.**
- v **Ensure that there is no stabilizer bracket installed on the rack cabinet during movement.**
- v **Do not use a ramp inclined at more than 10 degrees.**
- v **When the rack cabinet is in the new location, complete the following steps:**
	- **Lower the four leveling pads.**
	- **Install stabilizer brackets on the rack cabinet.**
	- **If you removed any devices from the rack cabinet, repopulate the rack cabinet from the lowest position to the highest position.**
- v **If a long-distance relocation is required, restore the rack cabinet to the configuration of the rack cabinet as you received it. Pack the rack cabinet in the original packaging material, or equivalent. Also lower the leveling pads to raise the casters off of the pallet and bolt the rack cabinet to the pallet.**

**(R002)**

**(L001)**

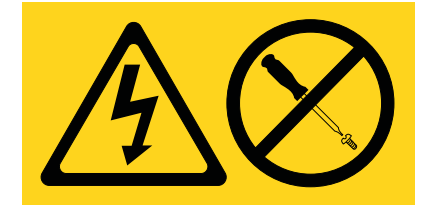

**(L002)**

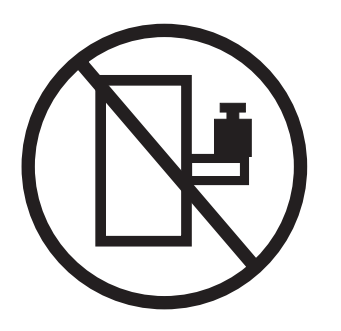

**(L003)**

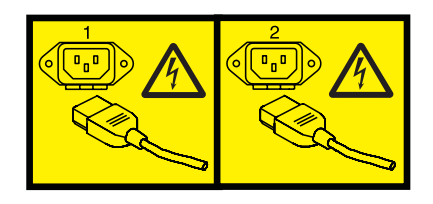

or

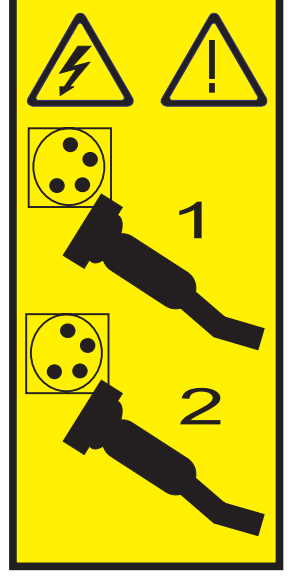

All lasers are certified in the U.S. to conform to the requirements of DHHS 21 CFR Subchapter J for class 1 laser products. Outside the U.S., they are certified to be in compliance with IEC 60825 as a class 1 laser product. Consult the label on each part for laser certification numbers and approval information.

### **CAUTION:**

**This product might contain one or more of the following devices: CD-ROM drive, DVD-ROM drive, DVD-RAM drive, or laser module, which are Class 1 laser products. Note the following information:**

- v **Do not remove the covers. Removing the covers of the laser product could result in exposure to hazardous laser radiation. There are no serviceable parts inside the device.**
- v **Use of the controls or adjustments or performance of procedures other than those specified herein might result in hazardous radiation exposure.**

**(C026)**

### **CAUTION:**

**Data processing environments can contain equipment transmitting on system links with laser modules that operate at greater than Class 1 power levels. For this reason, never look into the end of an optical fiber cable or open receptacle. (C027)**

### **CAUTION:**

**This product contains a Class 1M laser. Do not view directly with optical instruments. (C028)**

### **CAUTION:**

**Some laser products contain an embedded Class 3A or Class 3B laser diode. Note the following information: laser radiation when open. Do not stare into the beam, do not view directly with optical instruments, and avoid direct exposure to the beam. (C030)**

### **Power and cabling information for NEBS (Network Equipment-Building System) GR-1089-CORE**

The following comments apply to the IBM servers that have been designated as conforming to NEBS (Network Equipment-Building System) GR-1089-CORE:

The equipment is suitable for installation in the following:

- v Network telecommunications facilities
- Locations where the NEC (National Electrical Code) applies

The intrabuilding ports of this equipment are suitable for connection to intrabuilding or unexposed wiring or cabling only. The intrabuilding ports of this equipment *must not* be metallically connected to the interfaces that connect to the OSP (outside plant) or its wiring. These interfaces are designed for use as intrabuilding interfaces only (Type 2 or Type 4 ports as described in GR-1089-CORE) and require isolation from the exposed OSP cabling. The addition of primary protectors is not sufficient protection to connect these interfaces metallically to OSP wiring.

**Note:** All Ethernet cables must be shielded and grounded at both ends.

The ac-powered system does not require the use of an external surge protection device (SPD).

The dc-powered system employs an isolated DC return (DC-I) design. The DC battery return terminal *shall not* be connected to the chassis or frame ground.

## <span id="page-12-0"></span>**Chapter 1. Introduction**

This problem determination and service information helps you solve problems that might occur in your IBM BladeCenter® PS703 or PS704 blade server. The information describes the diagnostic tools that come with the blade server, error codes and suggested actions, and instructions for replacing failing components.

Replaceable components are of three types:

- v **Tier 1 customer replaceable unit (CRU):** Replacement of tier 1 CRUs is your responsibility. If IBM installs a tier 1 CRU at your request, you are charged for the installation.
- v **Tier 2 customer replaceable unit:** You can install a tier 2 CRU yourself or request IBM to install it, at no additional charge, under the type of warranty service that is designated for your blade server.
- v **Field replaceable unit (FRU):** FRUs must be installed only by trained service technicians.

The serial number for the PS703 or PS704 blade server can be found in the following locations:

- The bottom front of the blade server in the right corner on the 1S label.
- The bottom rear of the blade server in the right corner.
- Under the front cover door.

For information about the terms of the warranty and getting service and assistance, see the information center or the *Warranty and Support Information* document on the IBM *BladeCenter Documentation* CD.

## **Related documentation**

Documentation for the PS703 or PS704blade server includes PDF files on the IBM *BladeCenter Documentation* CD and the information center.

The most recent version of all BladeCenter documentation is in the BladeCenter information center.

The online BladeCenter information center is available in the IBM BladeCenter Information Center at [http://publib.boulder.ibm.com/infocenter/bladectr/documentation/index.jsp.](http://publib.boulder.ibm.com/infocenter/bladectr/documentation/index.jsp)

PDF versions of the following documents are on the IBM *BladeCenter Documentation* CD and in the information center:

v *Installation and User's Guide*

This document contains general information about the blade server, including how to install supported options and how to configure the blade server.

v *Safety Information*

This document contains translated caution and danger statements. Each caution and danger statement that appears in the documentation has a number that you can use to locate the corresponding statement in your language in the *Safety Information* document.

v *Warranty and Support Information*

This document contains information about the terms of the warranty and about getting service and assistance.

<span id="page-13-0"></span>Additional documents might be included in the information center and on the IBM *BladeCenter Documentation* CD.

The blade server might have features that are not described in the documentation that comes with the blade server. Occasional updates to the documentation might include information about those features, or technical updates might be available to provide additional information that is not included in the documentation that comes with the blade server.

Review the online information or the *Planning Guide* and the *Installation Guide* for your IBM BladeCenter unit. The information can help you prepare for system installation and configuration. The most current version of each document is available in the BladeCenter information center.

### **Notices and statements**

The caution and danger statements in this document are also in the multilingual *Safety Information*. Each statement is numbered for reference to the corresponding statement in your language in the *Safety Information* document.

The following notices and statements are used in this document:

- **Note:** These notices provide important tips, guidance, or advice.
- v **Important:** These notices provide information or advice that might help you avoid inconvenient or problem situations.
- v **Attention:** These notices indicate potential damage to programs, devices, or data. An attention notice is placed just before the instruction or situation in which damage might occur.
- v **Caution:** These statements indicate situations that can be potentially hazardous to you. A caution statement is placed just before the description of a potentially hazardous procedure step or situation.
- v **Danger:** These statements indicate situations that can be potentially lethal or extremely hazardous to you. A danger statement is placed just before the description of a potentially lethal or extremely hazardous procedure step or situation.

## **Features and specifications**

Features and specifications of the IBM BladeCenter PS703 or PS704 blade server are summarized in this overview.

The PS703 is a single-wide blade server. The PS704 is the double-wide symmetric multiprocessing (SMP) unit. They are used in an IBM BladeCenter H (8852 and 7989), BladeCenter HT (8740 and 8750), or BladeCenter S (8886 and 7779) chassis unit.

### **Notes:**

- Power, cooling, removable-media drives, external ports, and advanced system management are provided by the BladeCenter unit.
- v The operating system in the blade server must provide support for the Universal Serial Bus (USB) to enable the blade server to recognize and communicate internally with the removable-media drives and front-panel USB ports.

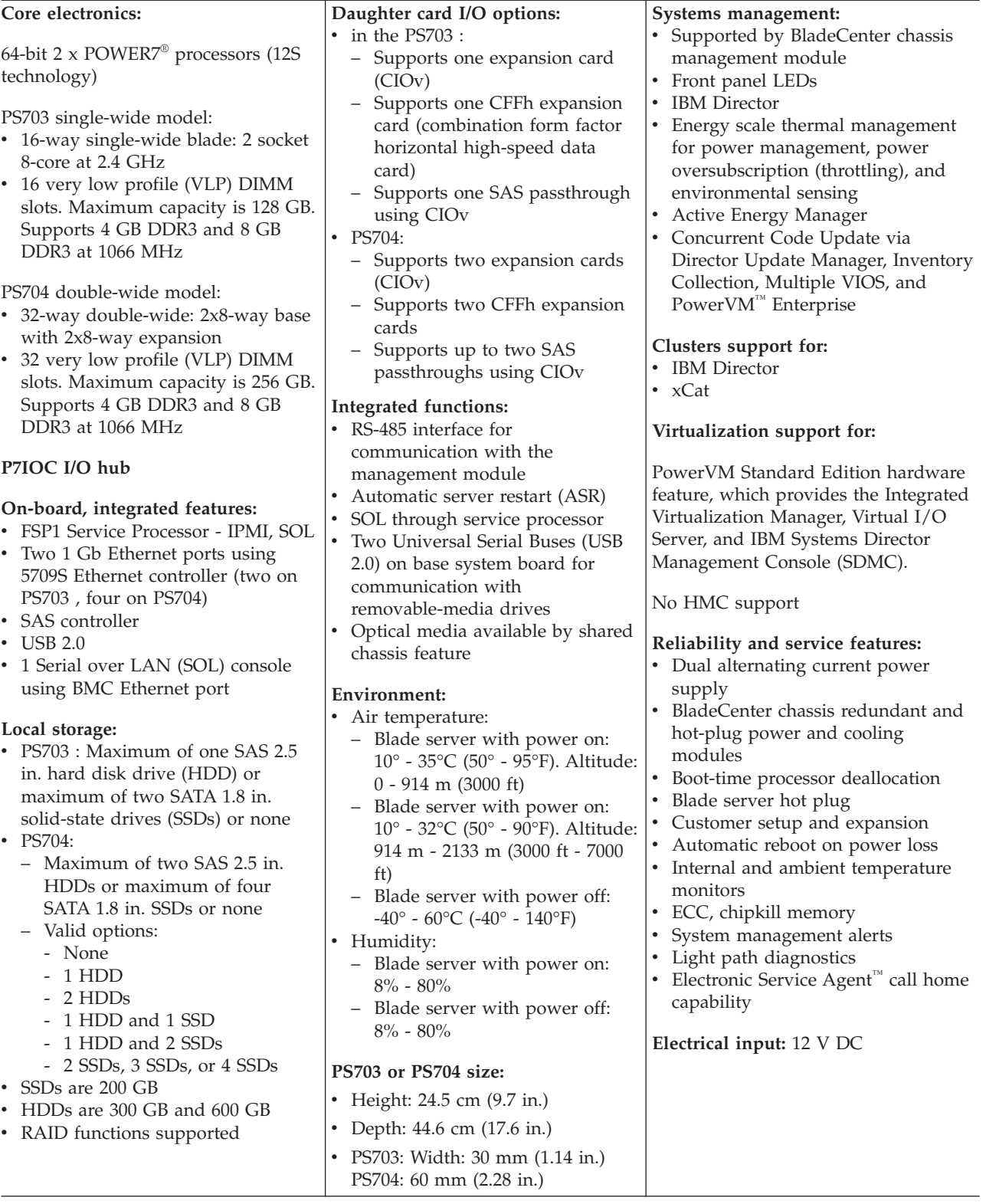

See the [ServerProven website](http://www.ibm.com/servers/eserver/serverproven/compat/us/) for information about supported operating-system versions and all blade server optional devices.

## <span id="page-15-0"></span>**Supported DIMMs**

Your blade server contains connectors for registered dual inline memory modules (RDIMMs).

Each system board in the PS703 or PS704 blade server contains 16 very low profile (VLP) memory connectors for DIMMs. The PS704 supports up to 32 DIMMs. The maximum size for a single DIMM is 8 GB. The maximum memory capacity for a PS703 server is 128 GB. The maximum memory capacity for a PS704 server is 256 GB.

See [Chapter 3, "Parts listing, type 7891," on page 225](#page-236-0) for memory modules that you can order from IBM.

### **Memory module rules:**

- Install DIMM fillers in unused DIMM slots for proper cooling.
- $\bullet$  Install DIMMs in pairs (1 and 4, 5 and 8, 9 and 12, 13 and 16, 2 and 3, 6 and 7, 10 and 11, and 14 and 15).
- Both DIMMs in a pair must be the same size, speed, type, and technology. You can mix compatible DIMMs from different manufacturers.
- v Each DIMM within a processor-support group (1-4, 5-8, 9-12, 13-16) must be the same size and speed.
- Install only supported DIMMs, as described on the ServerProven® website. See [http://www-](http://www.ibm.com/servers/eserver/serverproven/compat/us/)[03.ibm.com/servers/eserver/serverproven/compat/us/.](http://www.ibm.com/servers/eserver/serverproven/compat/us/)
- v Installing or removing DIMMs changes the configuration of the blade server. After you install or remove a DIMM, the blade server is automatically reconfigured, and the new configuration information is stored.
- See ["System-board connectors" on page 9](#page-20-0) for DIMM connector locations.

Table 1 shows allowable placements of DIMM modules for the PS703 blade server. [Table 2 on page 5](#page-16-0) shows allowable placements of DIMM modules for the PS704 blade server.

| <b>DIMM</b><br>count |         |                |   |        |        |        |        | PS703 DIMM slots |        |        |        |    |        |    |    |        |
|----------------------|---------|----------------|---|--------|--------|--------|--------|------------------|--------|--------|--------|----|--------|----|----|--------|
|                      | 1<br>л. | $\overline{2}$ | 3 | 4      | 5      | 6      | 7      | 8                | 9      | 10     | 11     | 12 | 13     | 14 | 15 | 16     |
| 2                    | $\chi$  |                |   | $\chi$ |        |        |        |                  |        |        |        |    |        |    |    |        |
| $\overline{4}$       | $\chi$  |                |   | X      |        |        |        |                  | $\chi$ |        |        | X  |        |    |    |        |
| 6                    | $\chi$  |                |   | $\chi$ | $\chi$ |        |        | $\chi$           | X      |        |        | X  |        |    |    |        |
| 8                    | $\chi$  |                |   | X      | X      |        |        | X                | $\chi$ |        |        | X  | $\chi$ |    |    | $\chi$ |
| 10                   | $\chi$  | X              | X | $\chi$ | $\chi$ |        |        | X                | $\chi$ |        |        | X  | $\chi$ |    |    | $\chi$ |
| 12                   | $\chi$  | X              | X | X      | $\chi$ |        |        | X                | $\chi$ | X      | $\chi$ | X  | $\chi$ |    |    | $\chi$ |
| 14                   | $\chi$  | X              | X | $\chi$ | $\chi$ | $\chi$ | $\chi$ | $\chi$           | X      | $\chi$ | $\chi$ | X  | $\chi$ |    |    | $\chi$ |
| 16                   | X       | X              | X | X      | X      | X      | X      | X                | $\chi$ | X      | X      | X  | X      | X  | X  | $\chi$ |

*Table 1. Memory module combinations for the PS703 blade server*

<span id="page-16-0"></span>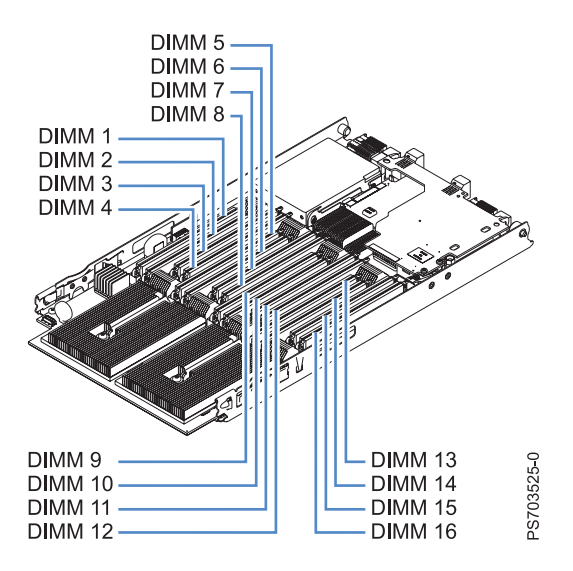

*Figure 1. DIMM connectors for the PS703*

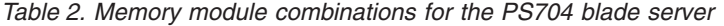

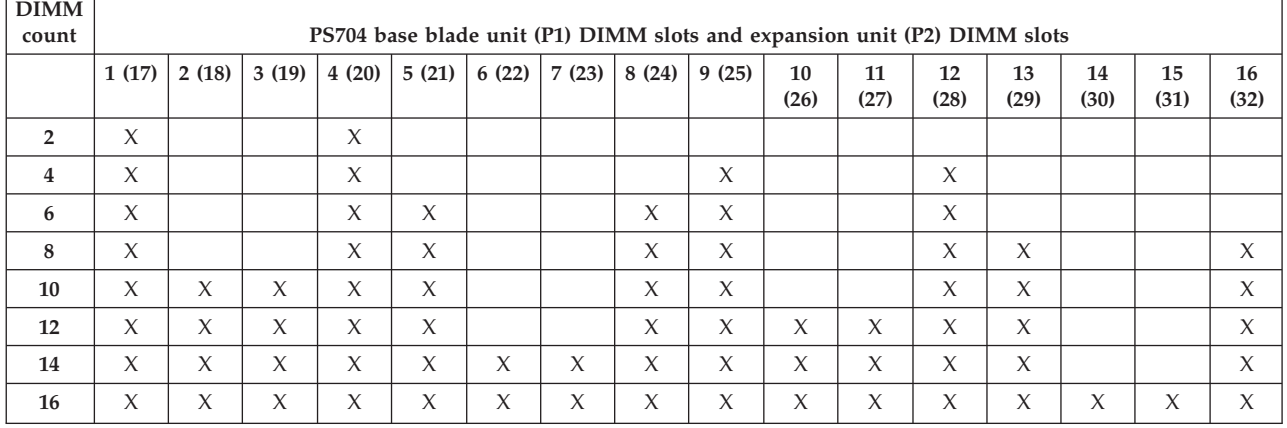

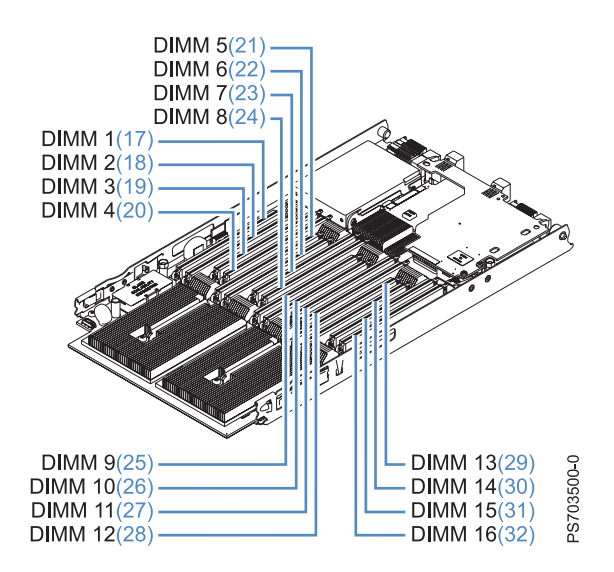

*Figure 2. DIMM connectors for the PS704*

## <span id="page-17-0"></span>**Blade server control panel buttons and LEDs**

Blade server control panel buttons and LEDs provide operational controls and status indicators.

**Note:** Figure 3 shows the control-panel door in the closed (normal) position. To access the power-control button, you must open the control-panel door.

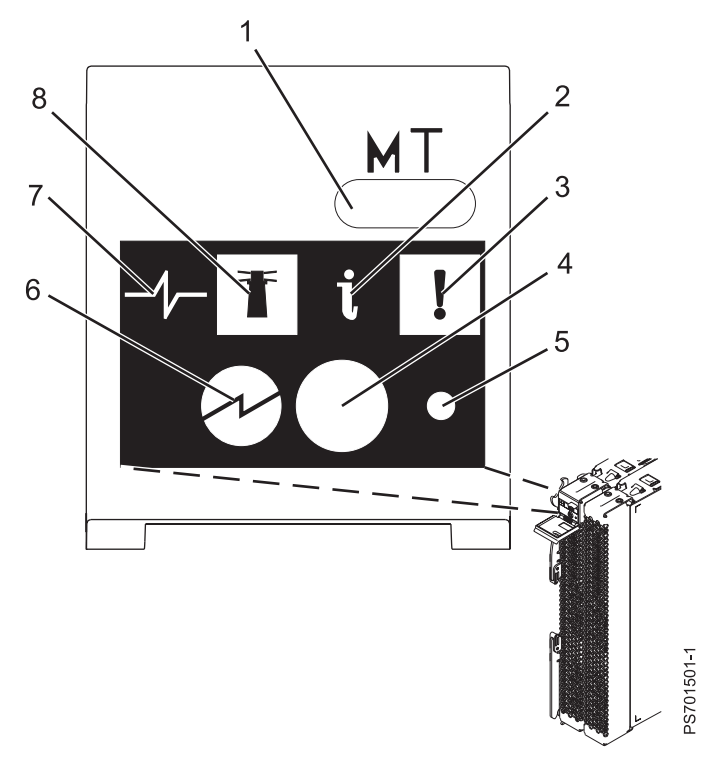

*Figure 3. Blade server control panel buttons and LEDs*

1- **Media-tray select button**: Press this button to associate the shared BladeCenter unit media tray (removable-media drives and front-panel USB ports) with the blade server. The LED on the button flashes while the request is being processed, then is lit when the ownership of the media tray has been transferred to the blade server. It can take approximately 20 seconds for the operating system in the blade server to recognize the media tray.

If there is no response when you press the media-tray select button, use the management module to determine whether local control has been disabled on the blade server.

**Note:** The operating system in the blade server must provide USB support for the blade server to recognize and use the removable-media drives and USB ports.

- 2- **Information LED**: When this amber LED is lit, it indicates that information about a system error for the blade server has been placed in the management-module event log. The information LED can be turned off through the Web interface of the management module or through IBM Director Console.
- 3- **Blade-error LED**: When this amber LED is lit, it indicates that a system error has occurred in the blade server. The blade-error LED will turn off after one of the following events:
	- Correcting the error
	- Reseating the blade server in the BladeCenter unit
	- Cycling the BladeCenter unit power

 **Power-control button**: This button is behind the control panel door. Press this button to turn on or turn off the blade server.

The power-control button has effect only if local power control is enabled for the blade server. Local power control is enabled and disabled through the Web interface of the management module.

Press the power button for 5 seconds to begin powering down the blade server.

 **NMI reset (recessed)**: The nonmaskable interrupt (NMI) reset dumps the partition. Use this recessed button only as directed by IBM Support.

**Power-on LED**: This green LED indicates the power status of the blade server in the following manner:

- v Flashing rapidly: The service processor is initializing the blade server.
- v Flashing slowly: The blade server has completed initialization and is waiting for a power-on command.
- v Lit continuously: The blade server has power and is turned on.

**Note:** The enhanced service processor can take as long as three minutes to initialize after you install the blade server, at which point the LED begins to flash slowly.

 **Activity LED**: When this green LED is lit, it indicates that there is activity on the hard disk drive or network.

8-

7-

<span id="page-18-0"></span>4-

5-

6-

 **Location LED**: When this blue LED is lit, it has been turned on by the system administrator to aid in visually locating the blade server. The location LED can be turned off through the Web interface of the management module or through IBM Director Console.

### **Turning on the blade server**

After you connect the blade server to power through the BladeCenter unit, you can start the blade server after the discovery and initialization process is complete.

You can start the blade server in any of the following ways.

v Start the blade server by pressing the power-control button on the front of the blade server.

The power-control button is behind the control panel door, as described in ["Blade server control panel](#page-17-0) [buttons and LEDs" on page 6.](#page-17-0)

After you push the power-control button, the power-on LED continues to blink slowly for about 15 seconds, then is lit solidly when the power-on process is complete.

Wait until the power-on LED on the blade server flashes slowly before you press the blade server power-control button. If the power-on LED is flashing rapidly, the service processor is initializing the blade server. The power-control button does not respond during initialization.

**Note:** The enhanced service processor can take as long as three minutes to initialize after you install the blade server, at which point the LED begins to flash slowly.

<span id="page-19-0"></span>v Start the blade server automatically when power is restored after a power failure.

If a power failure occurs, the BladeCenter unit and then the blade server can start automatically when power is restored. You must configure the blade server to restart through the management module.

• Start the blade server remotely using the management module.

After you initiate the power-on process, the power-on LED blinks slowly for about 15 seconds, then is lit solidly when the power-on process is complete.

## **Turning off the blade server**

When you turn off the blade server, it is still connected to power through the BladeCenter unit. The blade server can respond to requests from the service processor, such as a remote request to turn on the blade server. To remove all power from the blade server, you must remove it from the BladeCenter unit.

Shut down the operating system before you turn off the blade server. See the operating-system documentation for information about shutting down the operating system.

You can turn off the blade server in one of the following ways.

v Turn off the blade server by pressing the power-control button for at least 5 seconds.

The power-control button is on the blade server behind the control panel door. See ["Blade server](#page-17-0) [control panel buttons and LEDs" on page 6](#page-17-0) for the location.

**Note:** The power-control LED can remain on solidly for up to 1 minute after you push the power-control button. After you turn off the blade server, wait until the power-control LED is blinking slowly before you press the power-control button to turn on the blade server again.

If the operating system stops functioning, press and hold the power-control button for more than 5 seconds to force the blade server to turn off.

v Use the management module to turn off the blade server.

The power-control LED can remain on solidly for up to 1 minute after you initiate the power-off process. After you turn off the blade server, wait until the power-control LED is blinking slowly before you initiate the power-on process from the AMM to turn on the blade server again.

Use the management-module Web interface to configure the management module to turn off the blade server if the system is not operating correctly.

For additional information, see the online documentation or the *User's Guide* for the management module.

## **System-board layouts**

Illustrations show the connectors and LEDs on the system board. The illustrations might differ slightly from your hardware.

## <span id="page-20-0"></span>**System-board connectors**

Blade server components attach to the connectors on the system board.

The following figure shows the connectors on the base-unit system board in the PS703 blade server.

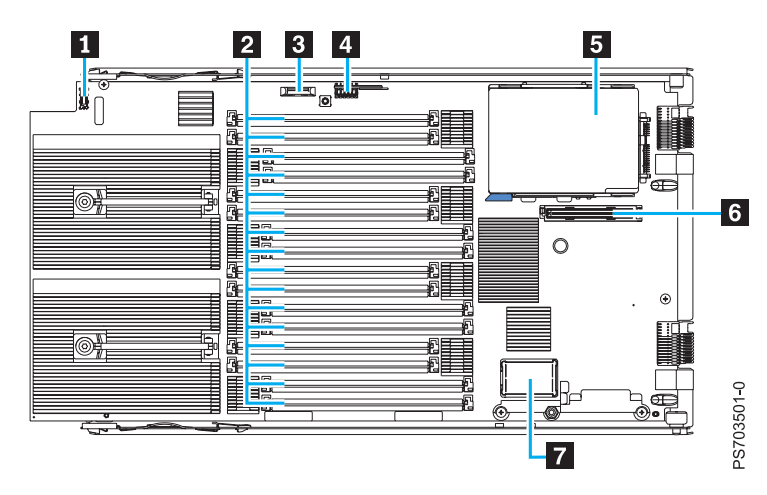

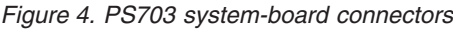

The following table identifies and describes the connectors for the PS703 blade server.

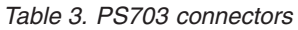

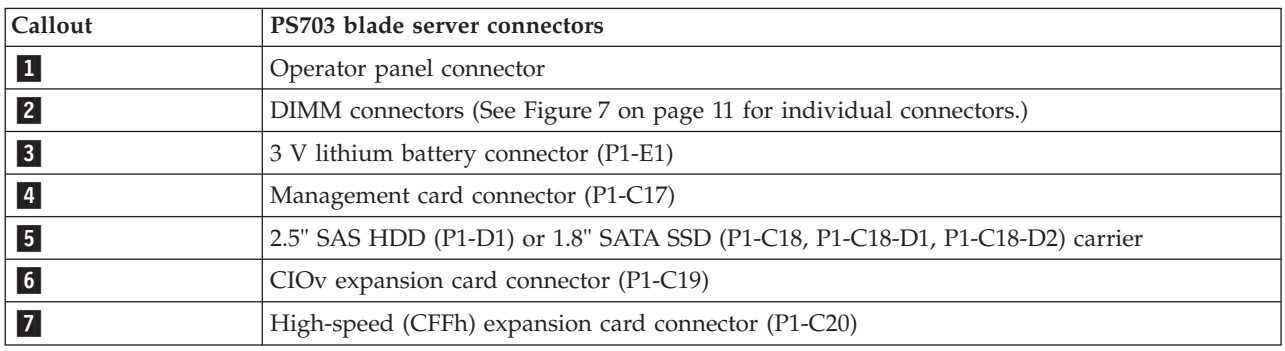

The following figure shows the connectors on the base-unit system board in the PS704 blade server.

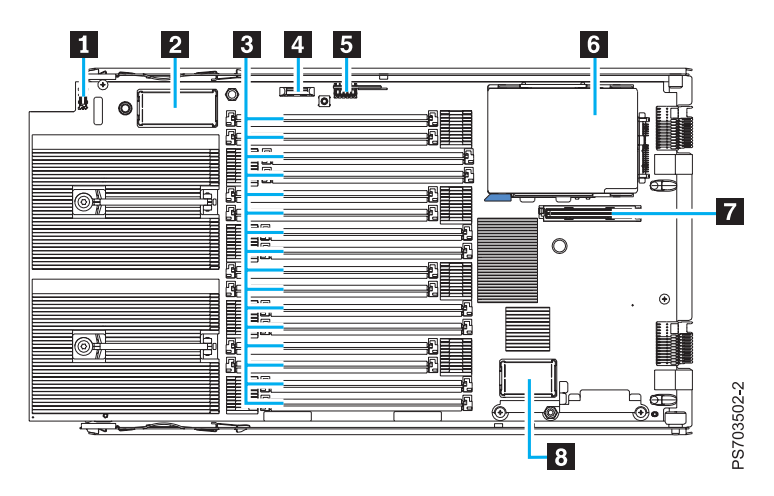

*Figure 5. PS704 system base-unit connectors*

The following figure shows the connectors on the expansion-unit system board in the PS704 blade server.

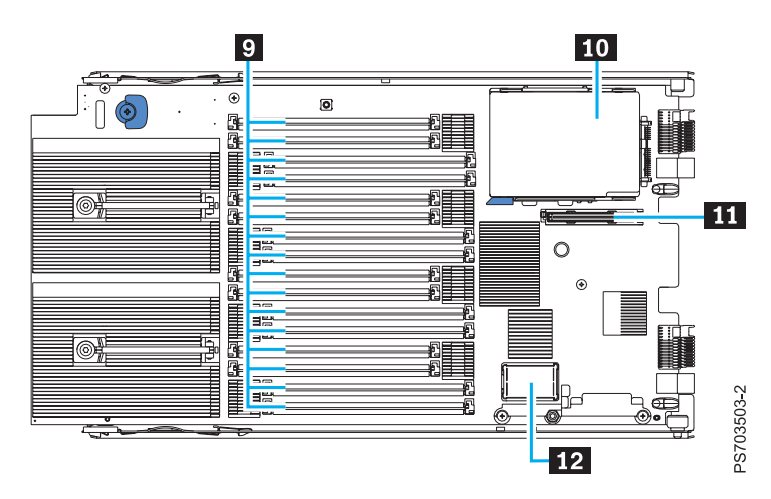

*Figure 6. PS704 system expansion-unit connectors*

The following table identifies and describes the connectors for the PS704 blade server.

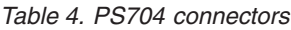

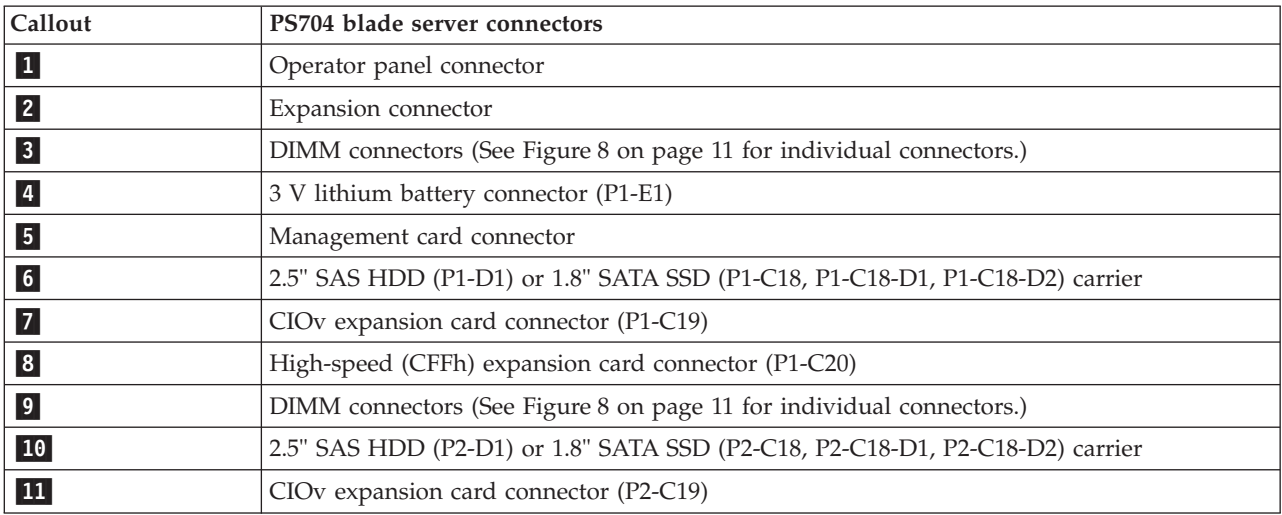

<span id="page-22-0"></span>*Table 4. PS704 connectors (continued)*

| Callout | PS704 blade server connectors                       |
|---------|-----------------------------------------------------|
|         | High-speed (CFFh) expansion card connector (P2-C20) |

Figure 7 shows individual DIMM connectors for the PS703 system board.

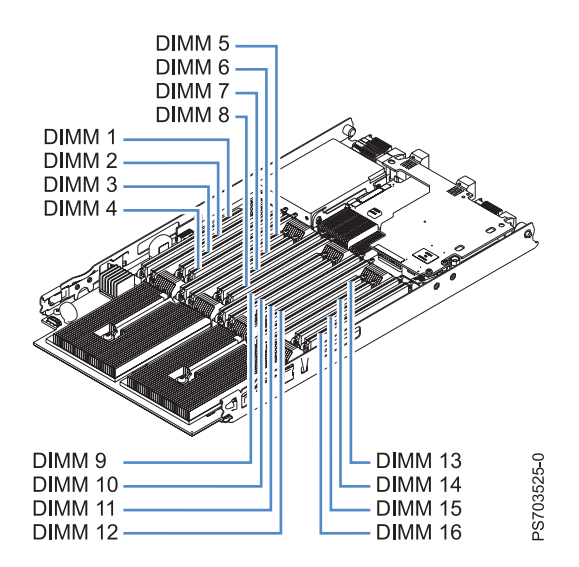

*Figure 7. DIMM connectors for the PS703*

Figure 8 shows individual DIMM connectors for the PS704 system board. The numbers in parentheses are for the PS704 expansion-unit system board.

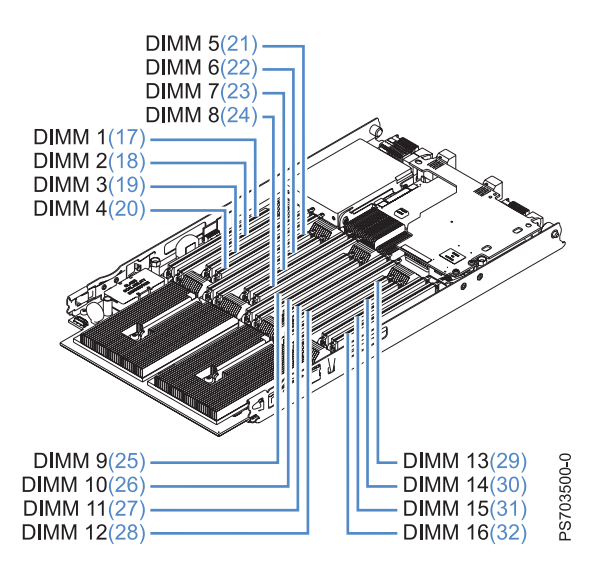

*Figure 8. DIMM connectors for the PS704*

## <span id="page-23-0"></span>**System-board LEDs**

Use the illustration of the LEDs on the system board to identify a light emitting diode (LED).

Remove the blade server from the BladeCenter unit, open the cover, press the blue button to see any error LEDs that were turned on during error processing. Use Figure 9 to identify the failing component.

If the "Check card below LED" is lit on the PS704 expansion-unit system board, remove the expansion unit and push the blue button on the base-unit system board to view LEDs on the system board of the base unit.

The following figure shows LEDs on the PS703 blade server.

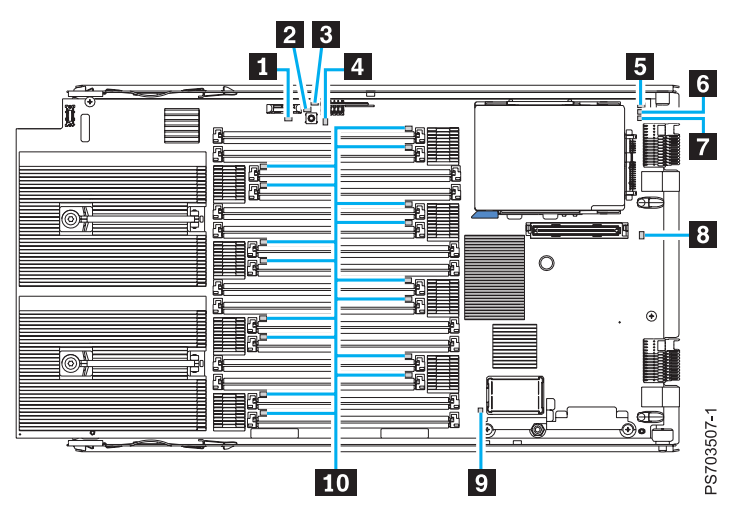

*Figure 9. LED locations on the system board of the PS703 blade server*

The following figure shows LEDs on the base system board of the PS704 blade server.

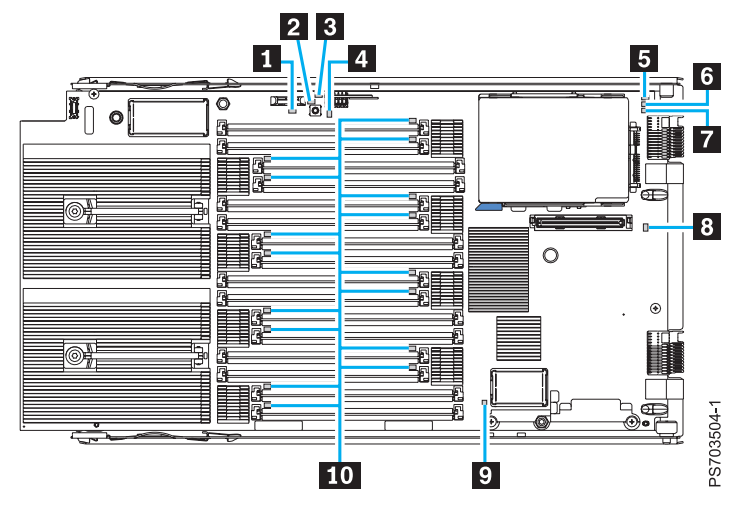

*Figure 10. LED locations on the base system board of the PS704 blade server*

The following figure shows LEDs on the expansion-unit board of the PS704 blade server.

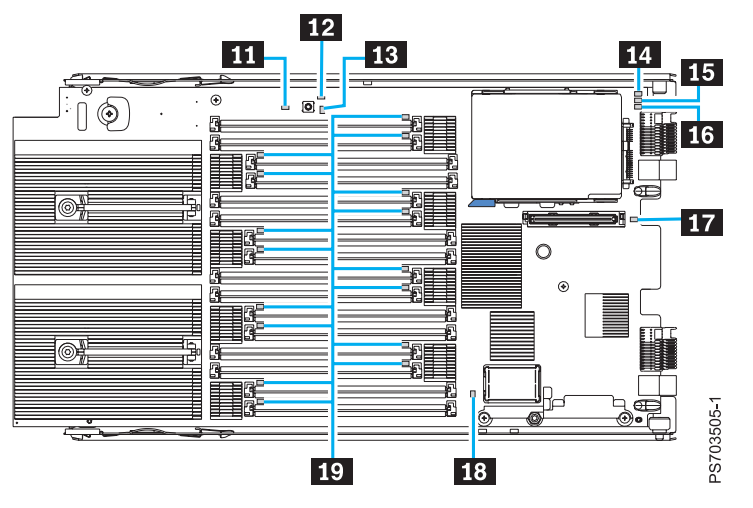

*Figure 11. LED locations on the board of the PS704 expansion unit*

The following table identifies and describes the LEDs.

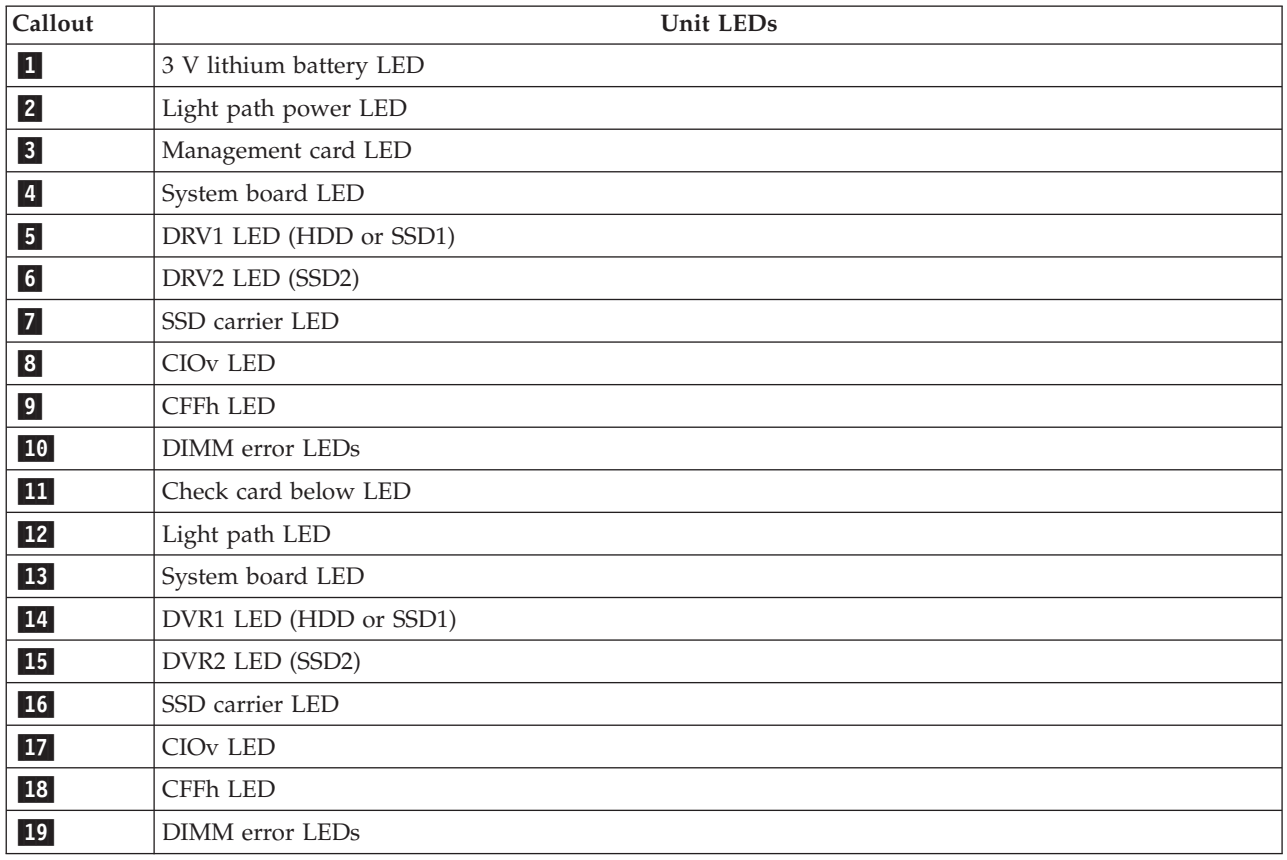

*Table 5. PS704 and PS703 LEDs*

Power Systems: Problem Determination and Service Guide for the IBM PS703 (7891-73X) and PS704 (7891-74X)

## <span id="page-26-0"></span>**Chapter 2. Diagnostics**

Use the available diagnostic tools to help solve any problems that might occur in the blade server.

The first and most crucial component of a solid serviceability strategy is the ability to accurately and effectively detect errors when they occur. While not all errors are a threat to system availability, those that go undetected are dangerous because the system does not have the opportunity to evaluate and act if necessary. POWER7 processor-based systems are specifically designed with error-detection mechanisms that extend from processor cores and memory to power supplies and hard drives.

POWER7 processor-based systems contain specialized hardware detection circuitry for detecting erroneous hardware operations. Error checking hardware ranges from parity error detection coupled with processor instruction retry and bus retry, to ECC correction on caches and system buses.

IBM hardware error checkers have these distinct attributes:

- v Continuous monitoring of system operations to detect potential calculation errors
- Attempted isolation of physical faults based on runtime detection of each unique failure
- Initiation of a wide variety of recovery mechanisms designed to correct a problem

POWER7 processor-based systems include extensive hardware and firmware recovery logic.

### **Machine check handling**

Machine checks are handled by firmware. When a machine check occurs, the firmware analyzes the error to identify the failing device and creates an error log entry.

If the system degrades to the point that the service processor cannot reach standby state, the ability to analyze the error does not exist. If the error occurs during hypervisor activities, the hypervisor initiates a system reboot.

In partitioned mode, an error that occurs during partition activity is reported to the operating system in the partition.

## **Diagnostic tools**

Tools are available to help you diagnose and solve hardware-related problems.

### v **Power-on self-test (POST) progress codes (checkpoints), error codes, and isolation procedures**

The POST checks out the hardware at system initialization. IPL diagnostic functions test some system components and interconnections. The POST generates eight-digit checkpoints to mark the progress of powering up the blade server.

Use the management module to view progress codes.

The documentation of a progress code includes recovery actions for system hangs. See ["POST progress](#page-108-0) [codes \(checkpoints\)" on page 97](#page-108-0) for more information.

If the service processor detects a problem during POST, an error code is logged in the management module event log. Error codes are also logged in the Linux syslog or AIX® diagnostic log, if possible. See ["System reference codes \(SRCs\)" on page 21.](#page-32-0)

The service processor can generate codes that point to specific isolation procedures. See ["Service](#page-204-0) [processor problems" on page 193.](#page-204-0)

### **Light path diagnostics**

Use the light path diagnostic LEDs on the system board to identify failing hardware. If the system error LED on the system LED panel on the front or rear of the BladeCenter unit is lit, one or more error LEDs on the BladeCenter unit components also might be lit.

Light path diagnostics help identify failing customer replaceable unit (CRUs). CRU location codes are included in error codes and the event log.

#### **LED locations**

See ["System-board LEDs" on page 12.](#page-23-0)

#### **Front panel**

See ["Blade server control panel buttons and LEDs" on page 6.](#page-17-0)

v **Troubleshooting tables**

Use the troubleshooting tables to find solutions to problems that have identifiable symptoms.

See ["Troubleshooting tables" on page 183.](#page-194-0)

v **Dump data collection**

In some circumstances, an error might require a dump to show more data. The Integrated Virtual Manager (IVM) sets up a dump area. Specific IVM information is included as part of the information that can optionally be sent to IBM support for analysis.

See ["Collecting dump data" on page 17](#page-28-0) for more information.

#### v **Stand-alone diagnostics**

The AIX-based stand-alone diagnostics CD is in the ship package and is also available from the IBM Web site. Boot the diagnostics from a CD drive or from an AIX network installation manager (NIM) server if the blade server cannot boot to an operating system, no matter which operating system is installed.

Functions provided by the stand-alone diagnostics include:

- Analysis of errors reported by the platform, such as microprocessor and memory errors
- Testing of resources, such as I/O adapters and devices
- Service aids, such as firmware update, format disk, and Raid Manager

### v **Diagnostic utilities for the AIX operating system**

Run AIX concurrent diagnostics if AIX is functioning instead of the stand-alone diagnostics. Functions provided by disk-based AIX diagnostics include:

- Automatic error log analysis
- Analysis of errors reported by the platform, such as microprocessor and memory errors
- Testing of resources, such as I/O adapters and devices
- Service aids, such as firmware update, format disk, and Raid Manager
- v **Diagnostic utilities for Linux operating systems**

<span id="page-28-0"></span>Linux service and productivity tools include hardware diagnostic aids and productivity tools, and installation aids. The installation aids are provided in the IBM Installation Toolkit for Linux, a set of tools that aids the installation of Linux on IBM servers with POWER® architecture. You can also use the tools to update the PS703 or PS704 blade server firmware.

Diagnostic utilities for the Linux operating system are available from IBM at [https://](https://www14.software.ibm.com/webapp/set2/sas/f/lopdiags/home.html) [www14.software.ibm.com/webapp/set2/sas/f/lopdiags/home.html.](https://www14.software.ibm.com/webapp/set2/sas/f/lopdiags/home.html)

### Diagnostic utilities for other operating systems

You can use the stand-alone diagnostics CD to perform diagnostics on the PS703 or PS704 blade server, no matter which operating system is loaded on the blade server. However, other supported operating systems might have diagnostic tools that are available through the operating system. See the documentation for your operating system for more information.

## **Collecting dump data**

A dump might be critical for fault isolation when the built-in First Failure Data Capture (FFDC) mechanisms are not capturing sufficient fault data. Even when a fault is identified, dump data can provide additional information that is useful in problem determination.

All hardware state information is part of the dump if a hardware checkstop occurs. When a checkstop occurs, the service processor attempts to dump data that is necessary to analyze the error from appropriate parts of the system.

**Note:** If you power off the blade through the management module while the service processor is performing a dump, platform dump data is lost.

You might be asked to retrieve a dump to send it to IBM Support for analysis. The location of the dump data varies by operating system.

- v For an AIX operating system, collect the dump from the /var/adm/platform directory.
- For a Linux operating system, collect the dump from the /var/log/dump directory.
- v For a PS703 or PS704 blade server that is managed by the Integrated Virtualization Manager (IVM), collect the dump using the **Manage Dumps** task in the IVM console.

## **Location codes**

Location codes identify components of the blade server. Location codes are displayed with some error codes to identify the blade server component that is causing the error.

See ["System-board connectors" on page 9](#page-20-0) for component locations.

### **Notes:**

- 1. Location codes do not indicate the location of the blade server within the BladeCenter unit. The codes identify components of the blade server only.
- 2. For checkpoints with no associated location code, see ["Light path diagnostics" on page 210](#page-221-0) to identify the failing component when there is a hang condition.
- 3. For checkpoints with location codes, use the following table to identify the failing component when there is a hang condition.
- 4. For 8-digit codes not listed in [Table 6 on page 18,](#page-29-0) see the ["Checkout procedure" on page 176.](#page-187-0)

<span id="page-29-0"></span>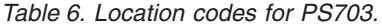

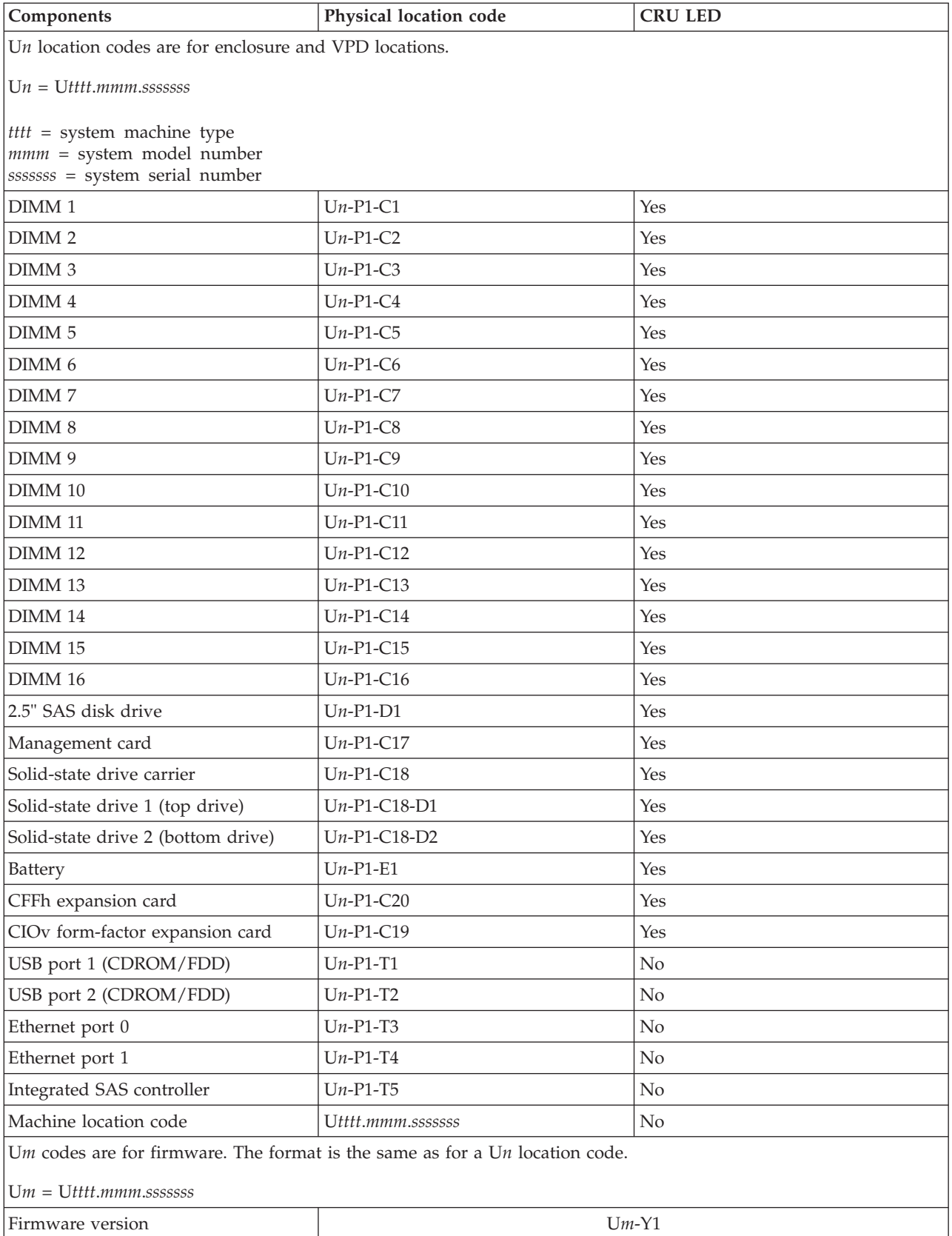

### *Table 7. Location codes for PS704*

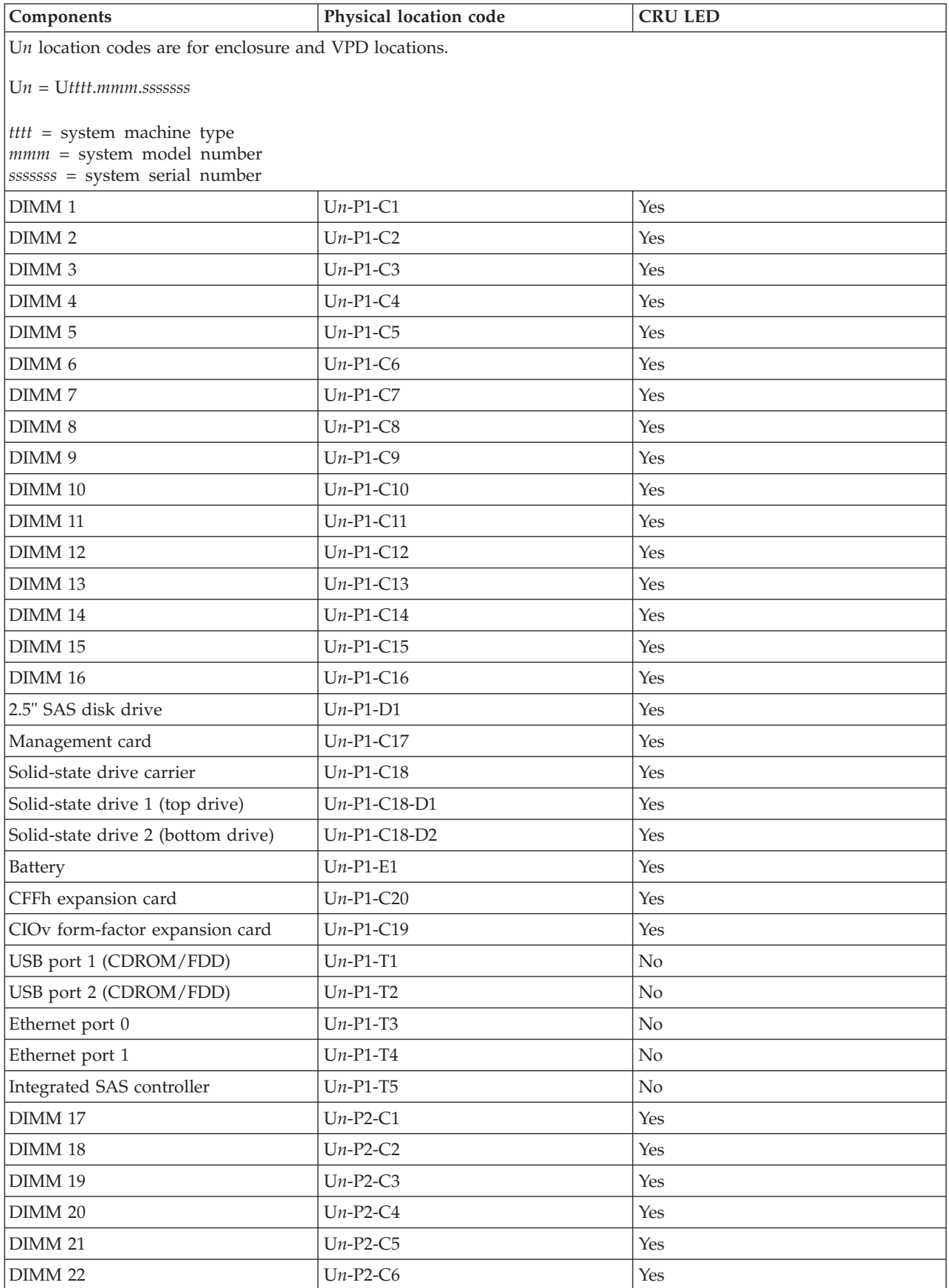

<span id="page-31-0"></span>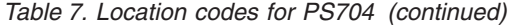

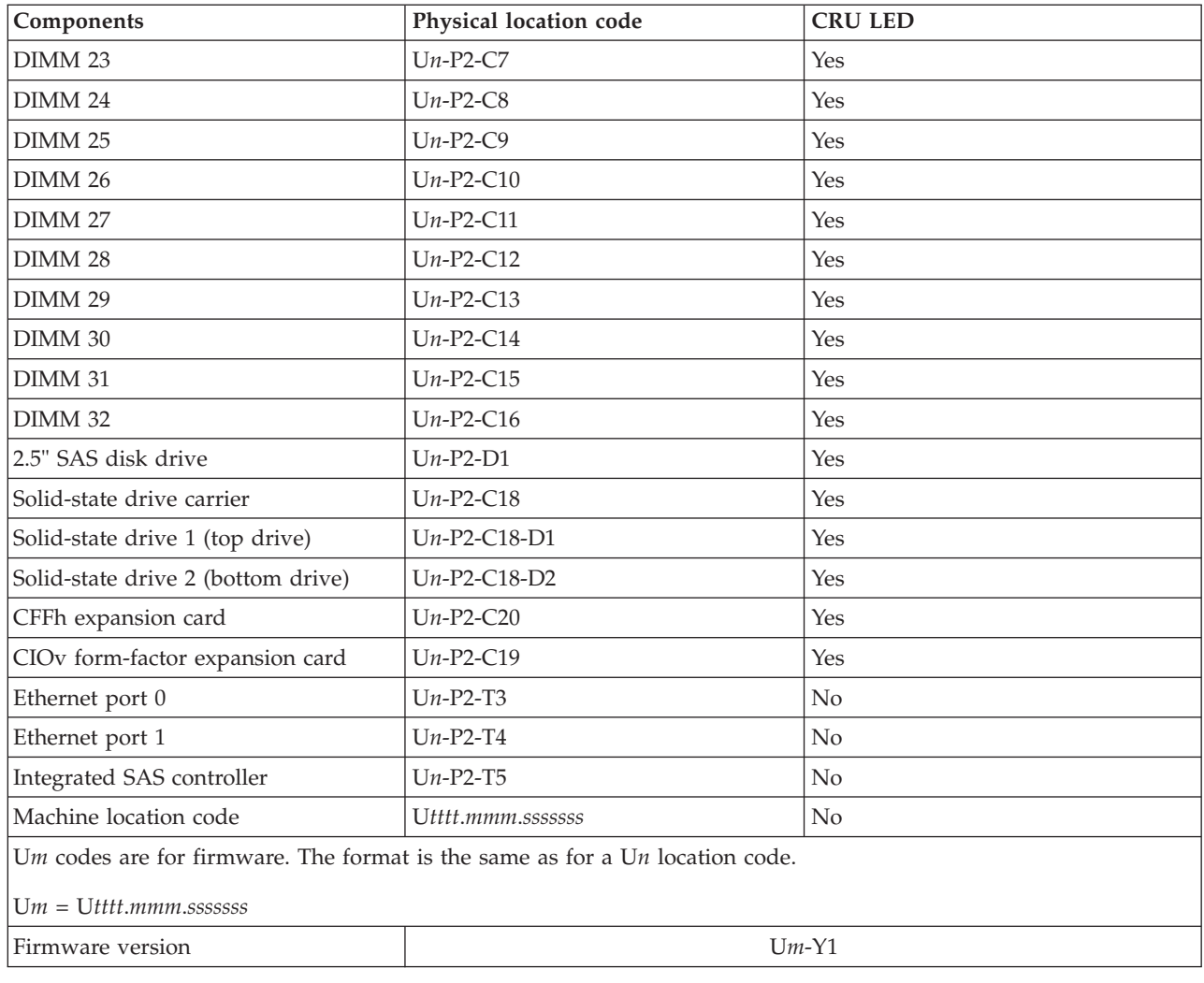

## **Reference codes**

Reference codes are diagnostic aids that help you determine the source of a hardware or operating system problem. To use reference codes effectively, use them in conjunction with other service and support procedures.

<span id="page-32-0"></span>The PS703 or PS704 blade server produces several types of codes.

**Progress codes:** The power-on self-test (POST) generates eight-digit status codes that are known as *checkpoints* or *progress codes*, which are recorded in the management-module event log. The checkpoints indicate which blade server resource is initializing.

**Error codes:** The First Failure Data Capture (FFDC) error checkers capture fault data, which the service processor then analyzes. For unrecoverable errors (UEs), for recoverable events that meet or exceed their service thresholds, and for fatal system errors, an unrecoverable checkstop service event triggers the service processor to analyze the error, log the system reference code (SRC), and turn on the system attention LED.

The service processor logs the nine-word, eight-digit per word error code in the BladeCenter management-module event log. Error codes are either *system reference codes (SRCs)* or *service request numbers (SRNs)*. A location code might also be included.

**Isolation procedures:** If the fault analysis does not determine a definitive cause, the service processor might indicate a fault isolation procedure that you can use to isolate the failing component.

### **Viewing the codes**

The PS703 or PS704 blade server does not display checkpoints or error codes on the remote console.

If the POST detects a problem, a 9-word, 8-digit error code is logged in the BladeCenter management-module event log. A location code that identifies a component might also be included. See ["Error logs" on page 176](#page-187-0) for information about viewing the management-module event log.

Service request numbers can be viewed using the AIX diagnostics CD, or various operating system utilities such as AIX diagnostics or the Linux service aid "diagela", if it is installed.

## **System reference codes (SRCs)**

System reference codes indicate a server hardware or software problem that can originate in hardware, in firmware, or in the operating system.

A blade server component generates an error code when it detects a problem. An SRC identifies the component that generated the error code and describes the error. Use the SRC information to identify a list of possibly failing items and to find information about any additional isolation procedures.

The following table shows the syntax of a nine-word B700xxxx SRC as it might be displayed in the event log of the management module.

The first word of the SRC in this example is the message identifier, **B7001111**. This example numbers each word after the first word to show relative word positions. The seventh word is the direct select address, which is **77777777** in the example.

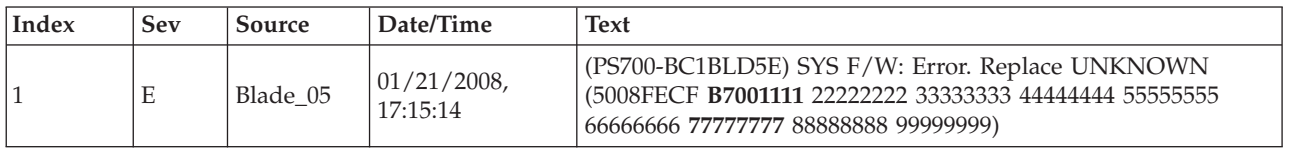

*Table 8. Nine-word system reference code in the management-module event log*

Depending on your operating system and the utilities you have installed, error messages might also be stored in an operating system log. See the documentation that comes with the operating system for more information.

<span id="page-33-0"></span>The management module can display the most recent 32 SRCs and time stamps. Manually refresh the list to update it.

Select **Blade Service Data** → *blade\_name* in the management module to see a list of the 32 most recent SRCs.

| Unique ID | <b>System Reference Code</b> | Timestamp           |
|-----------|------------------------------|---------------------|
| 00040001  | D1513901                     | 2005-11-13 19:30:20 |
| 00000016  | D1513801                     | 2005-11-13 19:30:16 |

*Table 9. Management module reference code listing*

Any message with more detail is highlighted as a link in the System Reference Code column. Click the message to cause the management module to present the additional message detail:

D1513901 Created at: 2007-11-13 19:30:20 SRC Version: 0x02 Hex Words 2-5: 020110F0 52298910 C1472000 200000FF

## **SRC formats**

SRCs are strings of either six or eight alphanumeric characters. The first two characters designate the reference code type.

The first character indicates the type of error. In a few cases, the first two characters indicate the type of error:

- 1xxxxxx System power control network (SPCN) error
- 6xxxxxx Virtual optical device error
- A1xxxxx Attention required (Service processor)
- AAxxxxxx Attention required (Partition firmware)
- v B1xxxxxx Service processor error, such as a boot problem
- v B6xxxxxx Licensed Internal Code or hardware event error
- v B9xxxxxx Software installation error or IBM i IPL error. See "Recovering from IPL or system failures" in the IBM i Information Center at [http://publib.boulder.ibm.com/infocenter/systems/scope/hw/](http://publib.boulder.ibm.com/infocenter/systems/scope/hw/index.jsp?topic=/ipha5_p5/iplprocedure.htm) [index.jsp?topic=/ipha5\\_p5/iplprocedure.htm.](http://publib.boulder.ibm.com/infocenter/systems/scope/hw/index.jsp?topic=/ipha5_p5/iplprocedure.htm)
- v BAxxxxxx Partition firmware error
- v Cxxxxxxx Checkpoint (must hang to indicate an error)
- Dxxxxxx Dump checkpoint (must hang to indicate an error)

To find a description of an SRC that is not listed in this PS703 or PS704 blade server documentation, refer to the POWER7 Reference Code Lookup page at [http://publib.boulder.ibm.com/infocenter/systems/](http://publib.boulder.ibm.com/infocenter/systems/scope/hw/index.jsp?topic=/ipha8/codefinder.htm) [scope/hw/index.jsp?topic=/ipha8/codefinder.htm.](http://publib.boulder.ibm.com/infocenter/systems/scope/hw/index.jsp?topic=/ipha8/codefinder.htm)

### **1xxxyyyy SRCs**

The 1xxxyyyy system reference codes are system power control network (SPCN) reference codes.

Look for the rightmost 4 characters (*yyyy* in 1xxx*yyyy*) in the error code; this is the reference code. Find the reference code in [Table 10 on page 23.](#page-34-0)

Perform all actions before exchanging failing items.

### <span id="page-34-0"></span>*Table 10. 1xxxyyyy SRCs*

v **Follow the suggested actions in the order in which they are listed in the Action column until the problem is** solved. If an action solves the problem, then you can stop performing the remaining actions.

v **See [Chapter 3, "Parts listing, type 7891," on page 225](#page-236-0) to determine which components are CRUs and which components are FRUs.**

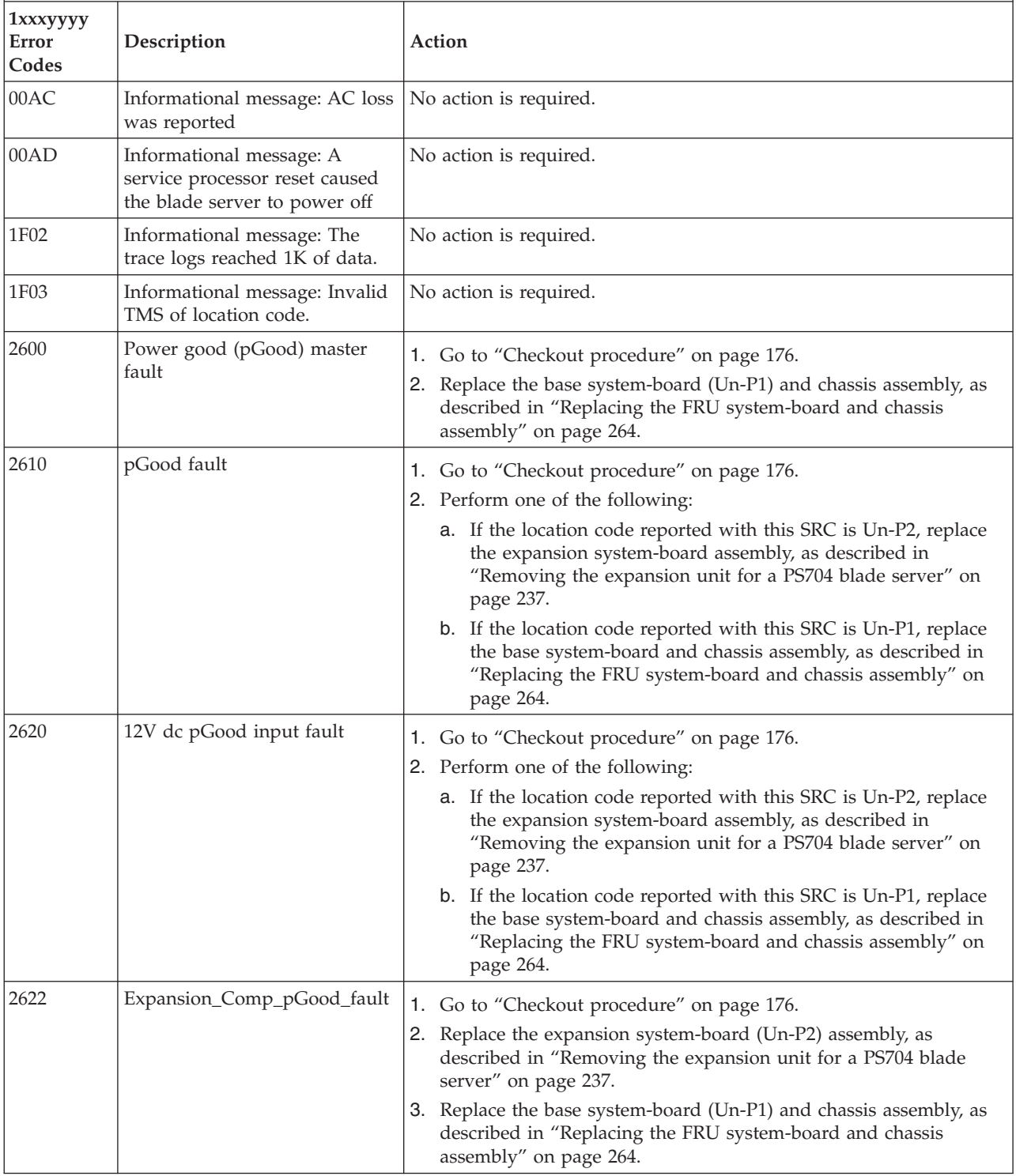

### *Table 10. 1xxxyyyy SRCs (continued)*

v **Follow the suggested actions in the order in which they are listed in the Action column until the problem is solved. If an action solves the problem, then you can stop performing the remaining actions.**

v **See [Chapter 3, "Parts listing, type 7891," on page 225](#page-236-0) to determine which components are CRUs and which components are FRUs.**

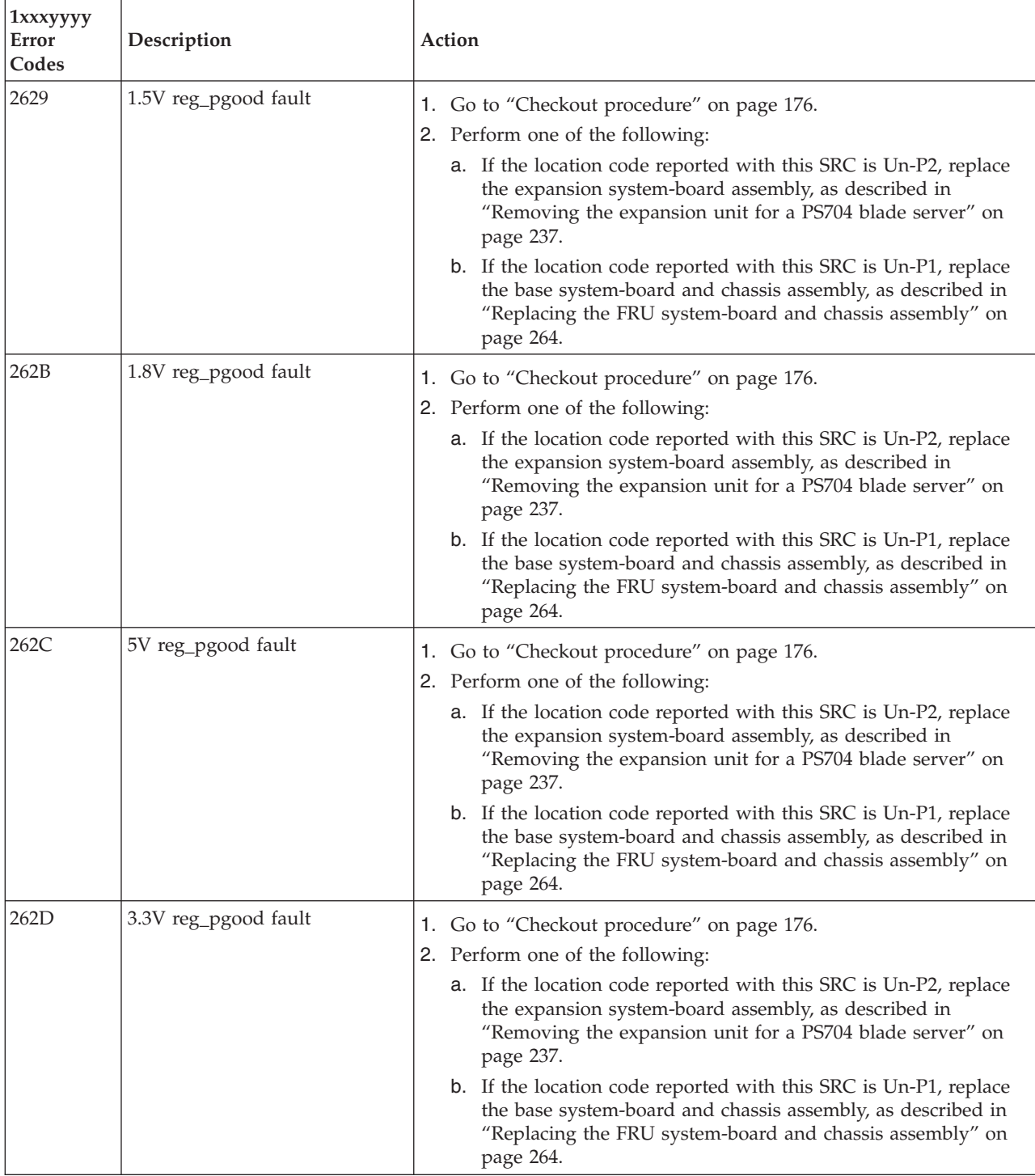
v **Follow the suggested actions in the order in which they are listed in the Action column until the problem is** solved. If an action solves the problem, then you can stop performing the remaining actions.

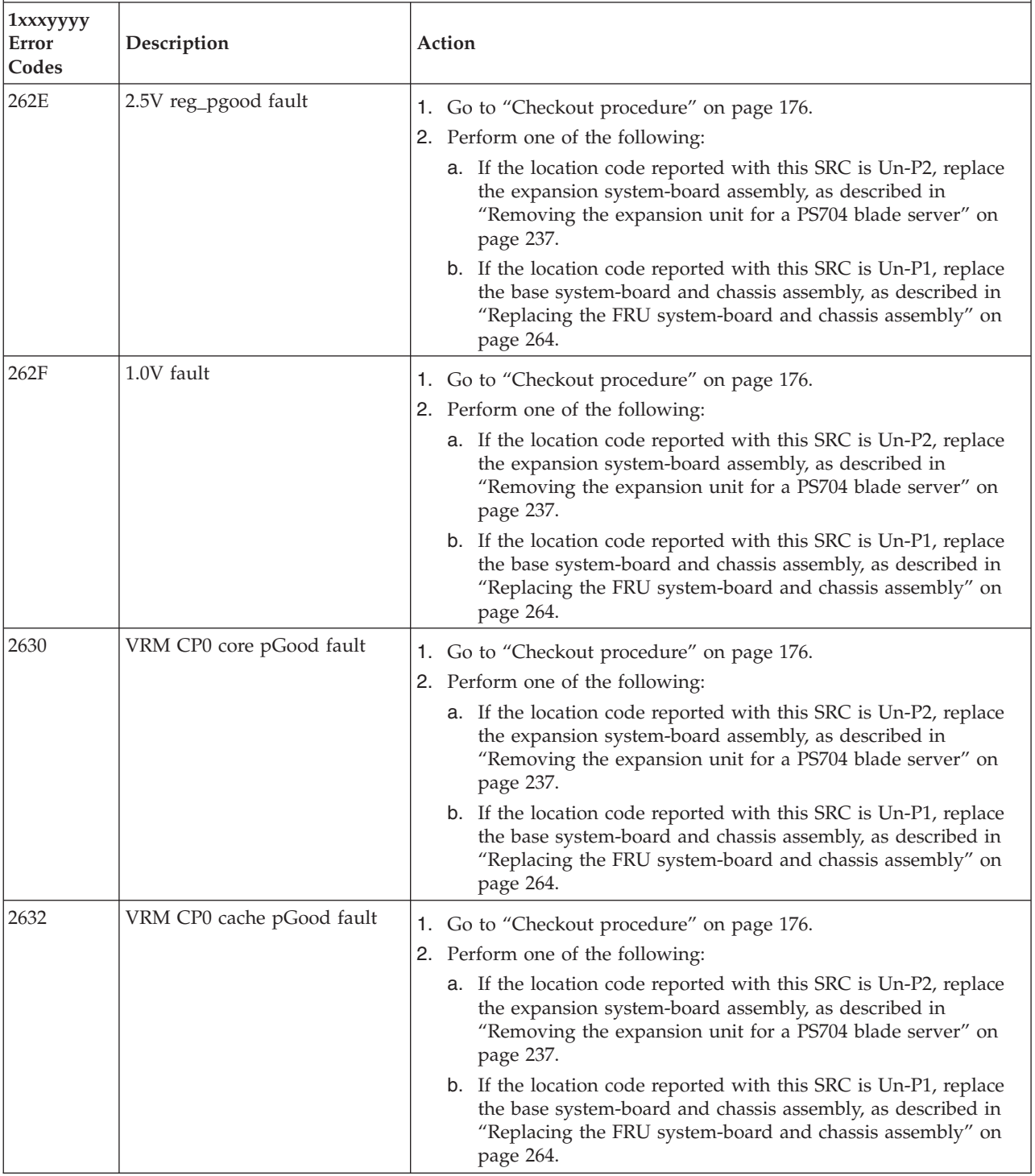

v **Follow the suggested actions in the order in which they are listed in the Action column until the problem is solved. If an action solves the problem, then you can stop performing the remaining actions.**

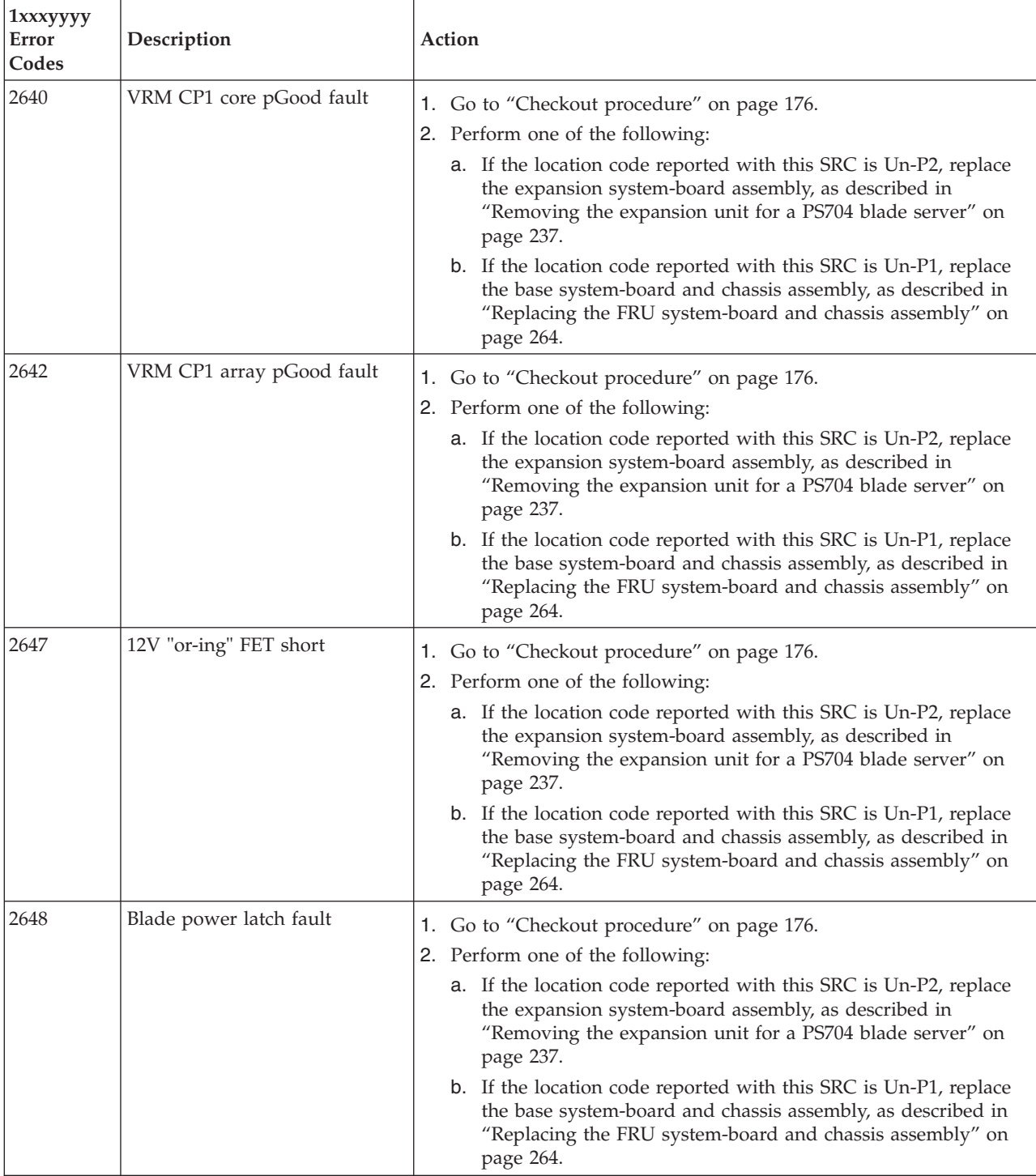

v **Follow the suggested actions in the order in which they are listed in the Action column until the problem is** solved. If an action solves the problem, then you can stop performing the remaining actions.

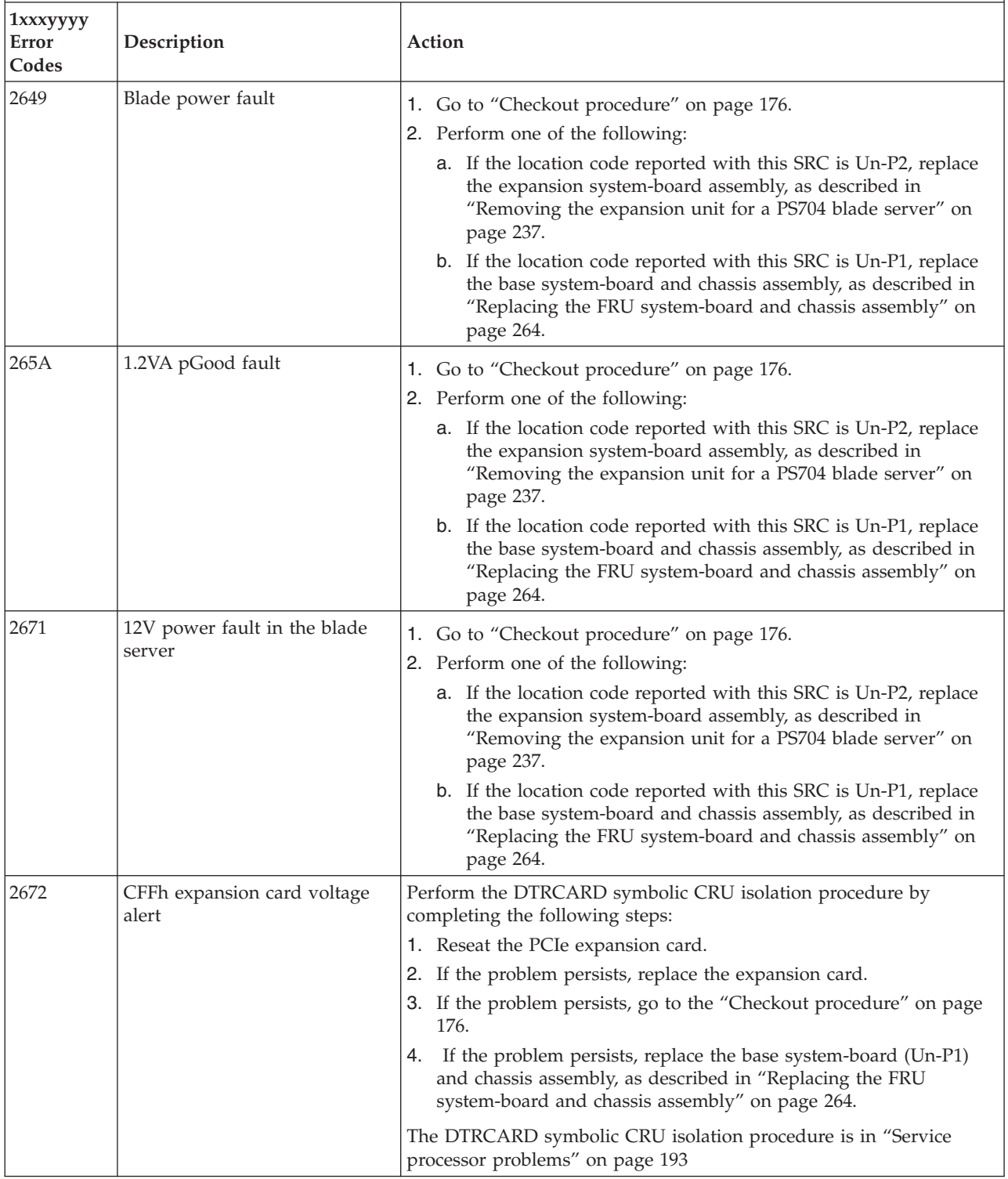

v **Follow the suggested actions in the order in which they are listed in the Action column until the problem is solved. If an action solves the problem, then you can stop performing the remaining actions.**

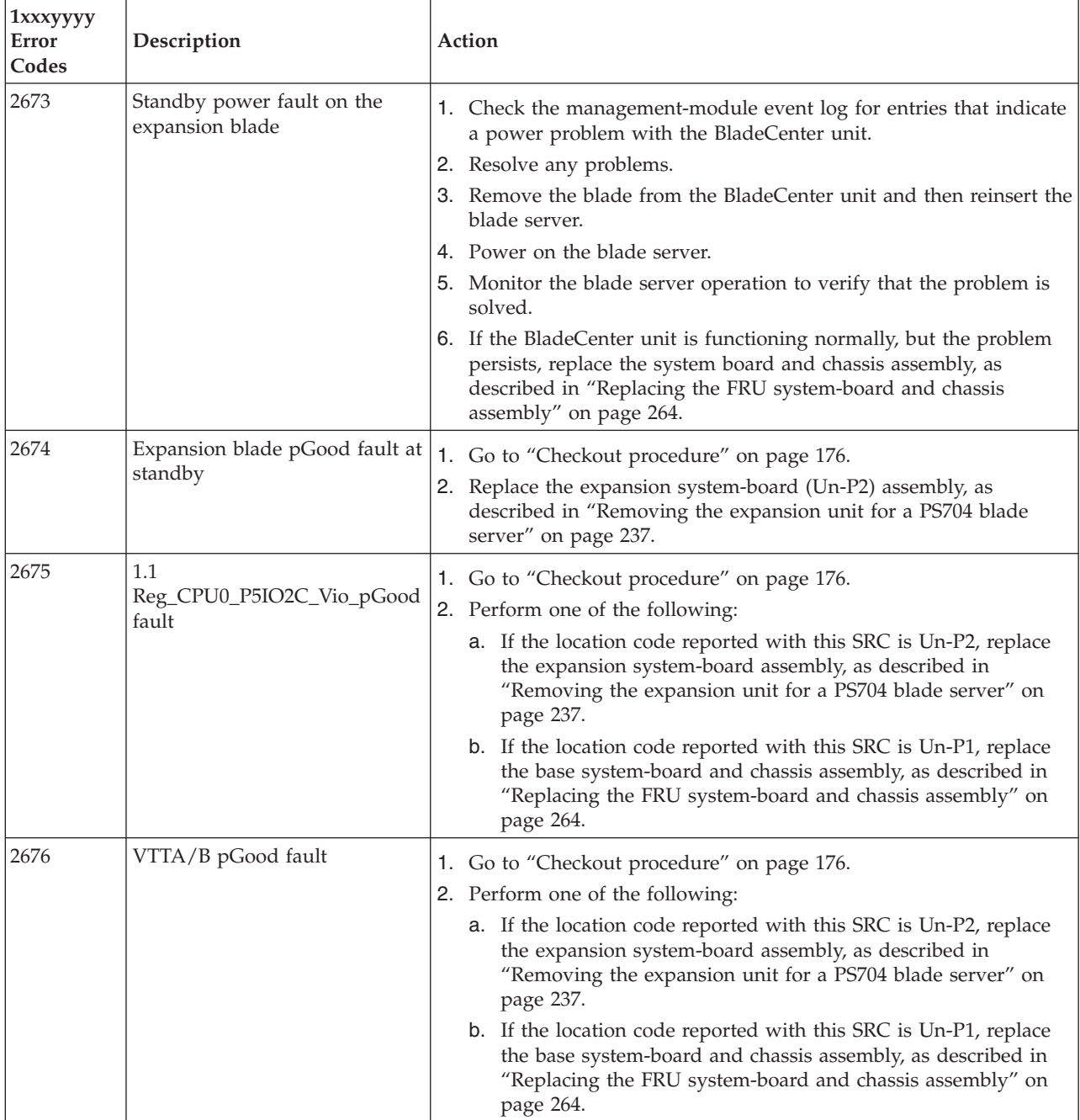

v **Follow the suggested actions in the order in which they are listed in the Action column until the problem is** solved. If an action solves the problem, then you can stop performing the remaining actions.

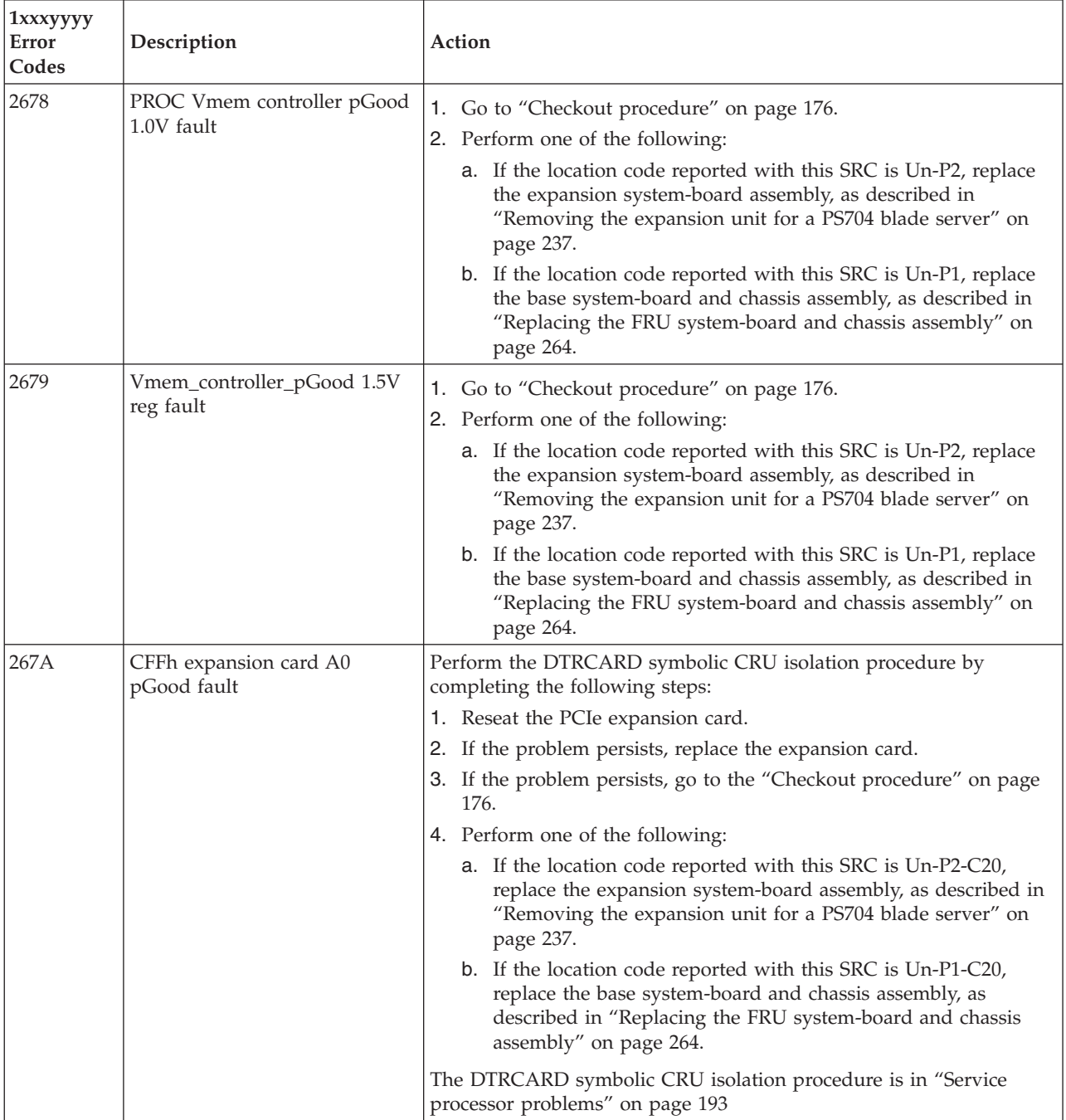

v **Follow the suggested actions in the order in which they are listed in the Action column until the problem is solved. If an action solves the problem, then you can stop performing the remaining actions.**

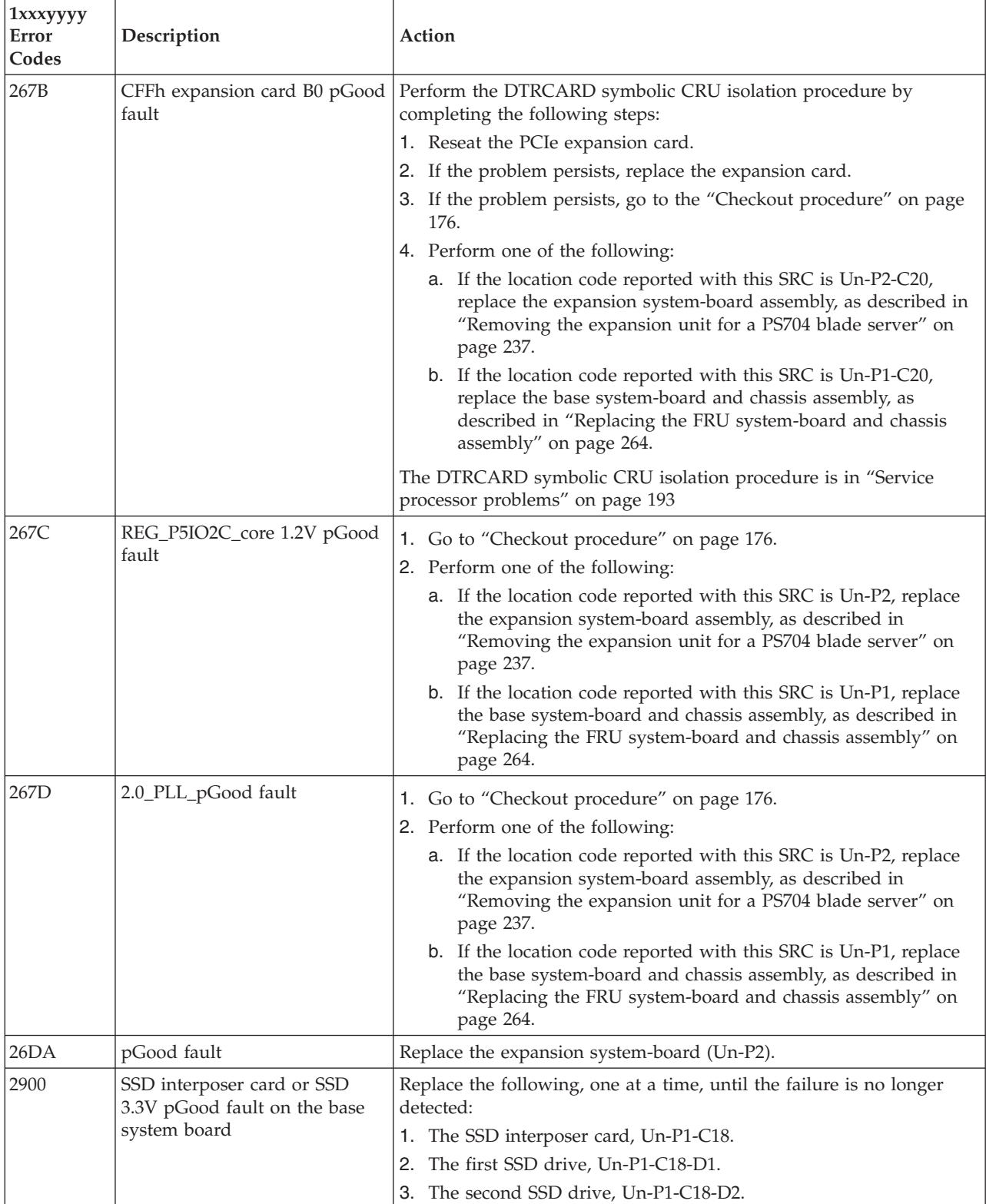

v **Follow the suggested actions in the order in which they are listed in the Action column until the problem is** solved. If an action solves the problem, then you can stop performing the remaining actions.

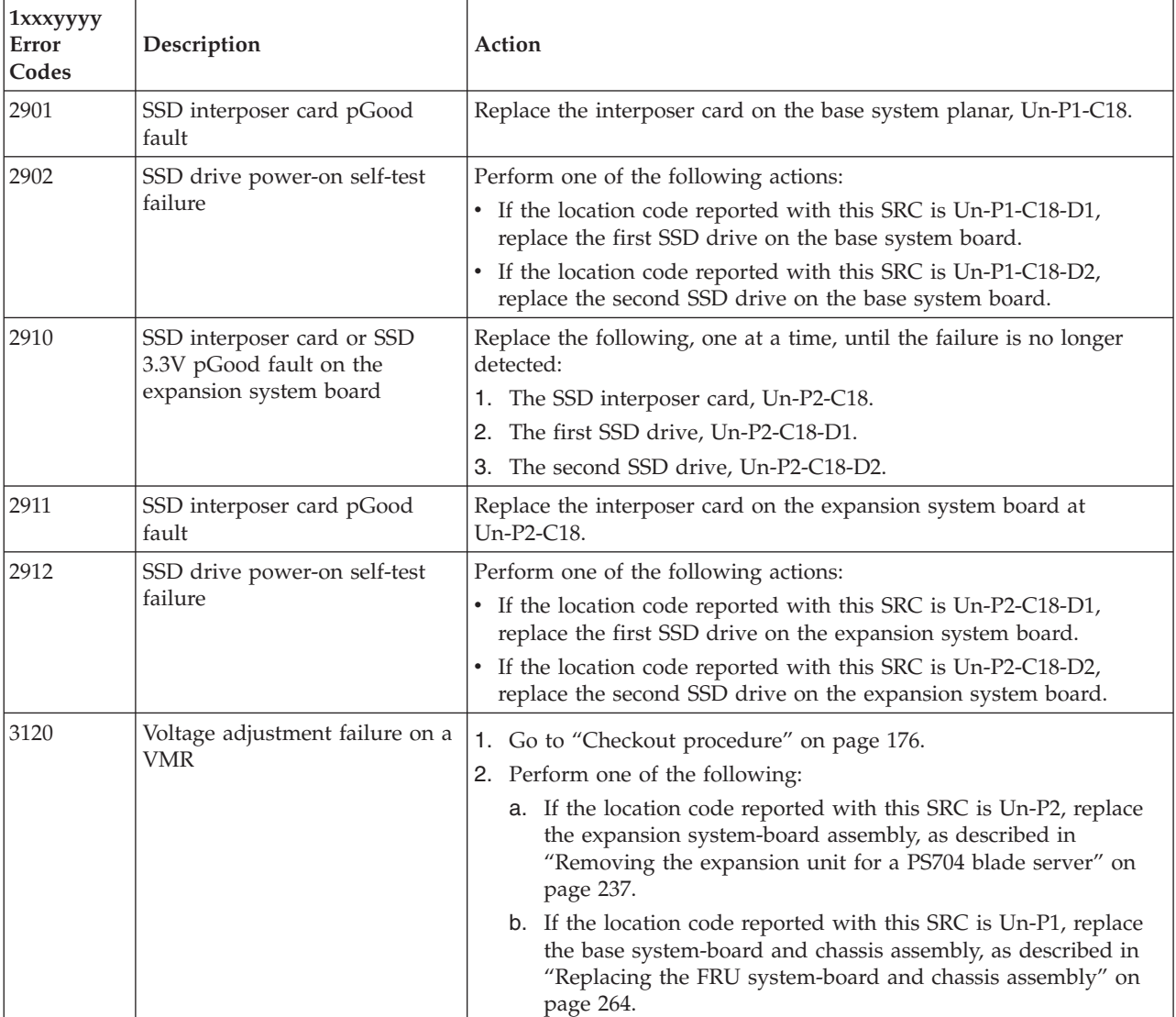

v **Follow the suggested actions in the order in which they are listed in the Action column until the problem is solved. If an action solves the problem, then you can stop performing the remaining actions.**

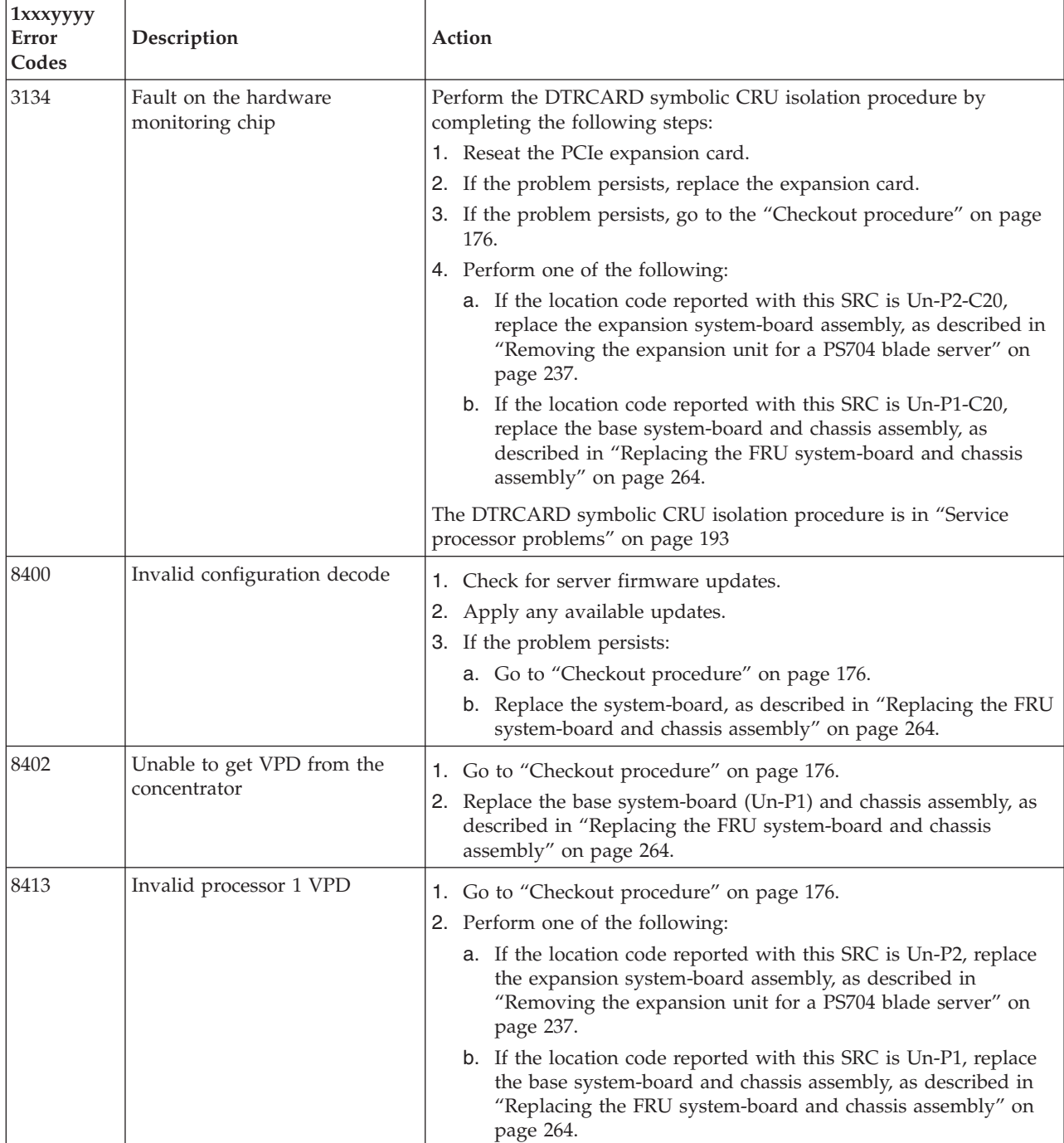

v **Follow the suggested actions in the order in which they are listed in the Action column until the problem is solved. If an action solves the problem, then you can stop performing the remaining actions.**

v **See [Chapter 3, "Parts listing, type 7891," on page 225](#page-236-0) to determine which components are CRUs and which components are FRUs.**

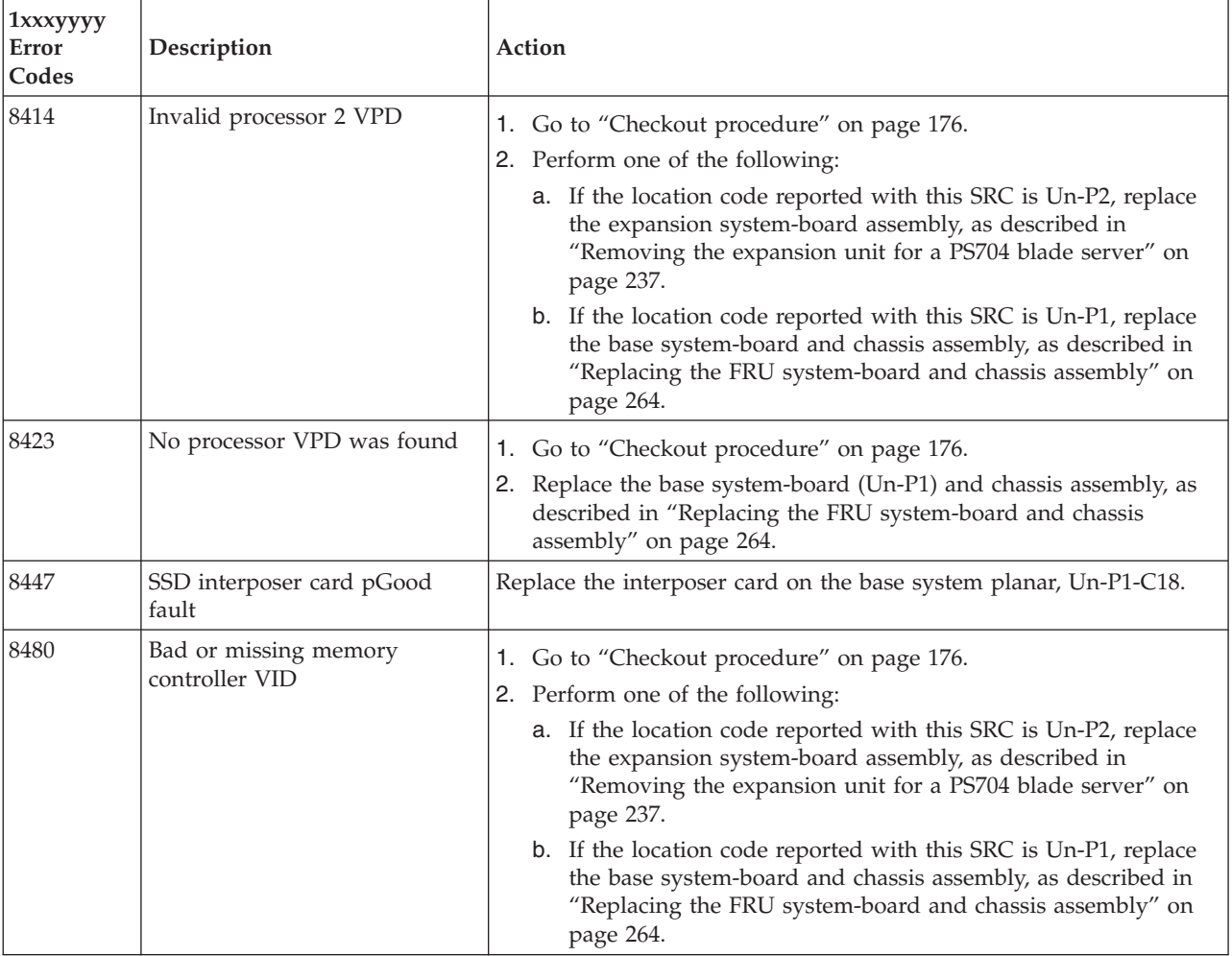

## **6xxxyyyy SRCs**

The 6xxxyyyy system reference codes are virtual optical reference codes.

Look for the rightmost 4 characters (*yyyy* in 6xxx*yyyy*) in the error code; this is the reference code. Find the reference code in Table 11.

*Table 11. 6xxxyyyy SRCs*

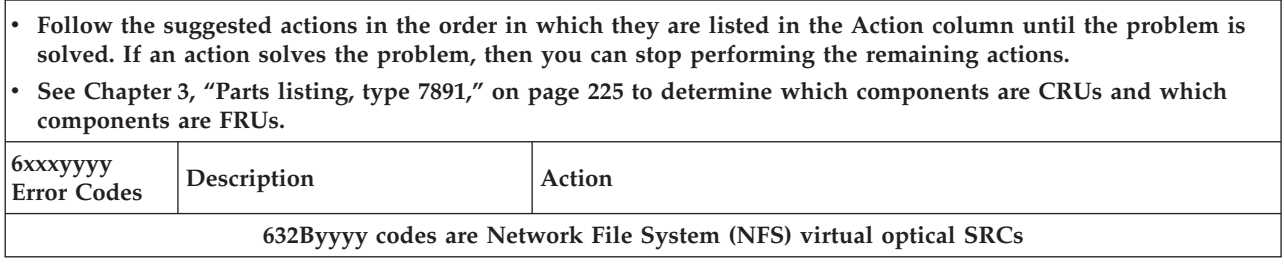

- v **Follow the suggested actions in the order in which they are listed in the Action column until the problem is solved. If an action solves the problem, then you can stop performing the remaining actions.**
- v **See [Chapter 3, "Parts listing, type 7891," on page 225](#page-236-0) to determine which components are CRUs and which components are FRUs.**

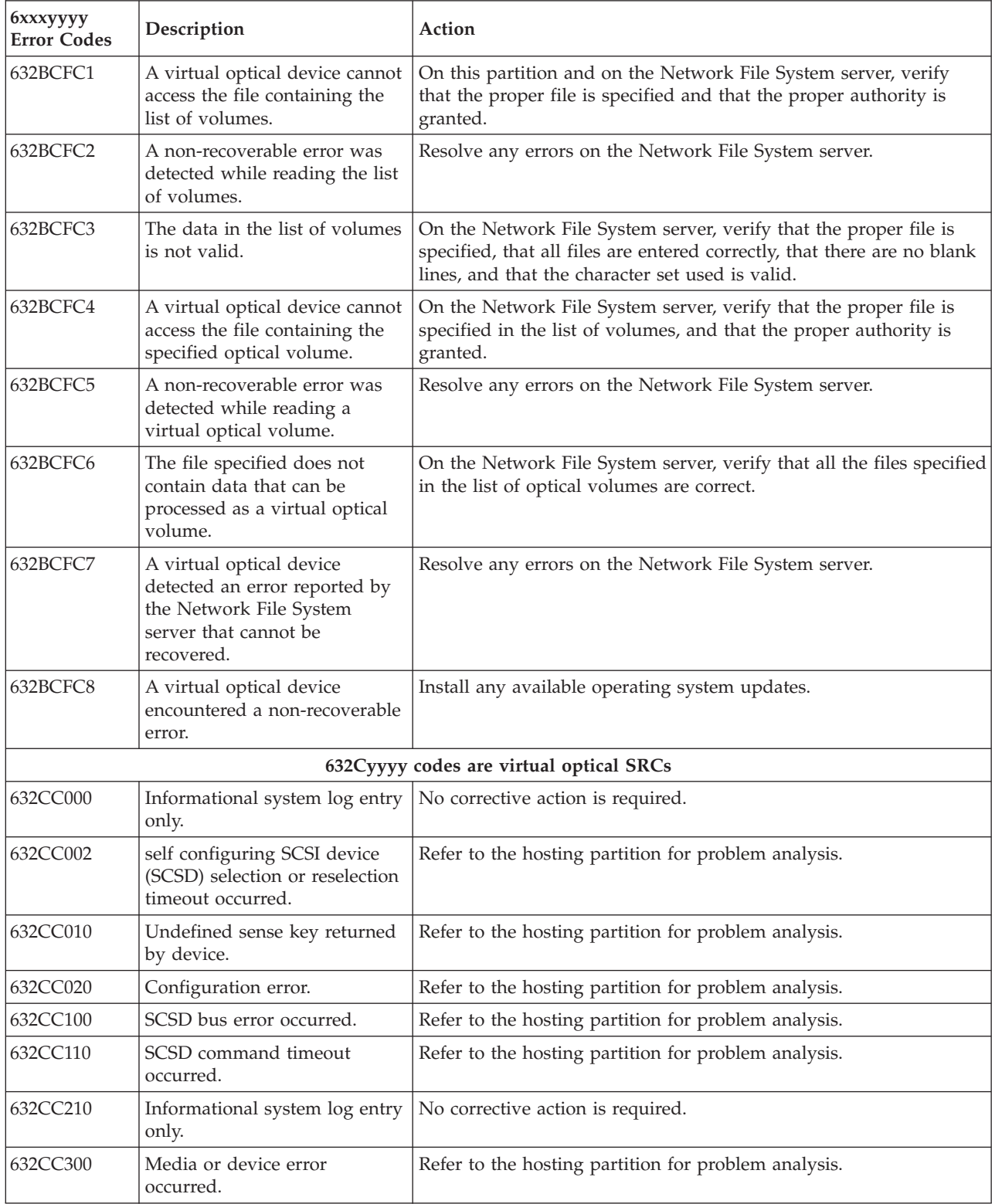

v **Follow the suggested actions in the order in which they are listed in the Action column until the problem is** solved. If an action solves the problem, then you can stop performing the remaining actions.

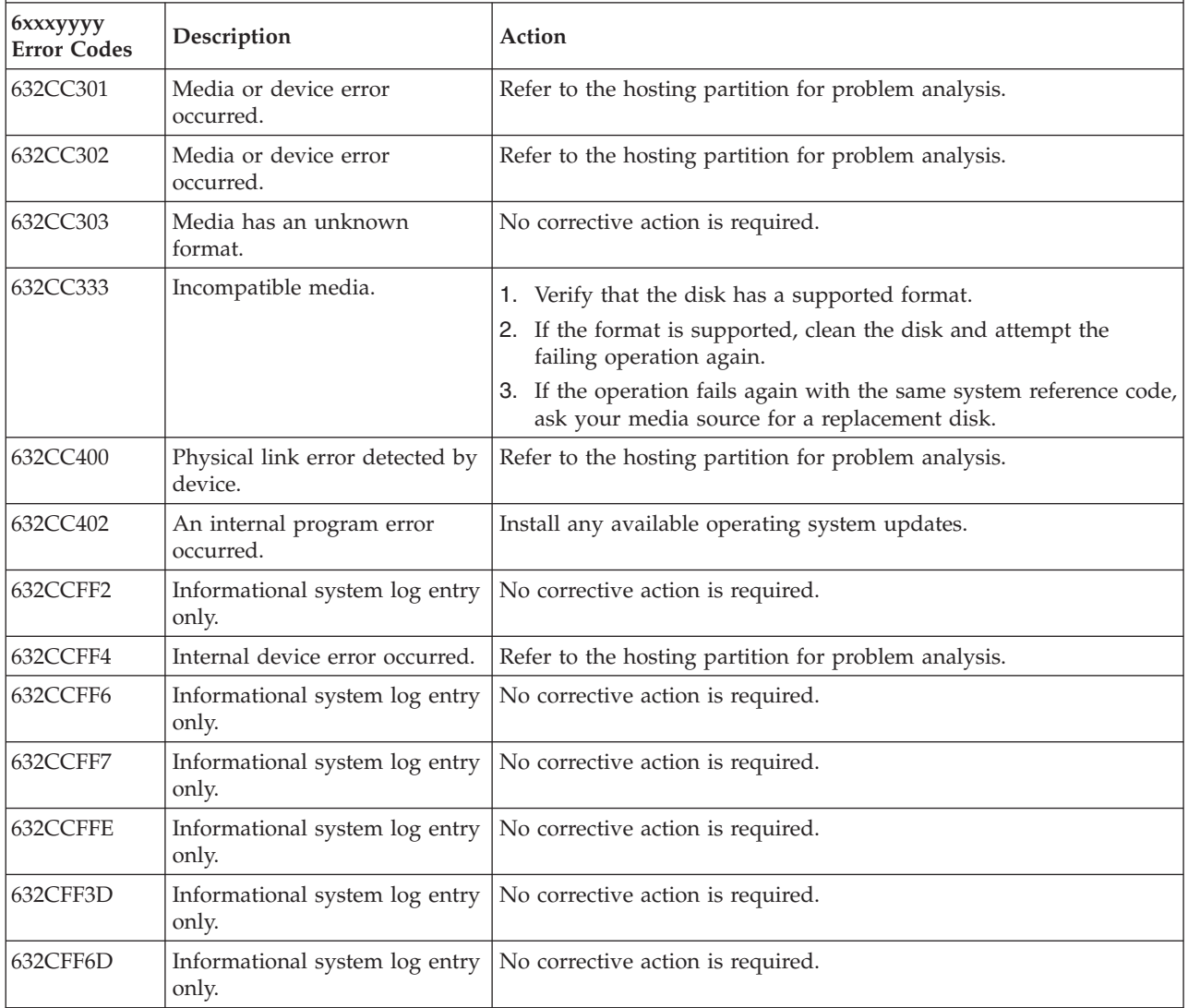

# **A1xxyyyy service processor SRCs**

An A1xxyyyy system reference code (SRC) is an attention code that offers information about a platform or service processor dump or confirms a control panel function request. Take the steps in the Action column only if the BladeSystem appears to hang on an attention code.

Table 12 shows A1xxyyyy SRCs.

*Table 12. A1xxyyyy service processor SRCs*

| Attention code | Description    | Action                                                                                                    |
|----------------|----------------|----------------------------------------------------------------------------------------------------|
| A1xxyyyy       | Attention code | 1. Go to "Checkout procedure" on page 176.<br>2. Replace the system board and chassis<br>assembly, as described in "Replacing the<br>FRU system-board and chassis assembly" on<br>page 264. |

## **A2xxyyyy Logical partition SRCs**

An A2xxyyyy SRC is a logical partition reference code that is related to logical partitioning.

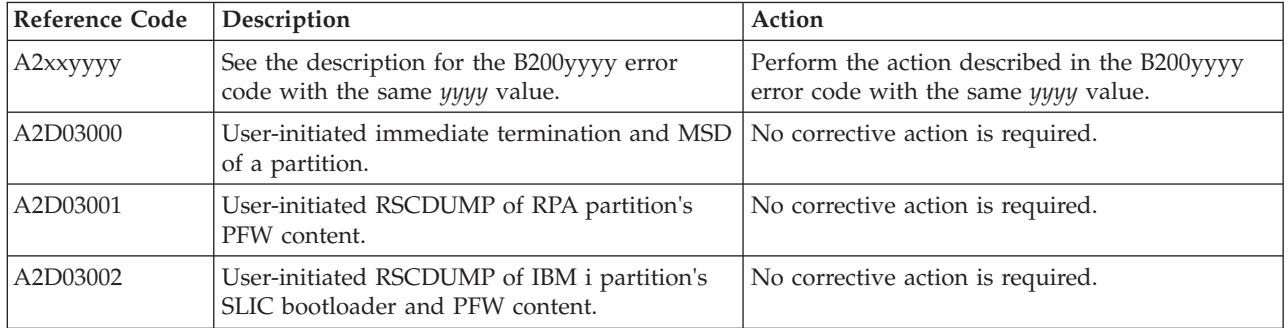

*Table 13. A2xxyyyy Logical partition SRCs*

## **A700yyyy Licensed internal code SRCs**

An A700xxxx system reference code (SRC) is an error/event code that is related to licensed internal code.

*Table 14. A700yyyy Licensed internal code SRCs*

| <b>Reference Code</b> | Description                                                            | Action                                                                                                    |
|-----------------------|------------------------------------------------------------------------|----------------------------------------------------------------------------------------------------|
| A700173C              | Informational system log entry only.                                   | No corrective action is required.                                                                                                    |
| A7003000              | A user-initiated platform dump occurred.                               | No service action required.                                                                                                    |
| A7004700              | Informational system log entry only.                                   | No corrective action is required.                                                                                                    |
| A7004712              | A problem occurred when initializing, reading,<br>or using system VPD. | Replace the management card, as described in<br>"Removing the tier 2 management card" on<br>page 262 and "Installing the tier 2 management<br>card" on page 263. |
| A7004713              | A problem occurred when initializing, reading,<br>or using system VPD. | Replace the management card, as described in<br>"Removing the tier 2 management card" on<br>page 262 and "Installing the tier 2 management<br>card" on page 263. |
| A7004715              | A problem occurred when initializing, reading,<br>or using system VPD. | Replace the management card, as described in<br>"Removing the tier 2 management card" on<br>page 262 and "Installing the tier 2 management<br>card" on page 263. |

| <b>Reference Code</b> | Description                                                                                                    | Action                                                                       |
|-----------------------|----------------------------------------------------------------------------------------------------|------------------------------------------------------------------------------|
| A7004721              | The World Wide Port Name (WWPN) Prefix is<br>not valid.                                                                       | https://www-912.ibm.com/supporthome.nsf/<br>document/51455410                |
| A7004730              | Informational system log entry only.                                                                                          | No corrective action is required.                                            |
| A7004740              | Informational system log entry only.                                                                                          | No corrective action is required.                                            |
| A7004741              | Informational system log entry only.                                                                                          | No corrective action is required.                                            |
| A7004788              | Informational system log entry only.                                                                                          | No corrective action is required.                                            |
| A70047FF              | Informational system log entry only.                                                                                          | No corrective action is required.                                            |
| A7013003              | Partition-initiated PHYP-content RSCDUMP.                                                                                     | No corrective action is required.                                            |
| A700yyyy              | For any other A7xxyyyy SRC not listed here,<br>see the description for the B7xxyyyy error code<br>with the same xxyyyy value. | Perform the action in the B7xxyyyy error code<br>with the same xxyyyy value. |

*Table 14. A700yyyy Licensed internal code SRCs (continued)*

## **AA00E1A8 to AA260005 Partition firmware attention codes**

AAxx attention codes provide information about the next target state for the platform firmware. These codes might indicate that you need to perform an action.

Table 15 describes the partition firmware codes that might be displayed if the POST detects a problem. Each message description includes a suggested action to correct the problem.

*Table 15. AA00E1A8 to AA260005 Partition firmware attention codes*

v **Follow the suggested actions in the order in which they are listed in the Action column until the problem is solved. If an action solves the problem, then you can stop performing the remaining actions.**

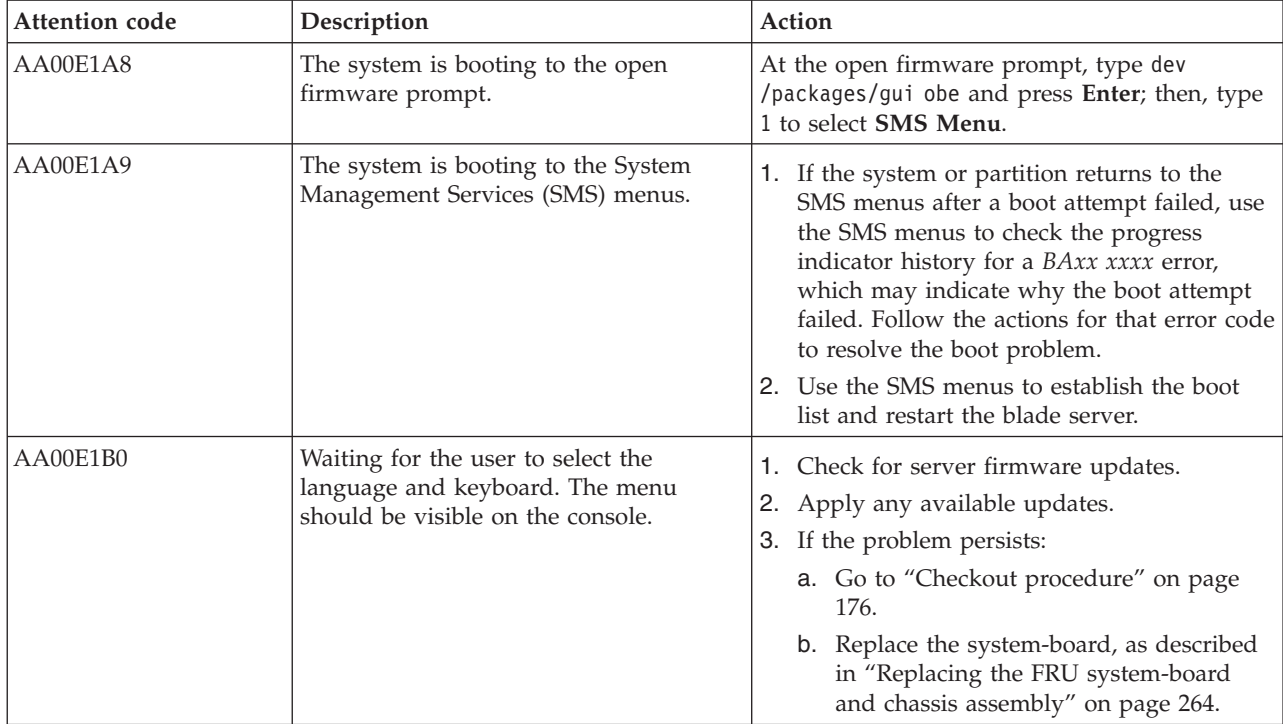

*Table 15. AA00E1A8 to AA260005 Partition firmware attention codes (continued)*

- v **Follow the suggested actions in the order in which they are listed in the Action column until the problem is solved. If an action solves the problem, then you can stop performing the remaining actions.**
- v **See [Chapter 3, "Parts listing, type 7891," on page 225](#page-236-0) to determine which components are CRUs and which components are FRUs.**

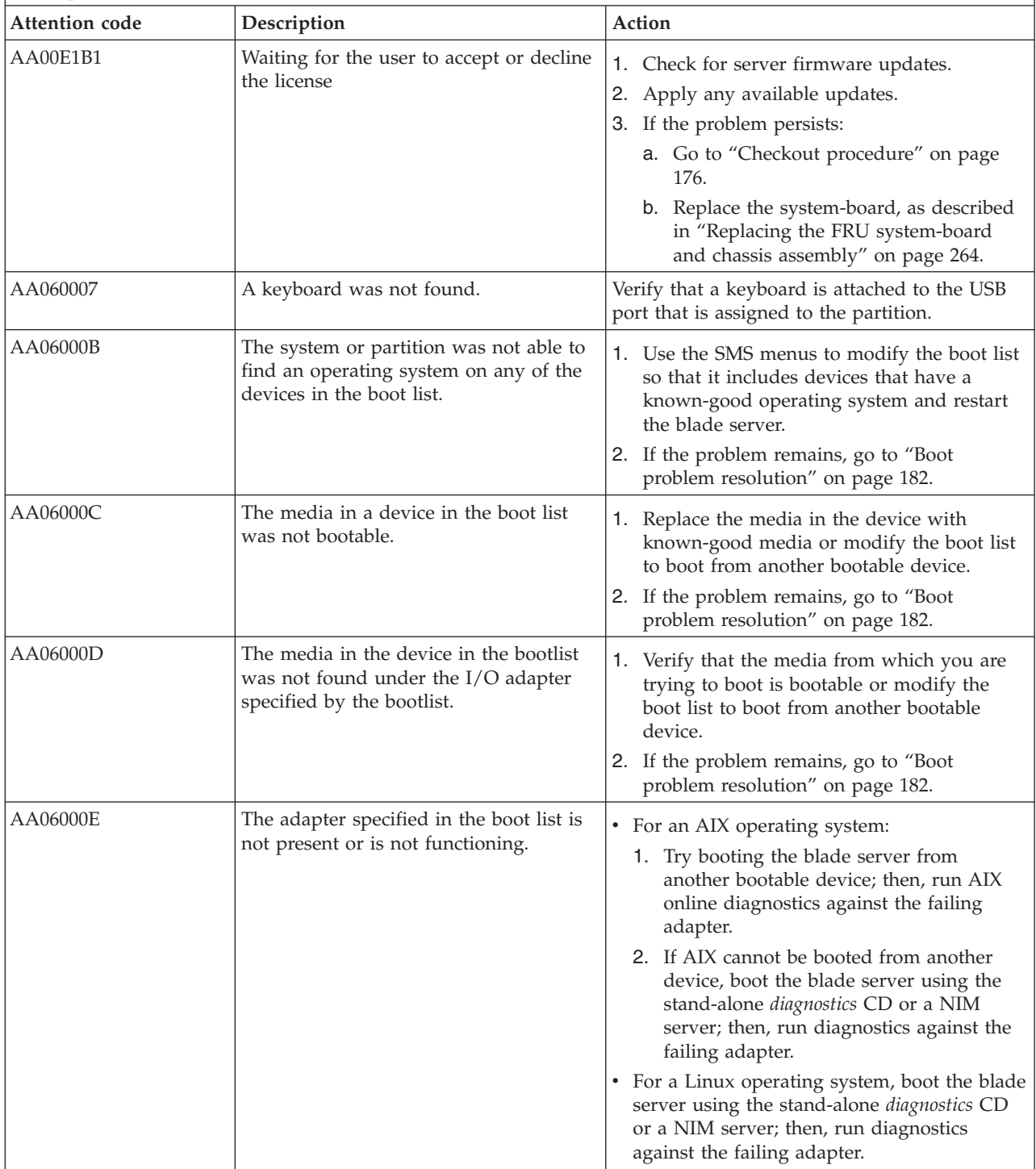

*Table 15. AA00E1A8 to AA260005 Partition firmware attention codes (continued)*

- v **Follow the suggested actions in the order in which they are listed in the Action column until the problem is solved. If an action solves the problem, then you can stop performing the remaining actions.**
- v **See [Chapter 3, "Parts listing, type 7891," on page 225](#page-236-0) to determine which components are CRUs and which components are FRUs.**

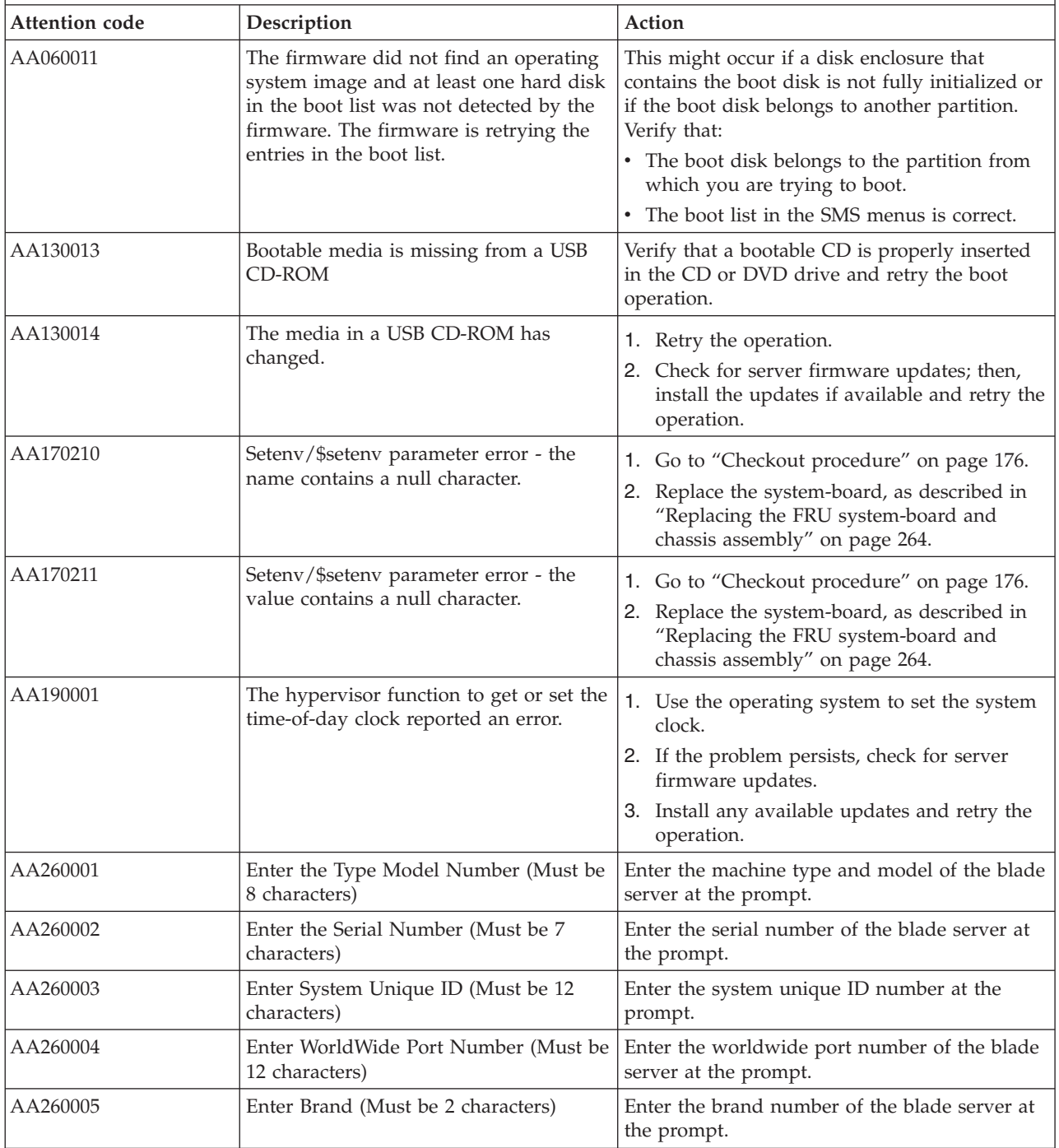

## **B1xxyyyy service processor SRCs**

A B1xxyyyy system reference code (SRC) is an error code that is related to an event or exception that occurred in the service processor firmware.

To find a description of an SRC that is not listed in this PS703 or PS704 blade server documentation, refer to the POWER7 Reference Code Lookup page at [http://publib.boulder.ibm.com/infocenter/systems/](http://publib.boulder.ibm.com/infocenter/systems/scope/hw/index.jsp?topic=/ipha8/codefinder.htm) [scope/hw/index.jsp?topic=/ipha8/codefinder.htm.](http://publib.boulder.ibm.com/infocenter/systems/scope/hw/index.jsp?topic=/ipha8/codefinder.htm)

**Note:** For problems persisting after completing the suggested actions, see ["Solving undetermined](#page-234-0) [problems" on page 223.](#page-234-0)

## <span id="page-51-0"></span>**B200xxxx Logical partition SRCs**

A B200xxxx SRC is a logical partition reference code that is related to logical partitioning.

Table 16 describes system reference codes that might be displayed if system firmware detects a problem. Suggested actions to correct the problem are also listed.

**Note:** For problems persisting after completing the suggested actions, see ["Checkout procedure" on page](#page-187-0) [176](#page-187-0) and ["Solving undetermined problems" on page 223.](#page-234-0)

*Table 16. B2xxyyyy Logical partition SRCs*

- v **Follow the suggested actions in the order in which they are listed in the Action column until the problem is solved. If an action solves the problem, then you can stop performing the remaining actions.**
- v **See [Chapter 3, "Parts listing, type 7891," on page 225](#page-236-0) to determine which components are CRUs and which components are FRUs.**

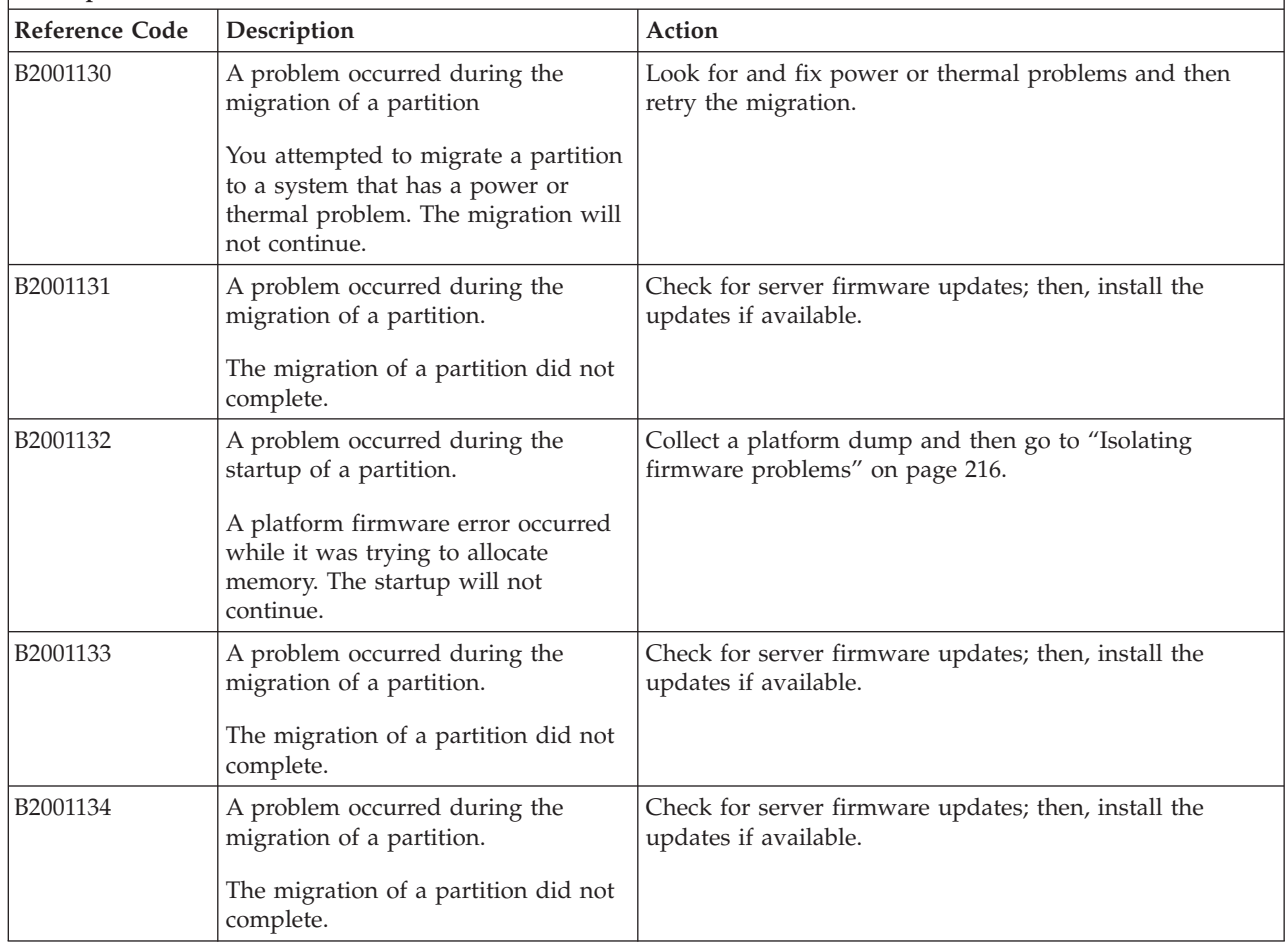

*Table 16. B2xxyyyy Logical partition SRCs (continued)*

|                       |                                                                                                    | solved. If an action solves the problem, then you can stop performing the remaining actions.<br>See Chapter 3, "Parts listing, type 7891," on page 225 to determine which components are CRUs and which |  |  |
|-----------------------|----------------------------------------------------------------------------------------------------|----------------------------------------------------------------------------------------------------|--|--|
| components are FRUs.  |                                                                                                    |                                                                                                    |  |  |
| <b>Reference Code</b> | Description                                                                                                    | Action                                                                                                    |  |  |
| B2001140              | A problem occurred during the<br>migration of a partition.<br>The migration of a partition did not                                                                                              | Check for server firmware updates; then, install the<br>updates if available.                                                                                                    |  |  |
|                       | complete.                                                                                                    |                                                                                                    |  |  |
| B2001141              | A problem occurred during the<br>migration of a partition.                                                                                                    | Check for server firmware updates; then, install the<br>updates if available.                                                                                                    |  |  |
|                       | The migration of a partition did not<br>complete.                                                                                                    |                                                                                                    |  |  |
| B2001142              | A problem occurred during the<br>migration of a partition.                                                                                                    | Check for server firmware updates; then, install the<br>updates if available.                                                                                                    |  |  |
|                       | The migration of a partition did not<br>complete.                                                                                                    |                                                                                                    |  |  |
| B2001143              | A problem occurred during the<br>migration of a partition.                                                                                                    | Check for server firmware updates; then, install the<br>updates if available.                                                                                                    |  |  |
|                       | The migration of a partition did not<br>complete.                                                                                                    |                                                                                                    |  |  |
| B2001144              | A problem occurred during the<br>migration of a partition.                                                                                                    | Check for server firmware updates; then, install the<br>updates if available.                                                                                                    |  |  |
|                       | The migration of a partition did not<br>complete.                                                                                                    |                                                                                                    |  |  |
| B2001148              | A problem occurred during the<br>migration of a partition.                                                                                                    | Check for server firmware updates; then, install the<br>updates if available.                                                                                                    |  |  |
|                       | The migration of a partition did not<br>complete.                                                                                                    |                                                                                                    |  |  |
| B2001150              | During the startup of a partition, a<br>partitioning configuration problem<br>occurred.                                                                                                    | Go to "Verifying the partition configuration" on page 179.                                                                                                    |  |  |
| B2001151              | A problem occurred during the<br>migration of a partition.                                                                                                    | Check for server firmware updates; then, install the<br>updates if available.                                                                                                    |  |  |
|                       | The migration of a partition did not<br>complete.                                                                                                    |                                                                                                    |  |  |
| B2001170              | During the startup of a partition, a<br>failure occurred due to a validation<br>error.                                                                                                    | Go to "Verifying the partition configuration" on page 179.                                                                                                    |  |  |
| B2001225              | A problem occurred during the<br>startup of a partition.                                                                                                    | Restart the partition.                                                                                                    |  |  |
|                       | The partition attempted to start up<br>prior to the platform fully<br>initializing. Restart the partition after<br>the platform has fully completed and<br>the platform is not in standby mode. |                                                                                                    |  |  |

v **Follow the suggested actions in the order in which they are listed in the Action column until the problem is**

v **Follow the suggested actions in the order in which they are listed in the Action column until the problem is solved. If an action solves the problem, then you can stop performing the remaining actions.**

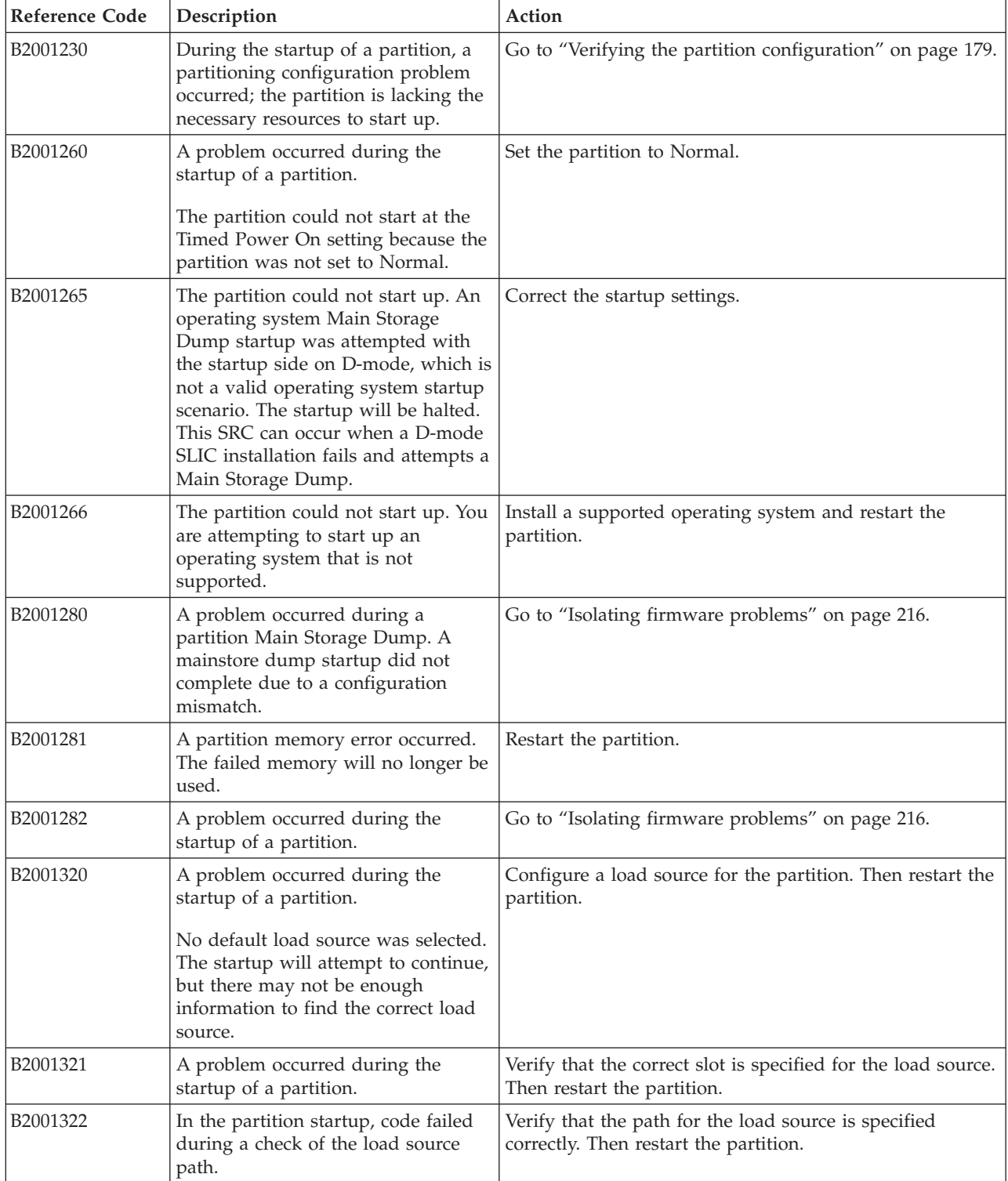

*Table 16. B2xxyyyy Logical partition SRCs (continued)*

v **Follow the suggested actions in the order in which they are listed in the Action column until the problem is solved. If an action solves the problem, then you can stop performing the remaining actions.**

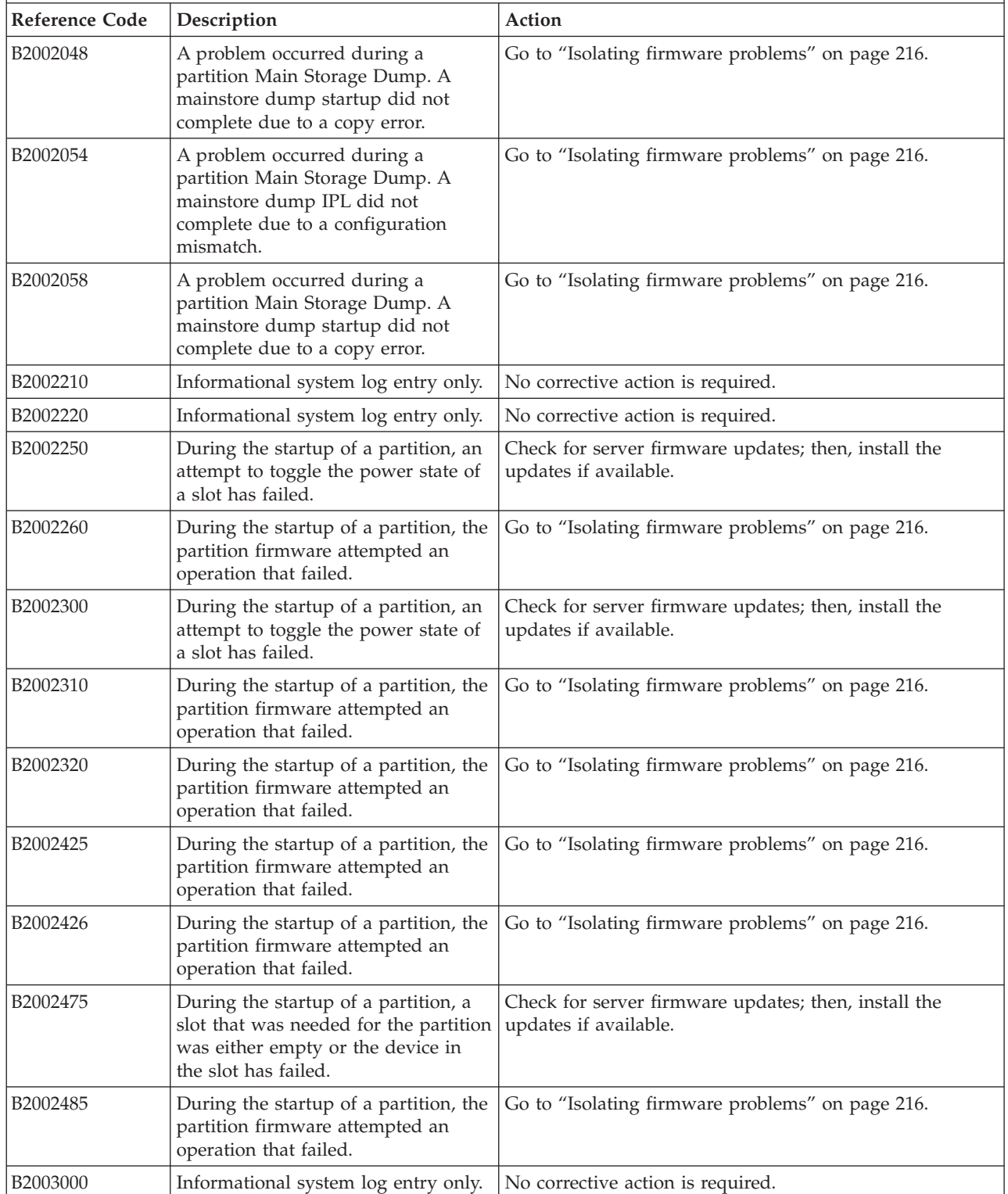

v **Follow the suggested actions in the order in which they are listed in the Action column until the problem is solved. If an action solves the problem, then you can stop performing the remaining actions.**

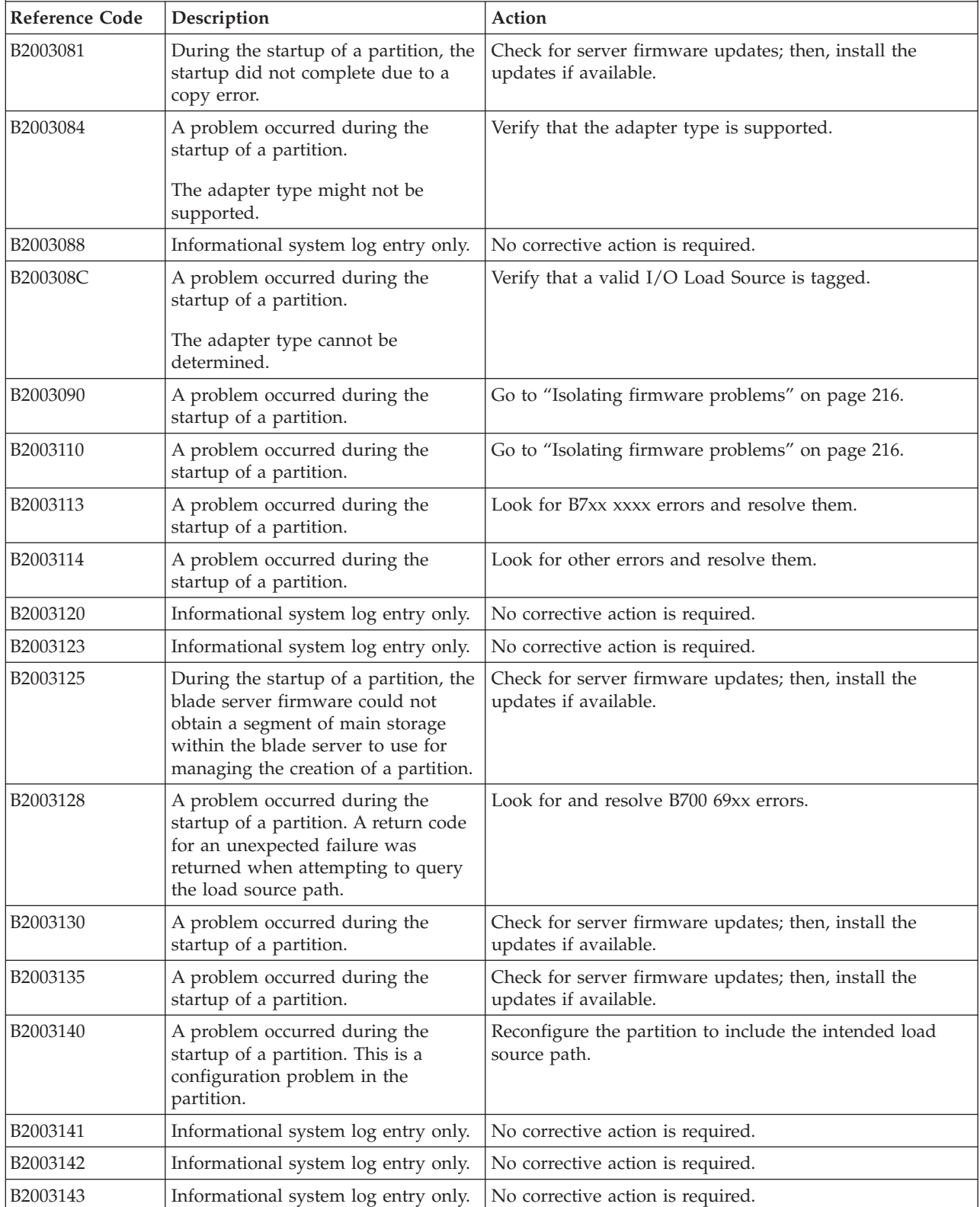

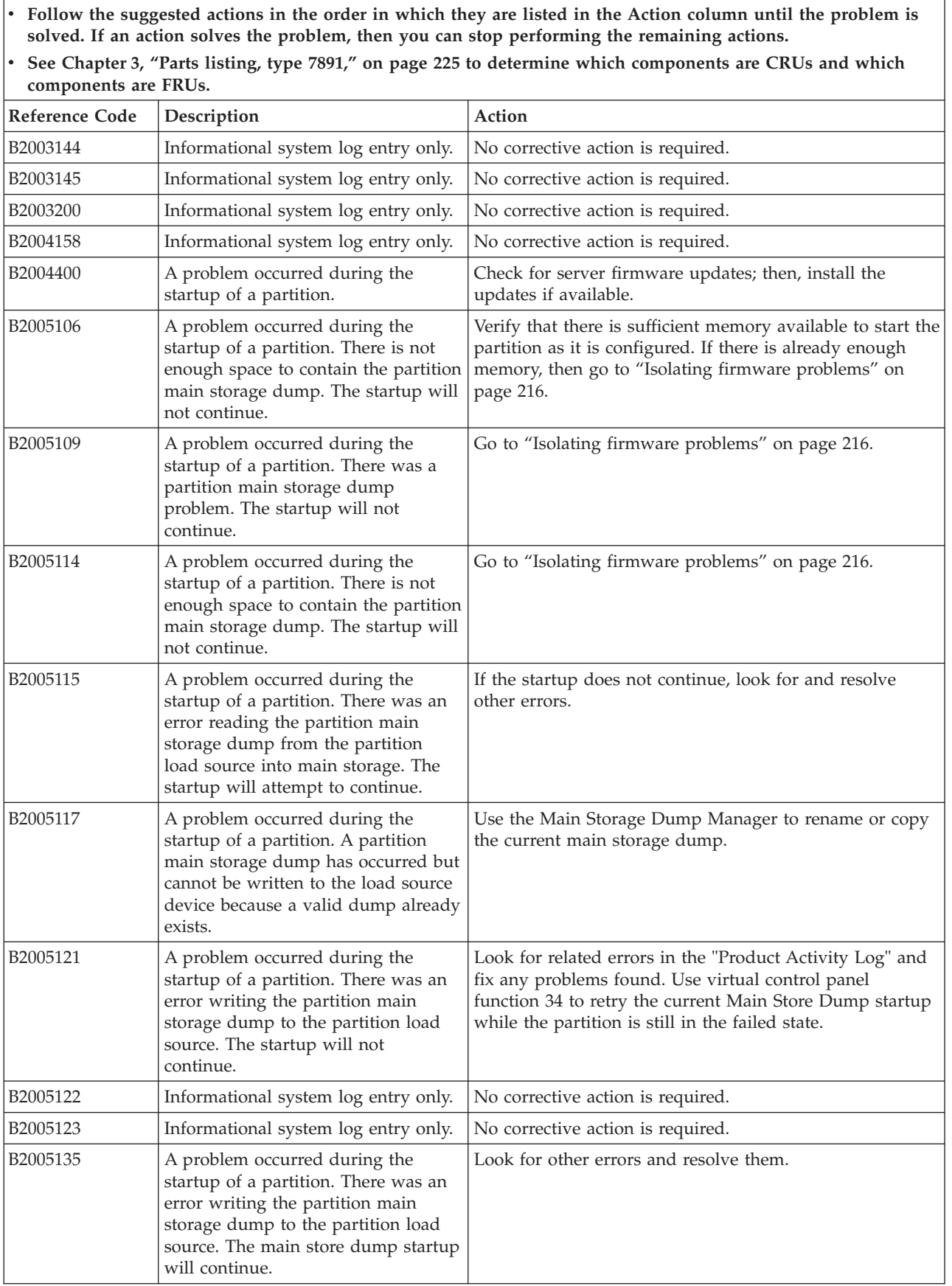

*Table 16. B2xxyyyy Logical partition SRCs (continued)*

v **Follow the suggested actions in the order in which they are listed in the Action column until the problem is solved. If an action solves the problem, then you can stop performing the remaining actions.**

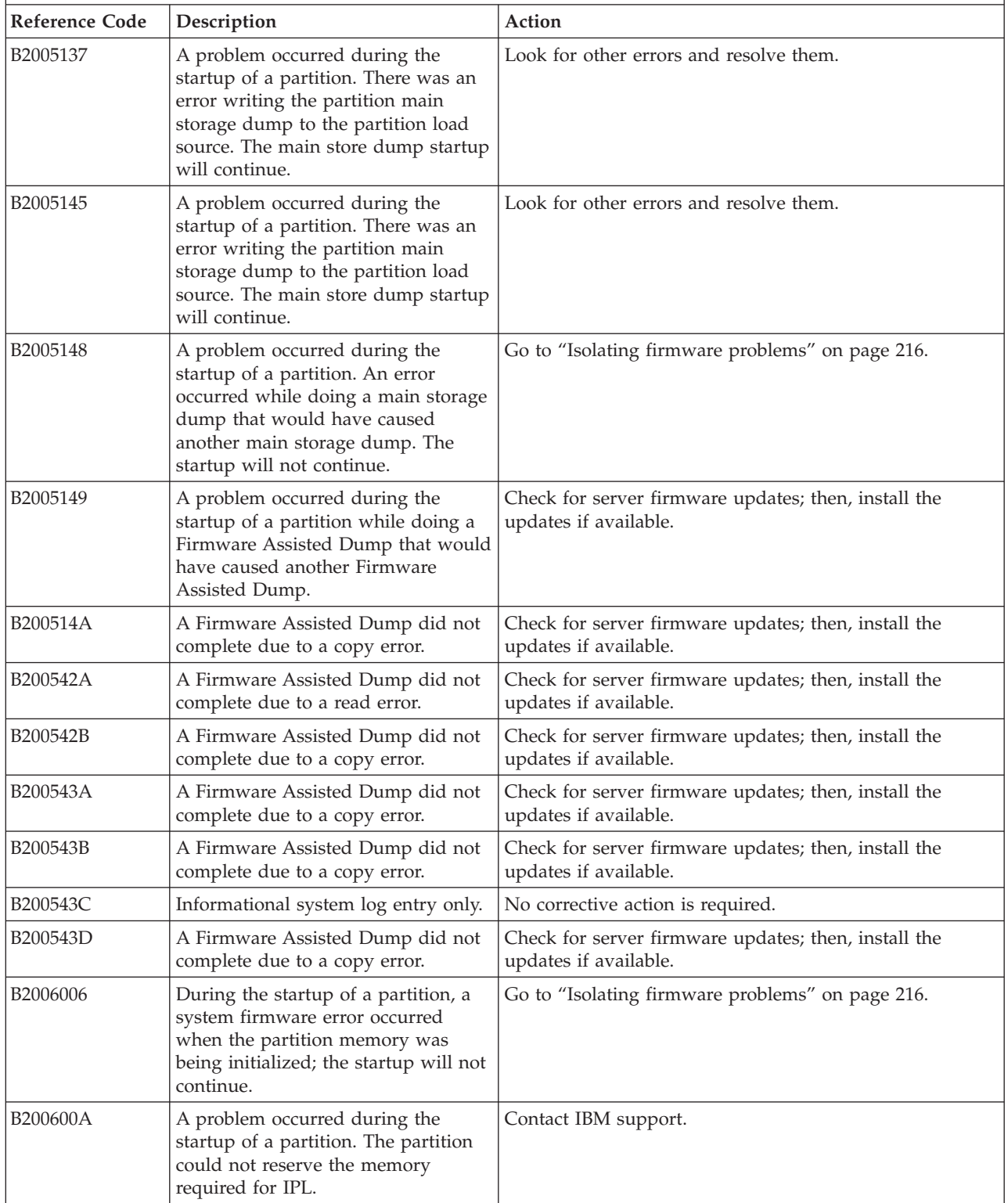

*Table 16. B2xxyyyy Logical partition SRCs (continued)*

v **Follow the suggested actions in the order in which they are listed in the Action column until the problem is** solved. If an action solves the problem, then you can stop performing the remaining actions.

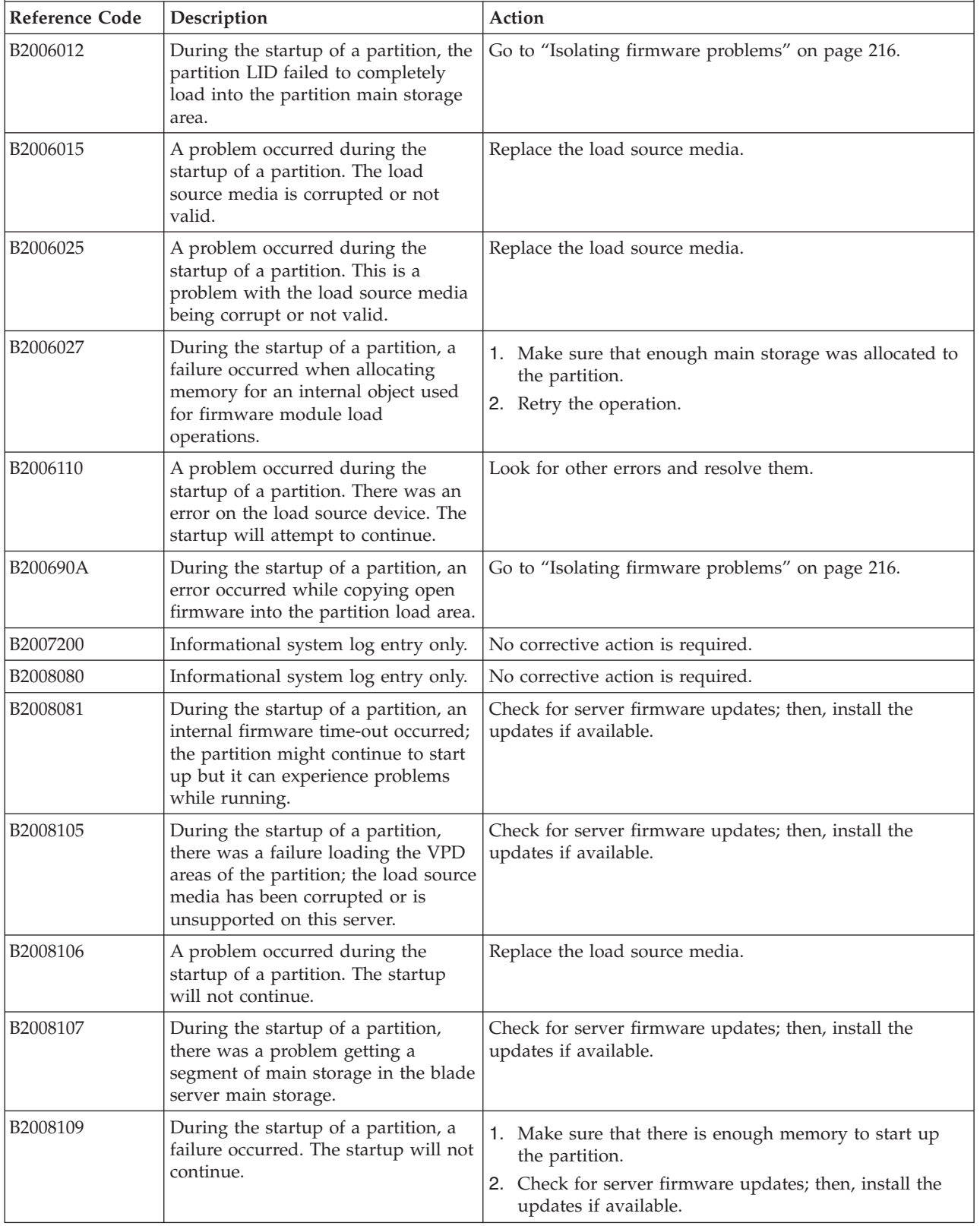

v **Follow the suggested actions in the order in which they are listed in the Action column until the problem is solved. If an action solves the problem, then you can stop performing the remaining actions.**

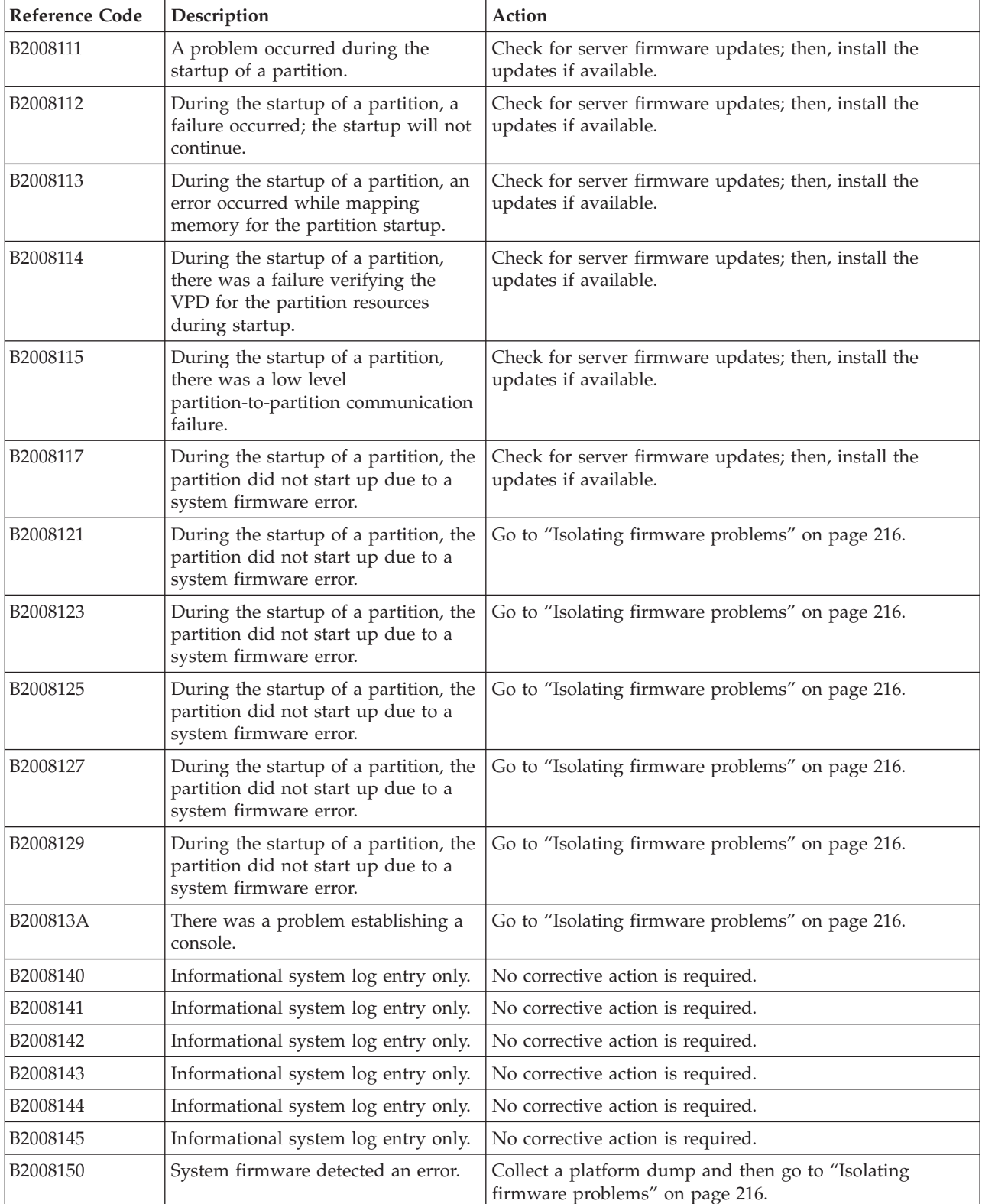

v **Follow the suggested actions in the order in which they are listed in the Action column until the problem is** solved. If an action solves the problem, then you can stop performing the remaining actions.

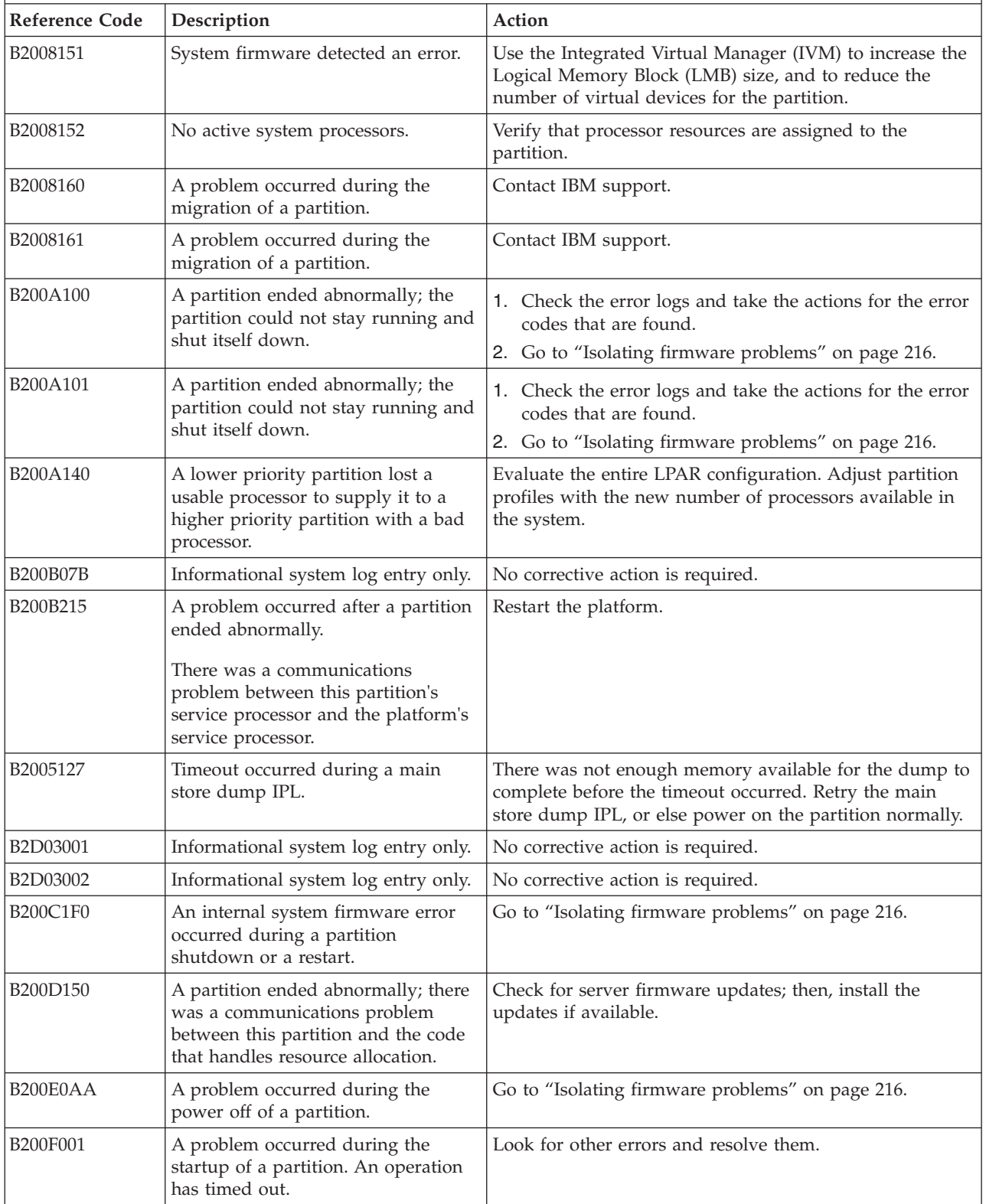

v **Follow the suggested actions in the order in which they are listed in the Action column until the problem is solved. If an action solves the problem, then you can stop performing the remaining actions.**

v **See [Chapter 3, "Parts listing, type 7891," on page 225](#page-236-0) to determine which components are CRUs and which components are FRUs.**

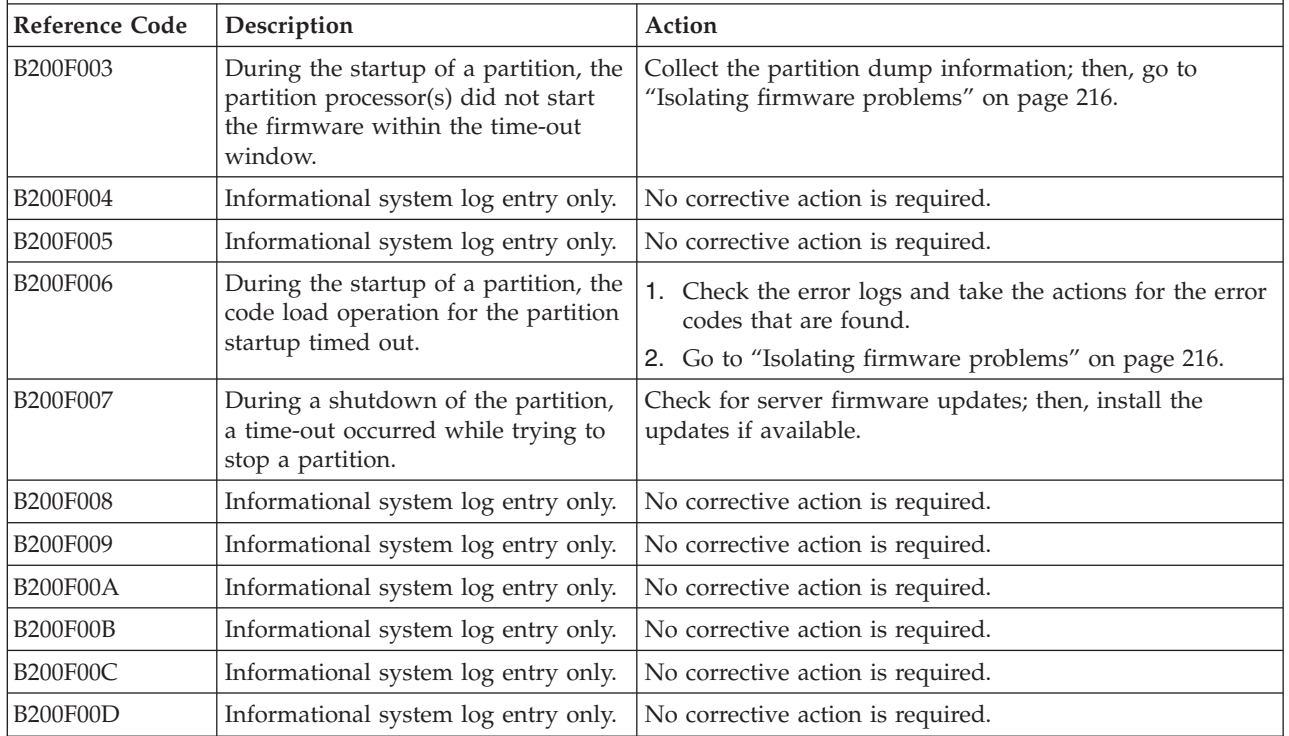

## <span id="page-61-0"></span>**B7xxyyyy Licensed internal code SRCs**

A B7xxyyyy system reference code (SRC) is an error code or event code that is related to licensed internal code.

Table 17 describes the system reference codes that might be displayed if system firmware detects a problem. Suggested actions to correct the problem are also listed.

**Note:** For problems persisting after completing the suggested actions, see ["Checkout procedure" on page](#page-187-0) [176](#page-187-0) and ["Solving undetermined problems" on page 223.](#page-234-0)

*Table 17. B7xxyyy Licensed internal code SRCs*

- v **Follow the suggested actions in the order in which they are listed in the Action column until the problem is solved. If an action solves the problem, then you can stop performing the remaining actions.**
- v **See [Chapter 3, "Parts listing, type 7891," on page 225](#page-236-0) to determine which components are CRUs and which components are FRUs.**

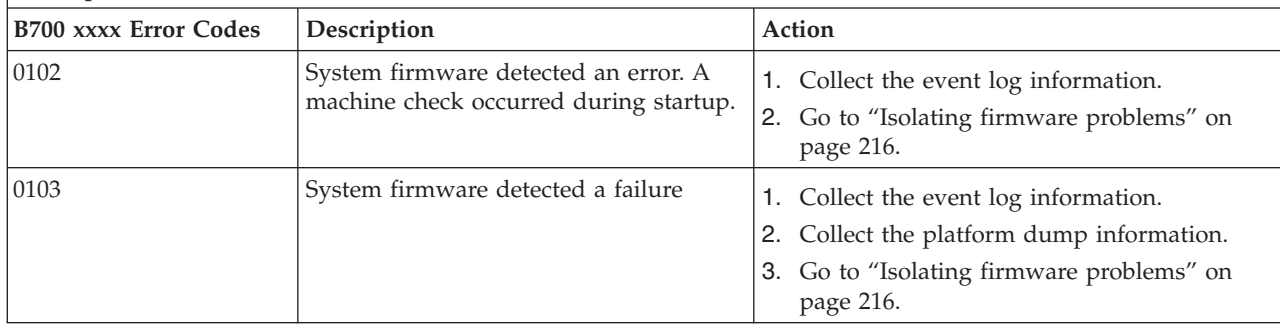

v **Follow the suggested actions in the order in which they are listed in the Action column until the problem is solved. If an action solves the problem, then you can stop performing the remaining actions.**

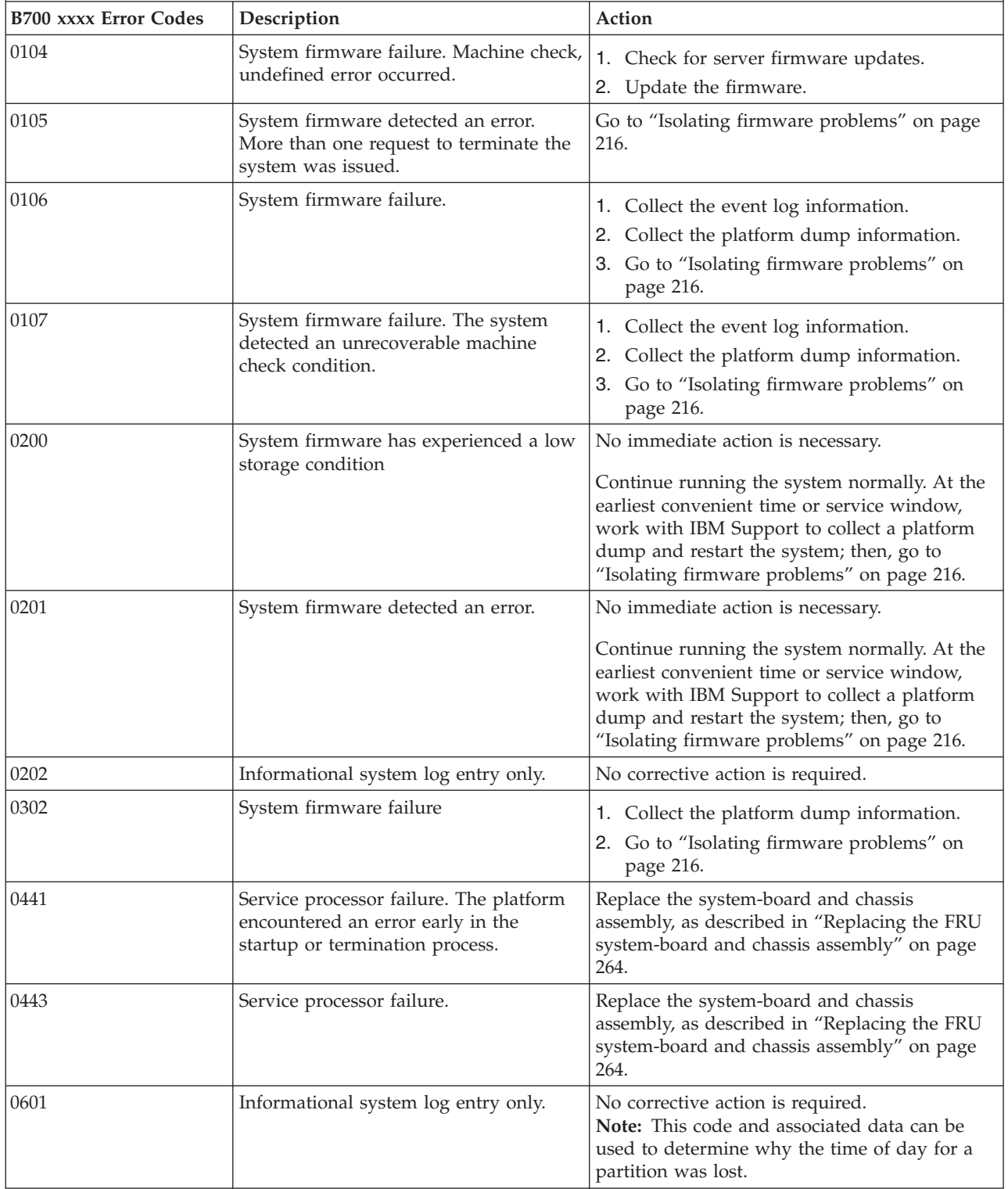

*Table 17. B7xxyyy Licensed internal code SRCs (continued)*

| • Follow the suggested actions in the order in which they are listed in the Action column until the problem is |
|----------------------------------------------------------------------------------------------------|
| solved. If an action solves the problem, then you can stop performing the remaining actions.                   |

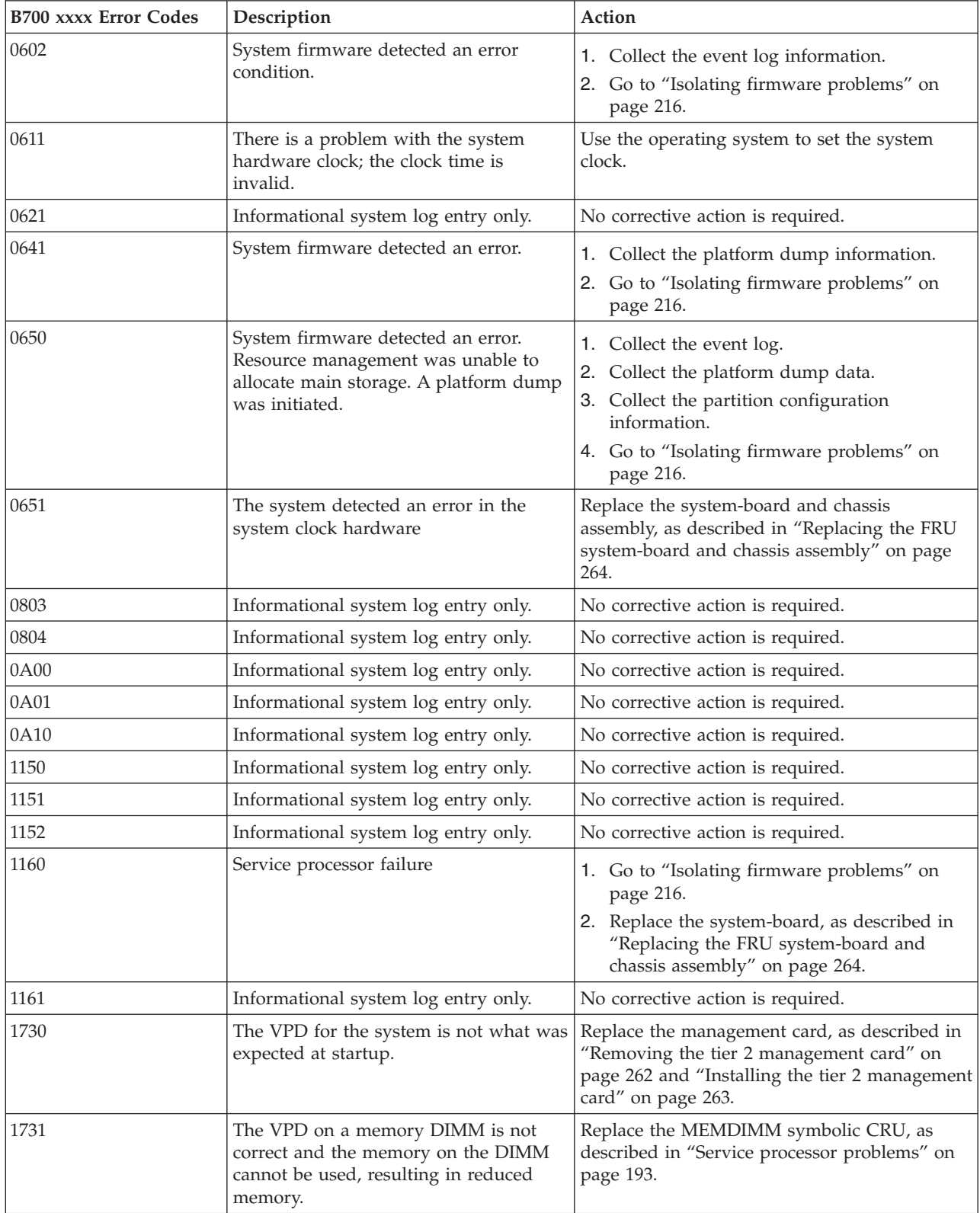

*Table 17. B7xxyyy Licensed internal code SRCs (continued)*

v **Follow the suggested actions in the order in which they are listed in the Action column until the problem is solved. If an action solves the problem, then you can stop performing the remaining actions.**

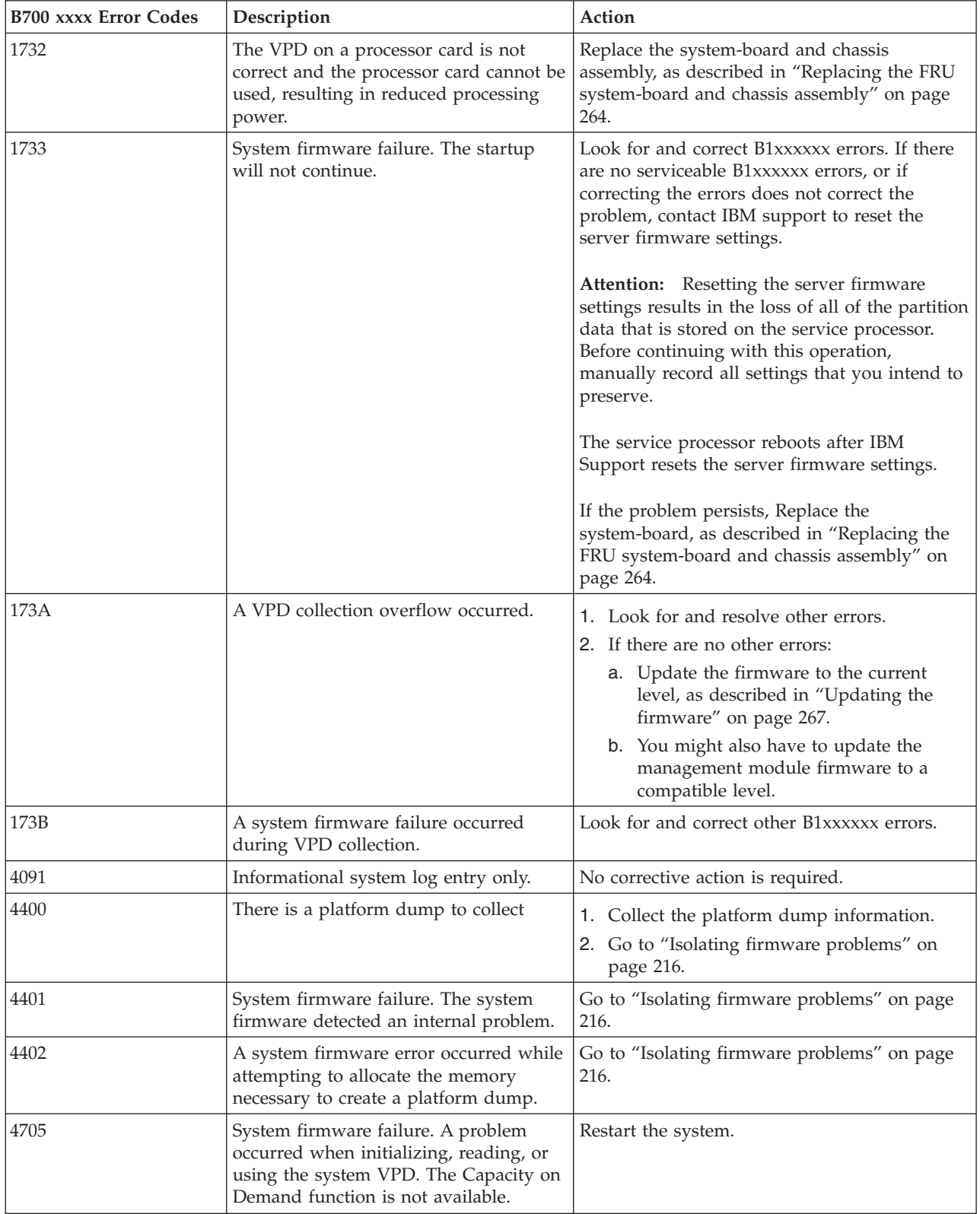

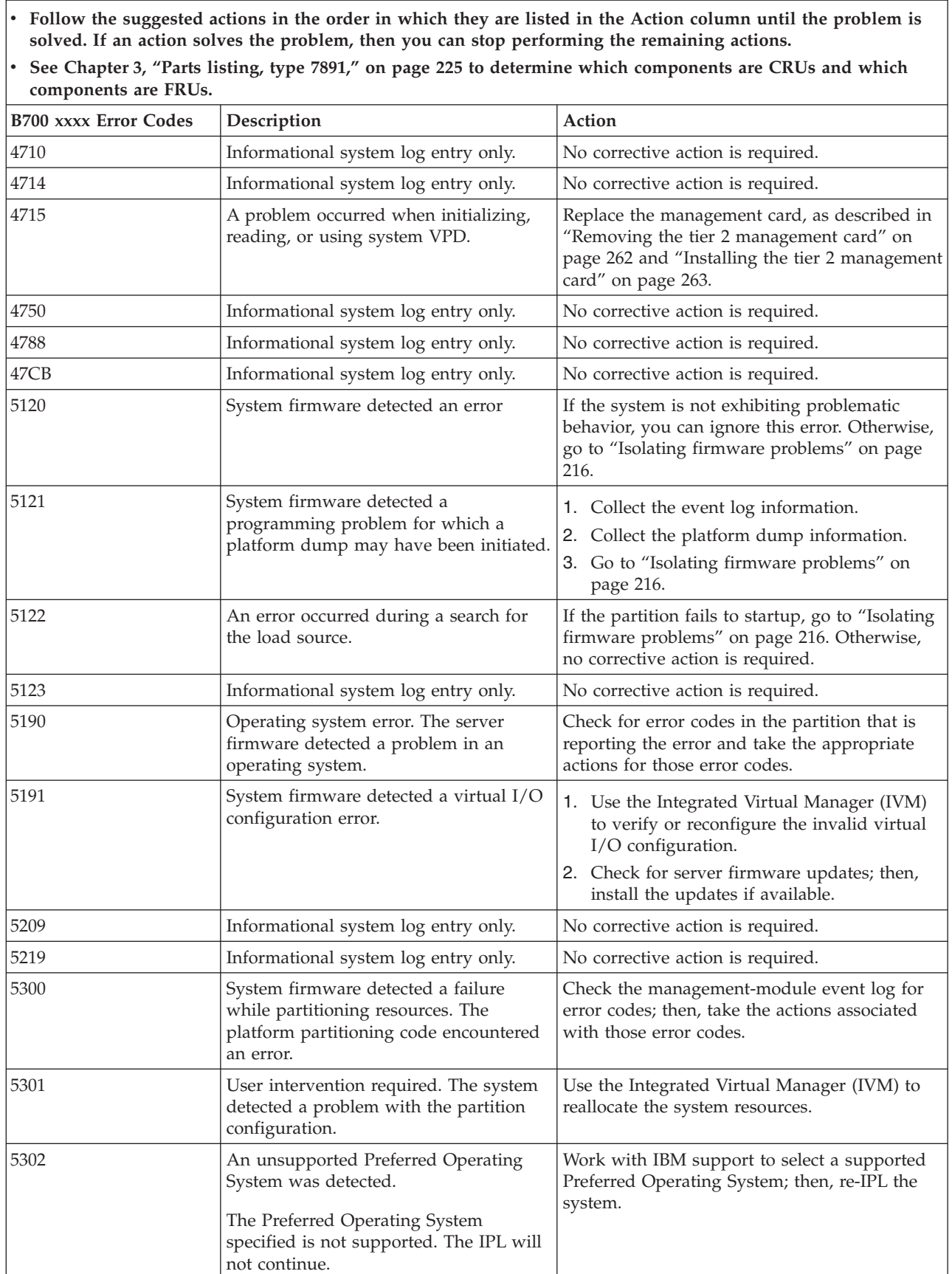

*Table 17. B7xxyyy Licensed internal code SRCs (continued)*

- v **Follow the suggested actions in the order in which they are listed in the Action column until the problem is solved. If an action solves the problem, then you can stop performing the remaining actions.**
- v **See [Chapter 3, "Parts listing, type 7891," on page 225](#page-236-0) to determine which components are CRUs and which components are FRUs.**

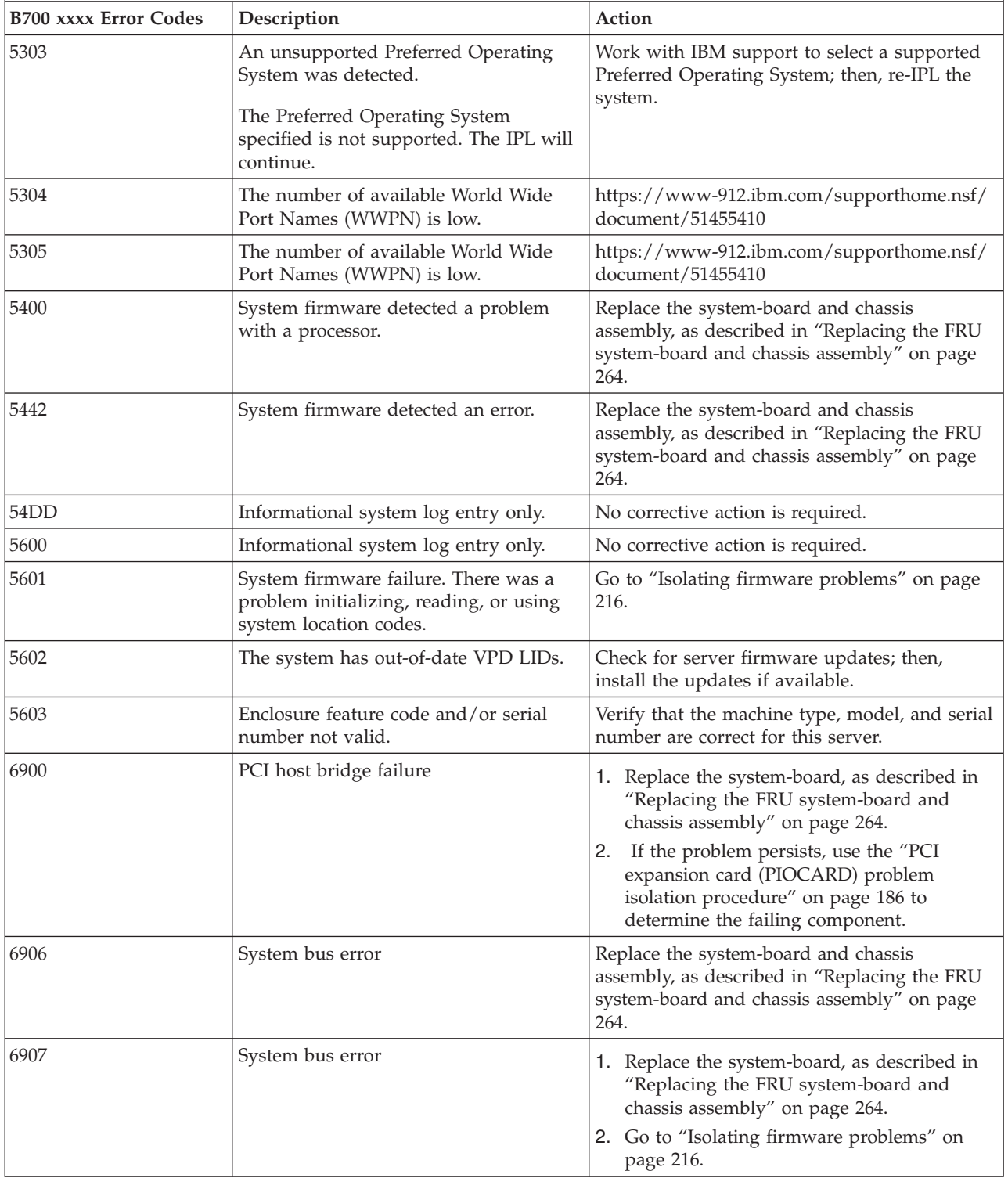

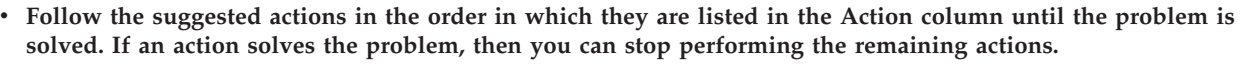

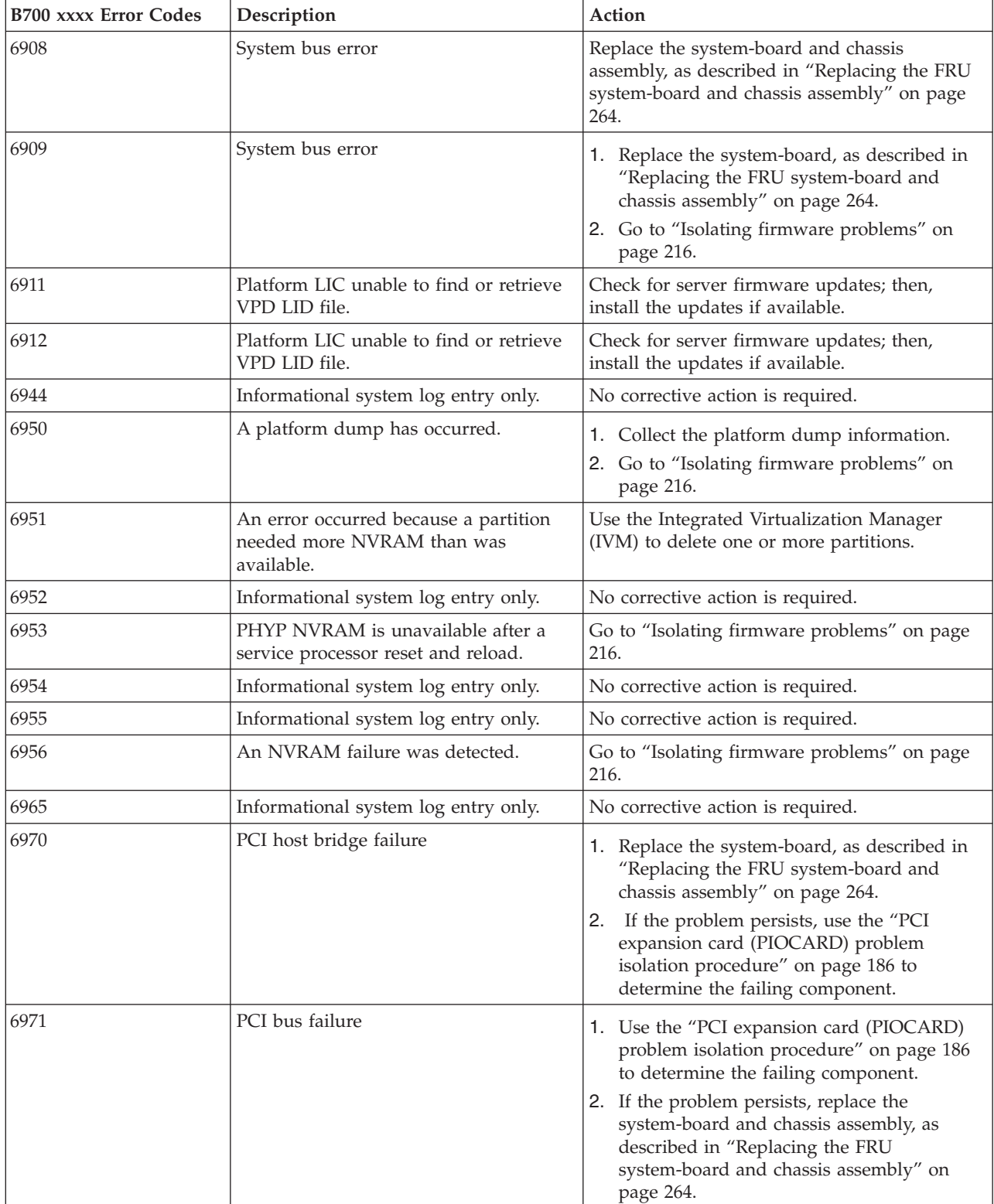

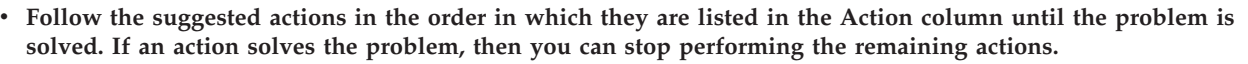

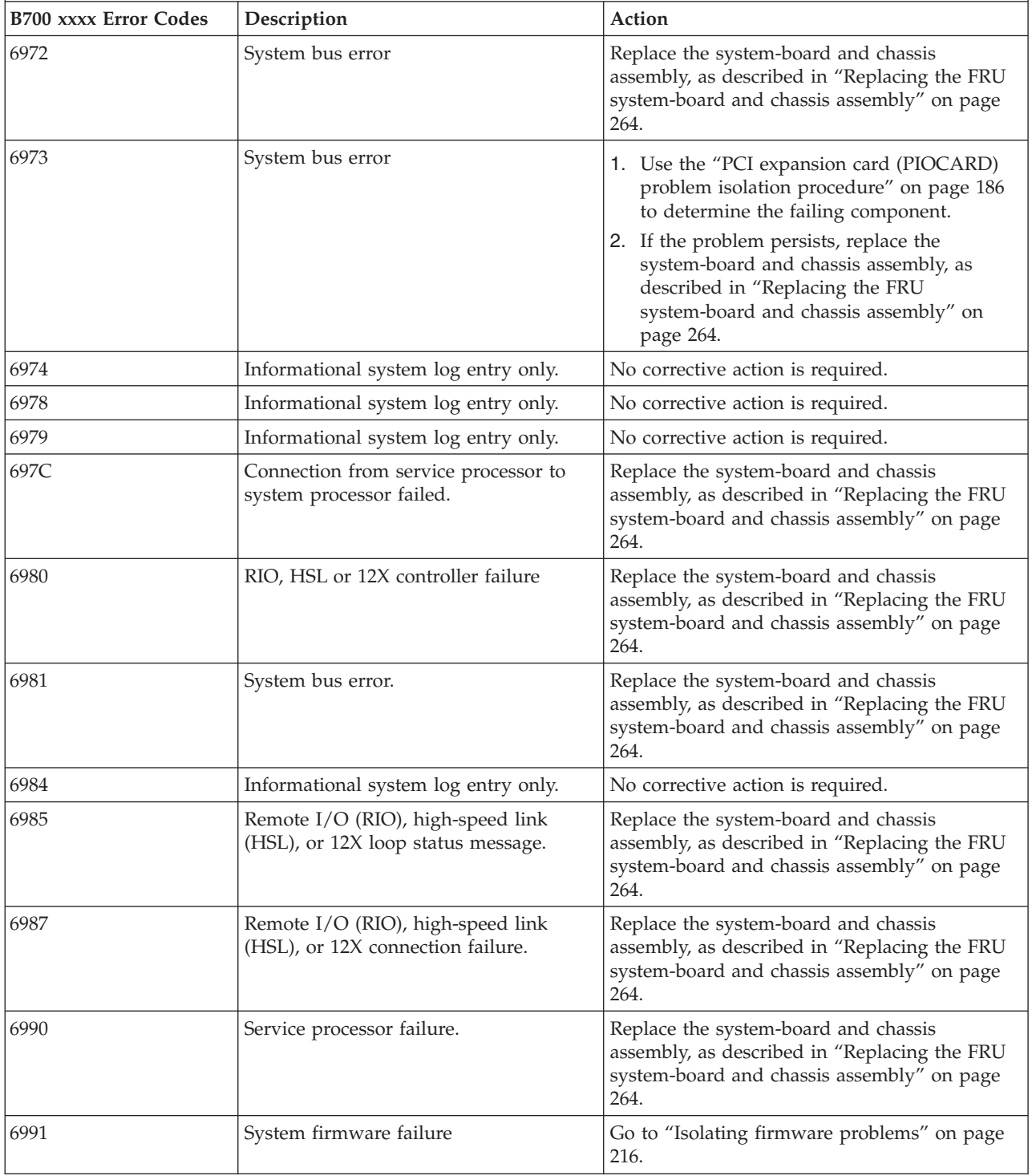

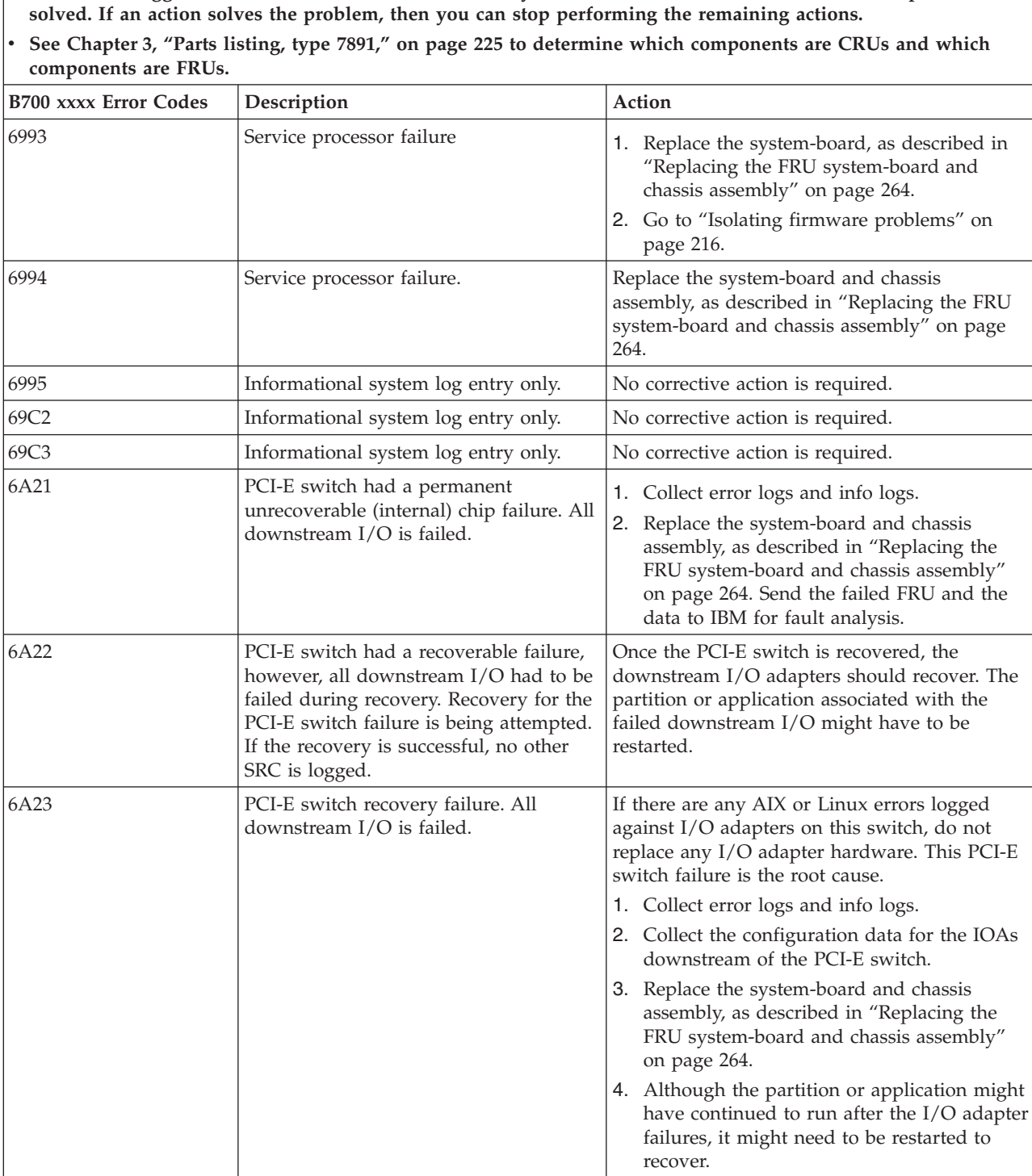

v **Follow the suggested actions in the order in which they are listed in the Action column until the problem is** solved. If an action solves the problem, then you can stop performing the remaining actions.

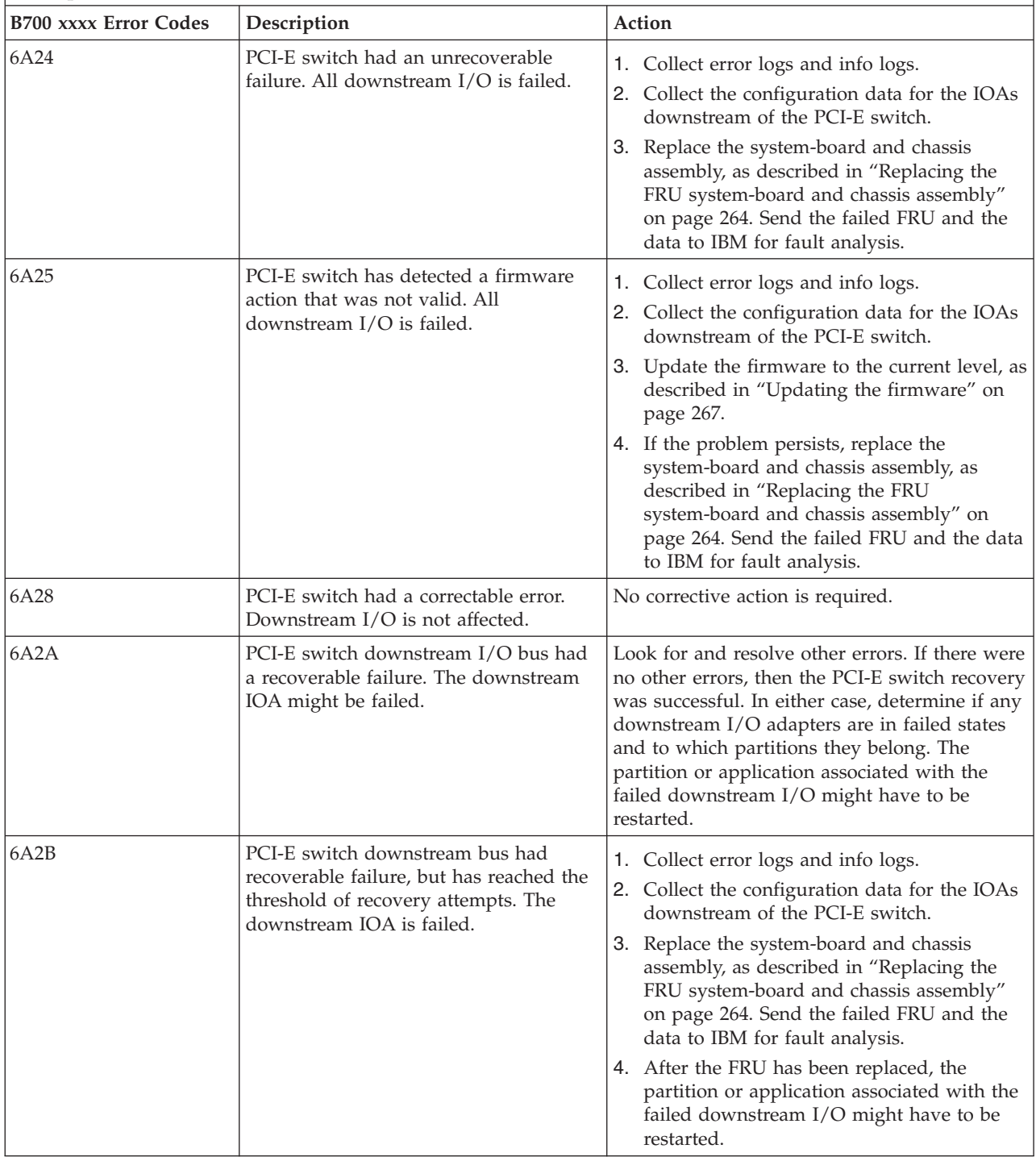

*Table 17. B7xxyyy Licensed internal code SRCs (continued)*

v **Follow the suggested actions in the order in which they are listed in the Action column until the problem is solved. If an action solves the problem, then you can stop performing the remaining actions.**

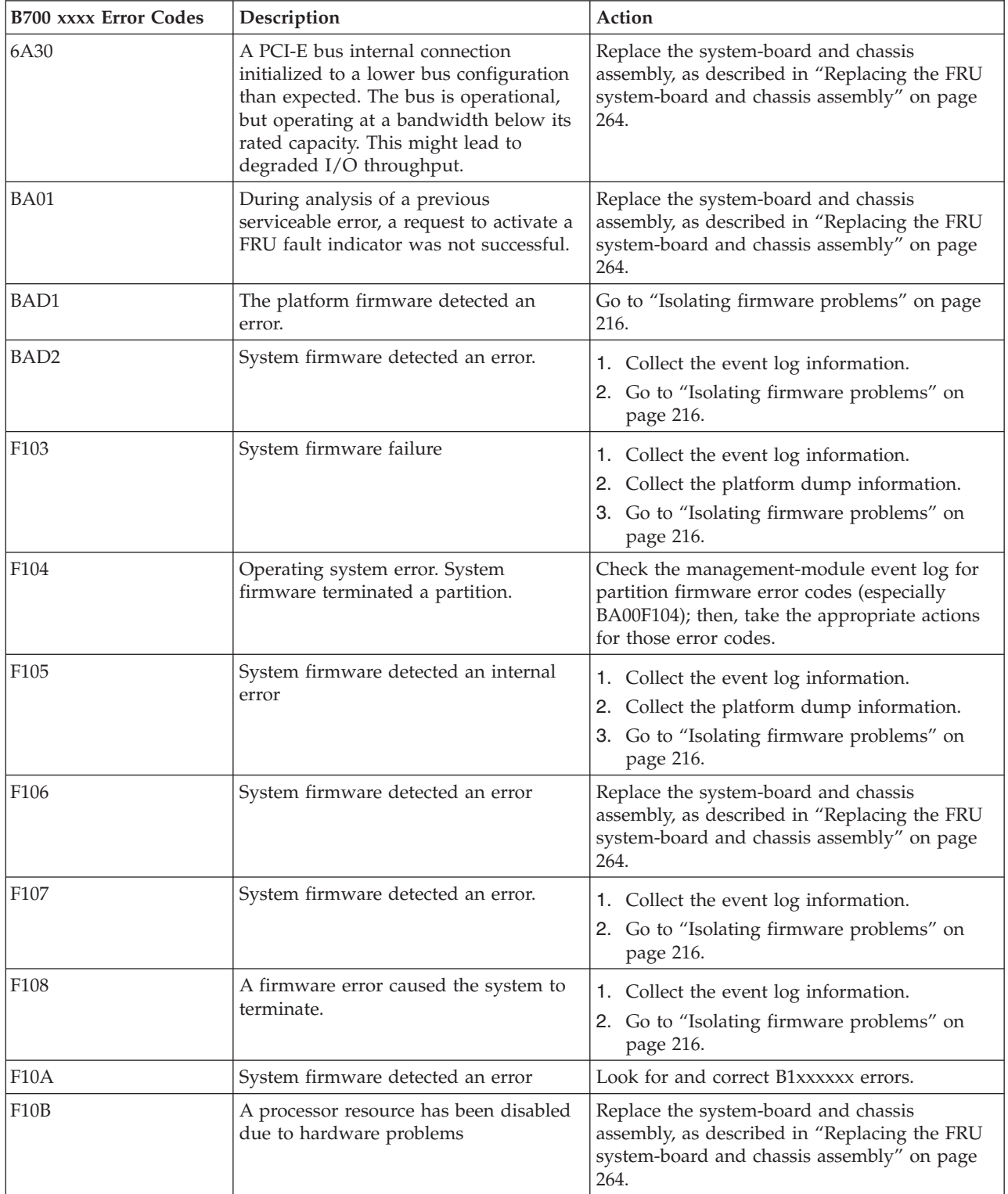
*Table 17. B7xxyyy Licensed internal code SRCs (continued)*

- v **Follow the suggested actions in the order in which they are listed in the Action column until the problem is solved. If an action solves the problem, then you can stop performing the remaining actions.**
- v **See [Chapter 3, "Parts listing, type 7891," on page 225](#page-236-0) to determine which components are CRUs and which components are FRUs.**

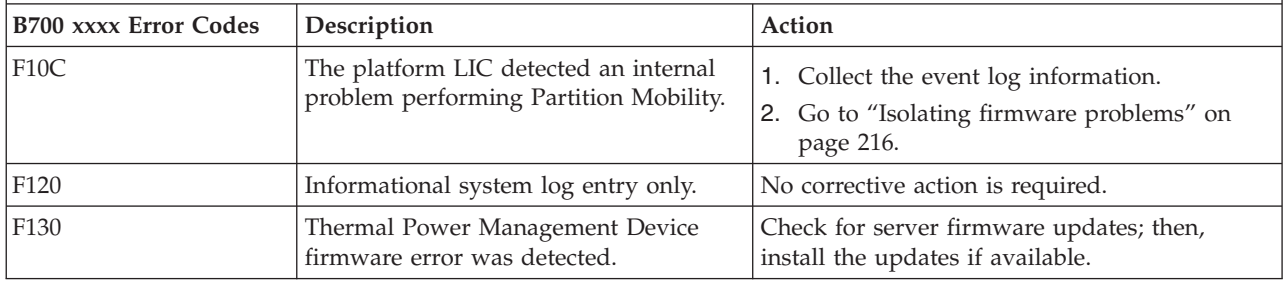

# **BA000010 to BA400002 Partition firmware SRCs**

The power-on self-test (POST) might display an error code that the partition firmware detects. Try to correct the problem with the suggested action.

Table 18 describes error codes that might be displayed if POST detects a problem. The description also includes suggested actions to correct the problem.

**Note:** For problems persisting after completing the suggested actions, see ["Checkout procedure" on page](#page-187-0) [176](#page-187-0) and ["Solving undetermined problems" on page 223.](#page-234-0)

*Table 18. BA000010 to BA400002 Partition firmware SRCs*

v **Follow the suggested actions in the order in which they are listed in the Action column until the problem is solved. If an action solves the problem, then you can stop performing the remaining actions.**

v **See [Chapter 3, "Parts listing, type 7891," on page 225](#page-236-0) to determine which components are CRUs and which components are FRUs.**

| Error code      | Description                                  | Action                                                                                                    |
|-----------------|----------------------------------------------|----------------------------------------------------------------------------------------------------|
| BA000010        | The device data structure is corrupted       | Go to "Checkout procedure" on page 176.<br>1.<br>2. Replace the system-board, as described in<br>"Replacing the FRU system-board and<br>chassis assembly" on page 264.                                                                     |
| BA000020        | Incompatible firmware levels were<br>found   | Reboot the blade server.<br>1.<br>If the problem persists:<br>2.<br>a. Go to "Checkout procedure" on page<br>176.<br>b. Replace the system-board, as described<br>in "Replacing the FRU system-board<br>and chassis assembly" on page 264. |
| <b>BA000030</b> | An Ipevent communication failure<br>occurred | Go to "Checkout procedure" on page 176.<br>1.<br>2. Replace the system-board, as described in<br>"Replacing the FRU system-board and<br>chassis assembly" on page 264.                                                                     |
| BA000031        | An lpevent communication failure<br>occurred | Go to "Checkout procedure" on page 176.<br>1.<br>Replace the system-board, as described in<br>2.<br>"Replacing the FRU system-board and<br>chassis assembly" on page 264.                                                                  |

*Table 18. BA000010 to BA400002 Partition firmware SRCs (continued)*

- v **Follow the suggested actions in the order in which they are listed in the Action column until the problem is solved. If an action solves the problem, then you can stop performing the remaining actions.**
- v **See [Chapter 3, "Parts listing, type 7891," on page 225](#page-236-0) to determine which components are CRUs and which components are FRUs.**

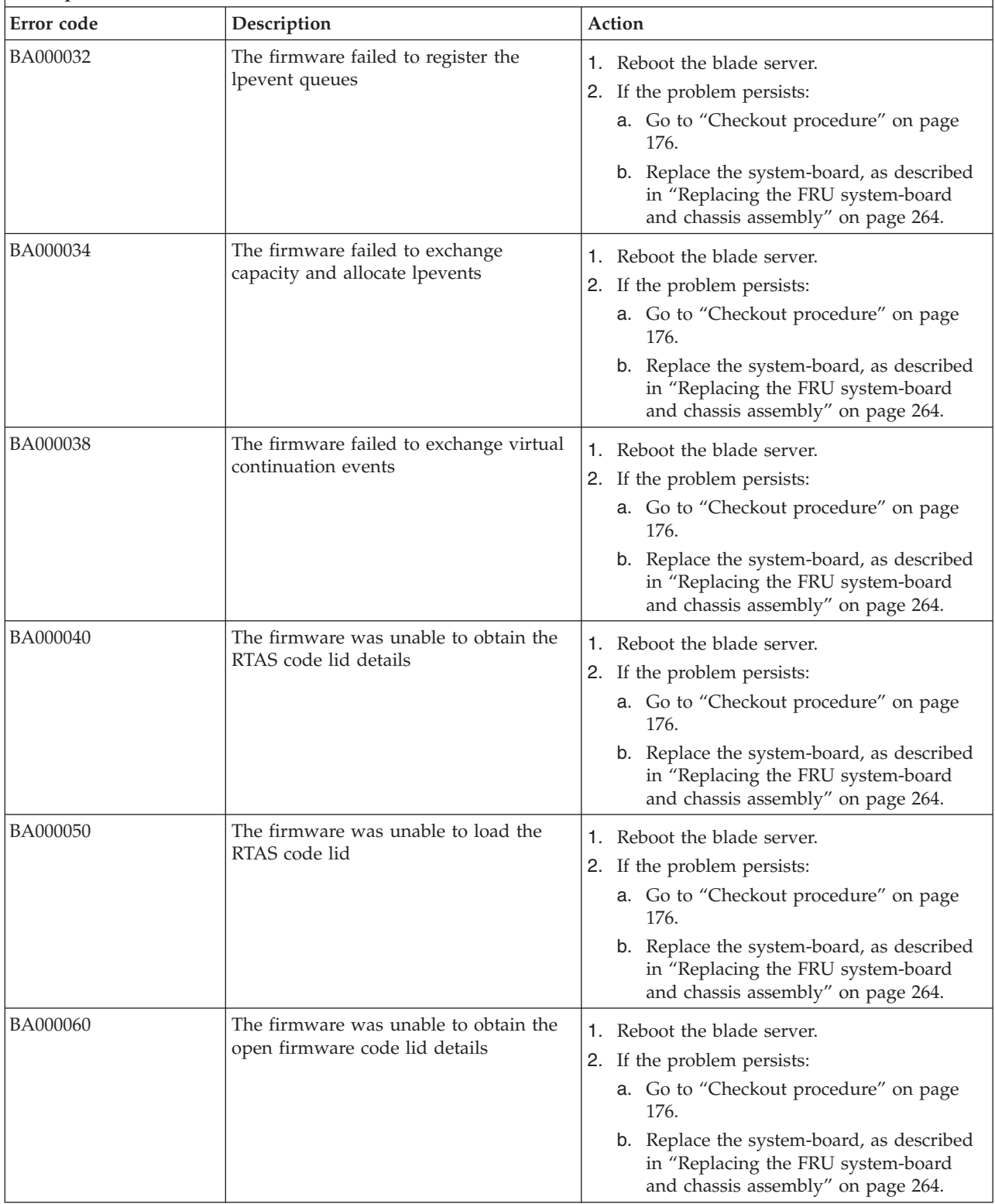

- v **Follow the suggested actions in the order in which they are listed in the Action column until the problem is solved. If an action solves the problem, then you can stop performing the remaining actions.**
- v **See [Chapter 3, "Parts listing, type 7891," on page 225](#page-236-0) to determine which components are CRUs and which components are FRUs.**

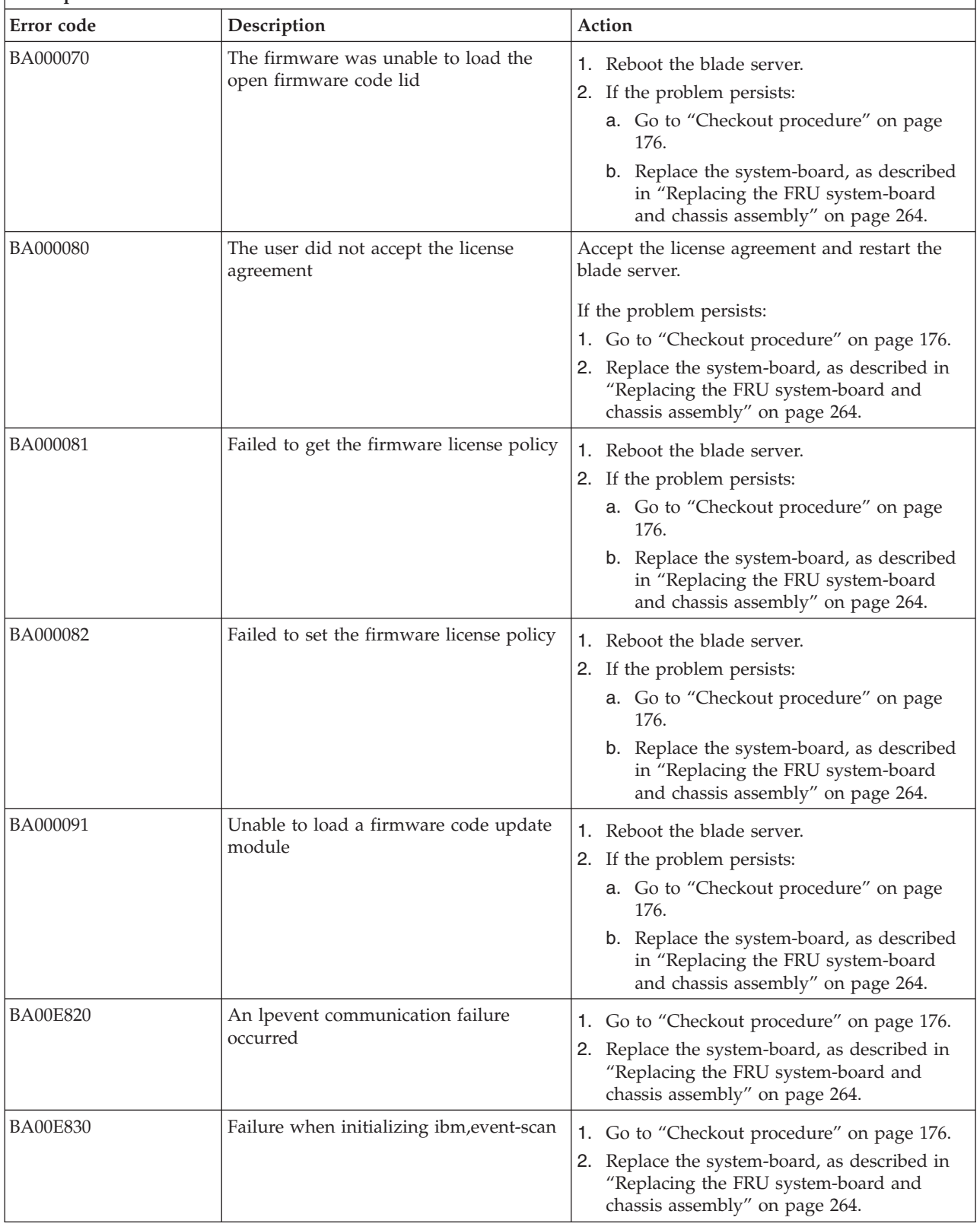

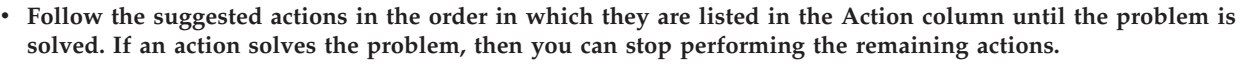

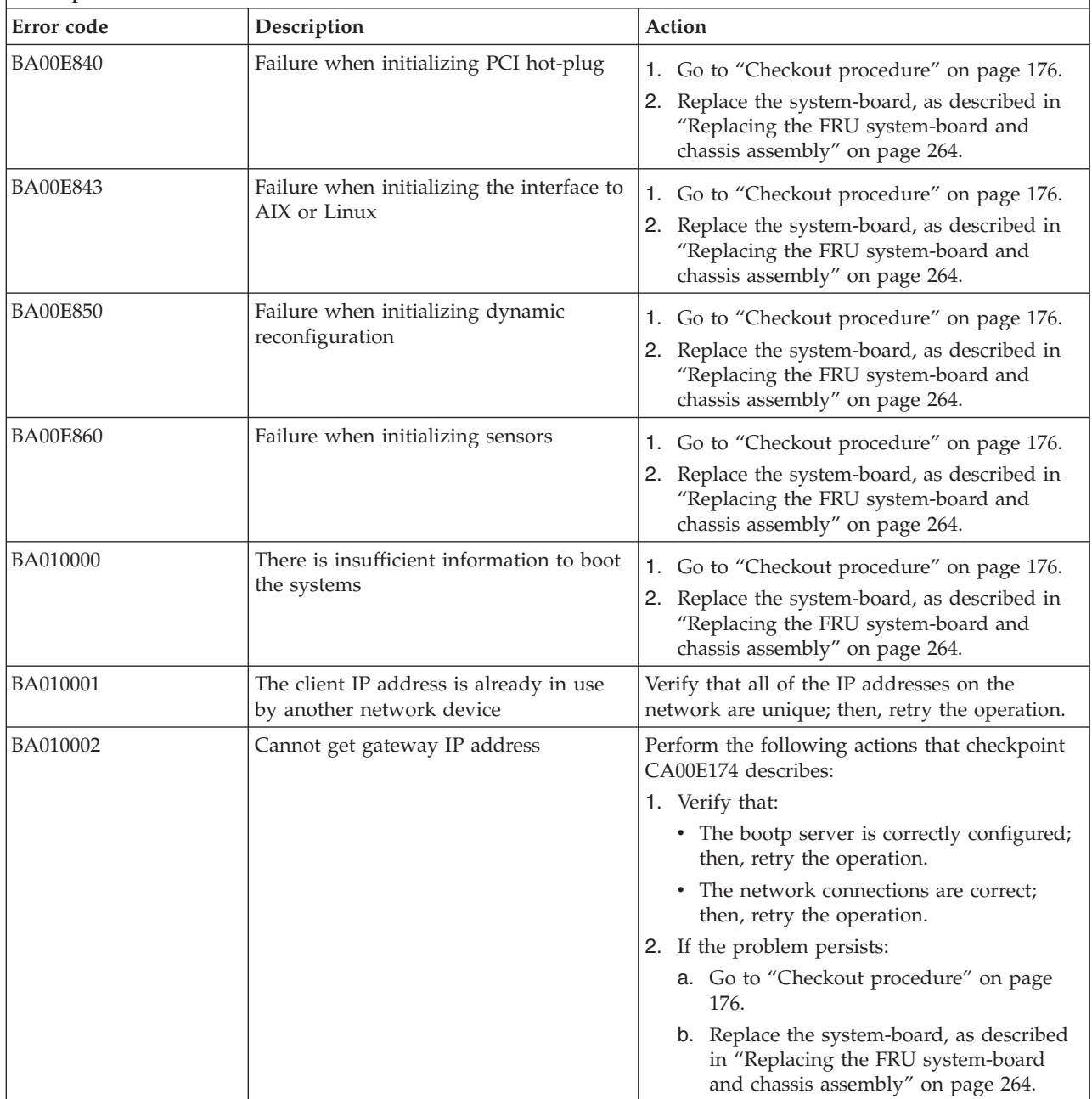

- v **Follow the suggested actions in the order in which they are listed in the Action column until the problem is solved. If an action solves the problem, then you can stop performing the remaining actions.**
- v **See [Chapter 3, "Parts listing, type 7891," on page 225](#page-236-0) to determine which components are CRUs and which components are FRUs.**

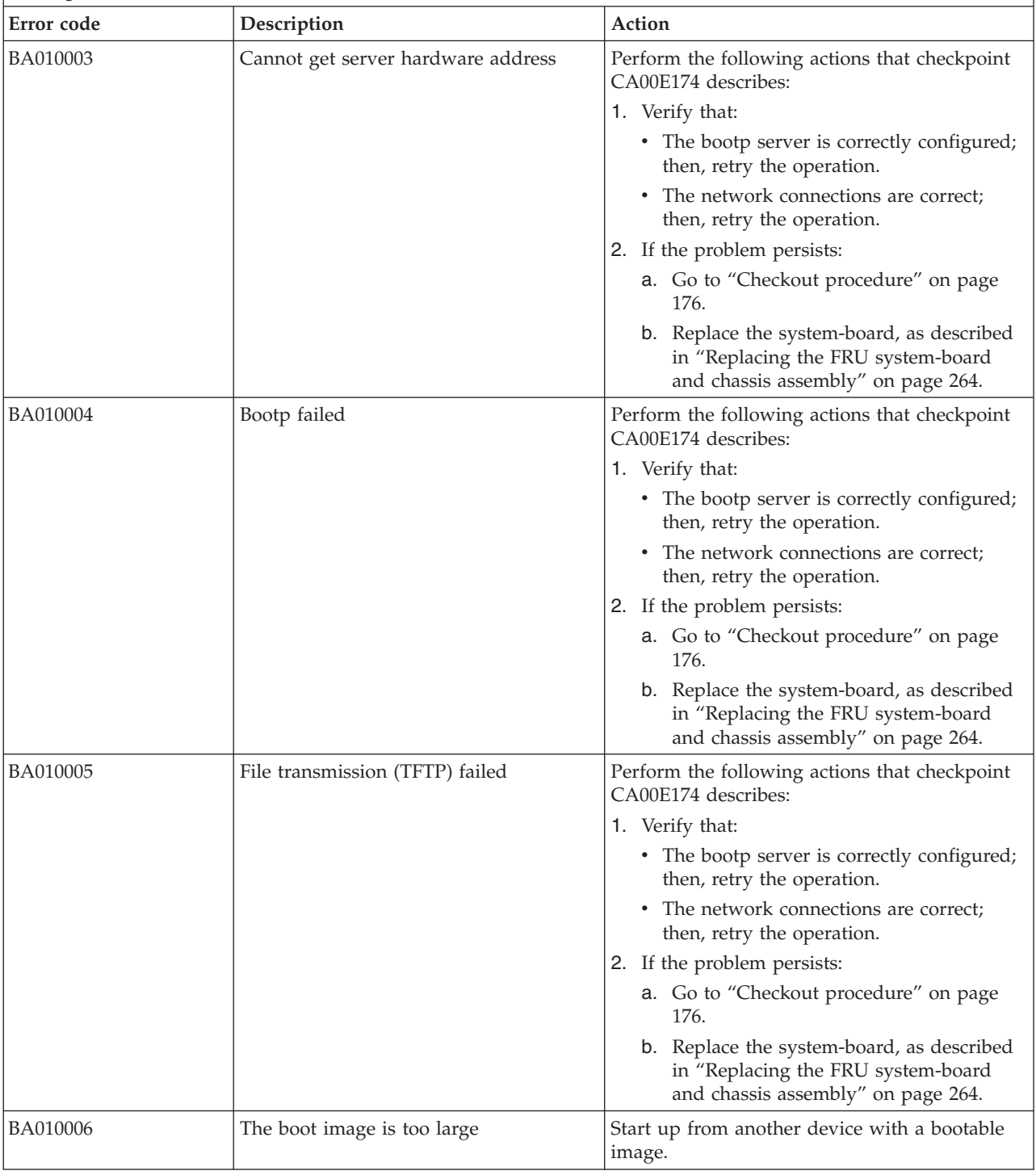

*Table 18. BA000010 to BA400002 Partition firmware SRCs (continued)*

- v **Follow the suggested actions in the order in which they are listed in the Action column until the problem is solved. If an action solves the problem, then you can stop performing the remaining actions.**
- v **See [Chapter 3, "Parts listing, type 7891," on page 225](#page-236-0) to determine which components are CRUs and which components are FRUs.**

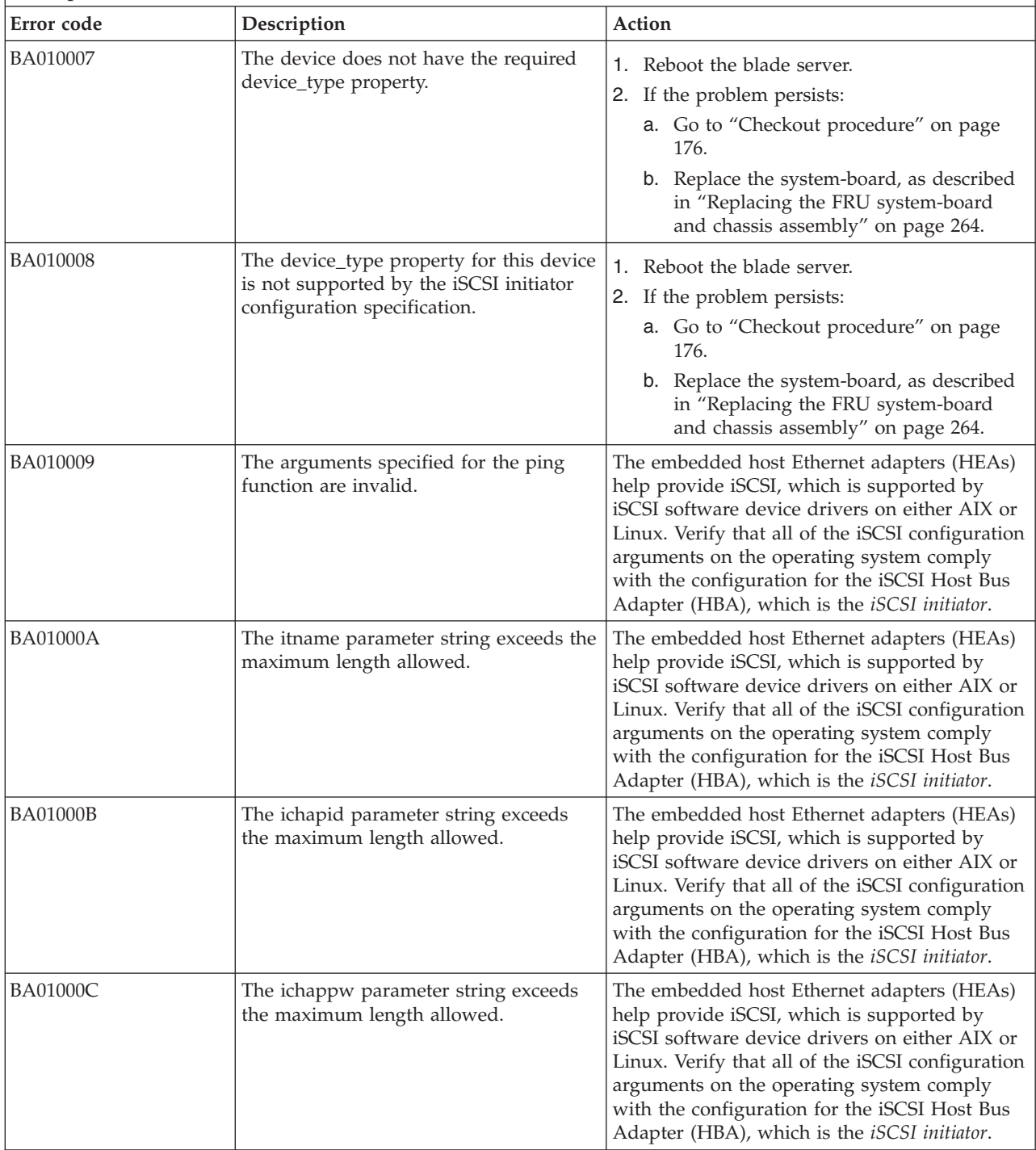

- v **Follow the suggested actions in the order in which they are listed in the Action column until the problem is solved. If an action solves the problem, then you can stop performing the remaining actions.**
- v **See [Chapter 3, "Parts listing, type 7891," on page 225](#page-236-0) to determine which components are CRUs and which components are FRUs.**

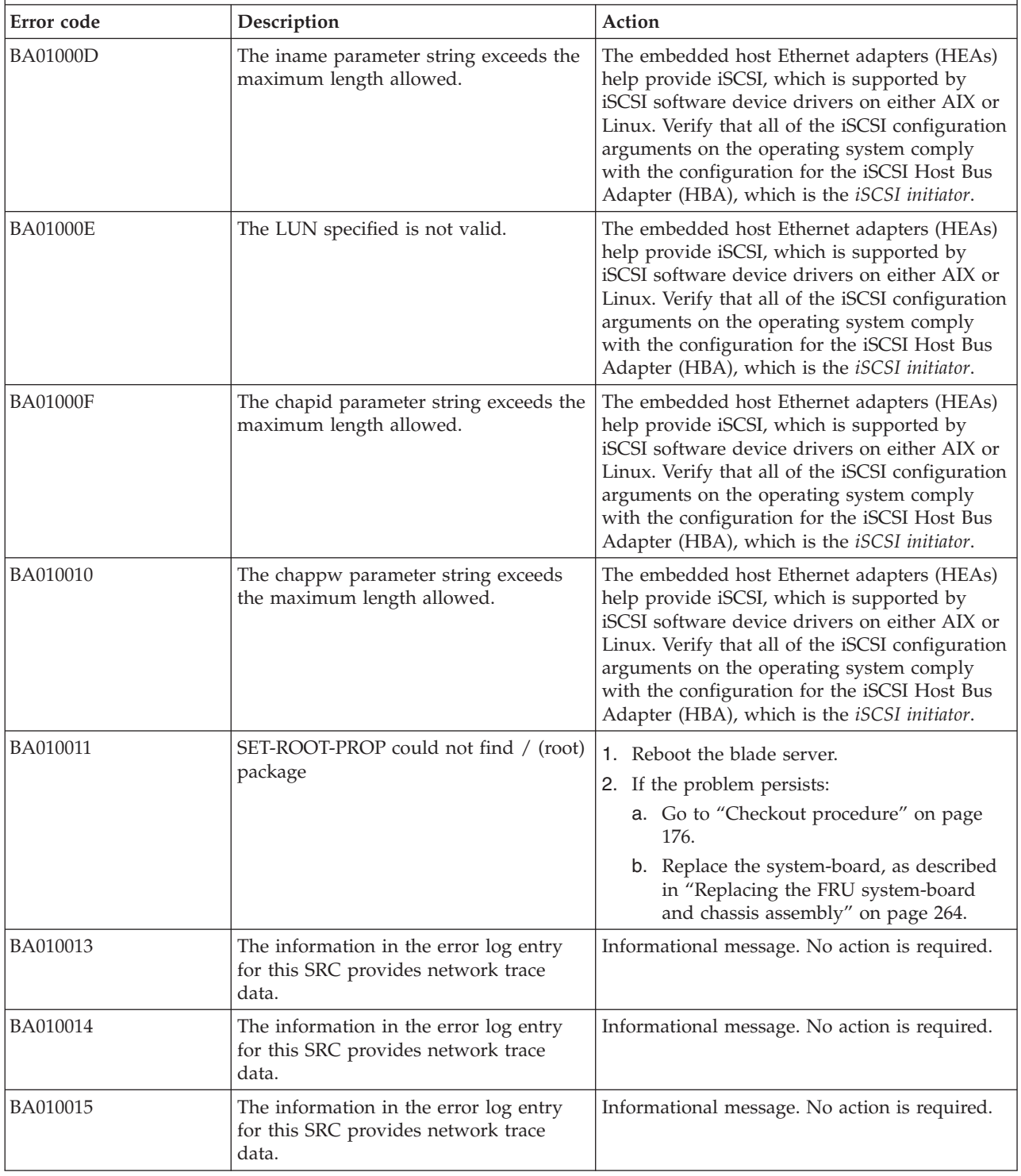

- v **Follow the suggested actions in the order in which they are listed in the Action column until the problem is solved. If an action solves the problem, then you can stop performing the remaining actions.**
- v **See [Chapter 3, "Parts listing, type 7891," on page 225](#page-236-0) to determine which components are CRUs and which components are FRUs.**

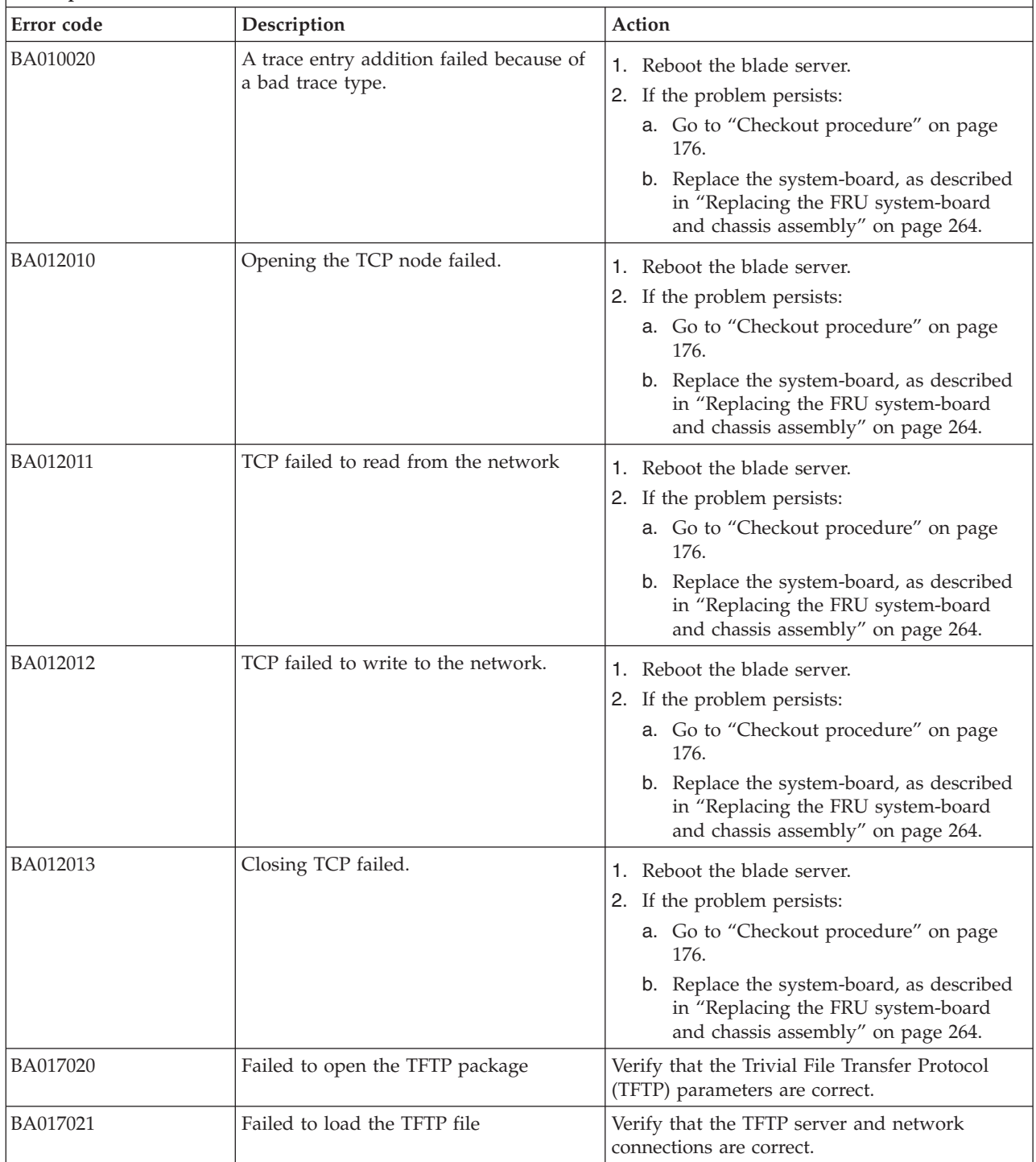

- v **Follow the suggested actions in the order in which they are listed in the Action column until the problem is solved. If an action solves the problem, then you can stop performing the remaining actions.**
- v **See [Chapter 3, "Parts listing, type 7891," on page 225](#page-236-0) to determine which components are CRUs and which components are FRUs.**

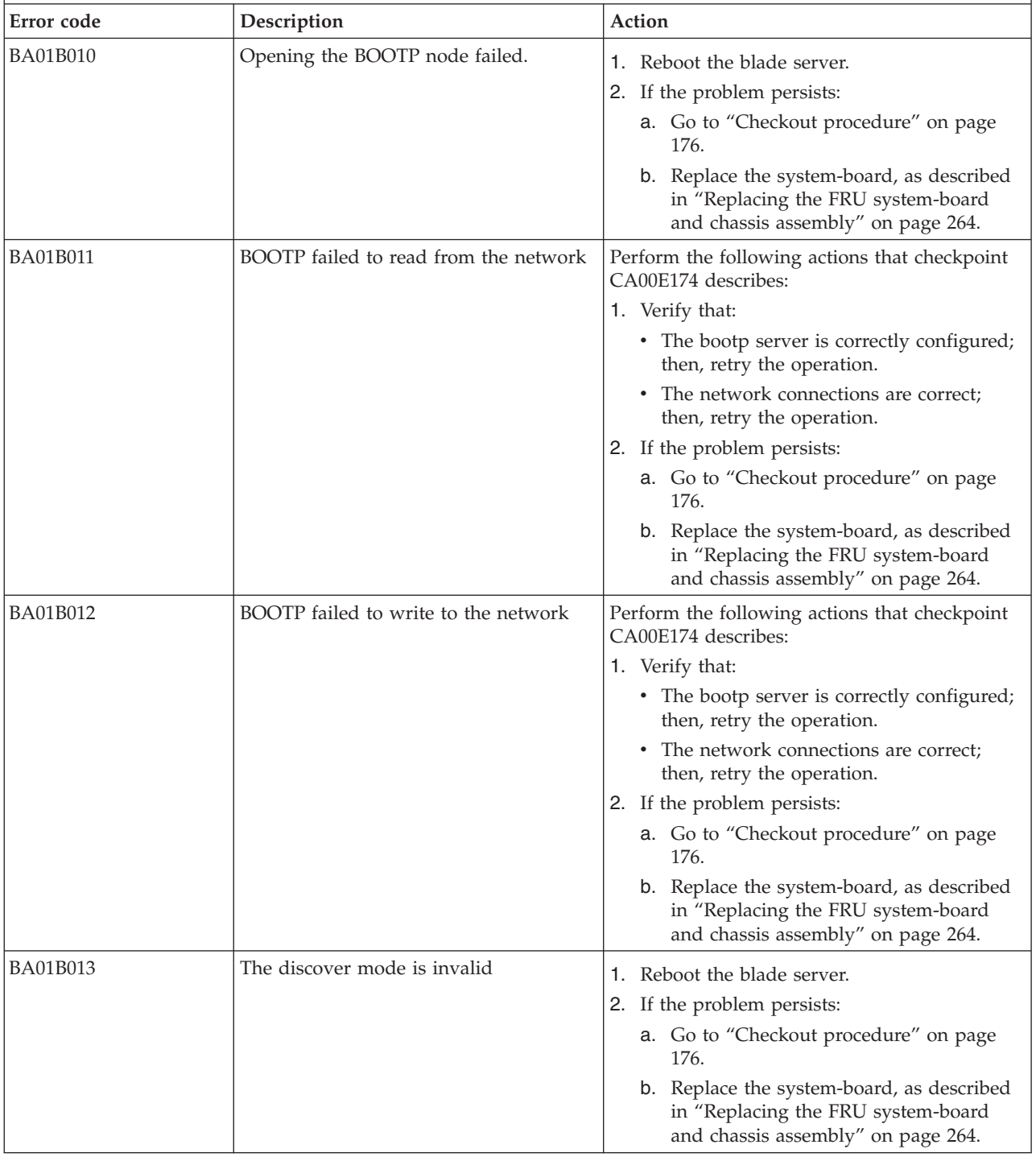

- v **Follow the suggested actions in the order in which they are listed in the Action column until the problem is solved. If an action solves the problem, then you can stop performing the remaining actions.**
- v **See [Chapter 3, "Parts listing, type 7891," on page 225](#page-236-0) to determine which components are CRUs and which components are FRUs.**

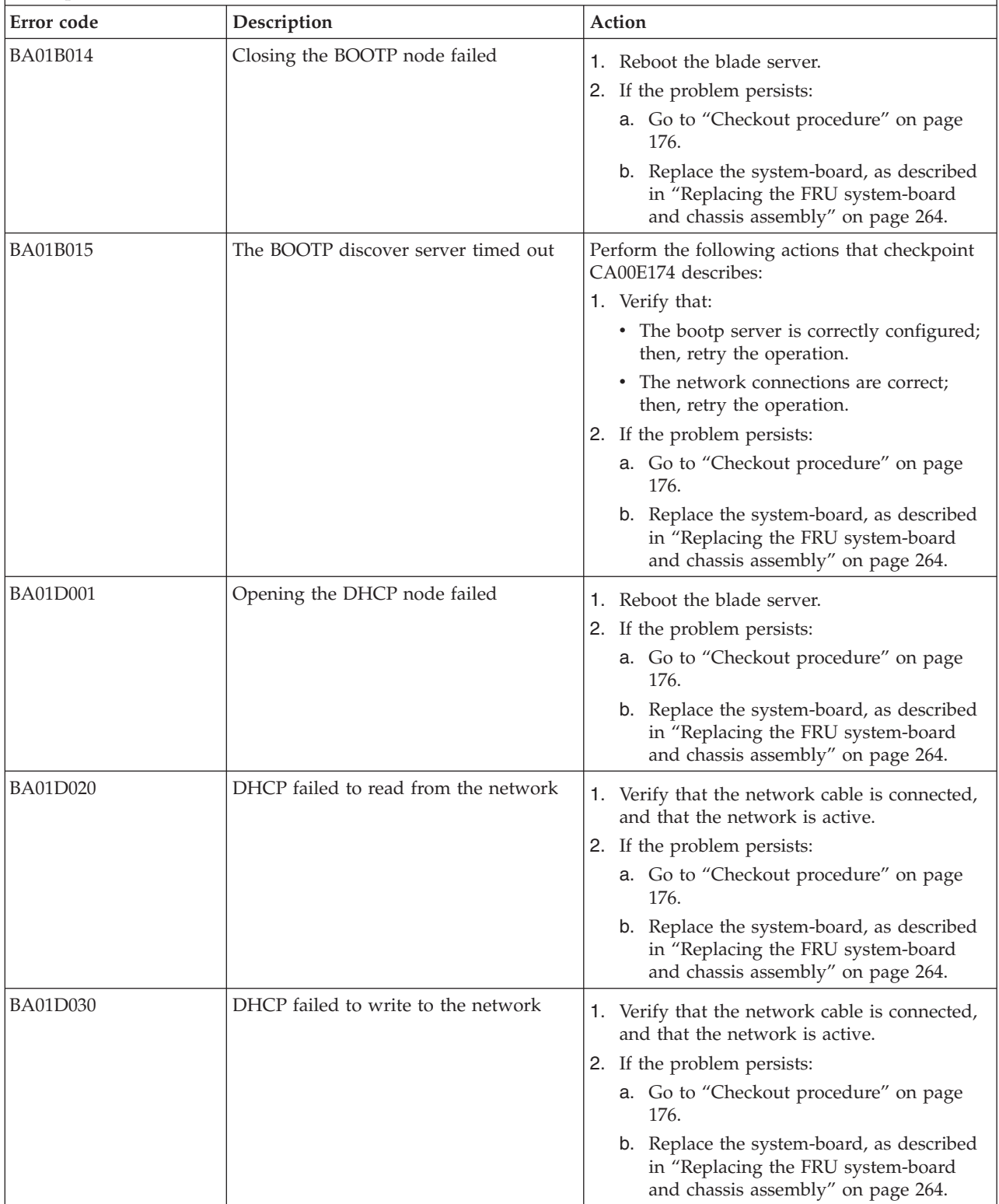

v **Follow the suggested actions in the order in which they are listed in the Action column until the problem is solved. If an action solves the problem, then you can stop performing the remaining actions.**

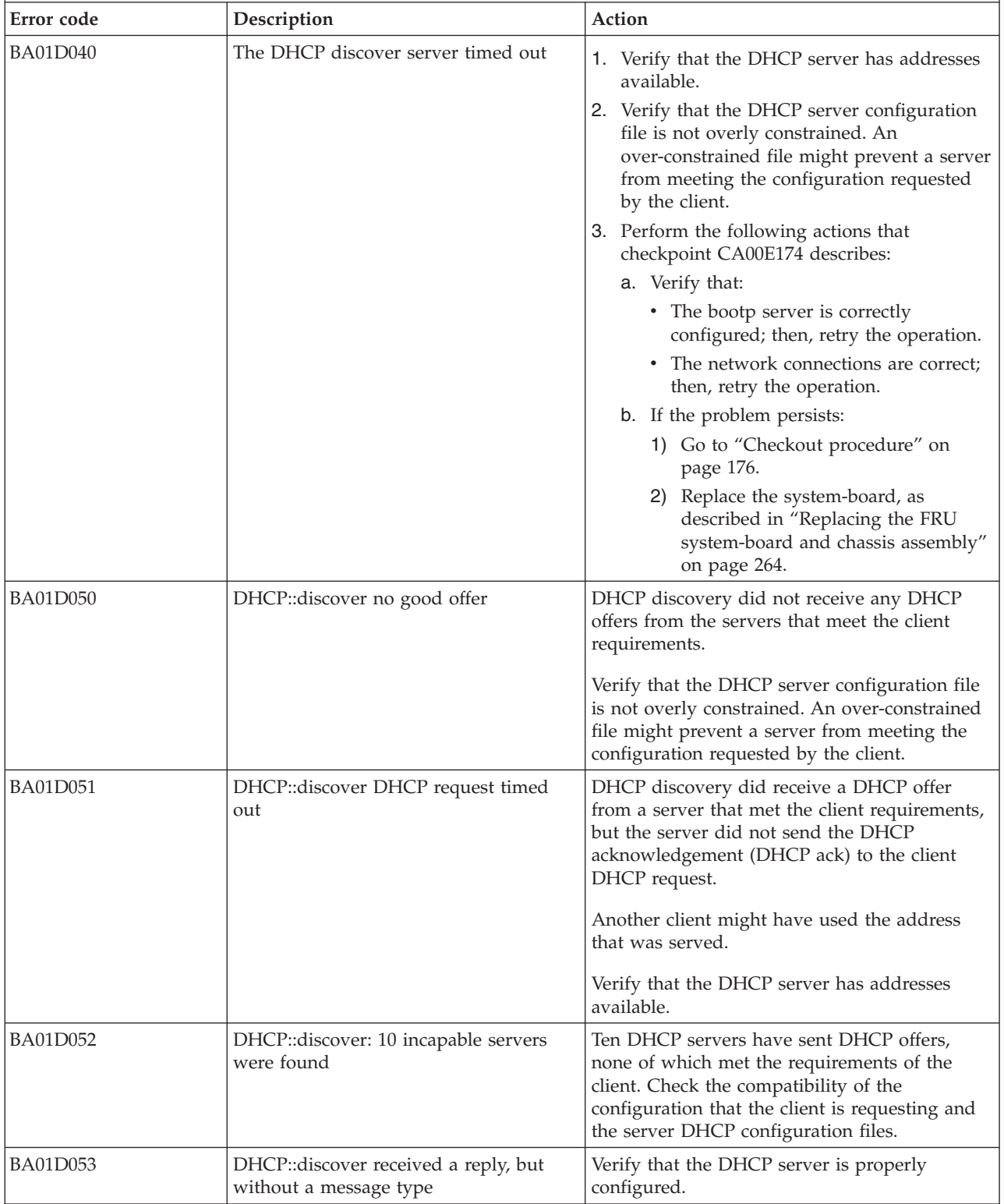

*Table 18. BA000010 to BA400002 Partition firmware SRCs (continued)*

- v **Follow the suggested actions in the order in which they are listed in the Action column until the problem is solved. If an action solves the problem, then you can stop performing the remaining actions.**
- v **See [Chapter 3, "Parts listing, type 7891," on page 225](#page-236-0) to determine which components are CRUs and which components are FRUs.**

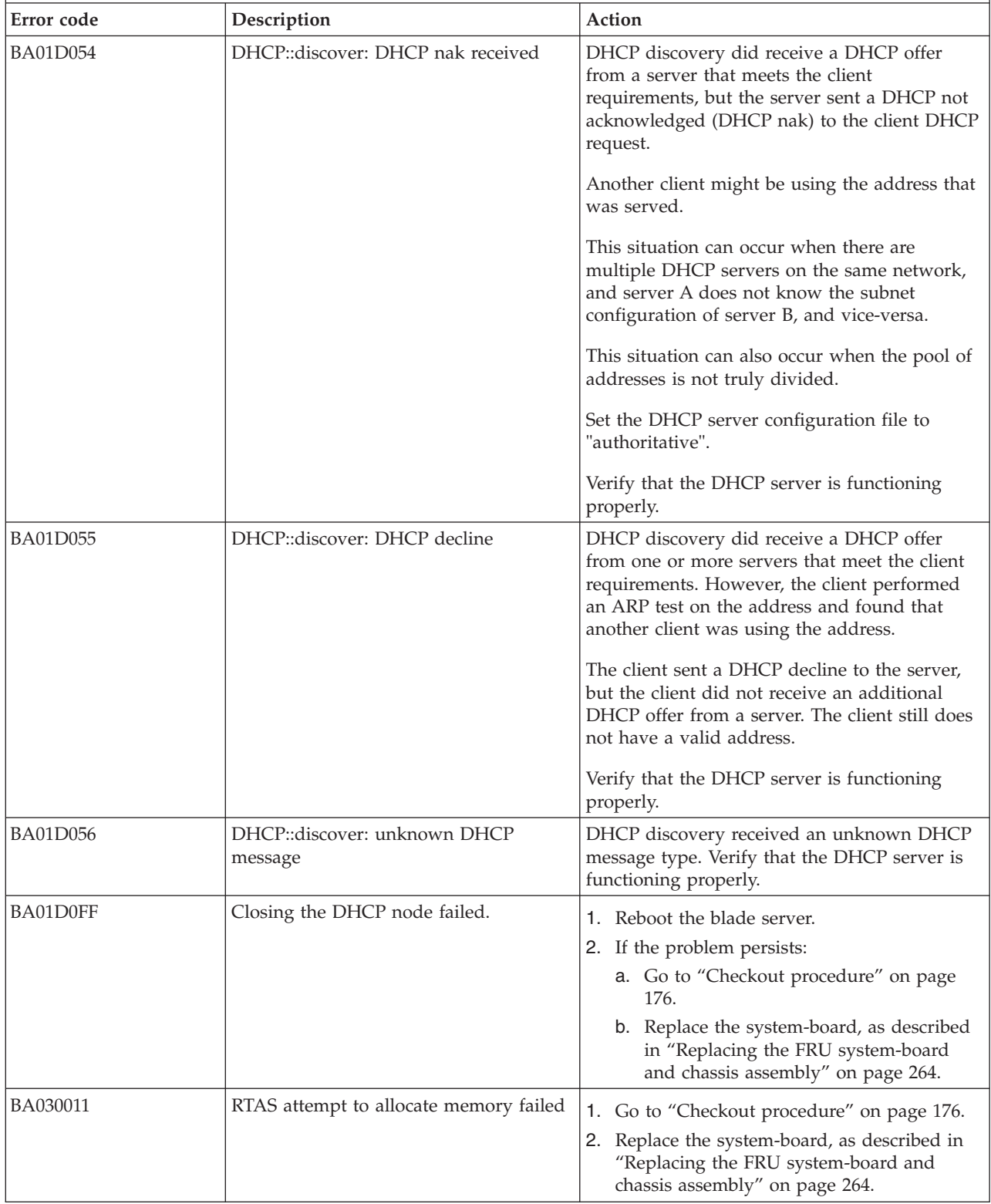

- v **Follow the suggested actions in the order in which they are listed in the Action column until the problem is solved. If an action solves the problem, then you can stop performing the remaining actions.**
- v **See [Chapter 3, "Parts listing, type 7891," on page 225](#page-236-0) to determine which components are CRUs and which components are FRUs.**

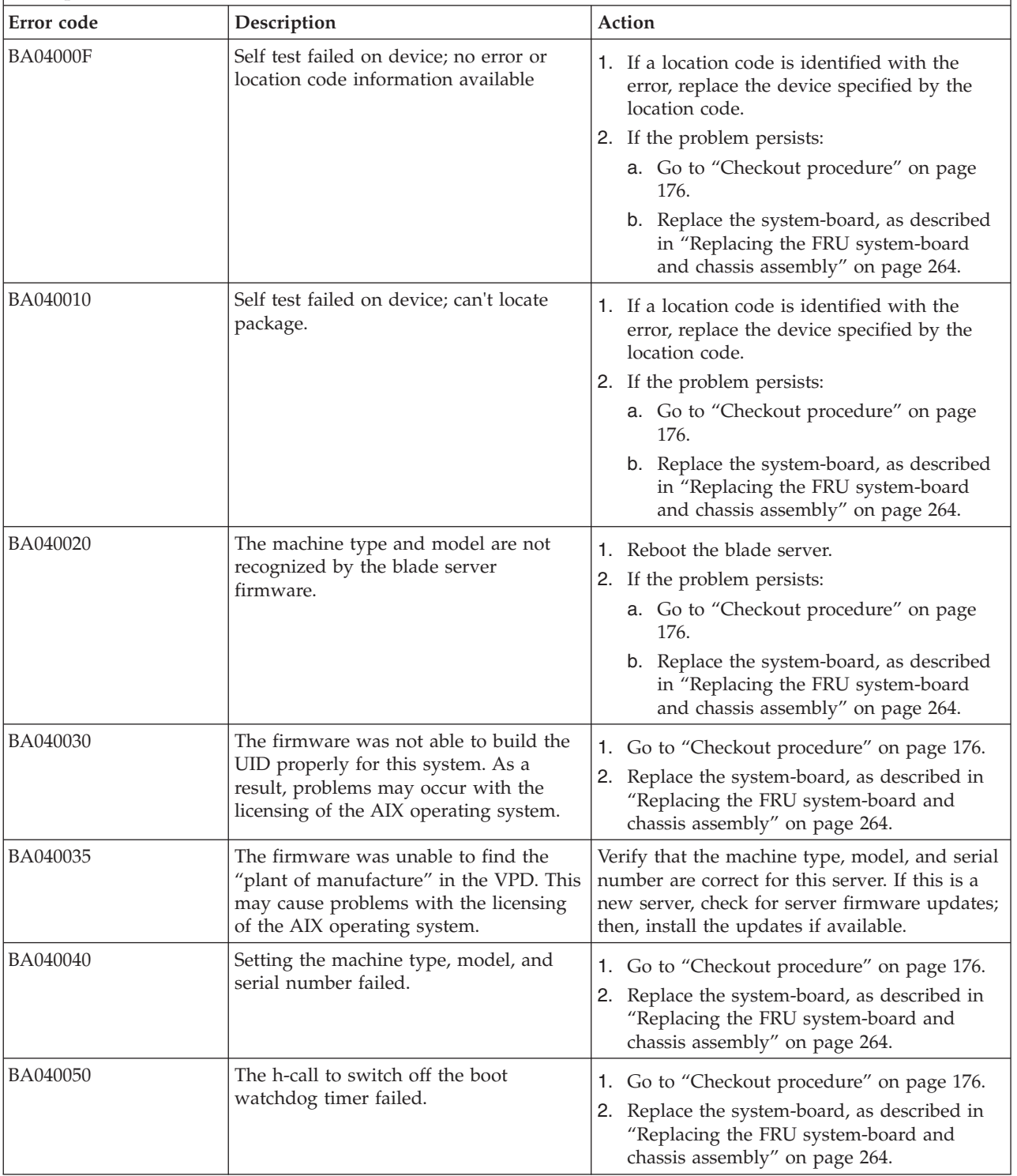

*Table 18. BA000010 to BA400002 Partition firmware SRCs (continued)*

- v **Follow the suggested actions in the order in which they are listed in the Action column until the problem is solved. If an action solves the problem, then you can stop performing the remaining actions.**
- v **See [Chapter 3, "Parts listing, type 7891," on page 225](#page-236-0) to determine which components are CRUs and which components are FRUs.**

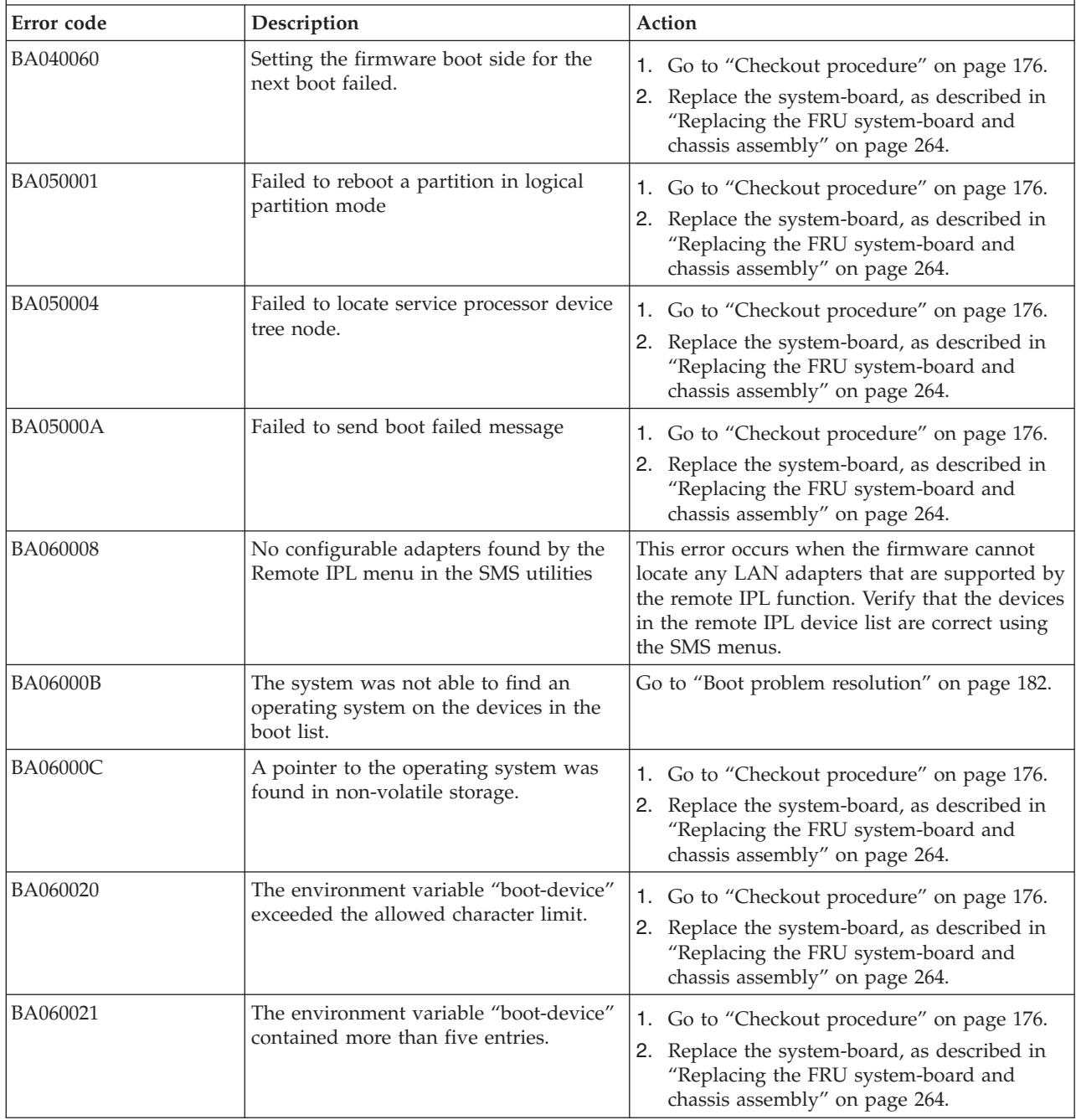

- v **Follow the suggested actions in the order in which they are listed in the Action column until the problem is** solved. If an action solves the problem, then you can stop performing the remaining actions.
- v **See [Chapter 3, "Parts listing, type 7891," on page 225](#page-236-0) to determine which components are CRUs and which components are FRUs.**

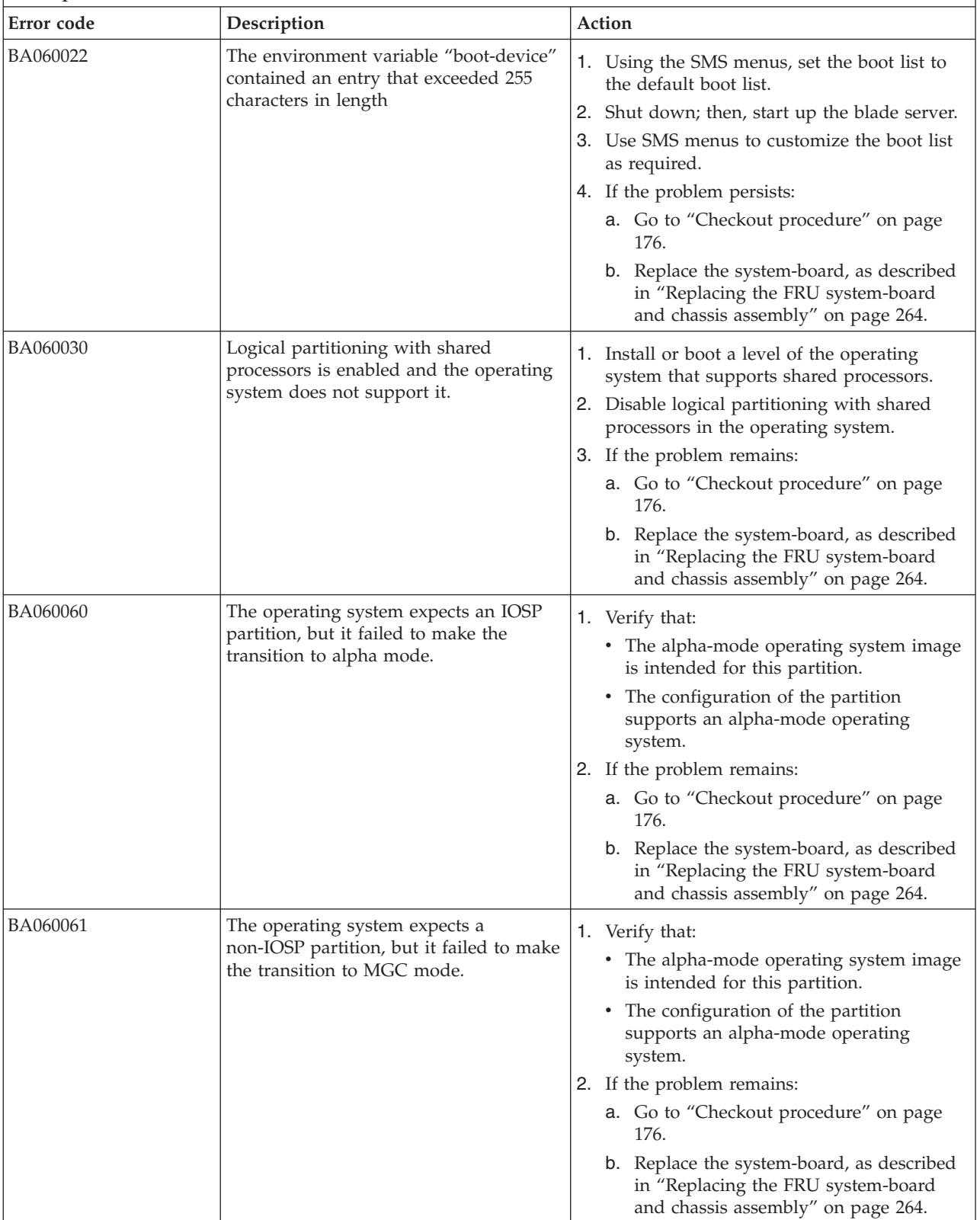

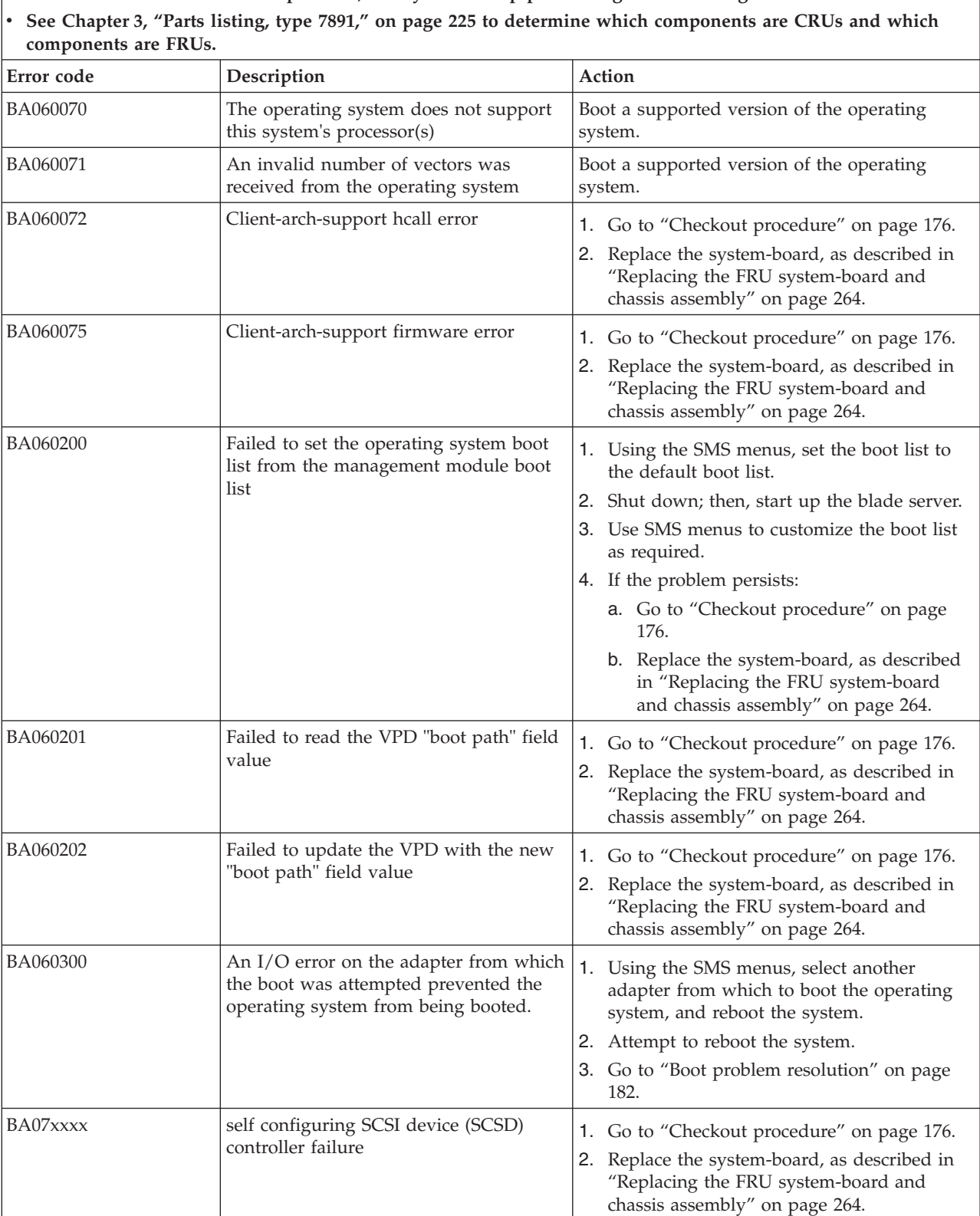

v **Follow the suggested actions in the order in which they are listed in the Action column until the problem is solved. If an action solves the problem, then you can stop performing the remaining actions.**

- v **Follow the suggested actions in the order in which they are listed in the Action column until the problem is solved. If an action solves the problem, then you can stop performing the remaining actions.**
- v **See [Chapter 3, "Parts listing, type 7891," on page 225](#page-236-0) to determine which components are CRUs and which components are FRUs.**

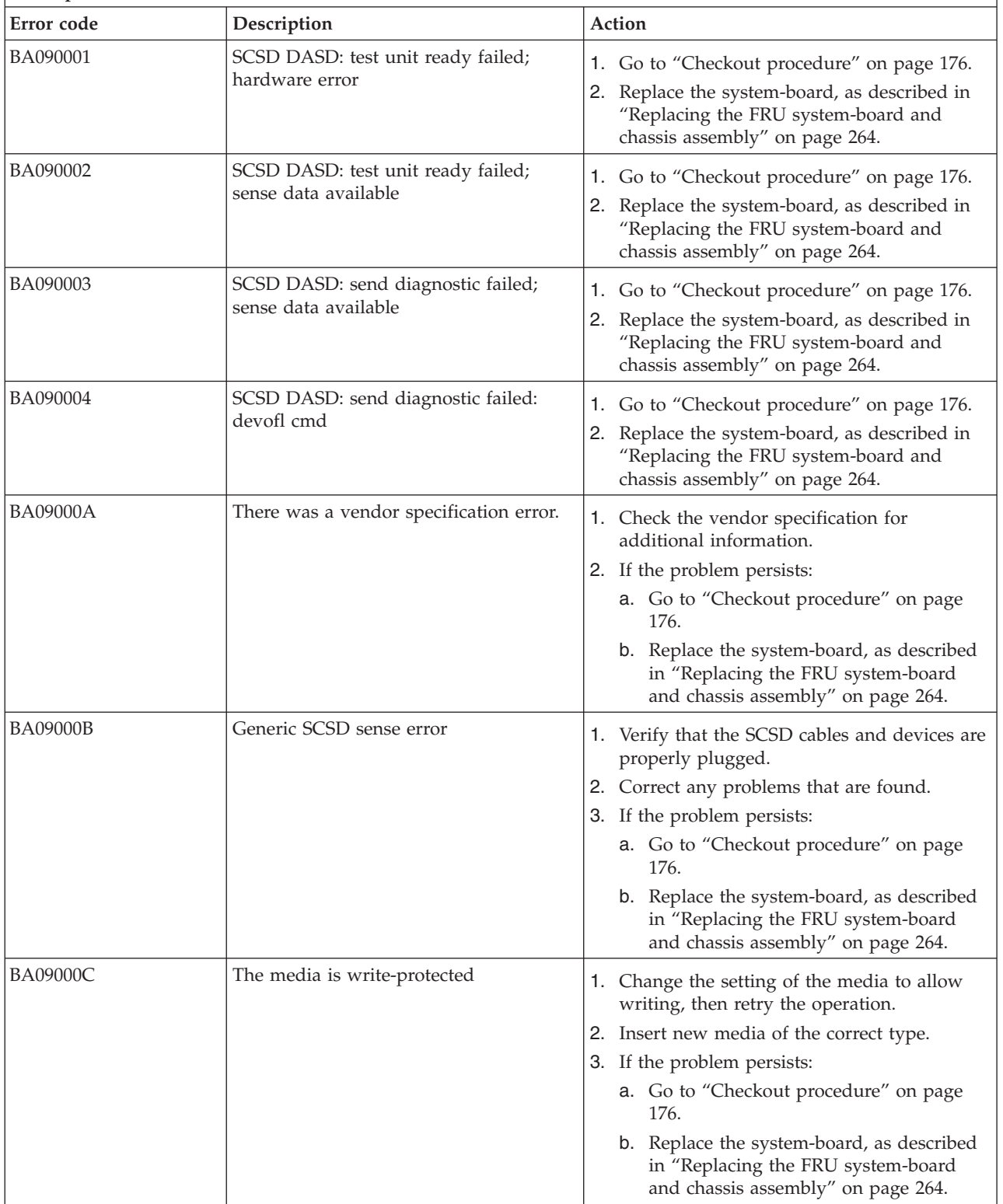

*Table 18. BA000010 to BA400002 Partition firmware SRCs (continued)*

- v **Follow the suggested actions in the order in which they are listed in the Action column until the problem is solved. If an action solves the problem, then you can stop performing the remaining actions.**
- v **See [Chapter 3, "Parts listing, type 7891," on page 225](#page-236-0) to determine which components are CRUs and which components are FRUs.**

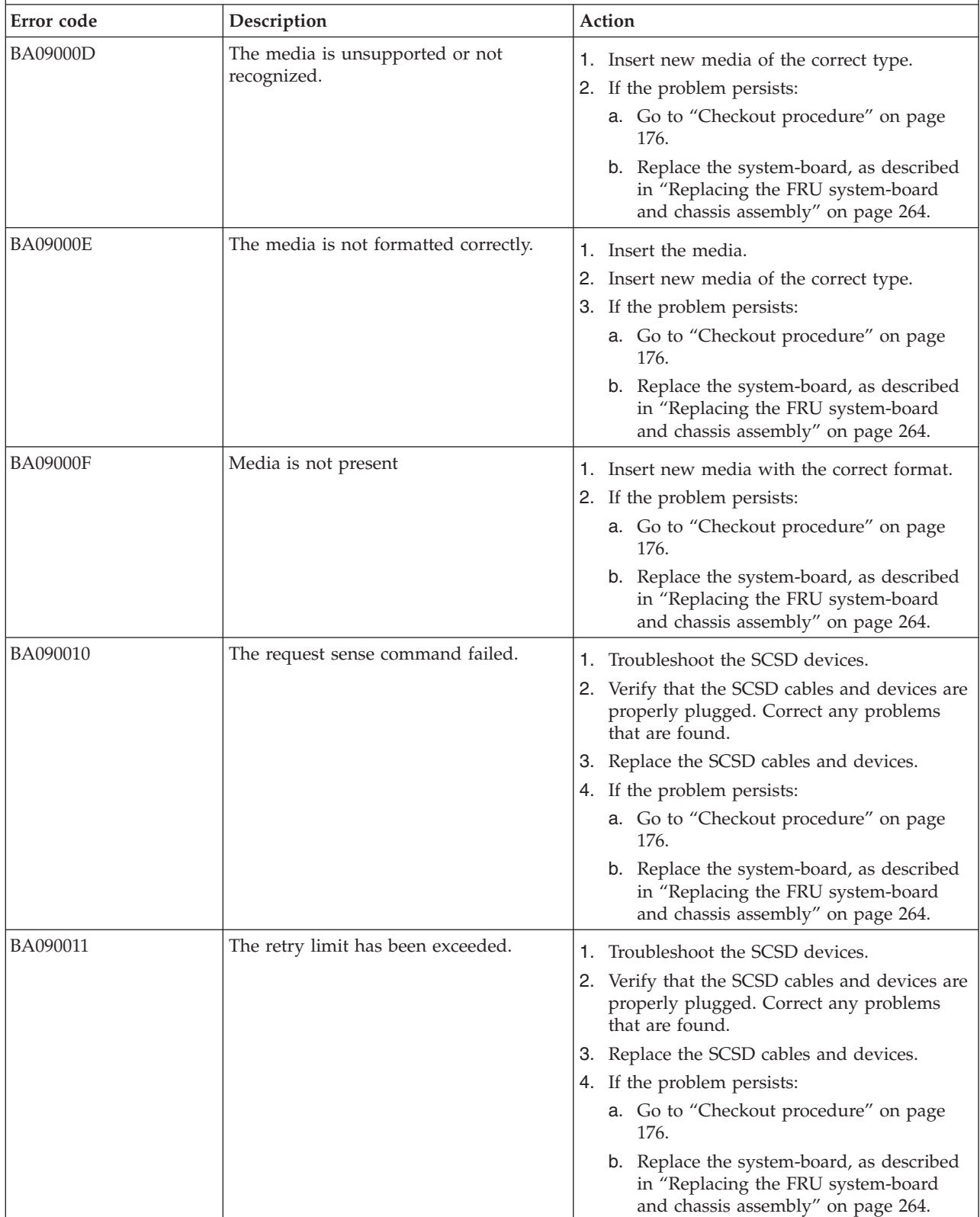

v **Follow the suggested actions in the order in which they are listed in the Action column until the problem is** solved. If an action solves the problem, then you can stop performing the remaining actions.

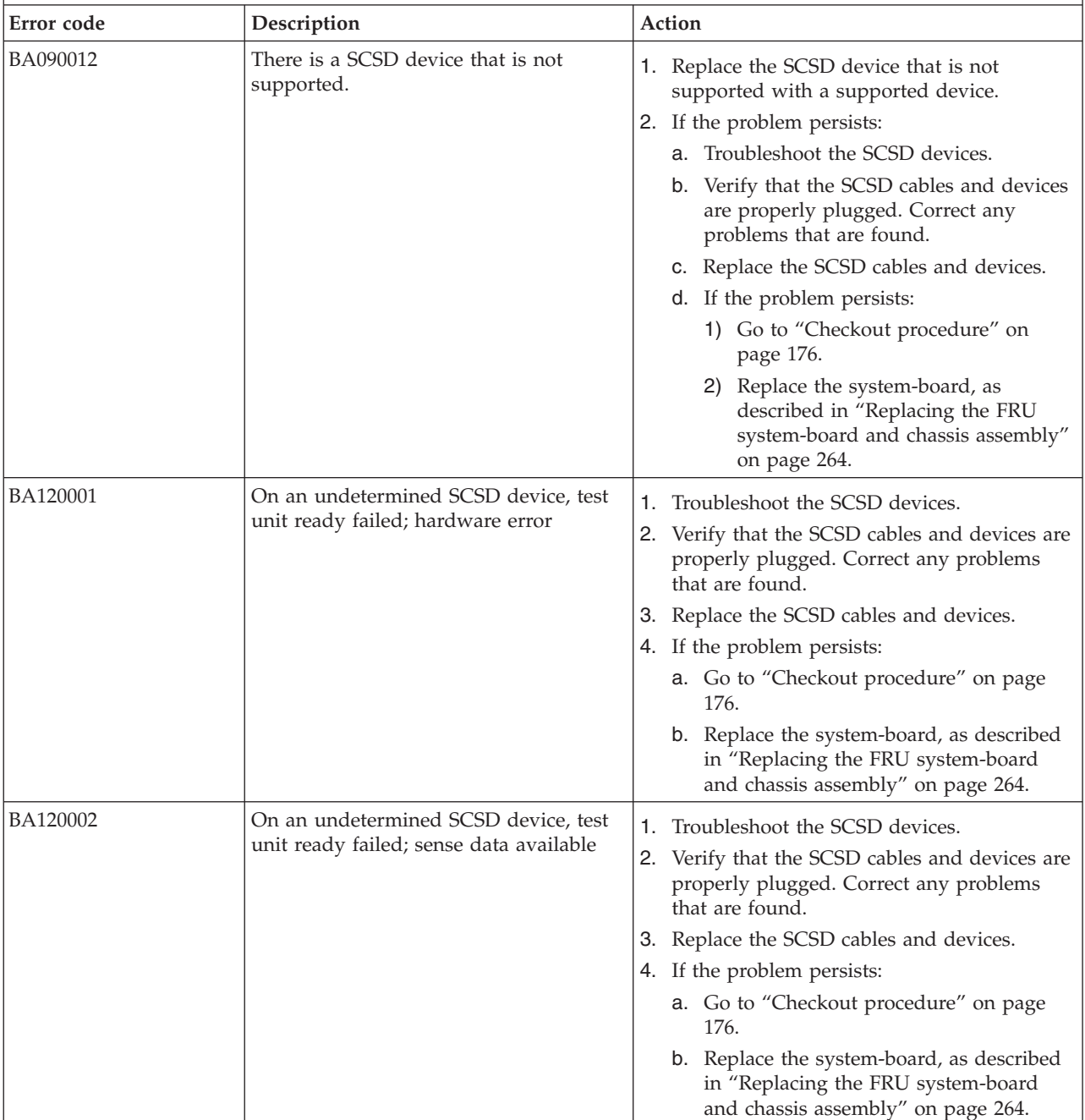

*Table 18. BA000010 to BA400002 Partition firmware SRCs (continued)*

| • Follow the suggested actions in the order in which they are listed in the Action column until the problem is |
|----------------------------------------------------------------------------------------------------|
| solved. If an action solves the problem, then you can stop performing the remaining actions.                   |

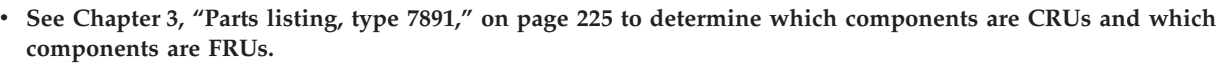

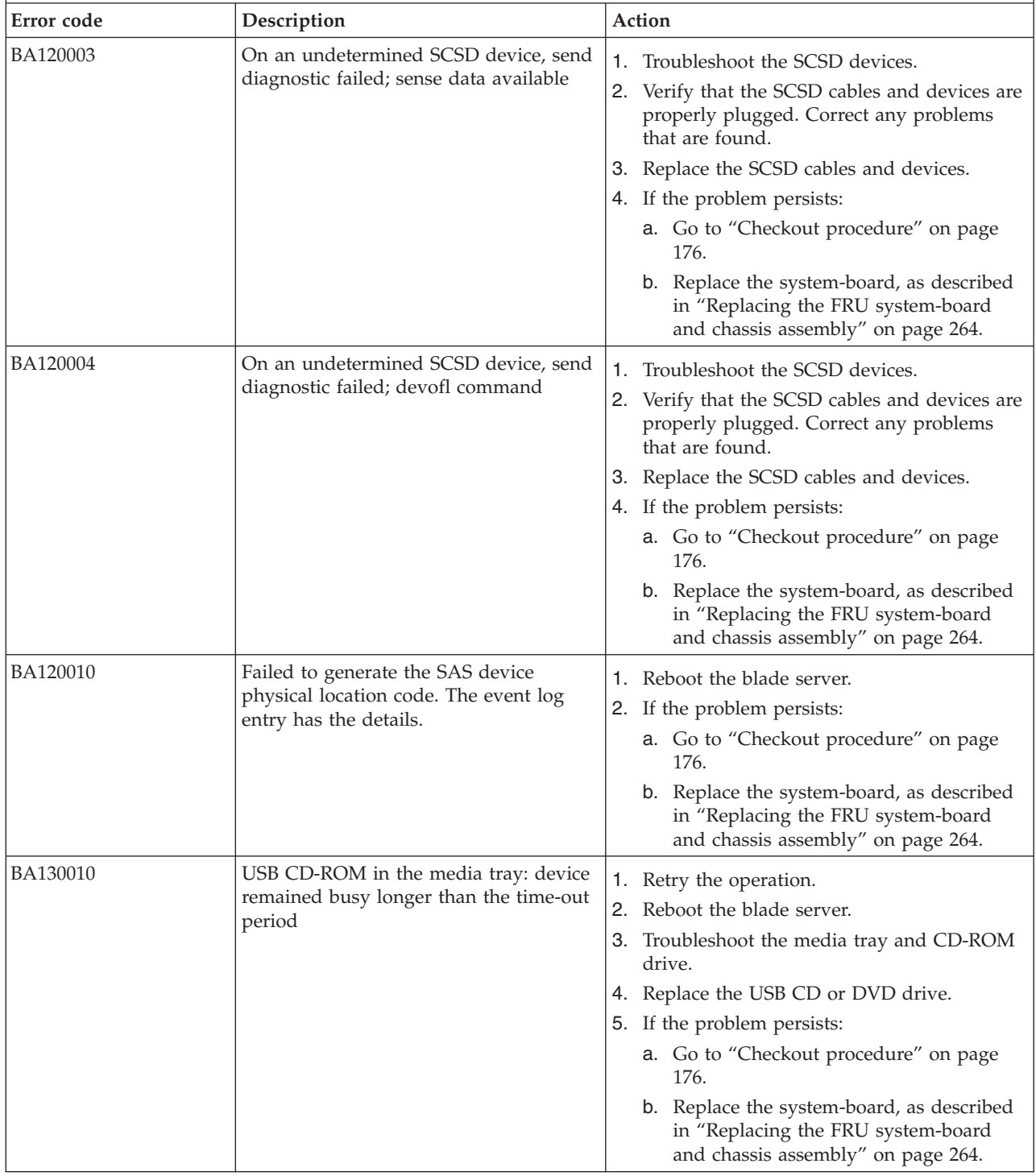

v **Follow the suggested actions in the order in which they are listed in the Action column until the problem is solved. If an action solves the problem, then you can stop performing the remaining actions.**

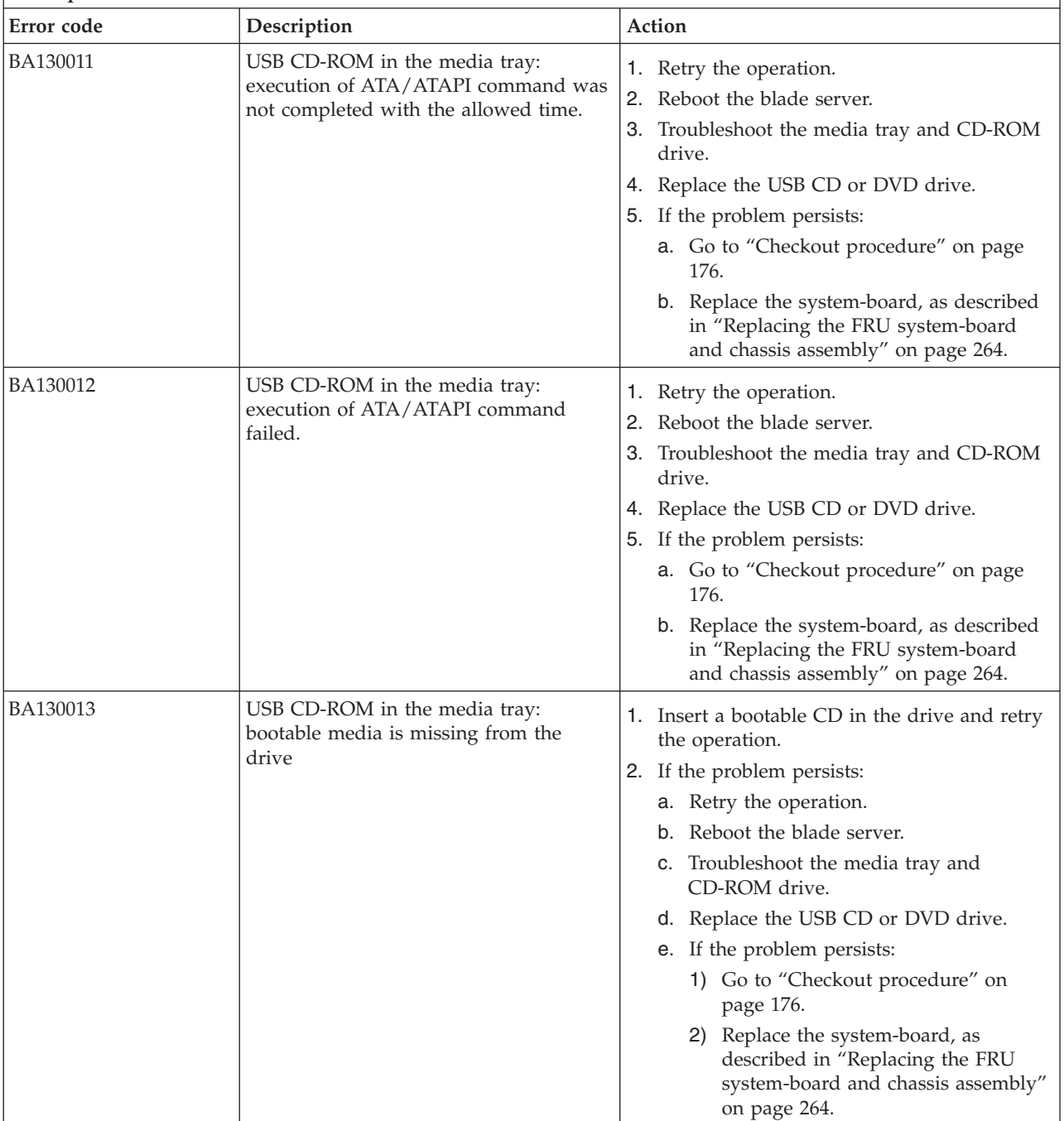

*Table 18. BA000010 to BA400002 Partition firmware SRCs (continued)*

| • Follow the suggested actions in the order in which they are listed in the Action column until the problem is |
|----------------------------------------------------------------------------------------------------|
| solved. If an action solves the problem, then you can stop performing the remaining actions.                   |

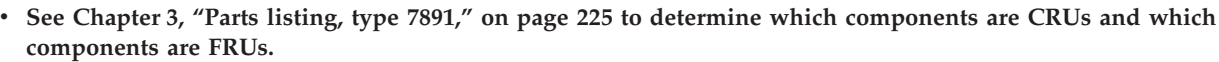

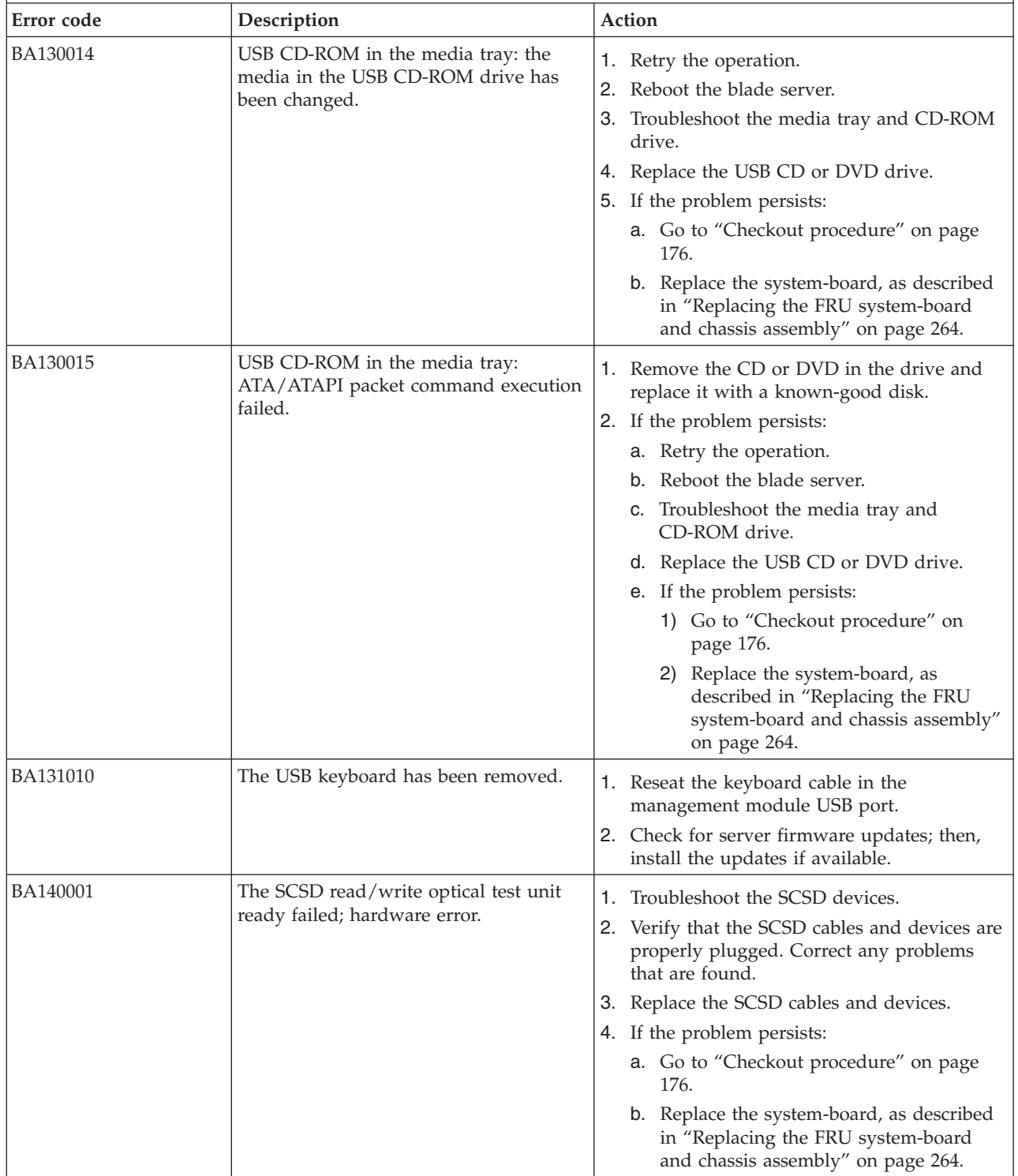

v **Follow the suggested actions in the order in which they are listed in the Action column until the problem is solved. If an action solves the problem, then you can stop performing the remaining actions.**

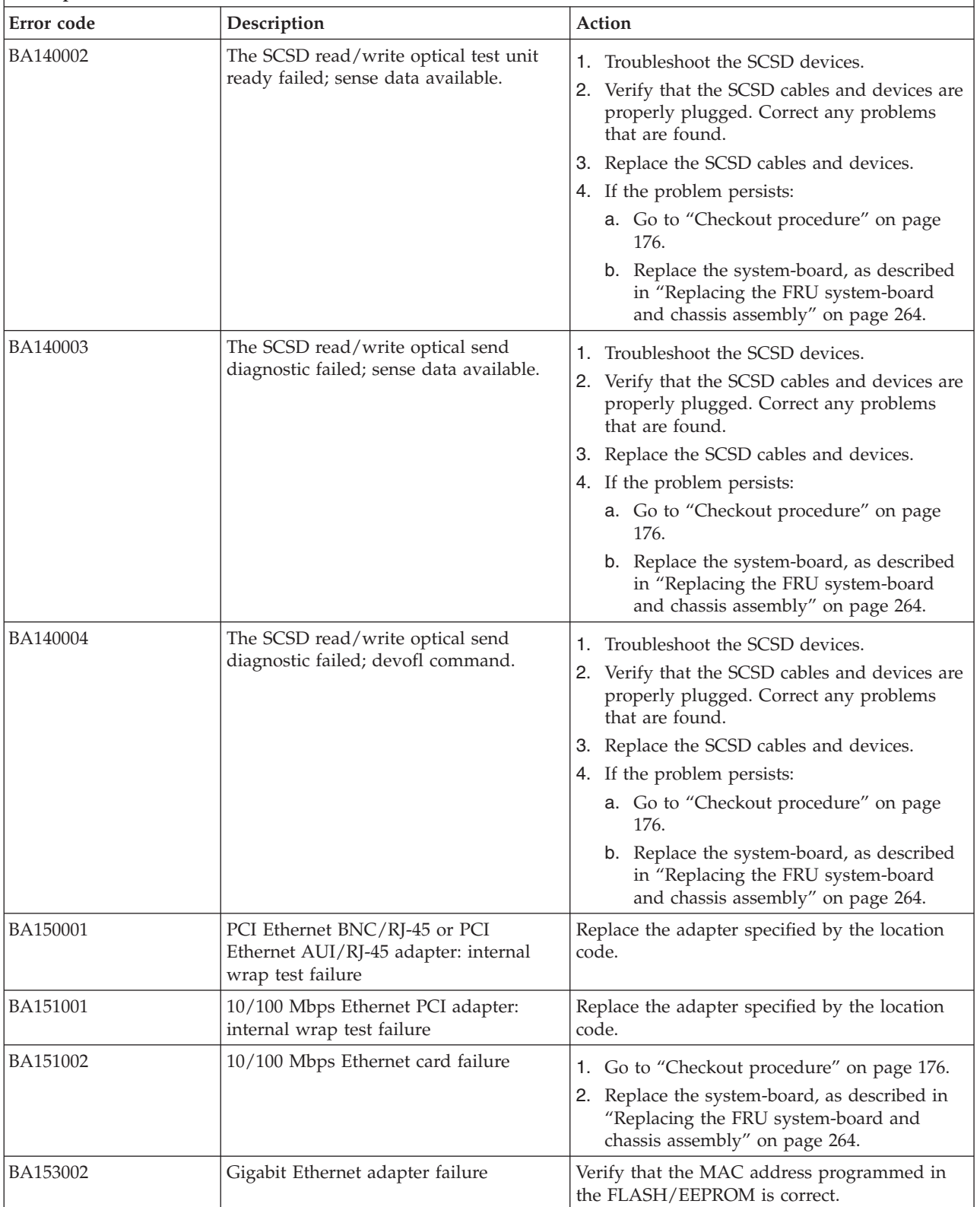

- v **Follow the suggested actions in the order in which they are listed in the Action column until the problem is solved. If an action solves the problem, then you can stop performing the remaining actions.**
- v **See [Chapter 3, "Parts listing, type 7891," on page 225](#page-236-0) to determine which components are CRUs and which components are FRUs.**

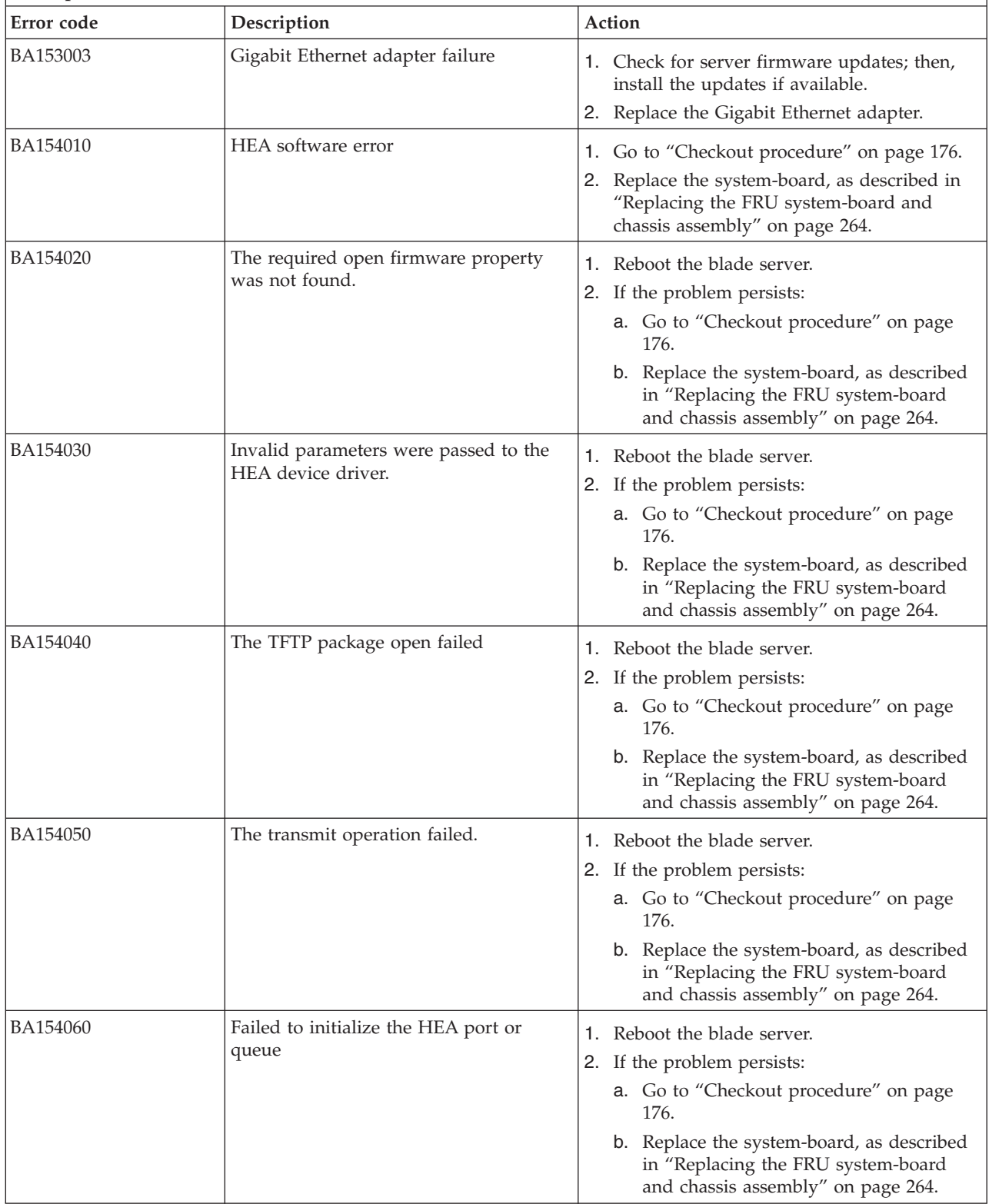

- v **Follow the suggested actions in the order in which they are listed in the Action column until the problem is solved. If an action solves the problem, then you can stop performing the remaining actions.**
- v **See [Chapter 3, "Parts listing, type 7891," on page 225](#page-236-0) to determine which components are CRUs and which components are FRUs.**

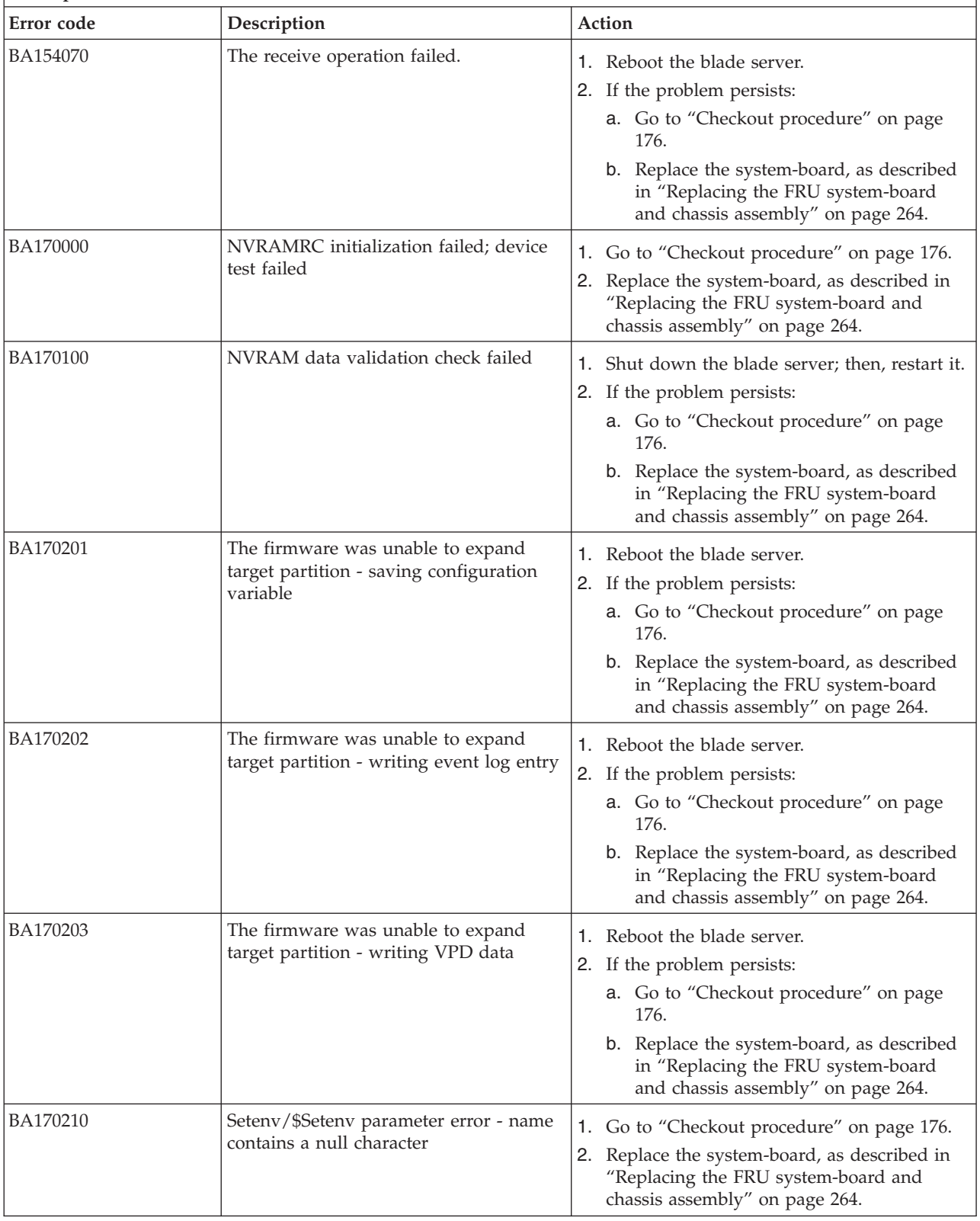

*Table 18. BA000010 to BA400002 Partition firmware SRCs (continued)*

- v **Follow the suggested actions in the order in which they are listed in the Action column until the problem is solved. If an action solves the problem, then you can stop performing the remaining actions.**
- v **See [Chapter 3, "Parts listing, type 7891," on page 225](#page-236-0) to determine which components are CRUs and which components are FRUs.**

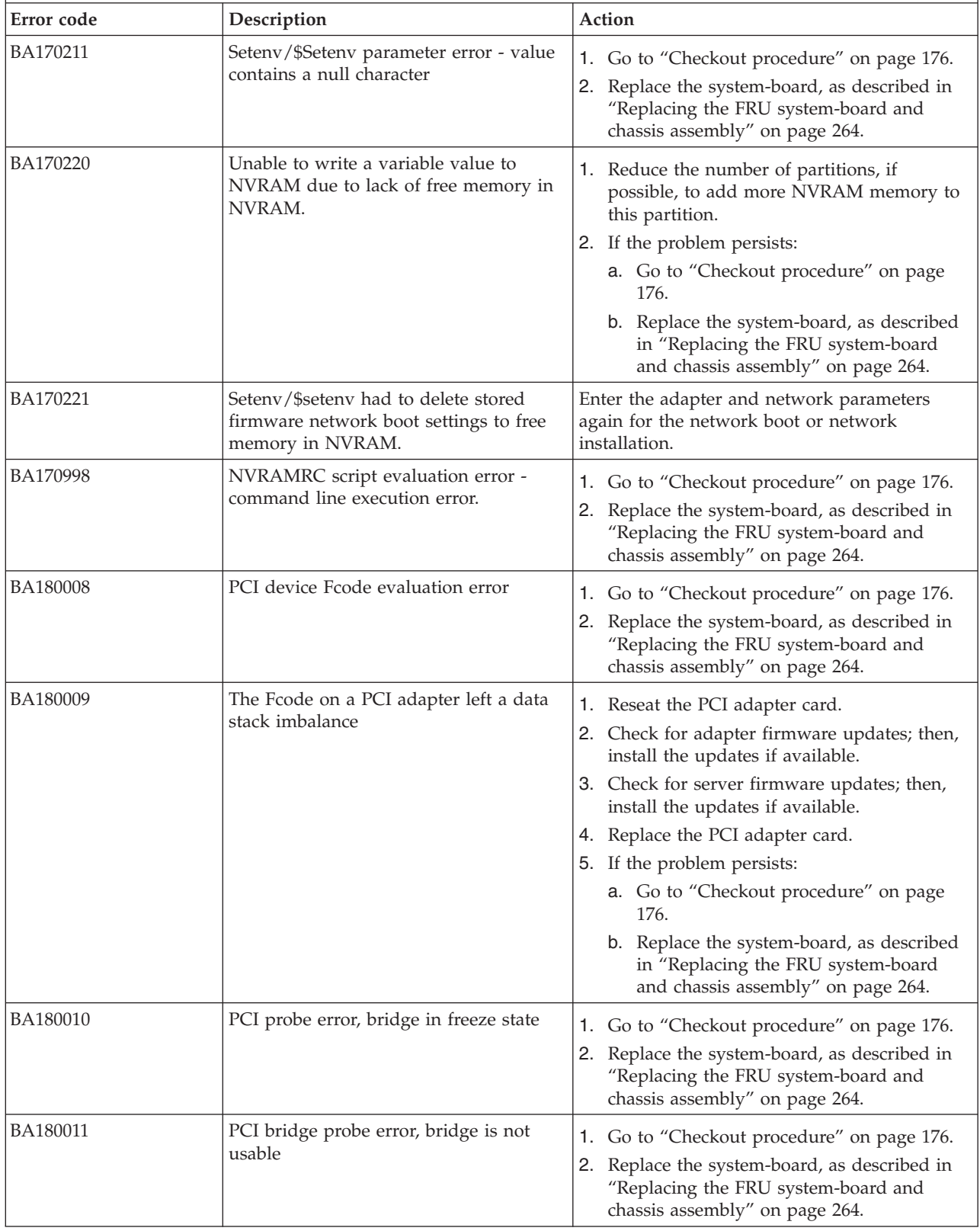

- v **Follow the suggested actions in the order in which they are listed in the Action column until the problem is solved. If an action solves the problem, then you can stop performing the remaining actions.**
- v **See [Chapter 3, "Parts listing, type 7891," on page 225](#page-236-0) to determine which components are CRUs and which components are FRUs.**

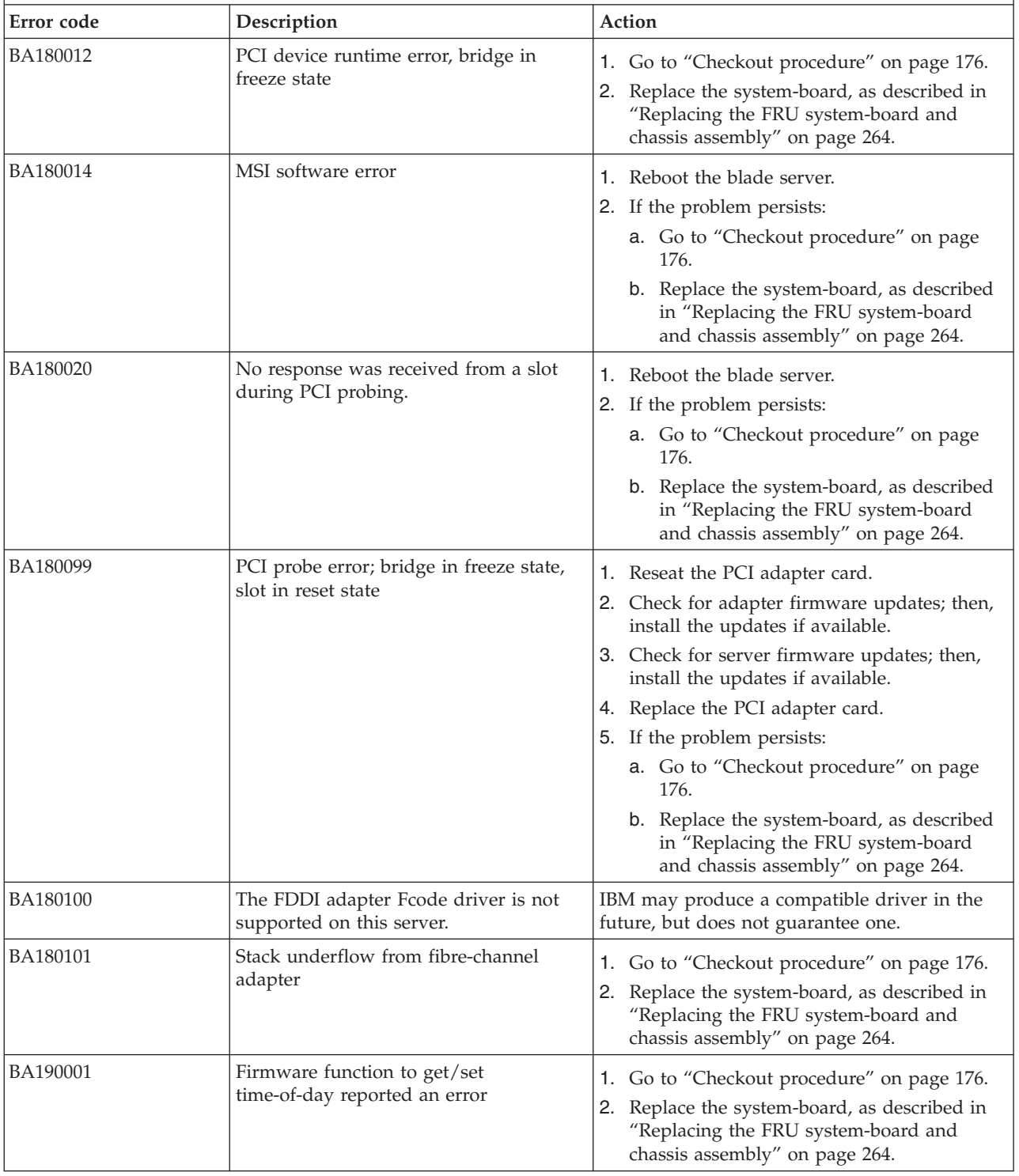

*Table 18. BA000010 to BA400002 Partition firmware SRCs (continued)*

| • Follow the suggested actions in the order in which they are listed in the Action column until the problem is |
|----------------------------------------------------------------------------------------------------|
| solved. If an action solves the problem, then you can stop performing the remaining actions.                   |

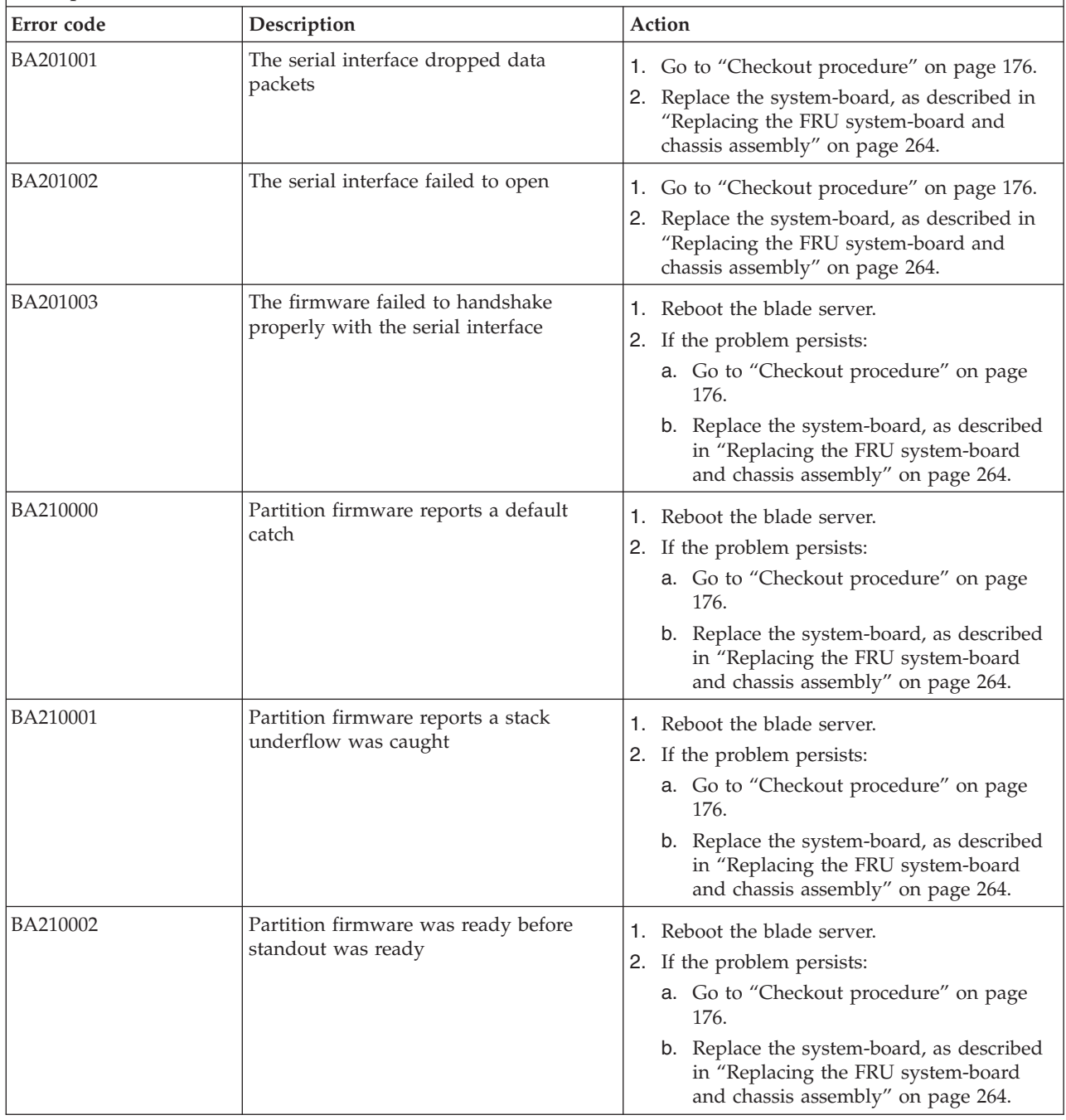

v **Follow the suggested actions in the order in which they are listed in the Action column until the problem is solved. If an action solves the problem, then you can stop performing the remaining actions.**

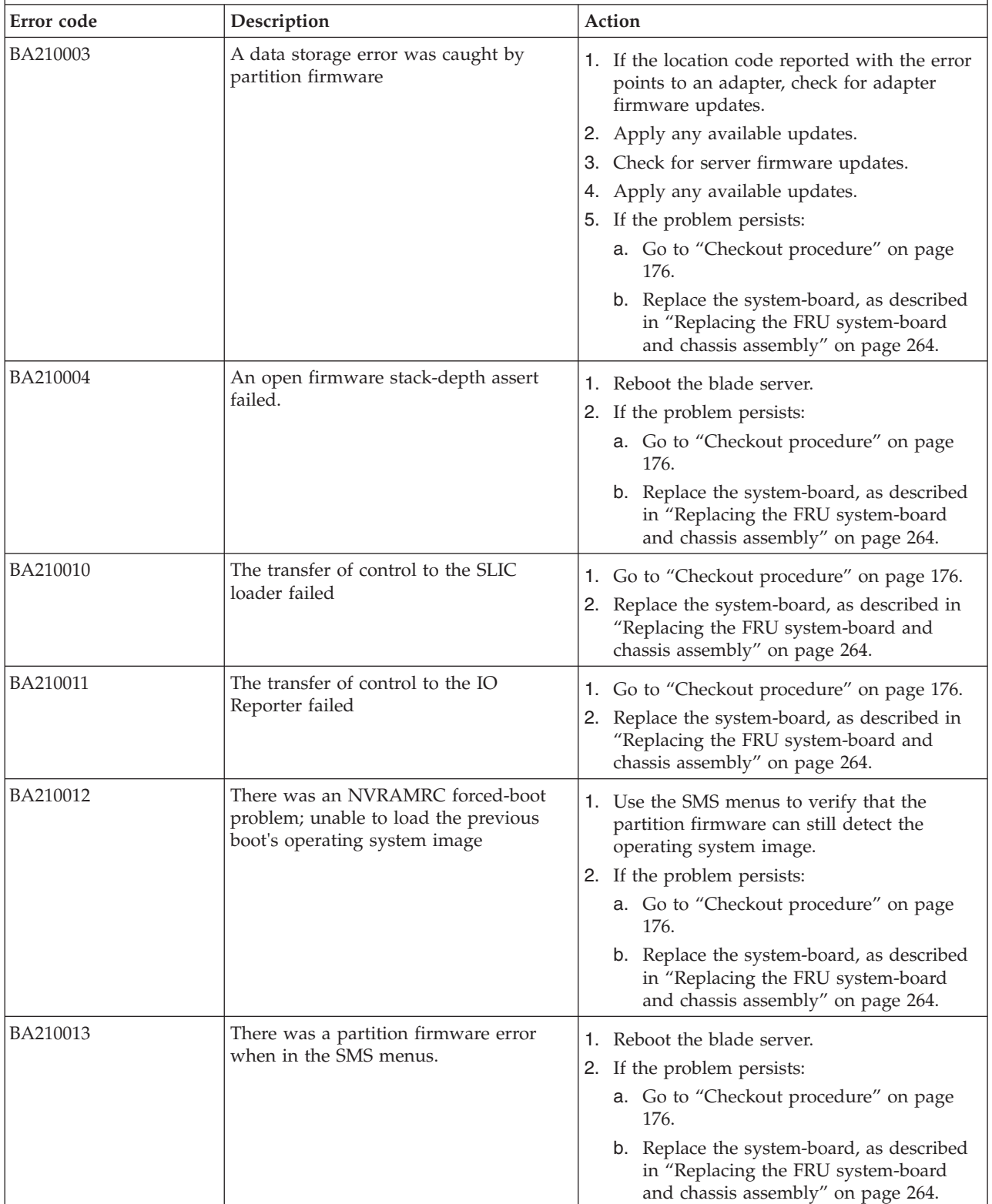

*Table 18. BA000010 to BA400002 Partition firmware SRCs (continued)*

- v **Follow the suggested actions in the order in which they are listed in the Action column until the problem is solved. If an action solves the problem, then you can stop performing the remaining actions.**
- v **See [Chapter 3, "Parts listing, type 7891," on page 225](#page-236-0) to determine which components are CRUs and which components are FRUs.**

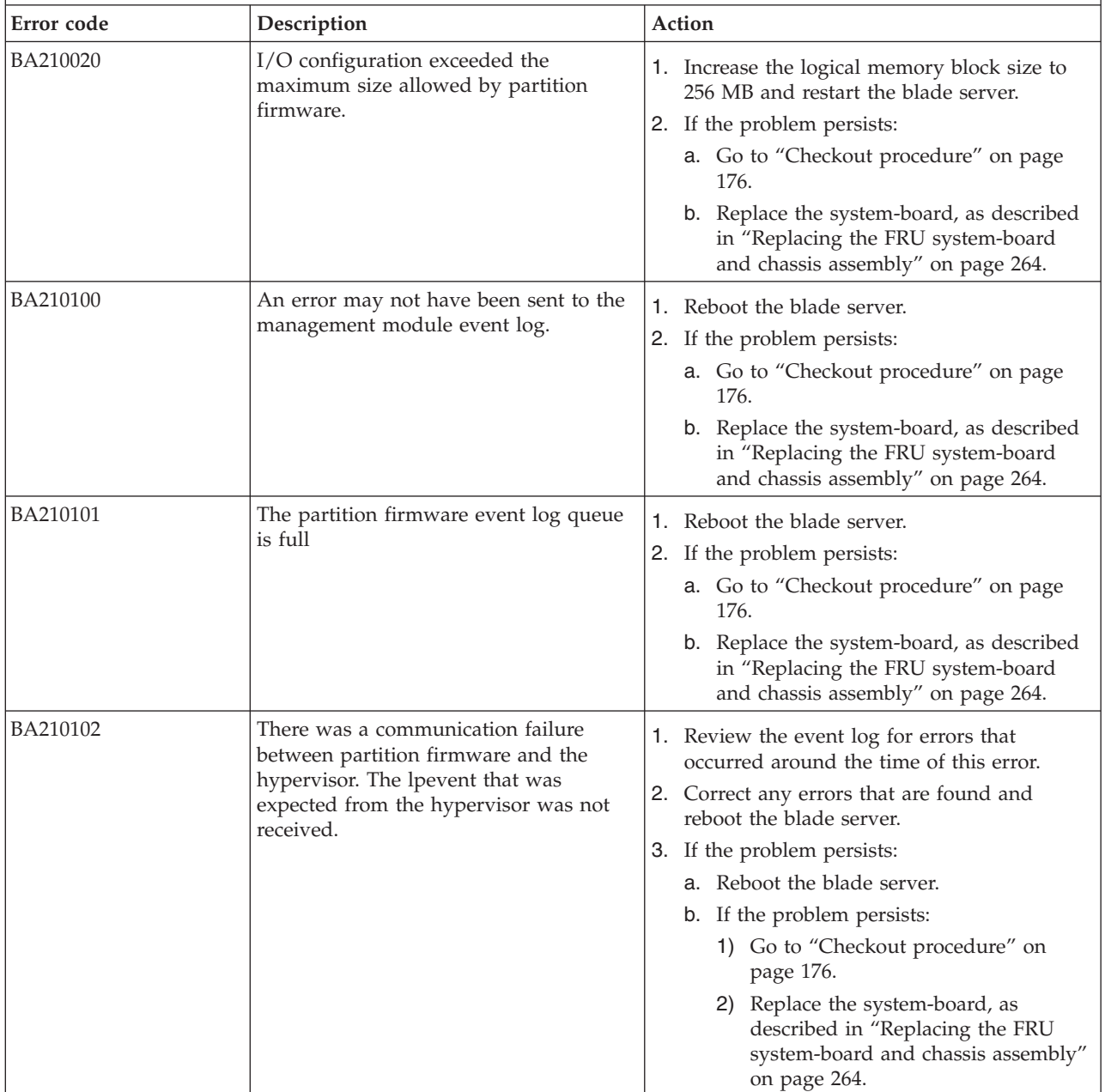

v **Follow the suggested actions in the order in which they are listed in the Action column until the problem is solved. If an action solves the problem, then you can stop performing the remaining actions.**

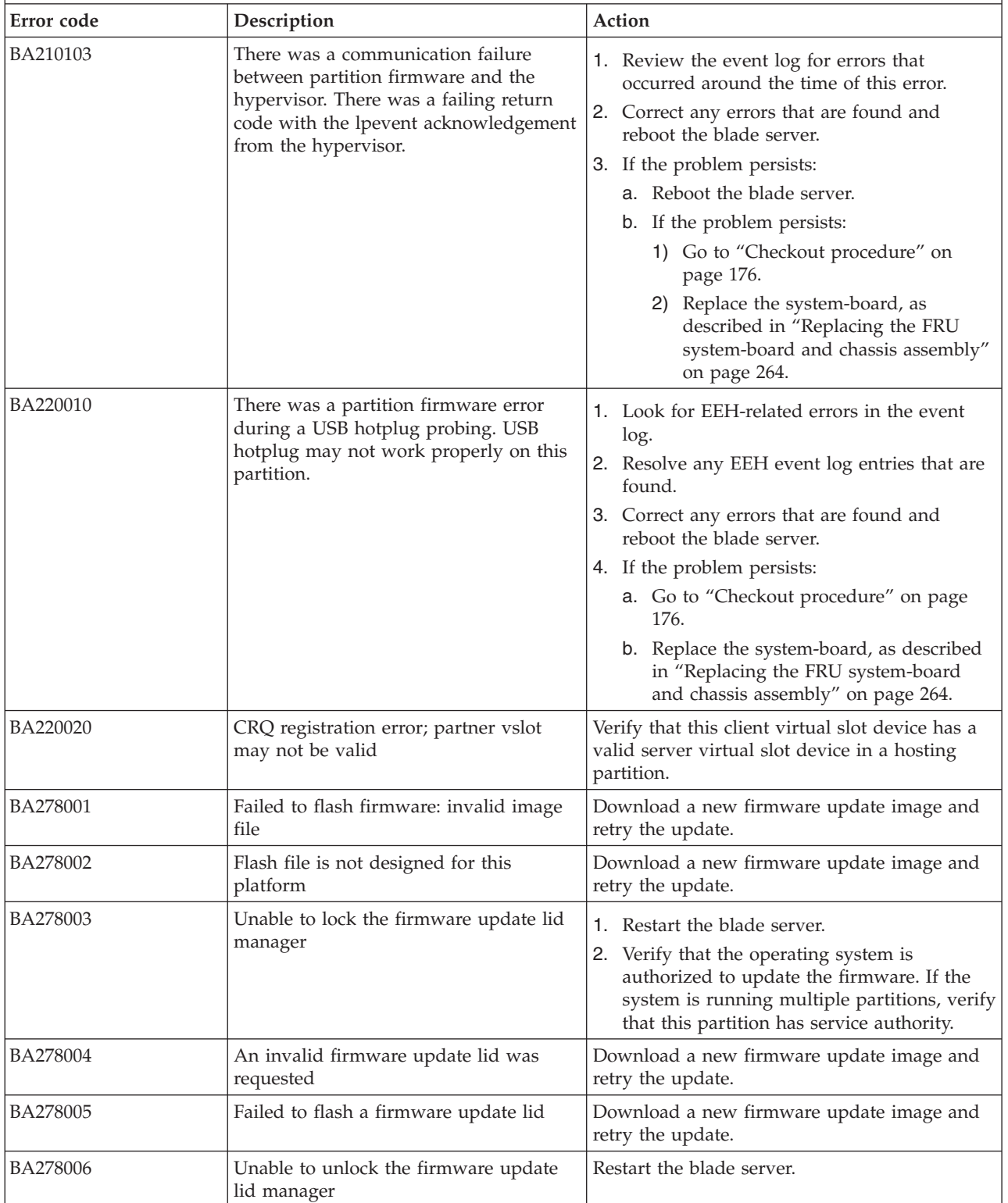

- v **Follow the suggested actions in the order in which they are listed in the Action column until the problem is solved. If an action solves the problem, then you can stop performing the remaining actions.**
- v **See [Chapter 3, "Parts listing, type 7891," on page 225](#page-236-0) to determine which components are CRUs and which components are FRUs.**

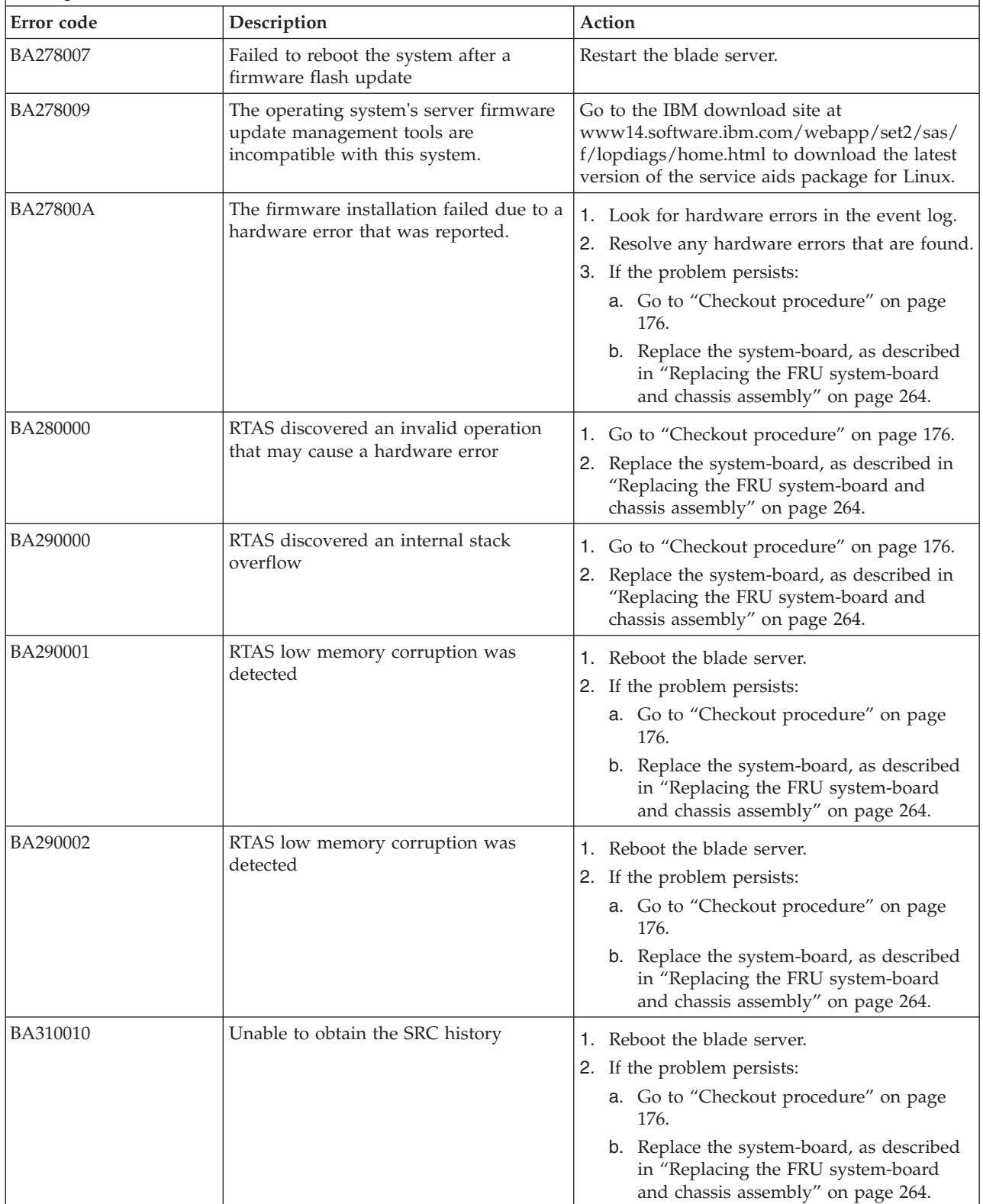

- v **Follow the suggested actions in the order in which they are listed in the Action column until the problem is solved. If an action solves the problem, then you can stop performing the remaining actions.**
- v **See [Chapter 3, "Parts listing, type 7891," on page 225](#page-236-0) to determine which components are CRUs and which components are FRUs.**

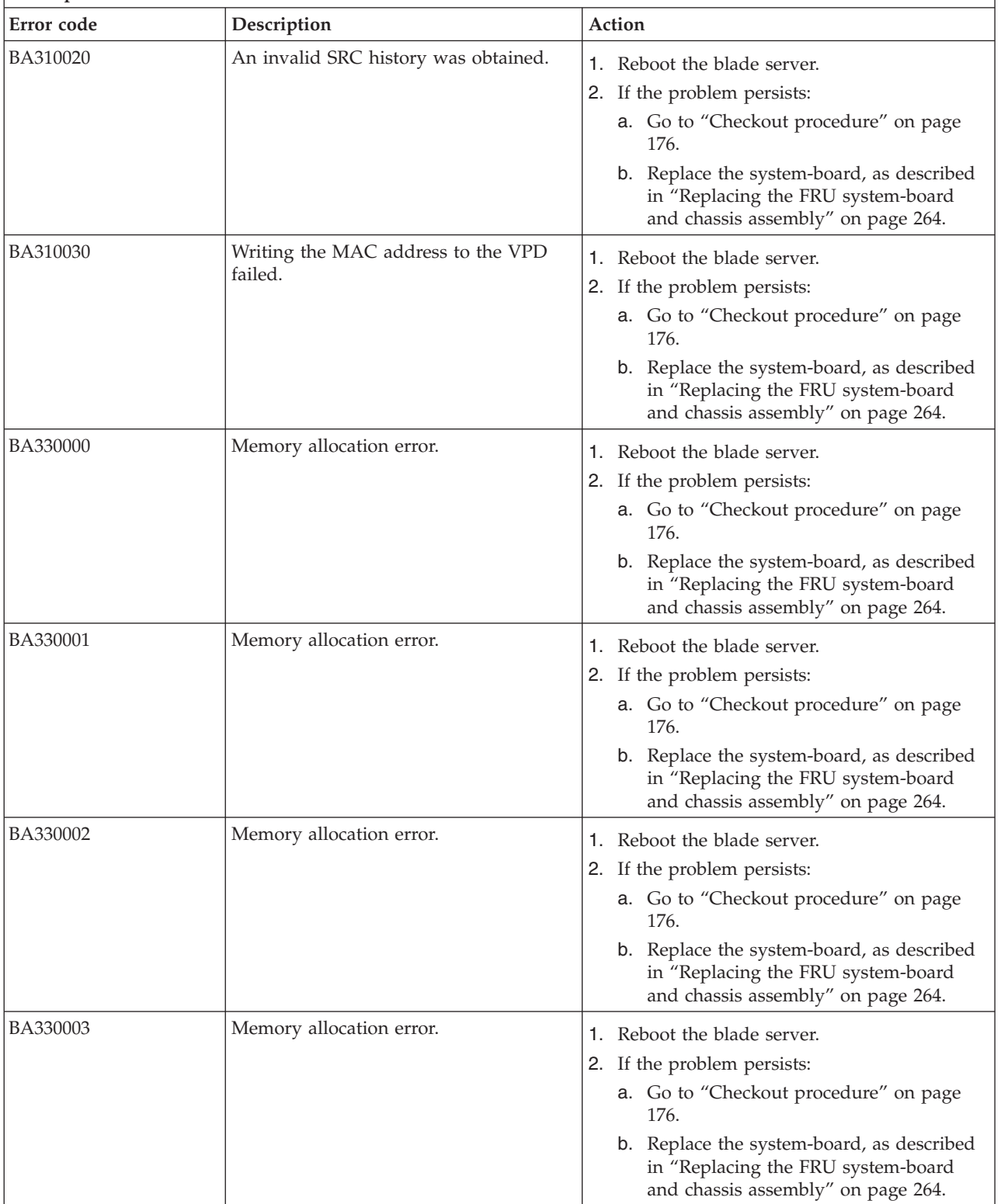

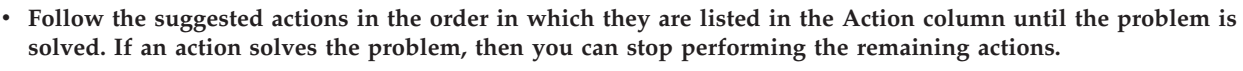

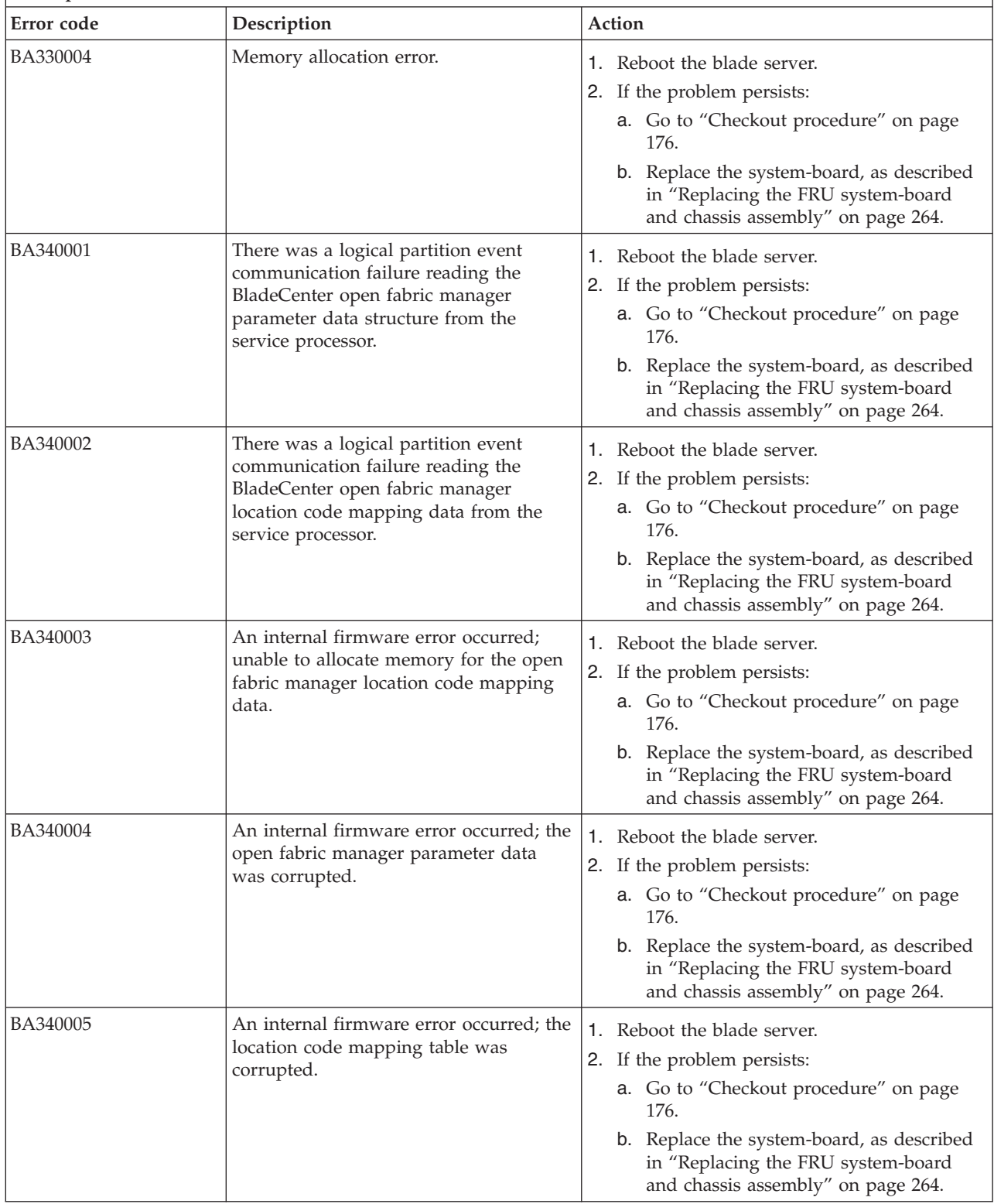

- v **Follow the suggested actions in the order in which they are listed in the Action column until the problem is solved. If an action solves the problem, then you can stop performing the remaining actions.**
- v **See [Chapter 3, "Parts listing, type 7891," on page 225](#page-236-0) to determine which components are CRUs and which components are FRUs.**

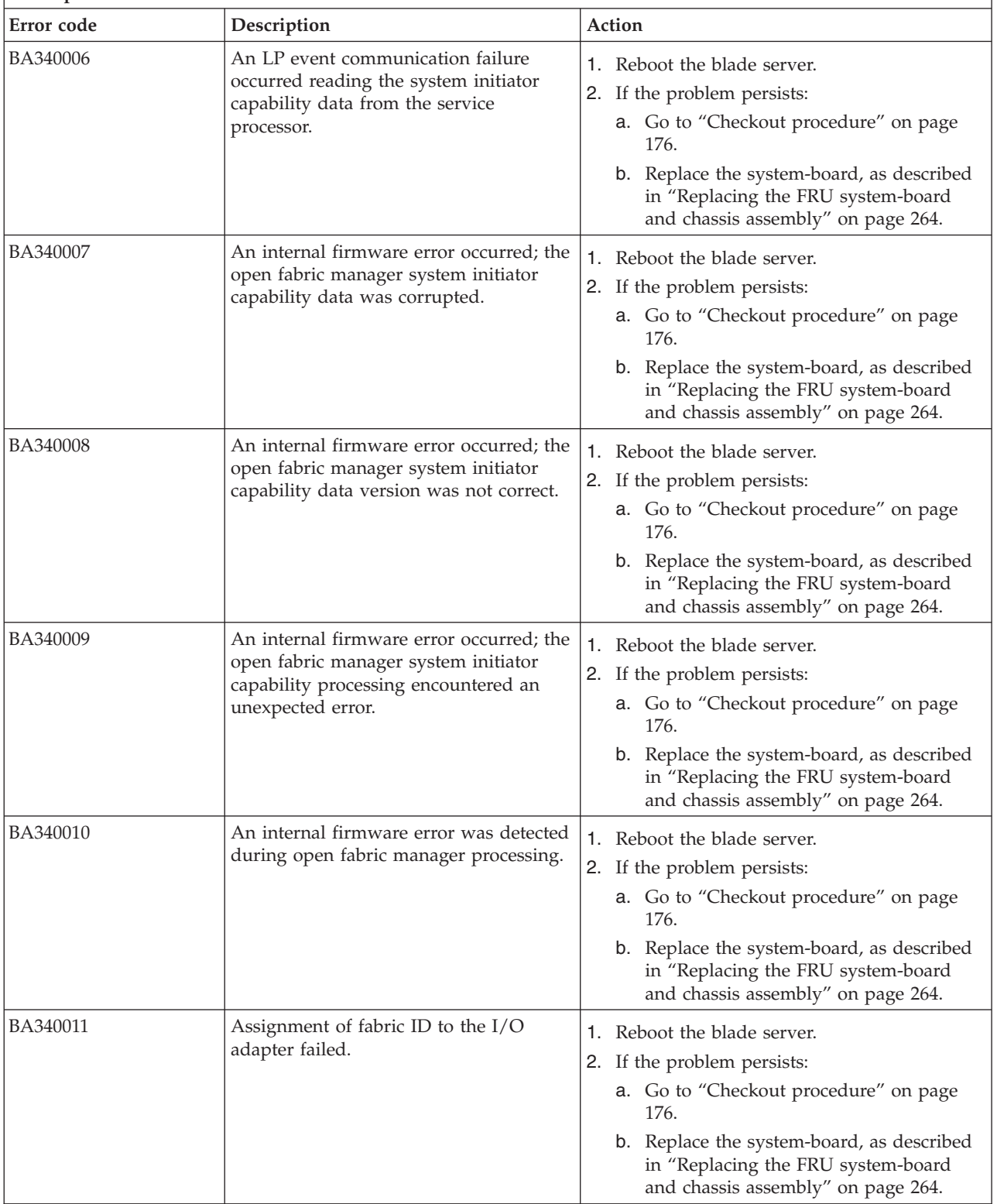

*Table 18. BA000010 to BA400002 Partition firmware SRCs (continued)*

- v **Follow the suggested actions in the order in which they are listed in the Action column until the problem is solved. If an action solves the problem, then you can stop performing the remaining actions.**
- v **See [Chapter 3, "Parts listing, type 7891," on page 225](#page-236-0) to determine which components are CRUs and which components are FRUs.**

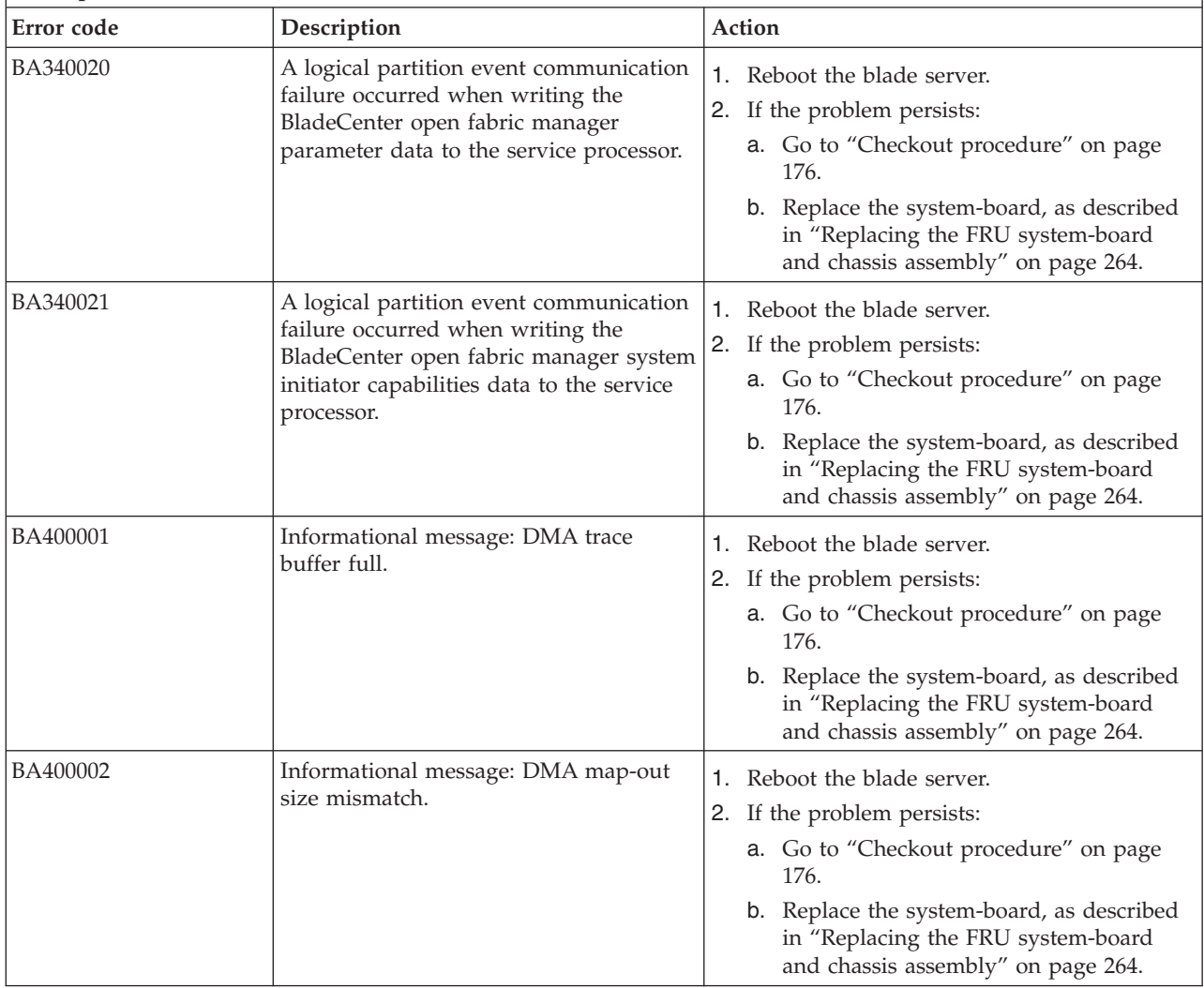
# **POST progress codes (checkpoints)**

When you turn on the blade server, the power-on self-test (POST) performs a series of tests to check the operation of the blade server components. Use the management module to view progress codes that offer information about the stages involved in powering on and performing an initial program load (IPL).

Progress codes do not indicate an error, although in some cases, the blade server can pause indefinitely (hang). Progress codes for blade servers are 9-word, 8-digit hexadecimal numbers that start with C and D.

Checkpoints are generated by various components. The baseboard management controller (BMC) service processor and the partitioning firmware are key contributors. The service processor provides additional isolation procedure codes for troubleshooting.

A checkpoint might have an associated location code as part of the message. The location code provides information that identifies the failing component when there is a hang condition.

#### **Notes:**

- 1. For checkpoints with no associated location code, see ["Light path diagnostics" on page 210](#page-221-0) to identify the failing component when there is a hang condition.
- 2. For checkpoints with location codes, see ["Location codes" on page 17](#page-28-0) to identify the failing component when there is a hang condition.
- 3. For eight-digit codes not listed here, see ["Checkout procedure" on page 176](#page-187-0) for information.

The management module can display the most recent 32 SRCs and time stamps. Manually refresh the list to update it.

Select **Blade Service Data** → *blade\_name* in the management module to see a list of the 32 most recent SRCs.

| Unique ID | System Reference Code | Timestamp           |  |
|-----------|-----------------------|---------------------|--|
| 00040001  | D1513901              | 2005-11-13 19:30:20 |  |
| 00000016  | D1513801              | 2005-11-13 19:30:16 |  |

*Table 19. Management module reference code listing*

Any message with more detail is highlighted as a link in the System Reference Code column. Click the message to cause the management module to present the additional message detail:

D1513901 Created at: 2007-11-13 19:30:20 SRC Version: 0x02 Hex Words 2-5: 020110F0 52298910 C1472000 200000FF

## **C1001F00 to C1645300 Service processor checkpoints**

The C1xx progress codes, or checkpoints, offer information about the initialization of both the service processor and the server. Service processor checkpoints are typical reference codes that occur during the initial program load (IPL) of the server.

Table 20 lists the progress codes that might be displayed during the power-on self-test (POST), along with suggested actions to take if the system hangs on the progress code. Only when you experience a hang condition should you take any of the actions described for a progress code.

In the following progress codes, *x* can be any number or letter.

*Table 20. C1001F00 to C1645300 checkpoints*

- v **If the system hangs on a progress code, follow the suggested actions in the order in which they are listed in the Action column until the problem is solved. If an action solves the problem, you can stop performing the remaining actions.**
- v **See [Chapter 3, "Parts listing, type 7891," on page 225](#page-236-0) to determine which components are CRUs and which components are FRUs.**

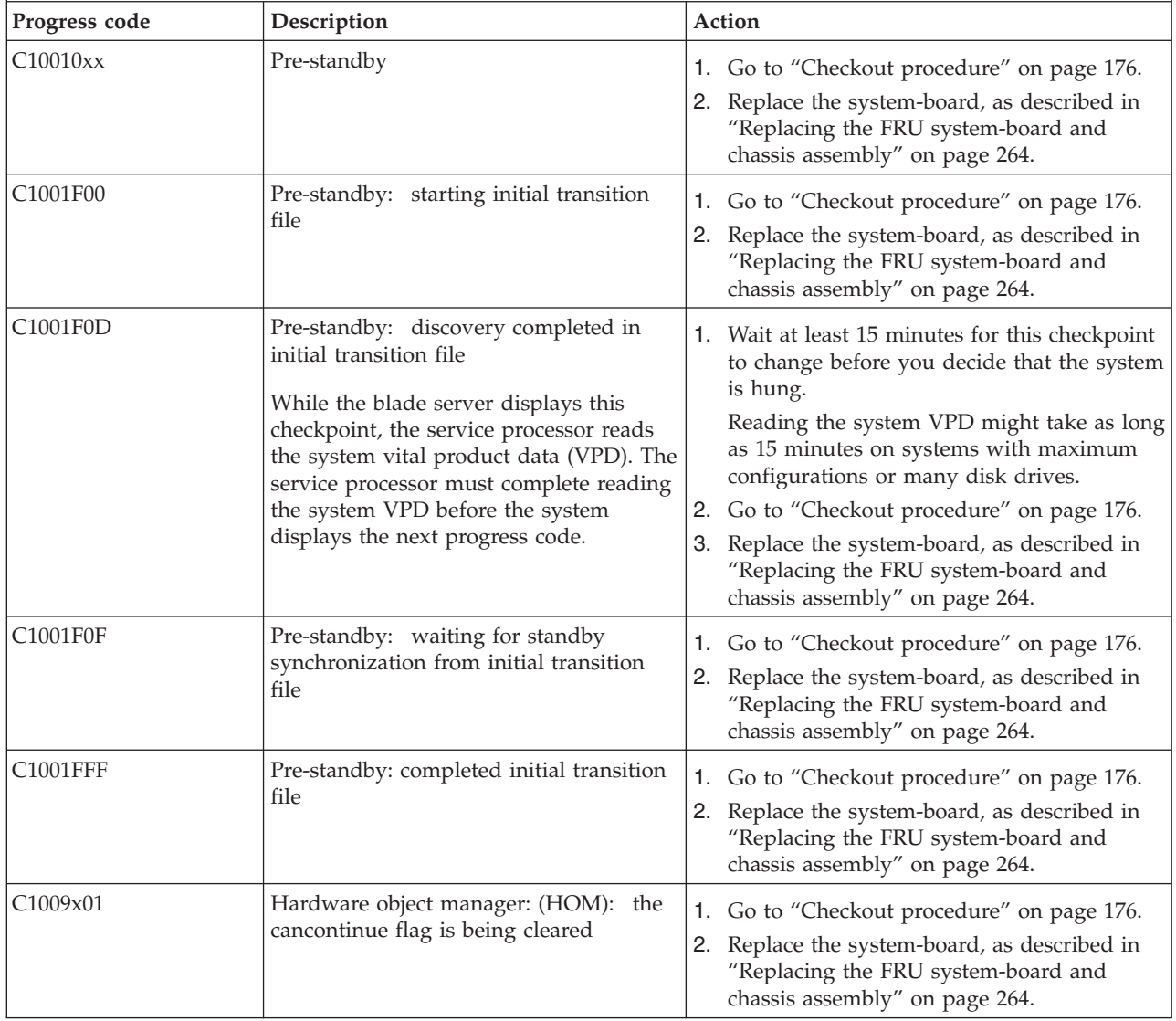

- v **If the system hangs on a progress code, follow the suggested actions in the order in which they are listed in the Action column until the problem is solved. If an action solves the problem, you can stop performing the remaining actions.**
- v **See [Chapter 3, "Parts listing, type 7891," on page 225](#page-236-0) to determine which components are CRUs and which components are FRUs.**

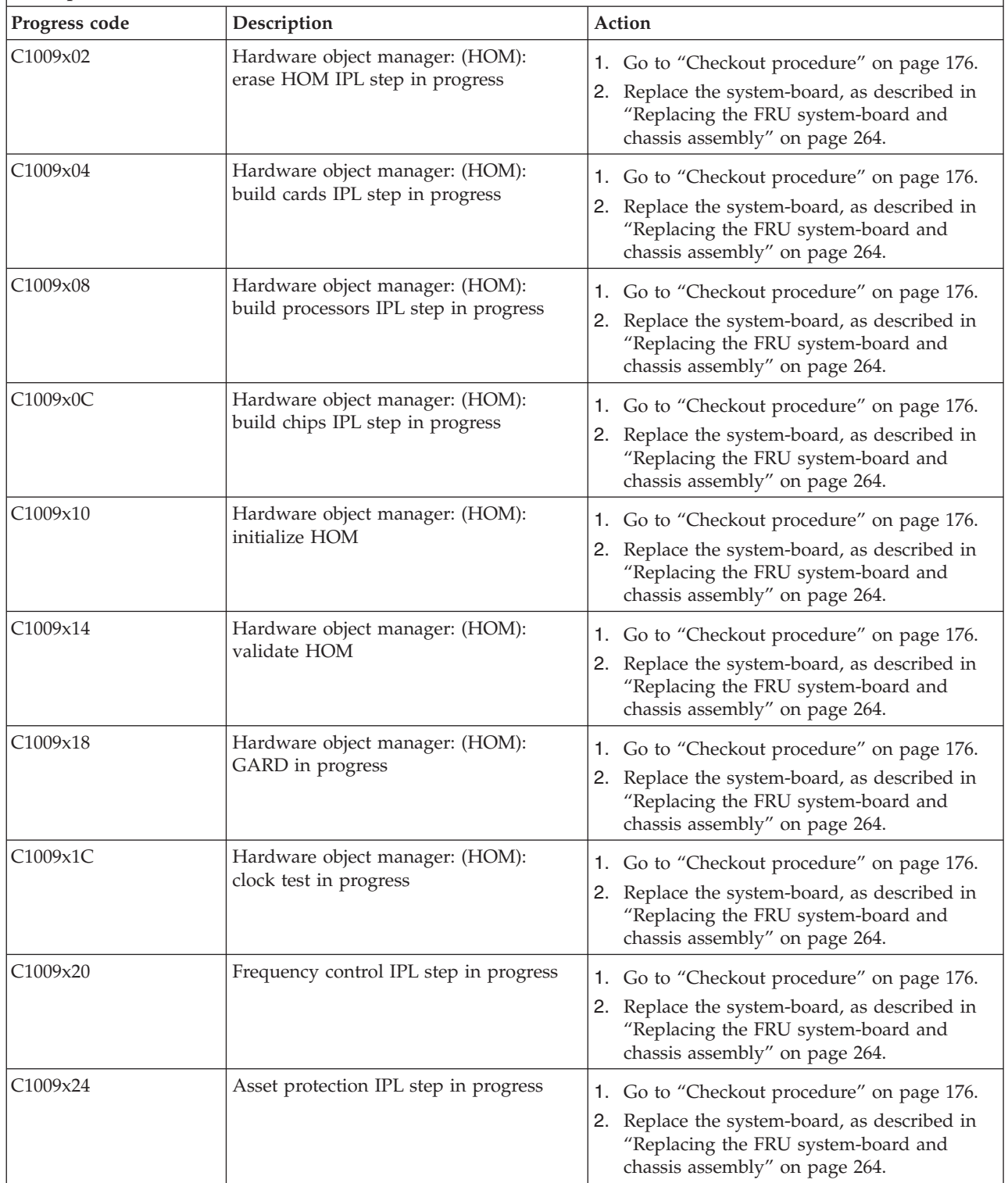

- v **If the system hangs on a progress code, follow the suggested actions in the order in which they are listed in the Action column until the problem is solved. If an action solves the problem, you can stop performing the remaining actions.**
- v **See [Chapter 3, "Parts listing, type 7891," on page 225](#page-236-0) to determine which components are CRUs and which components are FRUs.**

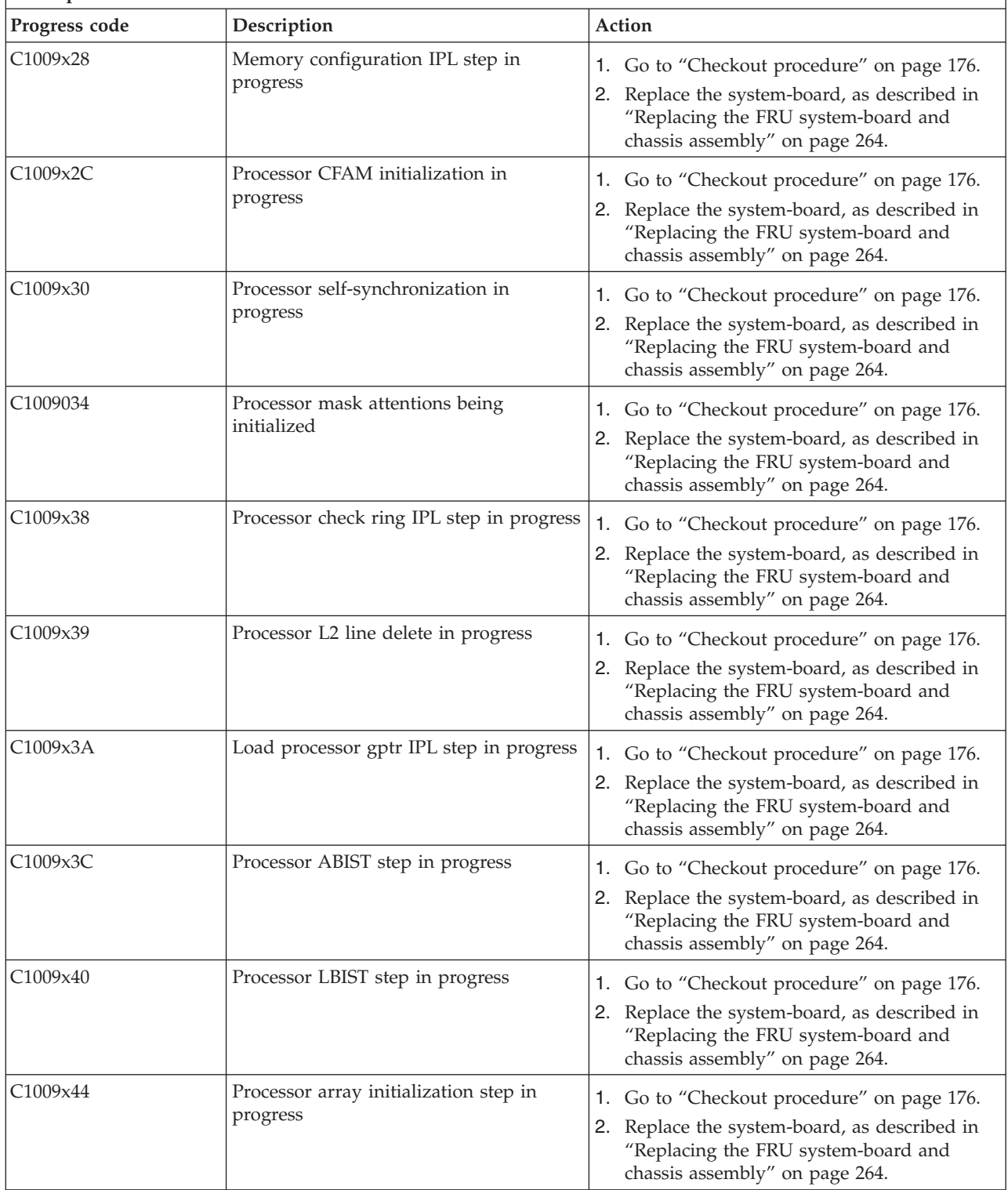

- v **If the system hangs on a progress code, follow the suggested actions in the order in which they are listed in the Action column until the problem is solved. If an action solves the problem, you can stop performing the remaining actions.**
- v **See [Chapter 3, "Parts listing, type 7891," on page 225](#page-236-0) to determine which components are CRUs and which components are FRUs.**

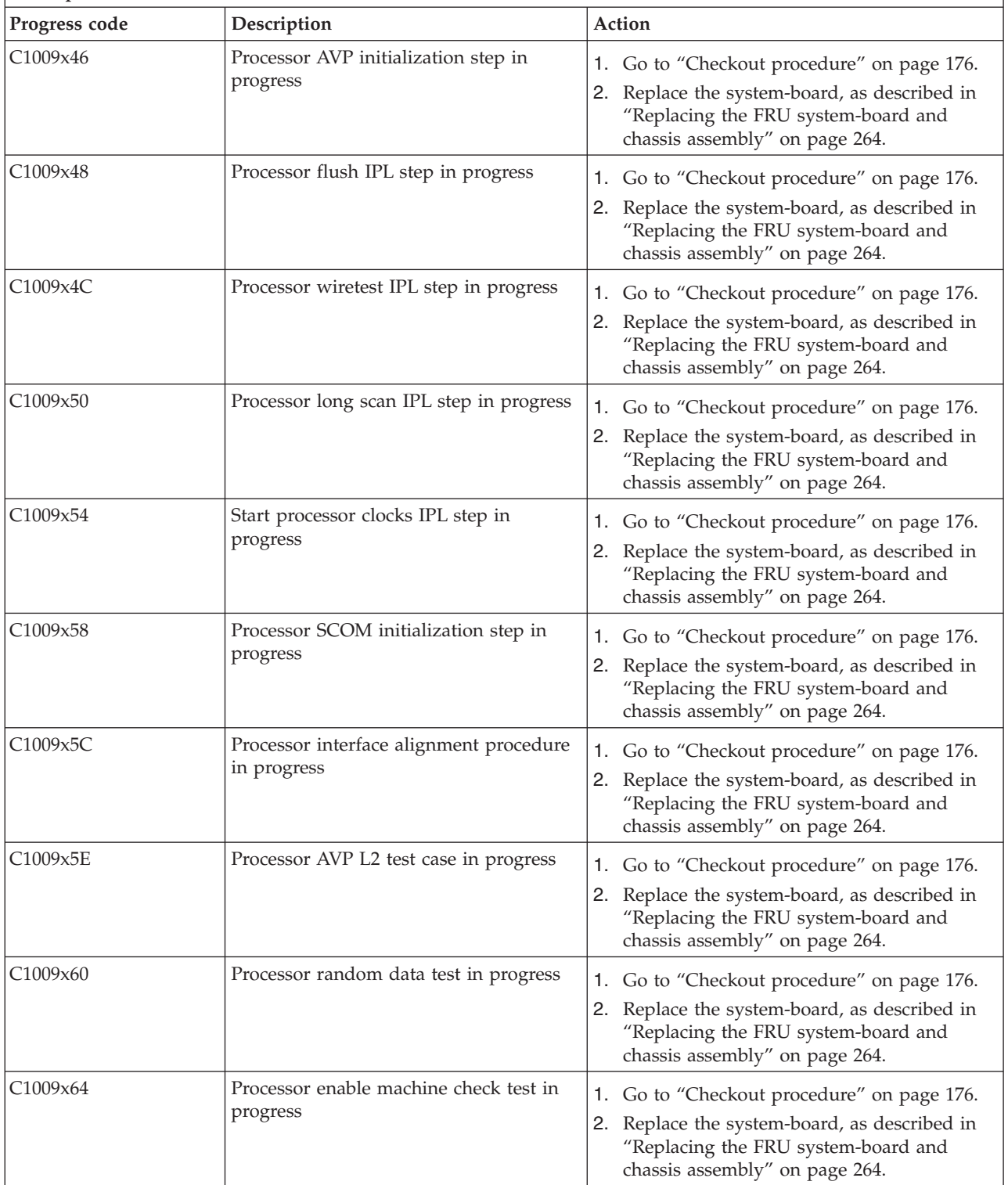

- v **If the system hangs on a progress code, follow the suggested actions in the order in which they are listed in the Action column until the problem is solved. If an action solves the problem, you can stop performing the remaining actions.**
- v **See [Chapter 3, "Parts listing, type 7891," on page 225](#page-236-0) to determine which components are CRUs and which components are FRUs.**

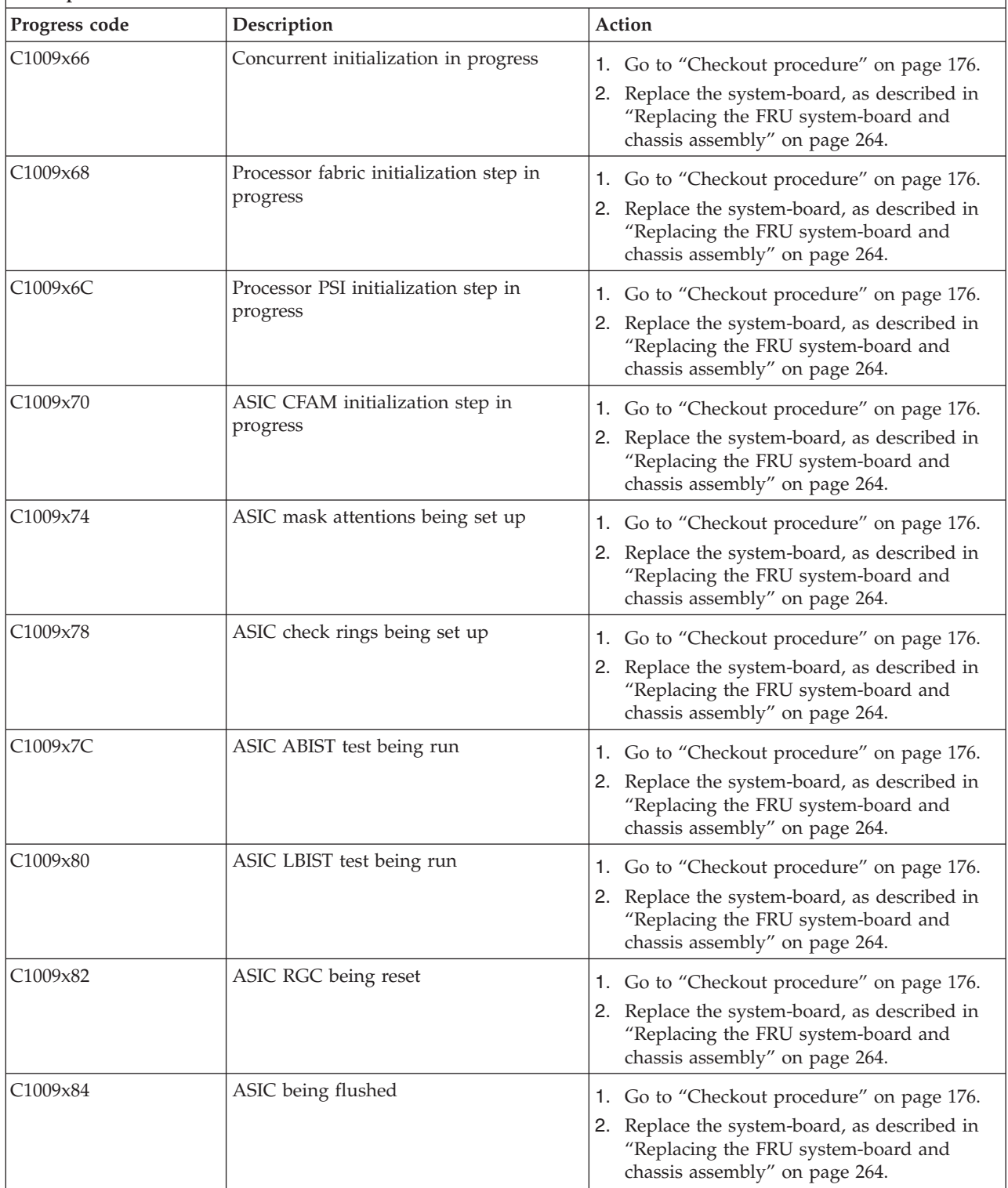

- v **If the system hangs on a progress code, follow the suggested actions in the order in which they are listed in the Action column until the problem is solved. If an action solves the problem, you can stop performing the remaining actions.**
- v **See [Chapter 3, "Parts listing, type 7891," on page 225](#page-236-0) to determine which components are CRUs and which components are FRUs.**

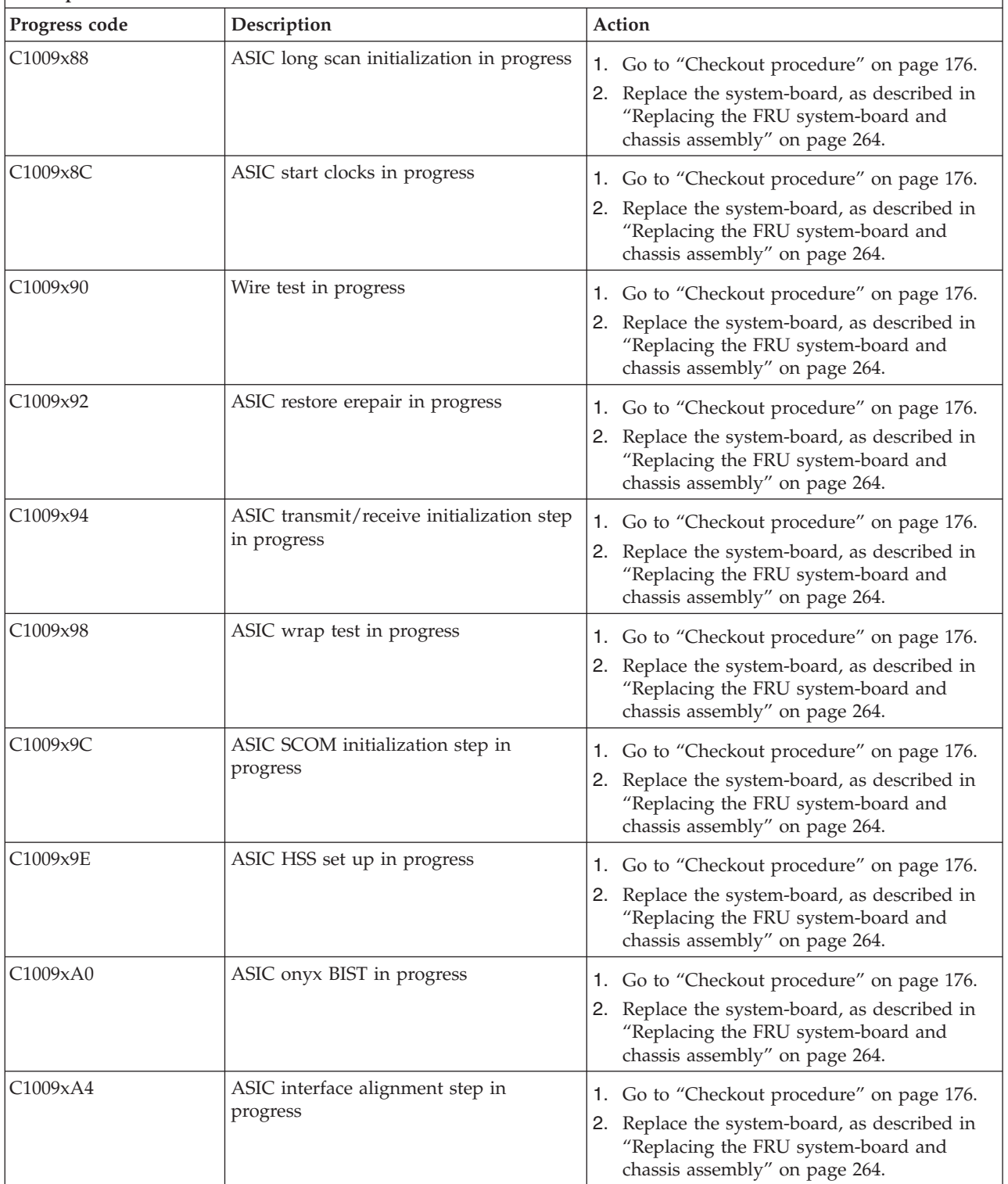

- v **If the system hangs on a progress code, follow the suggested actions in the order in which they are listed in the Action column until the problem is solved. If an action solves the problem, you can stop performing the remaining actions.**
- v **See [Chapter 3, "Parts listing, type 7891," on page 225](#page-236-0) to determine which components are CRUs and which components are FRUs.**

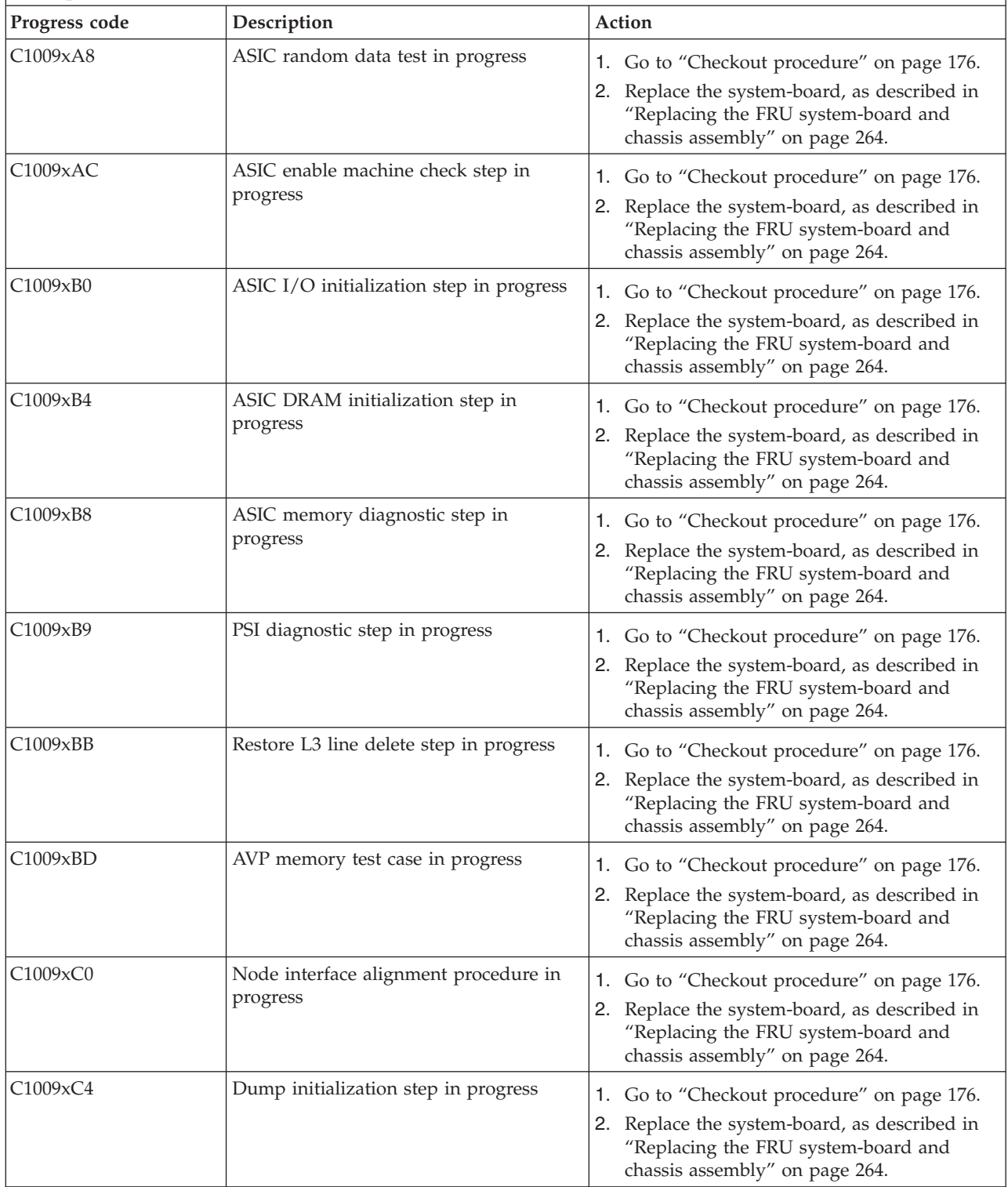

- v **If the system hangs on a progress code, follow the suggested actions in the order in which they are listed in the Action column until the problem is solved. If an action solves the problem, you can stop performing the remaining actions.**
- v **See [Chapter 3, "Parts listing, type 7891," on page 225](#page-236-0) to determine which components are CRUs and which components are FRUs.**

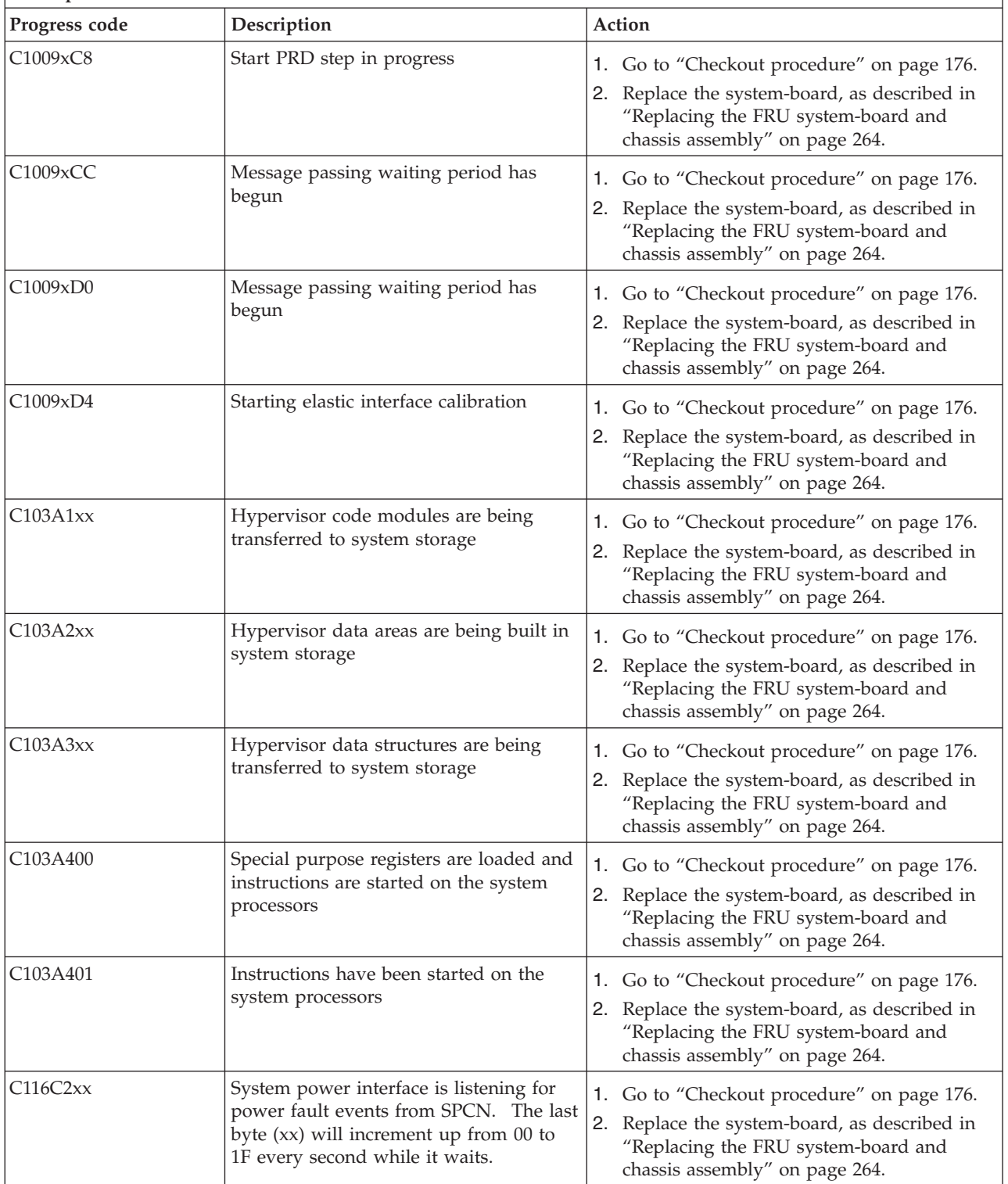

- v **If the system hangs on a progress code, follow the suggested actions in the order in which they are listed in the Action column until the problem is solved. If an action solves the problem, you can stop performing the remaining actions.**
- v **See [Chapter 3, "Parts listing, type 7891," on page 225](#page-236-0) to determine which components are CRUs and which components are FRUs.**

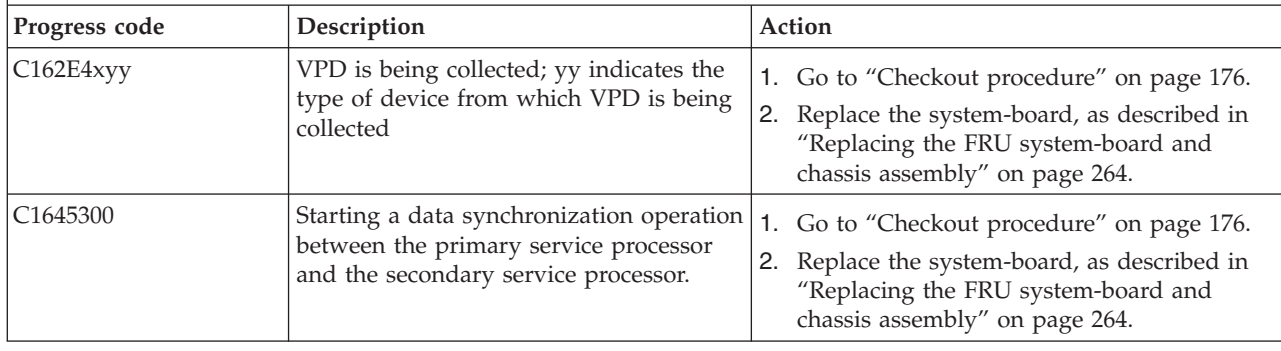

### **C2001000 to C20082FF Virtual service processor checkpoints**

The C2xx progress codes indicate the progress of a partition IPL that is controlled by the virtual service processor. The virtual service processor progress codes end after the environment setup completes and the specific operating system code continues the IPL.

The virtual service processor can start a variety of operating systems. Some codes are specific to an operating system and therefore, do not apply to all operating systems.

Table 21 lists the progress codes that might be displayed during the power-on self-test (POST), along with suggested actions to take if the system hangs on the progress code. Only when you experience a hang condition should you take any of the actions described for a progress code.

In the following progress codes, *x* can be any number or letter.

*Table 21. C2001000 to C20082FF checkpoints*

- v **If the system hangs on a progress code, follow the suggested actions in the order in which they are listed in the Action column until the problem is solved. If an action solves the problem, you can stop performing the remaining actions.**
- v **See [Chapter 3, "Parts listing, type 7891," on page 225](#page-236-0) to determine which components are CRUs and which components are FRUs.**

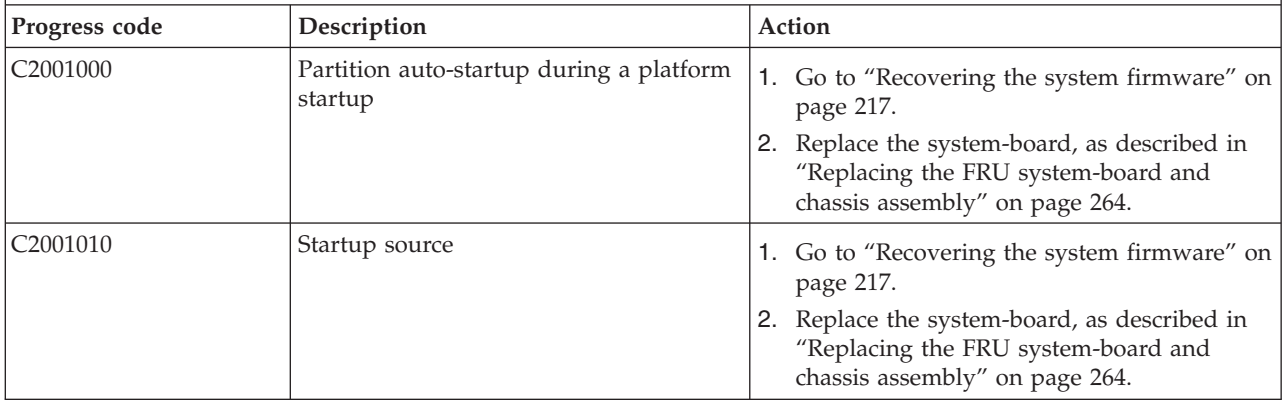

- v **If the system hangs on a progress code, follow the suggested actions in the order in which they are listed in the Action column until the problem is solved. If an action solves the problem, you can stop performing the remaining actions.**
- v **See [Chapter 3, "Parts listing, type 7891," on page 225](#page-236-0) to determine which components are CRUs and which components are FRUs.**

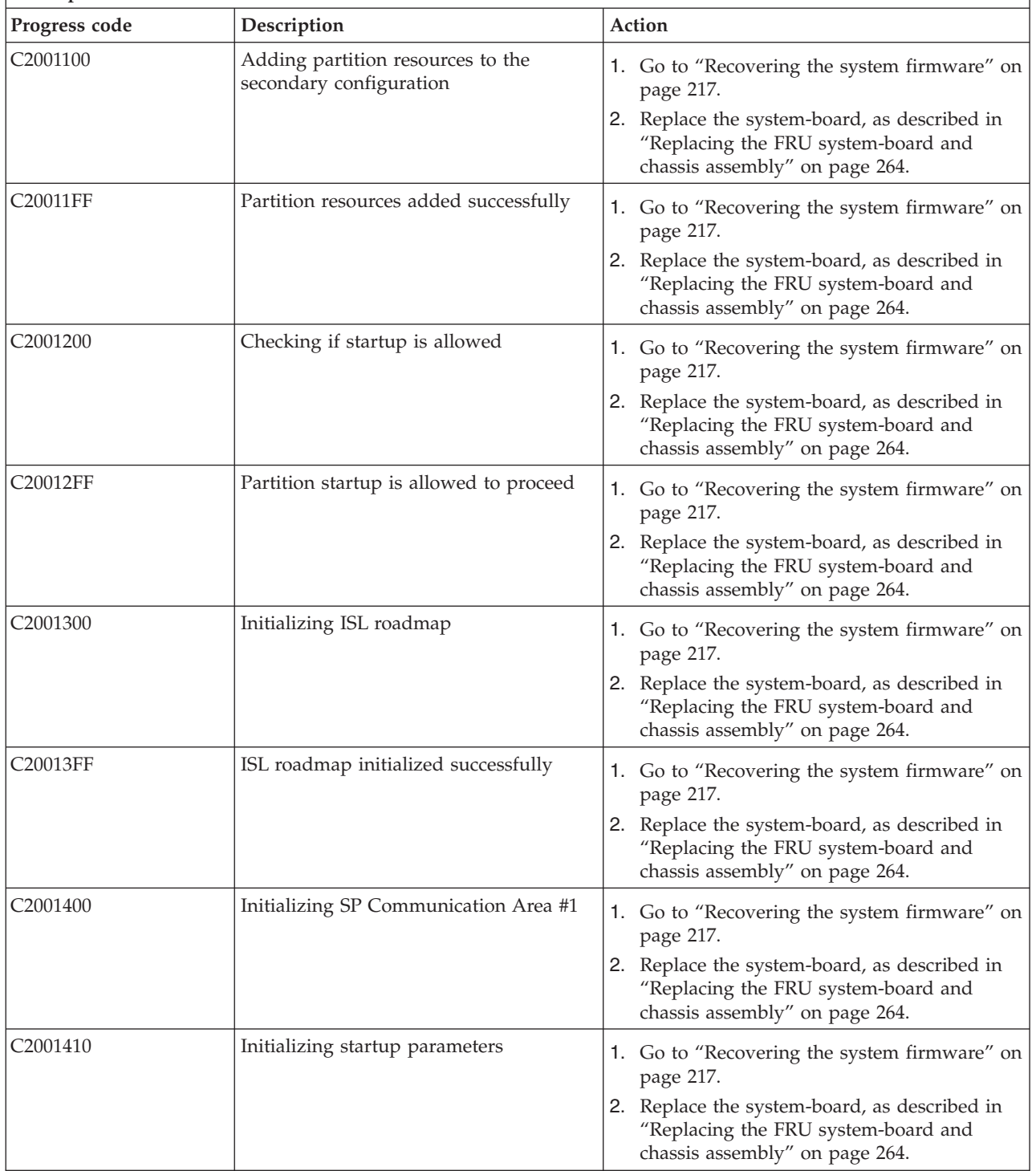

- v **If the system hangs on a progress code, follow the suggested actions in the order in which they are listed in the Action column until the problem is solved. If an action solves the problem, you can stop performing the remaining actions.**
- v **See [Chapter 3, "Parts listing, type 7891," on page 225](#page-236-0) to determine which components are CRUs and which components are FRUs.**

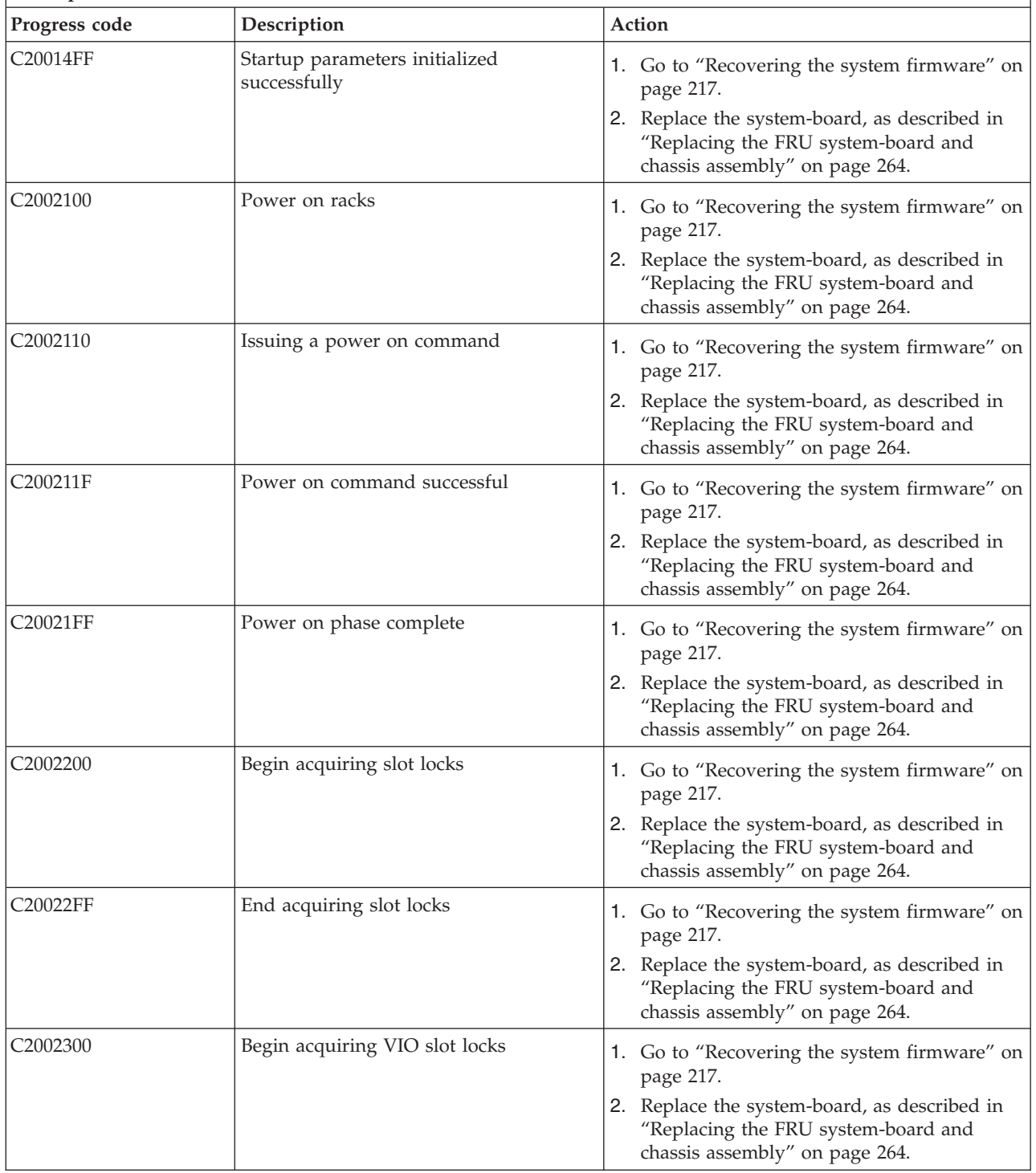

- v **If the system hangs on a progress code, follow the suggested actions in the order in which they are listed in the Action column until the problem is solved. If an action solves the problem, you can stop performing the remaining actions.**
- v **See [Chapter 3, "Parts listing, type 7891," on page 225](#page-236-0) to determine which components are CRUs and which components are FRUs.**

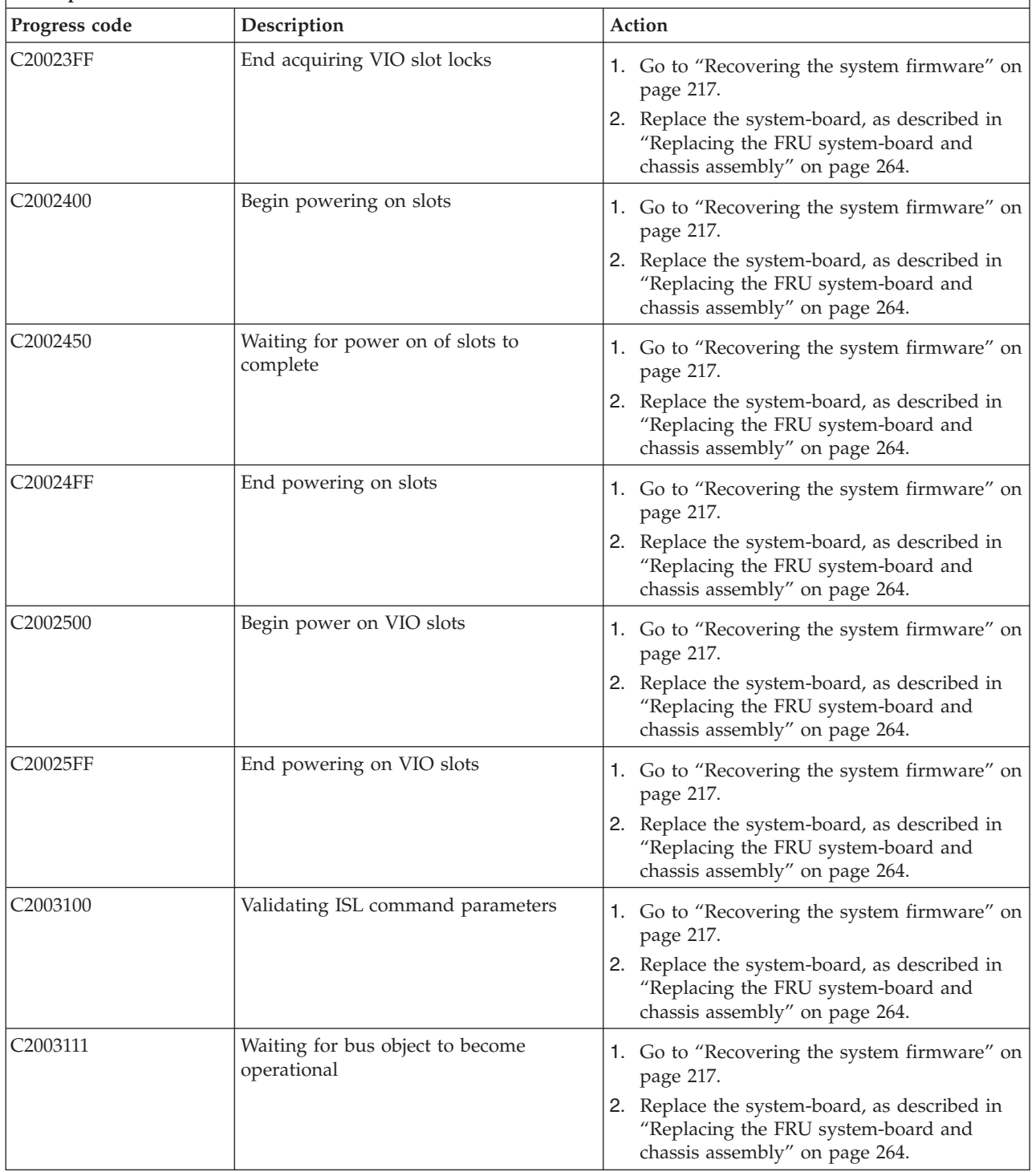

- v **If the system hangs on a progress code, follow the suggested actions in the order in which they are listed in the Action column until the problem is solved. If an action solves the problem, you can stop performing the remaining actions.**
- v **See [Chapter 3, "Parts listing, type 7891," on page 225](#page-236-0) to determine which components are CRUs and which components are FRUs.**

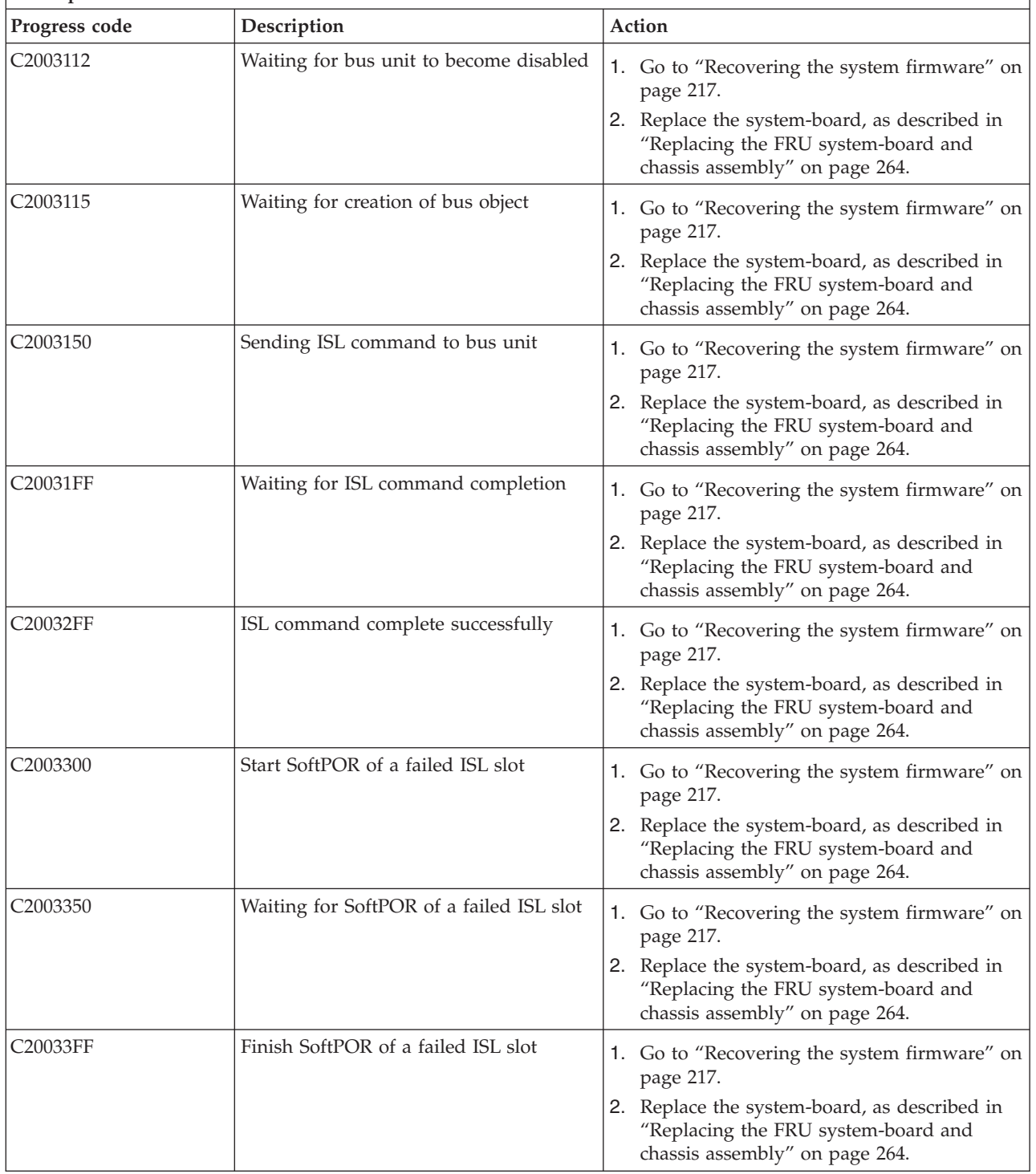

- v **If the system hangs on a progress code, follow the suggested actions in the order in which they are listed in the Action column until the problem is solved. If an action solves the problem, you can stop performing the remaining actions.**
- v **See [Chapter 3, "Parts listing, type 7891," on page 225](#page-236-0) to determine which components are CRUs and which components are FRUs.**

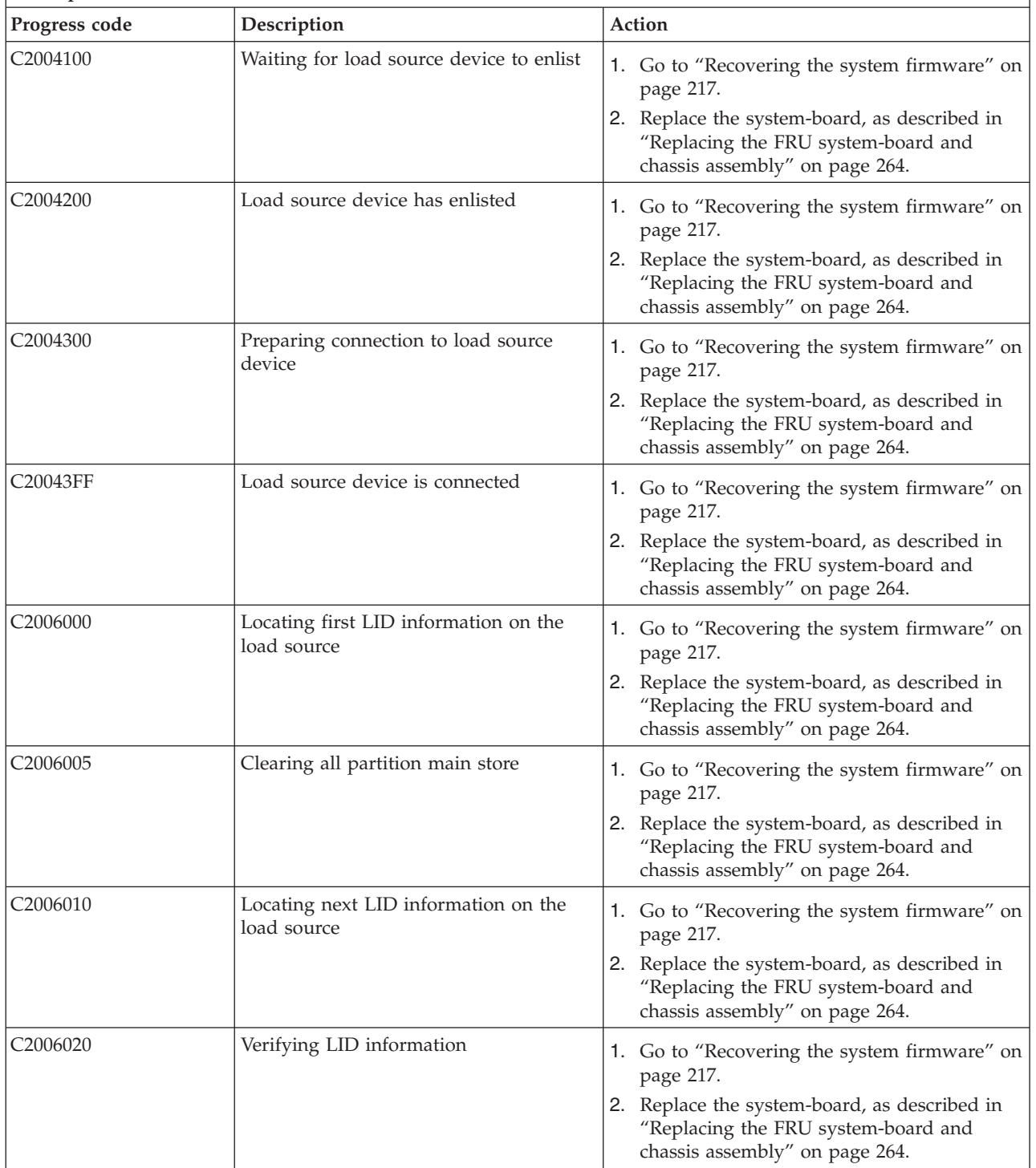

- v **If the system hangs on a progress code, follow the suggested actions in the order in which they are listed in the Action column until the problem is solved. If an action solves the problem, you can stop performing the remaining actions.**
- v **See [Chapter 3, "Parts listing, type 7891," on page 225](#page-236-0) to determine which components are CRUs and which components are FRUs.**

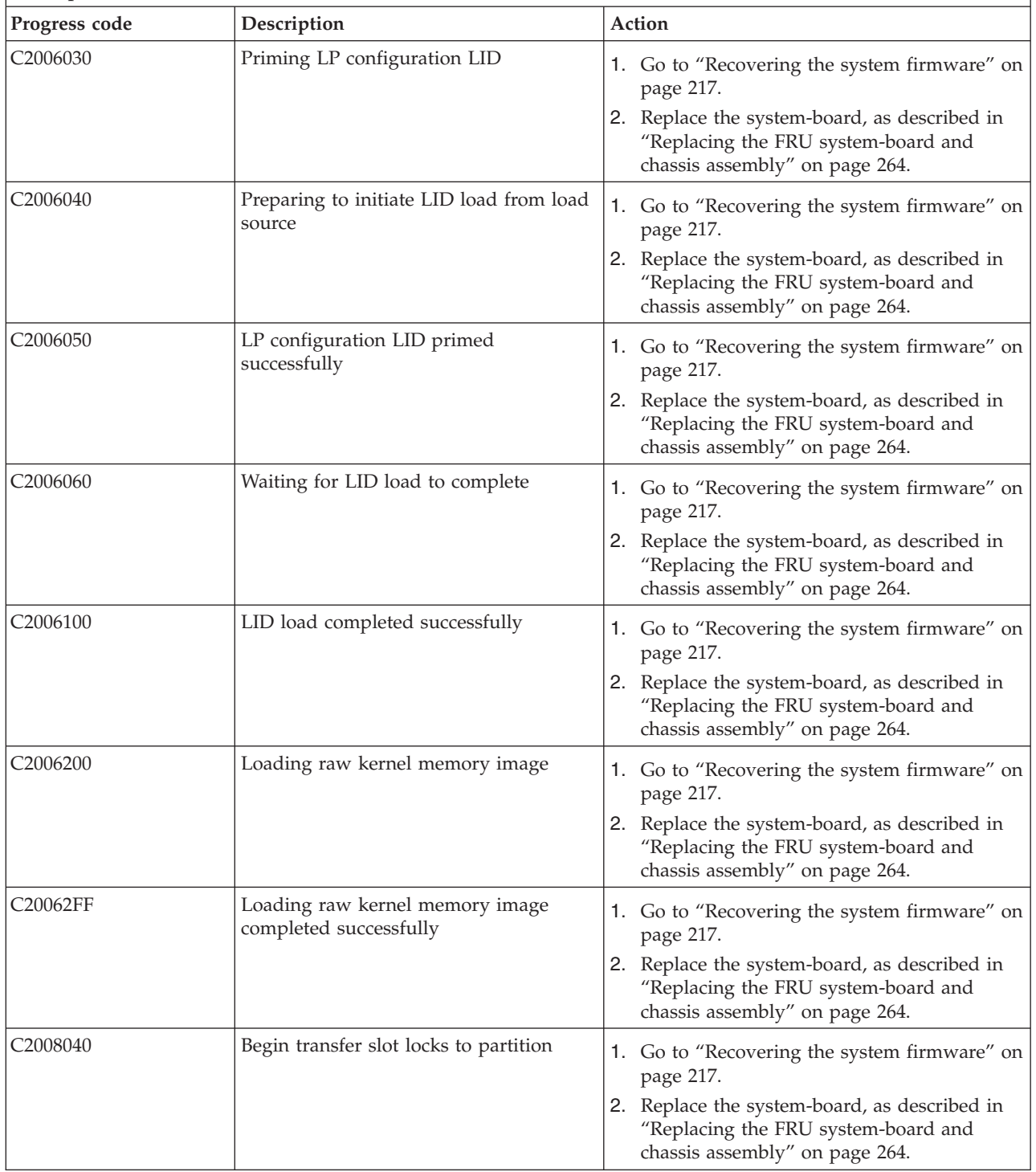

- v **If the system hangs on a progress code, follow the suggested actions in the order in which they are listed in the Action column until the problem is solved. If an action solves the problem, you can stop performing the remaining actions.**
- v **See [Chapter 3, "Parts listing, type 7891," on page 225](#page-236-0) to determine which components are CRUs and which components are FRUs.**

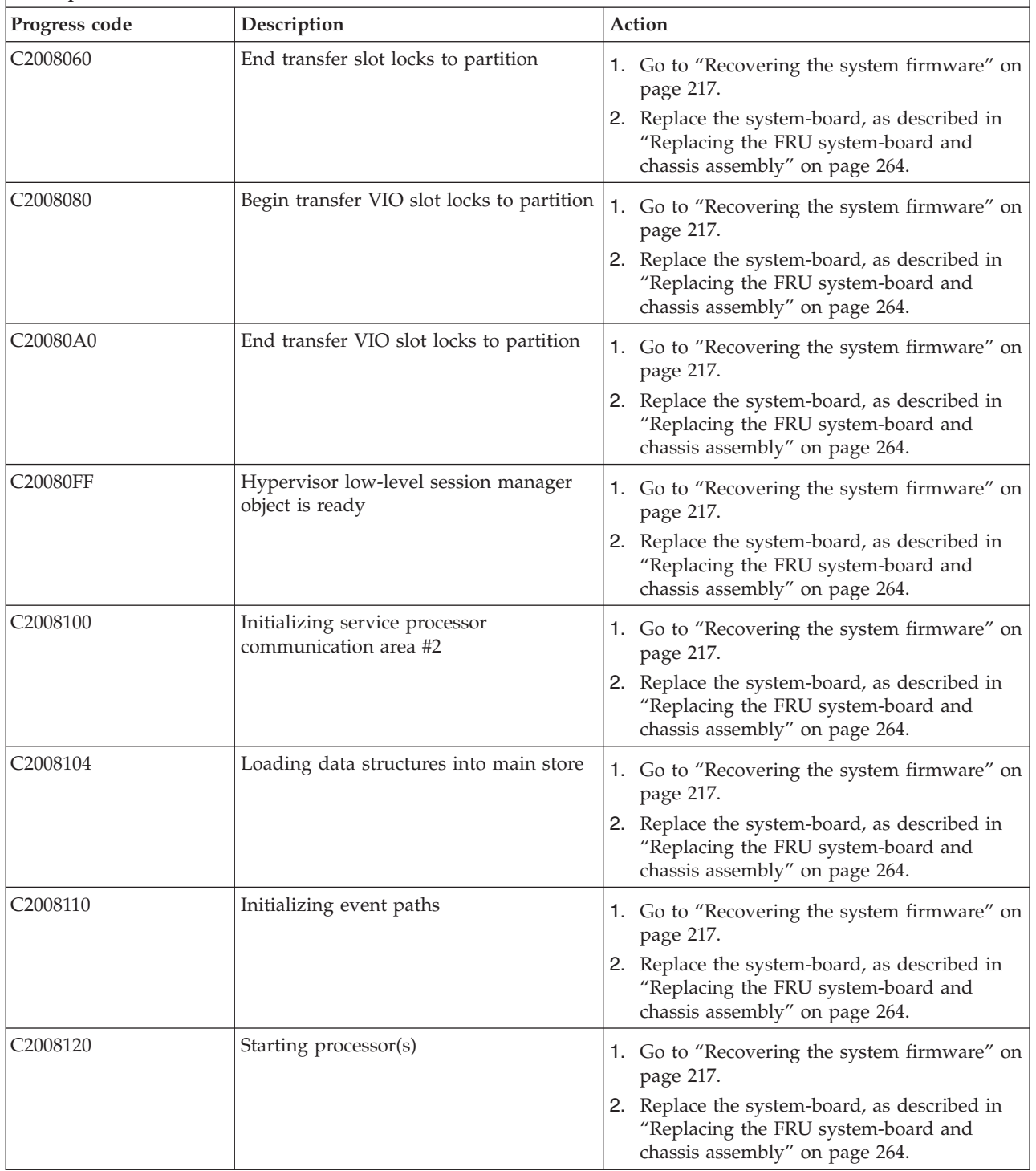

- v **If the system hangs on a progress code, follow the suggested actions in the order in which they are listed in the Action column until the problem is solved. If an action solves the problem, you can stop performing the remaining actions.**
- v **See [Chapter 3, "Parts listing, type 7891," on page 225](#page-236-0) to determine which components are CRUs and which components are FRUs.**

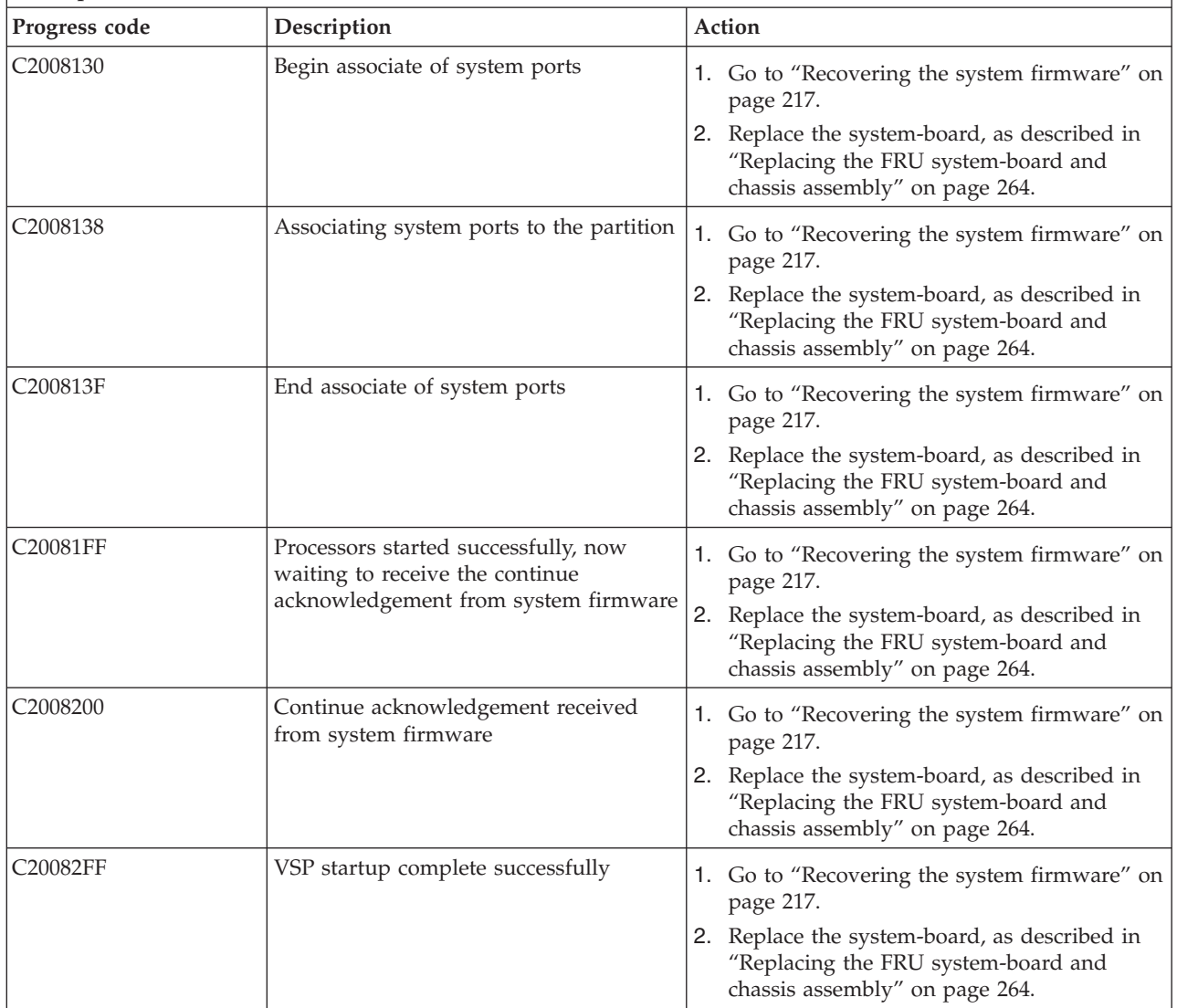

## **IPL status progress codes**

A server that stalls during an initial program load (IPL) of the operating system indicates a problem with the operating system code or hardware configuration.

The [Systems Hardware Information center at http://publib.boulder.ibm.com/infocenter/systems/scope/](http://publib.boulder.ibm.com/infocenter/systems/scope/hw/index.jsp?topic=/ipha6/os400progcodes.htm) [hw/index.jsp](http://publib.boulder.ibm.com/infocenter/systems/scope/hw/index.jsp?topic=/ipha6/os400progcodes.htm) describes IPL status progress codes C3yx, C500, C5yx, C600, and C6xx.

#### **C700xxxx Server firmware IPL status checkpoints:**

A server that stalls during an initial program load (IPL) of the server firmware indicates a problem with the server firmware code. If the C700 progress that you see is not C700 4091, your only service action is to collect information on words 3 and 4 of the SRC, and to call your next level of support.

Table 22 shows the form of the C700*xxxx* progress codes, where *xxxx* can be any number or letter.

- v If the system hangs on a progress code, follow the suggested actions in the order in which they are listed in the Action column until the problem is solved. If an action solves the problem, you can stop performing the remaining actions.
- See [Chapter 3, "Parts listing, type 7891," on page 225](#page-236-0) to determine which components are CRUs and which components are FRUs.

| <b>Progress code</b>                      | Description                            | Action                                                                                                    |
|-------------------------------------------|----------------------------------------|----------------------------------------------------------------------------------------------------|
| $C700$ $xxxx$<br>firmware during startup. | A problem has occurred with the system | 1. Shutdown and restart the blade server from<br>the permanent-side image.                                                      |
|                                           |                                        | 2. Check for updates to the system firmware.                                                                                    |
|                                           |                                        | 3. Update the firmware.                                                                                                    |
|                                           |                                        | 4. Go to "Checkout procedure" on page 176.                                                                                      |
|                                           |                                        | 5. Replace the system-board, as described in<br>"Replacing the FRU system-board and<br>chassis assembly" on page 264. assembly. |

*Table 22. C700xxxx Server firmware IPL status checkpoints*

## **CA000000 to CA2799FF Partition firmware checkpoints**

The CAxx partition firmware progress codes provide information about the progress of partition firmware as it is initializing. In some cases, a server might hang (or stall) at one of these progress codes without displaying an 8-character system reference code (SRC).

Table 23 lists the progress codes that might be displayed during the power-on self-test (POST), along with suggested actions to take if the system hangs on the progress code. Only when you experience a hang condition should you take any of the actions described for a progress code.

In the following progress codes, *x* can be any number or letter.

*Table 23. CA000000 to CA2799FF checkpoints*

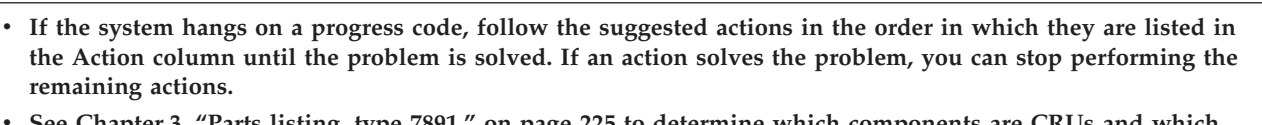

v **See [Chapter 3, "Parts listing, type 7891," on page 225](#page-236-0) to determine which components are CRUs and which components are FRUs.**

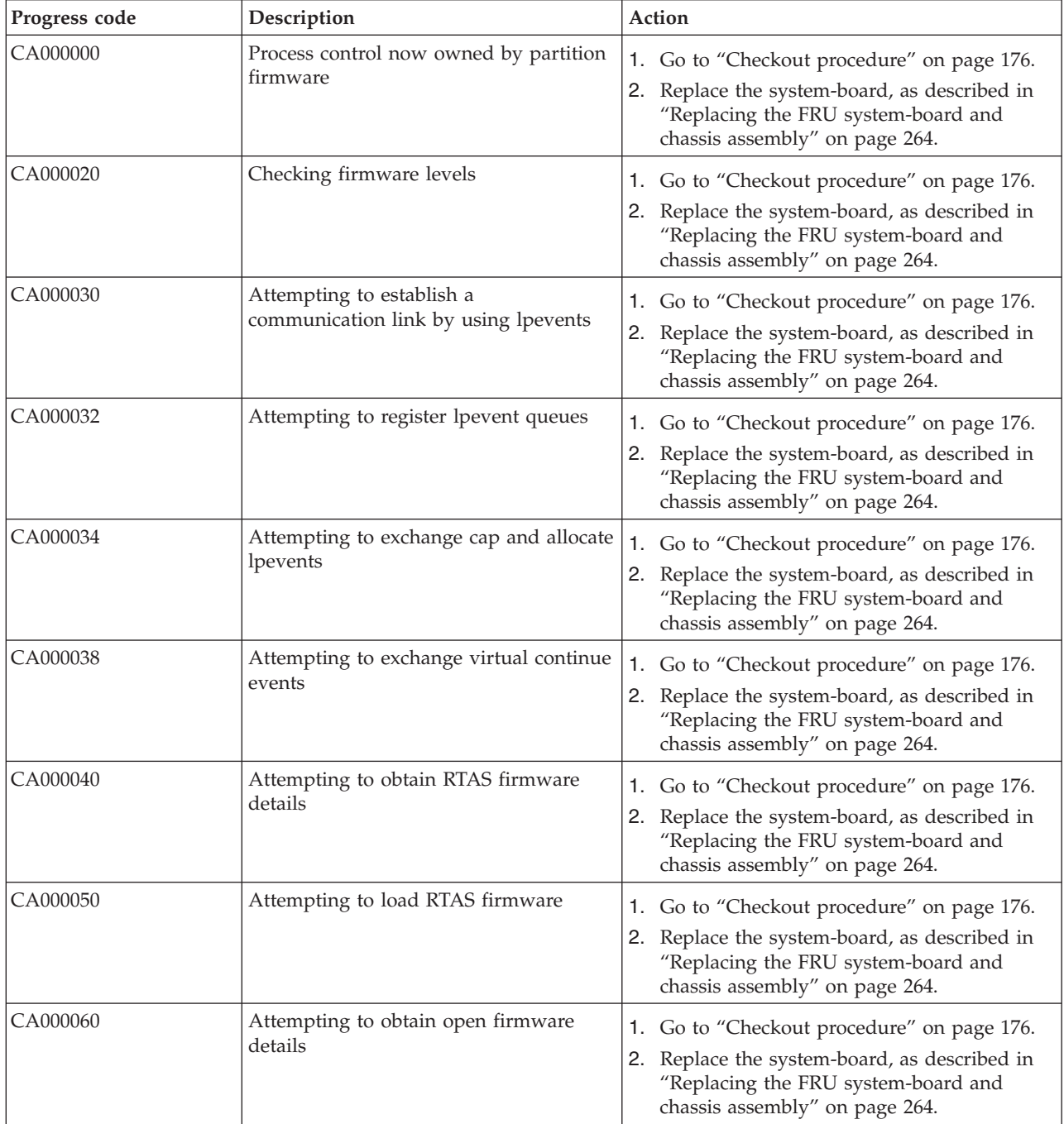

- v **If the system hangs on a progress code, follow the suggested actions in the order in which they are listed in the Action column until the problem is solved. If an action solves the problem, you can stop performing the remaining actions.**
- v **See [Chapter 3, "Parts listing, type 7891," on page 225](#page-236-0) to determine which components are CRUs and which components are FRUs.**

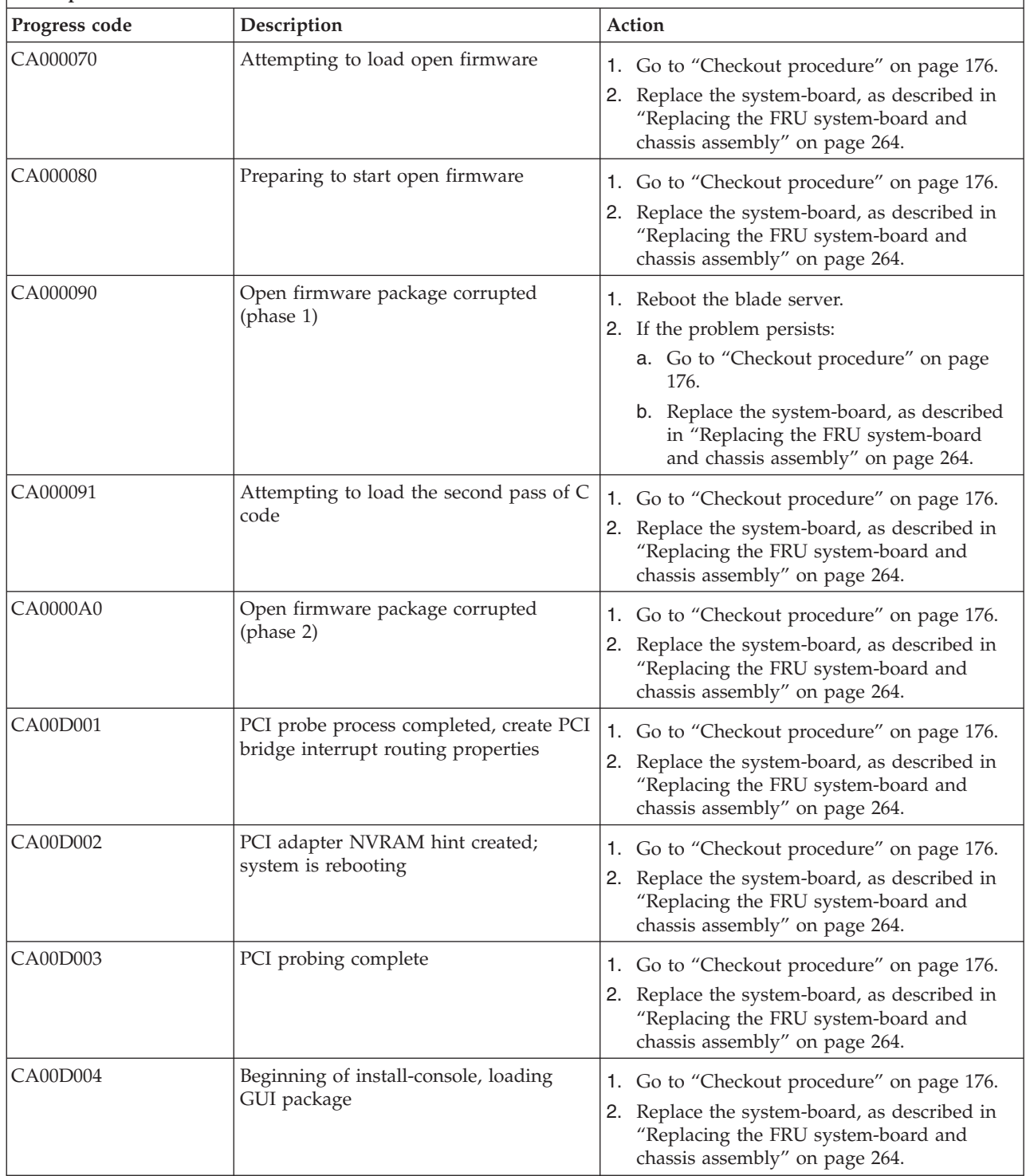

- v **If the system hangs on a progress code, follow the suggested actions in the order in which they are listed in the Action column until the problem is solved. If an action solves the problem, you can stop performing the remaining actions.**
- v **See [Chapter 3, "Parts listing, type 7891," on page 225](#page-236-0) to determine which components are CRUs and which components are FRUs.**

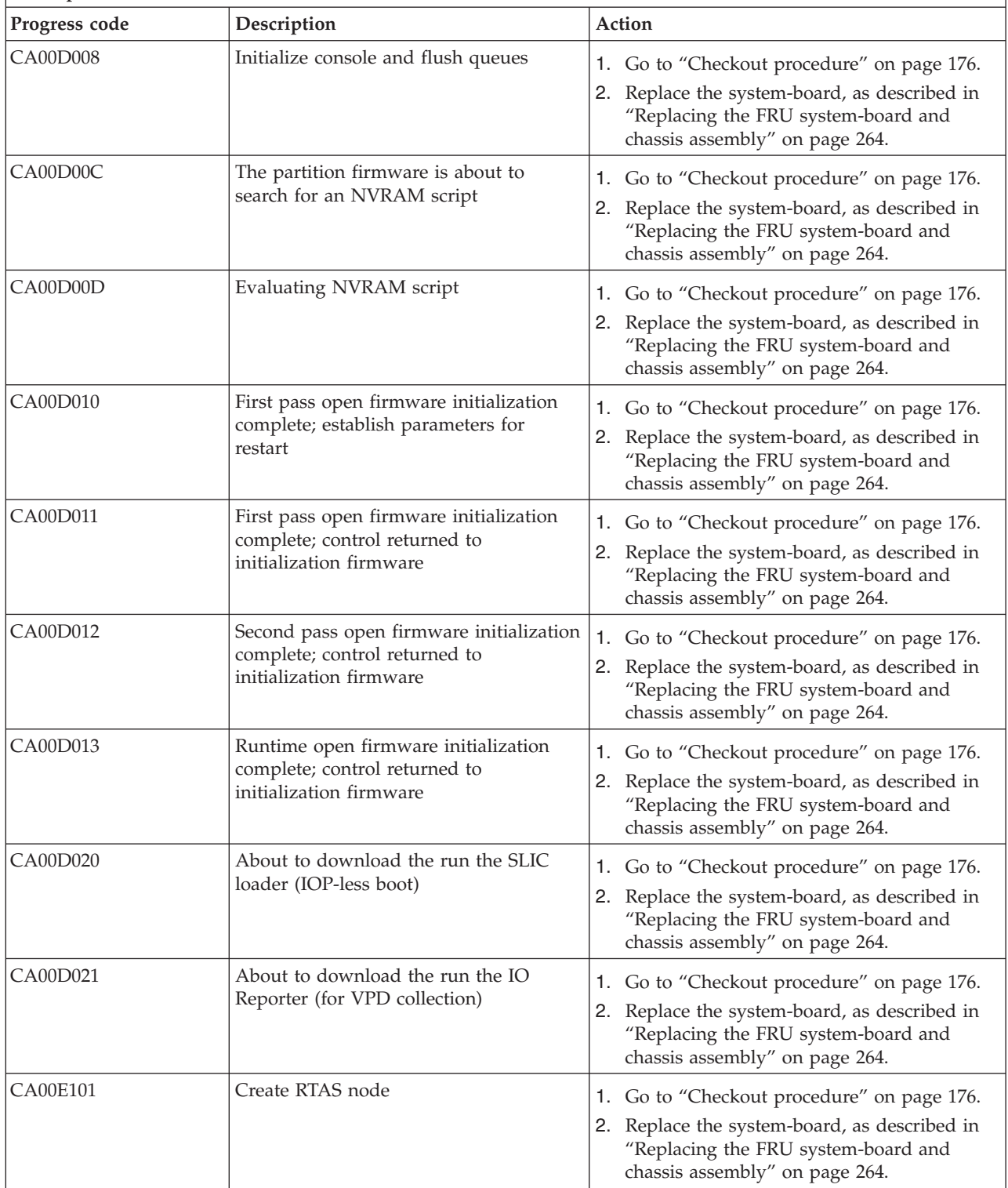

- v **If the system hangs on a progress code, follow the suggested actions in the order in which they are listed in the Action column until the problem is solved. If an action solves the problem, you can stop performing the remaining actions.**
- v **See [Chapter 3, "Parts listing, type 7891," on page 225](#page-236-0) to determine which components are CRUs and which components are FRUs.**

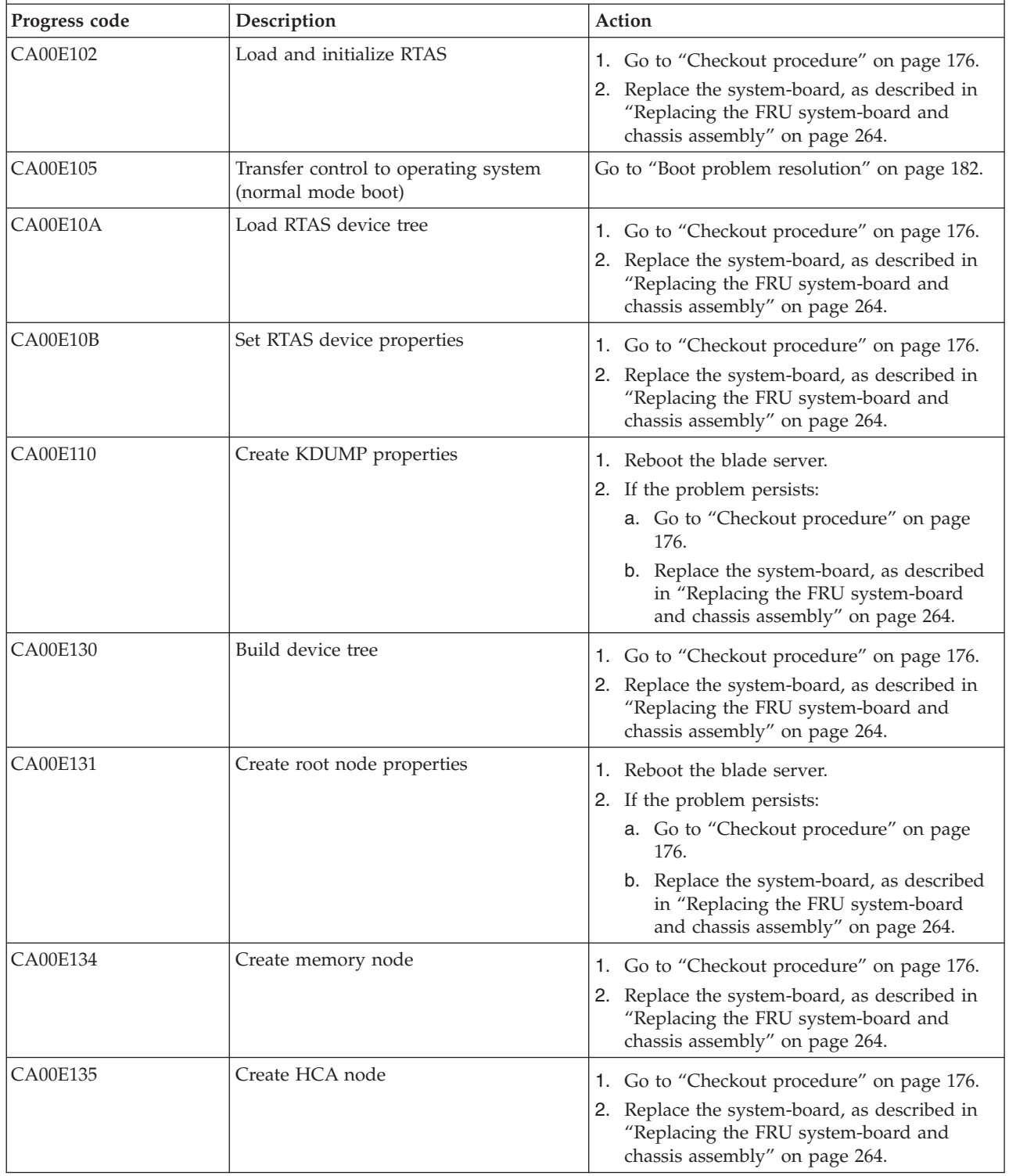

- v **If the system hangs on a progress code, follow the suggested actions in the order in which they are listed in the Action column until the problem is solved. If an action solves the problem, you can stop performing the remaining actions.**
- v **See [Chapter 3, "Parts listing, type 7891," on page 225](#page-236-0) to determine which components are CRUs and which components are FRUs.**

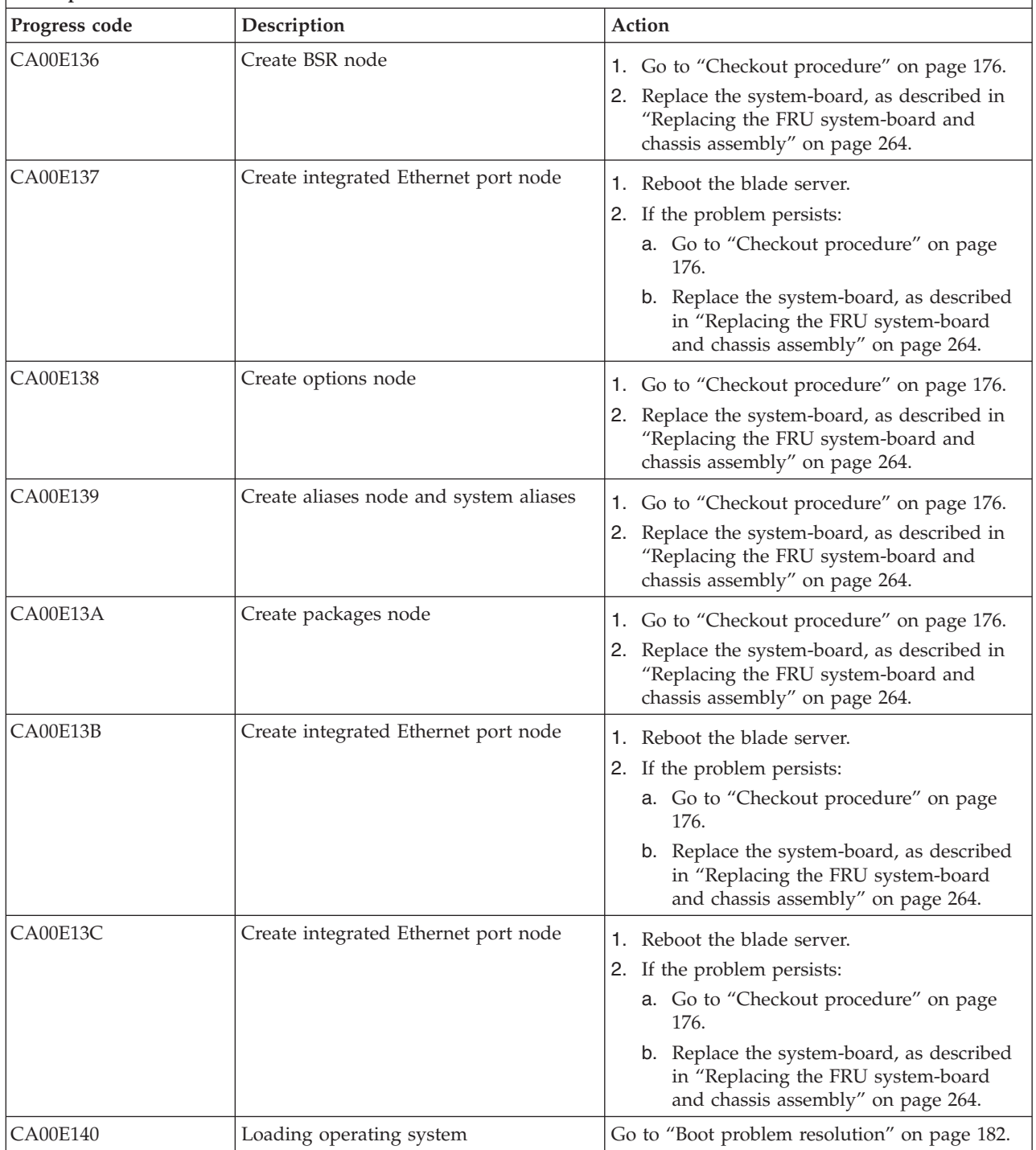

- v **If the system hangs on a progress code, follow the suggested actions in the order in which they are listed in the Action column until the problem is solved. If an action solves the problem, you can stop performing the remaining actions.**
- v **See [Chapter 3, "Parts listing, type 7891," on page 225](#page-236-0) to determine which components are CRUs and which components are FRUs.**

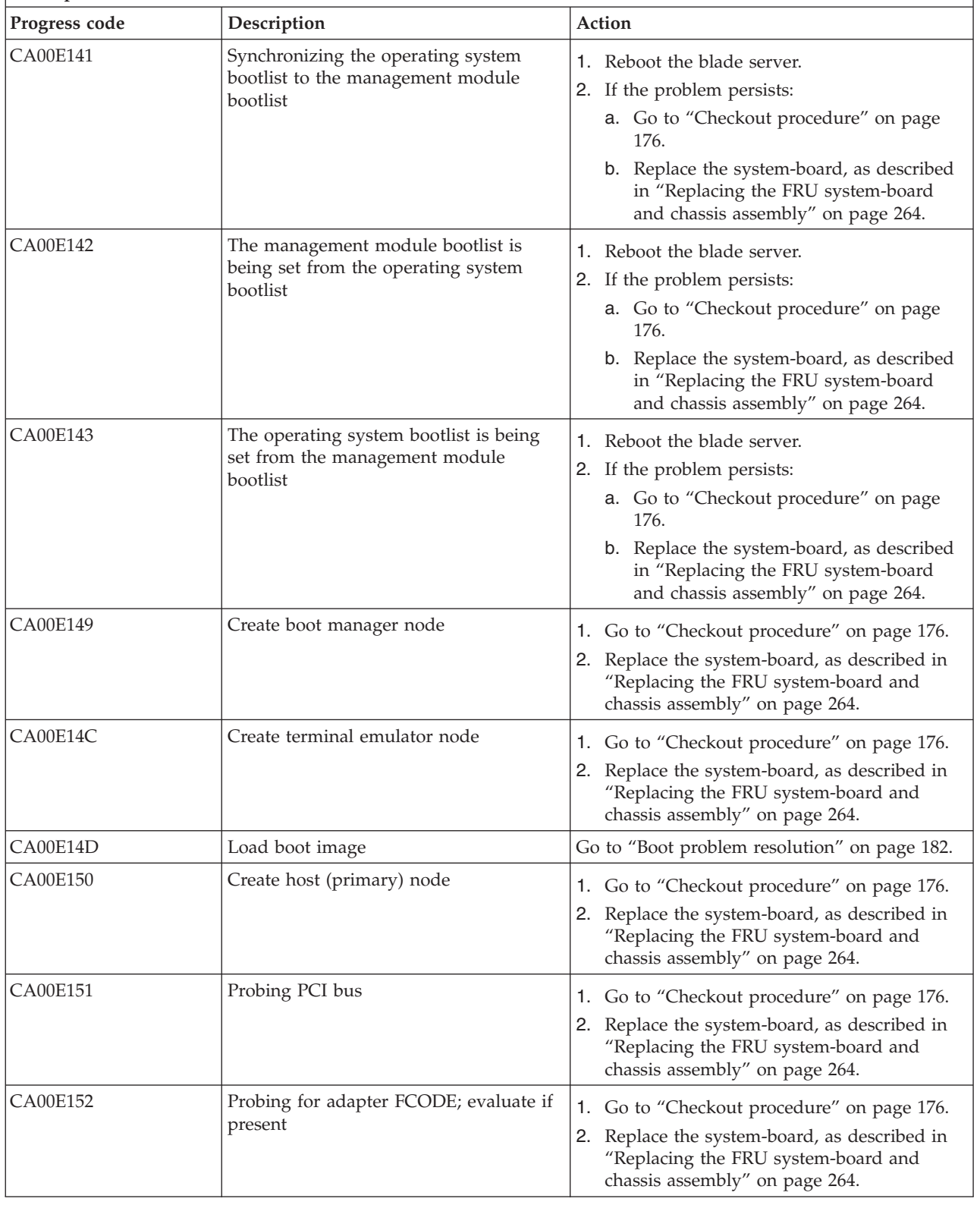

- v **If the system hangs on a progress code, follow the suggested actions in the order in which they are listed in the Action column until the problem is solved. If an action solves the problem, you can stop performing the remaining actions.**
- v **See [Chapter 3, "Parts listing, type 7891," on page 225](#page-236-0) to determine which components are CRUs and which components are FRUs.**

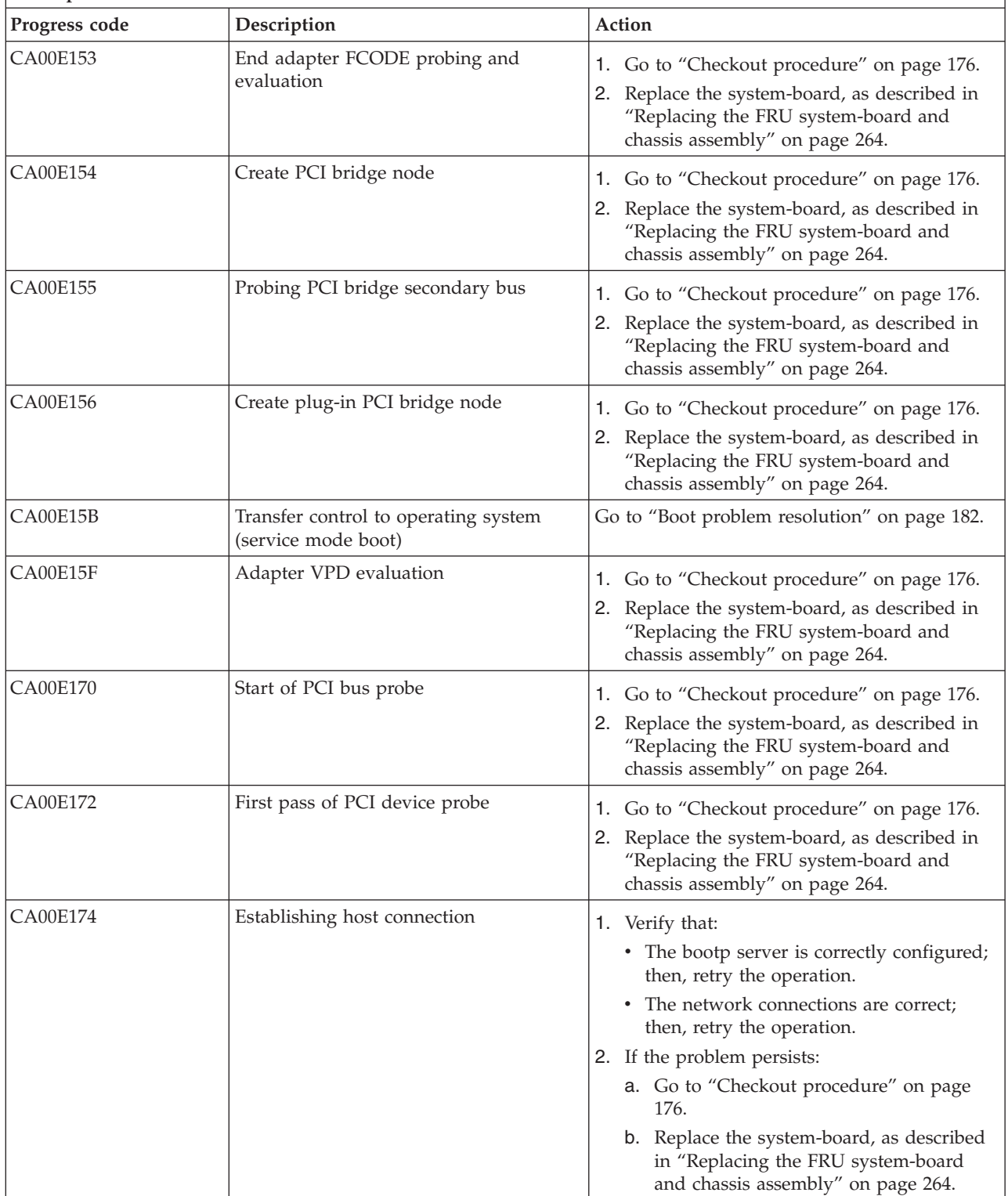

- v **If the system hangs on a progress code, follow the suggested actions in the order in which they are listed in the Action column until the problem is solved. If an action solves the problem, you can stop performing the remaining actions.**
- v **See [Chapter 3, "Parts listing, type 7891," on page 225](#page-236-0) to determine which components are CRUs and which components are FRUs.**

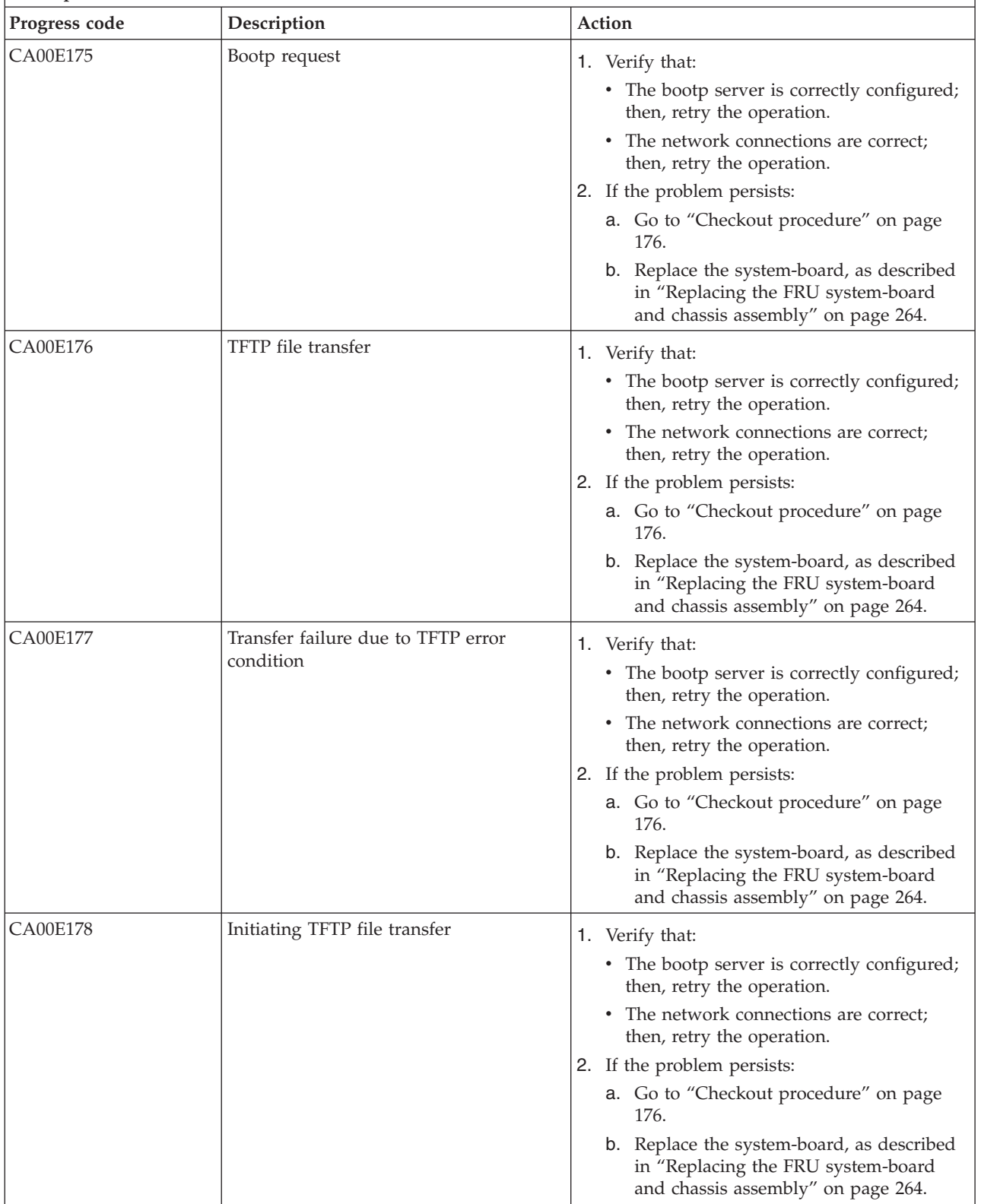

- v **If the system hangs on a progress code, follow the suggested actions in the order in which they are listed in the Action column until the problem is solved. If an action solves the problem, you can stop performing the remaining actions.**
- v **See [Chapter 3, "Parts listing, type 7891," on page 225](#page-236-0) to determine which components are CRUs and which components are FRUs.**

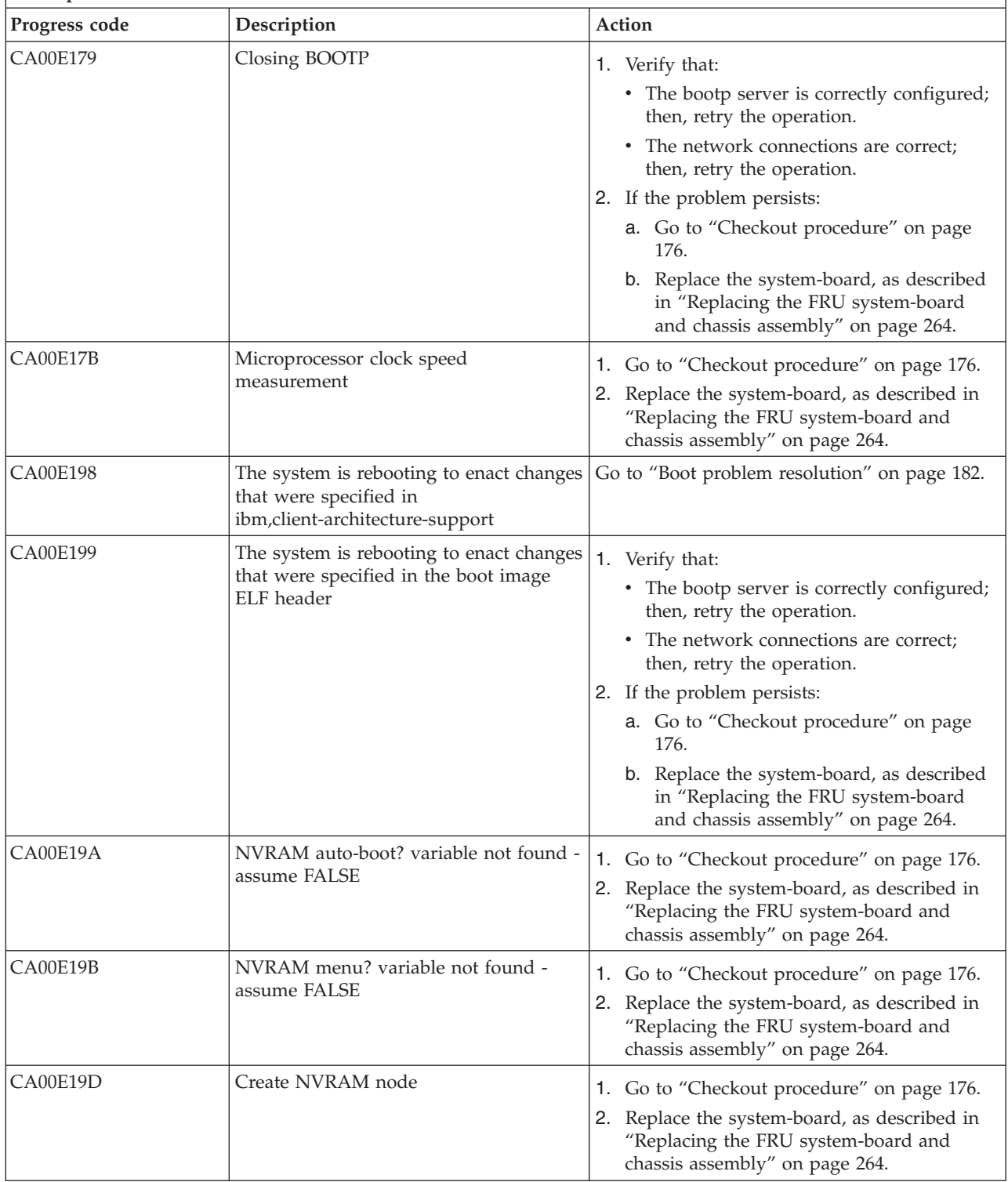

- v **If the system hangs on a progress code, follow the suggested actions in the order in which they are listed in the Action column until the problem is solved. If an action solves the problem, you can stop performing the remaining actions.**
- v **See [Chapter 3, "Parts listing, type 7891," on page 225](#page-236-0) to determine which components are CRUs and which components are FRUs.**

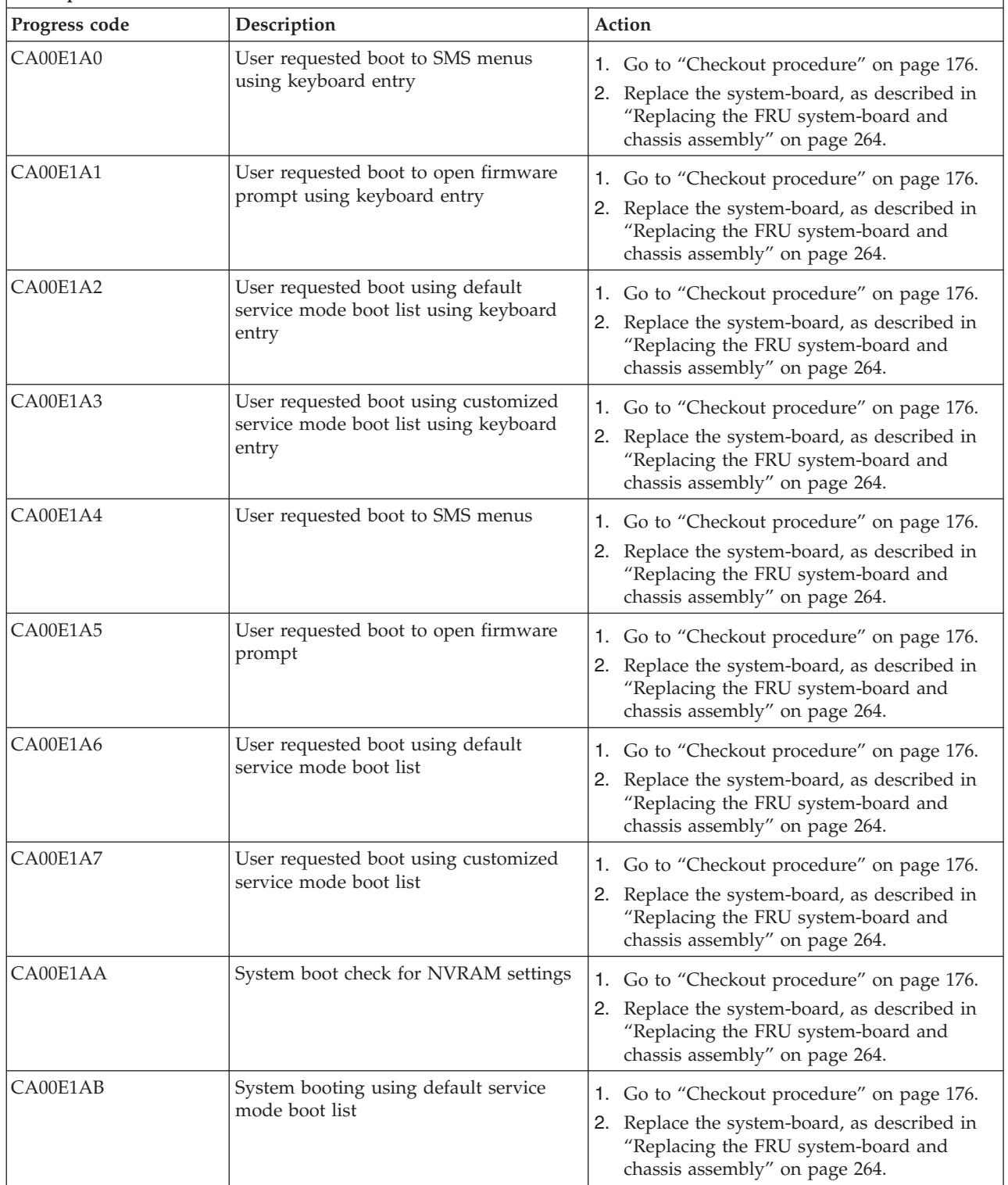

- v **If the system hangs on a progress code, follow the suggested actions in the order in which they are listed in the Action column until the problem is solved. If an action solves the problem, you can stop performing the remaining actions.**
- v **See [Chapter 3, "Parts listing, type 7891," on page 225](#page-236-0) to determine which components are CRUs and which components are FRUs.**

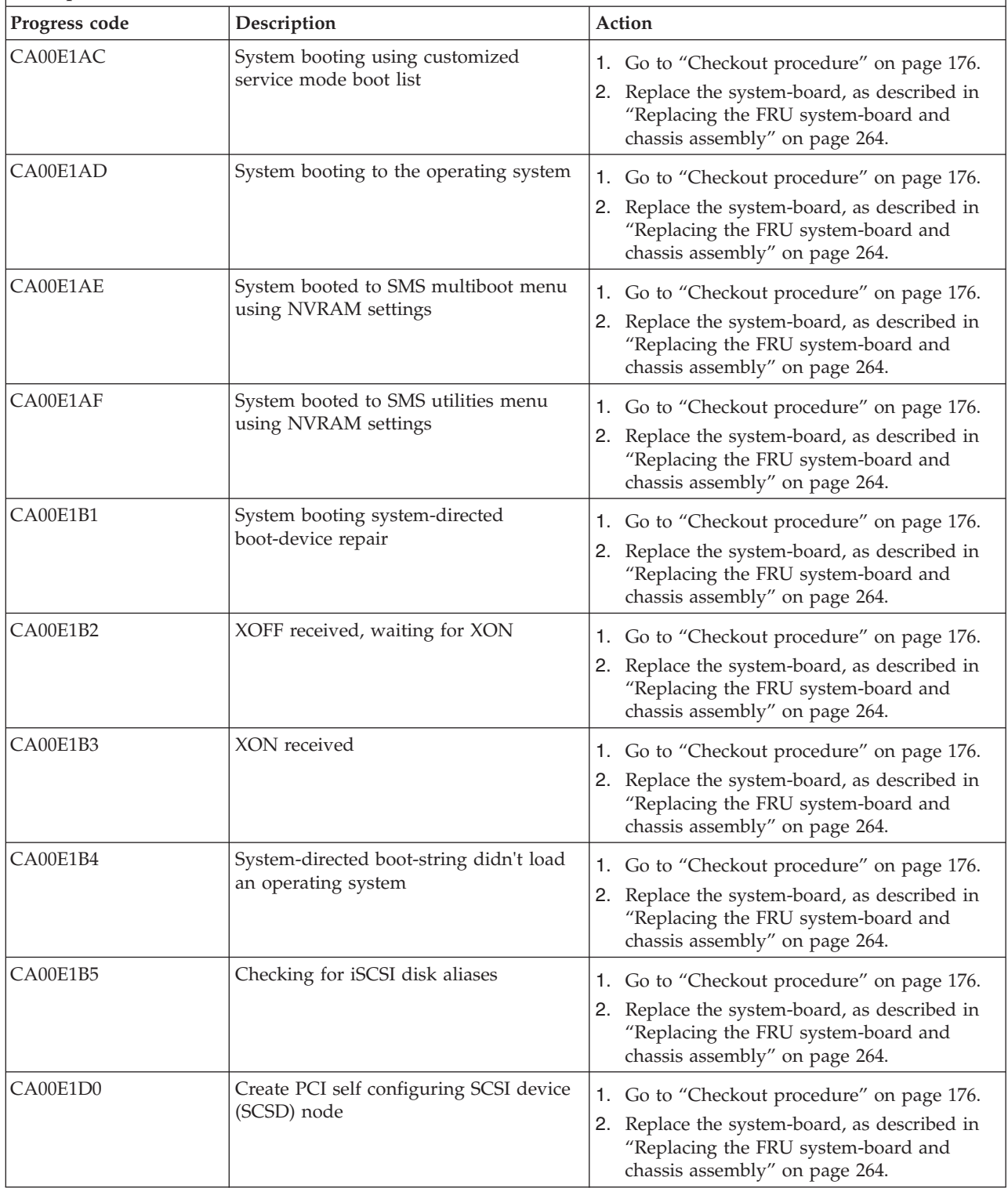

- v **If the system hangs on a progress code, follow the suggested actions in the order in which they are listed in the Action column until the problem is solved. If an action solves the problem, you can stop performing the remaining actions.**
- v **See [Chapter 3, "Parts listing, type 7891," on page 225](#page-236-0) to determine which components are CRUs and which components are FRUs.**

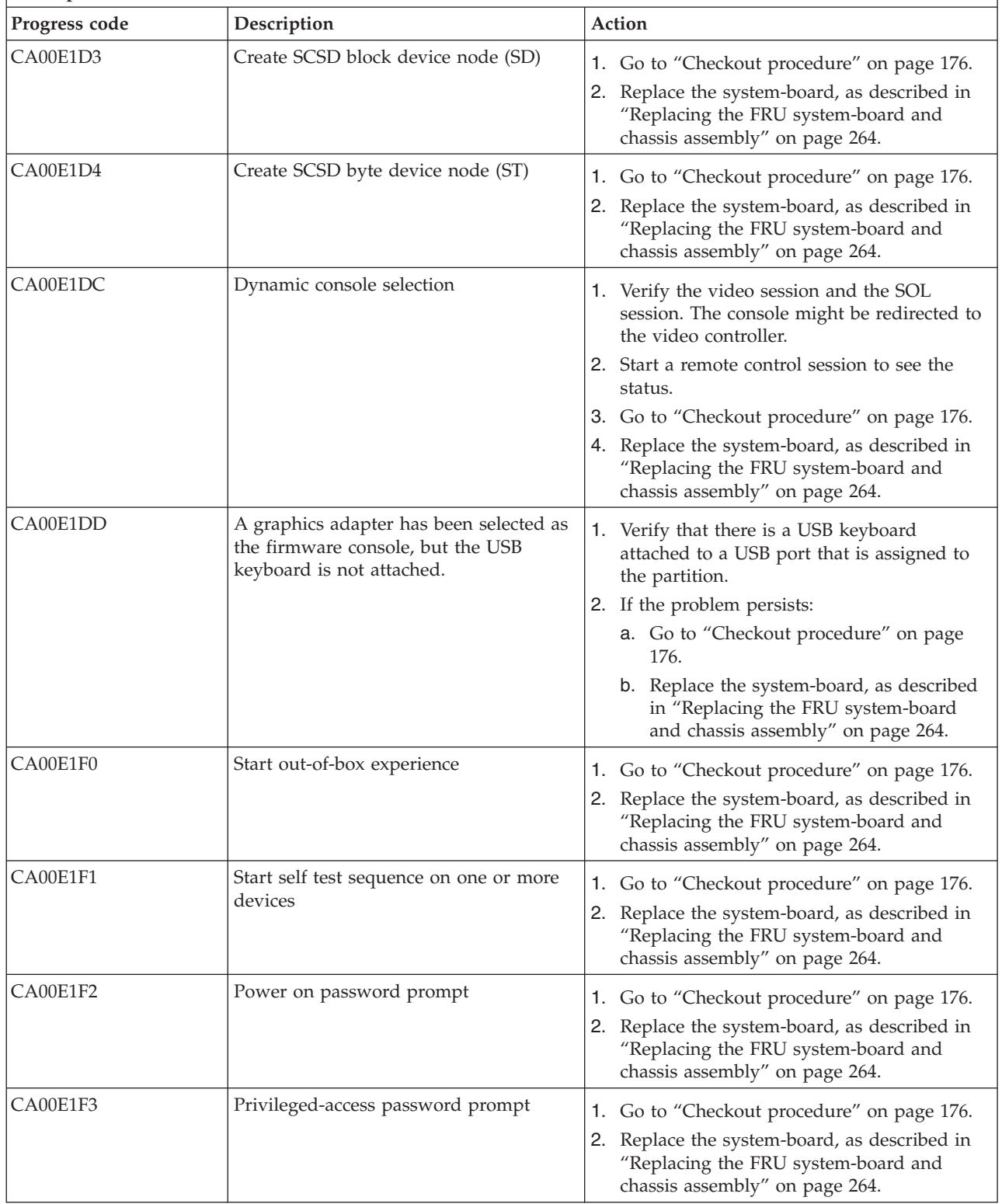

- v **If the system hangs on a progress code, follow the suggested actions in the order in which they are listed in the Action column until the problem is solved. If an action solves the problem, you can stop performing the remaining actions.**
- v **See [Chapter 3, "Parts listing, type 7891," on page 225](#page-236-0) to determine which components are CRUs and which components are FRUs.**

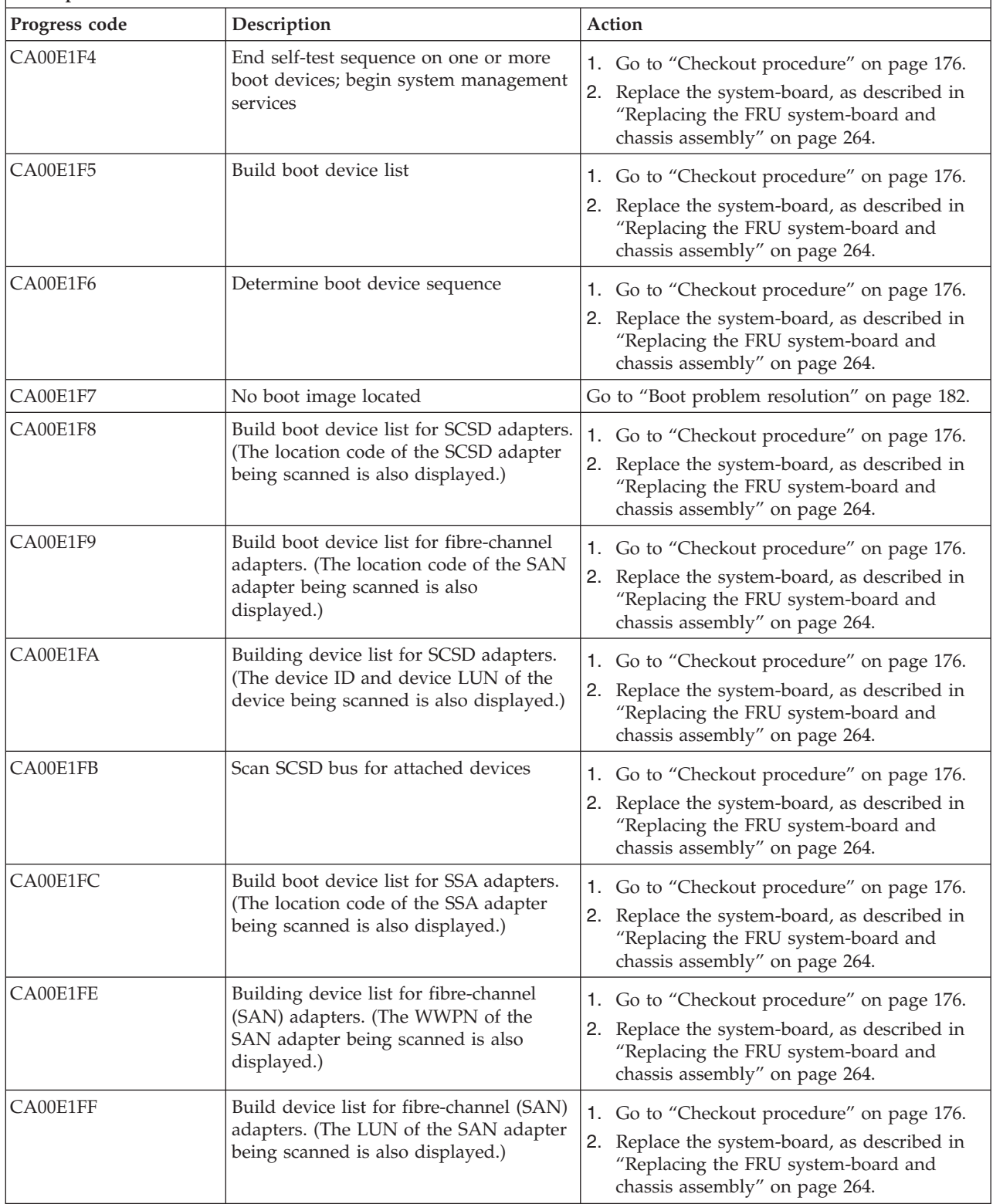

- v **If the system hangs on a progress code, follow the suggested actions in the order in which they are listed in the Action column until the problem is solved. If an action solves the problem, you can stop performing the remaining actions.**
- v **See [Chapter 3, "Parts listing, type 7891," on page 225](#page-236-0) to determine which components are CRUs and which components are FRUs.**

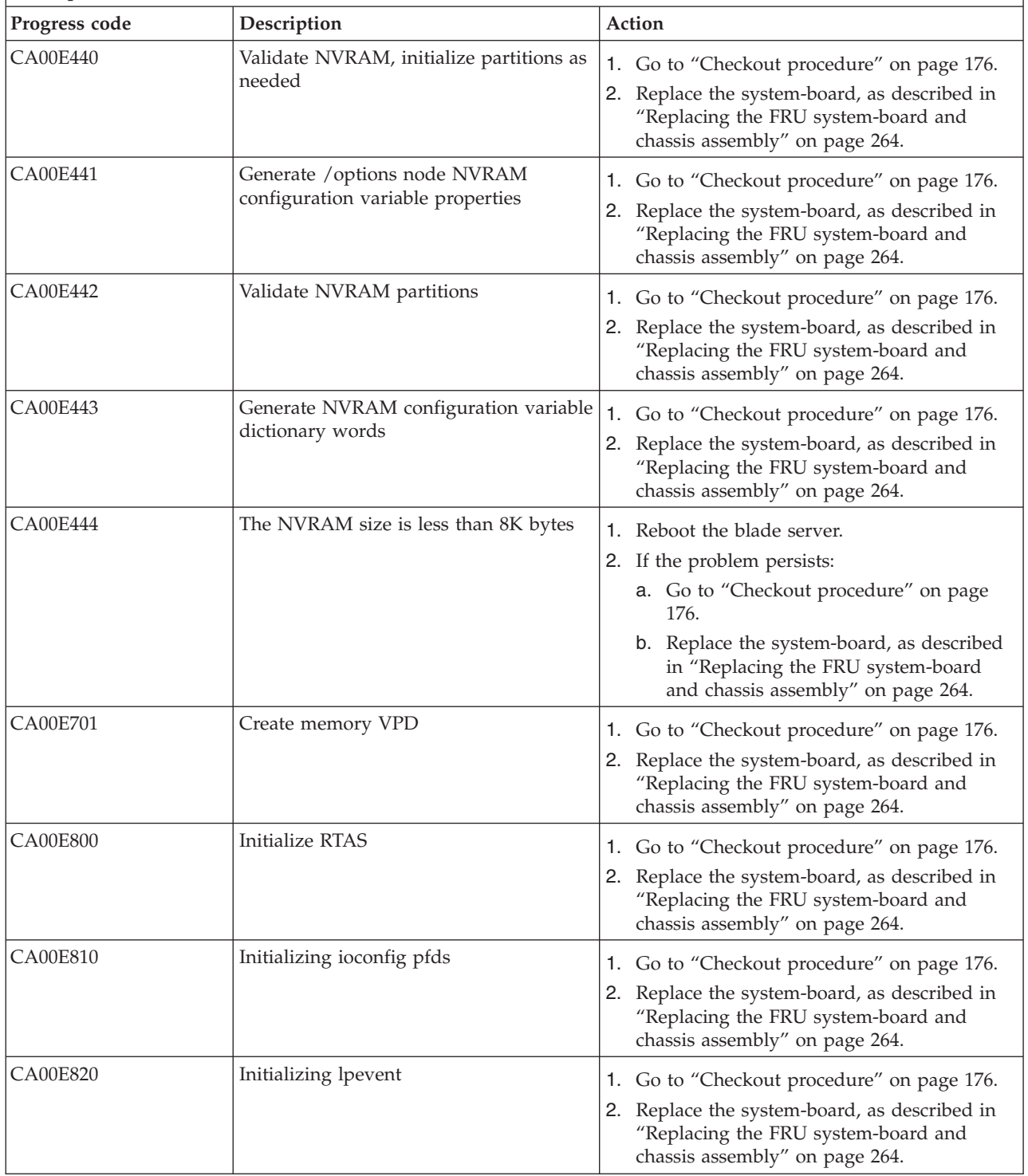

- v **If the system hangs on a progress code, follow the suggested actions in the order in which they are listed in the Action column until the problem is solved. If an action solves the problem, you can stop performing the remaining actions.**
- v **See [Chapter 3, "Parts listing, type 7891," on page 225](#page-236-0) to determine which components are CRUs and which components are FRUs.**

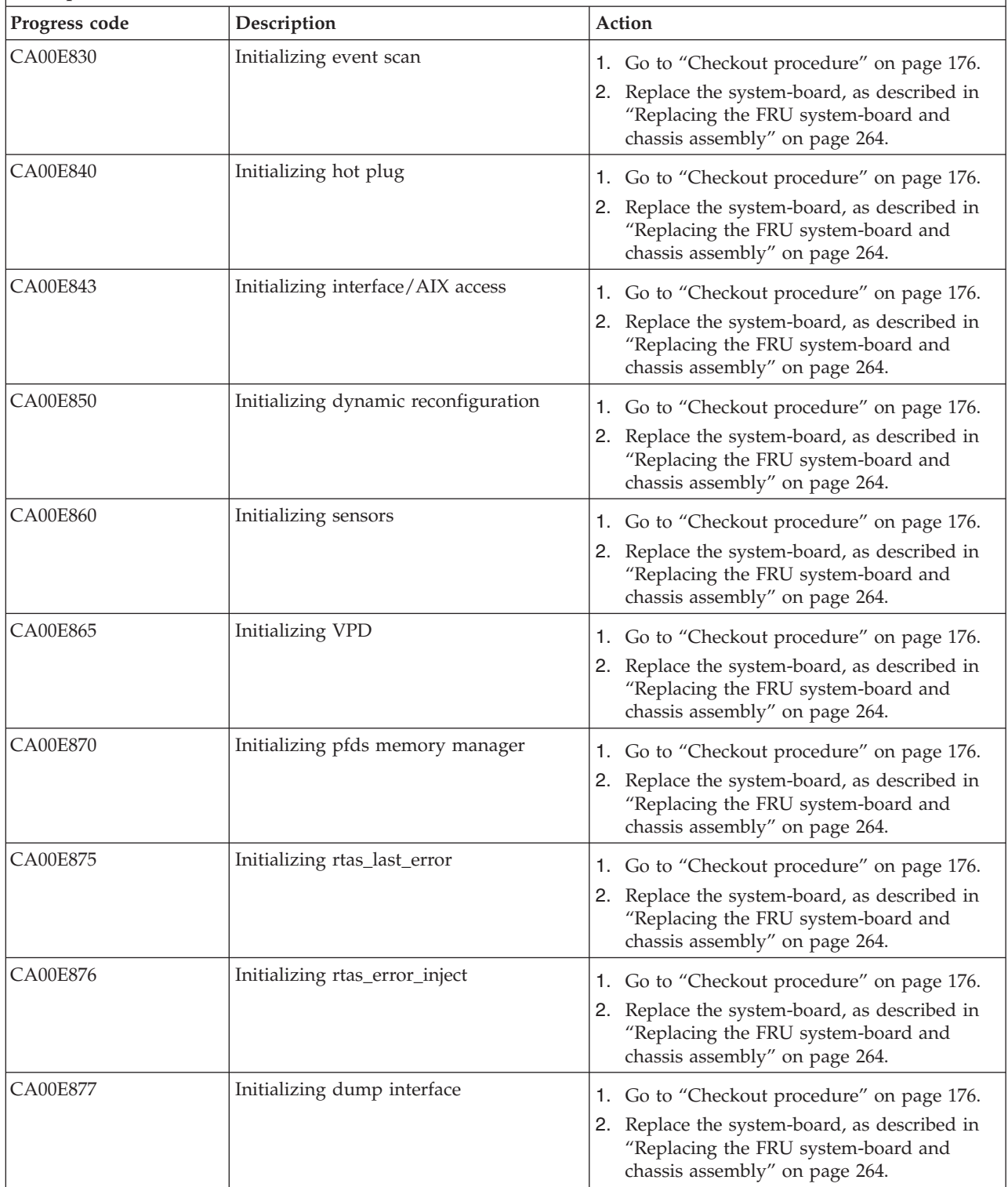

- v **If the system hangs on a progress code, follow the suggested actions in the order in which they are listed in the Action column until the problem is solved. If an action solves the problem, you can stop performing the remaining actions.**
- v **See [Chapter 3, "Parts listing, type 7891," on page 225](#page-236-0) to determine which components are CRUs and which components are FRUs.**

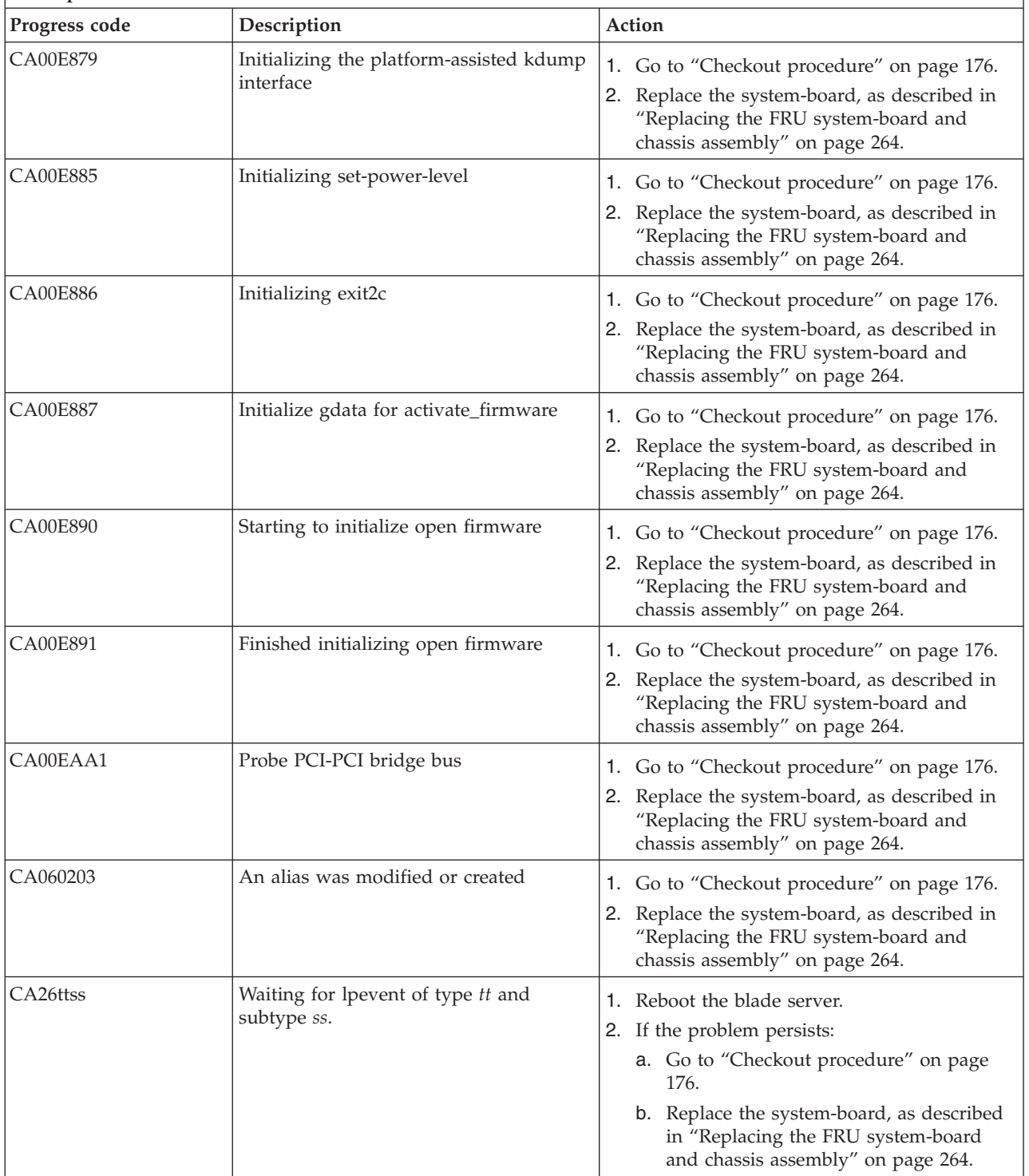

- v **If the system hangs on a progress code, follow the suggested actions in the order in which they are listed in the Action column until the problem is solved. If an action solves the problem, you can stop performing the remaining actions.**
- v **See [Chapter 3, "Parts listing, type 7891," on page 225](#page-236-0) to determine which components are CRUs and which components are FRUs.**

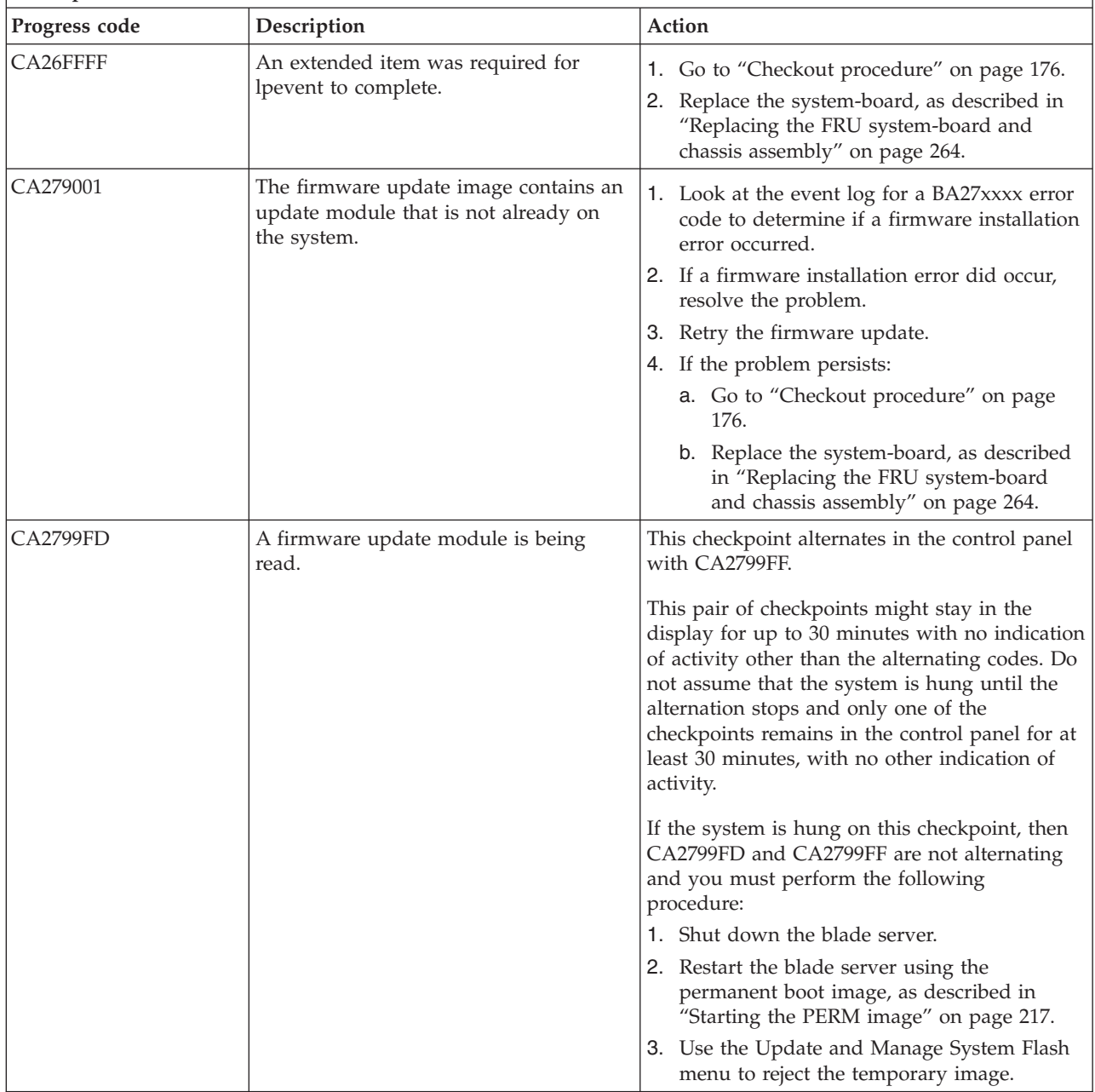
*Table 23. CA000000 to CA2799FF checkpoints (continued)*

- v **If the system hangs on a progress code, follow the suggested actions in the order in which they are listed in the Action column until the problem is solved. If an action solves the problem, you can stop performing the remaining actions.**
- v **See [Chapter 3, "Parts listing, type 7891," on page 225](#page-236-0) to determine which components are CRUs and which components are FRUs.**

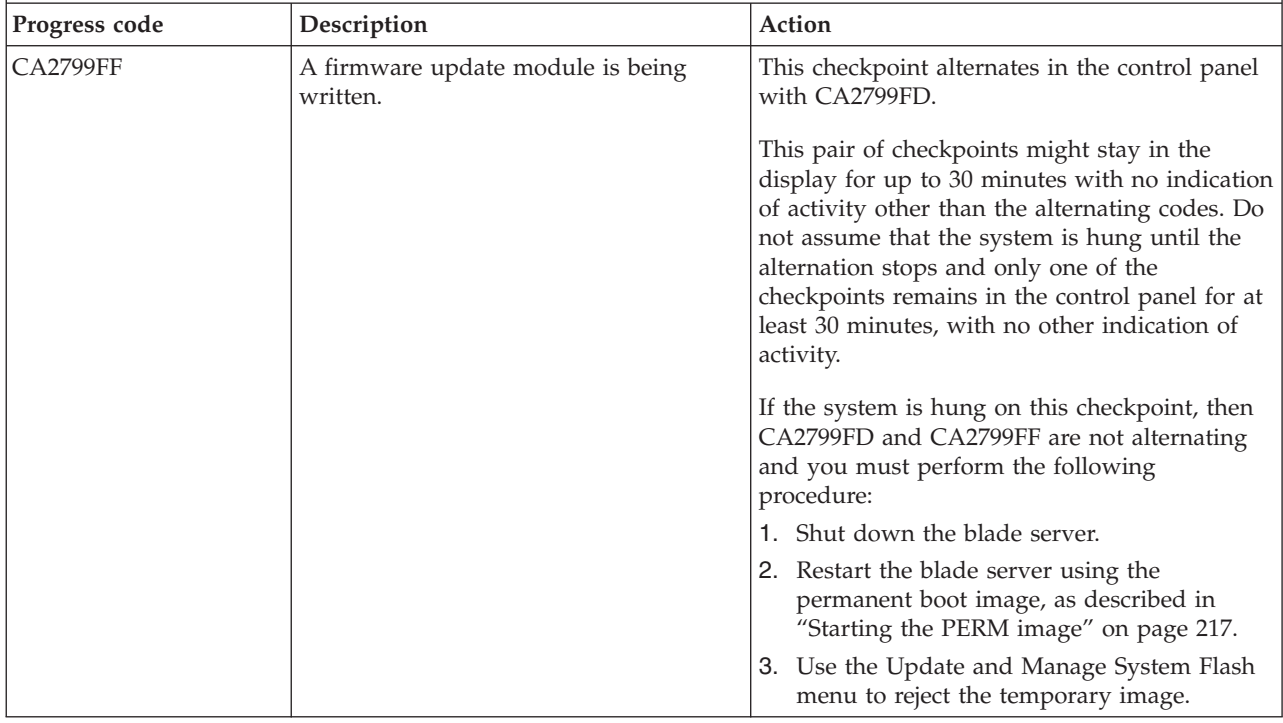

## **D1001xxx to D1xx3FFF Service processor dump codes**

D1xx service processor dump status codes indicate the cage or node ID that the dump component is processing, the node from which the hardware data is collected, and a counter that increments each time that the dump processor stores 4K of dump data.

Service processor dump status codes use the format, D1*yy*1*xxx*, where *yy* and *xxx* can be any number or letter.

The *yy* part of the code indicates the cage or node ID that the dump component is processing. The node varies depending on the node from which the hardware data is collected. The node is 0xFF when collecting the mainstore memory data.

The *xxx* part of the code is a counter that increments each time that the dump processor stores 4K of dump data.

[Table 24 on page 134](#page-145-0) lists the progress codes that might be displayed during the power-on self-test (POST), along with suggested actions to take if the system hangs on the progress code. Only when you experience a hang condition should you take any of the actions described for a progress code.

<span id="page-145-0"></span>*Table 24. D1001xxx to D1xx3FFF dump codes*

- v **If the system hangs on a progress code, follow the suggested actions in the order in which they are listed in the Action column until the problem is solved. If an action solves the problem, you can stop performing the remaining actions.**
- v **See [Chapter 3, "Parts listing, type 7891," on page 225](#page-236-0) to determine which components are CRUs and which components are FRUs.**

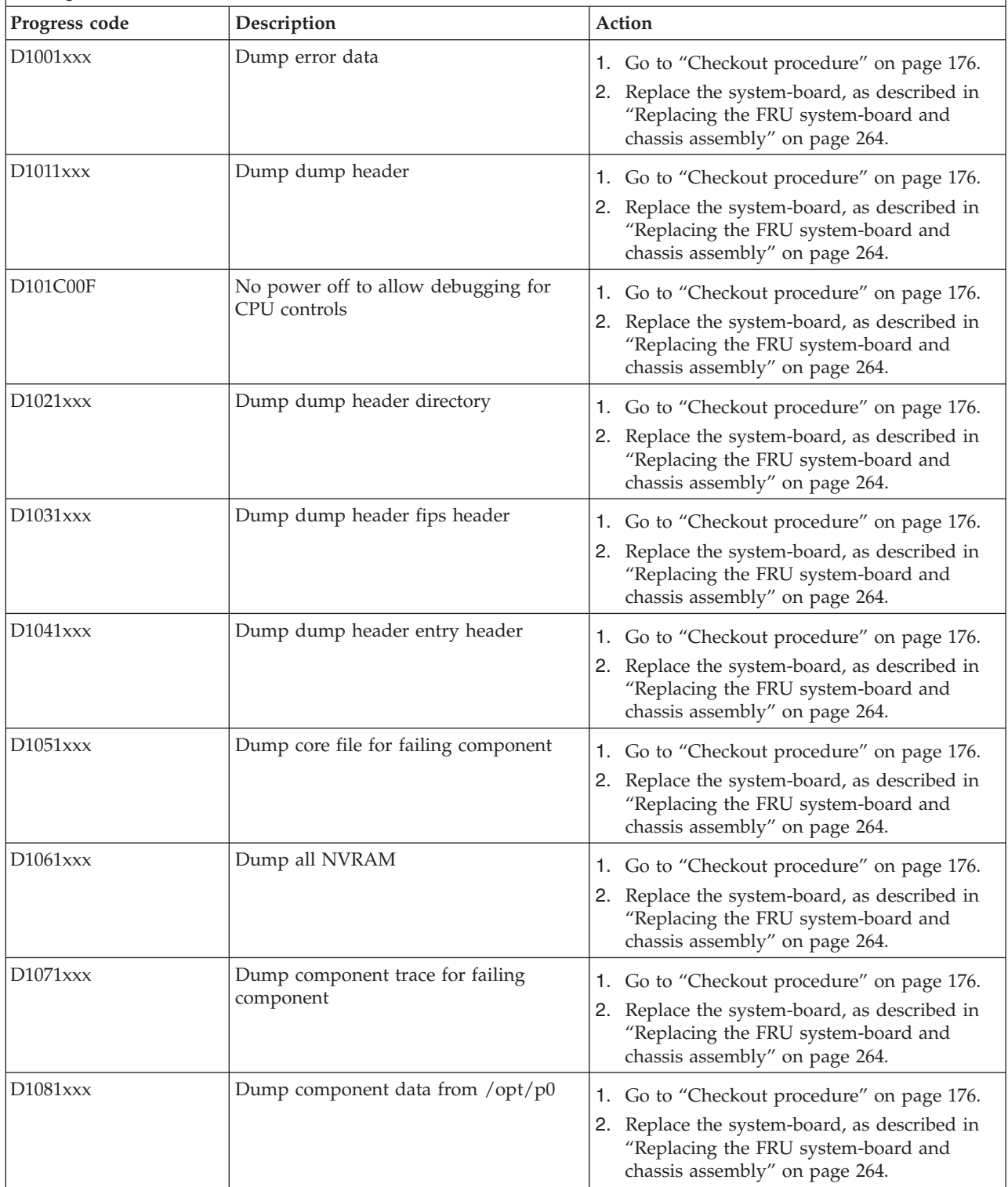

- v **If the system hangs on a progress code, follow the suggested actions in the order in which they are listed in the Action column until the problem is solved. If an action solves the problem, you can stop performing the remaining actions.**
- v **See [Chapter 3, "Parts listing, type 7891," on page 225](#page-236-0) to determine which components are CRUs and which components are FRUs.**

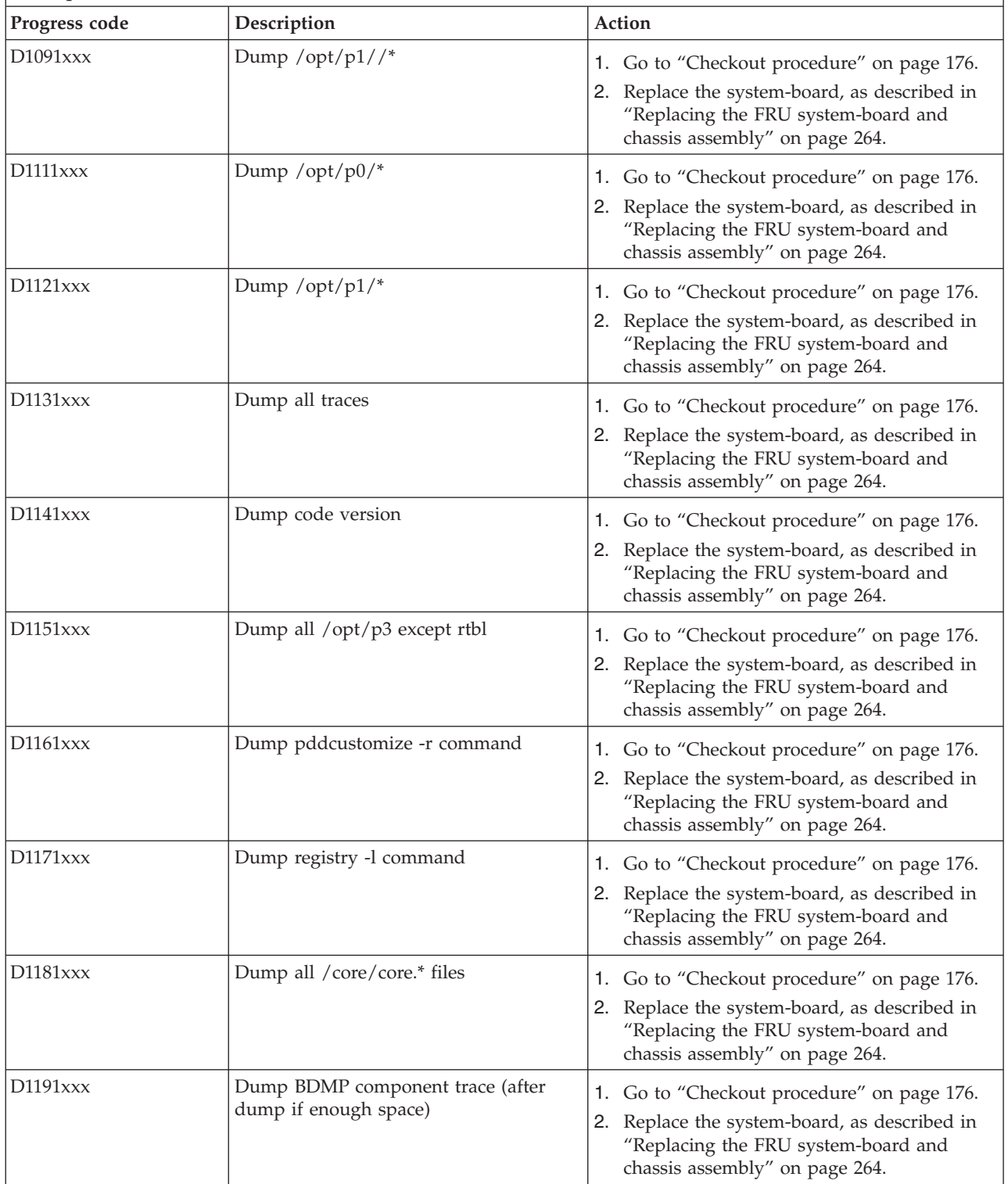

- v **If the system hangs on a progress code, follow the suggested actions in the order in which they are listed in the Action column until the problem is solved. If an action solves the problem, you can stop performing the remaining actions.**
- v **See [Chapter 3, "Parts listing, type 7891," on page 225](#page-236-0) to determine which components are CRUs and which components are FRUs.**

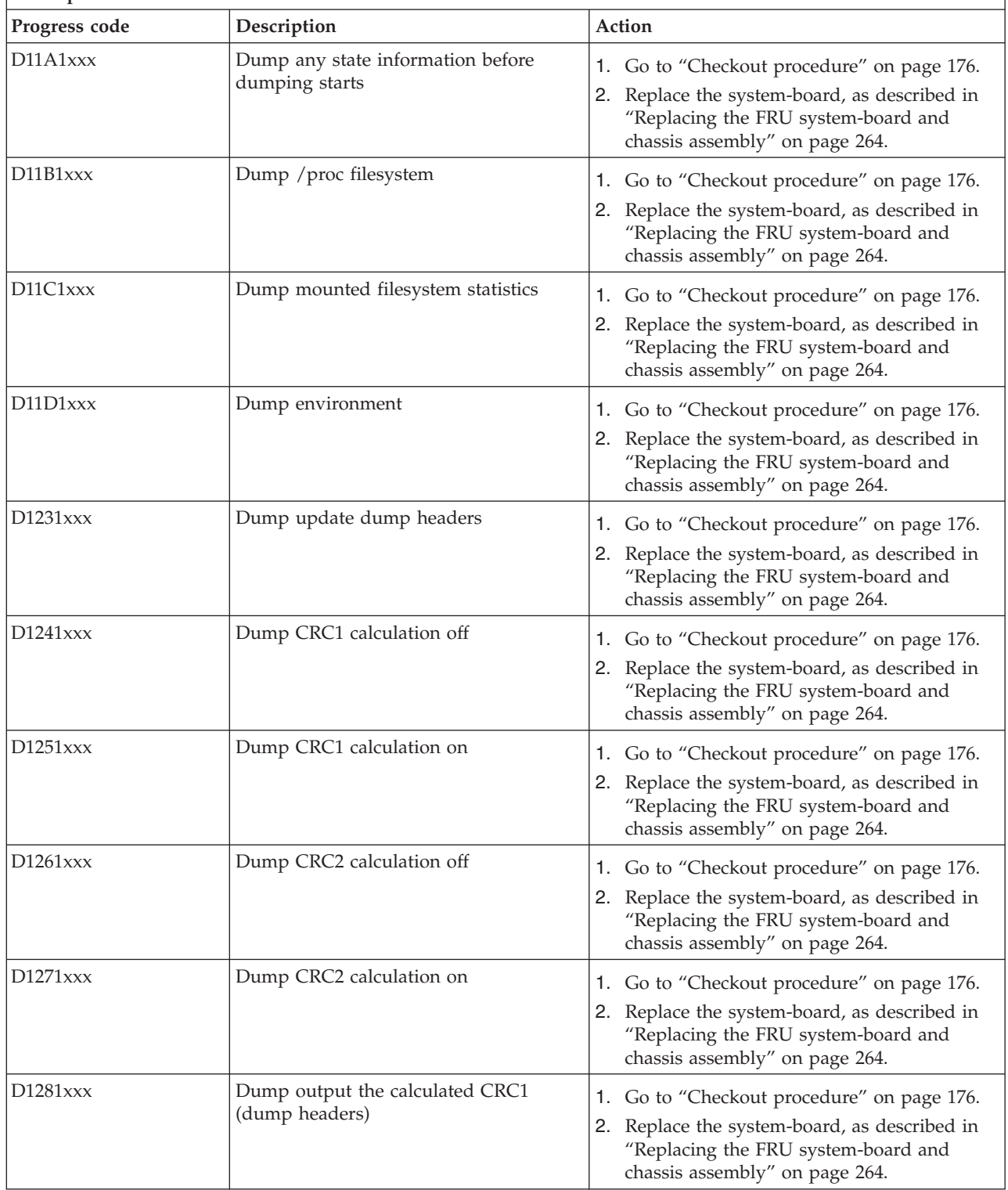

- v **If the system hangs on a progress code, follow the suggested actions in the order in which they are listed in the Action column until the problem is solved. If an action solves the problem, you can stop performing the remaining actions.**
- v **See [Chapter 3, "Parts listing, type 7891," on page 225](#page-236-0) to determine which components are CRUs and which components are FRUs.**

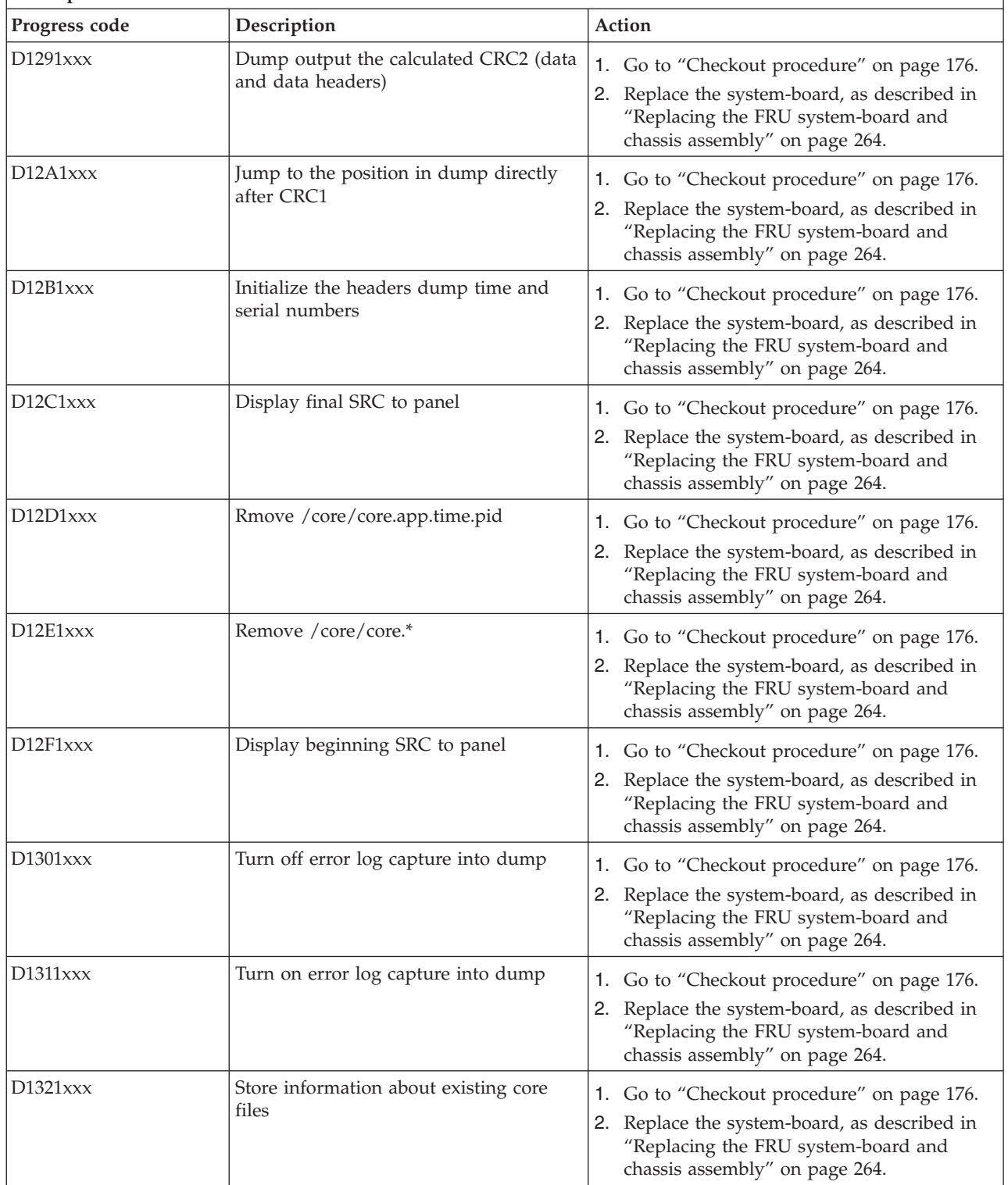

- v **If the system hangs on a progress code, follow the suggested actions in the order in which they are listed in the Action column until the problem is solved. If an action solves the problem, you can stop performing the remaining actions.**
- v **See [Chapter 3, "Parts listing, type 7891," on page 225](#page-236-0) to determine which components are CRUs and which components are FRUs.**

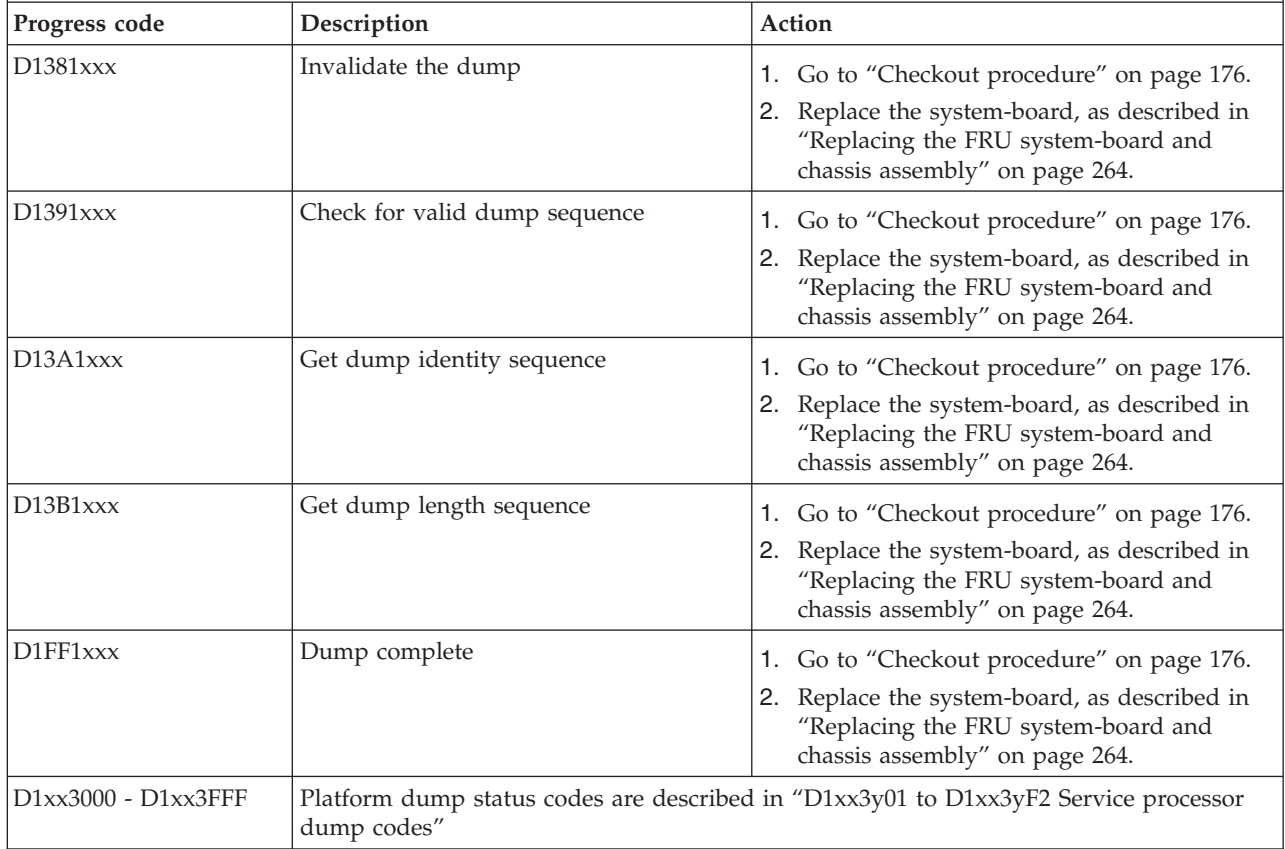

### **D1xx3y01 to D1xx3yF2 Service processor dump codes:**

These D1xx3yxx service processor dump codes use the format: D1*xx*3*yzz*, where *xx* indicates the cage or node ID that the dump component is processing, *y* increments from 0 to F to indicate that the system is not hung, and *zz* indicates the command being processed.

Table 25 lists the progress codes that might be displayed during the power-on self-test (POST), along with suggested actions to take if the system hangs on the progress code. Only when you experience a hang condition should you take any of the actions described for a progress code.

#### *Table 25. D1xx3y01 to D1xx3yF2 checkpoints*

Г

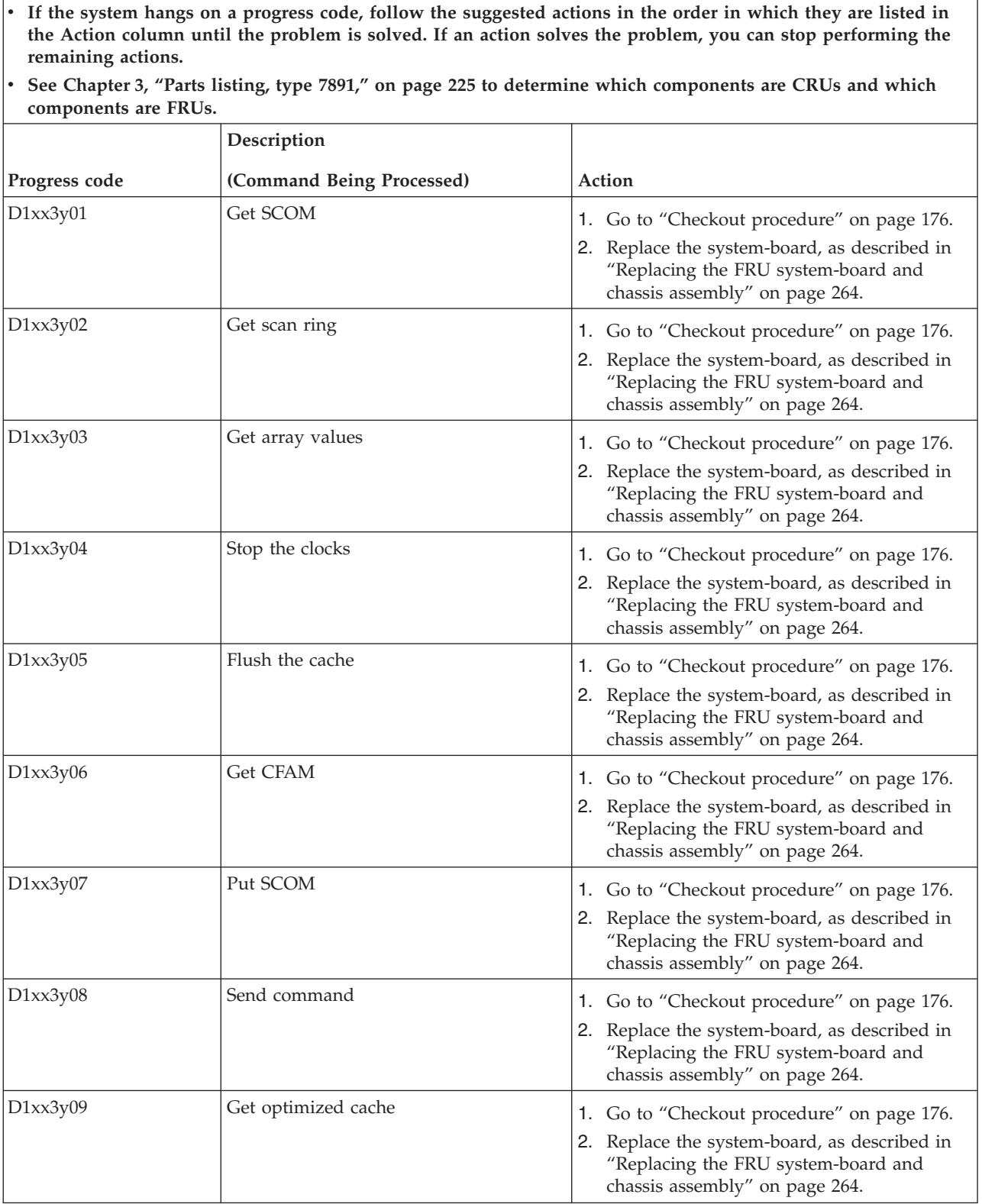

*Table 25. D1xx3y01 to D1xx3yF2 checkpoints (continued)*

- v **If the system hangs on a progress code, follow the suggested actions in the order in which they are listed in the Action column until the problem is solved. If an action solves the problem, you can stop performing the remaining actions.**
- v **See [Chapter 3, "Parts listing, type 7891," on page 225](#page-236-0) to determine which components are CRUs and which components are FRUs.**

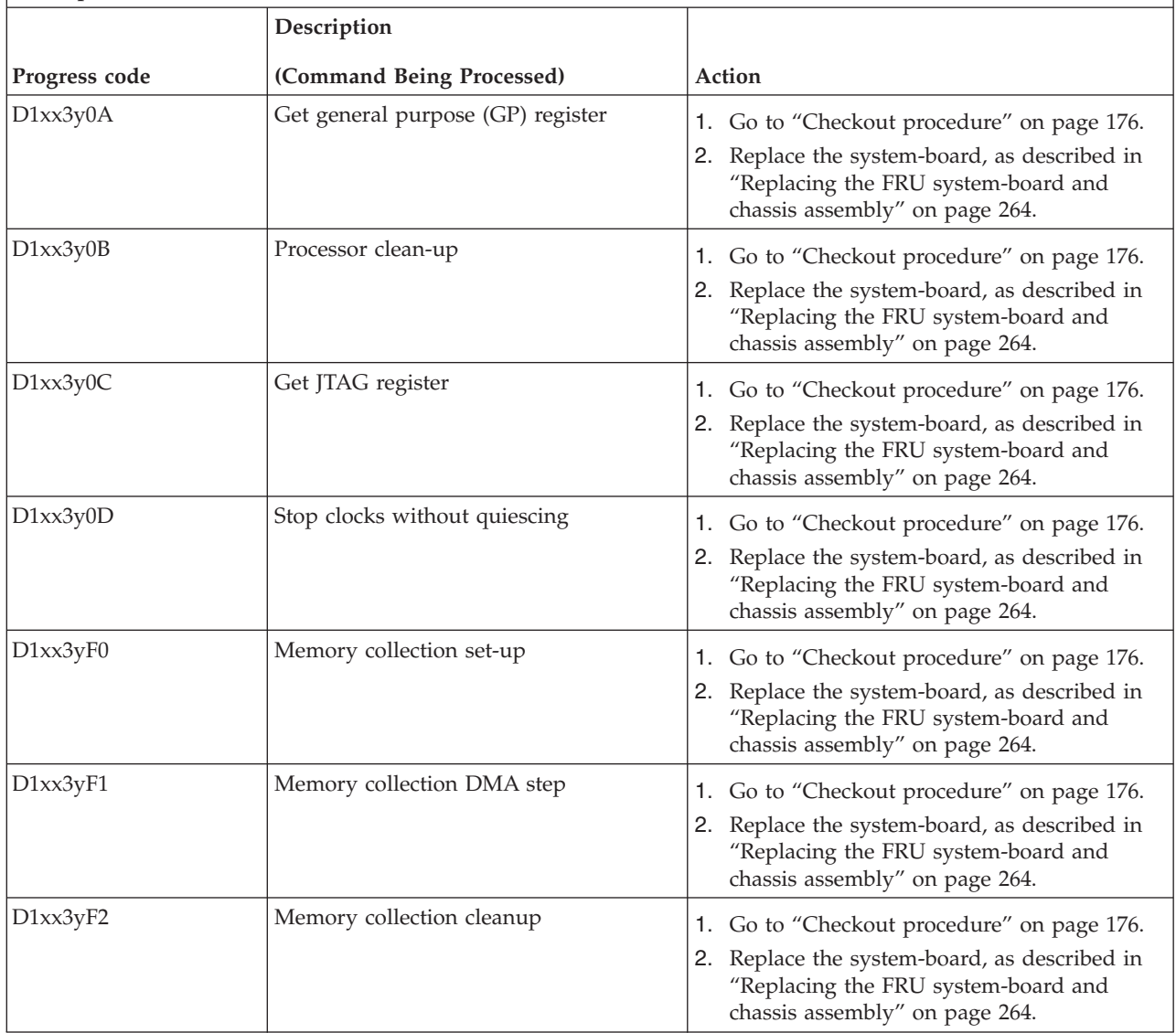

# **D1xx900C to D1xxC003 Service processor power-off checkpoints**

These D1xx service processor power-off status codes offer information about the status of the service processor during a power-off operation.

Table 26 lists the progress codes that might be displayed during the power-on self-test (POST), along with suggested actions to take if the system hangs on the progress code. Only when you experience a hang condition should you take any of the actions described for a progress code.

*Table 26. D1xx900C to D1xxC003 checkpoints*

v **If the system hangs on a progress code, follow the suggested actions in the order in which they are listed in the Action column until the problem is solved. If an action solves the problem, you can stop performing the remaining actions.**

v **See [Chapter 3, "Parts listing, type 7891," on page 225](#page-236-0) to determine which components are CRUs and which components are FRUs.**

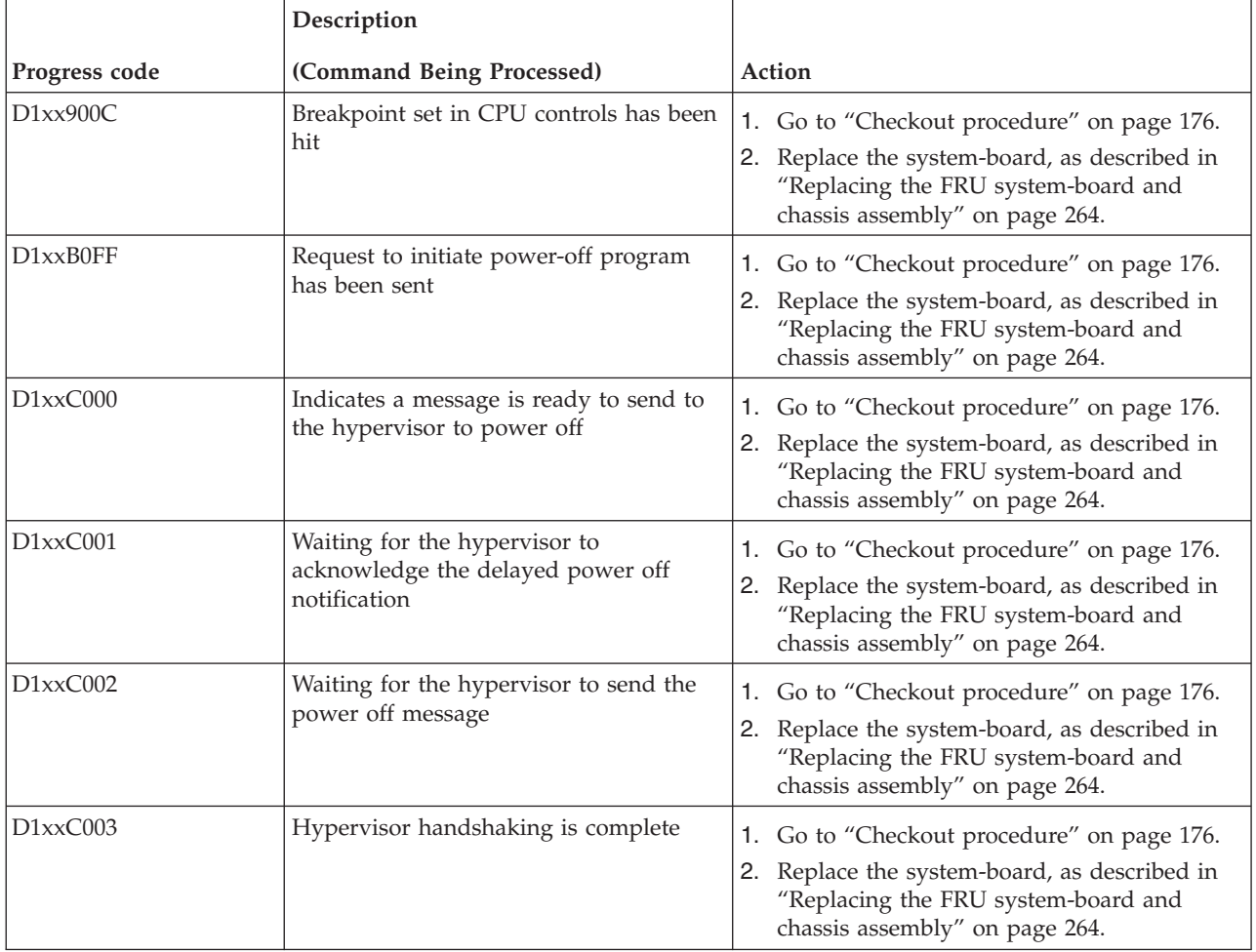

# **Service request numbers (SRNs)**

Service request numbers (SRNs) are error codes that the operating system generates. The codes have three or four digits, a hyphen, and three or four digits after the hyphen. SRNs can be viewed using the AIX diagnostics or the Linux service aid "diagela" if it is installed.

**Note:** The "diagela" service aid is part of the Linux service aids for hardware diagnostics. The service aids are separate from the operating system and are available for download from the [Service and](http://www14.software.ibm.com/webapp/set2/sas/f/lopdiags/home.html) [productivity tools for Linux systems site.](http://www14.software.ibm.com/webapp/set2/sas/f/lopdiags/home.html)

## **Using the SRN tables**

The service request number (SRN) list is in numerical sequence. The failing function codes (FFCs) are provided to aid in locating a failing component.

1. Look up a service request number when you see an error code with a hyphen.

The SRN is in the first column of the SRN table in numerical order.

The SRN might have an associated FFC number. Possible FFC values for SRNs are displayed in the second column of the table. FFC numbers might be the first three digits of the SRN or the last three digits, or might not be in the SRN.

The third column describes the problem and an action to take to try to fix the problem. The description also includes how to find the FFC number for an SRN if one exists.

- 2. See ["Failing function codes" on page 173](#page-184-0) for a description of each FFC value.
- 3. If the SRN does not appear in the table, see ["Solving undetermined problems" on page 223.](#page-234-0)
- 4. After replacing a component, verify the replacement part and perform a log-repair action using the AIX diagnostics.

### **101-711 through FFC-725 SRNs**

AIX might generate service request numbers (SRNs) from 101-711 to FFC-725.

Replace any parts in the order that the codes are listed in Table 27.

**Note:** An *x* in the following SRNs represents a digit or character that might have any value.

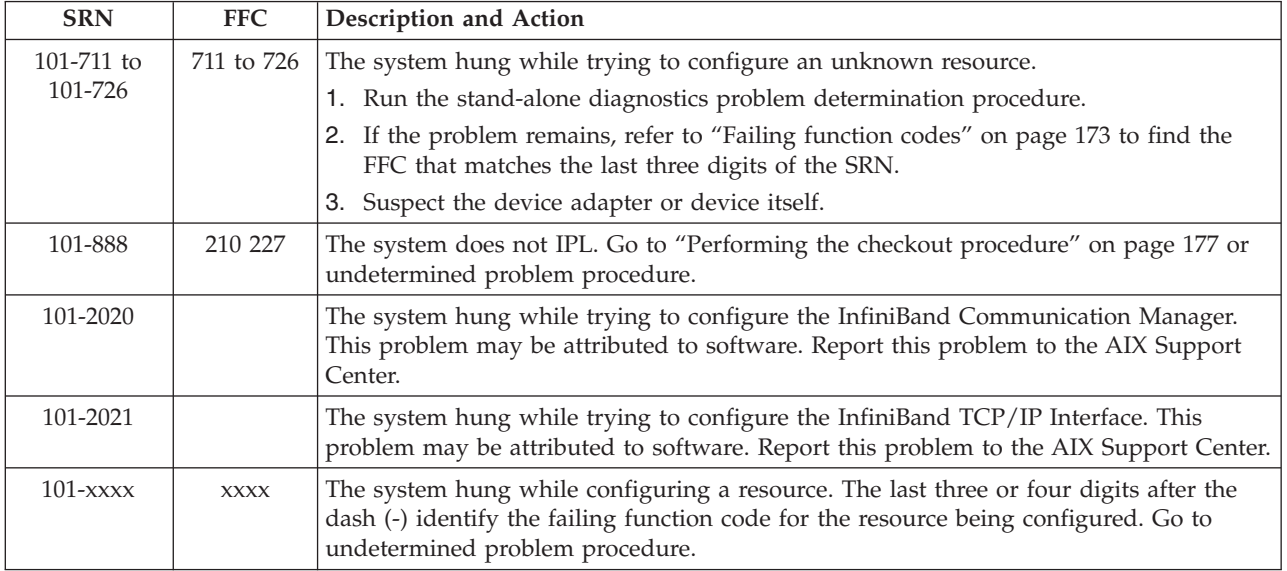

*Table 27. 101-711 through FFC-725 SRNs*

*Table 27. 101-711 through FFC-725 SRNs (continued)*

| <b>SRN</b>                       | <b>FFC</b>      | Description and Action                                                                                                    |
|----------------------------------|-----------------|----------------------------------------------------------------------------------------------------|
| 103-151                          | 151             | The time-of-day battery failed.                                                                                                    |
|                                  |                 | 1. Go to "Removing the battery" on page 258 to start the battery replacement<br>procedure.                                                                                                    |
|                                  |                 | 2. Go to "Installing the battery" on page 258 to complete the procedure.                                                                                                    |
| 109-200                          |                 | The system crashed while you running it.                                                                                                    |
|                                  |                 | 1. Go to "Performing the checkout procedure" on page 177.                                                                                                    |
|                                  |                 | 2. If the 8-digit error and location codes were NOT reported, run AIX diagnostics in<br>problem determination procedure and record and report the 8-digit error and<br>location codes for this SRN.                                                 |
| 110-101                          |                 | The diagnostics did not detect an installed resource. If this SRN appeared when<br>running concurrent diagnostics, then run concurrent diagnostics using the diag -a<br>command.                                                                    |
| 110-921 to<br>110-926            | 812 xxx         | The system halted while diagnostics were executing.                                                                                                    |
|                                  |                 | Go to "Performing the checkout procedure" on page 177 or problem resolution.<br>Note: xxx corresponds to the last three digits of the SRN.                                                                                                    |
| 110-935                          | 812             | The system halted while diagnostics were executing. Use the problem determination<br>procedure.                                                                                                    |
| $110  \chi$ $\chi$ $\chi$ $\chi$ | <b>xxxx 221</b> | The system halted while diagnostics were executing.<br>Note: xxxx corresponds to the last three or four digits of the SRN following the dash<br>$(-).$<br>1. If your 110 SRN is not listed, substitute the last three or four digits of the SRN for |
|                                  |                 | xxxx and go to "Failing function codes" on page 173 to identify the failing feature.<br>2. Run stand-alone diagnostics and the problem determination procedure for your                                                                             |
|                                  |                 | operating system.                                                                                                    |
| 111-107                          |                 | A machine check occurred. Go to "Performing the checkout procedure" on page 177.                                                                                                    |
| 111-108                          |                 | An encoded SRN was displayed. Go to "Performing the checkout procedure" on page<br>177.                                                                                                    |
| 111-121                          |                 | There is a display problem. Go to "Performing the checkout procedure" on page 177.                                                                                                    |
| 111-78C                          | 227             | PCI adapter I/O bus problem. Go to "Performing the checkout procedure" on page<br>177. Perform "Solving undetermined problems" on page 223.                                                                                                    |
| 111-999                          | 210             | System does not perform a soft reset. Go to "Performing the checkout procedure" on<br>page 177.                                                                                                    |
| $650$ - $xxx$                    | 650             | Disk drive configuration failed.                                                                                                    |
|                                  |                 | 1. Check the BladeCenter management-module event log. If an error was recorded by<br>the system, see "POST progress codes (checkpoints)" on page 97.                                                                                                |
|                                  |                 | 2. Replace any parts reported by the diagnostic program.                                                                                                    |
|                                  |                 | Update the disk drive firmware.<br>З.                                                                                                    |
|                                  |                 | Troubleshoot the disk drive.<br>4.                                                                                                    |
|                                  |                 | Replace the system-board<br>5.                                                                                                    |
| 651-140                          | 221             | Display Character test failed.<br>Note: Diagnostic will provide this SRN but there is no action to be taken. Do not<br>perform operator panel test from diagnostics.                                                                                |

*Table 27. 101-711 through FFC-725 SRNs (continued)*

| <b>SRN</b> | <b>FFC</b>               | Description and Action                                                                                                    |
|------------|--------------------------|----------------------------------------------------------------------------------------------------|
| 950-2506   | 2506 221                 | Missing options resolution for 3Gb SAS Adapter card.                                                                                                    |
|            |                          | Try each of the following steps. After reseating, removing, or replacing a part, retry the<br>operation.<br>1. Check the BladeCenter management-module event log. If an error was recorded by |
|            |                          | the system, see "POST progress codes (checkpoints)" on page 97.                                                                                                    |
|            |                          | 2. Replace any parts reported by the diagnostic program.                                                                                                    |
|            |                          | 3. Reseat the 3Gb SAS Adapter card.                                                                                                    |
|            |                          | 4. Replace the 3Gb SAS Adapter card.<br>5. Replace the system-board                                                                                                    |
|            |                          |                                                                                                    |
| 2506-102E  | 722                      | Out of alternate disk storage for storage. Go to "Performing the checkout procedure"<br>on page 177.                                                                                          |
| 2506-3002  | 722                      | Addressed device failed to respond to selection. Go to "Performing the checkout<br>procedure" on page 177.                                                                                    |
| 2506-3010  | 722                      | Disk returned wrong response to adapter. Go to "Performing the checkout procedure"<br>on page 177.                                                                                            |
| 2506-3020  |                          | Storage subsystem configuration error. Go to "Performing the checkout procedure" on<br>page 177.                                                                                              |
| 2506-3100  |                          | Controller detected device bus interface error. Go to "Performing the checkout<br>procedure" on page 177.                                                                                     |
| 2506-3109  |                          | Controller timed out a device command. Go to "Performing the checkout procedure"<br>on page 177.                                                                                              |
| 2506-3110  | $\overline{\phantom{a}}$ | Device bus interface error. Go to "Performing the checkout procedure" on page 177.                                                                                                    |
| 2506-4010  |                          | Configuration error, incorrect connection between cascaded enclosures. Go to<br>"Performing the checkout procedure" on page 177.                                                              |
| 2506-4020  | ۰                        | Configuration error, connections exceed IOA design limits. Go to "Performing the<br>checkout procedure" on page 177.                                                                          |
| 2506-4030  |                          | Configuration error, incorrect multipath connection. Go to "Performing the checkout<br>procedure" on page 177.                                                                                |
| 2506-4040  |                          | Configuration error, incomplete multipath connection between controller and enclosure<br>detected. Go to "Performing the checkout procedure" on page 177.                                     |
| 2506-4041  |                          | Configuration error, incomplete multipath connection between enclosure and device<br>detected. Go to "Performing the checkout procedure" on page 177.                                         |
| 2506-4050  |                          | Attached enclosure does not support required multipath function. Go to "Performing<br>the checkout procedure" on page 177.                                                                    |
| 2506-4060  |                          | Multipath redundancy level got worse. Go to "Performing the checkout procedure" on<br>page 177.                                                                                               |
| 2506-4100  | $\overline{\phantom{a}}$ | Device bus fabric error. Go to "Performing the checkout procedure" on page 177.                                                                                                    |
| 2506-4101  |                          | Temporary device bus fabric error. Go to "Performing the checkout procedure" on page<br>177.                                                                                                  |
| 2506-4110  | $\qquad \qquad -$        | Unsupported enclosure function detected. Go to "Performing the checkout procedure"<br>on page 177.                                                                                            |
| 2506-4150  | 2506                     | PCI bus error detected by controller. Go to "Performing the checkout procedure" on<br>page 177.                                                                                               |
| 2506-4160  | 2506                     | PCI bus error detected by controller. Go to "Performing the checkout procedure" on<br>page 177.                                                                                               |
| 2506-7001  | 722                      | Temporary disk data error. Go to "Performing the checkout procedure" on page 177.                                                                                                    |

*Table 27. 101-711 through FFC-725 SRNs (continued)*

| <b>SRN</b> | <b>FFC</b>               | Description and Action                                                                                                    |
|------------|--------------------------|----------------------------------------------------------------------------------------------------|
| 2506-8008  | <b>BAT</b>               | A permanent Cache Battery Pack failure occurred. Go to "Performing the checkout<br>procedure" on page 177.                                  |
| 2506-8009  | <b>BAT</b>               | Impending Cache Battery Pack failure. Go to "Performing the checkout procedure" on<br>page 177.                                             |
| 2506-8150  | 2506                     | Controller failure. Go to "Performing the checkout procedure" on page 177.                                                                  |
| 2506-8157  | 2506                     | Temporary controller failure. Go to "Performing the checkout procedure" on page 177.                                                        |
| 2506-9000  |                          | Controller detected device error during configuration discovery. Go to "Performing the<br>checkout procedure" on page 177.                  |
| 2506-9001  | ÷                        | Controller detected device error during configuration discovery. Go to "Performing the<br>checkout procedure" on page 177.                  |
| 2506-9002  |                          | Controller detected device error during configuration discovery. Go to "Performing the<br>checkout procedure" on page 177.                  |
| 2506-9008  | $\overline{a}$           | Controller does not support function expected for one or more disks. Go to<br>"Performing the checkout procedure" on page 177.              |
| 2506-9010  |                          | Cache data associated with attached disks cannot be found. Go to "Performing the<br>checkout procedure" on page 177.                        |
| 2506-9011  |                          | Cache data belongs to disks other than those attached. Go to "Performing the checkout<br>procedure" on page 177.                            |
| 2506-9020  |                          | Two or more disks are missing from a RAID-5 or RAID 6 Disk Array. Go to<br>"Performing the checkout procedure" on page 177.                 |
| 2506-9021  |                          | Two or more disks are missing from a RAID-5 or RAID 6 Disk Array. Go to<br>"Performing the checkout procedure" on page 177.                 |
| 2506-9022  |                          | Two or more disks are missing from a RAID-5 or RAID 6 Disk Array. Go to<br>"Performing the checkout procedure" on page 177.                 |
| 2506-9023  |                          | One or more Disk Array members are not at required physical locations. Go to<br>"Performing the checkout procedure" on page 177.            |
| 2506-9024  |                          | Physical location of Disk Array members conflict with another Disk Array. Go to<br>"Performing the checkout procedure" on page 177.         |
| 2506-9025  |                          | Incompatible disk installed at degraded disk location in Disk Array. Go to "Performing<br>the checkout procedure" on page 177.              |
| 2506-9026  |                          | Previously degraded disk in Disk Array not found at required physical location. Go to<br>"Performing the checkout procedure" on page 177.   |
| 2506-9027  |                          | Disk Array is or would become degraded and parity data is out of synchronization. Go<br>to "Performing the checkout procedure" on page 177. |
| 2506-9028  |                          | Maximum number of functional Disk Arrays has been exceeded. Go to "Performing the<br>checkout procedure" on page 177.                       |
| 2506-9029  | $\overline{\phantom{0}}$ | Maximum number of functional Disk Arrays disks has been exceeded. Go to<br>"Performing the checkout procedure" on page 177.                 |
| 2506-9030  |                          | Disk Array is degraded due to missing/failed disk. Go to "Performing the checkout<br>procedure" on page 177.                                |
| 2506-9031  | -                        | Automatic reconstruction initiated for Disk Array. Go to "Performing the checkout<br>procedure" on page 177.                                |
| 2506-9032  |                          | Disk Array is degraded due to missing/failed disk. Go to "Performing the checkout<br>procedure" on page 177.                                |
| 2506-9041  | -                        | Background Disk Array parity checking detected and corrected errors. Go to<br>"Performing the checkout procedure" on page 177.              |

*Table 27. 101-711 through FFC-725 SRNs (continued)*

| <b>SRN</b> | <b>FFC</b>               | Description and Action                                                                                                    |
|------------|--------------------------|----------------------------------------------------------------------------------------------------|
| 2506-9042  |                          | Background Disk Array parity checking detected and corrected errors on specified disk.<br>Go to "Performing the checkout procedure" on page 177.     |
| 2506-9050  | $\overline{\phantom{0}}$ | Required cache data can not be located for one or more disks. Go to "Performing the<br>checkout procedure" on page 177.                              |
| 2506-9051  |                          | Cache data exists for one or more missing/failed disks. Go to "Performing the<br>checkout procedure" on page 177.                                    |
| 2506-9052  |                          | Cache data exists for one or more modified disks. Go to "Performing the checkout<br>procedure" on page 177.                                          |
| 2506-9054  |                          | RAID controller resources not available due to previous problems. Go to "Performing<br>the checkout procedure" on page 177.                          |
| 2506-9060  |                          | One or more disk pairs are missing from a RAID-10 Disk Array. Go to "Performing the<br>checkout procedure" on page 177.                              |
| 2506-9061  |                          | One or more disks are missing from a RAID-0 Disk Array. Go to "Performing the<br>checkout procedure" on page 177.                                    |
| 2506-9062  |                          | One or more disks are missing from a RAID-0 Disk Array. Go to "Performing the<br>checkout procedure" on page 177.                                    |
| 2506-9063  |                          | Maximum number of functional Disk Arrays has been exceeded. Go to "Performing the<br>checkout procedure" on page 177.                                |
| 2506-9073  |                          | Multiple controllers connected in an invalid configuration. Go to "Performing the<br>checkout procedure" on page 177.                                |
| 2506-9074  |                          | Multiple controllers not capable of similar functions or controlling same set of devices.<br>Go to "Performing the checkout procedure" on page 177.  |
| 2506-9075  |                          | Incomplete multipath connection between controller and remote controller. Go to<br>"Performing the checkout procedure" on page 177.                  |
| 2506-9076  |                          | Missing remote controller. Go to "Performing the checkout procedure" on page 177.                                                                    |
| 2506-9081  | ۰                        | Controller detected device error during internal media recovery. Go to "Performing the<br>checkout procedure" on page 177.                           |
| 2506-9082  |                          | Controller detected device error during internal media recovery. Go to "Performing the<br>checkout procedure" on page 177.                           |
| 2506-9090  |                          | Disk has been modified after last known status. Go to "Performing the checkout<br>procedure" on page 177.                                            |
| 2506-9091  |                          | Incorrect disk configuration change has been detected. Go to "Performing the checkout<br>procedure" on page 177.                                     |
| 2506-9092  |                          | Disk requires Format before use. Format the disk and retry the operation.                                                                            |
| 2506-FF3D  | 2506                     | Temporary controller failure. Retry the operation.                                                                                                   |
| 2506-FFF3  |                          | Disk media format bad. Reformat the disk and retry the operation.                                                                                    |
| 2506-FFF4  | 722                      | Device problem. Perform diagnostics on the device and retry the operation.                                                                           |
| 2506-FFF6  | 722                      | Device detected recoverable error. Retry the operation.                                                                                              |
| 2506-FFFA  | 722                      | Temporary device bus error. Retry the operation.                                                                                                    |
| 2506-FFFE  |                          | Temporary device bus error. Retry the operation.                                                                                                    |
| 252B-101   | 252B                     | Adapter configuration error.                                                                                                    |
|            |                          | 1. Check the BladeCenter management-module event log. If an error was recorded by<br>the system, see "POST progress codes (checkpoints)" on page 97. |
|            |                          | 2. Replace any parts reported by the diagnostic program.                                                                                             |
|            |                          | 3. Replace the system-board                                                                                                    |

*Table 27. 101-711 through FFC-725 SRNs (continued)*

| <b>SRN</b> | <b>FFC</b> | Description and Action                                                                                                    |
|------------|------------|----------------------------------------------------------------------------------------------------|
| 252B-710   | 252B       | Permanent adapter failure.                                                                                                    |
|            |            | 1. Check the BladeCenter management-module event log. If an error was recorded by<br>the system, see "POST progress codes (checkpoints)" on page 97. |
|            |            | 2. Replace any parts reported by the diagnostic program.                                                                                             |
|            |            | 3. Replace the system-board                                                                                                    |
| 252B-711   | 252B       | Adapter failure.                                                                                                    |
|            |            | 1. Check the BladeCenter management-module event log. If an error was recorded by<br>the system, see "POST progress codes (checkpoints)" on page 97. |
|            |            | 2. Replace any parts reported by the diagnostic program.                                                                                             |
|            |            | 3. Replace the system-board                                                                                                    |
| 252B-712   | 252B       | Adapter failure.                                                                                                    |
|            |            | 1. Check the BladeCenter management-module event log. If an error was recorded by<br>the system, see "POST progress codes (checkpoints)" on page 97. |
|            |            | 2. Replace any parts reported by the diagnostic program.                                                                                             |
|            |            | 3. Replace the system-board                                                                                                    |
| 252B-713   | 252B       | Adapter failure.                                                                                                    |
|            |            | 1. Check the BladeCenter management-module event log. If an error was recorded by<br>the system, see "POST progress codes (checkpoints)" on page 97. |
|            |            | 2. Replace any parts reported by the diagnostic program.                                                                                             |
|            |            | 3. Replace the system-board                                                                                                    |
| 252B-714   | 252B       | Temporary adapter failure.                                                                                                    |
|            |            | 1. Check the BladeCenter management-module event log. If an error was recorded by<br>the system, see "POST progress codes (checkpoints)" on page 97. |
|            |            | 2. Replace any parts reported by the diagnostic program.                                                                                             |
|            |            | 3. Replace the system-board                                                                                                    |
| 252B-715   | 252B       | Temporary adapter failure.                                                                                                    |
|            |            | 1. Check the BladeCenter management-module event log. If an error was recorded by<br>the system, see "POST progress codes (checkpoints)" on page 97. |
|            |            | 2. Replace any parts reported by the diagnostic program.                                                                                             |
|            |            | 3. Replace the system-board                                                                                                    |
| 252B-716   | 252B 293   | PCI bus error detected by EEH.                                                                                                    |
|            |            | 1. Check the BladeCenter management-module event log. If an error was recorded by<br>the system, see "POST progress codes (checkpoints)" on page 97. |
|            |            | 2. Replace any parts reported by the diagnostic program.                                                                                             |
|            |            | 3. Replace the system-board                                                                                                    |
| 252B-717   | 252B 293   | PCI bus error detected by adapter.                                                                                                    |
|            |            | 1. Check the BladeCenter management-module event log. If an error was recorded by<br>the system, see "POST progress codes (checkpoints)" on page 97. |
|            |            | 2. Replace any parts reported by the diagnostic program.                                                                                             |
|            |            | 3. Replace the system-board                                                                                                    |
| 252B-718   | 252B 293   | Temporary PCI bus error detected by adapter.                                                                                                    |
|            |            | 1. Check the BladeCenter management-module event log. If an error was recorded by<br>the system, see "POST progress codes (checkpoints)" on page 97. |
|            |            | 2. Replace any parts reported by the diagnostic program.                                                                                             |
|            |            | 3. Replace the system-board                                                                                                    |

*Table 27. 101-711 through FFC-725 SRNs (continued)*

| <b>SRN</b>  | <b>FFC</b> | Description and Action                                                                                                    |
|-------------|------------|----------------------------------------------------------------------------------------------------|
| 252B-719    | 252B       | Device bus termination power lost or not detected.                                                                                                    |
|             |            | 1. Check the BladeCenter management-module event log. If an error was recorded by<br>the system, see "POST progress codes (checkpoints)" on page 97.            |
|             |            | 2. Replace any parts reported by the diagnostic program.                                                                                                    |
|             |            | 3. Replace the system-board                                                                                                    |
| 252B-720    | 252B       | Adapter detected device bus failure.                                                                                                    |
|             |            | 1. Check the BladeCenter management-module event log. If an error was recorded by<br>the system, see "POST progress codes (checkpoints)" on page 97.            |
|             |            | 2. Replace any parts reported by the diagnostic program.                                                                                                    |
|             |            | 3. Replace the system-board                                                                                                    |
| 252B-721    | 252B       | Temporary adapter detected device bus failure.                                                                                                    |
|             |            | 1. Check the BladeCenter management-module event log. If an error was recorded by<br>the system, see "POST progress codes (checkpoints)" on page 97.            |
|             |            | 2. Replace any parts reported by the diagnostic program.                                                                                                    |
|             |            | 3. Replace the system-board                                                                                                    |
| 252B-722    | 252B       | Device bus interface problem.                                                                                                    |
|             |            | 1. Check the BladeCenter management-module event log. If an error was recorded by<br>the system, see "POST progress codes (checkpoints)" on page 97.            |
|             |            | 2. Replace any parts reported by the diagnostic program.                                                                                                    |
|             |            | 3. Replace the system-board                                                                                                    |
| 252B-723    | 252B       | Device bus interface problem.                                                                                                    |
|             |            | 1. Check the BladeCenter management-module event log. If an error was recorded by<br>the system, see "POST progress codes (checkpoints)" on page 97.            |
|             |            | 2. Replace any parts reported by the diagnostic program.                                                                                                    |
|             |            | 3. Replace the system-board                                                                                                    |
| 254E-201    | 254E 221   | Adapter configuration error. Go to "Performing the checkout procedure" on page 177.                                                                             |
| 254E-601    | 254        | Error log analysis indicates adapter failure. Go to "Performing the checkout procedure"<br>on page 177.                                                         |
| 254E-602    | 254        | Error log analysis indicates an error attention condition. Go to "Performing the<br>checkout procedure" on page 177.                                            |
| 254E-603    | 254        | Error log analysis indicates that the microcode could not be loaded on the adapter. Go<br>to "Performing the checkout procedure" on page 177.                   |
| 254E-604    | 254        | Error log analysis indicates a permanent adapter failure. Go to "Performing the<br>checkout procedure" on page 177.                                             |
| 254E-605    | 254        | Error log analysis indicates permanent adapter failure is reported on the other port of<br>this adapter. Go to "Performing the checkout procedure" on page 177. |
| 254E-606    | 254        | Error log analysis indicates adapter failure. Go to "Performing the checkout procedure"<br>on page 177.                                                         |
| 254E-701    | 254E 221   | Error log analysis indicates permanent adapter failure. Go to "Performing the checkout<br>procedure" on page 177.                                               |
| 254E-702    | 254E 221   | Error log analysis indicates permanent adapter failure is reported on the other port of<br>this adapter. Go to "Performing the checkout procedure" on page 177. |
| $2567  xxx$ | 2567       | USB integrated system-board and chassis assembly. Go to "Performing the checkout"<br>procedure" on page 177.                                                    |

*Table 27. 101-711 through FFC-725 SRNs (continued)*

| <b>SRN</b> | <b>FFC</b> | Description and Action                                                                                                    |
|------------|------------|----------------------------------------------------------------------------------------------------|
| 256D-201   | 256D 221   | Adapter configuration error.                                                                                                    |
|            |            | 1. Check the BladeCenter management-module event log. If an error was recorded by<br>the system, see "POST progress codes (checkpoints)" on page 97. |
|            |            | 2. Replace any parts reported by the diagnostic program.                                                                                             |
|            |            | 3. Replace the system-board                                                                                                    |
| 256D-601   | 256D       | Error log analysis indicates adapter.                                                                                                    |
|            |            | 1. Check the BladeCenter management-module event log. If an error was recorded by<br>the system, see "POST progress codes (checkpoints)" on page 97. |
|            |            | 2. Replace any parts reported by the diagnostic program.                                                                                             |
|            |            | 3. Replace the system-board                                                                                                    |
| 256D-602   | 256D       | Error log analysis indicates an error attention condition.                                                                                           |
|            |            | 1. Check the BladeCenter management-module event log. If an error was recorded by<br>the system, see "POST progress codes (checkpoints)" on page 97. |
|            |            | 2. Replace any parts reported by the diagnostic program.                                                                                             |
|            |            | 3. Replace the system-board                                                                                                    |
| 256D-603   | 256D       | Error Log Analysis indicates that the microcode could not be loaded on the adapter.                                                                  |
|            |            | 1. Check the BladeCenter management-module event log. If an error was recorded by<br>the system, see "POST progress codes (checkpoints)" on page 97. |
|            |            | 2. Replace any parts reported by the diagnostic program.                                                                                             |
|            |            | 3. Replace the system-board                                                                                                    |
| 256D-604   | 256D 210   | Error Log Analysis indicates a permanent adapter failure.                                                                                            |
|            |            | 1. Check the BladeCenter management-module event log. If an error was recorded by<br>the system, see "POST progress codes (checkpoints)" on page 97. |
|            |            | 2. Replace any parts reported by the diagnostic program.                                                                                             |
|            |            | 3. Replace the system-board                                                                                                    |
| 256D-605   | 256D       | Error Log Analysis indicates permanent adapter failure is reported on the other port of<br>this adapter.                                             |
|            |            | 1. Check the BladeCenter management-module event log. If an error was recorded by<br>the system, see "POST progress codes (checkpoints)" on page 97. |
|            |            | 2. Replace any parts reported by the diagnostic program.                                                                                             |
|            |            | 3. Replace the system-board                                                                                                    |
| 256D-606   | 256D       | Error Log Analysis indicates adapter failure.                                                                                                    |
|            |            | 1. Check the BladeCenter management-module event log. If an error was recorded by<br>the system, see "POST progress codes (checkpoints)" on page 97. |
|            |            | 2. Replace any parts reported by the diagnostic program.                                                                                             |
|            |            | 3. Replace the system-board                                                                                                    |
| 256D-701   | 256D 221   | Error Log Analysis indicates permanent adapter failure.                                                                                              |
|            |            | 1. Check the BladeCenter management-module event log. If an error was recorded by<br>the system, see "POST progress codes (checkpoints)" on page 97. |
|            |            | 2. Replace any parts reported by the diagnostic program.                                                                                             |
|            |            | 3. Replace the system-board                                                                                                    |
| 256D-702   | 256D 221   | Error Log Analysis indicates permanent adapter failure is reported on the other port of<br>this adapter.                                             |
|            |            | 1. Check the BladeCenter management-module event log. If an error was recorded by<br>the system, see "POST progress codes (checkpoints)" on page 97. |
|            |            | 2. Replace any parts reported by the diagnostic program.                                                                                             |
|            |            | 3. Replace the system-board                                                                                                    |

| <b>SRN</b>  | <b>FFC</b> | Description and Action                                                                                                    |
|-------------|------------|----------------------------------------------------------------------------------------------------|
| $25C4  xxx$ | 25C4       | Generic reference for Broadcom adapter. Go to "Performing the checkout procedure"<br>on page 177.                                                                                                    |
| 25C4-201    | 25C4       | Configuration error. Go to "Performing the checkout procedure" on page 177.                                                                                                    |
| 25C4-701    | 25C4       | Permanent adapter failure. Go to "Performing the checkout procedure" on page 177.                                                                                                    |
| 25C4-601    | 25C4       | Download firmware error. Go to "Performing the checkout procedure" on page 177.                                                                                                    |
| 25C4-602    | 25C4       | EEPROM read error. Go to "Performing the checkout procedure" on page 177.                                                                                                    |
| $2604  xxx$ | 2604       | Generic reference for 4Gb Fibre Channel Adapter card. Go to "Performing the checkout<br>procedure" on page 177.                                                                                                    |
| 2604-102    | 2604       | Reset Test failure for the Fibre Channel adapter card. Replace the 4Gb Fibre Channel<br>Adapter card.                                                                                                    |
| 2604-103    | 2604       | Register Test failure for the Fibre Channel adapter card. Replace the 4Gb Fibre Channel<br>Adapter card.                                                                                                    |
| 2604-104    | 2604       | SRAM Test failure for the Fibre Channel adapter card. Replace the 4Gb Fibre Channel<br>Adapter card.                                                                                                    |
| 2604-105    | 2604       | Internal Wrap Test failure for the Fibre Channel adapter card. Replace the 4Gb Fibre<br>Channel Adapter card.                                                                                                    |
| 2604-106    | 2604       | Gigabit Link Module (GLM) Wrap Test failure for the Fibre Channel adapter card.<br>Replace the 4Gb Fibre Channel Adapter card.                                                                                                    |
| 2604-108    | 2604 221   | Enhanced Error Handling Failure on the bus for the Fibre Channel adapter card. Go to<br>"Performing the checkout procedure" on page 177.                                                                                                    |
| 2604-110    | 2604       | Enhanced Error Handling Failure on the Fibre Channel adapter card. Replace the 4Gb<br>Fibre Channel Adapter card.                                                                                                    |
| 2604-201    | 2604 221   | Configuration Register Test Failure for the Fibre Channel adapter card. Go to<br>"Performing the checkout procedure" on page 177.                                                                                                    |
| 2604-203    | 2604       | PCI Wrap Test Failure for the Fibre Channel adapter card. Replace the 4Gb Fibre<br>Channel Adapter card.                                                                                                    |
| 2604-204    | 2604 221   | DMA Test Failure for the Fibre Channel adapter card. Go to "Performing the checkout<br>procedure" on page 177.                                                                                                    |
| 2604-205    | 2604 221   | Error on Read/Write Operation for the Fibre Channel adapter card. Go to "Performing<br>the checkout procedure" on page 177.                                                                                                    |
| 2604-701    | 2604       | Error Log Analysis indicates that the adapter self-test failed for the Fibre Channel<br>adapter card. Go to "Performing the checkout procedure" on page 177.                                                                                                    |
| 2604-703    | 2604       | Error Log Analysis indicates that an unknown adapter error has occurred for the Fibre<br>Channel adapter card. Go to "Performing the checkout procedure" on page 177.                                                                                                    |
| 2604-704    | 2604       | Error Log Analysis indicates that an adapter error has occurred for the Fibre Channel<br>adapter card. Go to "Performing the checkout procedure" on page 177.                                                                                                    |
| 2604-705    | 2604       | Error Log Analysis indicates that a parity error has been detected for the Fibre Channel<br>adapter card.                                                                                                    |
|             |            | The adapter must be replaced immediately. Failure to do so could result in data being<br>read or written incorrectly.                                                                                                    |
| 2604-706    | 2604       | Error Log Analysis indicates that a fatal hardware error has occurred for the Fibre<br>Channel adapter card.                                                                                                    |
|             |            | This adapter was successfully taken off-line. It will remain off-line until reconfigured or<br>the system is rebooted. This adapter must be replaced and not brought back on-line.<br>Failure to adhere to this action could result in data being read or written incorrectly or<br>in the loss of data. |

*Table 27. 101-711 through FFC-725 SRNs (continued)*

*Table 27. 101-711 through FFC-725 SRNs (continued)*

| <b>SRN</b>     | <b>FFC</b> | Description and Action                                                                                                    |
|----------------|------------|----------------------------------------------------------------------------------------------------|
| $2607  xxx$    | 2607       | Generic reference for 8Gb PCIe Fibre Channel Expansion Card. Go to "Performing the<br>checkout procedure" on page 177.                                                                                                    |
| 2607-102       | 2607       | Reset Test failure for the Fibre Channel adapter card. Replace the 8Gb PCIe Fibre<br>Channel Expansion Card.                                                                                                    |
| 2607-103       | 2607       | Register Test failure for the Fibre Channel adapter card. Replace the 8Gb PCIe Fibre<br>Channel Expansion Card.                                                                                                    |
| 2607-104       | 2607       | SRAM Test failure for the Fibre Channel adapter card. Replace the 8Gb PCIe Fibre<br>Channel Expansion Card.                                                                                                    |
| 2607-105       | 2607       | Internal Wrap Test failure for the Fibre Channel adapter card. Replace the 8Gb PCIe<br>Fibre Channel Expansion Card.                                                                                                    |
| 2607-106       | 2607       | Gigabit Link Module (GLM) Wrap Test failure for the Fibre Channel adapter card.<br>Replace the 8Gb PCIe Fibre Channel Expansion Card.                                                                                                    |
| 2607-108       | 2607 221   | Enhanced Error Handling Failure on the bus for the Fibre Channel adapter card. Go to<br>"Performing the checkout procedure" on page 177.                                                                                                    |
| 2607-110       | 2607       | Enhanced Error Handling Failure on the Fibre Channel adapter card. Replace the 8Gb<br>PCIe Fibre Channel Expansion Card.                                                                                                    |
| 2607-201       | 2607 221   | Configuration Register Test Failure for the Fibre Channel adapter card. Go to<br>"Performing the checkout procedure" on page 177.                                                                                                    |
| 2607-203       | 2607       | PCI Wrap Test Failure for the Fibre Channel adapter card. Replace the 8Gb PCIe Fibre<br>Channel Expansion Card.                                                                                                    |
| 2607-204       | 2607 221   | DMA Test Failure for the Fibre Channel adapter card. Go to "Performing the checkout<br>procedure" on page 177.                                                                                                    |
| 2607-205       | 2607 221   | Error on Read/Write Operation for the Fibre Channel adapter card. Go to "Performing<br>the checkout procedure" on page 177.                                                                                                    |
| 2607-701       | 2607       | Error Log Analysis indicates that the adapter self-test failed for the Fibre Channel<br>adapter card. Go to "Performing the checkout procedure" on page 177.                                                                                                    |
| 2607-703       | 2607       | Error Log Analysis indicates that an unknown adapter error has occurred for the Fibre<br>Channel adapter card. Go to "Performing the checkout procedure" on page 177.                                                                                                    |
| 2607-704       | 2607       | Error Log Analysis indicates that an adapter error has occurred for the Fibre Channel<br>adapter card. Go to "Performing the checkout procedure" on page 177.                                                                                                    |
| 2607-705       | 2607       | Error Log Analysis indicates that a parity error has been detected for the Fibre Channel<br>adapter card.                                                                                                    |
|                |            | The adapter must be replaced immediately. Failure to do so could result in data being<br>read or written incorrectly.                                                                                                    |
| 2607-706       | 2607       | Error Log Analysis indicates that a fatal hardware error has occurred for the Fibre<br>Channel adapter card.                                                                                                    |
|                |            | This adapter was successfully taken off-line. It will remain off-line until reconfigured or<br>the system is rebooted. This adapter must be replaced and not brought back on-line.<br>Failure to adhere to this action could result in data being read or written incorrectly or<br>in the loss of data. |
| $2624$ - $xxx$ | 2624       | Generic reference for 4X PCI-E DDR InfiniBand Host Channel Adapter. Go to<br>"Performing the checkout procedure" on page 177.                                                                                                    |
| 2624-101       | 2624       | Configuration failure. Replace the 4X PCI-E DDR InfiniBand Host Channel Adapter.                                                                                                    |
| 2624-102       | 2624       | Queue pair create failure. Replace the 4X PCI-E DDR InfiniBand Host Channel<br>Adapter.                                                                                                    |
| 2624-103       | 2624       | Loop back test failure. Replace the 4X PCI-E DDR InfiniBand Host Channel Adapter.                                                                                                    |

*Table 27. 101-711 through FFC-725 SRNs (continued)*

| <b>SRN</b> | <b>FFC</b> | Description and Action                                                                                                    |
|------------|------------|----------------------------------------------------------------------------------------------------|
| 2624-201   | cable      | Loop back test failure. Do the following steps one at a time, in order, and rerun the test                                                                                                    |
|            |            | after each step:                                                                                                    |
|            | network    | 1. Reseat the cable.                                                                                                    |
|            |            | Replace the cable.<br>2.                                                                                                    |
|            |            | Verify that the network is functional.<br>З.                                                                                                    |
|            |            | 4. Verify that the network switch is functional.                                                                                                    |
| 2624-301   | cable      | Loop back test failure. Do the following steps one at a time, in order, and rerun the test<br>after each step:                                                                                                    |
|            | network    | 1. Reseat the cable.                                                                                                    |
|            | 2624       | 2. Replace the cable.                                                                                                    |
|            |            | 3. Verify that the network is functional.                                                                                                    |
|            |            | Verify that the network switch is functional.<br>4.                                                                                                    |
|            |            | 5. Go to "Performing the checkout procedure" on page 177.                                                                                                    |
| 2624-701   | 2624       | Error Log Analysis indicates that this adapter has failed due to an internal error.<br>Replace the 4X PCI-E DDR InfiniBand Host Channel Adapter.                                                                        |
| 2624-702   | 2624       | Error Log Analysis indicates that this adapter has failed due to a failure with the<br>uplink interface used to connect this device to the host processor. Replace the 4X PCI-E<br>DDR InfiniBand Host Channel Adapter. |
| 2624-703   | 2624       | Error Log Analysis indicates that this adapter has failed due to a memory error.<br>Replace the 4X PCI-E DDR InfiniBand Host Channel Adapter.                                                                           |
| 2624-704   | 2624       | Error Log Analysis indicates that this adapter has failed due to a unrecoverable<br>internal parity error Replace the 4X PCI-E DDR InfiniBand Host Channel Adapter.                                                     |
| 2624-705   | 2624       | Error Log Analysis indicates that this adapter has failed due to a internal error. Replace<br>the 4X PCI-E DDR InfiniBand Host Channel Adapter.                                                                         |
| 2624-706   | 2624       | Error Log Analysis indicates that this adapter has failed due to a memory error.<br>Replace the 4X PCI-E DDR InfiniBand Host Channel Adapter.                                                                           |
| 2625-xxx   | 2625       | Generic reference for 2-port QDR 40 GB/S InfiniBand expansion card (CFFh). Go to<br>"Performing the checkout procedure" on page 177.                                                                                    |
| 2625-101   | 2625       | Configuration failure. Replace the 2-port QDR 40 GB/S InfiniBand expansion card<br>(CFFh).                                                                                                    |
| 2625-102   | 2625       | Queue pair create failure. Replace the 2-port QDR 40 GB/S InfiniBand expansion card<br>(CFFh).                                                                                                    |
| 2625-103   | 2625       | Loop back test failure. Replace the 2-port QDR 40 GB/S InfiniBand expansion card<br>(CFFh).                                                                                                    |
| 2625-201   | cable      | Loop back test failure. Do the following steps one at a time, in order, and rerun the test                                                                                                    |
|            |            | after each step:                                                                                                    |
|            | network    | 1. Reseat the cable.                                                                                                    |
|            |            | 2. Replace the cable.                                                                                                    |
|            |            | Verify that the network is functional.<br>3.                                                                                                    |
|            |            | Verify that the network switch is functional.<br>4.                                                                                                    |
| 2625-301   | cable      | Loop back test failure. Do the following steps one at a time, in order, and rerun the test<br>after each step:                                                                                                    |
|            | network    | 1. Reseat the cable.                                                                                                    |
|            | 2625       | Replace the cable.<br>2.                                                                                                    |
|            |            | Verify that the network is functional.<br>З.                                                                                                    |
|            |            | Verify that the network switch is functional.<br>4.                                                                                                    |
|            |            | Go to "Performing the checkout procedure" on page 177.<br>5.                                                                                                    |
|            |            |                                                                                                    |

*Table 27. 101-711 through FFC-725 SRNs (continued)*

| <b>SRN</b> | <b>FFC</b> | Description and Action                                                                                                    |
|------------|------------|----------------------------------------------------------------------------------------------------|
| 2625-701   | 2625       | Error Log Analysis indicates that this adapter has failed due to an internal error.<br>Replace the 2-port QDR 40 GB/S InfiniBand expansion card (CFFh).                                                                        |
| 2625-702   | 2625       | Error Log Analysis indicates that this adapter has failed due to a failure with the<br>uplink interface used to connect this device to the host processor. Replace the 2-port<br>QDR 40 GB/S InfiniBand expansion card (CFFh). |
| 2625-703   | 2625       | Error Log Analysis indicates that this adapter has failed due to a memory error.<br>Replace the 2-port QDR 40 GB/S InfiniBand expansion card (CFFh).                                                                           |
| 2625-704   | 2625       | Error Log Analysis indicates that this adapter has failed due to a unrecoverable<br>internal parity error. Replace the 2-port QDR 40 GB/S InfiniBand expansion card<br>(CFFh).                                                 |
| 2625-705   | 2625       | Error Log Analysis indicates that this adapter has failed due to a internal error. Replace<br>the 2-port QDR 40 GB/S InfiniBand expansion card (CFFh).                                                                         |
| 2625-706   | 2625       | Error Log Analysis indicates that this adapter has failed due to a memory error.<br>Replace the 2-port QDR 40 GB/S InfiniBand expansion card (CFFh).                                                                           |
| 2640-121   | 2640       | Physical volume hardware error. Go to "Performing the checkout procedure" on page<br>177.                                                                                                    |
| 2640-131   | 2640       | Smart status threshold exceeded. Go to "Performing the checkout procedure" on page<br>177.                                                                                                    |
| 2640-132   | 2640       | Command timeouts threshold exceeded. Go to "Performing the checkout procedure"<br>on page 177.                                                                                                    |
| 2640-133   | 2640       | Command timeout with error condition. Go to "Performing the checkout procedure"<br>on page 177.                                                                                                    |
| 2640-134   | 2640       | Hardware command or DMA failure. Go to "Performing the checkout procedure" on<br>page 177.                                                                                                    |
| 2640-136   | 2640 2631  | Timeout waiting for controller or drive with no busy status. Go to "Performing the<br>checkout procedure" on page 177.                                                                                                    |
| 268B-102   | 268B       | An unrecoverable media error occurred.                                                                                                    |
|            |            | 1. Check the BladeCenter management-module event log. If an error was recorded by<br>the system, see "POST progress codes (checkpoints)" on page 97.                                                                           |
|            |            | 2. Replace any parts reported by the diagnostic program.                                                                                                    |
|            |            | 3. Replace the system board and chassis assembly, as described in Replacing the Tier 2<br>system-board and chassis assembly.                                                                                                   |
| 268B-104   | 268B       | The motor failed to restart.                                                                                                    |
|            |            | 1. Check the BladeCenter management-module event log. If an error was recorded by<br>the system, see "POST progress codes (checkpoints)" on page 97.                                                                           |
|            |            | 2. Replace any parts reported by the diagnostic program.                                                                                                    |
|            |            | 3. Replace the system board and chassis assembly, as described in Replacing the Tier 2<br>system-board and chassis assembly.                                                                                                   |
| 268B-105   | 268B       | The drive did not become ready.                                                                                                    |
|            |            | 1. Check the BladeCenter management-module event log. If an error was recorded by<br>the system, see "POST progress codes (checkpoints)" on page 97.                                                                           |
|            |            | 2. Replace any parts reported by the diagnostic program.                                                                                                    |
|            |            | 3. Replace the system board and chassis assembly, as described in Replacing the Tier 2<br>system-board and chassis assembly.                                                                                                   |

*Table 27. 101-711 through FFC-725 SRNs (continued)*

| <b>SRN</b> | <b>FFC</b> | Description and Action                                                                                                    |
|------------|------------|----------------------------------------------------------------------------------------------------|
| 268B-106   | 268B       | The electronics card test failed.                                                                                                    |
|            |            | 1. Check the BladeCenter management-module event log. If an error was recorded by<br>the system, see "POST progress codes (checkpoints)" on page 97. |
|            |            | 2. Replace any parts reported by the diagnostic program.                                                                                             |
|            |            | 3. Replace the system board and chassis assembly, as described in Replacing the Tier 2<br>system-board and chassis assembly.                         |
| 268B-108   | 268B       | The bus test failed.                                                                                                    |
|            |            | 1. Check the BladeCenter management-module event log. If an error was recorded by<br>the system, see "POST progress codes (checkpoints)" on page 97. |
|            |            | 2. Replace any parts reported by the diagnostic program.                                                                                             |
|            |            | 3. Replace the system board and chassis assembly, as described in Replacing the Tier 2<br>system-board and chassis assembly.                         |
| 268B-110   | 268B       | The media format is corrupted.                                                                                                    |
|            |            | 1. Check the BladeCenter management-module event log. If an error was recorded by<br>the system, see "POST progress codes (checkpoints)" on page 97. |
|            |            | 2. Replace any parts reported by the diagnostic program.                                                                                             |
|            |            | 3. Replace the system board and chassis assembly, as described in Replacing the Tier 2<br>system-board and chassis assembly.                         |
| 268B-112   | 268B       | The diagnostic test failed.                                                                                                    |
|            |            | 1. Check the BladeCenter management-module event log. If an error was recorded by<br>the system, see "POST progress codes (checkpoints)" on page 97. |
|            |            | 2. Replace any parts reported by the diagnostic program.                                                                                             |
|            |            | 3. Replace the system board and chassis assembly, as described in Replacing the Tier 2<br>system-board and chassis assembly.                         |
| 268B-114   | 268B       | An unrecoverable hardware error.                                                                                                    |
|            |            | 1. Check the BladeCenter management-module event log. If an error was recorded by<br>the system, see "POST progress codes (checkpoints)" on page 97. |
|            |            | 2. Replace any parts reported by the diagnostic program.                                                                                             |
|            |            | 3. Replace the system board and chassis assembly, as described in Replacing the Tier 2<br>system-board and chassis assembly.                         |
| 268B-116   | 268B       | A protocol error.                                                                                                    |
|            |            | 1. Make sure that the device, adapter and diagnostic firmware, and the application<br>software levels are compatible.                                |
|            |            | 2. If you do not find a problem, call your operating-system support person.                                                                          |
| 268B-117   | 268B       | A write-protect error occurred.                                                                                                    |
|            |            | 1. Check the BladeCenter management-module event log. If an error was recorded by<br>the system, see "POST progress codes (checkpoints)" on page 97. |
|            |            | Replace any parts reported by the diagnostic program.<br>2.                                                                                          |
|            |            | 3. Replace the system board and chassis assembly, as described in Replacing the Tier 2<br>system-board and chassis assembly.                         |
| 268B-118   | 268B       | A SCSD command time-out occurred.                                                                                                    |
|            | 252B       | 1. Check the BladeCenter management-module event log. If an error was recorded by<br>the system, see "POST progress codes (checkpoints)" on page 97. |
|            |            | 2. Replace any parts reported by the diagnostic program.                                                                                             |
|            |            | 3. Replace the system board and chassis assembly, as described in Replacing the Tier 2<br>system-board and chassis assembly.                         |

*Table 27. 101-711 through FFC-725 SRNs (continued)*

| <b>SRN</b> | <b>FFC</b> | Description and Action                                                                                                    |
|------------|------------|----------------------------------------------------------------------------------------------------|
| 268B-120   | 268B       | A SCSD busy or command error.                                                                                                    |
|            |            | 1. Check the BladeCenter management-module event log. If an error was recorded by<br>the system, see "POST progress codes (checkpoints)" on page 97. |
|            |            | 2. Replace any parts reported by the diagnostic program.                                                                                             |
|            |            | 3. Replace the system board and chassis assembly, as described in Replacing the Tier 2<br>system-board and chassis assembly.                         |
| 268B-122   | 268B       | A SCSD reservation conflict error.                                                                                                    |
|            |            | 1. Check the BladeCenter management-module event log. If an error was recorded by<br>the system, see "POST progress codes (checkpoints)" on page 97. |
|            |            | 2. Replace any parts reported by the diagnostic program.                                                                                             |
|            |            | 3. Replace the system board and chassis assembly, as described in Replacing the Tier 2<br>system-board and chassis assembly.                         |
| 268B-124   | 268B       | A SCSD check condition error occurred.                                                                                                    |
|            |            | 1. Check the BladeCenter management-module event log. If an error was recorded by<br>the system, see "POST progress codes (checkpoints)" on page 97. |
|            |            | 2. Replace any parts reported by the diagnostic program.                                                                                             |
|            |            | 3. Replace the system board and chassis assembly, as described in Replacing the Tier 2<br>system-board and chassis assembly.                         |
| 268B-126   | 268B       | A software error was caused by a hardware failure.                                                                                                   |
|            | 252B       | 1. Check the BladeCenter management-module event log. If an error was recorded by<br>the system, see "POST progress codes (checkpoints)" on page 97. |
|            |            | 2. Replace any parts reported by the diagnostic program.                                                                                             |
|            |            | 3. Replace the system board and chassis assembly, as described in Replacing the Tier 2<br>system-board and chassis assembly.                         |
| 268B-128   | 252B       | The error log analysis indicates a hardware failure.                                                                                                 |
|            | 268B       | 1. Check the BladeCenter management-module event log. If an error was recorded by<br>the system, see "POST progress codes (checkpoints)" on page 97. |
|            | Software   | 2. Replace any parts reported by the diagnostic program.                                                                                             |
|            |            | 3. Replace the system board and chassis assembly, as described in Replacing the Tier 2<br>system-board and chassis assembly.                         |
| 268B-129   | 252B       | Error log analysis indicates a SCSD bus problem.                                                                                                    |
|            | 268B       | 1. Check the BladeCenter management-module event log. If an error was recorded by<br>the system, see "POST progress codes (checkpoints)" on page 97. |
|            | Software   | 2. Replace any parts reported by the diagnostic program.                                                                                             |
|            |            | 3. Replace the system board and chassis assembly, as described in Replacing the Tier 2<br>system-board and chassis assembly.                         |
| 268B-130   | 268B       | Error log analysis indicates a problem reported by the disk drive's self-monitoring<br>function.                                                     |
|            |            | 1. Check the BladeCenter management-module event log. If an error was recorded by<br>the system, see "POST progress codes (checkpoints)" on page 97. |
|            |            | 2. Replace any parts reported by the diagnostic program.                                                                                             |
|            |            | 3. Replace the system board and chassis assembly, as described in Replacing the Tier 2<br>system-board and chassis assembly.                         |

*Table 27. 101-711 through FFC-725 SRNs (continued)*

| <b>SRN</b> | <b>FFC</b> | Description and Action                                                                                                    |
|------------|------------|----------------------------------------------------------------------------------------------------|
| 268B-132   | 268B       | A disk drive hardware error occurred.                                                                                                    |
|            |            | 1. Check the BladeCenter management-module event log. If an error was recorded by<br>the system, see "POST progress codes (checkpoints)" on page 97. |
|            |            | 2. Replace any parts reported by the diagnostic program.                                                                                             |
|            |            | 3. Replace the system board and chassis assembly, as described in Replacing the Tier 2<br>system-board and chassis assembly.                         |
| 268B-134   | 252B       | The adapter failed to configure.                                                                                                    |
|            | Software   | 1. Check the BladeCenter management-module event log. If an error was recorded by<br>the system, see "POST progress codes (checkpoints)" on page 97. |
|            |            | 2. Replace any parts reported by the diagnostic program.                                                                                             |
|            |            | 3. Replace the system board and chassis assembly, as described in Replacing the Tier 2<br>system-board and chassis assembly.                         |
| 268B-135   | 268B       | The device failed to configure.                                                                                                    |
|            | 252B       | 1. Check the BladeCenter management-module event log. If an error was recorded by<br>the system, see "POST progress codes (checkpoints)" on page 97. |
|            | Software   | 2. Replace any parts reported by the diagnostic program.                                                                                             |
|            |            | 3. Replace the system board and chassis assembly, as described in Replacing the Tier 2<br>system-board and chassis assembly.                         |
| 268B-136   | 268B       | The certify operation failed.                                                                                                    |
|            |            | 1. Check the BladeCenter management-module event log. If an error was recorded by<br>the system, see "POST progress codes (checkpoints)" on page 97. |
|            |            | 2. Replace any parts reported by the diagnostic program.                                                                                             |
|            |            | 3. Replace the system board and chassis assembly, as described in Replacing the Tier 2<br>system-board and chassis assembly.                         |
| 268B-137   | 268B       | Unit attention condition has occurred on the Send Diagnostic command.                                                                                |
|            | 252B       | 1. Check the BladeCenter management-module event log. If an error was recorded by<br>the system, see "POST progress codes (checkpoints)" on page 97. |
|            |            | 2. Replace any parts reported by the diagnostic program.                                                                                             |
|            |            | 3. Replace the system board and chassis assembly, as described in Replacing the Tier 2<br>system-board and chassis assembly.                         |
| 268B-138   | 268B       | Error log analysis indicates that the disk drive is operating at a higher than<br>recommended temperature.                                           |
|            |            | Make sure that:                                                                                                    |
|            |            | - The ventilation holes in the blade server bezel are not blocked.                                                                                   |
|            |            | - The management-module event log is not reporting any system environmental<br>warnings.                                                             |
|            |            | • If the problem remains, call IBM support.                                                                                                    |
| 268B-140   | 199        | Error log analysis indicates poor signal quality.                                                                                                    |
|            | 252B       | 1. Check the BladeCenter management-module event log. If an error was recorded by<br>the system, see "POST progress codes (checkpoints)" on page 97. |
|            | 268B       | 2. Replace any parts reported by the diagnostic program.                                                                                             |
|            |            | 3. Replace the system board and chassis assembly, as described in Replacing the Tier 2<br>system-board and chassis assembly.                         |

*Table 27. 101-711 through FFC-725 SRNs (continued)*

| <b>SRN</b> | <b>FFC</b> | Description and Action                                                                                                    |
|------------|------------|----------------------------------------------------------------------------------------------------|
| 268B-640   | 268B       | Error log analysis indicates a path error.                                                                                                    |
|            |            | 1. Check the BladeCenter management-module event log. If an error was recorded by<br>the system, see "POST progress codes (checkpoints)" on page 97.                                  |
|            |            | 2. Replace any parts reported by the diagnostic program.                                                                                                    |
|            |            | 3. Replace the system board and chassis assembly, as described in Replacing the Tier 2<br>system-board and chassis assembly.                                                          |
| 26B4-102   | 26B4       | An unrecoverable media error occurred.                                                                                                    |
| 26B4-104   | 26B4       | The motor failed to restart.                                                                                                    |
| 26B4-105   | 26B4       | The drive did not become ready.                                                                                                    |
| 26B4-106   | 26B4       | The electronics card test failed.                                                                                                    |
| 26B4-108   | 26B4       | The bus test failed.                                                                                                    |
| 26B4-110   | 26B4       | The media format is corrupted.                                                                                                    |
| 26B4-112   | 26B4       | The diagnostic test failed.                                                                                                    |
| 26B4-114   | 26B4       | An unrecoverable hardware error.                                                                                                    |
| 26B4-116   | 26B4       | A protocol error.                                                                                                    |
|            | 26BD       | Check the levels of the device, adapter, diagnostic software, and application software to<br>be sure they are all compatible. If you do not find a problem, call your support person. |
| 26B4-117   | 26B4       | A write-protect error occurred.                                                                                                    |
| 26B4-118   | 26B4       | A SCSI command time-out occurred.                                                                                                    |
|            | 26BD       |                                                                                                    |
|            | 252B       |                                                                                                    |
| 26B4-120   | 26B4       | A SCSI busy or command error.                                                                                                    |
|            | 26BD       |                                                                                                    |
| 26B4-122   | 26B4       | A SCSI reservation conflict error.                                                                                                    |
|            | 26BD       |                                                                                                    |
| 26B4-124   | 26B4       | A SCSI check condition error occurred.                                                                                                    |
|            | 26BD       |                                                                                                    |
| 26B4-126   | 26B4       | A software error was caused by a hardware failure.                                                                                                    |
|            | 26BD       |                                                                                                    |
|            | 252B       |                                                                                                    |
| 26B4-128   | 26BD       | The error log analysis indicates a hardware failure.                                                                                                    |
|            | 252B       |                                                                                                    |
|            | 26B4       |                                                                                                    |
|            | Software   |                                                                                                    |
| 26B4-129   | 26BD       | Error log analysis indicates a SCSI bus problem.                                                                                                    |
|            | 252B       |                                                                                                    |
|            | 26B4       |                                                                                                    |
|            | Software   |                                                                                                    |

| <b>SRN</b> | <b>FFC</b>       | Description and Action                                                                                                    |
|------------|------------------|----------------------------------------------------------------------------------------------------|
| 26B4-130   | 26B4             | Error log analysis indicates a problem reported by the disk drive's self-monitoring<br>function.                                                                                      |
| 26B4-132   | 26B4             | A disk drive hardware error occurred.                                                                                                    |
|            | 26BD             |                                                                                                    |
| 26B4-134   | 252B             | The adapter failed to configure.                                                                                                    |
|            | Software         |                                                                                                    |
| 26B4-135   | 26B4             | The device failed to configure.                                                                                                    |
|            | 26BD             |                                                                                                    |
|            | 252B             |                                                                                                    |
|            | Software         |                                                                                                    |
| 26B4-136   | 26B4             | The certify operation failed.                                                                                                    |
| 26B4-137   | 26B4             | Unit attention condition has occurred on the Send Diagnostic command.                                                                                                    |
|            | 26BD             |                                                                                                    |
|            | 252B             |                                                                                                    |
| 26B4-138   | 26B4             | Error log analysis indicates that the disk drive is operating at a higher than<br>recommended temperature.                                                                            |
|            |                  | Check to be sure none of the air passages in the system covers are blocked, that no<br>other system environmental warnings are occurring.                                             |
| 26B4-140   | 26BD             | Error log analysis indicates poor signal quality.                                                                                                    |
|            | 252B             |                                                                                                    |
|            | 26B4             |                                                                                                    |
| 26B4-640   |                  | Error log analysis indicates a path error.                                                                                                    |
| 26D2-102   | 26D <sub>2</sub> | An unrecoverable media error occurred.                                                                                                    |
| 26D2-104   | 26D <sub>2</sub> | The motor failed to restart.                                                                                                    |
| 26D2-105   | 26D <sub>2</sub> | The drive did not become ready.                                                                                                    |
| 26D2-106   | 26D2             | The electronics card test failed.                                                                                                    |
| 26D2-108   | 26D <sub>2</sub> | The bus test failed.                                                                                                    |
| 26D2-110   | 26D <sub>2</sub> | The media format is corrupted.                                                                                                    |
| 26D2-112   | 26D <sub>2</sub> | The diagnostic test failed.                                                                                                    |
| 26D2-114   | 26D2             | An unrecoverable hardware error.                                                                                                    |
| 26D2-116   | 26D <sub>2</sub> | A protocol error.                                                                                                    |
|            |                  | Check the levels of the device, adapter, diagnostic software, and application software to<br>be sure they are all compatible. If you do not find a problem, call your support person. |
| 26D2-117   | 26D <sub>2</sub> | A write-protect error occurred.                                                                                                    |
| 26D2-118   | 26D <sub>2</sub> | A SCSI command time-out occurred.                                                                                                    |
|            | 252B             |                                                                                                    |
| 26D2-120   | 26D <sub>2</sub> | A SCSI busy or command error.                                                                                                    |
| 26D2-122   | 26D <sub>2</sub> | A SCSI reservation conflict error.                                                                                                    |

*Table 27. 101-711 through FFC-725 SRNs (continued)*

## *Table 27. 101-711 through FFC-725 SRNs (continued)*

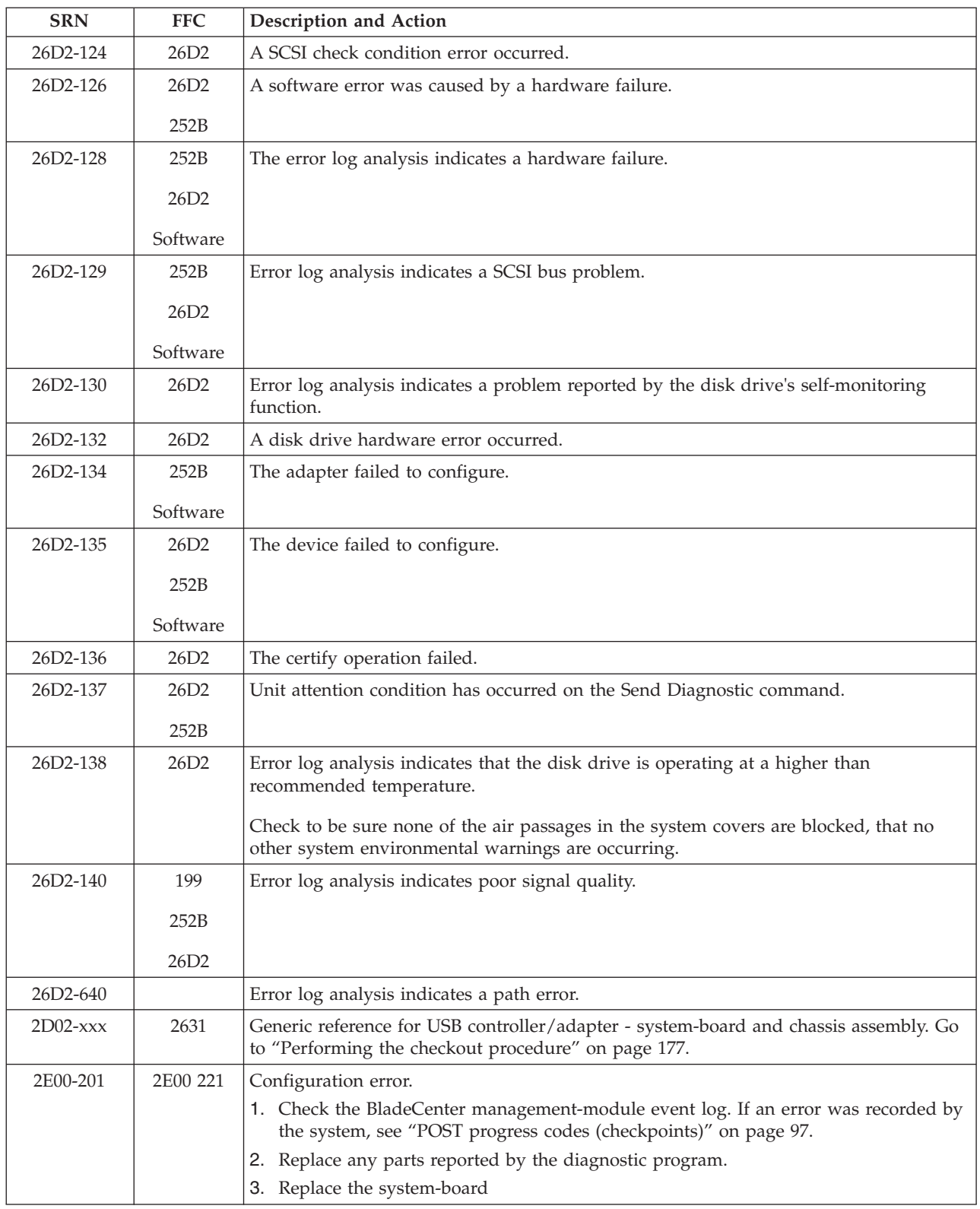

*Table 27. 101-711 through FFC-725 SRNs (continued)*

| <b>SRN</b> | <b>FFC</b>  | Description and Action                                                                                                    |
|------------|-------------|----------------------------------------------------------------------------------------------------|
| 2E00-601   | <b>2E00</b> | EEPROM read error                                                                                                    |
|            |             | 1. Check the BladeCenter management-module event log. If an error was recorded by<br>the system, see "POST progress codes (checkpoints)" on page 97. |
|            |             | 2. Replace any parts reported by the diagnostic program.                                                                                             |
|            |             | 3. Replace the system-board                                                                                                    |
| 2E00-701   | 2E00 221    | Permanent adapter failure.                                                                                                    |
|            |             | 1. Check the BladeCenter management-module event log. If an error was recorded by<br>the system, see "POST progress codes (checkpoints)" on page 97. |
|            |             | 2. Replace any parts reported by the diagnostic program.                                                                                             |
|            |             | 3. Replace the system-board                                                                                                    |
| 2E10-201   | 2E10 221    | Adapter configuration error.                                                                                                    |
|            |             | 1. Check the BladeCenter management-module event log. If an error was recorded by<br>the system, see "POST progress codes (checkpoints)" on page 97. |
|            |             | 2. Replace any parts reported by the diagnostic program.                                                                                             |
|            |             | 3. Replace the system-board                                                                                                    |
| 2E10-601   | 2E10        | Error Log Analysis indicates adapter failure.                                                                                                    |
|            |             | 1. Check the BladeCenter management-module event log. If an error was recorded by<br>the system, see "POST progress codes (checkpoints)" on page 97. |
|            |             | 2. Replace any parts reported by the diagnostic program.                                                                                             |
|            |             | 3. Replace the system-board                                                                                                    |
| 2E10-602   | 2E10        | Error Log Analysis indicates an Error Attention condition.                                                                                           |
|            |             | 1. Check the BladeCenter management-module event log. If an error was recorded by<br>the system, see "POST progress codes (checkpoints)" on page 97. |
|            |             | 2. Replace any parts reported by the diagnostic program.                                                                                             |
|            |             | 3. Replace the system-board                                                                                                    |
| 2E10-603   | 2E10        | Error Log Analysis indicates that the microcode could not be loaded on the adapter.                                                                  |
|            |             | 1. Check the BladeCenter management-module event log. If an error was recorded by<br>the system, see "POST progress codes (checkpoints)" on page 97. |
|            |             | 2. Replace any parts reported by the diagnostic program.                                                                                             |
|            |             | 3. Replace the system-board                                                                                                    |
| 2E10-604   | 2E10        | Error Log Analysis indicates a permanent adapter failure.                                                                                            |
|            |             | 1. Check the BladeCenter management-module event log. If an error was recorded by<br>the system, see "POST progress codes (checkpoints)" on page 97. |
|            |             | 2. Replace any parts reported by the diagnostic program.                                                                                             |
|            |             | 3. Replace the system-board                                                                                                    |
| 2E10-605   | 2E10        | Error Log Analysis indicates permanent adapter failure is reported on the other port of<br>this adapter.                                             |
|            |             | 1. Check the BladeCenter management-module event log. If an error was recorded by<br>the system, see "POST progress codes (checkpoints)" on page 97. |
|            |             | 2. Replace any parts reported by the diagnostic program.                                                                                             |
|            |             | 3. Replace the system-board                                                                                                    |
| 2E10-606   | 2E10        | Error Log Analysis indicates adapter failure.                                                                                                    |
|            |             | 1. Check the BladeCenter management-module event log. If an error was recorded by<br>the system, see "POST progress codes (checkpoints)" on page 97. |
|            |             | 2. Replace any parts reported by the diagnostic program.                                                                                             |
|            |             | 3. Replace the system-board                                                                                                    |

*Table 27. 101-711 through FFC-725 SRNs (continued)*

| <b>SRN</b> | <b>FFC</b> | Description and Action                                                                                                    |
|------------|------------|----------------------------------------------------------------------------------------------------|
| 2E10-701   | 2E10 221   | Error Log Analysis indicates permanent adapter failure.                                                                                              |
|            |            | 1. Check the BladeCenter management-module event log. If an error was recorded by<br>the system, see "POST progress codes (checkpoints)" on page 97. |
|            |            | 2. Replace any parts reported by the diagnostic program.                                                                                             |
|            |            | 3. Replace the system-board                                                                                                    |
| 2E10-702   | 2E10 221   | Error Log Analysis indicates permanent adapter failure.                                                                                              |
|            |            | 1. Check the BladeCenter management-module event log. If an error was recorded by<br>the system, see "POST progress codes (checkpoints)" on page 97. |
|            |            | 2. Replace any parts reported by the diagnostic program.                                                                                             |
|            |            | 3. Replace the system-board                                                                                                    |
| 2E13-201   | 2E13 221   | Adapter configuration error.                                                                                                    |
|            |            | 1. Check the BladeCenter management-module event log. If an error was recorded by<br>the system, see "POST progress codes (checkpoints)" on page 97. |
|            |            | 2. Replace any parts reported by the diagnostic program.                                                                                             |
|            |            | 3. Replace the system-board                                                                                                    |
| 2E13-601   | 2E13       | Error Log Analysis indicates adapter failure.                                                                                                    |
|            |            | 1. Check the BladeCenter management-module event log. If an error was recorded by<br>the system, see "POST progress codes (checkpoints)" on page 97. |
|            |            | 2. Replace any parts reported by the diagnostic program.                                                                                             |
|            |            | 3. Replace the system-board                                                                                                    |
| 2E13-602   | 2E13       | Error Log Analysis indicates an Error Attention condition.                                                                                           |
|            |            | 1. Check the BladeCenter management-module event log. If an error was recorded by<br>the system, see "POST progress codes (checkpoints)" on page 97. |
|            |            | 2. Replace any parts reported by the diagnostic program.                                                                                             |
|            |            | 3. Replace the system-board                                                                                                    |
| 2E13-603   | 2E13       | Error Log Analysis indicates that the microcode could not be loaded on the adapter.                                                                  |
|            |            | 1. Check the BladeCenter management-module event log. If an error was recorded by<br>the system, see "POST progress codes (checkpoints)" on page 97. |
|            |            | 2. Replace any parts reported by the diagnostic program.                                                                                             |
|            |            | 3. Replace the system-board                                                                                                    |
| 2E13-604   | 2E13       | Error Log Analysis indicates a permanent adapter failure.                                                                                            |
|            |            | 1. Check the BladeCenter management-module event log. If an error was recorded by<br>the system, see "POST progress codes (checkpoints)" on page 97. |
|            |            | 2. Replace any parts reported by the diagnostic program.                                                                                             |
|            |            | 3. Replace the system-board                                                                                                    |
| 2E13-605   | 2E13       | Error Log Analysis indicates permanent adapter failure is reported on the other port of<br>this adapter.                                             |
|            |            | 1. Check the BladeCenter management-module event log. If an error was recorded by<br>the system, see "POST progress codes (checkpoints)" on page 97. |
|            |            | 2. Replace any parts reported by the diagnostic program.                                                                                             |
|            |            | 3. Replace the system-board                                                                                                    |
| 2E13-606   | 2E13       | Error Log Analysis indicates adapter failure.                                                                                                    |
|            |            | 1. Check the BladeCenter management-module event log. If an error was recorded by<br>the system, see "POST progress codes (checkpoints)" on page 97. |
|            |            | 2. Replace any parts reported by the diagnostic program.                                                                                             |
|            |            | 3. Replace the system-board                                                                                                    |

*Table 27. 101-711 through FFC-725 SRNs (continued)*

| <b>SRN</b> | <b>FFC</b> | Description and Action                                                                                                    |
|------------|------------|----------------------------------------------------------------------------------------------------|
| 2E13-701   | 2E13 221   | Error Log Analysis indicates permanent adapter failure.                                                                                              |
|            |            | 1. Check the BladeCenter management-module event log. If an error was recorded by<br>the system, see "POST progress codes (checkpoints)" on page 97. |
|            |            | 2. Replace any parts reported by the diagnostic program.                                                                                             |
|            |            | 3. Replace the system-board                                                                                                    |
| 2E13-702   | 2E13 221   | Error Log Analysis indicates permanent adapter failure is reported                                                                                   |
|            |            | 1. Check the BladeCenter management-module event log. If an error was recorded by<br>the system, see "POST progress codes (checkpoints)" on page 97. |
|            |            | 2. Replace any parts reported by the diagnostic program.                                                                                             |
|            |            | 3. Replace the system-board                                                                                                    |
| 2E14-201   | 2E14 221   | Adapter configuration error.                                                                                                    |
|            |            | 1. Check the BladeCenter management-module event log. If an error was recorded by<br>the system, see "POST progress codes (checkpoints)" on page 97. |
|            |            | 2. Replace any parts reported by the diagnostic program.                                                                                             |
|            |            | 3. Replace the system-board                                                                                                    |
| 2E14-601   | 2E14       | Error Log Analysis indicates adapter failure.                                                                                                    |
|            |            | 1. Check the BladeCenter management-module event log. If an error was recorded by<br>the system, see "POST progress codes (checkpoints)" on page 97. |
|            |            | 2. Replace any parts reported by the diagnostic program.                                                                                             |
|            |            | 3. Replace the system-board                                                                                                    |
| 2E14-602   | 2E14       | Error Log Analysis indicates an Error Attention condition.                                                                                           |
|            |            | 1. Check the BladeCenter management-module event log. If an error was recorded by<br>the system, see "POST progress codes (checkpoints)" on page 97. |
|            |            | 2. Replace any parts reported by the diagnostic program.                                                                                             |
|            |            | 3. Replace the system-board                                                                                                    |
| 2E14-603   | 2E14       | Error Log Analysis indicates that the microcode could not be loaded on the adapter.                                                                  |
|            |            | 1. Check the BladeCenter management-module event log. If an error was recorded by<br>the system, see "POST progress codes (checkpoints)" on page 97. |
|            |            | 2. Replace any parts reported by the diagnostic program.                                                                                             |
|            |            | 3. Replace the system-board                                                                                                    |
| 2E14-604   | 2E14       | Error Log Analysis indicates a permanent adapter failure.                                                                                            |
|            |            | 1. Check the BladeCenter management-module event log. If an error was recorded by<br>the system, see "POST progress codes (checkpoints)" on page 97. |
|            |            | 2. Replace any parts reported by the diagnostic program.                                                                                             |
|            |            | 3. Replace the system-board                                                                                                    |
| 2E14-605   | 2E14       | Error Log Analysis indicates permanent adapter failure is reported on the other port of<br>this adapter.                                             |
|            |            | 1. Check the BladeCenter management-module event log. If an error was recorded by<br>the system, see "POST progress codes (checkpoints)" on page 97. |
|            |            | 2. Replace any parts reported by the diagnostic program.                                                                                             |
|            |            | 3. Replace the system-board                                                                                                    |
| 2E14-606   | 2E14       | Error Log Analysis indicates adapter failure.                                                                                                    |
|            |            | 1. Check the BladeCenter management-module event log. If an error was recorded by<br>the system, see "POST progress codes (checkpoints)" on page 97. |
|            |            | 2. Replace any parts reported by the diagnostic program.                                                                                             |
|            |            | 3. Replace the system-board                                                                                                    |

*Table 27. 101-711 through FFC-725 SRNs (continued)*

| <b>SRN</b> | <b>FFC</b> | Description and Action                                                                                                    |
|------------|------------|----------------------------------------------------------------------------------------------------|
| 2E14-701   | 2E14 221   | Error Log Analysis indicates permanent adapter failure.                                                                                              |
|            |            | 1. Check the BladeCenter management-module event log. If an error was recorded by<br>the system, see "POST progress codes (checkpoints)" on page 97. |
|            |            | 2. Replace any parts reported by the diagnostic program.                                                                                             |
|            |            | 3. Replace the system-board                                                                                                    |
| 2E14-702   | 2E14 221   | Error Log Analysis indicates permanent adapter failure is reported                                                                                   |
|            |            | 1. Check the BladeCenter management-module event log. If an error was recorded by<br>the system, see "POST progress codes (checkpoints)" on page 97. |
|            |            | 2. Replace any parts reported by the diagnostic program.                                                                                             |
|            |            | 3. Replace the system-board                                                                                                    |
| 2E15-201   | 2E15 221   | Adapter configuration error.                                                                                                    |
|            |            | 1. Check the BladeCenter management-module event log. If an error was recorded by<br>the system, see "POST progress codes (checkpoints)" on page 97. |
|            |            | 2. Replace any parts reported by the diagnostic program.                                                                                             |
|            |            | 3. Replace the system-board                                                                                                    |
| 2E15-601   | 2E15       | Error Log Analysis indicates adapter failure.                                                                                                    |
|            |            | 1. Check the BladeCenter management-module event log. If an error was recorded by<br>the system, see "POST progress codes (checkpoints)" on page 97. |
|            |            | 2. Replace any parts reported by the diagnostic program.                                                                                             |
|            |            | 3. Replace the system-board                                                                                                    |
| 2E15-602   | 2E15       | Error Log Analysis indicates an Error Attention condition.                                                                                           |
|            |            | 1. Check the BladeCenter management-module event log. If an error was recorded by<br>the system, see "POST progress codes (checkpoints)" on page 97. |
|            |            | 2. Replace any parts reported by the diagnostic program.                                                                                             |
|            |            | 3. Replace the system-board                                                                                                    |
| 2E15-603   | 2E15       | Error Log Analysis indicates that the microcode could not be loaded on the adapter.                                                                  |
|            |            | 1. Check the BladeCenter management-module event log. If an error was recorded by<br>the system, see "POST progress codes (checkpoints)" on page 97. |
|            |            | 2. Replace any parts reported by the diagnostic program.                                                                                             |
|            |            | 3. Replace the system-board                                                                                                    |
| 2E15-604   | 2E15       | Error Log Analysis indicates a permanent adapter failure.                                                                                            |
|            |            | 1. Check the BladeCenter management-module event log. If an error was recorded by<br>the system, see "POST progress codes (checkpoints)" on page 97. |
|            |            | 2. Replace any parts reported by the diagnostic program.                                                                                             |
|            |            | 3. Replace the system-board                                                                                                    |
| 2E15-605   | 2E15       | Error Log Analysis indicates permanent adapter failure is reported on the other port of<br>this adapter.                                             |
|            |            | 1. Check the BladeCenter management-module event log. If an error was recorded by<br>the system, see "POST progress codes (checkpoints)" on page 97. |
|            |            | 2. Replace any parts reported by the diagnostic program.                                                                                             |
|            |            | 3. Replace the system-board                                                                                                    |
| 2E15-606   | 2E15       | Error Log Analysis indicates adapter failure.                                                                                                    |
|            |            | 1. Check the BladeCenter management-module event log. If an error was recorded by<br>the system, see "POST progress codes (checkpoints)" on page 97. |
|            |            | 2. Replace any parts reported by the diagnostic program.                                                                                             |
|            |            | 3. Replace the system-board                                                                                                    |

*Table 27. 101-711 through FFC-725 SRNs (continued)*

| <b>SRN</b> | <b>FFC</b> | Description and Action                                                                                                    |
|------------|------------|----------------------------------------------------------------------------------------------------|
| 2E15-701   | 2E15 221   | Error Log Analysis indicates permanent adapter failure.                                                                                              |
|            |            | 1. Check the BladeCenter management-module event log. If an error was recorded by<br>the system, see "POST progress codes (checkpoints)" on page 97. |
|            |            | 2. Replace any parts reported by the diagnostic program.                                                                                             |
|            |            | 3. Replace the system-board                                                                                                    |
| 2E15-702   | 2E15 221   | Error Log Analysis indicates permanent adapter failure is reported.                                                                                  |
|            |            | 1. Check the BladeCenter management-module event log. If an error was recorded by<br>the system, see "POST progress codes (checkpoints)" on page 97. |
|            |            | 2. Replace any parts reported by the diagnostic program.                                                                                             |
|            |            | 3. Replace the system-board                                                                                                    |
| 2E21-201   | 2E21 221   | Adapter configuration error.                                                                                                    |
|            |            | 1. Check the BladeCenter management-module event log. If an error was recorded by<br>the system, see "POST progress codes (checkpoints)" on page 97. |
|            |            | 2. Replace any parts reported by the diagnostic program.                                                                                             |
|            |            | 3. Replace the system-board                                                                                                    |
| 2E21-601   | 2E21       | Error Log Analysis indicates adapter failure.                                                                                                    |
|            |            | 1. Check the BladeCenter management-module event log. If an error was recorded by<br>the system, see "POST progress codes (checkpoints)" on page 97. |
|            |            | 2. Replace any parts reported by the diagnostic program.                                                                                             |
|            |            | 3. Replace the system-board                                                                                                    |
| 2E21-602   | 2E21       | Error Log Analysis indicates an Error Attention condition.                                                                                           |
|            |            | 1. Check the BladeCenter management-module event log. If an error was recorded by<br>the system, see "POST progress codes (checkpoints)" on page 97. |
|            |            | 2. Replace any parts reported by the diagnostic program.                                                                                             |
|            |            | 3. Replace the system-board                                                                                                    |
| 2E21-603   | 2E21       | Error Log Analysis indicates that the microcode could not be loaded on the adapter.                                                                  |
|            |            | 1. Check the BladeCenter management-module event log. If an error was recorded by<br>the system, see "POST progress codes (checkpoints)" on page 97. |
|            |            | 2. Replace any parts reported by the diagnostic program.                                                                                             |
|            |            | 3. Replace the system-board                                                                                                    |
| 2E21-604   | 2E21       | Error Log Analysis indicates a permanent adapter failure.                                                                                            |
|            |            | 1. Check the BladeCenter management-module event log. If an error was recorded by<br>the system, see "POST progress codes (checkpoints)" on page 97. |
|            |            | 2. Replace any parts reported by the diagnostic program.                                                                                             |
|            |            | 3. Replace the system-board                                                                                                    |
| 2E21-605   | 2E21       | Error Log Analysis indicates permanent adapter failure is reported on the other port of<br>this adapter.                                             |
|            |            | 1. Check the BladeCenter management-module event log. If an error was recorded by<br>the system, see "POST progress codes (checkpoints)" on page 97. |
|            |            | 2. Replace any parts reported by the diagnostic program.                                                                                             |
|            |            | 3. Replace the system-board                                                                                                    |
| 2E21-606   | 2E21       | Error Log Analysis indicates adapter failure.                                                                                                    |
|            |            | 1. Check the BladeCenter management-module event log. If an error was recorded by<br>the system, see "POST progress codes (checkpoints)" on page 97. |
|            |            | 2. Replace any parts reported by the diagnostic program.                                                                                             |
|            |            | 3. Replace the system-board                                                                                                    |

*Table 27. 101-711 through FFC-725 SRNs (continued)*

| <b>SRN</b> | <b>FFC</b> | Description and Action                                                                                                    |
|------------|------------|----------------------------------------------------------------------------------------------------|
| 2E21-701   | 2E21 221   | Error Log Analysis indicates permanent adapter failure.                                                                                              |
|            |            | 1. Check the BladeCenter management-module event log. If an error was recorded by<br>the system, see "POST progress codes (checkpoints)" on page 97. |
|            |            | 2. Replace any parts reported by the diagnostic program.                                                                                             |
|            |            | 3. Replace the system-board                                                                                                    |
| 2E21-702   | 2E21 221   | Error Log Analysis indicates permanent adapter failure is reported on the other port of<br>this adapter.                                             |
|            |            | 1. Check the BladeCenter management-module event log. If an error was recorded by<br>the system, see "POST progress codes (checkpoints)" on page 97. |
|            |            | 2. Replace any parts reported by the diagnostic program.                                                                                             |
|            |            | 3. Replace the system-board                                                                                                    |
| 2E23-101   | 2E23       | Register Test Failure                                                                                                    |
|            |            | 1. Check the BladeCenter management-module event log. If an error was recorded by<br>the system, see "POST progress codes (checkpoints)" on page 97. |
|            |            | 2. Replace any parts reported by the diagnostic program.                                                                                             |
|            |            | 3. Replace the system-board                                                                                                    |
| 2E23-102   | 2E23       | VPD Checksum Test Failure                                                                                                    |
|            |            | 1. Check the BladeCenter management-module event log. If an error was recorded by<br>the system, see "POST progress codes (checkpoints)" on page 97. |
|            |            | 2. Replace any parts reported by the diagnostic program.                                                                                             |
|            |            | 3. Replace the system-board                                                                                                    |
| 2E23-103   | 2E23       | Flash Test Failure                                                                                                    |
|            |            | 1. Check the BladeCenter management-module event log. If an error was recorded by<br>the system, see "POST progress codes (checkpoints)" on page 97. |
|            |            | 2. Replace any parts reported by the diagnostic program.                                                                                             |
|            |            | 3. Replace the system-board                                                                                                    |
| 2E23-104   | 2E23       | Internal Wrap Test Failure                                                                                                    |
|            |            | 1. Check the BladeCenter management-module event log. If an error was recorded by<br>the system, see "POST progress codes (checkpoints)" on page 97. |
|            |            | 2. Replace any parts reported by the diagnostic program.                                                                                             |
|            |            | 3. Replace the system-board                                                                                                    |
| 2E23-105   | 2E23       | External Wrap Test Failure                                                                                                    |
|            |            | 1. Check the BladeCenter management-module event log. If an error was recorded by<br>the system, see "POST progress codes (checkpoints)" on page 97. |
|            |            | 2. Replace any parts reported by the diagnostic program.                                                                                             |
|            |            | 3. Replace the system-board                                                                                                    |
| 2E23-106   | 2E23       | External Wrap with IP Checksum Test Failure                                                                                                    |
|            |            | 1. Check the BladeCenter management-module event log. If an error was recorded by<br>the system, see "POST progress codes (checkpoints)" on page 97. |
|            |            | 2. Replace any parts reported by the diagnostic program.                                                                                             |
|            |            | 3. Replace the system-board                                                                                                    |
| 2E23-107   | 2E23       | External Wrap with TCP Checksum Test Failure                                                                                                    |
|            |            | 1. Check the BladeCenter management-module event log. If an error was recorded by<br>the system, see "POST progress codes (checkpoints)" on page 97. |
|            |            | 2. Replace any parts reported by the diagnostic program.                                                                                             |
|            |            | 3. Replace the system-board                                                                                                    |

*Table 27. 101-711 through FFC-725 SRNs (continued)*

| <b>SRN</b> | <b>FFC</b> | Description and Action                                                                                                    |
|------------|------------|----------------------------------------------------------------------------------------------------|
| 2E23-108   | 2E23       | External Wrap with UDP Checksum Test Failure                                                                                                    |
|            |            | 1. Check the BladeCenter management-module event log. If an error was recorded by<br>the system, see "POST progress codes (checkpoints)" on page 97. |
|            |            | 2. Replace any parts reported by the diagnostic program.                                                                                             |
|            |            | 3. Replace the system-board                                                                                                    |
| 2E23-109   | 241        | Network link test failure.                                                                                                    |
|            |            | 1. Check the BladeCenter management-module event log. If an error was recorded by<br>the system, see "POST progress codes (checkpoints)" on page 97. |
|            |            | 2. Replace any parts reported by the diagnostic program.                                                                                             |
|            |            | 3. Replace the system-board                                                                                                    |
| 2E23-201   | 2E23 221   | Enhanced Error Handling Failure                                                                                                    |
|            |            | 1. Check the BladeCenter management-module event log. If an error was recorded by<br>the system, see "POST progress codes (checkpoints)" on page 97. |
|            |            | 2. Replace any parts reported by the diagnostic program.                                                                                             |
|            |            | 3. Replace the system-board                                                                                                    |
| 2E23-202   | 241 2E23   | Network link test failure.                                                                                                    |
|            |            | 1. Check the BladeCenter management-module event log. If an error was recorded by<br>the system, see "POST progress codes (checkpoints)" on page 97. |
|            |            | 2. Replace any parts reported by the diagnostic program.                                                                                             |
|            |            | 3. Replace the system-board                                                                                                    |
| 2E23-601   | 2E23       | Error log analysis indicates a hardware error.                                                                                                    |
|            |            | 1. Check the BladeCenter management-module event log. If an error was recorded by<br>the system, see "POST progress codes (checkpoints)" on page 97. |
|            |            | 2. Replace any parts reported by the diagnostic program.                                                                                             |
|            |            | 3. Replace the system-board                                                                                                    |
| 2E23-602   | 2E23       | Error log analysis indicates an EEH error.                                                                                                    |
|            |            | 1. Check the BladeCenter management-module event log. If an error was recorded by<br>the system, see "POST progress codes (checkpoints)" on page 97. |
|            |            | 2. Replace any parts reported by the diagnostic program.                                                                                             |
|            |            | 3. Replace the system-board                                                                                                    |
| 2E23-603   | 2E23       | Error log analysis indicates an EEPROM error.                                                                                                    |
|            |            | 1. Check the BladeCenter management-module event log. If an error was recorded by<br>the system, see "POST progress codes (checkpoints)" on page 97. |
|            |            | 2. Replace any parts reported by the diagnostic program.                                                                                             |
|            |            | 3. Replace the system-board                                                                                                    |
| 2E23-604   | 2E23       | Error log analysis indicates transmission errors.                                                                                                    |
|            |            | 1. Check the BladeCenter management-module event log. If an error was recorded by<br>the system, see "POST progress codes (checkpoints)" on page 97. |
|            |            | 2. Replace any parts reported by the diagnostic program.                                                                                             |
|            |            | 3. Replace the system-board                                                                                                    |
| 2E33-201   | 2E33 221   | Adapter configuration error.                                                                                                    |
|            |            | 1. Check the BladeCenter management-module event log. If an error was recorded by<br>the system, see "POST progress codes (checkpoints)" on page 97. |
|            |            | 2. Replace any parts reported by the diagnostic program.                                                                                             |
|            |            | 3. Replace the system-board                                                                                                    |

*Table 27. 101-711 through FFC-725 SRNs (continued)*

| <b>SRN</b> | <b>FFC</b> | Description and Action                                                                                                    |
|------------|------------|----------------------------------------------------------------------------------------------------|
| 2E33-601   | 2E33       | Download firmware error.                                                                                                    |
|            |            | 1. Check the BladeCenter management-module event log. If an error was recorded by<br>the system, see "POST progress codes (checkpoints)" on page 97. |
|            |            | 2. Replace any parts reported by the diagnostic program.                                                                                             |
|            |            | 3. Replace the system-board                                                                                                    |
| 2E33-602   | 2E33       | EEPROM read error.                                                                                                    |
|            |            | 1. Check the BladeCenter management-module event log. If an error was recorded by<br>the system, see "POST progress codes (checkpoints)" on page 97. |
|            |            | 2. Replace any parts reported by the diagnostic program.                                                                                             |
|            |            | 3. Replace the system-board                                                                                                    |
| 2E33-701   | 2E33 221   | Permanent adapter failure.                                                                                                    |
|            |            | 1. Check the BladeCenter management-module event log. If an error was recorded by<br>the system, see "POST progress codes (checkpoints)" on page 97. |
|            |            | 2. Replace any parts reported by the diagnostic program.                                                                                             |
|            |            | 3. Replace the system-board                                                                                                    |
| 2E34-201   | 2E34 221   | Adapter configuration error.                                                                                                    |
|            |            | 1. Check the BladeCenter management-module event log. If an error was recorded by<br>the system, see "POST progress codes (checkpoints)" on page 97. |
|            |            | 2. Replace any parts reported by the diagnostic program.                                                                                             |
|            |            | 3. Replace the system-board                                                                                                    |
| 2E34-601   | 2E34       | Download firmware error.                                                                                                    |
|            |            | 1. Check the BladeCenter management-module event log. If an error was recorded by<br>the system, see "POST progress codes (checkpoints)" on page 97. |
|            |            | 2. Replace any parts reported by the diagnostic program.                                                                                             |
|            |            | 3. Replace the system-board                                                                                                    |
| 2E34-602   | 2E34       | EEPROM read error.                                                                                                    |
|            |            | 1. Check the BladeCenter management-module event log. If an error was recorded by<br>the system, see "POST progress codes (checkpoints)" on page 97. |
|            |            | 2. Replace any parts reported by the diagnostic program.                                                                                             |
|            |            | 3. Replace the system-board                                                                                                    |
| 2E34-701   | 2E34 221   | Permanent adapter failure.                                                                                                    |
|            |            | 1. Check the BladeCenter management-module event log. If an error was recorded by<br>the system, see "POST progress codes (checkpoints)" on page 97. |
|            |            | 2. Replace any parts reported by the diagnostic program.                                                                                             |
|            |            | 3. Replace the system-board                                                                                                    |
| 2E35-201   | 2E35 221   | Adapter configuration error.                                                                                                    |
|            |            | 1. Check the BladeCenter management-module event log. If an error was recorded by<br>the system, see "POST progress codes (checkpoints)" on page 97. |
|            |            | 2. Replace any parts reported by the diagnostic program.                                                                                             |
|            |            | 3. Replace the system-board                                                                                                    |
| 2E35-601   | 2E35       | Download firmware error.                                                                                                    |
|            |            | 1. Check the BladeCenter management-module event log. If an error was recorded by<br>the system, see "POST progress codes (checkpoints)" on page 97. |
|            |            | 2. Replace any parts reported by the diagnostic program.                                                                                             |
|            |            | 3. Replace the system-board                                                                                                    |

*Table 27. 101-711 through FFC-725 SRNs (continued)*

| <b>SRN</b>     | <b>FFC</b> | Description and Action                                                                                                    |
|----------------|------------|----------------------------------------------------------------------------------------------------|
| 2E35-602       | 2E35       | EEPROM read error.                                                                                                    |
|                |            | 1. Check the BladeCenter management-module event log. If an error was recorded by<br>the system, see "POST progress codes (checkpoints)" on page 97. |
|                |            | 2. Replace any parts reported by the diagnostic program.                                                                                             |
|                |            | 3. Replace the system-board                                                                                                    |
| 2E35-701       | 2E35 221   | Permanent adapter failure.                                                                                                    |
|                |            | 1. Check the BladeCenter management-module event log. If an error was recorded by<br>the system, see "POST progress codes (checkpoints)" on page 97. |
|                |            | 2. Replace any parts reported by the diagnostic program.                                                                                             |
|                |            | 3. Replace the system-board                                                                                                    |
| 2E36-201       | 2E36 221   | Adapter configuration error.                                                                                                    |
|                |            | 1. Check the BladeCenter management-module event log. If an error was recorded by<br>the system, see "POST progress codes (checkpoints)" on page 97. |
|                |            | 2. Replace any parts reported by the diagnostic program.                                                                                             |
|                |            | 3. Replace the system-board                                                                                                    |
| 2E36-601       | 2E36       | Download firmware error.                                                                                                    |
|                |            | 1. Check the BladeCenter management-module event log. If an error was recorded by<br>the system, see "POST progress codes (checkpoints)" on page 97. |
|                |            | 2. Replace any parts reported by the diagnostic program.                                                                                             |
|                |            | 3. Replace the system-board                                                                                                    |
| 2E36-602       | 2E36       | EEPROM read error.                                                                                                    |
|                |            | 1. Check the BladeCenter management-module event log. If an error was recorded by<br>the system, see "POST progress codes (checkpoints)" on page 97. |
|                |            | 2. Replace any parts reported by the diagnostic program.                                                                                             |
|                |            | 3. Replace the system-board                                                                                                    |
| 2E36-701       | 2E36 221   | Permanent adapter failure.                                                                                                    |
|                |            | 1. Check the BladeCenter management-module event log. If an error was recorded by<br>the system, see "POST progress codes (checkpoints)" on page 97. |
|                |            | 2. Replace any parts reported by the diagnostic program.                                                                                             |
|                |            | 3. Replace the system-board                                                                                                    |
| <b>FFC-724</b> | <b>FFC</b> | Temporary device bus interface problem.                                                                                                    |
|                |            | 1. Check the BladeCenter management-module event log. If an error was recorded by<br>the system, see "POST progress codes (checkpoints)" on page 97. |
|                |            | 2. Replace any parts reported by the diagnostic program.                                                                                             |
|                |            | 3. Go to "Performing the checkout procedure" on page 177.                                                                                            |
| <b>FFC-725</b> | <b>FFC</b> | Temporary device bus interface problem.                                                                                                    |
|                |            | 1. Check the BladeCenter management-module event log. If an error was recorded by<br>the system, see "POST progress codes (checkpoints)" on page 97. |
|                |            | 2. Replace any parts reported by the diagnostic program.                                                                                             |
|                |            | 3. Go to "Performing the checkout procedure" on page 177.                                                                                            |
#### **A00-FF0 through A24-xxx SRNs**

AIX might generate service request numbers (SRNs) from A00-FF0 to A24-xxx.

**Note:** Some SRNs in this sequence might have 4 rather than 3 digits after the dash (–).

Table 28 shows the meaning of an *x* in any of the following SRNs, such as A01-00x.

| Number | Meaning                     |  |  |
|--------|-----------------------------|--|--|
|        | Replace all FRUs listed     |  |  |
|        | Hot swap supported          |  |  |
|        | Software might be the cause |  |  |
|        | Reserved                    |  |  |

*Table 28. Meaning of the last character (x) after the hyphen*

Table 29 describes each SRN and provides a recommended corrective action.

*Table 29. A00-FF0 through A24-xxx SRNs*

| <b>SRN</b>  | Description                                                              | <b>FRU/action</b>                                                                                                    |
|-------------|--------------------------------------------------------------------------|----------------------------------------------------------------------------------------------------|
| $A24-000$   | Spurious interrupts on shared interrupt<br>level have exceeded threshold | 1. Check the BladeCenter management-module<br>event log. If an error was recorded by the<br>system, see "POST progress codes<br>(checkpoints)" on page 97. |
|             |                                                                          | 2. Replace part numbers reported by the<br>diagnostic program.                                                                                             |
|             |                                                                          | 3. If no entry is found, Replace the<br>system-board                                                                                                    |
| $A24 - xxx$ | Spurious interrupts have exceeded<br>threshold.                          | 1. Check the BladeCenter management-module<br>event log; if an error was recorded by the<br>system, see "POST progress codes<br>(checkpoints)" on page 97. |
|             |                                                                          | 2. Replace part numbers reported by the<br>diagnostic program.                                                                                             |
|             |                                                                          | 3. If no entry is found, Replace the<br>system-board                                                                                                    |

#### **SCSD Devices SRNs (ssss-102 to ssss-640)**

These service request numbers (SRNs) identify a Self-Configuring SCSI Device (SCSD) problem.

Use [Table 30 on page 170](#page-181-0) to identify an SRN when you suspect a SAS hard disk device problem. Replace the parts in the order that the failing function codes (FFCs) are listed.

#### **Notes:**

- 1. Some SRNs might have 4 digits rather than 3 digits after the dash (–).
- 2. The *ssss* before the dash (–) represents the 3 digit or 4 digit SCSD SRN.

<span id="page-181-0"></span>*Table 30. ssss-102 through ssss-640 SRNs*

| <b>SRN</b> | <b>FFC</b>  | Description and action                                                                                                    |  |  |
|------------|-------------|----------------------------------------------------------------------------------------------------|--|--|
| $ssss-102$ | SSSS        | An unrecoverable media error occurred.                                                                                                    |  |  |
|            |             | 1. Check the BladeCenter management-module event log. If an error was recorded<br>by the system, see "POST progress codes (checkpoints)" on page 97. |  |  |
|            |             | 2. Replace any parts reported by the diagnostic program.                                                                                             |  |  |
|            |             | 3. Replace the system board and chassis assembly, as described in "Replacing the<br>FRU system-board and chassis assembly" on page 264.              |  |  |
| $ssss-104$ | SSSS        | The motor failed to restart.                                                                                                    |  |  |
|            |             | 1. Check the BladeCenter management-module event log. If an error was recorded<br>by the system, see "POST progress codes (checkpoints)" on page 97. |  |  |
|            |             | 2. Replace any parts reported by the diagnostic program.                                                                                             |  |  |
|            |             | 3. Replace the system board and chassis assembly, as described in "Replacing the<br>FRU system-board and chassis assembly" on page 264.              |  |  |
| $ssss-105$ | <b>SSSS</b> | The drive did not become ready.                                                                                                    |  |  |
|            |             | 1. Check the BladeCenter management-module event log. If an error was recorded<br>by the system, see "POST progress codes (checkpoints)" on page 97. |  |  |
|            |             | 2. Replace any parts reported by the diagnostic program.                                                                                             |  |  |
|            |             | 3. Replace the system board and chassis assembly, as described in "Replacing the<br>FRU system-board and chassis assembly" on page 264.              |  |  |
| $ssss-106$ | <b>SSSS</b> | The electronics card test failed.                                                                                                    |  |  |
|            |             | 1. Check the BladeCenter management-module event log. If an error was recorded<br>by the system, see "POST progress codes (checkpoints)" on page 97. |  |  |
|            |             | 2. Replace any parts reported by the diagnostic program.                                                                                             |  |  |
|            |             | 3. Replace the system board and chassis assembly, as described in "Replacing the<br>FRU system-board and chassis assembly" on page 264.              |  |  |
| $ssss-108$ | SSSS        | The bus test failed.                                                                                                    |  |  |
|            |             | 1. Check the BladeCenter management-module event log. If an error was recorded<br>by the system, see "POST progress codes (checkpoints)" on page 97. |  |  |
|            |             | 2. Replace any parts reported by the diagnostic program.                                                                                             |  |  |
|            |             | 3. Replace the system board and chassis assembly, as described in "Replacing the<br>FRU system-board and chassis assembly" on page 264.              |  |  |
| $ssss-110$ | SSSS        | The media format is corrupted.                                                                                                    |  |  |
|            |             | 1. Check the BladeCenter management-module event log. If an error was recorded<br>by the system, see "POST progress codes (checkpoints)" on page 97. |  |  |
|            |             | 2. Replace any parts reported by the diagnostic program.                                                                                             |  |  |
|            |             | 3. Replace the system board and chassis assembly, as described in "Replacing the<br>FRU system-board and chassis assembly" on page 264.              |  |  |
| $ssss-112$ | SSSS        | The diagnostic test failed.                                                                                                    |  |  |
|            |             | 1. Check the BladeCenter management-module event log. If an error was recorded<br>by the system, see "POST progress codes (checkpoints)" on page 97. |  |  |
|            |             | 2. Replace any parts reported by the diagnostic program.                                                                                             |  |  |
|            |             | 3. Replace the system board and chassis assembly, as described in "Replacing the<br>FRU system-board and chassis assembly" on page 264.              |  |  |
| $ssss-114$ | SSSS        | An unrecoverable hardware error.                                                                                                    |  |  |
|            |             | 1. Check the BladeCenter management-module event log. If an error was recorded<br>by the system, see "POST progress codes (checkpoints)" on page 97. |  |  |
|            |             | 2. Replace any parts reported by the diagnostic program.                                                                                             |  |  |
|            |             | 3. Replace the system board and chassis assembly, as described in "Replacing the<br>FRU system-board and chassis assembly" on page 264.              |  |  |

*Table 30. ssss-102 through ssss-640 SRNs (continued)*

| <b>SRN</b> | <b>FFC</b> | Description and action                                                                                                    |  |  |
|------------|------------|----------------------------------------------------------------------------------------------------|--|--|
| $ssss-116$ | SSSS       | A protocol error.                                                                                                    |  |  |
|            |            | 1. Make sure that the device, adapter and diagnostic firmware, and the application<br>software levels are compatible.                                |  |  |
|            |            | 2. If you do not find a problem, call your operating-system support person.                                                                          |  |  |
| $ssss-117$ | SSSS       | A write-protect error occurred.                                                                                                    |  |  |
|            |            | 1. Check the BladeCenter management-module event log. If an error was recorded<br>by the system, see "POST progress codes (checkpoints)" on page 97. |  |  |
|            |            | 2. Replace any parts reported by the diagnostic program.                                                                                             |  |  |
|            |            | 3. Replace the system board and chassis assembly, as described in "Replacing the<br>FRU system-board and chassis assembly" on page 264.              |  |  |
| $ssss-118$ | ssss 252B  | A SCSD command time-out occurred.                                                                                                    |  |  |
|            |            | 1. Check the BladeCenter management-module event log. If an error was recorded<br>by the system, see "POST progress codes (checkpoints)" on page 97. |  |  |
|            |            | 2. Replace any parts reported by the diagnostic program.                                                                                             |  |  |
|            |            | 3. Replace the system board and chassis assembly, as described in "Replacing the<br>FRU system-board and chassis assembly" on page 264.              |  |  |
| $ssss-120$ | SSSS       | A SCSD busy or command error.                                                                                                    |  |  |
|            |            | 1. Check the BladeCenter management-module event log. If an error was recorded<br>by the system, see "POST progress codes (checkpoints)" on page 97. |  |  |
|            |            | 2. Replace any parts reported by the diagnostic program.                                                                                             |  |  |
|            |            | 3. Replace the system board and chassis assembly, as described in "Replacing the<br>FRU system-board and chassis assembly" on page 264.              |  |  |
| $ssss-122$ | SSSS       | A SCSD reservation conflict error.                                                                                                    |  |  |
|            |            | 1. Check the BladeCenter management-module event log. If an error was recorded<br>by the system, see "POST progress codes (checkpoints)" on page 97. |  |  |
|            |            | 2. Replace any parts reported by the diagnostic program.                                                                                             |  |  |
|            |            | 3. Replace the system board and chassis assembly, as described in "Replacing the<br>FRU system-board and chassis assembly" on page 264.              |  |  |
| $ssss-124$ | SSSS       | A SCSD check condition error occurred.                                                                                                    |  |  |
|            |            | 1. Check the BladeCenter management-module event log. If an error was recorded<br>by the system, see "POST progress codes (checkpoints)" on page 97. |  |  |
|            |            | 2. Replace any parts reported by the diagnostic program.                                                                                             |  |  |
|            |            | 3. Replace the system board and chassis assembly, as described in "Replacing the<br>FRU system-board and chassis assembly" on page 264.              |  |  |
| $ssss-126$ | ssss 252B  | A software error was caused by a hardware failure.                                                                                                   |  |  |
|            |            | 1. Check the BladeCenter management-module event log. If an error was recorded<br>by the system, see "POST progress codes (checkpoints)" on page 97. |  |  |
|            |            | 2. Replace any parts reported by the diagnostic program.                                                                                             |  |  |
|            |            | 3. Replace the system board and chassis assembly, as described in "Replacing the<br>FRU system-board and chassis assembly" on page 264.              |  |  |
| $ssss-128$ | 252B ssss  | The error log analysis indicates a hardware failure.                                                                                                 |  |  |
|            | software   | 1. Check the BladeCenter management-module event log. If an error was recorded<br>by the system, see "POST progress codes (checkpoints)" on page 97. |  |  |
|            |            | 2. Replace any parts reported by the diagnostic program.                                                                                             |  |  |
|            |            | 3. Replace the system board and chassis assembly, as described in "Replacing the<br>FRU system-board and chassis assembly" on page 264.              |  |  |

*Table 30. ssss-102 through ssss-640 SRNs (continued)*

| <b>SRN</b>         | <b>FFC</b>     | Description and action                                                                                                    |  |  |
|--------------------|----------------|----------------------------------------------------------------------------------------------------|--|--|
| ssss-129           | $252B$ ssss    | Error log analysis indicates a SCSD bus problem.                                                                                                    |  |  |
|                    | software       | 1. Check the BladeCenter management-module event log. If an error was recorded<br>by the system, see "POST progress codes (checkpoints)" on page 97. |  |  |
|                    |                | 2. Replace any parts reported by the diagnostic program.                                                                                             |  |  |
|                    |                | 3. Replace the system board and chassis assembly, as described in "Replacing the<br>FRU system-board and chassis assembly" on page 264.              |  |  |
| $ssss-130$         | SSSS           | Error log analysis indicates a problem reported by the disk drive's self-monitoring<br>function.                                                     |  |  |
|                    |                | 1. Check the BladeCenter management-module event log. If an error was recorded<br>by the system, see "POST progress codes (checkpoints)" on page 97. |  |  |
|                    |                | 2. Replace any parts reported by the diagnostic program.                                                                                             |  |  |
|                    |                | 3. Replace the system board and chassis assembly, as described in "Replacing the<br>FRU system-board and chassis assembly" on page 264.              |  |  |
| $ssss-132$         | <b>SSSS</b>    | A disk drive hardware error occurred.                                                                                                    |  |  |
|                    |                | 1. Check the BladeCenter management-module event log. If an error was recorded<br>by the system, see "POST progress codes (checkpoints)" on page 97. |  |  |
|                    |                | 2. Replace any parts reported by the diagnostic program.                                                                                             |  |  |
|                    |                | 3. Replace the system board and chassis assembly, as described in "Replacing the<br>FRU system-board and chassis assembly" on page 264.              |  |  |
| 252B<br>$ssss-134$ |                | The adapter failed to configure.                                                                                                    |  |  |
|                    | software       | 1. Check the BladeCenter management-module event log. If an error was recorded<br>by the system, see "POST progress codes (checkpoints)" on page 97. |  |  |
|                    |                | 2. Replace any parts reported by the diagnostic program.                                                                                             |  |  |
|                    |                | 3. Replace the system board and chassis assembly, as described in "Replacing the<br>FRU system-board and chassis assembly" on page 264.              |  |  |
| $ssss-135$         | ssss 252B      | The device failed to configure.                                                                                                    |  |  |
|                    | software       | 1. Check the BladeCenter management-module event log. If an error was recorded<br>by the system, see "POST progress codes (checkpoints)" on page 97. |  |  |
|                    |                | 2. Replace any parts reported by the diagnostic program.                                                                                             |  |  |
|                    |                | 3. Replace the system board and chassis assembly, as described in "Replacing the<br>FRU system-board and chassis assembly" on page 264.              |  |  |
| $ssss-136$         | SSSS           | The certify operation failed.                                                                                                    |  |  |
|                    |                | 1. Check the BladeCenter management-module event log. If an error was recorded<br>by the system, see "POST progress codes (checkpoints)" on page 97. |  |  |
|                    |                | 2. Replace any parts reported by the diagnostic program.                                                                                             |  |  |
|                    |                | 3. Replace the system board and chassis assembly, as described in "Replacing the<br>FRU system-board and chassis assembly" on page 264.              |  |  |
| $ssss-137$         | $ssss$ 252 $B$ | Unit attention condition has occurred on the Send Diagnostic command.                                                                                |  |  |
|                    |                | 1. Check the BladeCenter management-module event log. If an error was recorded<br>by the system, see "POST progress codes (checkpoints)" on page 97. |  |  |
|                    |                | 2. Replace any parts reported by the diagnostic program.                                                                                             |  |  |
|                    |                | 3. Replace the system board and chassis assembly, as described in "Replacing the<br>FRU system-board and chassis assembly" on page 264.              |  |  |

*Table 30. ssss-102 through ssss-640 SRNs (continued)*

| <b>SRN</b> | <b>FFC</b>  | Description and action                                                                                                    |  |  |
|------------|-------------|----------------------------------------------------------------------------------------------------|--|--|
| $ssss-138$ | <b>SSSS</b> | Error log analysis indicates that the disk drive is operating at a higher than<br>recommended temperature.                                           |  |  |
|            |             | 1. Make sure that:                                                                                                    |  |  |
|            |             | • The ventilation holes in the blade server bezel are not blocked.                                                                                   |  |  |
|            |             | • The management-module event log is not reporting any system environmental<br>warnings.                                                             |  |  |
|            |             | 2. If the problem remains, call IBM support.                                                                                                    |  |  |
| $ssss-140$ | 199 252B    | Error log analysis indicates poor signal quality.                                                                                                    |  |  |
|            | <b>SSSS</b> | 1. Check the BladeCenter management-module event log. If an error was recorded<br>by the system, see "POST progress codes (checkpoints)" on page 97. |  |  |
|            |             | 2. Replace any parts reported by the diagnostic program.                                                                                             |  |  |
|            |             | 3. Replace the system board and chassis assembly, as described in "Replacing the<br>FRU system-board and chassis assembly" on page 264.              |  |  |
| $ssss-640$ | <b>SSSS</b> | Error log analysis indicates a path error.                                                                                                    |  |  |
|            |             | 1. Check the BladeCenter management-module event log. If an error was recorded<br>by the system, see "POST progress codes (checkpoints)" on page 97. |  |  |
|            |             | 2. Replace any parts reported by the diagnostic program.                                                                                             |  |  |
|            |             | 3. Replace the system board and chassis assembly, as described in "Replacing the<br>FRU system-board and chassis assembly" on page 264.              |  |  |

#### **Failing function codes**

Failing function codes (FFCs) identify a function within the system unit that is failing.

Table 31 describes the component that each function code identifies.

**Note:** When replacing a component, perform system verification for the component. See ["Using the](#page-192-0) [diagnostics program" on page 181.](#page-192-0)

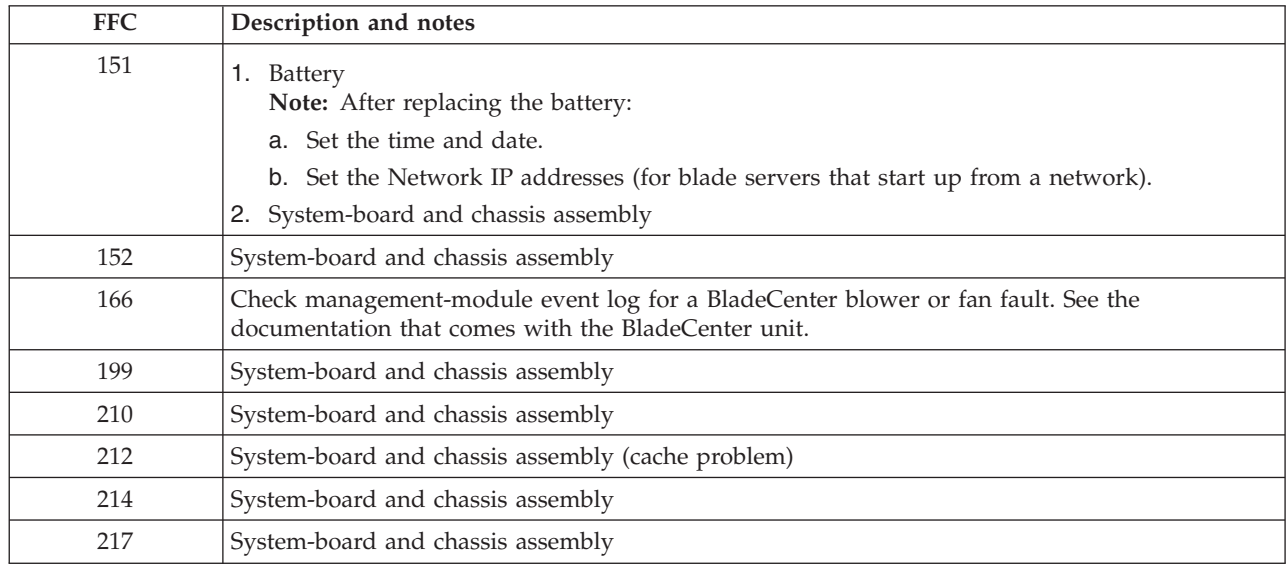

*Table 31. Failing function codes*

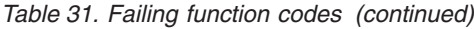

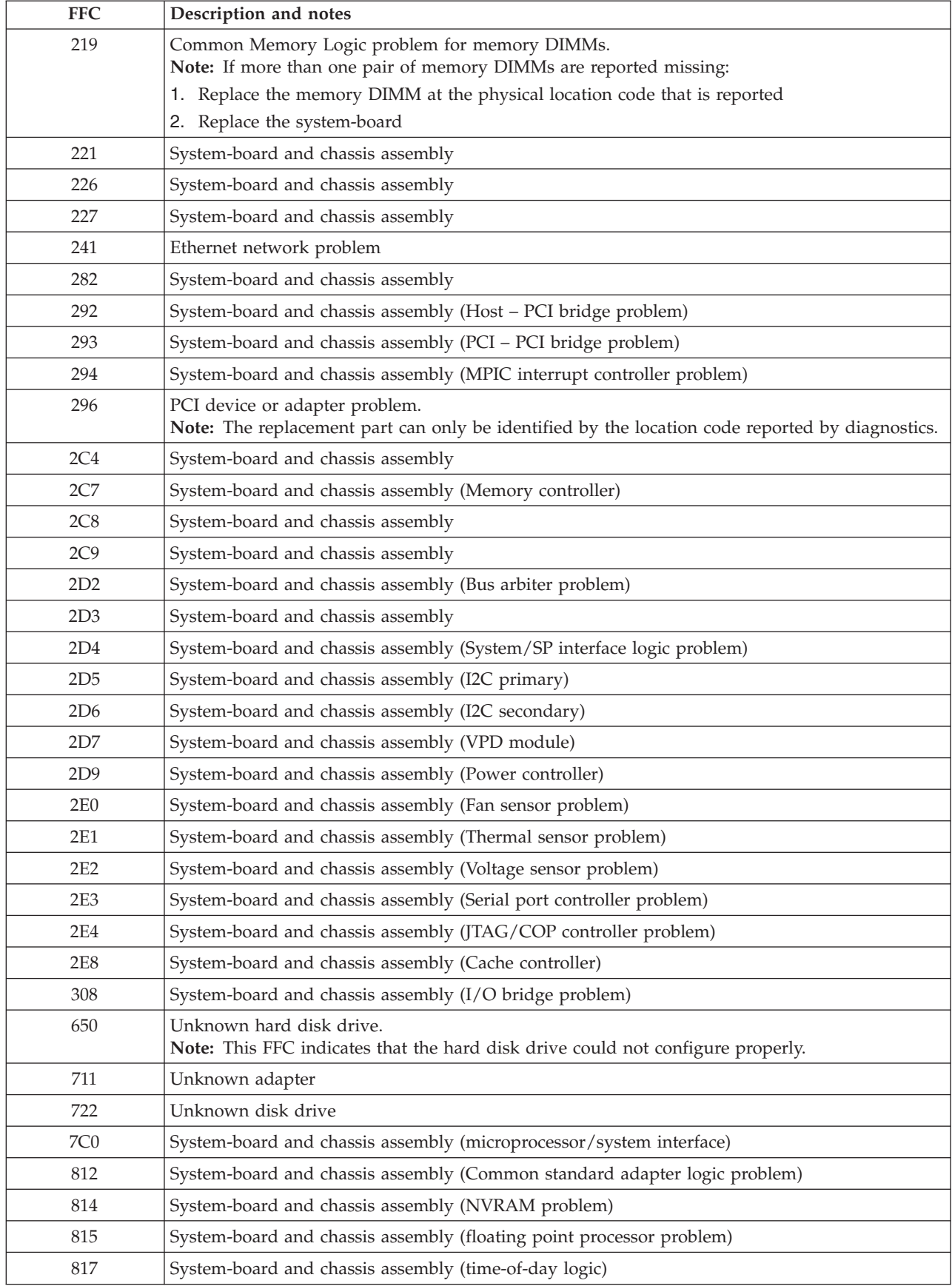

| <b>FFC</b>       | Description and notes                                                                                                    |  |  |
|------------------|----------------------------------------------------------------------------------------------------|--|--|
| 820              | System-board and chassis assembly (interprocessor related testing problem)                                                                                                    |  |  |
| 887              | System-board and chassis assembly (integrated Ethernet adapter)                                                                                                    |  |  |
| 893              | LAN adapter                                                                                                    |  |  |
| D01              | System-board and chassis assembly (cache problem)                                                                                                    |  |  |
| E19              | System-board and chassis assembly (power supply sensor failed)                                                                                                    |  |  |
| 2506             | 3Gb SAS pass-through expansion card                                                                                                    |  |  |
|                  | 2506-101<br>Adapter configuration error indicated by test failures. Reconfigure the adapter. If the<br>problem persists, replace the adapter.                                       |  |  |
|                  | 2506-710<br>Error log analysis reveals a permanent controller failure. Replace the adapter.                                                                                         |  |  |
|                  | 2506-713<br>Error log analysis reveals a controller failure. Replace the adapter.                                                                                                   |  |  |
|                  | 2506-720<br>Error log analysis reveals a controller device bus configuration error. Replace the<br>adapter. If the problem persists, replace the system board and chassis assembly. |  |  |
| 252B             | System-board and chassis assembly (SAS controller)                                                                                                    |  |  |
| 2567             | System-board and chassis assembly (USB integrated adapter)                                                                                                    |  |  |
| 25A0             | System-board and chassis assembly                                                                                                    |  |  |
| 25C4             | Broadcom Ethernet adapter                                                                                                    |  |  |
| 2607             | Emulex 8 Gb Fibre Channel expansion card (CIOv)                                                                                                    |  |  |
| 2624             | 4x InfiniBand DDR expansion card (CFFh)                                                                                                    |  |  |
| 2625             | 4x InfiniBand QDR expansion card (CFFh)                                                                                                    |  |  |
| 2631             | System-board and chassis assembly                                                                                                    |  |  |
| 268B             | 300 GB SAS small form factor disk drive                                                                                                    |  |  |
| 26B4             | 200 GB solid-state drive                                                                                                    |  |  |
| 26BD             | Solid-state drive carrier (holds up to two solid-state drives)                                                                                                    |  |  |
| 26D <sub>2</sub> | 600 GB SAS small form factor disk drive                                                                                                    |  |  |
| 2D <sub>02</sub> | System-board and chassis assembly (generic USB reference to controller/adapter)                                                                                                    |  |  |
| 2E00             | QLogic 4 Gb Fibre Channel and Broadcom 1 Gb Ethernet expansion card (CFFh)                                                                                                    |  |  |
| 2E10             | QLogic 4 Gb Fibre Channel and Broadcom 1 Gb Ethernet expansion card (CFFh)                                                                                                    |  |  |
| 2E13             | QLogic 4 Gb Fibre Channel expansion card (CIOv)                                                                                                    |  |  |
| 2E14             | QLogic 8 Gb Fibre Channel expansion card (CIOv)                                                                                                    |  |  |
| 2E15             | QLogic 8 Gb and Broadcom 1 Gb Ethernet expansion card (CFFh)                                                                                                    |  |  |
| 2E21             | QLogic 10 Gb FCoCEE daughtercard                                                                                                    |  |  |
| 2E23             | QLogic 10 Gb FCoCEE daughtercard                                                                                                    |  |  |
| 2E33             | Broadcom 4 port 1 Gb Ethernet expansion card (CFFh)                                                                                                    |  |  |
| 2E34             | Broadcom 2 port 1 Gb Ethernet expansion card (CIOv)                                                                                                    |  |  |
| 2E35             | QLogic 8 Gb Fibre Channel and 1 Gb Ethernet expansion card (CFFh)                                                                                                    |  |  |
| 2E36             | System-board and chassis assembly (integrated Ethernet adapter)                                                                                                    |  |  |

*Table 31. Failing function codes (continued)*

#### <span id="page-187-0"></span>**Error logs**

The power-on self-test (POST), the hypervisor, and the service processor write errors to the BladeCenter management module event log.

Select the **Monitors** → **Event Log** option in the management module Web interface to view entries that are currently stored in the management-module event log. This log includes entries for events that are detected by the blade servers. The log displays the most recent entries first.

The following table shows the syntax of a nine-word B700xxxx SRC as it might be displayed in the event log of the management module.

The first word of the SRC in this example is the message identifier, **B7001111**. This example numbers each word after the first word to show relative word positions. The seventh word is the direct select address, which is **77777777** in the example.

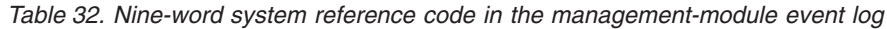

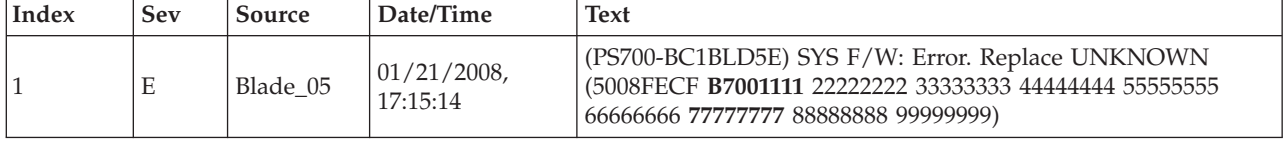

Depending on your operating system and the utilities you have installed, error messages might also be stored in an operating system log. See the documentation that comes with the operating system for more information.

See the online information or the *BladeCenter Management Module User's Guide* for more information about the event log.

### **Checkout procedure**

The checkout procedure is the sequence of tasks that you should follow to diagnose a problem in the blade server.

#### **About the checkout procedure**

Review this information before performing the checkout procedure.

- v Read the [Safety](#page-6-0) topic and the ["Installation guidelines" on page 229.](#page-240-0)
- v The firmware diagnostic program provides the primary methods of testing the major components of the blade server. If you are not sure whether a problem is caused by the hardware or by the software, you can use the firmware diagnostic program to confirm that the hardware is working correctly. The firmware diagnostic program runs automatically when the blade server is turned on.
- v A single problem might cause more than one error message. When this happens, correct the cause of the first error message. The other error messages usually will not occur the next time you run the diagnostic programs.

**Exception:** If there are multiple error codes or light path diagnostic LEDs that indicate a microprocessor error, the error might be in a microprocessor or in a microprocessor socket. See ["Microprocessor problems" on page 186](#page-197-0) for information about diagnosing microprocessor problems.

- v If the blade server hangs on a POST checkpoint, see ["POST progress codes \(checkpoints\)" on page 97.](#page-108-0) If the blade server is halted and no error message is displayed, see ["Troubleshooting tables" on page](#page-194-0) [183](#page-194-0) and ["Solving undetermined problems" on page 223.](#page-234-0)
- v For intermittent problems, check the management-module event log and ["POST progress codes](#page-108-0) [\(checkpoints\)" on page 97.](#page-108-0)
- <span id="page-188-0"></span>v If the blade server front panel shows no LEDs, verify the blade server status and errors in the BladeCenter Web interface; also see ["Solving undetermined problems" on page 223.](#page-234-0)
- If device errors occur, see ["Troubleshooting tables" on page 183.](#page-194-0)

### **Performing the checkout procedure**

Follow this procedure to perform the checkout.

#### **Step** 001-

Perform the following steps:

- 1. Update the firmware to the current level, as described in ["Updating the firmware" on page](#page-278-0) [267.](#page-278-0)
- 2. You might also have to update the management module firmware.
- 3. If you did not update the firmware for some reason, power off the blade server for 45 seconds before powering it back on.
- 4. Establish an SOL session; then continue to Step **002**. If the blade server does not start, see ["Troubleshooting tables" on page 183.](#page-194-0)

#### **Step** 002-

Verify that you have looked up each error code or hung checkpoint and attempted the corrective action before going to Step 003:

- 1. If the firmware hangs on an eight-digit progress code, see ["POST progress codes](#page-108-0) [\(checkpoints\)" on page 97.](#page-108-0)
- 2. If the firmware records an eight-digit error code, see ["System reference codes \(SRCs\)" on page](#page-32-0) [21.](#page-32-0)
- 3. If the AIX operating system records a service request number (SRN), see ["Service request](#page-153-0) [numbers \(SRNs\)" on page 142.](#page-153-0)
- 4. Check the BladeCenter management-module event log. If an error was recorded by the system, see ["POST progress codes \(checkpoints\)" on page 97](#page-108-0) or ["System reference codes](#page-32-0) [\(SRCs\)" on page 21.](#page-32-0)
- 5. If no error was recorded, or if the login prompt appears and you still suspect a problem, continue to Step 003.

#### **Step** 003-

Is the operating system AIX?

- **Yes** Record any information or messages that may be in the management module event log; then go to Step 005.
- **No** Go to Step **004**.

#### **Step** 004-

Is the operating system Linux?

- **Yes** Record any information or messages that may be in the management module event log; then go to Step  $\left| \right. \theta$ 07 . If you cannot load the stand-alone diagnostics CD, answer this question *No*.
- No Go to ["Solving undetermined problems" on page 223.](#page-234-0)

#### **Step** 005-

Perform the following steps:

**Note:** When possible, run AIX online diagnostics in concurrent mode. AIX online diagnostics perform more functions than the stand-alone diagnostics.

1. Perform the AIX online diagnostics, see ["Starting AIX concurrent diagnostics" on page 179.](#page-190-0) Record any diagnostic results and see the ["Service request numbers \(SRNs\)" on page 142](#page-153-0) to identify the failing component.

**Note:** When replacing a component, perform system verification for the component. See ["Using the diagnostics program" on page 181.](#page-192-0)

2. If you cannot perform AIX concurrent online diagnostics, continue to Step 006.

#### **Step** 006-

Perform the following steps:

- 1. Use the management-module Web interface to make sure that the device from which you load the stand-alone diagnostics is set as the first device in the blade server boot sequence.
- 2. Turn off the system unit power and wait 45 seconds before proceeding.
- 3. Turn on the blade server and establish an SOL session.
- 4. Check for the following responses:
	- a. Progress codes are recorded in the management-module event log.
	- b. Record any messages or diagnostic information that might be in the log.
- 5. Load the stand-alone diagnostics. Go to ["Starting stand-alone diagnostics from a CD" on page](#page-190-0) [179](#page-190-0) or ["Starting stand-alone diagnostics from a NIM server" on page 180.](#page-191-0)
- 6. If you have replaced the failing component, perform system verification for the component. See ["Using the diagnostics program" on page 181](#page-192-0)

This ends the AIX procedure.

#### **Step** 007-

Perform the following steps:

- 1. Use the management-module Web interface to make sure that the device from which you load the stand-alone diagnostics is set as the first device in the blade server boot sequence.
- 2. Turn off the blade server and wait 45 seconds before proceeding.
- 3. Turn on the blade server and establish an SOL session.
- 4. Check for the following responses:
	- a. Progress codes are recorded in the management-module event log.
	- b. Record any messages or diagnostic information that might be in the log.

Continue with step 008.

#### **Step** 008-

Load the stand-alone diagnostics. Go to ["Starting stand-alone diagnostics from a CD" on page](#page-190-0) [179](#page-190-0) or ["Starting stand-alone diagnostics from a NIM server" on page 180.](#page-191-0)

Can you load the stand-alone diagnostics?

- No Go to ["Solving undetermined problems" on page 223.](#page-234-0)
- **Yes** Select the resources to be tested and record any SRNs; then go to ["Service request](#page-153-0)" [numbers \(SRNs\)" on page 142.](#page-153-0)

This ends the Linux procedure.

For more information about installing and using all supported operating systems, search the IBM Support Site.

# <span id="page-190-0"></span>**Verifying the partition configuration**

Perform this procedure if there is a configuration problem with the system or a logical partition.

- 1. Check the processor and memory allocations of the system or the partition. Processor or memory resources that fail during system startup could cause the startup problem in the partition. Make sure that there are enough functioning processor and memory resources in the system for all the partitions.
- 2. Check the bus and virtual adapter allocations for the partition. Make sure that the partition has load source and console I/O resources.
- 3. Make sure that the Boot Mode partition properties are set to Normal.
- 4. If the problem remains, contact your software service provider for further assistance.

#### **Running the diagnostics program**

You can start or run the diagnostics program from the AIX operating system, from a CD, or from a management server.

### **Starting AIX concurrent diagnostics**

Perform this procedure to start AIX concurrent diagnostics from the AIX operating system.

- 1. Log in to the AIX operating system as root user, or use the CE login. See ["Creating a CE login" on](#page-281-0) [page 270](#page-281-0) for more information. If you need help, contact the system operator.
- 2. Type diag and press **Enter** at the operating system prompt to start the diagnostics program and display its Function Selection menu. See ["Using the diagnostics program" on page 181](#page-192-0) for more information about running the diagnostics program.
- 3. When testing is complete, press **F3** until the Diagnostic Operating Instructions panel is displayed, then press **F3** to exit the diagnostic program.

### **Starting stand-alone diagnostics from a CD**

Perform these procedures to start the stand-alone diagnostics from a CD. These procedures can be used if the blade server is running a Linux operating system or if an AIX operating system cannot start the concurrent diagnostics program.

You can download the latest version of the stand-alone diagnostics from the [Standalone Diagnostics CD](http://www14.software.ibm.com/webapp/set2/sas/f/diags/home.html) [page.](http://www14.software.ibm.com/webapp/set2/sas/f/diags/home.html)

- 1. Verify with the system administrator and systems users that the blade server may be shut down. Stop all programs; then, shut down the operating system and shut down the blade server. Refer to the documentation that comes with your operating system documentation for information about shutting down the operating system.
- 2. Press the CD button on the front of the blade server to give it ownership of the BladeCenter media tray.
- 3. Using the management module Web interface, make sure that:
	- The blade server firmware is at the latest version.
	- SOL is enabled for the blade server.
	- v The CD or DVD drive is selected as the first boot device for the blade server.
- <span id="page-191-0"></span>4. Insert the stand-alone diagnostics CD into the CD or DVD drive.
- 5. Turn on the blade server and establish an SOL session.

**Note:** It can take from 3 to 5 minute to load the stand-alone diagnostics from the CD. Please be patient.

The screen will display "Please define the System Console."

6. Type **1** and press **Enter** to continue.

The Diagnostic Operating Instructions screen will display.

7. Press **Enter** to continue.

The Function Selection screen will display. See ["Using the diagnostics program" on page 181](#page-192-0) for more information about running the diagnostics program.

**Note:** If the Define Terminal screen is displayed, type the terminal type and press Enter. The use of " $vs100"$  as the terminal type is recommended; however, the function keys ( $F#$ ) may not work. In this case, press Esc and the number in the screen menus. For example, instead of **F3** you can press **Esc** and **3**.

- 8. When testing is complete, press **F3** until the Diagnostic Operating Instructions screen is displayed; then press **F3** again to exit the diagnostic program.
- 9. Remove the CD from the CD or DVD drive.

#### **Starting stand-alone diagnostics from a NIM server**

Perform this procedure to start the stand-alone diagnostics from a network installation management (NIM) server.

**Note:** See [Network Installation Management](http://publib.boulder.ibm.com/infocenter/systems/index.jsp?topic=/com.ibm.aix.install/doc/insgdrf/nim_intro.htm) in the AIX Information Center for information about configuring the blade server as a NIM server client. Also see the [Configuring the NIM Master and](http://publib16.boulder.ibm.com/doc_link/en_US/a_doc_lib/aixins/insgdrf/nim_basic_config.htm) [Creating Basic Installation Resources](http://publib16.boulder.ibm.com/doc_link/en_US/a_doc_lib/aixins/insgdrf/nim_basic_config.htm) Web page.

- 1. Verify with the system administrator and systems users that the blade server can be shut down. Stop all programs; then, shut down the operating system and shut down the blade server. Refer to the documentation that comes with your operating system for information about shutting down the operating system.
- 2. If the system is running in a full-machine partition, turn on the blade server and establish an SOL session.
- 3. Perform the following steps to check the NIM server boot settings:
	- a. When the POST menu is displayed, press **1** to start the SMS utility.
	- b. From the SMS main menu, select **Setup Remote IPL (Initial Program Load)**.
	- c. From the NIC Adapters menu, select the network adapter that is attached to the NIM server.
	- d. From the Network Parameters menu, select **IP Parameters**.
	- e. Enter the client, server, and gateway IP addresses (if applicable), and enter the subnet mask. If there is no gateway between the NIM server and the client, set the gateway address to 0.0.0.0 See your network administrator to determine if there is a gateway.
	- f. If the NIM server is set up to allow pinging the client system, use the Ping Test option on the Network Parameters menu to verify that the client system can ping the NIM server.

**Note:** If the ping fails, see ["Boot problem resolution" on page 182;](#page-193-0) then, follow the steps for network boot problems.

- <span id="page-192-0"></span>4. When the ping is successful, start the blade server from the NIM server.
- 5. Establish an SOL session.

If the Diagnostic Operating Instructions screen is displayed, the diagnostics program has started successfully.

**Note:** If the AIX login prompt is displayed, the diagnostics program did not load. See ["Boot problem](#page-193-0) [resolution" on page 182;](#page-193-0) then, follow the steps for network boot problems.

6. Press **Enter** to continue.

The Function Selection screen will display. See "Using the diagnostics program" for more information about running the diagnostics program.

**Note:** If the Define Terminal screen is displayed, type the terminal type and press Enter. The use of "vs100" as the terminal type is recommended; however, the function keys (F#) may not work. In this case, press Esc and the number in the screen menus. For example, instead of **F3** you can press **Esc** and **3**.

7. When testing is complete, press **F3** until the Diagnostic Operating Instructions screen is displayed; then press **F3** again to exit the diagnostic program.

## **Using the diagnostics program**

Follow the basic procedures for running the diagnostics program.

- 1. Start the diagnostics from the AIX operating system, from a CD, or from a management server. See ["Starting AIX concurrent diagnostics" on page 179, "Starting stand-alone diagnostics from a CD" on](#page-190-0) [page 179,](#page-190-0) or ["Starting stand-alone diagnostics from a NIM server" on page 180.](#page-191-0)
- 2. The Function Selection menu is displayed. Use the steps listed to perform one of the following tasks:
	- v **Problem Determination**
		- a. From the Function Selection menu, select **Diagnostic Routines** and press Enter.
		- b. From the Diagnostic Mode Selection menu, select **Problem Determination**
		- c. Select the resource to be tested and press **F7=Commit**.
		- d. Record any results provided and go to ["Service request numbers \(SRNs\)" on page 142](#page-153-0) to identify the failure and perform the action(s).
		- e. When testing is complete, press **F3** to return to the Diagnostic Selection menu. If you want to run another test, press **F3** again to return to the Function Selection menu.
	- v **System Verification**
		- a. From the Function Selection menu, select **Diagnostic Routines** and press Enter.
		- b. From the Diagnostic Mode Selection menu, select **System Verification**.
		- c. Select the resource to be tested and press **F7=Commit**.
		- d. Record any results provided and go to ["Service request numbers \(SRNs\)" on page 142](#page-153-0) to identify the failure and perform the action(s).
		- e. When testing is complete, press **F3** to return to the Diagnostic Selection menu. If you want to run another test, press **F3** again to return to the Function Selection menu.
	- v **Task selection**
		- a. From the Function Selection menu, select **Task Selection** and press Enter.
		- b. Select the task to be run and press **Enter**.
		- c. If the Resource Selection List menu is displayed, select the resource on which the task is to be run and press **F7=Commit**.
		- d. Follow the instruction for the selected task.
		- e. When the task is complete, press **F3** to return to the Task Selection List menu. If you want to run another test, press **F3** again to return to the Function Selection menu.

<span id="page-193-0"></span>3. When testing is complete, press **F3** until the Diagnostic Operating Instructions screen is displayed; then press **F3** again to exit the diagnostic program.

#### **Boot problem resolution**

Depending on the boot device, a checkpoint might be displayed in the list of checkpoints in the management module for an extended period of time while the boot image is retrieved from the device.

This situation is particularly true for CD and network boot attempts. When booting from a CD, watch for a blinking activity LED on the CD or DVD drive. A blinking activity LED indicates that the loading of either the boot image, or additional information required by the operating system being booted, is still in progress. If the checkpoint is displayed for an extended period of time and the CD-drive or DVD-drive activity LED is not blinking, there might be a problem loading the boot image from the device.

**Note:** For network boot attempts, if the system is not connected to an active network, or if there is no server configured to respond to the system's boot request, the system will still attempt to boot. Because time-out durations are necessarily long to accommodate retries, the system might appear to be hung.

If you suspect a problem loading the boot image, complete the following steps.

- 1. Make sure that your boot list is correct.
	- a. From the BladeCenter management-module Web interface, display the boot sequences for the blade servers in your BladeCenter unit: **Blade Tasks** → **Configuration** → **Boot Sequence**.
	- b. Find your blade server on the list that is displayed and make sure that the device from which you are attempting to boot is the first device in the boot sequence. If it is not, select your blade server from the list of servers and modify the boot sequence. Cycle power on your blade server to retry the boot.

**Note:** If **Network** is selected, the blade server will try to boot from both Ethernet ports on the system board.

- c. If this boot attempt fails, do the following:
	- 1) If you are attempting to boot from the network, go to Step 002.
	- 2) If you are attempting to boot from the CD or DVD drive, go to Step 003.
	- 3) If you are attempting to boot from a hard disk drive, go to Step  $\left[004\right]$ .
- 2. If you are attempting to boot from the network:
	- a. Make sure that the network cabling to the BladeCenter network switch is correct.
	- b. Check with the network administrator to make sure that the network is up.
	- c. Verify that the blade server for your system is running and configured to respond to your system.
	- d. Turn the blade server power off; then, turn it on and retry the boot operation.
	- e. If the boot still fails, replace the system-board and chassis assembly.
- 3. If you are attempting to boot from the CD or DVD drive:
	- a. From the BladeCenter management-module Web interface, make sure that the media tray is assigned to your blade server: **Blade Tasks → Remote Control**.
	- b. Turn the blade server power off; then, turn it on and retry the boot operation.
	- c. If the boot fails, try a known-good bootable CD.
	- d. If possible, try to boot another blade server in the BladeCenter unit to verify that the CD or DVD drive is functional.
		- v If the CD boots on the second server, replace the system-board and chassis assembly in the PS703 or PS704 blade server that you were originally trying to boot.
		- v If the CD fails on the second server, replace the CD or DVD drive in the media tray.
	- e. If replacing the CD or DVD drive does not resolve the problem, replace the media tray.
- <span id="page-194-0"></span>f. If booting on all servers fails using the new media tray, replace the following in the BladeCenter unit:
	- Management module
	- Midplane
- 4. If you are attempting to boot from a hard disk drive.
	- a. Verify that the hard disk drive is installed.
	- b. Select the CD or DVD drive as the boot device.
	- c. Go to ["Performing the checkout procedure" on page 177.](#page-188-0)
	- d. Reload the operating system onto the hard disk drive if the boot attempts from that disk continue to fail.
	- e. Replace the suspect hard disk drive if you are not able to load the operating system.
	- f. Replace the system-board; then, retry loading the operating system.

## **Troubleshooting tables**

Use the troubleshooting tables to find solutions to problems that have identifiable symptoms.

If these symptoms relate to shared BladeCenter unit resources, see ["Solving shared BladeCenter resource](#page-230-0) [problems" on page 219.](#page-230-0) If you cannot find the problem in these tables, see ["Running the diagnostics](#page-190-0) [program" on page 179](#page-190-0) for information about testing the blade server.

If you have just added new software or a new optional device and the blade server is not working, complete the following steps before using the troubleshooting tables:

- 1. Remove the software or device that you just added.
- 2. Run the diagnostic tests to determine whether the blade server is running correctly.
- 3. Reinstall the new software or new device.

# **General problems**

Identify general problem symptoms and corrective actions.

- Follow the suggested actions in the order in which they are listed in the Action column until the problem is **solved.**
- v **See [Chapter 3, "Parts listing, type 7891," on page 225](#page-236-0) to determine which components are CRUs and which components are FRUs.**
- v **If an action step is preceded by "(Trained service technician only)," that step must be performed only by a trained service technician.**

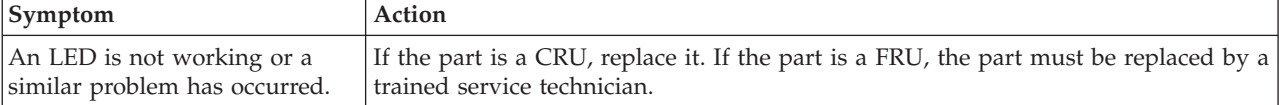

# **Drive problems**

Identify hard disk drive problem symptoms and what corrective actions to take.

- v **Follow the suggested actions in the order in which they are listed in the Action column until the problem is solved.**
- v **See [Chapter 3, "Parts listing, type 7891," on page 225](#page-236-0) to determine which components are CRUs and which components are FRUs.**
- v **If an action step is preceded by "(Trained service technician only)," that step must be performed only by a trained service technician.**

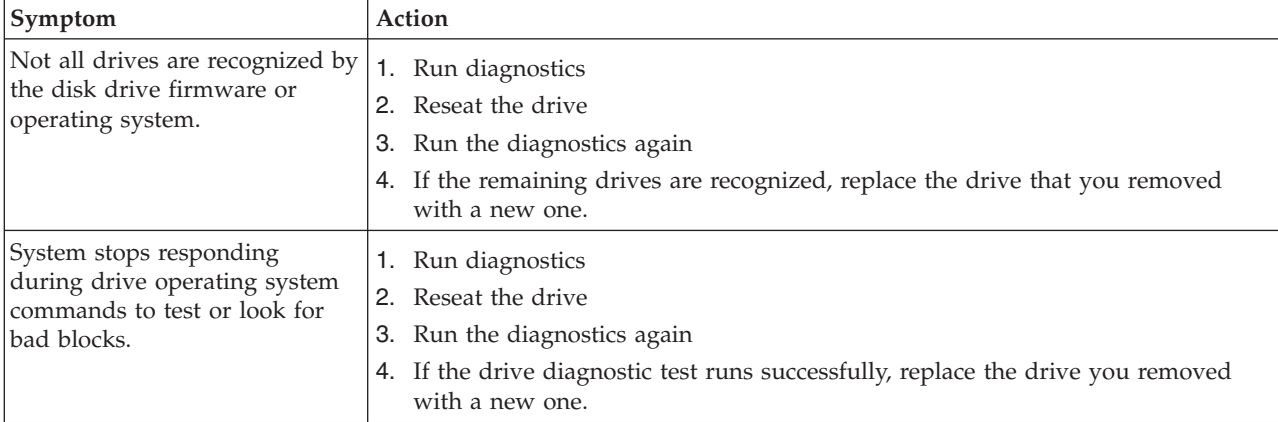

# **Intermittent problems**

Identify intermittent problem symptoms and corrective actions.

- v **Follow the suggested actions in the order in which they are listed in the Action column until the problem is solved.**
- v **See [Chapter 3, "Parts listing, type 7891," on page 225](#page-236-0) to determine which components are CRUs and which components are FRUs.**
- v **If an action step is preceded by "(Trained service technician only)," that step must be performed only by a trained service technician.**

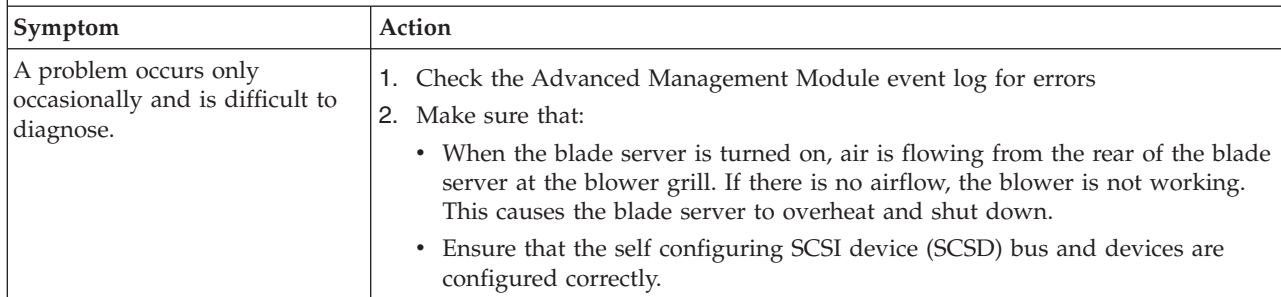

## **Management module service processor problems**

Determine if a problem is a management module service processor problem and, if so, the corrective action to take.

- v **Follow the suggested actions in the order in which they are listed in the Action column until the problem is solved.**
- v **See [Chapter 3, "Parts listing, type 7891," on page 225](#page-236-0) to determine which components are CRUs and which components are FRUs.**
- v **If an action step is preceded by "(Trained service technician only)," that step must be performed only by a trained service technician.**

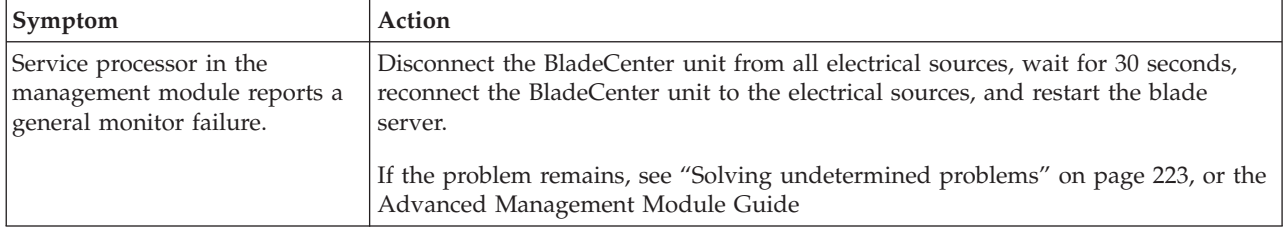

# **Memory problems**

Identify memory problem symptoms and the corrective actions to take.

- v **Follow the suggested actions in the order in which they are listed in the Action column until the problem is solved.**
- v **See [Chapter 3, "Parts listing, type 7891," on page 225](#page-236-0) to determine which components are CRUs and which components are FRUs.**

v **If an action step is preceded by "(Trained service technician only)," that step must be performed only by a trained service technician.**

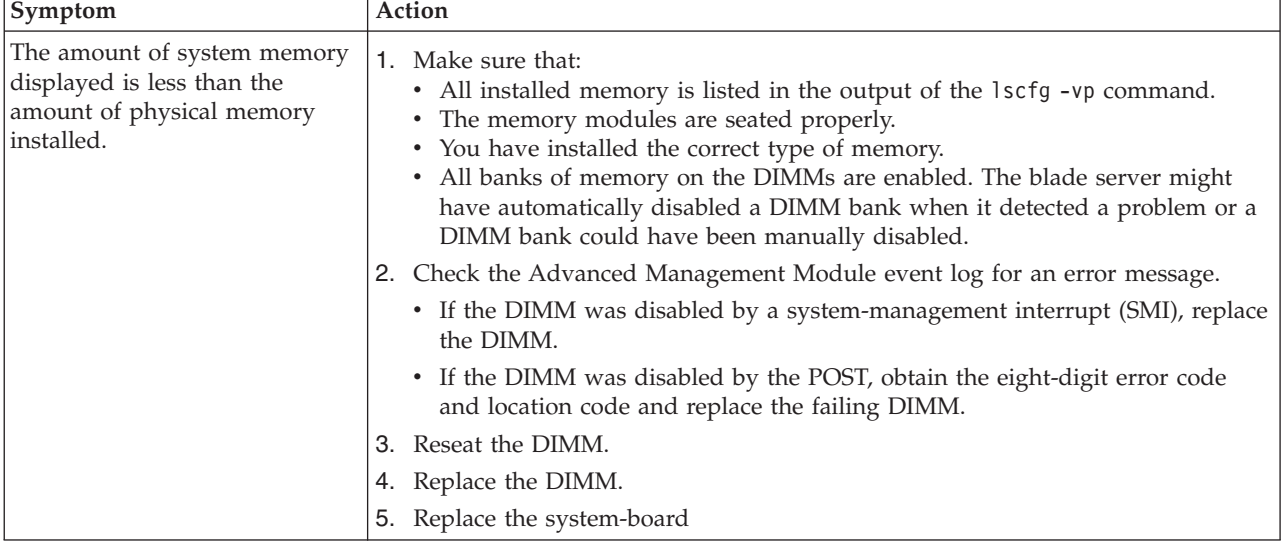

# <span id="page-197-0"></span>**Microprocessor problems**

Identify microprocessor problem symptoms and the corrective actions to take.

- v **Follow the suggested actions in the order in which they are listed in the Action column until the problem is solved.**
- v **See [Chapter 3, "Parts listing, type 7891," on page 225](#page-236-0) to determine which components are CRUs and which components are FRUs.**
- v **If an action step is preceded by "(Trained service technician only)," that step must be performed only by a trained service technician.**

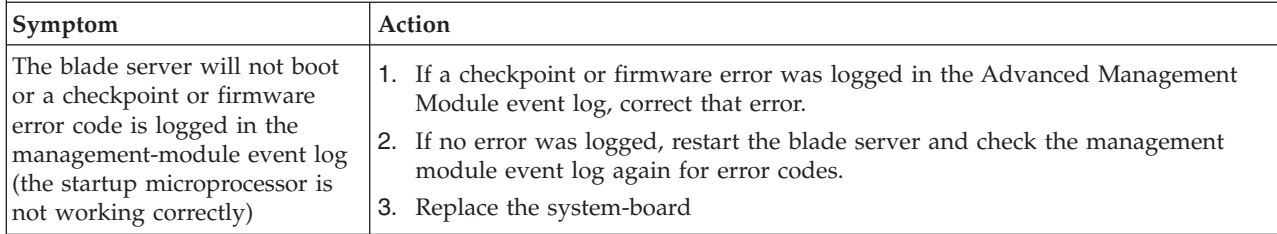

## **Network connection problems**

Identify network connection problem symptoms and the corrective actions to take.

- Follow the suggested actions in the order in which they are listed in the Action column until the problem is **solved.**
- v **See [Chapter 3, "Parts listing, type 7891," on page 225](#page-236-0) to determine which components are CRUs and which components are FRUs.**
- v **If an action step is preceded by "(Trained service technician only)," that step must be performed only by a trained service technician.**

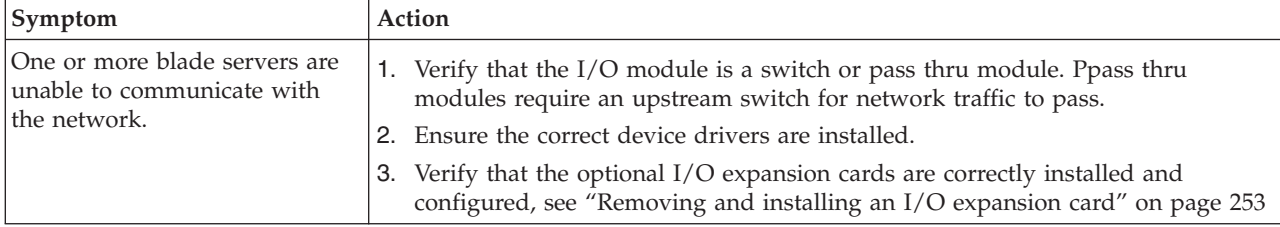

### **PCI expansion card (PIOCARD) problem isolation procedure**

The hardware that controls PCI adapters and PCI card slots detected an error. The direct select address (DSA) portion of the system reference code (SRC) identifies the location code of the failing component.

The following table shows the syntax of a nine-word B700xxxx SRC as it might be displayed in the event log of the management module.

The first word of the SRC in this example is the message identifier, **B7001111**. This example numbers each word after the first word to show relative word positions. The seventh word is the direct select address, which is **77777777** in the example.

| Index | <b>Sev</b> | Source   | Date/Time                  | <b>Text</b>                                                                                                    |
|-------|------------|----------|----------------------------|----------------------------------------------------------------------------------------------------|
|       | Ε          | Blade 05 | $01/21/2008$ .<br>17:15:14 | (PS700-BC1BLD5E) SYS F/W: Error. Replace UNKNOWN<br>(5008FECF B7001111 22222222 33333333 44444444 55555555<br>66666666 77777777 88888888 99999999) |

*Table 33. Nine-word system reference code in the management-module event log*

Depending on your operating system and the utilities you have installed, error messages might also be stored in an operating system log. See the documentation that comes with the operating system for more information.

Table 34 shows the procedure for isolating which PCI expansion card is failing.

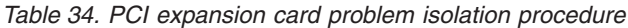

- v **Follow the suggested actions in the order in which they are listed in the Action column until the problem is solved.**
- v **See [Chapter 3, "Parts listing, type 7891," on page 225](#page-236-0) to determine which components are CRUs and which components are FRUs.**
- v **If an action step is preceded by "(Trained service technician only)," that step must be performed only by a trained service technician.**

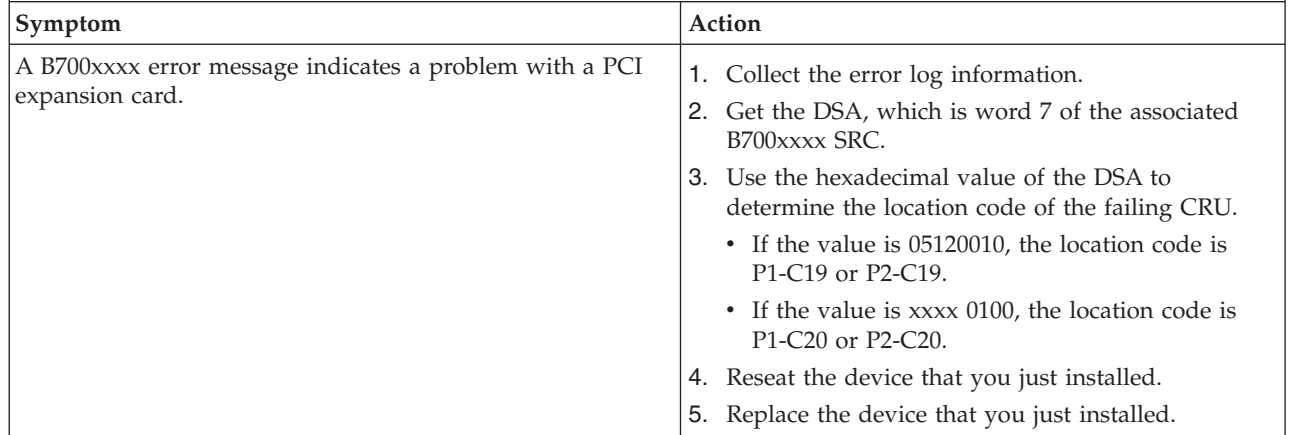

# **Optional device problems**

Identify optional device problem symptoms and the corrective actions to take.

- v **Follow the suggested actions in the order in which they are listed in the Action column until the problem is solved.**
- v **See [Chapter 3, "Parts listing, type 7891," on page 225](#page-236-0) to determine which components are CRUs and which components are FRUs.**
- v **If an action step is preceded by "(Trained service technician only)," that step must be performed only by a trained service technician.**

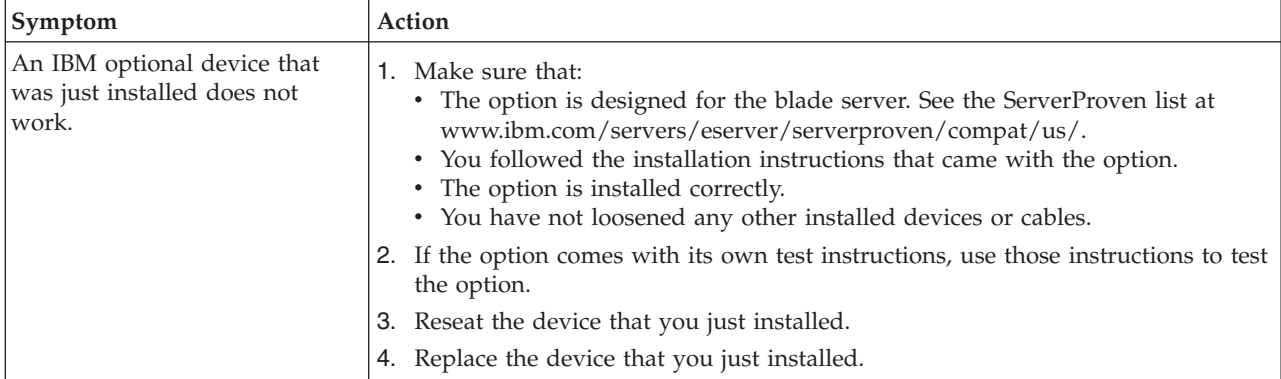

# **Power problems**

Identify power problem symptoms and the corrective actions to take.

- v **Follow the suggested actions in the order in which they are listed in the Action column until the problem is solved.**
- v **See [Chapter 3, "Parts listing, type 7891," on page 225](#page-236-0) to determine which components are CRUs and which components are FRUs.**
- If an action step is preceded by "(Trained service technician only)," that step must be performed only by a **trained service technician.**

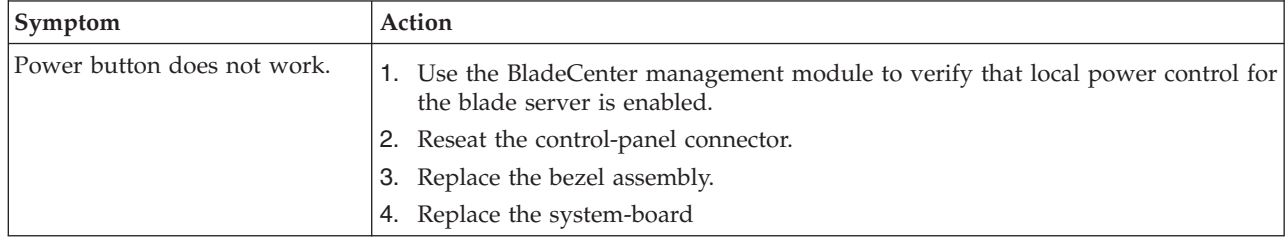

- v **Follow the suggested actions in the order in which they are listed in the Action column until the problem is solved.**
- v **See [Chapter 3, "Parts listing, type 7891," on page 225](#page-236-0) to determine which components are CRUs and which components are FRUs.**
- v **If an action step is preceded by "(Trained service technician only)," that step must be performed only by a trained service technician.**

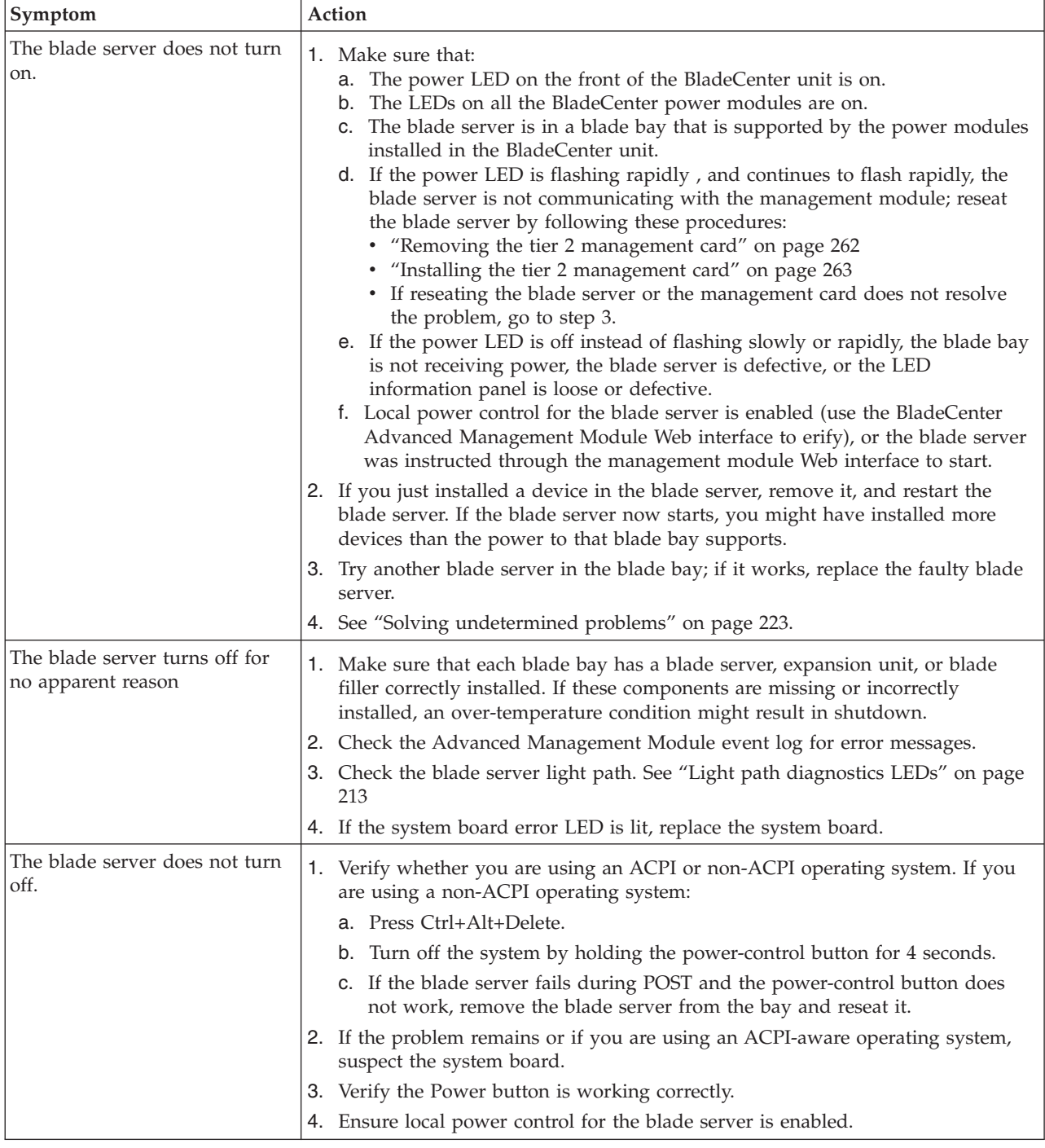

# **Hypervisor problems**

The hypervisor provides error diagnostics with associated error codes and fault isolation procedures for troubleshooting.

When the hypervisor error analysis determines a specific fault, the hypervisor logs an error code that identifies a failing component. When the analysis is not definitive, the hypervisor logs one or more isolation procedures for you to run to identify and correct the problem.

Table 35 describes the isolation procedures.

*Table 35. Hypervisor isolation procedures*

- v **Follow the suggested actions in the order in which they are listed in the Action column until the problem is solved.**
- v **See [Chapter 3, "Parts listing, type 7891," on page 225](#page-236-0) to determine which components are CRUs and which components are FRUs.**
- v **If an action step is preceded by "(Trained service technician only)," that step must be performed only by a trained service technician.**

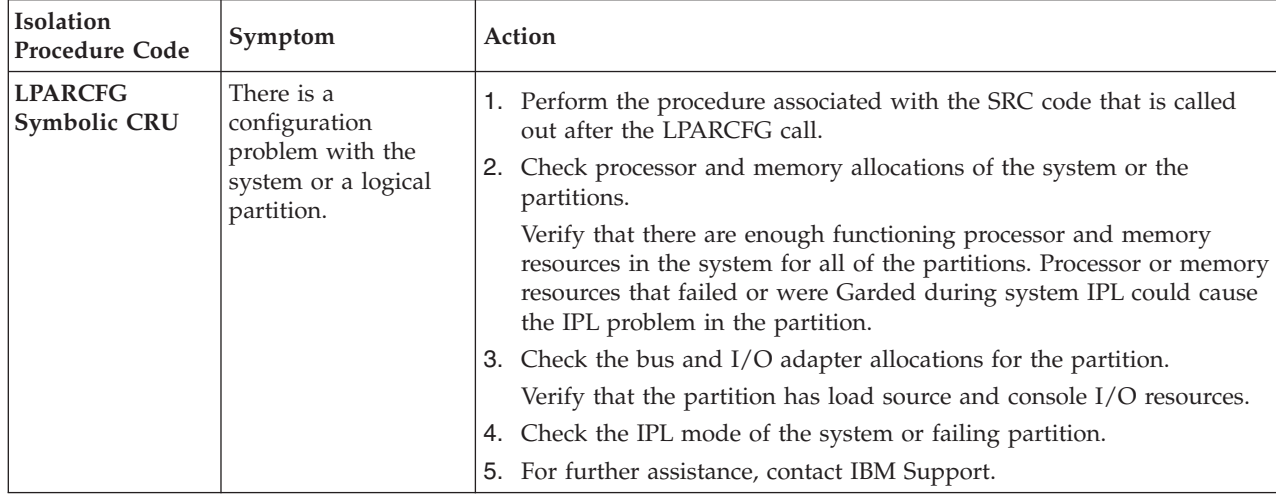

*Table 35. Hypervisor isolation procedures (continued)*

- v **Follow the suggested actions in the order in which they are listed in the Action column until the problem is solved.**
- v **See [Chapter 3, "Parts listing, type 7891," on page 225](#page-236-0) to determine which components are CRUs and which components are FRUs.**
- v **If an action step is preceded by "(Trained service technician only)," that step must be performed only by a trained service technician.**

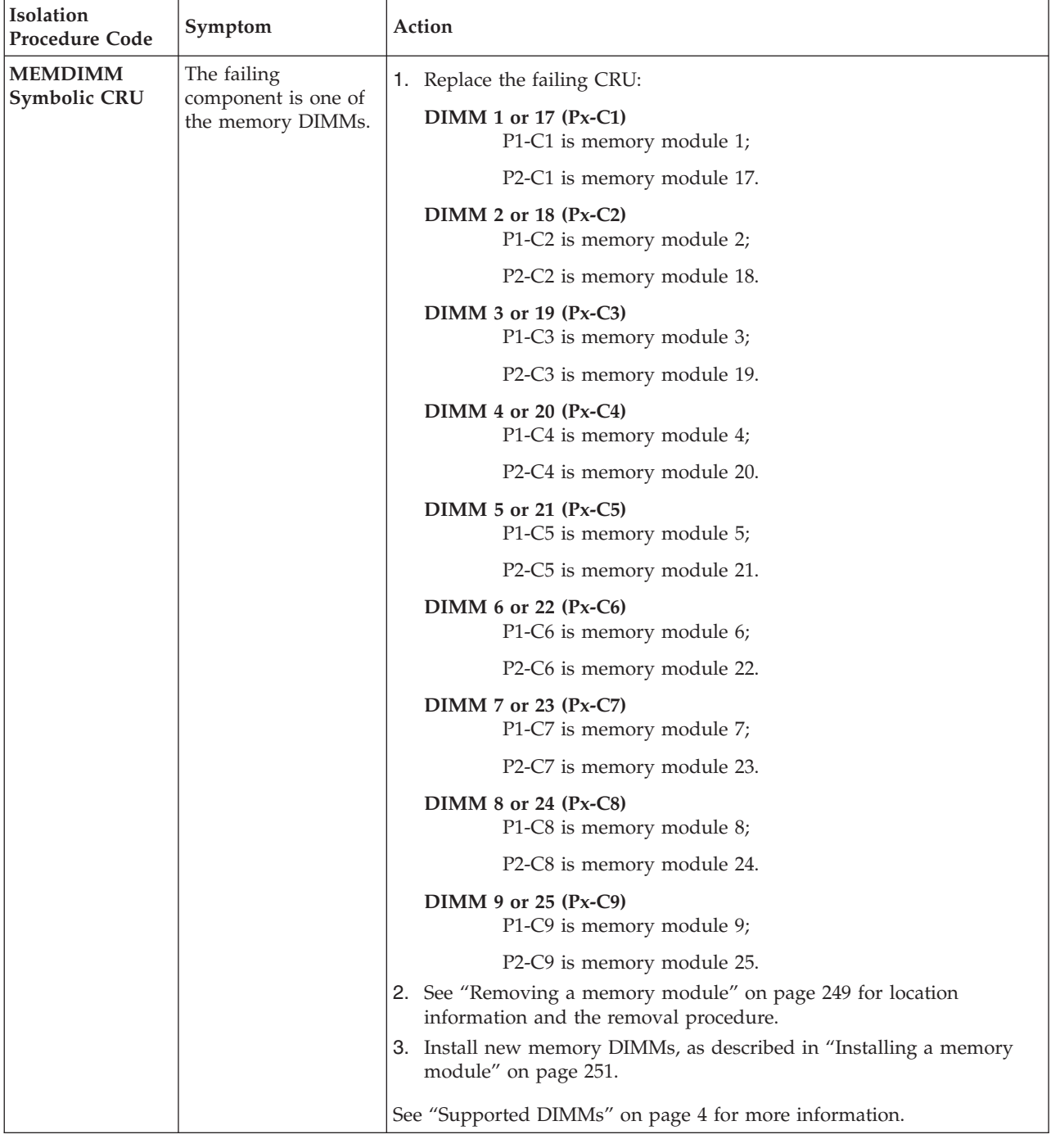

- v **Follow the suggested actions in the order in which they are listed in the Action column until the problem is solved.**
- v **See [Chapter 3, "Parts listing, type 7891," on page 225](#page-236-0) to determine which components are CRUs and which components are FRUs.**
- v **If an action step is preceded by "(Trained service technician only)," that step must be performed only by a trained service technician.**

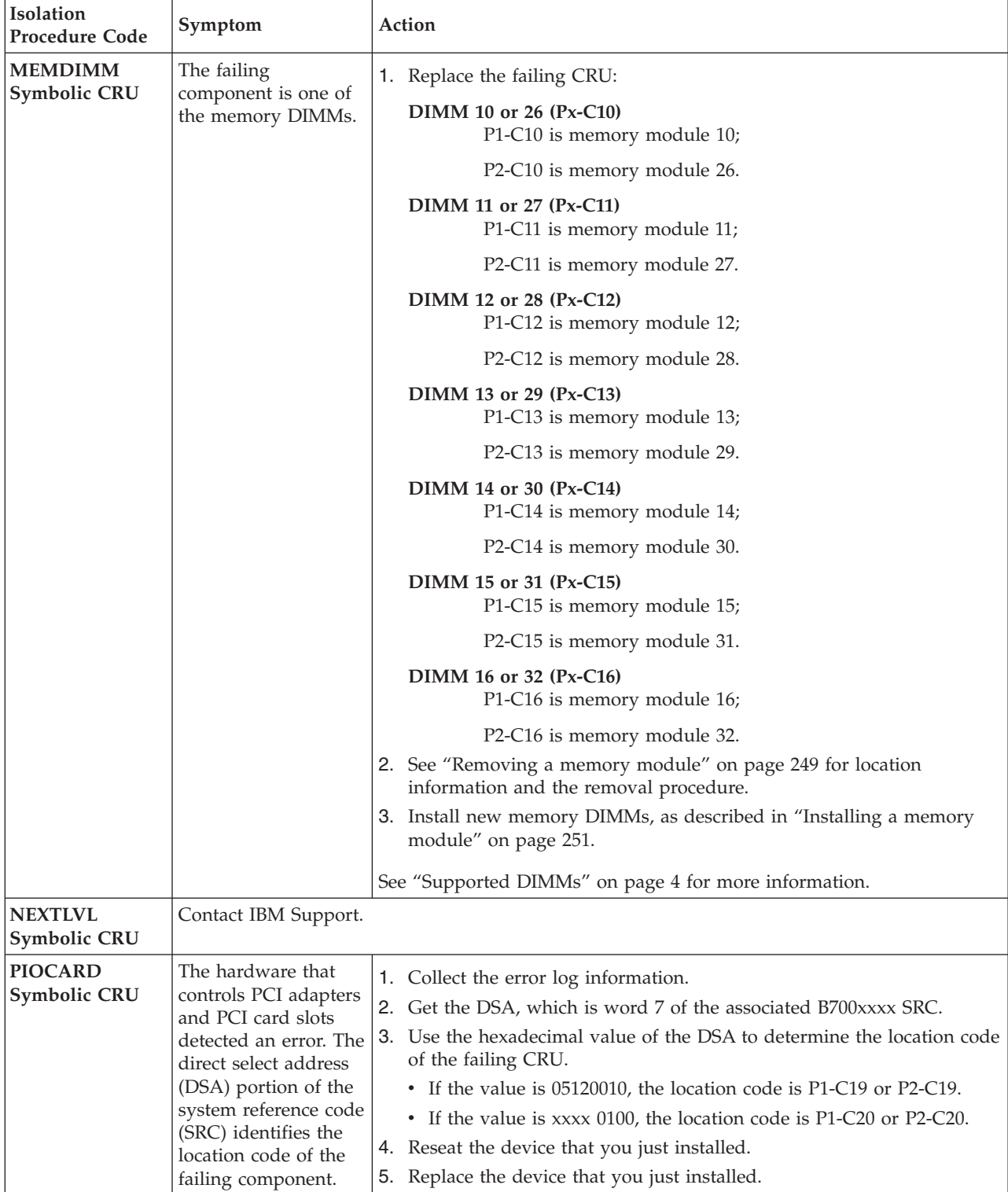

## **Service processor problems**

The baseboard management controller (BMC) is a flexible service processor that provides error diagnostics with associated error codes, and fault isolation procedures for troubleshooting.

**Note:** Resetting the service processor causes a POWER7 reset/reload, which generates a dump. The dump is recorded in the management module event log. The reset/reload dump occurs whenever the service processor resets, such as when resetting the service processor through the management module Web interface or through the management module command line interface.

When the advanced POWER7 service processor error analysis determines a specific fault, the service processor logs an error code to identify the failing component. When the analysis is not definitive, the service processor logs one or more isolation procedures for you to run to identify and correct the problem.

The service processor reports fault isolation procedure codes to identify a specific service action. The isolation procedure code is recorded in the management-module event log.

A message with three procedures might be similar to the following example, except that the entry would be on one line in the event log:

(SN#YL31W7120029) SYS F/W: CEC Hardware VPD. See procedure **FSPSP07**, **FSPSP28** then **FSP0200** (5000004C **B15A3303** 22222222 33333333 44444444 55555555 66666666 77777777 88888888 99999999)

B15A3303 is the identifier word of the associated SRC. The rest of the nine words in the SRC are shown in sequence.

A message that identifies customer replaceable units (CRUs) might be similar to the following example:

(SN#YL31W7120029) SYS F/W: Error. Replace **PIOCARD** then **Sys Brd** (500213A0 B7006973 22222222 33333333 44444444 55555555 66666666 77777777 88888888 99999999)

A message with multiple replacement callouts might be too long to display. In such a case, the message removes SRC words starting with word 2 and inserts an X for every removed word. The following example shows an error log entry that did not have enough room for words 2 and 3:

(SN#YL31W7120029) SYS F/W: CEC Hardware VPD. See procedure **FSPSP07**, **FSPSP28** then **FSP0200** (50000014 B15A3303 **XX** 44444444 55555555 66666666 77777777 888888888 99999999)

- v **Follow the suggested actions in the order in which they are listed in the Action column until the problem is solved.**
- v **See [Chapter 3, "Parts listing, type 7891," on page 225](#page-236-0) to determine which components are CRUs and which components are FRUs.**
- v **If an action step is preceded by "(Trained service technician only)," that step must be performed only by a trained service technician.**

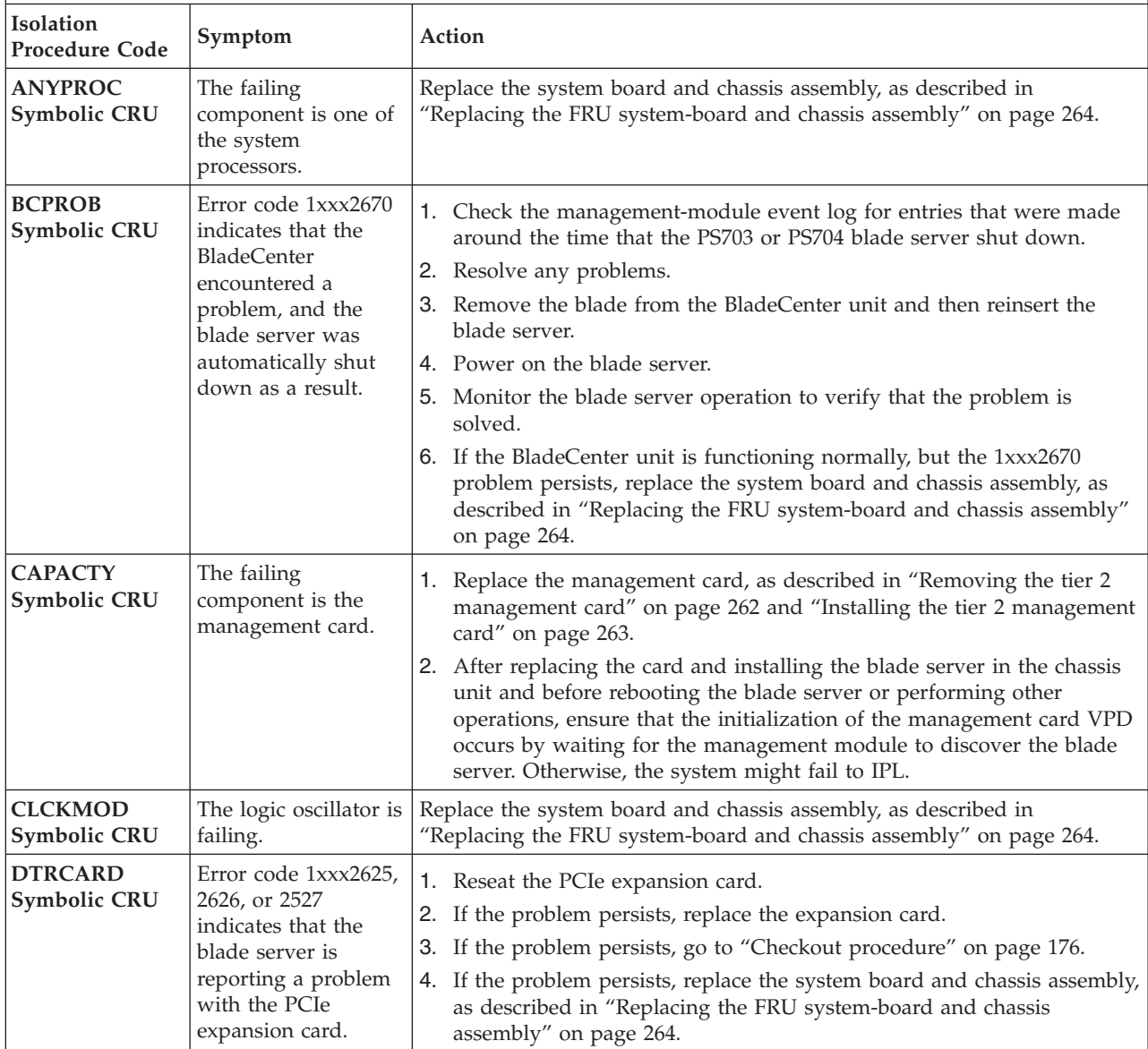

- v **See [Chapter 3, "Parts listing, type 7891," on page 225](#page-236-0) to determine which components are CRUs and which components are FRUs.**
- v **If an action step is preceded by "(Trained service technician only)," that step must be performed only by a trained service technician.**

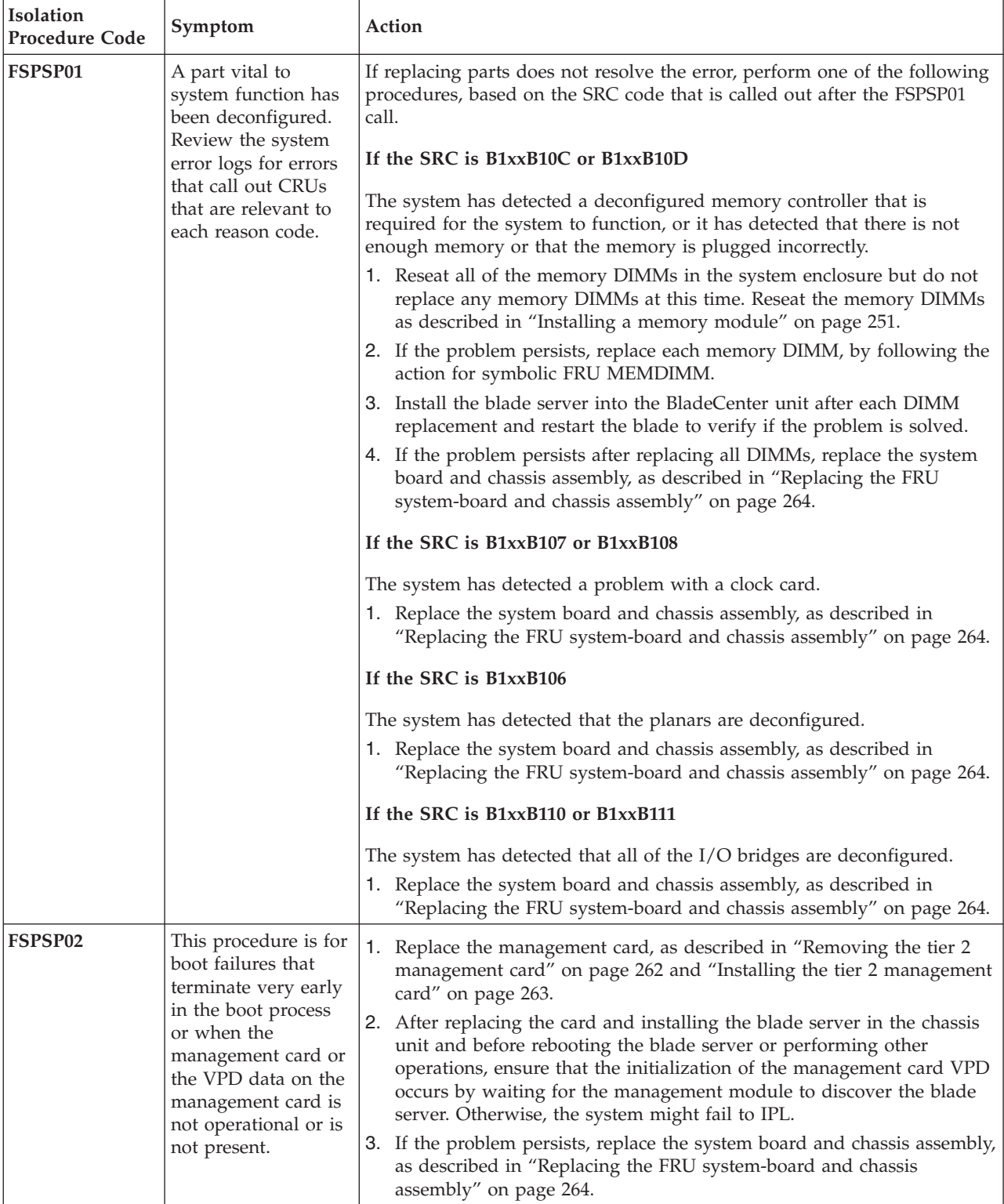

- v **Follow the suggested actions in the order in which they are listed in the Action column until the problem is solved.**
- v **See [Chapter 3, "Parts listing, type 7891," on page 225](#page-236-0) to determine which components are CRUs and which components are FRUs.**
- v **If an action step is preceded by "(Trained service technician only)," that step must be performed only by a trained service technician.**

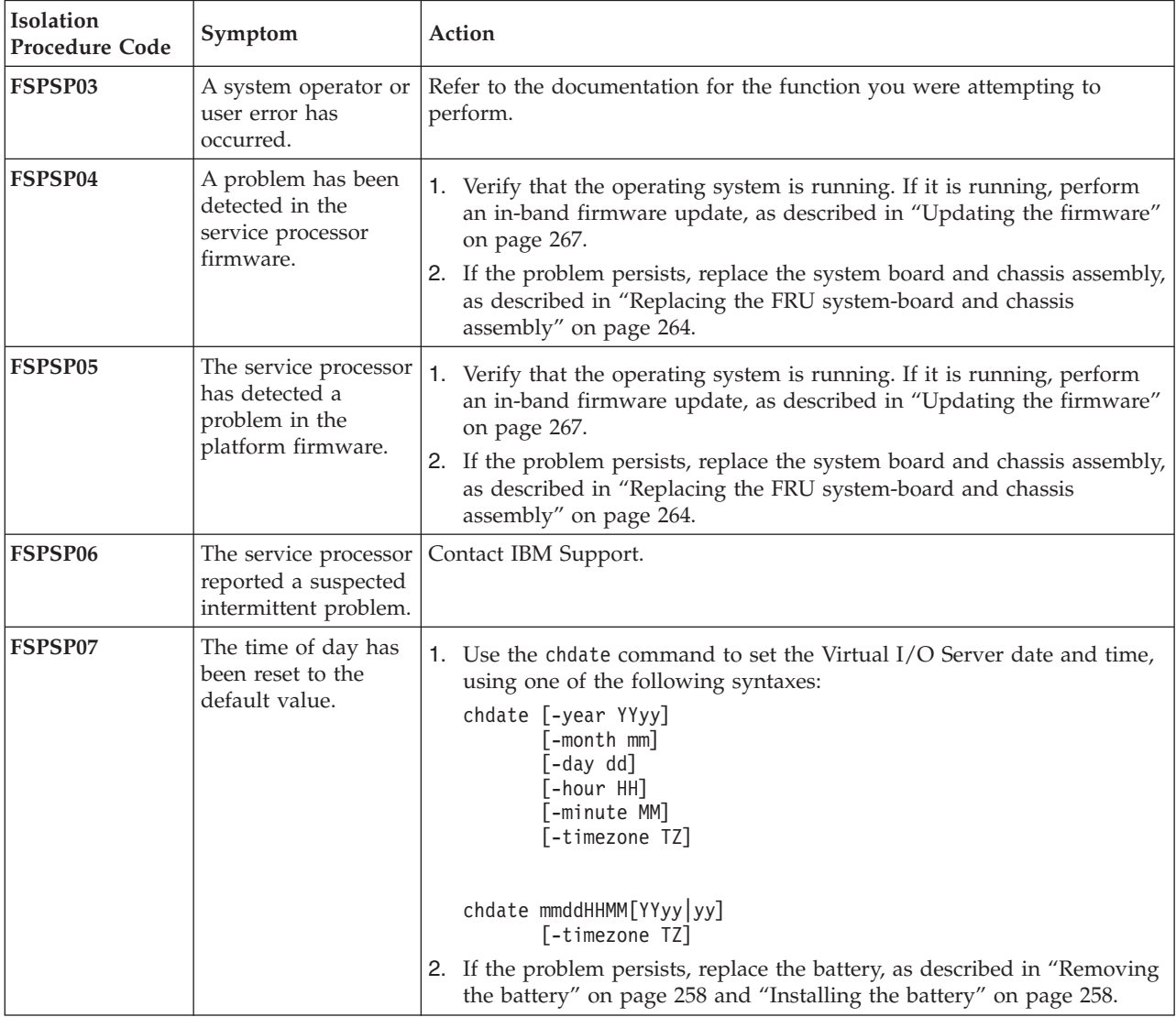

- v **See [Chapter 3, "Parts listing, type 7891," on page 225](#page-236-0) to determine which components are CRUs and which components are FRUs.**
- v **If an action step is preceded by "(Trained service technician only)," that step must be performed only by a trained service technician.**

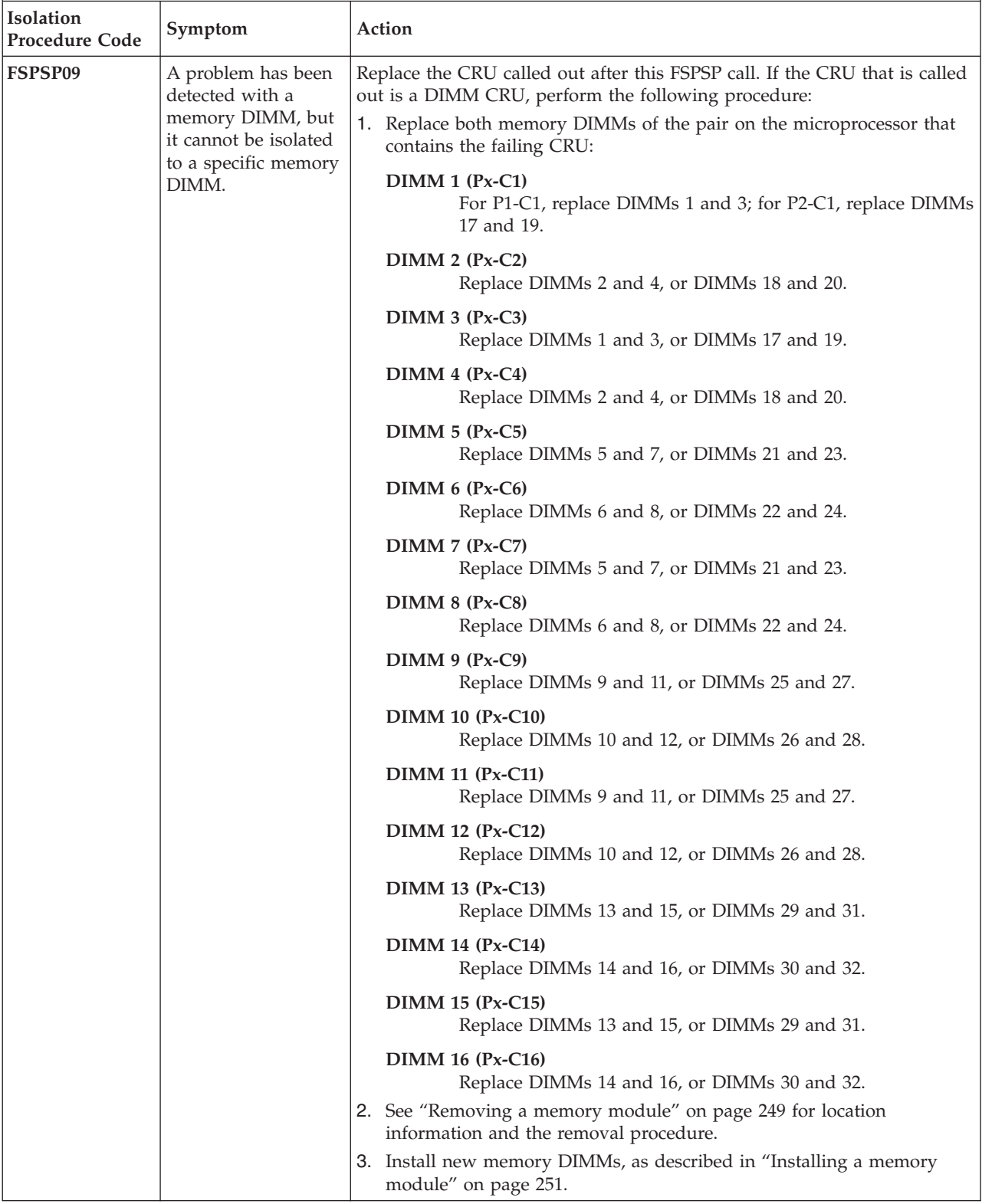

- v **Follow the suggested actions in the order in which they are listed in the Action column until the problem is solved.**
- v **See [Chapter 3, "Parts listing, type 7891," on page 225](#page-236-0) to determine which components are CRUs and which components are FRUs.**
- v **If an action step is preceded by "(Trained service technician only)," that step must be performed only by a trained service technician.**

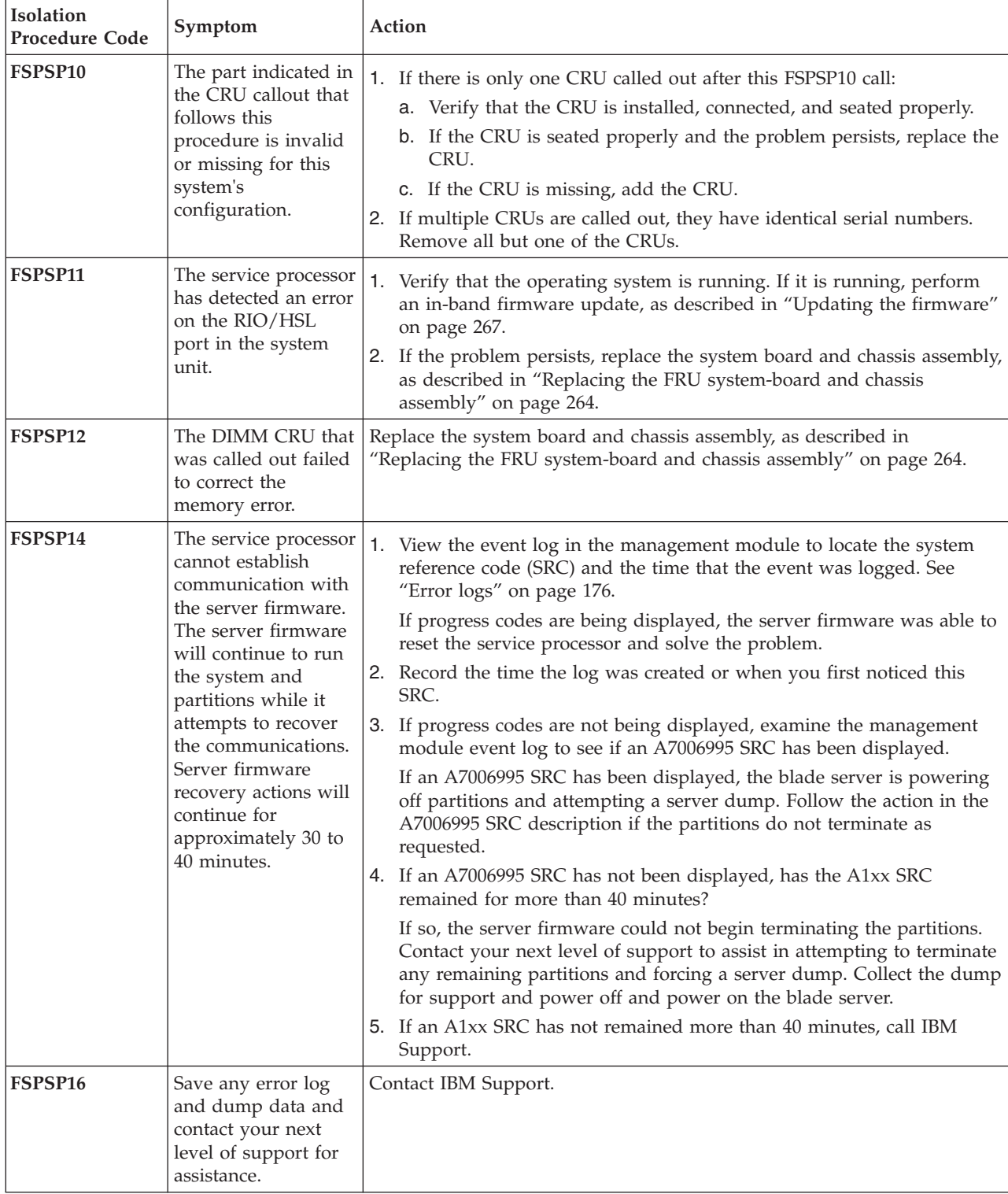

- v **See [Chapter 3, "Parts listing, type 7891," on page 225](#page-236-0) to determine which components are CRUs and which components are FRUs.**
- v **If an action step is preceded by "(Trained service technician only)," that step must be performed only by a trained service technician.**

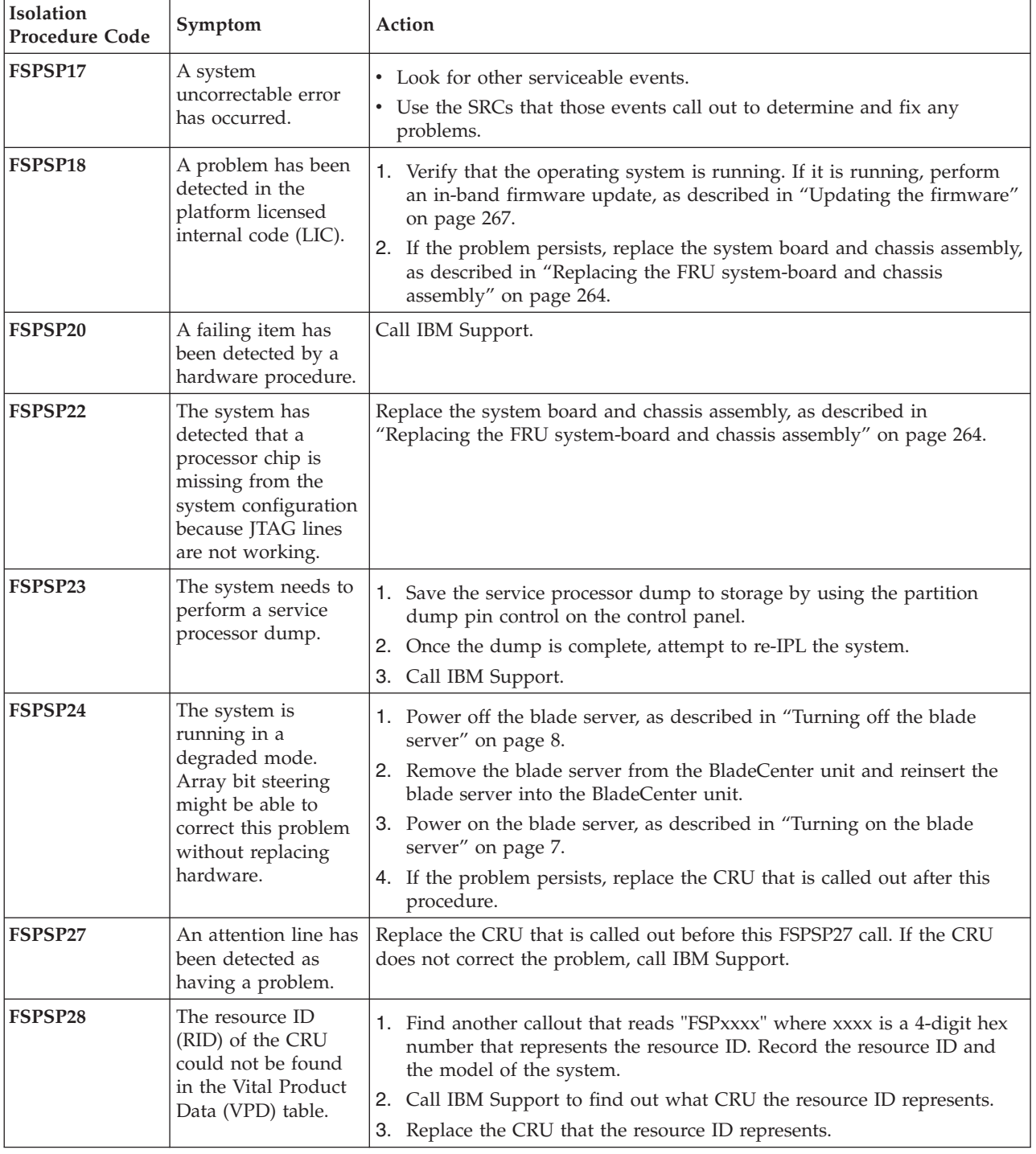

- v **Follow the suggested actions in the order in which they are listed in the Action column until the problem is solved.**
- v **See [Chapter 3, "Parts listing, type 7891," on page 225](#page-236-0) to determine which components are CRUs and which components are FRUs.**
- v **If an action step is preceded by "(Trained service technician only)," that step must be performed only by a trained service technician.**

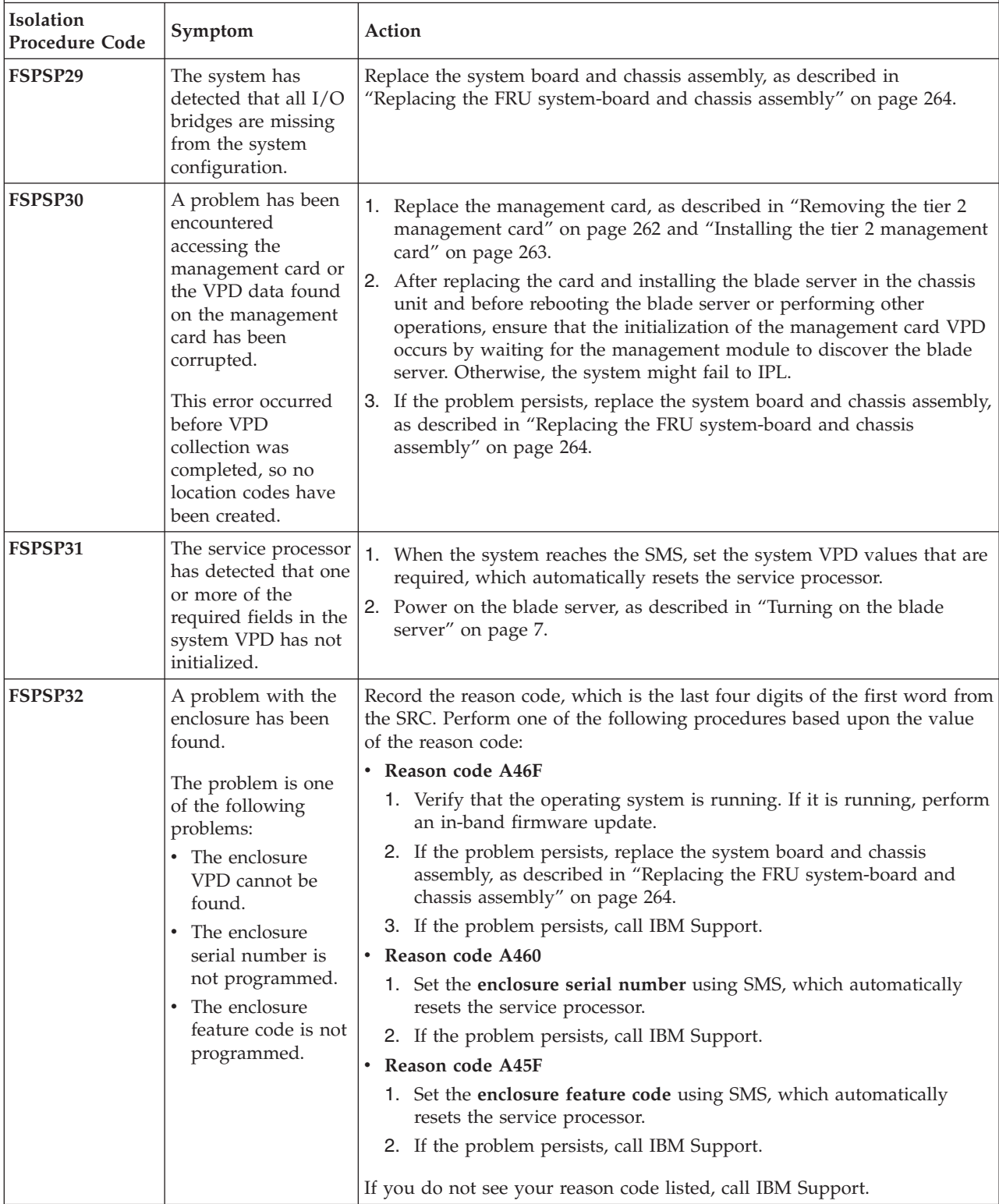

- v **See [Chapter 3, "Parts listing, type 7891," on page 225](#page-236-0) to determine which components are CRUs and which components are FRUs.**
- v **If an action step is preceded by "(Trained service technician only)," that step must be performed only by a trained service technician.**

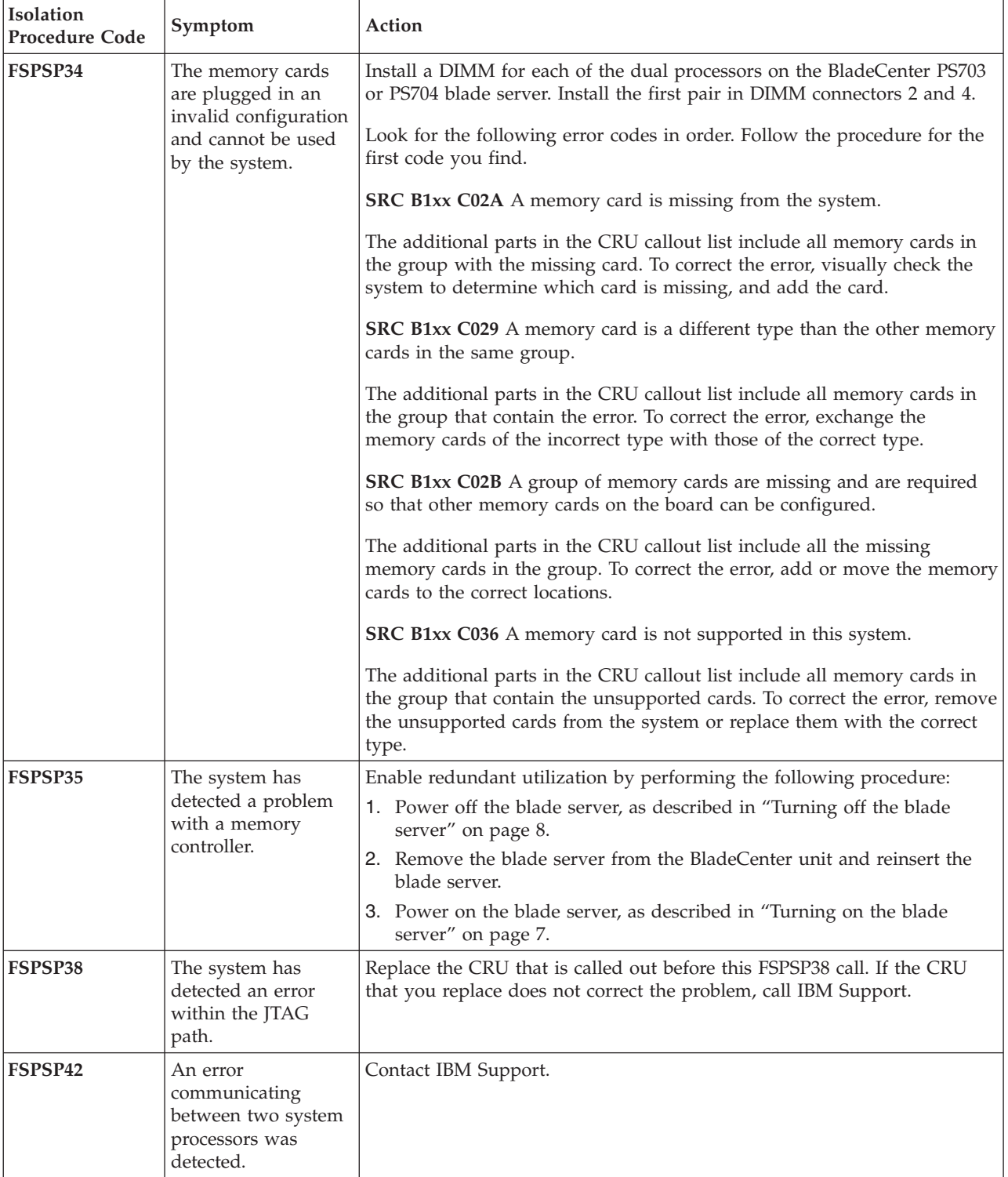

- v **Follow the suggested actions in the order in which they are listed in the Action column until the problem is solved.**
- v **See [Chapter 3, "Parts listing, type 7891," on page 225](#page-236-0) to determine which components are CRUs and which components are FRUs.**
- v **If an action step is preceded by "(Trained service technician only)," that step must be performed only by a trained service technician.**

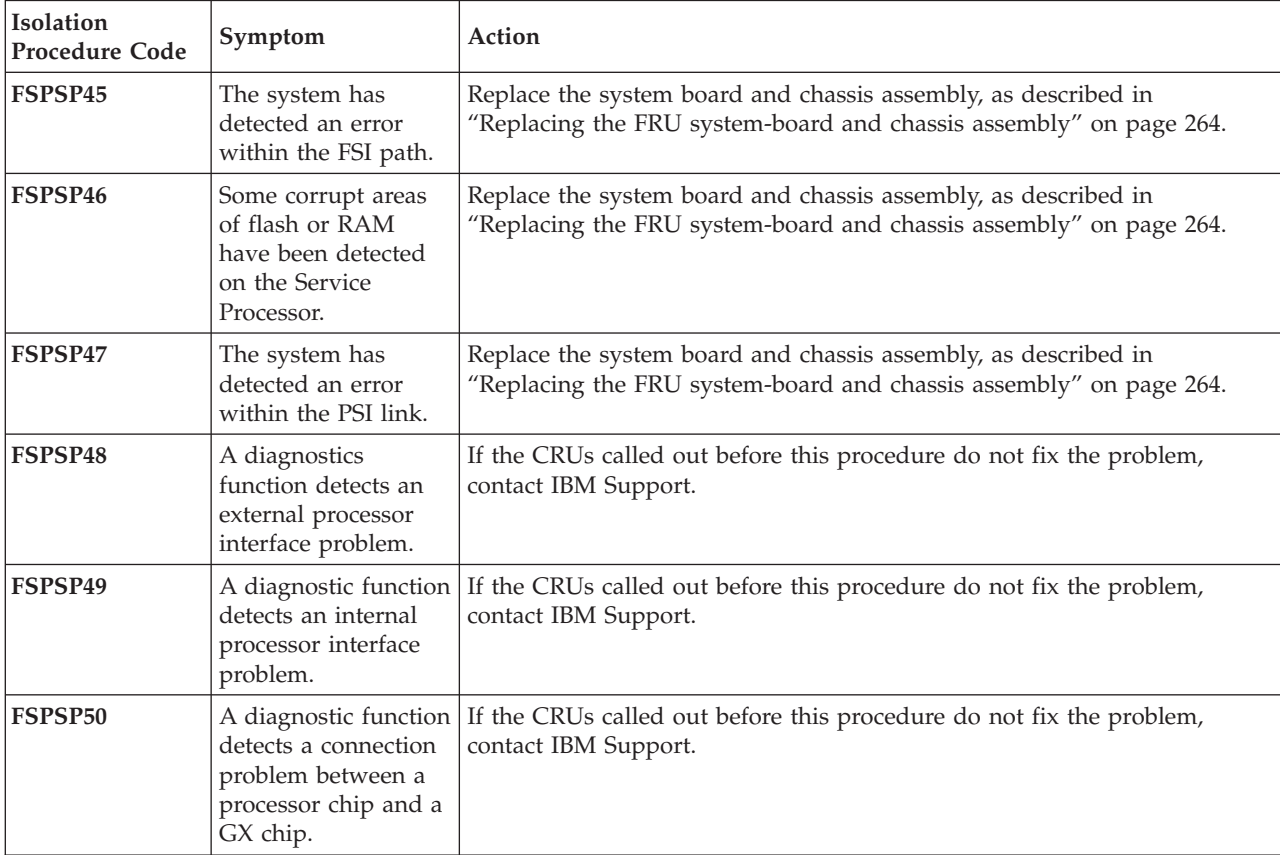

- v **See [Chapter 3, "Parts listing, type 7891," on page 225](#page-236-0) to determine which components are CRUs and which components are FRUs.**
- v **If an action step is preceded by "(Trained service technician only)," that step must be performed only by a trained service technician.**

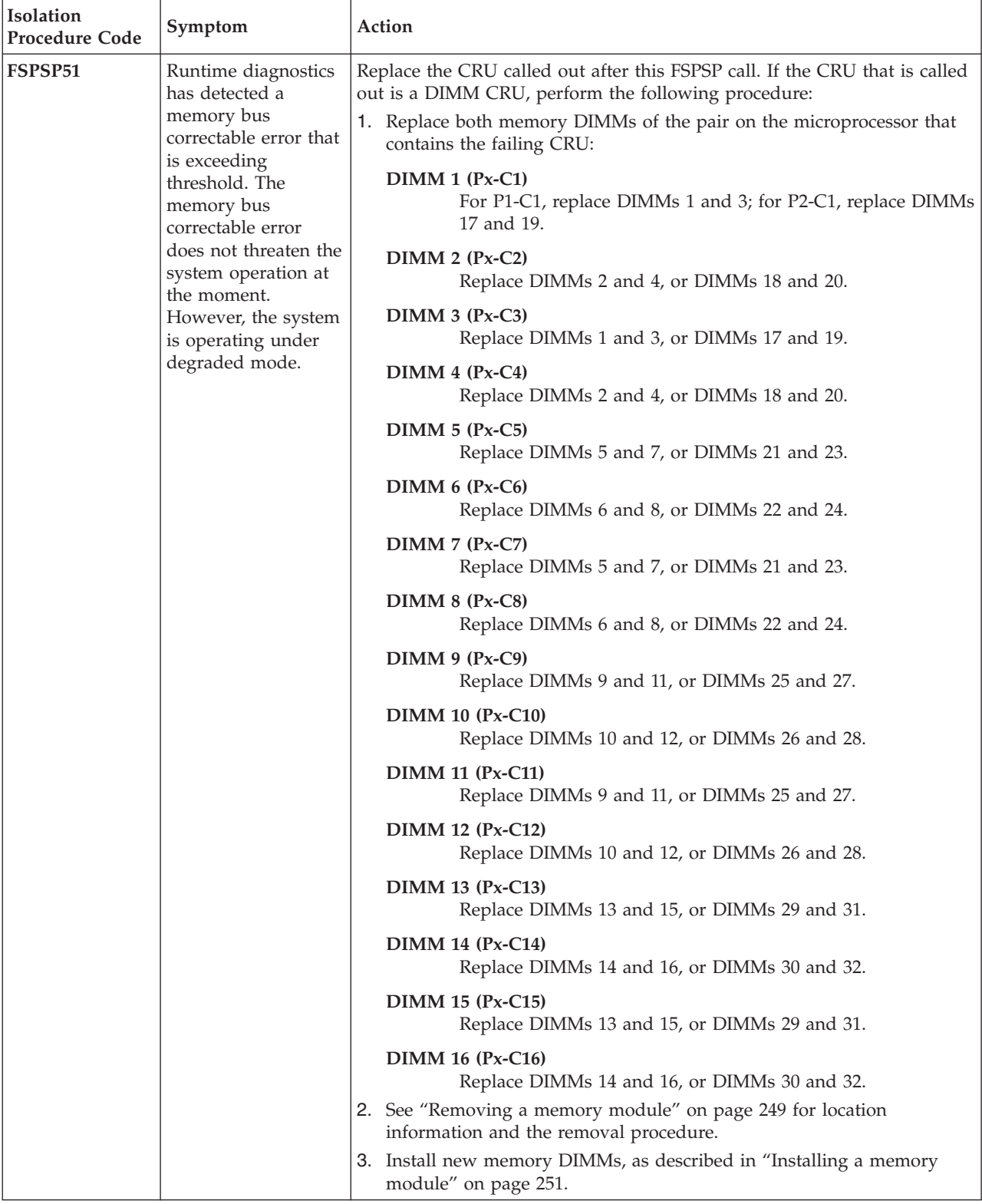

- v **Follow the suggested actions in the order in which they are listed in the Action column until the problem is solved.**
- v **See [Chapter 3, "Parts listing, type 7891," on page 225](#page-236-0) to determine which components are CRUs and which components are FRUs.**
- v **If an action step is preceded by "(Trained service technician only)," that step must be performed only by a trained service technician.**

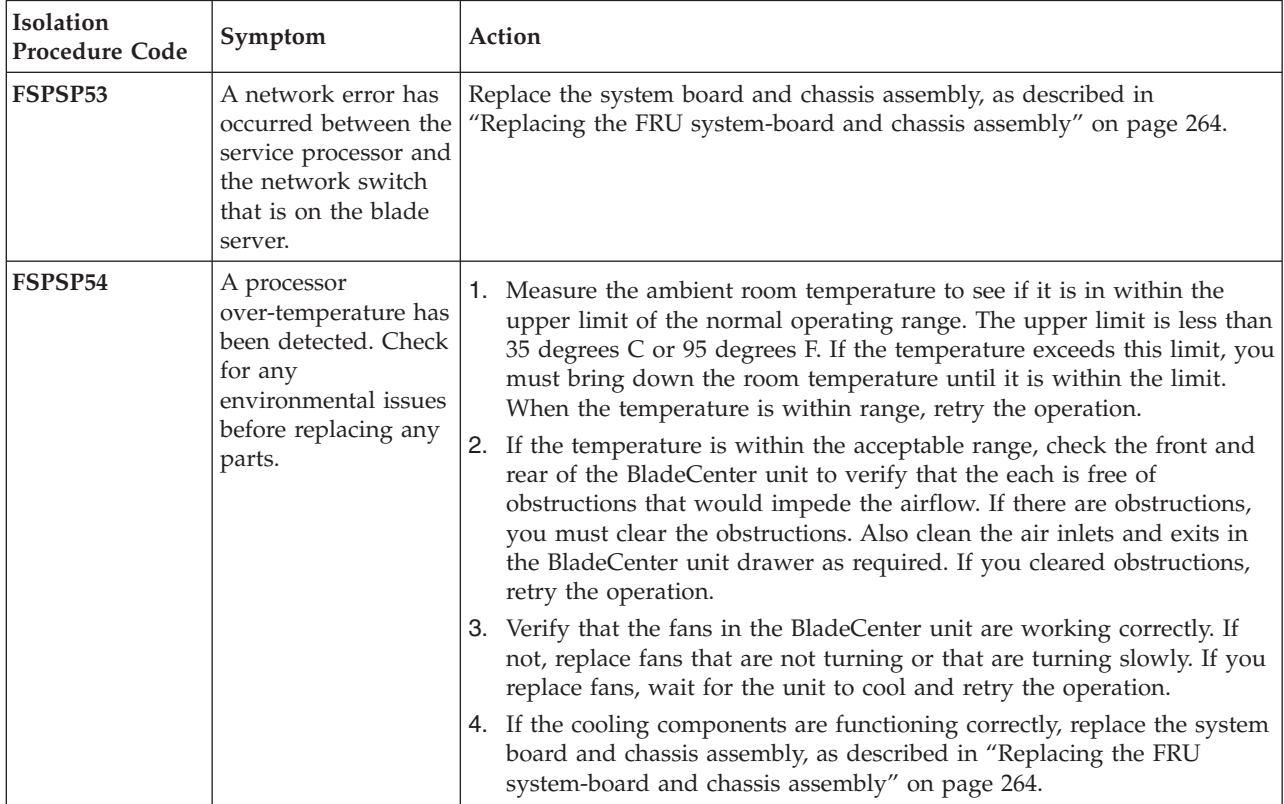
v **Follow the suggested actions in the order in which they are listed in the Action column until the problem is solved.**

- v **See [Chapter 3, "Parts listing, type 7891," on page 225](#page-236-0) to determine which components are CRUs and which components are FRUs.**
- v **If an action step is preceded by "(Trained service technician only)," that step must be performed only by a trained service technician.**

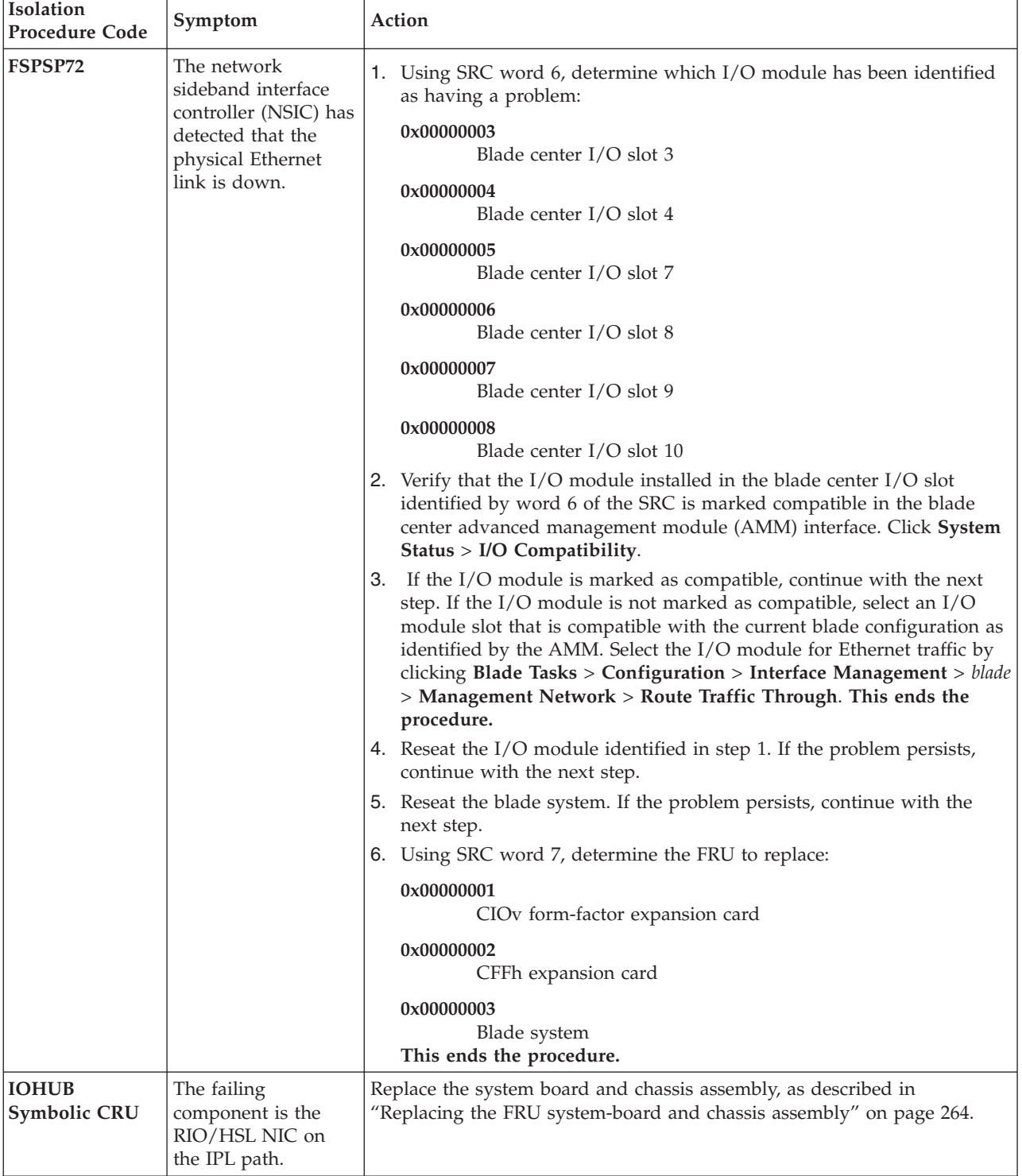

- v **Follow the suggested actions in the order in which they are listed in the Action column until the problem is solved.**
- v **See [Chapter 3, "Parts listing, type 7891," on page 225](#page-236-0) to determine which components are CRUs and which components are FRUs.**
- v **If an action step is preceded by "(Trained service technician only)," that step must be performed only by a trained service technician.**

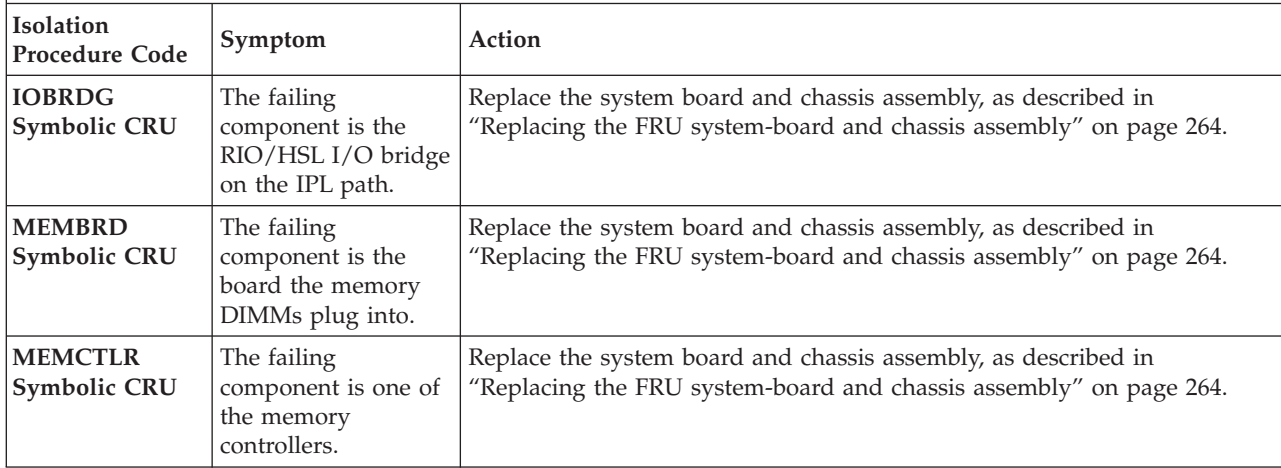

v **Follow the suggested actions in the order in which they are listed in the Action column until the problem is solved.**

- v **See [Chapter 3, "Parts listing, type 7891," on page 225](#page-236-0) to determine which components are CRUs and which components are FRUs.**
- v **If an action step is preceded by "(Trained service technician only)," that step must be performed only by a trained service technician.**

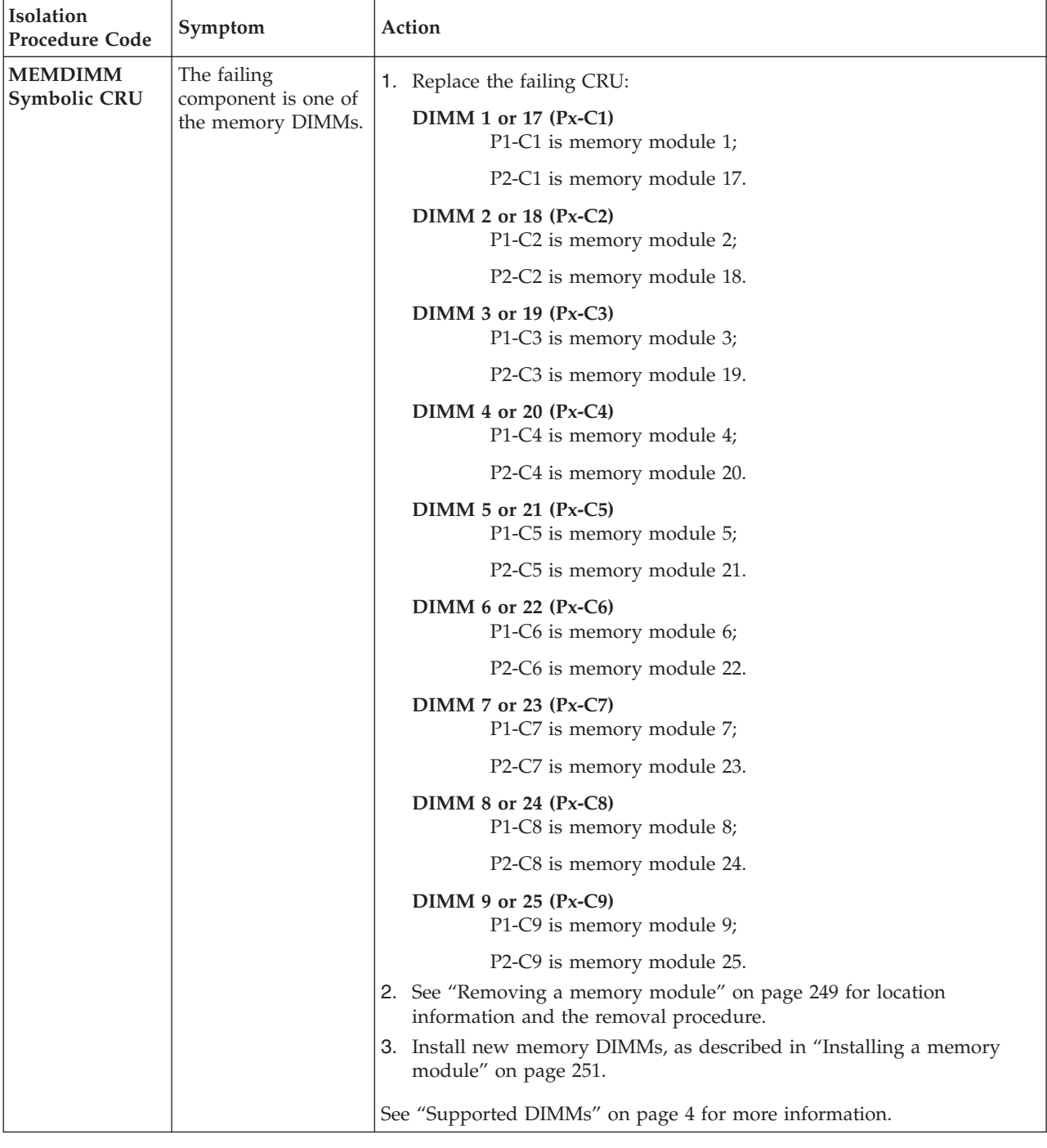

- v **Follow the suggested actions in the order in which they are listed in the Action column until the problem is solved.**
- v **See [Chapter 3, "Parts listing, type 7891," on page 225](#page-236-0) to determine which components are CRUs and which components are FRUs.**
- v **If an action step is preceded by "(Trained service technician only)," that step must be performed only by a trained service technician.**

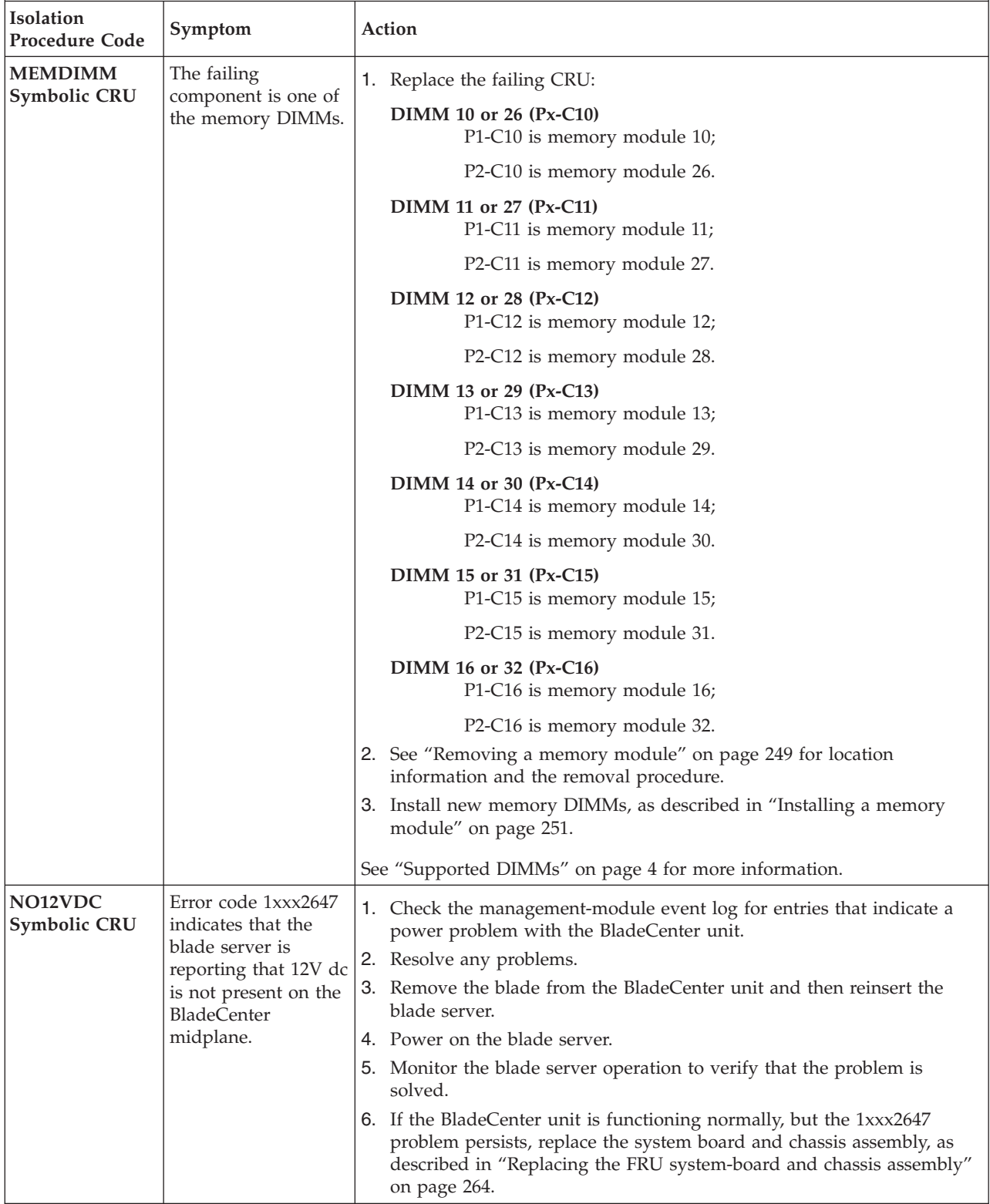

- v **Follow the suggested actions in the order in which they are listed in the Action column until the problem is solved.**
- v **See [Chapter 3, "Parts listing, type 7891," on page 225](#page-236-0) to determine which components are CRUs and which components are FRUs.**
- v **If an action step is preceded by "(Trained service technician only)," that step must be performed only by a trained service technician.**

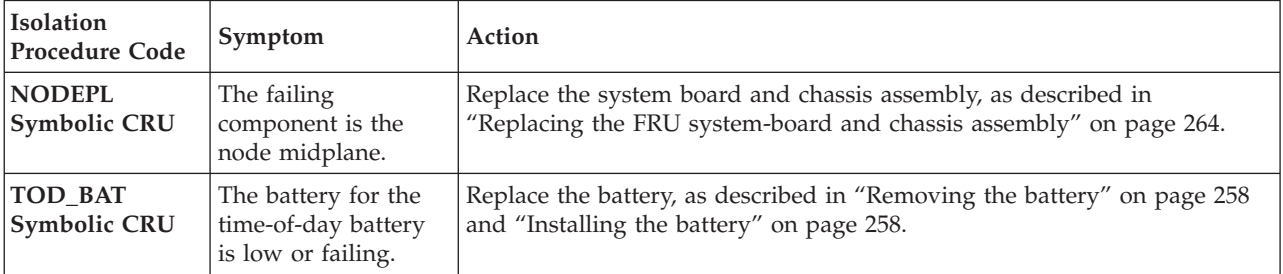

## **Software problems**

Use this information to recognize software problem symptoms and to take corrective actions.

- v **Follow the suggested actions in the order in which they are listed in the Action column until the problem is solved.**
- v **See [Chapter 3, "Parts listing, type 7891," on page 225](#page-236-0) to determine which components are CRUs and which components are FRUs.**
- v **If an action step is preceded by "(Trained service technician only)," that step must be performed only by a trained service technician.**

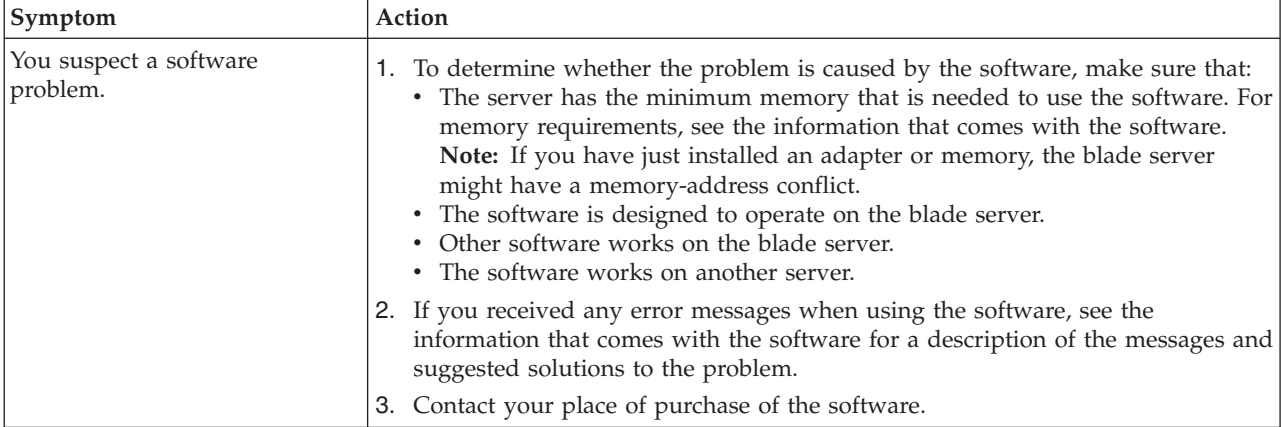

## <span id="page-221-0"></span>**Universal Serial Bus (USB) port problems**

This topic describes USB port problem symptoms and corrective actions.

- Follow the suggested actions in the order in which they are listed in the Action column until the problem is **solved.**
- v **See [Chapter 3, "Parts listing, type 7891," on page 225](#page-236-0) to determine which components are CRUs and which components are FRUs.**
- v **If an action step is preceded by "(Trained service technician only)," that step must be performed only by a trained service technician.**

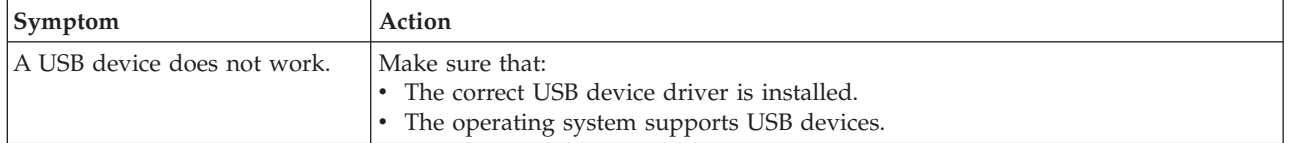

## **Light path diagnostics**

Light path diagnostics is a system of LEDs on the control panel and on the system board of the blade server. When an error occurs, LEDs are lit throughout the blade server. If the control panel indicates an error, use the descriptions of the LEDs to diagnose the problem and take corrective action.

LEDs are available for the following components:

- Battery (base unit only)
- SAS disk drive on both the base unit and the expansion unit
- v SSD on both the base unit and the expansion unit
- v SSD carrier on both the base unit and the expansion unit
- Management card on the base unit only
- Memory modules (DIMMs) on both the base unit and the expansion unit
- v CFFh expansion card option on both the base unit and the expansion unit
- v CIOv form-factor expansion card option on both the base unit and the expansion unit
- v System board and chassis assembly on both the base unit and the expansion unit
- v A "check card below" LED on the expansion unit only

## **Viewing the light path diagnostic LEDs**

After reading required safety information, look at the control panel to determine if the LEDs indicate a sub-optimal condition or an error.

View the system LEDs remotely through the Advanced Management Module Web interface. The main LED page shows the external LEDs on the blade server. The internal blade LEDs are also available through a blade hyperlink from the LED page. This enables you to see the status of the internal LEDs on the blade server without having to turn off the blade server, remove it from the chassis, and activate the light path indications.

Before working inside the blade server to view light path diagnostic LEDs, see th[eSafety](#page-6-0) topic and the ["Handling static-sensitive devices" on page 230](#page-241-0) guidelines.

If an error occurs, view the light path diagnostic LEDs in the following order:

- 1. Look at the control panel on the front of the blade server. See ["Blade server control panel buttons and](#page-17-0) [LEDs" on page 6.](#page-17-0)
	- v If the information LED is lit, it indicates that information about a suboptimal condition in the blade server is available in the management-module event log.
	- v If the blade-error LED is lit, it indicates that an error has occurred and you should proceed to the next step.
- 2. If an error has occurred, view the light path diagnostics panel and LEDs:
	- a. Remove the blade server from the BladeCenter unit.
	- b. Place the blade server on a flat, static-protective surface.
	- c. Remove the cover from the blade server.
	- d. Press and hold the light path diagnostics switch (blue button) to relight the LEDs on the expansion unit if you are examining a PS704 blade server. If the "Check card below" LED is lit, remove the expansion unit and examine the base unit LEDs.
	- e. Press and hold the light path diagnostics switch to relight the LEDs that were lit before you removed the blade server from the BladeCenter unit. The LEDs will remain lit for as long as you press the switch, to a maximum of 25 seconds.

The following figure shows LEDs on the PS703 blade server.

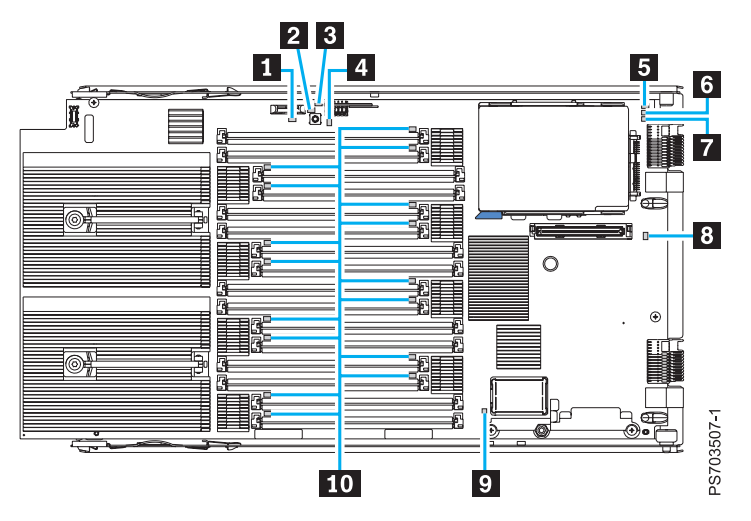

*Figure 12. LED locations on the system board of the PS703 blade server*

The following figure shows LEDs on the base system board of the PS704 blade server.

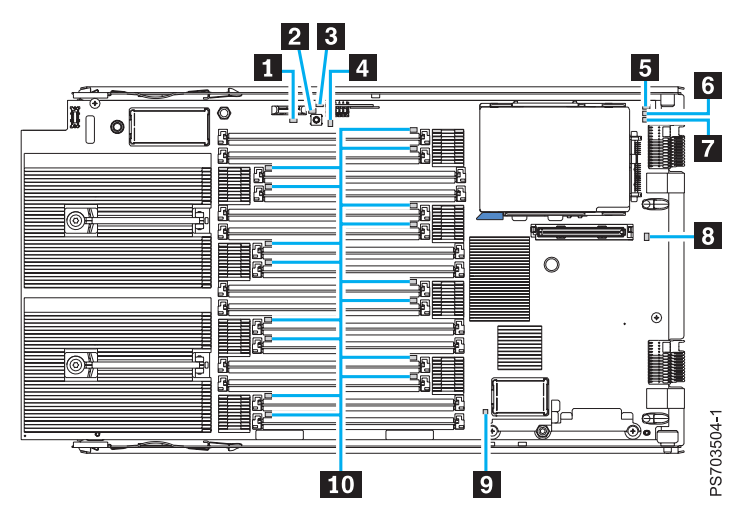

*Figure 13. LED locations on the base system board of the PS704 blade server*

The following figure shows LEDs on the expansion-unit board of the PS704 blade server.

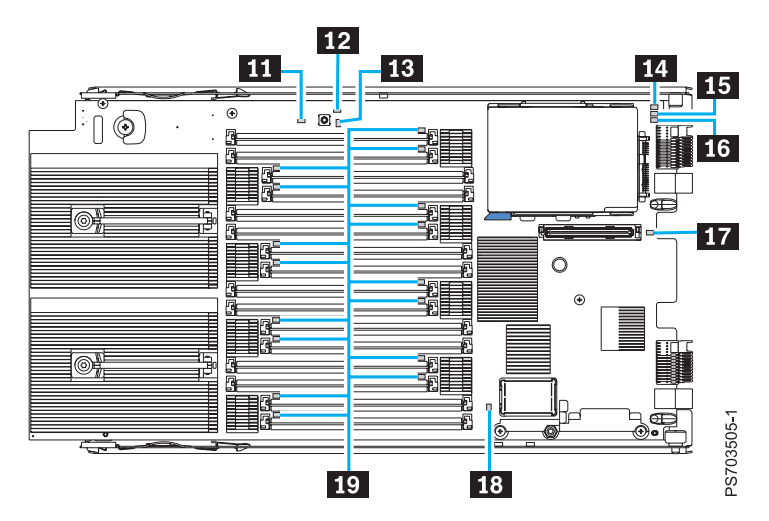

*Figure 14. LED locations on the board of the PS704 expansion unit*

## **Light path diagnostics LEDs**

Light path diagnostics is a system of LEDs on the control panel and on the system board of the blade server. When an error occurs, LEDs are lit throughout the blade server. If the control panel indicates an error, use the descriptions of the LEDs to diagnose the problem and take corrective action.

Table 36 describes the LEDs on the system board and suggested actions for correcting any detected problems.

*Table 36. Light path diagnostic LED descriptions*

- v **Follow the suggested actions in the order in which they are listed in the Action column until the problem is solved.**
- v **See [Chapter 3, "Parts listing, type 7891," on page 225](#page-236-0) to determine which components are CRUs and which components are FRUs.**
- v **If an action step is preceded by "(Trained service technician only)," that step must be performed only by a trained service technician.**

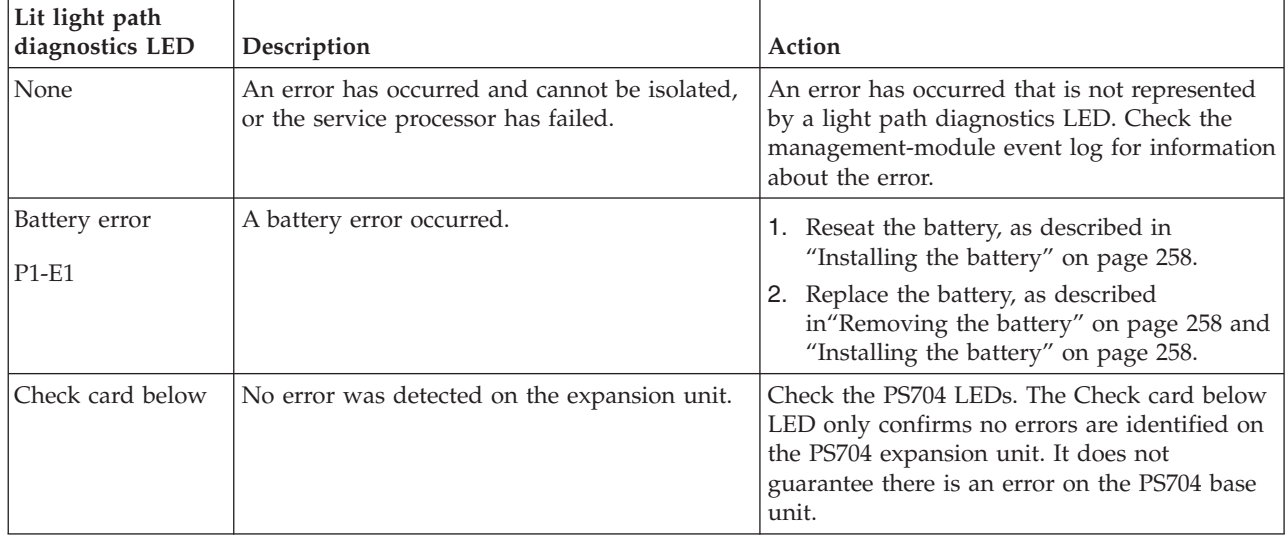

- v **Follow the suggested actions in the order in which they are listed in the Action column until the problem is solved.**
- v **See [Chapter 3, "Parts listing, type 7891," on page 225](#page-236-0) to determine which components are CRUs and which components are FRUs.**
- v **If an action step is preceded by "(Trained service technician only)," that step must be performed only by a trained service technician.**

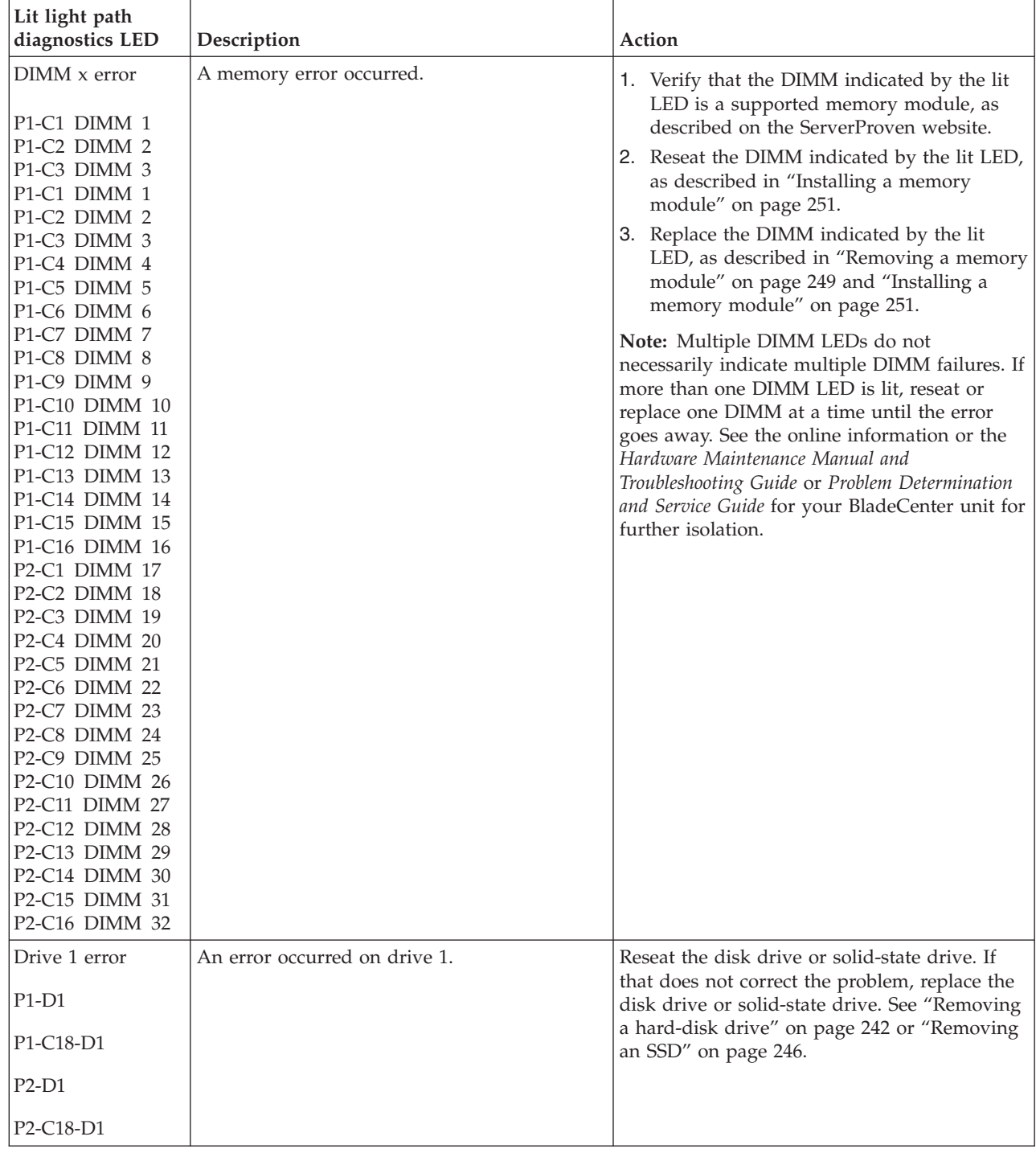

*Table 36. Light path diagnostic LED descriptions (continued)*

- v **Follow the suggested actions in the order in which they are listed in the Action column until the problem is solved.**
- v **See [Chapter 3, "Parts listing, type 7891," on page 225](#page-236-0) to determine which components are CRUs and which components are FRUs.**
- v **If an action step is preceded by "(Trained service technician only)," that step must be performed only by a trained service technician.**

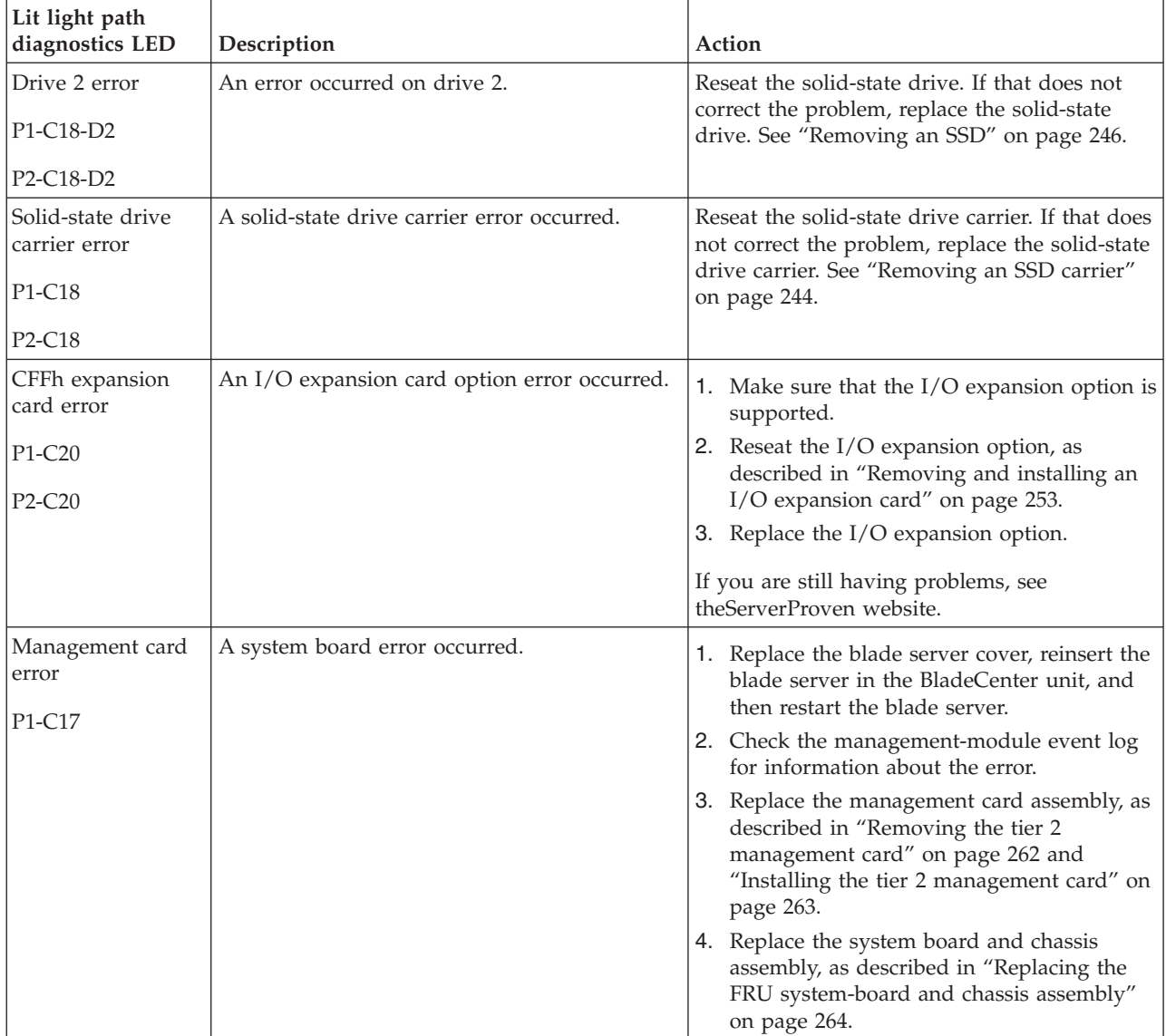

*Table 36. Light path diagnostic LED descriptions (continued)*

- v **Follow the suggested actions in the order in which they are listed in the Action column until the problem is solved.**
- v **See [Chapter 3, "Parts listing, type 7891," on page 225](#page-236-0) to determine which components are CRUs and which components are FRUs.**
- v **If an action step is preceded by "(Trained service technician only)," that step must be performed only by a trained service technician.**

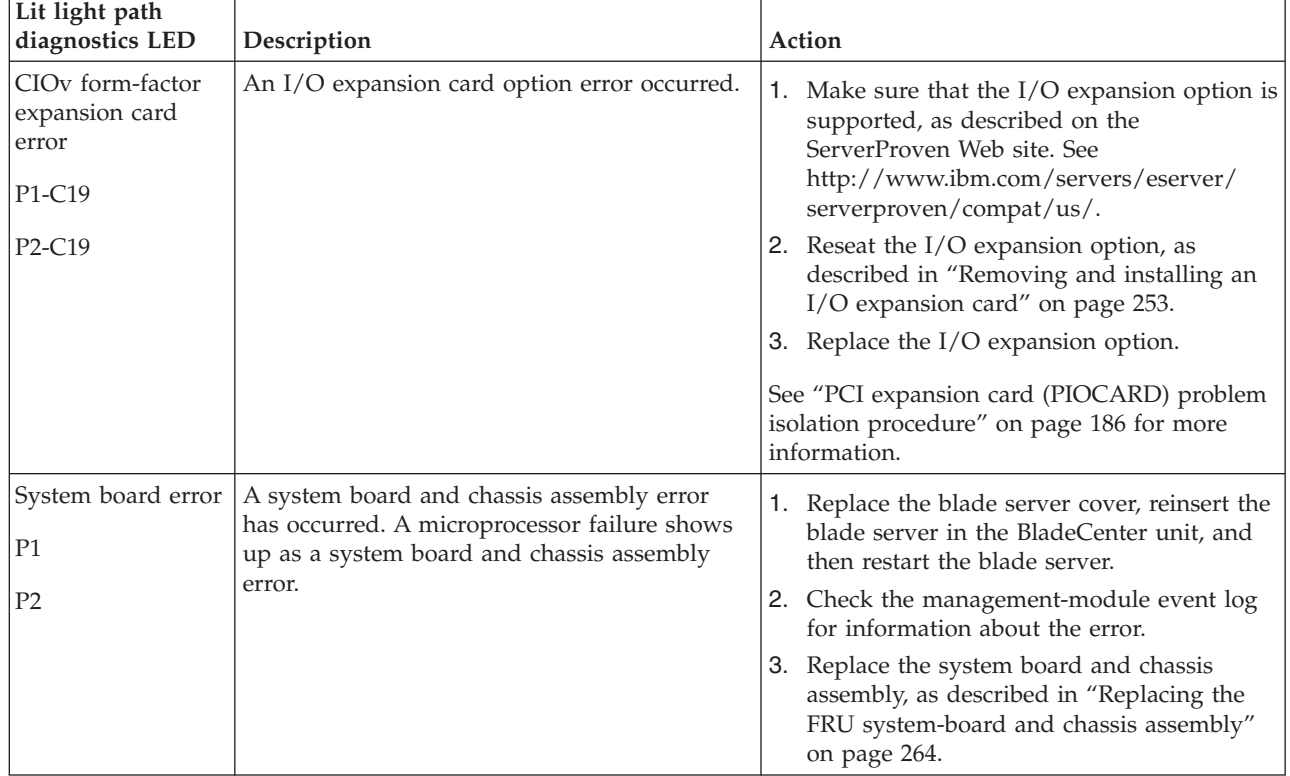

## **Isolating firmware problems**

You can use this procedure to isolate firmware problems.

To isolate a firmware problem, follow the procedure until the problem is solved.

- 1. If the blade server is operating, shut down the operating system and turn off the blade server.
- 2. Turn on the blade server.

If the problem no longer occurs, no further action is necessary. You are finished with this procedure.

3. If the blade server boots up far enough to allow the installation of server firmware updates, check for appropriate updates and install them.

If you install updates, reboot the server and see if the problem still exists. If not, you are finished with this procedure.

- <span id="page-228-0"></span>4. Recover the system firmware, as described in "Recovering the system firmware."
- 5. After recovering the system firmware, check for and install any server firmware updates.

## **Recovering the system firmware**

The system firmware is contained in separate temporary and permanent images in the flash memory of the blade server. These images are referred to as TEMP and PERM, respectively. The blade server normally starts from the TEMP image, and uses the PERM image as a backup. If the TEMP image becomes damaged, such as from a power failure during a firmware update, you can recover the TEMP image from the PERM image.

If your system hangs, access the management module and click **Blade Tasks** → **Configuration** → **Boot Mode** to show the PS703 or PS704 blade server in the list of blade servers in the BladeCenter unit. Click the appropriate blade server and select **Permanent** to force the system to start from the PERM image.

See the documentation for the management module to learn more.

### **Starting the PERM image**

You can force the blade server to start the PERM (permanent) image.

To force the blade server to start the PERM (permanent) image, complete the following procedure.

- 1. Access the Advanced Management Module menus.
- 2. Click **Blade Tasks** → **Configuration** → **Boot Mode**.
- 3. Click the appropriate PS703 or PS704 blade server in the list of blade servers in the BladeCenter unit.
- 4. Select **Permanent** to force the system to start from the PERM image.

See the documentation for the management module to learn more.

## **Starting the TEMP image**

Start the TEMP image before you update the firmware.

Perform the following procedure to start the TEMP image.

1. Access the advanced management module.

See the *BladeCenter Management Module Command-Line Interface Reference Guide* or the *BladeCenter Serial-Over-LAN Setup Guide* for more information.

- 2. Click **Blade Tasks** → **Configuration** → **Boot Mode**.
- 3. Click the applicable PS703 or PS704 blade server in the list of blade servers in the BladeCenter unit.
- 4. Select **Temporary** to force the system to start from the TEMP image.
- 5. Restart the blade server.
- 6. Verify that the system starts from the TEMP image, as described in ["Verifying the system firmware](#page-229-0) [levels" on page 218.](#page-229-0)

## <span id="page-229-0"></span>**Recovering the TEMP image from the PERM image**

To recover the TEMP image from the PERM image, you must perform the reject function. The reject function copies the PERM image into the TEMP image.

To perform the reject function, complete the following procedure.

- 1. If you have not started the system from the PERM image, do so now. See ["Starting the PERM image"](#page-228-0) [on page 217.](#page-228-0)
- 2. Issue the appropriate command for your operating system to reject the TEMP image.
	- v If you are using the Red Hat Linux or SUSE Linux operating system, type the following command: update\_flash -r
	- v If you are using the AIX operating system, type the following command: /usr/lpp/diagnostics/bin/update\_flash -r
- 3. Start the TEMP image, as described in ["Starting the TEMP image" on page 217.](#page-228-0)

You might need to update the firmware code to the latest version. See ["Updating the firmware" on page](#page-278-0) [267](#page-278-0) for more information about how to update the firmware code.

## **Verifying the system firmware levels**

The diagnostics program displays the current system firmware levels for the TEMP and PERM images. This function also displays which image the blade server used to start up.

1. Start the diagnostics program.

See ["Running the diagnostics program" on page 179.](#page-190-0)

The online BladeCenter information center is available in the IBM BladeCenter Information Center at [http://publib.boulder.ibm.com/infocenter/bladectr/documentation/index.jsp.](http://publib.boulder.ibm.com/infocenter/bladectr/documentation/index.jsp)

- 2. From the **Function Selection** menu, select **Task Selection** and press Enter.
- 3. From the **Tasks Selection List** menu, select **Update and Manage System Flash** and press **Enter**. The **Update and Manage System Flash** menu is displayed. The top of the window displays the system firmware level for the PERM and the TEMP images and the image that the blade server used to start.

**Note:** If the TEMP image level is more current than the PERM image, commit the TEMP image.

See ["Committing the TEMP system firmware image" on page 219.](#page-230-0)

4. When you have verified the firmware levels, press F3 until the Diagnostic Operating Instructions window is displayed; then press F3 again to exit the diagnostic program.

## <span id="page-230-0"></span>**Committing the TEMP system firmware image**

After updating the system firmware and successfully starting up the blade server from the TEMP image, copy the TEMP image to the PERM image using the diagnostics program commit function.

**Note:** If you install the server firmware update permanently by committing the temporary firmware level from the temporary side to the permanent side, the temporary and permanent sides contain the same level of firmware. You cannot return to the level that was previously on the permanent side.

- 1. Load the diagnostics program. See ["Running the diagnostics program" on page 179.](#page-190-0)
- 2. From the Function Selection menu, select **Task Selection** and press **Enter**.
- 3. From the Tasks Selection List menu, select **Update and Manage System Flash** and press **Enter**.
- 4. From the Update and Manage System Flash menu, select **Commit the Temporary Image** and press **Enter**.
- 5. When the commit function is complete, press **F3** until the Diagnostic Operating Instructions screen is displayed; then press **F3** again to exit the diagnostic program.

### **Solving shared BladeCenter resource problems**

Problems with BladeCenter shared resources might appear to be in the blade server, but might actually be a problem in a BladeCenter unit component.

This information provides procedures to help you isolate blade server problems from shared BladeCenter resource problems.

If the problem is thought to be with a shared resource, see the online information center or the *Problem Determination and Service Guide* or the *Hardware Maintenance Manual and Troubleshooting Guide* for your BladeCenter unit, or see the documentation for BladeCenter unit components for additional information. If the problem cannot be solved, see ["Solving undetermined problems" on page 223.](#page-234-0)

To check the general function of shared BladeCenter resources, complete the following operations.

- 1. Verify that the BladeCenter unit has the required power modules installed and is connected to a working power source.
- 2. Verify that power management is set correctly for your BladeCenter unit configuration.
- 3. Verify whether the problem is being experienced on more than one blade server.
- 4. Perform a test of the failing function on a blade server that is known to be operational.
- 5. Try the blade server in a different blade bay.
- 6. Try a blade server that is known to be operational in the blade bay with the failing blade server.
- 7. Verify that the blade server and the monitor are powered on.
- 8. Check for problems with the media tray (removable media drives and USB ports), as described in ["Solving shared media tray problems" on page 220.](#page-231-0)
- 9. Check for network connection problems, as described in ["Solving shared network connection](#page-232-0) [problems" on page 221.](#page-232-0)

<span id="page-231-0"></span>10. Check for power problems, as described in ["Solving shared power problems" on page 222.](#page-233-0)

## **Solving shared media tray problems**

Problems with BladeCenter shared resources might appear to be in the blade server, but might actually be a problem in a BladeCenter unit media tray component.

To check the general function of shared BladeCenter media tray resources, perform the following procedure.

1. Verify that the media-tray select button LED on the front of the blade server is lit.

A lit media-tray select button LED shows that the blade server is connected to the shared media tray.

- 2. Verify that the media tray devices work with another blade server.
- 3. Verify which components of the media tray are affected.

Components include:

- USB ports
- Diskette drive
- CD or DVD drive
- 4. Troubleshoot USB port problems if USB ports are the only failing component.
	- a. Make sure that the USB device is operational.
	- b. If using a USB hub, make sure that the hub is operating correctly and that any software the hub requires is installed.
	- c. Plug the USB device directly into the USB port, bypassing the hub, to check its operation.
	- d. Reseat the following components:
		- USB device cable
		- Media tray cable (if applicable)
		- Media tray
	- e. Replace the following components one at a time, in the order shown, restarting the blade server each time:
		- 1) USB cable (if applicable)
		- 2) Media tray cable (if applicable)
		- 3) Media tray
- 5. Troubleshoot the diskette drive if it is the only failing component. If there is a diskette in the drive, make sure that:
	- The diskette is inserted correctly in the drive.
	- v The diskette is good and not damaged; the drive LED light flashes once per second when the diskette is inserted. (Try another diskette if you have one.)
	- v The diskette contains the necessary files to start the blade server.
	- The software program is working properly.
	- v The distance between monitors and diskette drives is at least 76 mm (3 in).
- <span id="page-232-0"></span>6. Troubleshoot the CD or DVD drive if it is the only failing component.
	- v Verify that the CD or DVD is inserted correctly in the drive. If necessary, insert the end of a straightened paper clip into the manual tray-release opening to eject the CD or DVD. The drive LED light flashes once per second when the CD or DVD is inserted.
	- v Verify that the CD or DVD is clean and not damaged. (Try another CD or DVD if you have one.)
	- Verify that the software program is working properly.
- 7. Troubleshoot one or more of the removable media drives if they are the only failing components.
	- a. Reseat the following components:
		- Removable-media drive cable (if applicable)
		- v Removable-media drive
		- Media tray cable (if applicable)
		- Media trav
- 8. Replace the following components one at a time, in the order shown, restarting the blade server each time:
	- a. Removable-media drive cable (if applicable)
	- b. Media tray cable (if applicable)
	- c. Removable-media drive
	- d. Media tray
- 9. Verify that the management module is operating correctly.

See the online information center or the *Problem Determination and Service Guide* or the *Hardware Maintenance Manual and Troubleshooting Guide* for your BladeCenter unit.

Some BladeCenter unit types have several management-module components that you might test or replace. See the online information or the *Installation Guide* for your management module for more information.

10. Replace the management module.

See the online information center or the *Problem Determination and Service Guide* or the *Hardware Maintenance Manual and Troubleshooting Guide* for your BladeCenter unit.

If these steps do not resolve the problem, it is likely a problem with the blade server. See ["Universal](#page-221-0) [Serial Bus \(USB\) port problems" on page 210](#page-221-0) for more information.

## **Solving shared network connection problems**

Problems with BladeCenter shared resources might appear to be in the blade server, but might actually be a problem in a BladeCenter unit network connection resource.

<span id="page-233-0"></span>To check the general function of shared BladeCenter network connection resources, perform the following procedure.

- 1. Verify that the network cables are securely connected to the I/O module.
- 2. Verify that the network cables are securely connected to the I/O module.
- 3. Verify that the power configuration of the BladeCenter unit supports the I/O module configuration.
- 4. Verify that the installation of the I/O-module type is supported by the BladeCenter unit and blade server hardware.
- 5. Verify that the I/O modules for the network interface are installed in the correct BladeCenter bays.
- 6. Verify that the I/O modules for the network interface are configured correctly.
- 7. Verify that the settings in the I/O module are correct for the blade server. Some settings in the I/O module are specifically for each blade server.
- 8. Verify that the I/O modules for the network interface are operating correctly. Troubleshoot and replace the I/O module as indicated in the documentation for the I/O module.
- 9. Verify that the management module is operating correctly.

See the online information center or the *Problem Determination and Service Guide* or the *Hardware Maintenance Manual and Troubleshooting Guide* for your BladeCenter unit.

Some BladeCenter unit types have several management-module components that you might test or replace. See the online information or the *Installation Guide* for your management module for more information

10. Replace the management module.

See the online information center or the *Problem Determination and Service Guide* or the *Hardware Maintenance Manual and Troubleshooting Guide* for your BladeCenter unit.

If these steps do not resolve the problem, it is likely a problem with the blade server. See ["Network](#page-197-0) [connection problems" on page 186](#page-197-0) for more information.

## **Solving shared power problems**

Problems with BladeCenter shared resources might appear to be in the blade server, but might actually be a problem in a BladeCenter unit power component.

To check the general function of shared BladeCenter power resources, perform the following procedure.

- 1. Verify that the LEDs on all the BladeCenter power modules are lit.
- 2. Verify that power is being supplied to the BladeCenter unit.
- 3. Verify that the installation of the blade server type is supported by the BladeCenter unit.
- 4. Verify that the power configuration of the BladeCenter unit supports the blade bay where your blade server is installed. See the online documentation for your BladeCenter unit.
- 5. Verify that the BladeCenter unit power management configuration and status support blade server operation.

See the online information for your management module or the *Management Module User's Guide* or the *Management Module Command-Line Interface Reference Guide* for more information.

<span id="page-234-0"></span>6. Verify that the local power control for the blade server is set correctly.

See the online information for your management module or the *Management Module User's Guide* or the *Management Module Command-Line Interface Reference Guide* for more information.

7. Verify that the BladeCenter unit blowers are correctly installed and operational.

If these steps do not resolve the problem, it is likely a problem with the blade server. See ["Power](#page-199-0) [problems" on page 188](#page-199-0) for more information.

## **Solving undetermined problems**

When you are diagnosing a problem in the PS703 or PS704 blade server, you must determine whether the problem is in the blade server or in the BladeCenter unit.

- v If all of the blade servers have the same symptom, it is probably a BladeCenter unit problem; for more information, See the online information or the *Hardware Maintenance Manual and Troubleshooting Guide* or *Problem Determination and Service Guide* for your BladeCenter unit.
- v If the BladeCenter unit contains more than one blade server and only one of the blade servers has the problem, troubleshoot the blade server that has the problem.

Check the LEDs on all the power supplies of the BladeCenter unit where the blade server is installed. If the LEDs indicate that the power supplies are working correctly, and reseating the blade server does not correct the problem, complete the following steps:

- 1. Make sure that the control panel connector is correctly seated on the system board. See ["System-board](#page-20-0) [connectors" on page 9](#page-20-0) for the location of the connector.
- 2. If no LEDs on the control panel are working, replace the bezel assembly; then, try to power-on the blade server from the BladeCenter Web interface. See the online information or the *BladeCenter Management Module User's Guide* for more information.
- 3. Turn off the blade server.
- 4. Remove the blade server from the BladeCenter unit and remove the cover.
- 5. Remove or disconnect the following devices, one at a time, until you find the failure. Reinstall, turn on, and reconfigure the blade server each time.
	- I/O expansion option.
	- Hard disk drives.
	- v Memory modules. The minimum configuration requirement is 2 GB (two 1 GB DIMMs).
	- The following minimum configuration is required for the blade server to start:
	- System-board and chassis assembly (with two microprocessors)
	- Two 2 GB DIMMs
	- A functioning BladeCenter unit
- 6. Install and turn on the blade server. If the problem remains, suspect the following components in order:
	- a. DIMM
	- b. System-board and chassis assembly

If the problem is solved when you remove an I/O expansion option from the blade server but the problem recurs when you reinstall the same expansion option, suspect the expansion option; if the problem recurs when you replace the expansion option with a different one, suspect the System-board and chassis assembly.

If you suspect a networking problem and the blade server passes all the system tests, suspect a network cabling problem that is external to the system.

## **Calling IBM for service**

Call IBM for service after you collect as much as possible of the following information.

Before calling for service, collect as much as possible of the following available information:

- Machine type and model
- Hard disk drive upgrades
- Failure symptoms:
	- Does the blade server fail the diagnostic programs? If so, what are the error codes?
	- What occurs? When? Where?
	- Is the failure repeatable?
	- Has the current server configuration ever worked?
	- What changes, if any, were made before it failed?
	- Is this the original reported failure, or has this failure been reported before?
- Diagnostic program type and version level
- Hardware configuration (print screen of the system summary)
- Firmware level
- Operating-system type and version level
- Advanced Management Module service data. See [Advanced Management Module Messages Guide.](http://publib.boulder.ibm.com/infocenter/bladectr/documentation/topic/com.ibm.bladecenter.advmgtmod.doc/kp1avAMMMessagesGuide.pdf)
- SNAP data. See [Blade server Data Collection Guide](ftp://ftp.software.ibm.com/systems/support/system_x_pdf/bcdatacollection.pdf)

You can solve some problems by comparing the configuration and software setups between working and nonworking blade server. When you compare blade servers to each other for diagnostic purposes, consider them identical only if all the following factors are exactly the same in all of the blade servers:

- Machine type and model
- Firmware level
- Adapters and attachments, in the same locations
- Software versions and levels
- Diagnostic program type and version level
- Configuration option settings
- Operating-system control-file setup

# <span id="page-236-0"></span>**Chapter 3. Parts listing, type 7891**

The parts listing identifies each replaceable part and its part number.

Figure 15 shows replaceable components that are available for the PS703 and PS704 blade server.

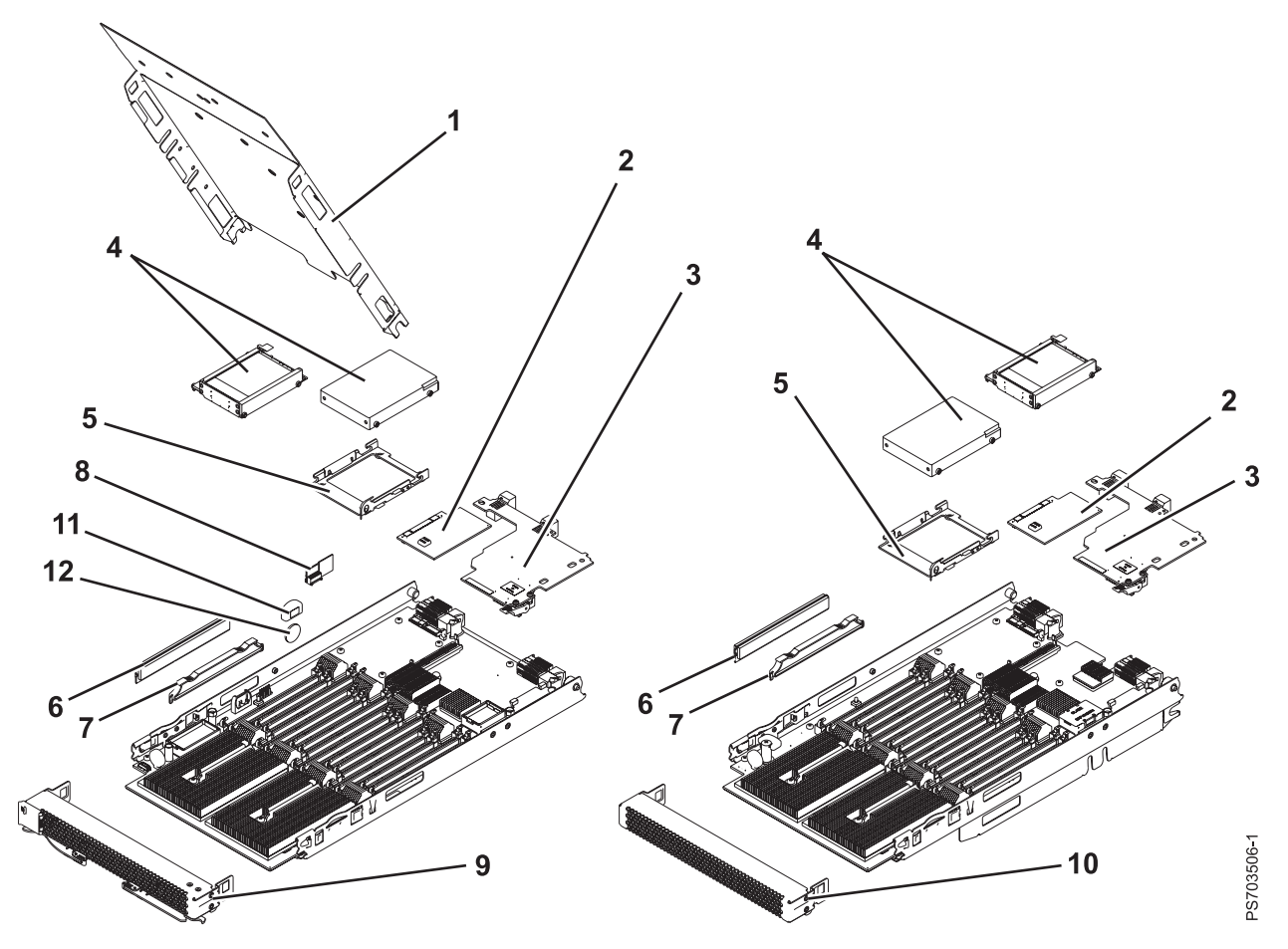

*Figure 15. Parts illustration, type 7891.* PS703 and PS704 with cover.

Replaceable components are of three types:

- v **Tier 1 customer replaceable unit (CRU):** Replacement of tier 1 CRUs is your responsibility. If IBM installs a tier 1 CRU at your request, you will be charged for the installation.
- v **Tier 2 customer replaceable unit:** You may install a tier 2 CRU yourself or request IBM to install it, at no additional charge, under the type of warranty service that is designated for your blade server.
- v **Field replaceable unit (FRU):** FRUs must be installed only by trained service technicians.

For information about the terms of the warranty and getting service and assistance, see the information center or the *Warranty and Support Information* document on the IBM *BladeCenter Documentation* CD.

*Table 37. Parts listing, type 7891*

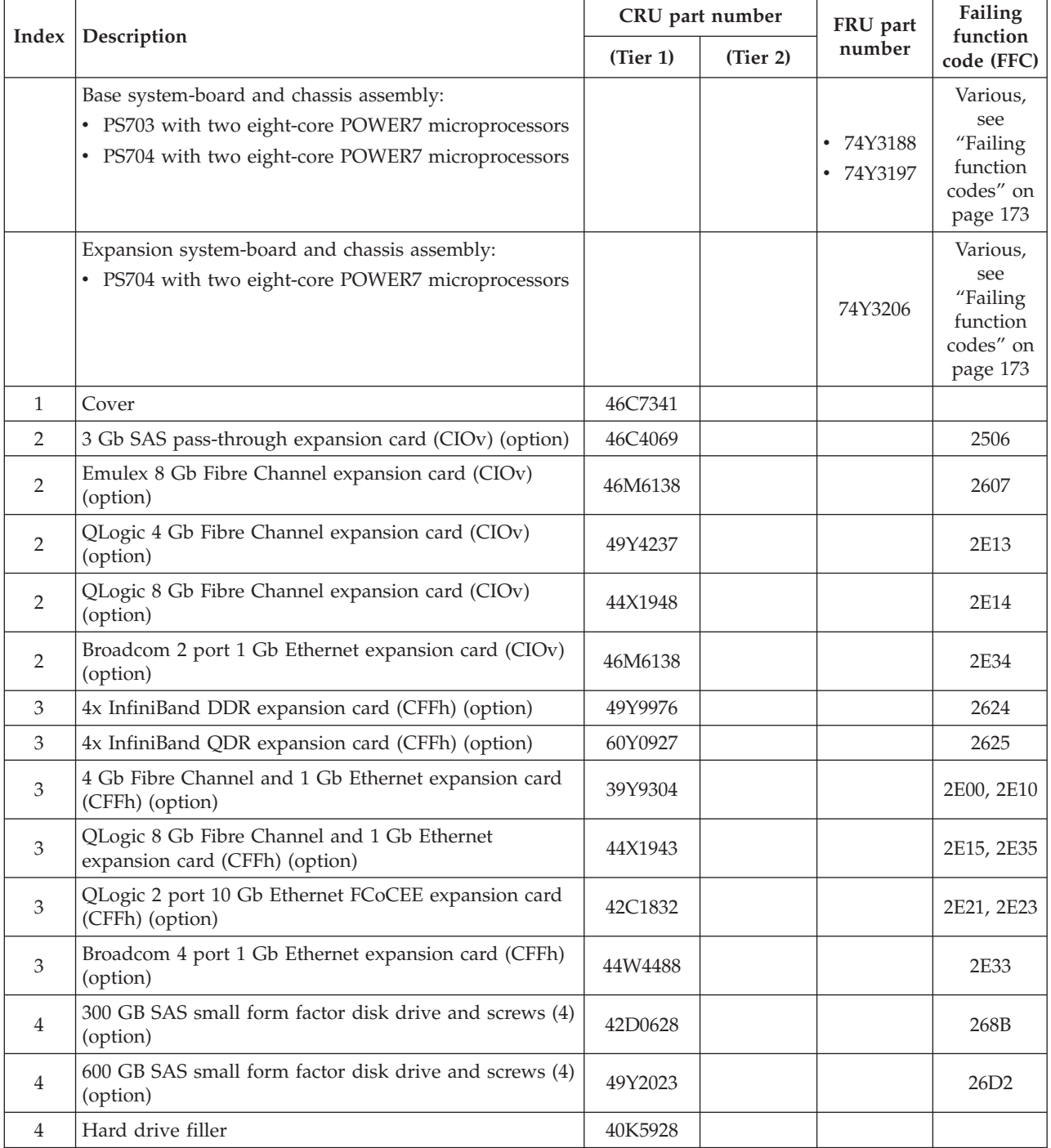

|                | Index   Description                                                                                                    | CRU part number        |                        | FRU part | Failing<br>function    |
|----------------|----------------------------------------------------------------------------------------------------|------------------------|------------------------|----------|------------------------|
|                |                                                                                                    | (Tier 1)               | (Tier 2)               | number   | code (FFC)             |
| $\overline{4}$ | Solid-state drive:<br>• Solid-state drive carrier (holds up to two solid-state<br>drives)<br>• 200 GB solid-state drive | • 74Y1760<br>• 74Y9115 |                        |          | $\cdot$ 26BD<br>• 26B4 |
| 5              | Tray, SAS hard disk drive                                                                                               | 31R2239                |                        |          |                        |
| 6              | Memory, 4 GB DDR3, 1066 MHz DIMM                                                                                        | 78P0501                |                        |          |                        |
| 6              | Memory, 8 GB DDR3, 1066 MHz DIMM                                                                                        | 78P0502                |                        |          |                        |
| 7              | DIMM filler                                                                                                    | 60H2962                |                        |          |                        |
| 8              | Management card:<br>• PS703<br>$\cdot$ PS704                                                                            |                        | • $74Y2681$<br>74Y2681 |          |                        |
| 9              | Bezel assembly with control panel:<br>• PS703<br>$\cdot$ PS704                                                          | • 74Y6131<br>• 74Y6129 |                        |          |                        |
| 9              | OEM bezel assembly with control panel                                                                                   | 74Y6130                |                        |          |                        |
| 10             | Bezel assembly for expansion unit (PS704)                                                                               | 74Y6144                |                        |          |                        |
|                | Service label:<br>• PS703<br>$\cdot$ PS704                                                                              | • 74Y7457<br>• 74Y7458 |                        |          |                        |
|                | FRU and CRU label:<br>• PS703<br>$\cdot$ PS704                                                                          | 74Y7599<br>• 74Y7600   |                        |          |                        |
|                | Cover warning label                                                                                                    | 90P4799                |                        |          |                        |
|                | Miscellaneous parts kit                                                                                                 | 74Y7699                |                        |          |                        |
|                | 3.0V battery                                                                                                    | 33F8354                |                        |          |                        |
|                | RFID tag for North America, Latin America, Asia<br>Pacific                                                              | 46K5362                |                        |          |                        |
|                | RFID tag for Europe                                                                                                    | 74Y7652                |                        |          |                        |
|                | RFID tag for Japan                                                                                                    | 46K5364                |                        |          |                        |

*Table 37. Parts listing, type 7891 (continued)*

Power Systems: Problem Determination and Service Guide for the IBM PS703 (7891-73X) and PS704 (7891-74X)

## <span id="page-240-0"></span>**Chapter 4. Removing and replacing blade server components**

Use this information to remove and replace components of the PS703 or PS704 blade server that are replaceable.

Replaceable components are of three types:

- v **Tier 1 customer replaceable unit (CRU):** Replacement of tier 1 CRUs is your responsibility. If IBM installs a tier 1 CRU at your request, you will be charged for the installation.
- v **Tier 2 customer replaceable unit:** You may install a tier 2 CRU yourself or request IBM to install it, at no additional charge, under the type of warranty service that is designated for your blade server.
- v **Field replaceable unit (FRU):** FRUs must be installed only by trained service technicians.

See [Chapter 3, "Parts listing, type 7891," on page 225](#page-236-0) to determine whether a part is a tier 1 CRU, tier 2 CRU, or FRU component.

For information about the terms of the warranty and getting service and assistance, see the *Warranty and Support Information* document.

## **Installation guidelines**

Follow these guidelines to remove and replace blade server components.

- v Read the safety information in the [Safety](#page-6-0) topic and the guidelines in ["Handling static-sensitive](#page-241-0) [devices" on page 230.](#page-241-0) This information will help you work safely.
- When you install a new blade server, download and apply the most recent firmware updates.

Download and install updated device drivers and the blade server firmware. Go to the [IBM Support](http://www.ibm.com/systems/support/) [site](http://www.ibm.com/systems/support/) to download the updates. Select your product, type, model, and operating system, and then click **Go**. Click the **Download** tab, if necessary, for device driver and firmware updates.

**Note:** Changes are made periodically to the IBM website. Procedures for locating firmware and documentation might vary slightly from what is described in this documentation.

- v Observe good housekeeping in the area where you are working. Place removed covers and other parts in a safe place.
- v Back up all important data before you make changes to disk drives.
- v Before you remove a hot-swap blade server from the BladeCenter unit, you must shut down the operating system and turn off the blade server. You do not have to shut down the BladeCenter unit itself.
- v Blue on a component indicates touch points, where you can grip the component to remove it from or install it in the blade server, open or close a latch, and so on.
- v Orange on a component or an orange label on or near a component indicates that the component can be hot-swapped, which means that if the blade server and operating system support hot-swap capability, you can remove or install the component while the blade server is running. (Orange can also indicate touch points on hot-swap components.) See the instructions for removing or installing a specific hot-swap component for any additional procedures that you might have to perform before you remove or install the component.
- v When you are finished working on the blade server, reinstall all safety shields, guards, labels, and ground wires.

See the [ServerProven website](http://www.ibm.com/servers/eserver/serverproven/compat/us/) for information about supported operating-system versions and all blade server optional devices.

## <span id="page-241-0"></span>**System reliability guidelines**

Follow these guidelines to help ensure proper cooling and system reliability.

- Verify that the ventilation holes on the blade server are not blocked.
- Verify that you are maintaining proper system cooling in the unit.
- Do not operate the BladeCenter unit without a blade server, expansion unit, or filler blade installed in each blade bay. See the documentation for your BladeCenter unit for additional information.
- Verify that you have followed the reliability guidelines for the BladeCenter unit.
- v Verify that the blade server battery is operational. If the battery becomes defective, replace it immediately, as described in ["Removing the battery" on page 258](#page-269-0) and ["Installing the battery" on page](#page-269-0) [258.](#page-269-0)

## **Handling static-sensitive devices**

Static electricity can damage the blade server and other electronic devices. To avoid damage, keep static-sensitive devices in their static-protective packages until you are ready to install them.

#### **Attention:**

To reduce the possibility of damage from electrostatic discharge, observe the following precautions:

- v Limit your movement. Movement can cause static electricity to build up around you.
- Handle the device carefully, holding it by its edges or its frame.
- v Do not touch solder joints, pins, or exposed circuitry.
- Do not leave the device where others can handle and damage it.
- v While the device is still in its static-protective package, touch it to an unpainted metal part of the BladeCenter unit or any unpainted metal surface on any other grounded rack component in the rack you are installing the device in for at least 2 seconds. This drains static electricity from the package and from your body.
- Remove the device from its package and install it directly into the blade server without setting down the device. If it is necessary to set down the device, put it back into its static-protective package. Do not place the device on the blade server cover or on a metal surface.
- Take additional care when handling devices during cold weather. Heating dry winter air further reduces its humidity and increases static electricity.

## **Returning a device or component**

If you are instructed to return a device or component, follow all packaging instructions, and use any packaging materials for shipping that are supplied to you.

## <span id="page-242-0"></span>**Removing the blade server from a BladeCenter unit**

Remove the blade server from the BladeCenter unit to access options, connectors, and system-board indicators.

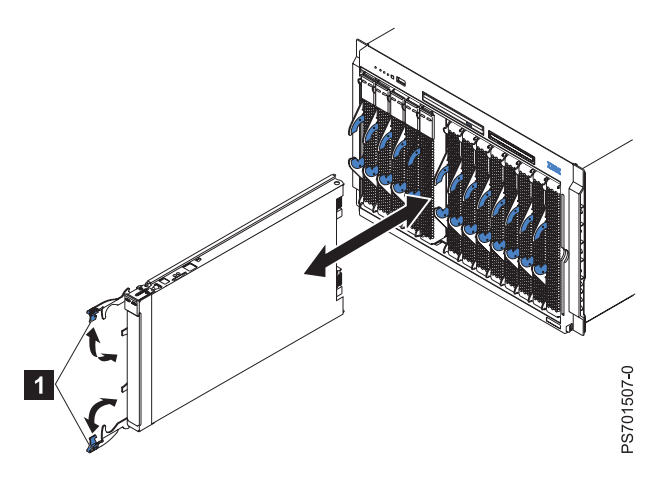

*Figure 16. Removing the blade server from the BladeCenter unit*

#### **Attention:**

- v To maintain proper system cooling, do not operate the BladeCenter unit without a blade server, expansion unit, or blade filler installed in each blade bay.
- v When you remove the blade server, note the bay number. Reinstalling a blade server into a different bay from the one where it was removed might have unintended consequences. Some configuration information and update options are established according to bay numbers. If you reinstall the blade server into a different bay, you might have to reconfigure the blade server.

Perform the following procedure to remove the blade server.

- 1. Read the [Safety](#page-6-0) topic and the ["Installation guidelines" on page 229.](#page-240-0)
- 2. If the blade server is operating, shut down the operating system.
- 3. Press the power-control button (behind the control-panel door) to turn off the blade server. See ["Turning off the blade server" on page 8.](#page-19-0)
- 4. Wait at least 30 seconds for the hard disk drive to stop spinning.
- 5. Open the two release handles, as shown by  $\boxed{1}$  in Figure 16. The blade server moves out of the bay approximately 0.6 cm (0.25 inch).
- 6. Pull the blade server out of the bay. Spring-loaded doors that are farther back in the bay will move into place to cover the bay temporarily.
- 7. Carefully lay the blade server on a flat, static-protective surface, with the cover side up.
- 8. Place either a blade filler or another blade server in the bay within 1 minute. The recessed spring-loaded doors move out of the way as you insert the blade server or filler blade.

## <span id="page-243-0"></span>**Installing the blade server in a BladeCenter unit**

Install the blade server in a BladeCenter unit to use the blade server.

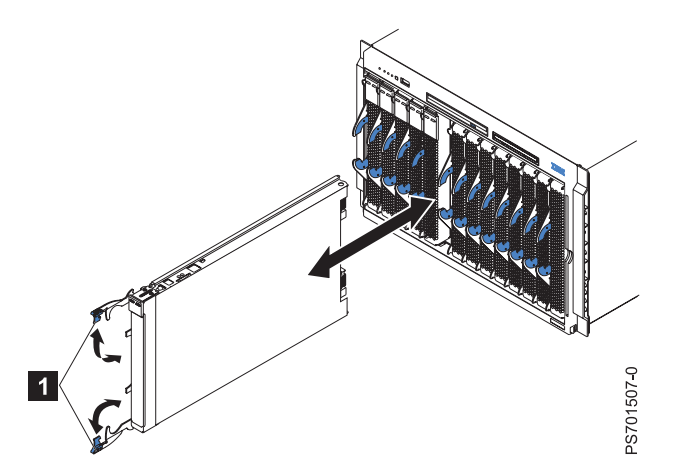

*Figure 17. Installing the blade server in a BladeCenter unit*

#### **Statement 21**

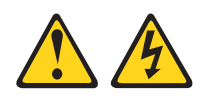

#### **CAUTION:**

**Hazardous energy is present when the blade server is connected to the power source. Always replace the blade server cover before installing the blade server.**

Perform the following procedure to install a blade server in a BladeCenter unit.

- 1. Go to<http://www.ibm.com/systems/support/> to download the latest firmware for the blade server. Download the firmware so that you can use it later to update the blade server after you start it.
- 2. Read the [Safety](#page-6-0) topic and the ["Installation guidelines" on page 229.](#page-240-0)
- 3. If you have not done so already, install any optional devices that you want, such as a SAS drive or memory modules.
- 4. Select the bay for the blade server.
	- v See the online information or the *Installation and User's Guide* that comes with your BladeCenter unit to verify that the bay you choose is powered.
	- v Ensure proper cooling, performance, and system reliability by installing a blade server, expansion unit, or blade filler in each blade bay.
	- v Reinstall a blade server in the same blade bay to preserve configuration information and update options that are established by blade bay. Reinstalling into a different blade bay can have unintended consequences, which might include re-configuring the blade server.
- <span id="page-244-0"></span>5. Verify that the release handles on the blade server are in the open position (perpendicular to the blade server, as shown in  $\boxed{1}$  in [Figure 17 on page 232\)](#page-243-0).
- 6. If you installed a filler blade or another blade server in the bay from which you removed the blade server, remove it from the bay.
- 7. Slide the blade server into the blade bay from which you removed it until the blade server stops. The spring-loaded doors farther back in the bay that cover the bay opening move out of the way as you insert the blade server.
- 8. Push the release handles on the front of the blade server to close and lock them. The discovery and initialization process can take up to three minutes to complete. The discovery and initialization process is complete when the green LED stops flashing rapidly and begins to flash slowly. At this point, you can power on the blade server.
- 9. Turn on the blade server. See ["Turning on the blade server" on page 7.](#page-18-0)
- 10. Verify that the power-on LED on the blade server control panel is lit continuously. The continuous light indicates that the blade server is receiving power and is turned on.
- 11. Optional: Write identifying information on one of the user labels that come with the blade servers and place the label on the BladeCenter unit bezel.

**Important:** Do not place the label on the blade server or in any way block the ventilation holes on the blade server. See the online information or the documentation that comes with your BladeCenter unit for information about label placement.

- 12. Use the SMS Utility program to configure the blade server. See ["Using the SMS utility" on page 269.](#page-280-0)
- 13. Also use the management module to configure the blade server. See the documentation for the management module to understand the functions that the management module provides.

If you have changed the configuration of the blade server or if this is a different blade server than the one you removed, you must configure the blade server. You might also have to install the blade server operating system.

See the "Installing the operating system" in the online information or the *Installation and User's Guide* PDF for detailed information about these tasks.

## **Removing and replacing tier 1 CRUs**

Replacement of tier 1 customer-replaceable units (CRUs) is your responsibility.

If IBM installs a tier 1 CRU at your request, you will be charged for the installation.

The illustrations in this documentation might differ slightly from your hardware.

#### **Removing the blade server cover**

Remove the blade server from the chassis unit and press the blade server cover releases to open and remove the blade server cover.

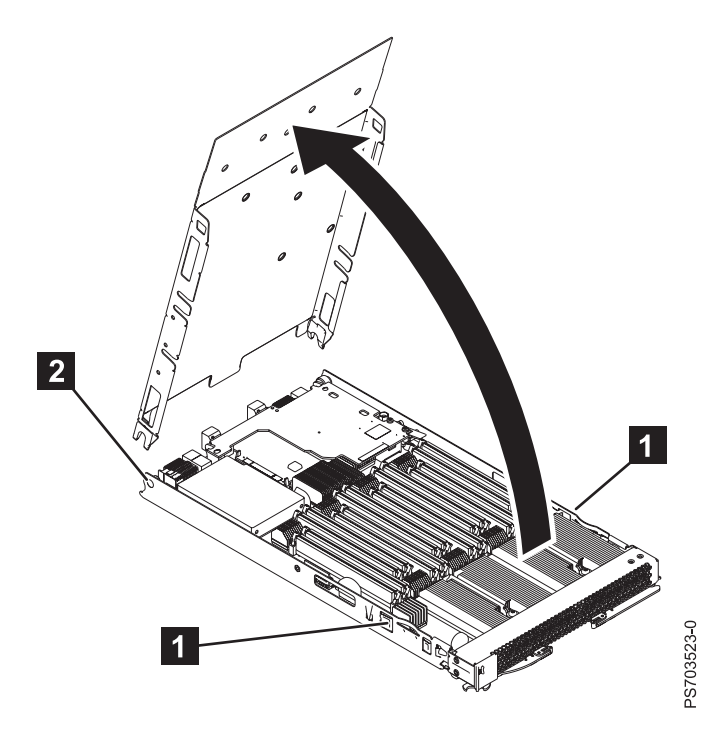

*Figure 18. Removing the cover from a PS703 blade server*

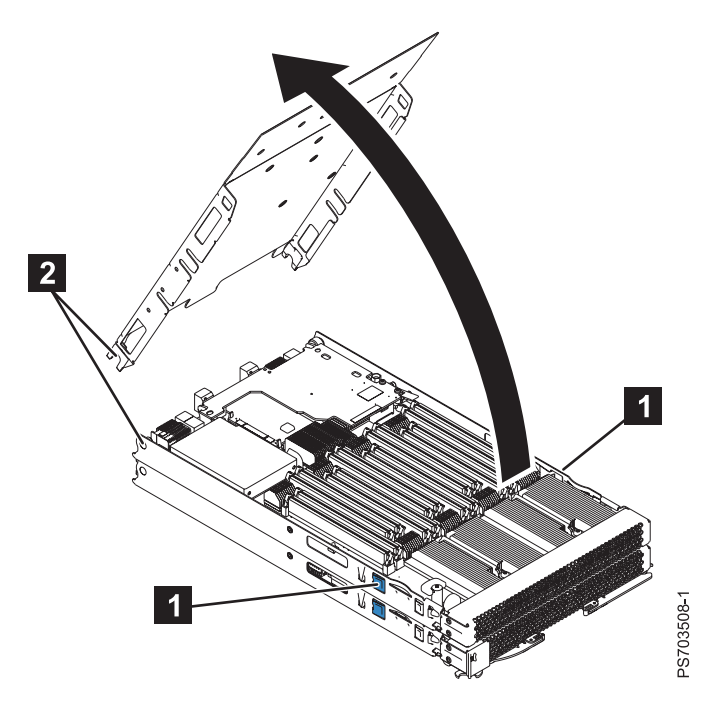

*Figure 19. Removing the cover from a PS704 blade server*

Perform the following procedure to open and remove the blade server cover.

- <span id="page-246-0"></span>1. Read the [Safety](#page-6-0) topic and the ["Installation guidelines" on page 229.](#page-240-0)
- 2. Shut down the operating system, turn off the blade server, and remove the blade server from the BladeCenter unit. See ["Removing the blade server from a BladeCenter unit" on page 231.](#page-242-0)
- 3. Carefully lay the blade server on a flat, static-protective surface, with the cover side up.
- 4. Press the blade-cover release (as shown by  $\Box$ ) on each side of the blade server, rotate the cover on the cover pins  $(2)$  and lift the cover open.
- 5. Lay the cover flat, or lift it from the cover pins on the blade server and store the cover for future use. **Statement 21**

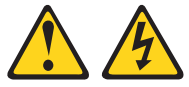

#### **CAUTION:**

**Hazardous energy is present when the blade server is connected to the power source. Always replace the blade server cover before installing the blade server.**

## **Installing and closing the blade server cover**

Install and close the cover of the blade server before you insert the blade server into the BladeCenter unit. Do not attempt to override this important protection.

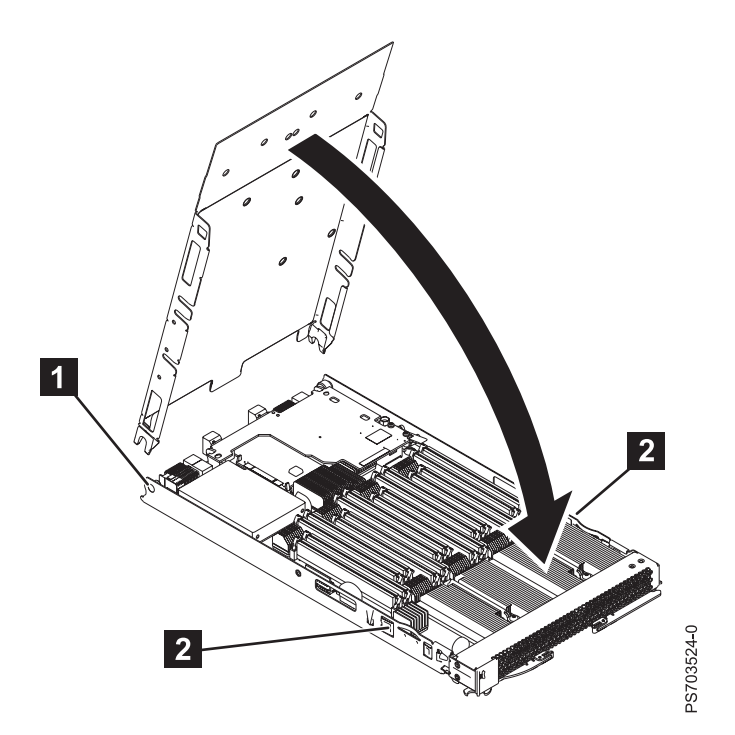

*Figure 20. Installing the cover for a PS703 blade server*

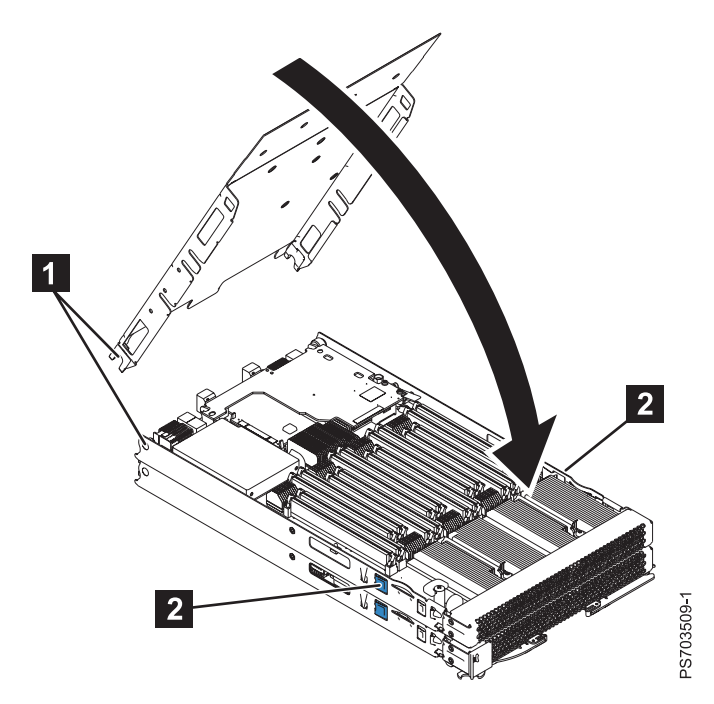

*Figure 21. Installing the cover for a PS704 blade server*

**Statement 21**

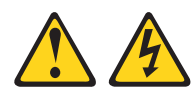

#### **CAUTION:**

**Hazardous energy is present when the blade server is connected to the power source. Always replace the blade server cover before installing the blade server.**

Perform the following procedure to replace and close the blade server cover.

- 1. Read the [Safety](#page-6-0) topic and the ["Installation guidelines" on page 229.](#page-240-0)
- 2. Lower the cover so that the slots at the rear slide down onto the pins ( $\Box$  in [Figure 20 on page 235\)](#page-246-0) at the rear of the blade server. Before you close the cover, verify that all components are installed and seated correctly and that you have not left loose tools or parts inside the blade server.
- 3. Pivot the cover to the closed position until the releases  $(2)$  click into place in the cover.
- 4. Install the blade server into the BladeCenter unit. See ["Installing the blade server in a BladeCenter](#page-243-0) [unit" on page 232.](#page-243-0)

## <span id="page-248-0"></span>**Removing the expansion unit for a PS704 blade server**

To replace an expansion unit in a PS704 blade server, you must first remove the expansion unit.

- 1. Read the [Safety](#page-6-0) topic and the ["Installation guidelines" on page 229.](#page-240-0)
- 2. Shut down the operating system, turn off the blade server, and remove the blade server from the BladeCenter unit. See ["Removing the blade server from a BladeCenter unit" on page 231.](#page-242-0)
- 3. Carefully lay the blade server on a flat, static-protective surface, with the cover side up.
- 4. Open and remove the blade server cover. See ["Removing the blade server cover" on page 233.](#page-244-0)

**Note:** If you are servicing the base unit of a PS704 blade server, you must first remove the expansion unit. For more information, see "Removing the expansion unit for a PS704 blade server."

5. Use your thumb to back out the expansion blade retention thumb screw (4) by rotating the screw counterclockwise until the connection between the expansion unit and the base unit is loose and the expansion unit is fully separated from the base unit.

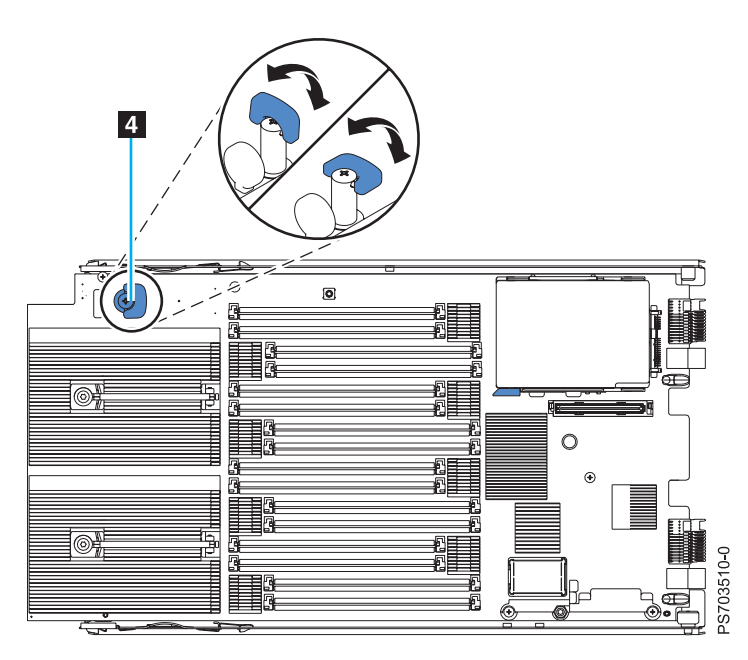

*Figure 22. Removing the expansion unit*

6. Pivot the expansion unit ( $\blacksquare$  in [Figure 23 on page 238\)](#page-249-0) up on the cover pins of the base unit ( $\blacksquare$ ).

<span id="page-249-0"></span>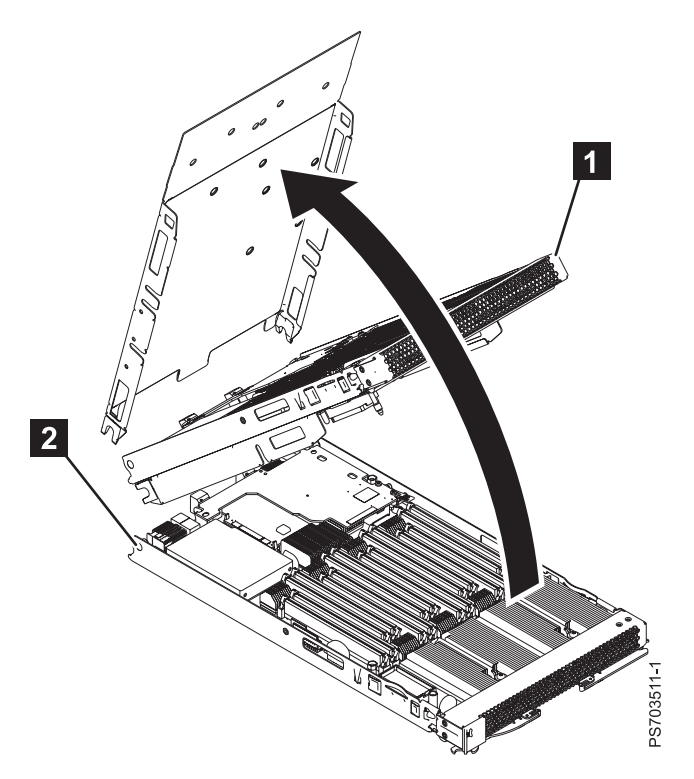

*Figure 23. Removing the expansion unit*

- 7. Lift the expansion unit ( $\blacksquare$  in Figure 23) from the blade-server base unit and lay it on a flat, static-protective surface.
- 8. If you are replacing the expansion unit with a new expansion unit, see "Replacing the expansion unit in a PS704 blade server." If you are removing the expansion unit as part of another procedure, return to that procedure now.
- 9. If you are instructed to return the expansion unit, follow all packaging instructions, and use any packaging materials for shipping that are supplied to you.

## **Replacing the expansion unit in a PS704 blade server**

Install a new expansion unit on the PS704 double-wide blade server.

You must have already completed the procedure ["Removing the expansion unit for a PS704 blade server"](#page-248-0) [on page 237.](#page-248-0)

1. Lift the expansion unit above the blade server base unit and engage the circular pivot bearings onto the cover pins (as shown by  $\Box$  in [Figure 24 on page 239\)](#page-250-0) of the base unit.

The expansion unit of the PS704 blade server fits on top of the PS704 base unit, with the DIMM slots and expansion card slots on top.

<span id="page-250-0"></span>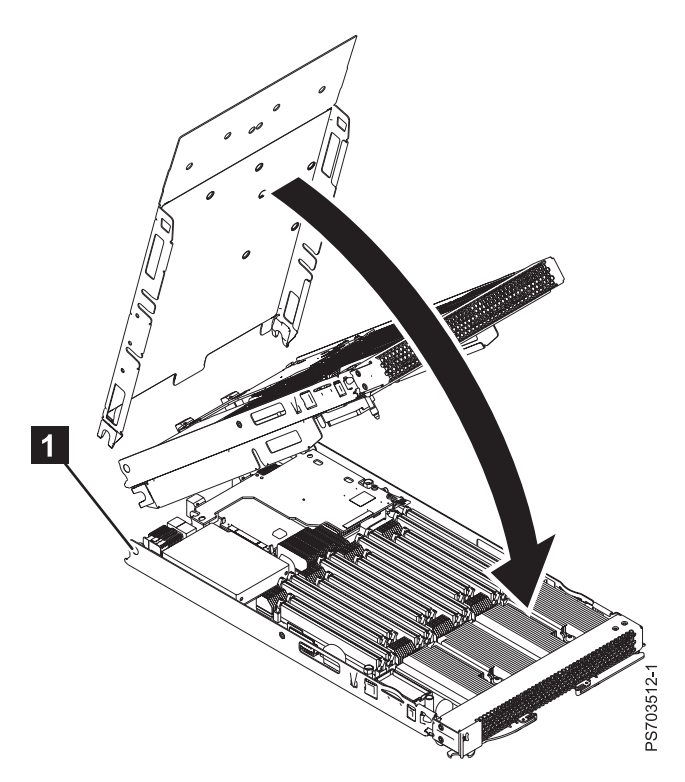

*Figure 24. Replacing the expansion unit*

- 2. Pivot the expansion unit on the cover pins of the PS704 base unit and lower the expansion unit until it lies flat on the PS704 base unit.
- 3. To access the expansion-blade retention thumb screw, see **4** in Figure 25.

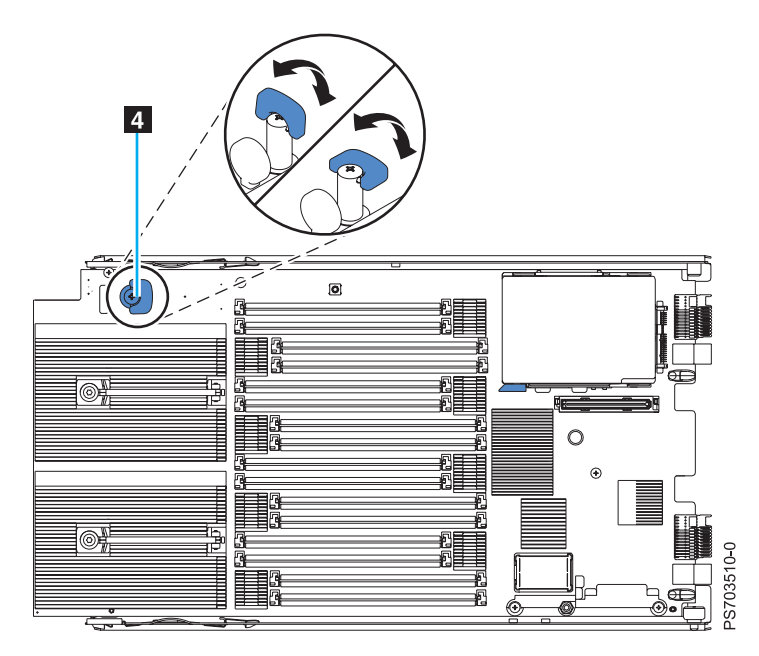

*Figure 25. Expansion blade retention screw*

- 4. Lift the wing on the expansion-blade retention thumb screw as shown in the preceding figure.
- 5. Tighten the thumb screw  $(4)$  by rotating the screw clockwise until the connection between the expansion unit and the PS704 base unit is secure. Stop tightening when firm resistance is detected. Ensure that the thumb screw wing is down.

**Note:** You can optionally use a Phillips screwdriver to tighten the retention thumb screw.

6. Install and close the blade server cover. See ["Installing and closing the blade server cover" on page](#page-246-0) [235.](#page-246-0)

**Statement 21**

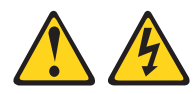

#### **CAUTION:**

**Hazardous energy is present when the blade server is connected to the power source. Always replace the blade server cover before installing the blade server.**

7. Install the blade server into the BladeCenter unit. See ["Installing the blade server in a BladeCenter](#page-243-0) [unit" on page 232.](#page-243-0)

## **Removing the bezel assembly**

You can remove a bezel from a PS703 blade server, or from either the base unit or the expansion unit of a PS704 blade server.

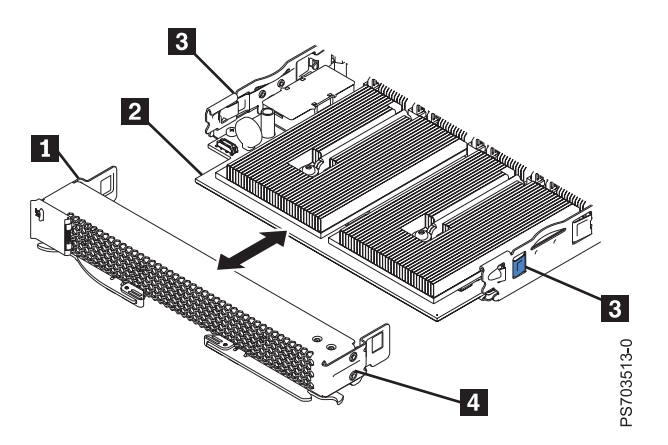

*Figure 26. Removing the bezel assembly*

- 1. Read the [Safety](#page-6-0) topic and the ["Installation guidelines" on page 229.](#page-240-0)
- 2. Shut down the operating system, turn off the blade server, and remove the blade server from the BladeCenter unit. See ["Removing the blade server from a BladeCenter unit" on page 231.](#page-242-0)
- 3. Carefully lay the blade server on a flat, static-protective surface, with the cover side up.
<span id="page-252-0"></span>4. Open and remove the blade server cover. See ["Removing the blade server cover" on page 233.](#page-244-0)

**Note:** If you are servicing the base unit of a PS704 blade server, you must first remove the expansion unit. For more information, see ["Removing the expansion unit for a PS704 blade server" on page 237.](#page-248-0)

- 5. Press the cover-assembly release (as shown by  $\,$  **3** in [Figure 26 on page 240\)](#page-251-0) on each side of the blade server and pull the bezel assembly  $(4)$  away from the blade server approximately 1.2 cm (0.5 inch).
- 6. If you are servicing a base unit and not an expansion unit, disconnect the control-panel  $(1)$  from the control-panel connector (2).
- 7. Pull the bezel assembly away from the blade server.
- 8. If you are instructed to return the bezel assembly, follow all packaging instructions, and use any packaging materials for shipping that are supplied to you.

### **Installing the bezel assembly**

You can install a bezel on a PS703 blade server, or on either the base unit or the expansion unit of a PS704 blade server.

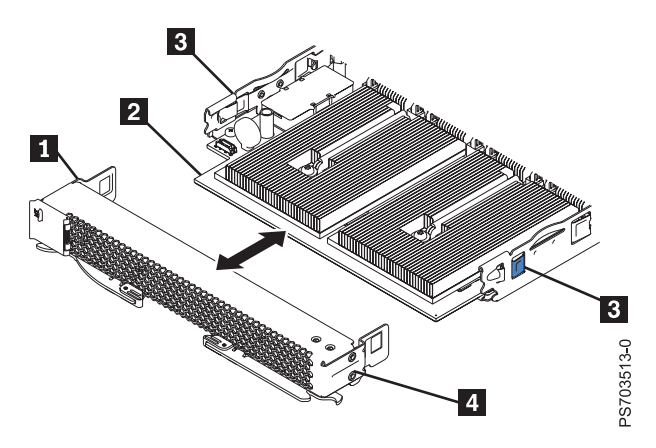

*Figure 27. Installing the bezel assembly*

- 1. If you are servicing a base unit and not an expansion unit, connect the control-panel cable ( $\blacksquare$  in Figure 27) to the control-panel connector  $(2)$  on the system board.
- 2. Carefully slide the bezel assembly  $(4)$  onto the blade server until the two bezel-assembly releases (**3**) click into place in the bezel assembly.
- 3. Install and close the blade server cover. See ["Installing and closing the blade server cover" on page](#page-246-0) [235.](#page-246-0)

**Statement 21**

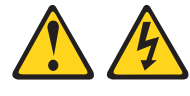

#### **CAUTION:**

**Hazardous energy is present when the blade server is connected to the power source. Always replace the blade server cover before installing the blade server.**

<span id="page-253-0"></span>4. Install the blade server into the BladeCenter unit. See ["Installing the blade server in a BladeCenter](#page-243-0) [unit" on page 232.](#page-243-0)

### **Removing a hard-disk drive**

You can remove the serial-attached SCSI (SAS) hard disk drive from a PS703 blade server, or from either the base unit or the expansion unit of a PS704 blade server.

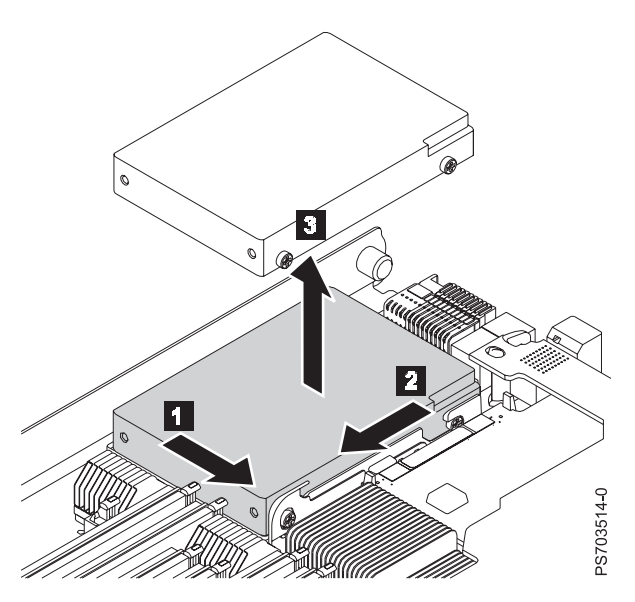

*Figure 28. Removing a hard-disk drive*

To remove the hard disk drive, complete the following steps:

- 1. Back up the data from the drive to another storage device.
- 2. Read the [Safety](#page-6-0) topic and the ["Installation guidelines" on page 229.](#page-240-0)
- 3. Shut down the operating system, turn off the blade server, and remove the blade server from the BladeCenter unit. See ["Removing the blade server from a BladeCenter unit" on page 231.](#page-242-0)
- 4. Carefully lay the blade server on a flat, static-protective surface, with the cover side up.
- 5. Open and remove the blade server cover. See ["Removing the blade server cover" on page 233.](#page-244-0)

**Note:** If you are servicing the base unit of a PS704 blade server, you must first remove the expansion unit. For more information, see ["Removing the expansion unit for a PS704 blade server" on page 237.](#page-248-0)

- 6. Remove the drive:
	- a. Pull and hold the blue release lever  $\boxed{1}$  at the front of the drive tray.
	- b. Slide the drive forward 2 to disengage the connector.
	- c. Lift the drive  $\overline{3}$  out of the drive tray.

<span id="page-254-0"></span>7. If you are instructed to return the hard-disk drive, follow all packaging instructions, and use any packaging materials for shipping that are supplied to you.

## **Installing a hard-disk drive**

You can install a hard disk drive in a PS703 blade server, or in either the base unit or the expansion unit of a PS704 blade server.

Figure 29 shows how to install the hard-disk drive.

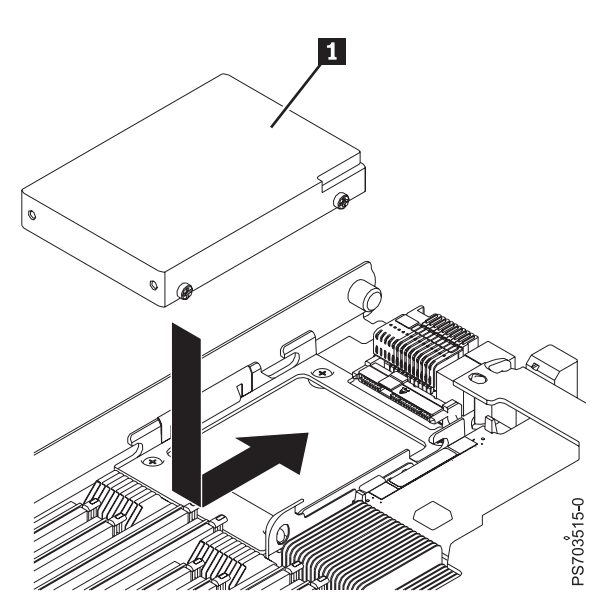

*Figure 29. Installing a hard-disk drive*

All drive connectors are from the same controller. Both PS703PS704 blade servers can be used to implement RAID functions. See ["Configuring a RAID array" on page 273](#page-284-0) for information about RAID configuration.

To install a hard-disk drive, complete the following steps.

- 1. Read the [Safety](#page-6-0) topic and the ["Installation guidelines" on page 229.](#page-240-0)
- 2. Shut down the operating system, turn off the blade server, and remove the blade server from the BladeCenter unit. See ["Removing the blade server from a BladeCenter unit" on page 231.](#page-242-0)
- 3. Carefully lay the blade server on a flat, static-protective surface, with the cover side up.
- 4. Open and remove the blade server cover. See ["Removing the blade server cover" on page 233.](#page-244-0)

**Note:** If you are servicing the base unit of a PS704 blade server, you must first remove the expansion unit. For more information, see ["Removing the expansion unit for a PS704 blade server" on page 237.](#page-248-0)

- <span id="page-255-0"></span>5. Locate the connector for the drive.
- 6. Place the drive  $\Box$  into the drive tray and push it toward the rear of the blade, into the connector until the drive moves past the lever at the front of the tray.

**Attention:** Do not press on the top of the drive. Pressing the top might damage the drive.

7. Install and close the blade server cover. See ["Installing and closing the blade server cover" on page](#page-246-0) [235.](#page-246-0)

**Statement 21**

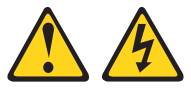

#### **CAUTION:**

**Hazardous energy is present when the blade server is connected to the power source. Always replace the blade server cover before installing the blade server.**

8. Install the blade server into the BladeCenter unit. See ["Installing the blade server in a BladeCenter](#page-243-0) [unit" on page 232.](#page-243-0)

### **Removing an SSD carrier**

You can remove an SSD carrier from a PS703 blade server, or from either the base unit or the expansion unit of a PS704blade server.

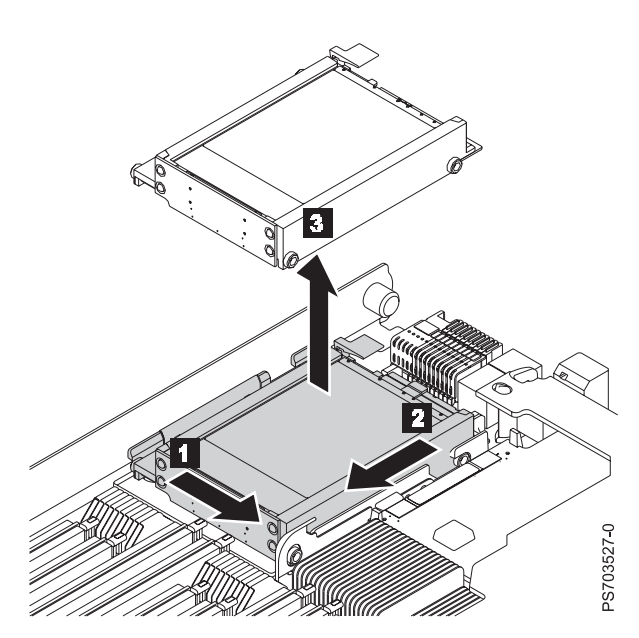

*Figure 30. Removing an SSD carrier*

Perform the following procedure to remove the drive.

- <span id="page-256-0"></span>1. Back up the data from the drive to another storage device.
- 2. Read the [Safety](#page-6-0) topic and the ["Installation guidelines" on page 229.](#page-240-0)
- 3. Shut down the operating system, turn off the blade server, and remove the blade server from the BladeCenter unit. See ["Removing the blade server from a BladeCenter unit" on page 231.](#page-242-0)
- 4. Carefully lay the blade server on a flat, static-protective surface, with the cover side up.
- 5. Open and remove the blade server cover. See ["Removing the blade server cover" on page 233.](#page-244-0)

**Note:** If you are servicing the base unit of a PS704 blade server, you must first remove the expansion unit. For more information, see ["Removing the expansion unit for a PS704 blade server" on page 237.](#page-248-0)

- 6. Remove the drive:
	- a. Pull and hold the blue release lever  $\boxed{1}$  at the front of the drive tray.
	- b. Slide the carrier case forward 2 to disengage the connector.
	- c. Lift the carrier case  $\overline{3}$  out of the drive tray.
- 7. Remove any SSDs from the carrier case. See ["Removing an SSD" on page 246.](#page-257-0)
- 8. If you are instructed to return the SSD carrier, follow all packaging instructions, and use any packaging materials for shipping that are supplied to you.

### **Replacing an SSD carrier**

You can replace a solid-state drive carrier in a PS703 blade server, or in either the base unit or the expansion unit of a PS704 blade server.

Figure 31 shows how to install the disk drive.

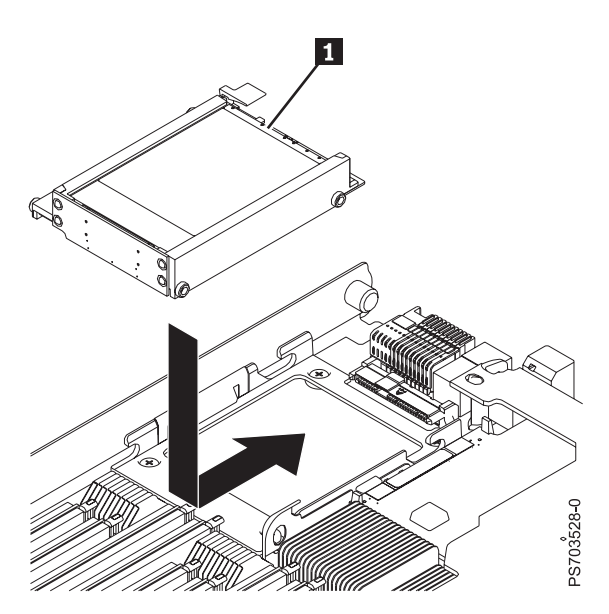

*Figure 31. Replacing an SSD carrier*

To replace an SSD carrier, complete the following steps.

- <span id="page-257-0"></span>1. Read the [Safety](#page-6-0) topic and the ["Installation guidelines" on page 229.](#page-240-0)
- 2. Shut down the operating system, turn off the blade server, and remove the blade server from the BladeCenter unit. See ["Removing the blade server from a BladeCenter unit" on page 231.](#page-242-0)
- 3. Carefully lay the blade server on a flat, static-protective surface, with the cover side up.
- 4. Open and remove the blade server cover. See ["Removing the blade server cover" on page 233.](#page-244-0)

**Note:** If you are servicing the base unit of a PS704 blade server, you must first remove the expansion unit. For more information, see ["Removing the expansion unit for a PS704 blade server" on page 237.](#page-248-0)

5. Locate the connector for the drive.

**Note:** The SSD carrier case plugs in to the 2.5" SAS HDD connector.

- 6. Install SSDs into the carrier case. See ["Installing an SSD" on page 248.](#page-259-0)
- 7. Place the carrier case 1 into the drive tray and push it toward the rear of the blade, into the connector until the drive moves past the lever at the front of the tray.

**Attention:** Do not press the top of the carrier case. Pressing the top might damage the drive.

8. Install and close the blade server cover. See ["Installing and closing the blade server cover" on page](#page-246-0) [235.](#page-246-0)

**Statement 21**

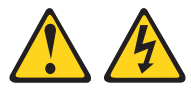

**CAUTION:**

**Hazardous energy is present when the blade server is connected to the power source. Always replace the blade server cover before installing the blade server.**

9. Install the blade server into the BladeCenter unit. See ["Installing the blade server in a BladeCenter](#page-243-0) [unit" on page 232.](#page-243-0)

### **Removing an SSD**

You can remove a solid state drive (SSD) from a PS703 blade server, or from either the base unit or the expansion unit of a PS704 blade server.

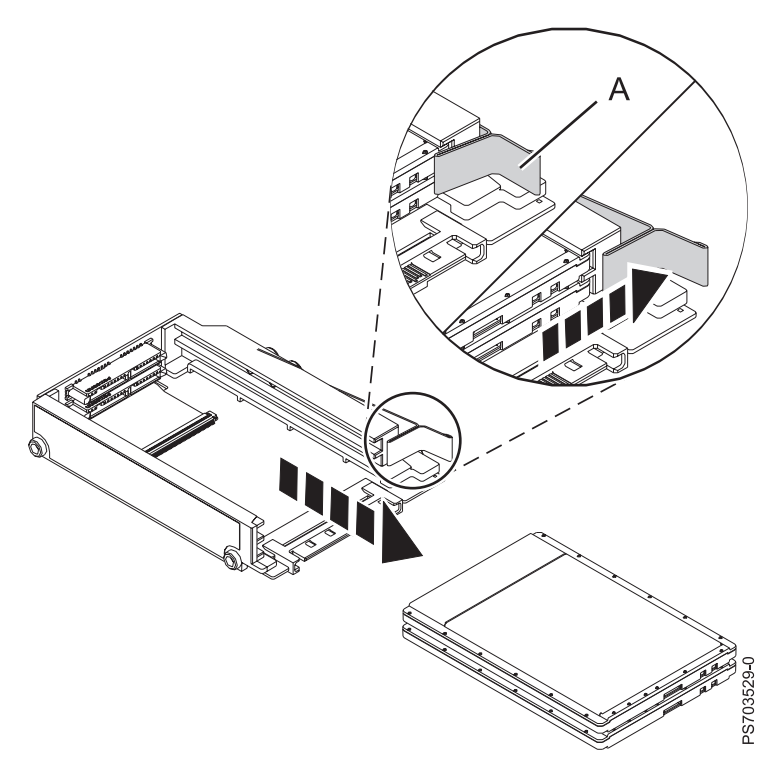

#### *Figure 32. Removing a drive*

Perform the following procedure to remove the drive.

- 1. Back up the data from the drive to another storage device.
- 2. Read the [Safety](#page-6-0) topic and the ["Installation guidelines" on page 229.](#page-240-0)
- 3. Shut down the operating system, turn off the blade server, and remove the blade server from the BladeCenter unit. See ["Removing the blade server from a BladeCenter unit" on page 231.](#page-242-0)
- 4. Carefully lay the blade server on a flat, static-protective surface, with the cover side up.
- 5. Open and remove the blade server cover. See ["Removing the blade server cover" on page 233.](#page-244-0)

**Note:** If you are servicing the base unit of a PS704 blade server, you must first remove the expansion unit. For more information, see ["Removing the expansion unit for a PS704 blade server" on page 237.](#page-248-0)

- 6. Remove the SSD carrier from the drive tray. See ["Removing an SSD carrier" on page 244.](#page-255-0)
- 7. Remove the SSD:
	- **a**. Pull and hold the blue release lever  $\Lambda$  at the front of the carrier case.
	- b. Slide the SSD that you want to remove forward to disengage the connector.

**Note:** If the case contains two SSDs and you want to remove the bottom one, you must first remove the top SSD.

c. Lift the SSD out of the carrier case.

<span id="page-259-0"></span>8. If you are instructed to return the drive, follow all packaging instructions, and use any packaging materials for shipping that are supplied to you.

## **Installing an SSD**

You can install a hard disk drive in a PS703 blade server, or in either the base unit or the expansion unit of a PS704 blade server.

Figure 33 shows how to install the disk drive.

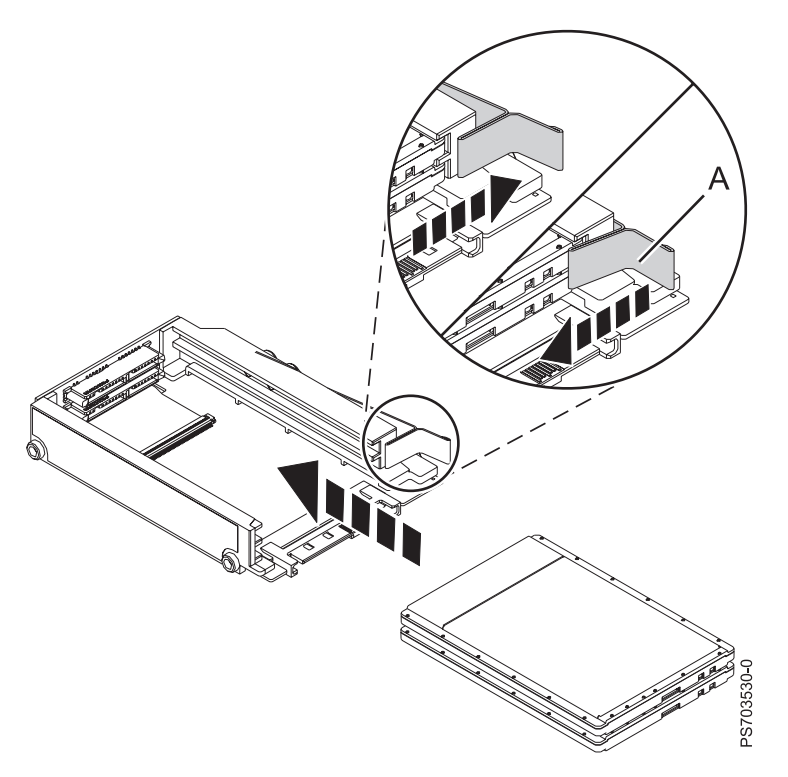

#### *Figure 33. Installing an SSD*

To install a drive, complete the following steps.

- 1. Read the [Safety](#page-6-0) topic and the ["Installation guidelines" on page 229.](#page-240-0)
- 2. Shut down the operating system, turn off the blade server, and remove the blade server from the BladeCenter unit. See ["Removing the blade server from a BladeCenter unit" on page 231.](#page-242-0)
- 3. Carefully lay the blade server on a flat, static-protective surface, with the cover side up.
- 4. Open and remove the blade server cover. See ["Removing the blade server cover" on page 233.](#page-244-0)

**Note:** If you are servicing the base unit of a PS704 blade server, you must first remove the expansion unit. For more information, see ["Removing the expansion unit for a PS704 blade server" on page](#page-248-0) [237.](#page-248-0)

- <span id="page-260-0"></span>5. Locate the connector for the drive.
- 6. Remove the SSD carrier case from the drive tray. See ["Removing an SSD carrier" on page 244.](#page-255-0)
- 7. Place the SSD into the carrier:
	- **a**. Pull and hold the blue release lever  $\Lambda$  at the front of the carrier case.
	- b. Slide the SSD that you want to install into the case until it engages the connector.

**Note:** SSDs can be installed in any order. It is recommended, however, that you install a solitary SSD into the top slot of the carrier. If you have two SSDs, it is recommended that you install the higher capacity SSD in the top slot of the carrier.

8. Replace the carrier case in the drive tray. See ["Replacing an SSD carrier" on page 245.](#page-256-0)

**Attention:** Do not press the top of the drive. Pressing the top might damage the drive.

9. Install and close the blade server cover. See ["Installing and closing the blade server cover" on page](#page-246-0) [235.](#page-246-0)

**Statement 21**

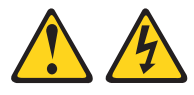

**CAUTION:**

**Hazardous energy is present when the blade server is connected to the power source. Always replace the blade server cover before installing the blade server.**

10. Install the blade server into the BladeCenter unit. See ["Installing the blade server in a BladeCenter](#page-243-0) [unit" on page 232.](#page-243-0)

### **Removing a memory module**

You can remove a very low profile (VLP) dual-inline memory module (DIMM) from a PS703 blade server, or from either the base unit or the expansion unit of a PS704 blade server.

- 1. Read the [Safety](#page-6-0) topic and the ["Installation guidelines" on page 229.](#page-240-0)
- 2. Shut down the operating system, turn off the blade server, and remove the blade server from the BladeCenter unit. See ["Removing the blade server from a BladeCenter unit" on page 231.](#page-242-0)
- 3. Carefully lay the blade server on a flat, static-protective surface, with the cover side up.
- 4. Open and remove the blade server cover. See ["Removing the blade server cover" on page 233.](#page-244-0)

**Note:** If you are servicing the base unit of a PS704 blade server, you must first remove the expansion unit. For more information, see ["Removing the expansion unit for a PS704 blade server" on page 237.](#page-248-0)

5. Locate the DIMM connector that contains the DIMM being replaced.

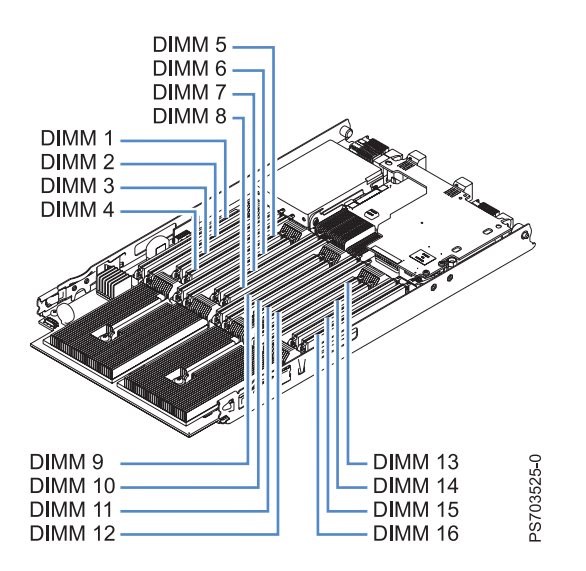

*Figure 34. DIMM connectors for the PS703*

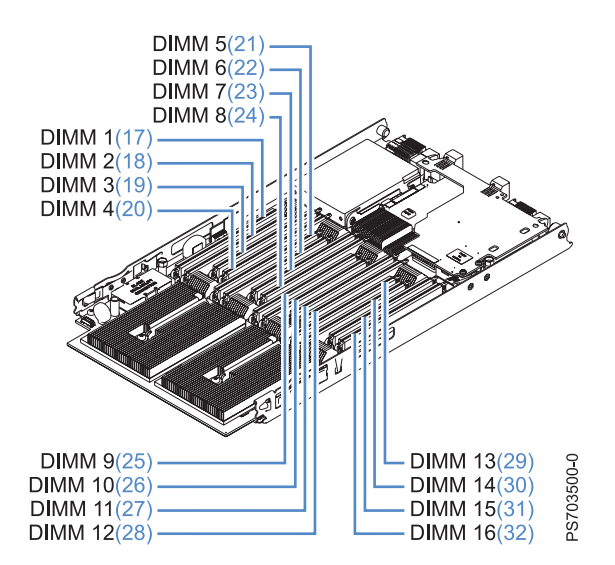

*Figure 35. DIMM connectors for the PS704*

**Attention:** To avoid breaking the DIMM retaining clips or damaging the DIMM connectors, open and close the clips gently.

6. Carefully open the retaining clips on each end of the DIMM connector and remove the DIMM.

**Note:** When replacing DIMM 16 in the PS703 server and DIMM 16 or DIMM 32 in the PS704 server, and if a combination form factor horizontal card (CFFh) is present, lift the blue cam mechanism so that you can maneuver your finger under the blue tab and open the retaining clip.

- <span id="page-262-0"></span>7. Install a DIMM filler in any location where a DIMM is not present to avoid machine damage.
- 8. If you are instructed to return the DIMM, follow all packaging instructions, and use any packaging materials for shipping that are supplied to you.

### **Installing a memory module**

Install dual inline memory modules (DIMMs) in the PS703 blade server, or in either the base unit or the expansion unit of a PS704 blade server.

Table 38 shows allowable placements of DIMM modules for the PS703 blade server. Table 39 shows allowable placements of DIMM modules for the PS704 blade server.

| <b>DIMM</b><br>count |        | PS703 DIMM slots |        |        |        |        |   |        |        |        |        |        |        |    |    |        |
|----------------------|--------|------------------|--------|--------|--------|--------|---|--------|--------|--------|--------|--------|--------|----|----|--------|
|                      | 1      | $\overline{2}$   | 3      | 4      | 5      | 6      | 7 | 8      | 9      | 10     | 11     | 12     | 13     | 14 | 15 | 16     |
| $\overline{2}$       | $\chi$ |                  |        | $\chi$ |        |        |   |        |        |        |        |        |        |    |    |        |
| $\overline{4}$       | $\chi$ |                  |        | X      |        |        |   |        | $\chi$ |        |        | $\chi$ |        |    |    |        |
| 6                    | $\chi$ |                  |        | X      | $\chi$ |        |   | $\chi$ | $\chi$ |        |        | X      |        |    |    |        |
| 8                    | $\chi$ |                  |        | $\chi$ | $\chi$ |        |   | X      | $\chi$ |        |        | $\chi$ | $\chi$ |    |    | $\chi$ |
| 10                   | $\chi$ | X                | $\chi$ | X      | $\chi$ |        |   | $\chi$ | $\chi$ |        |        | X      | $\chi$ |    |    | $\chi$ |
| 12                   | $\chi$ | X                | $\chi$ | $\chi$ | $\chi$ |        |   | X      | $\chi$ | $\chi$ | $\chi$ | $\chi$ | X      |    |    | $\chi$ |
| 14                   | $\chi$ | X                | X      | X      | X      | $\chi$ | X | X      | X      | X      | X      | X      | X      |    |    | $\chi$ |
| 16                   | X      | X                | X      | X      | X      | X      | X | X      | X      | X      | X      | X      | X      | X  | X  | $\chi$ |

*Table 38. Memory module combinations for the PS703 blade server*

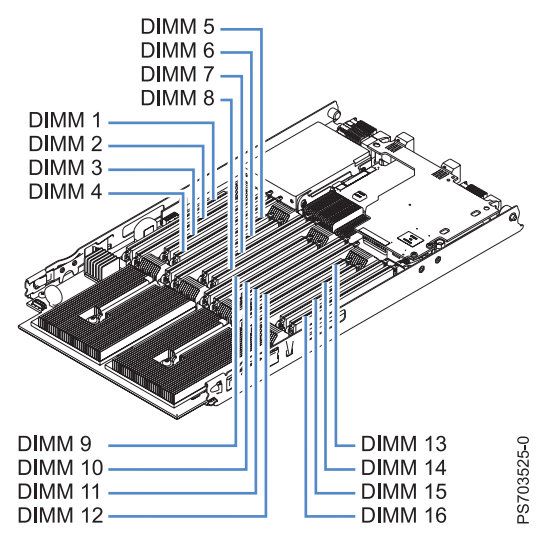

*Figure 36. DIMM connectors for the PS703*

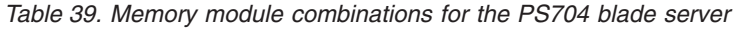

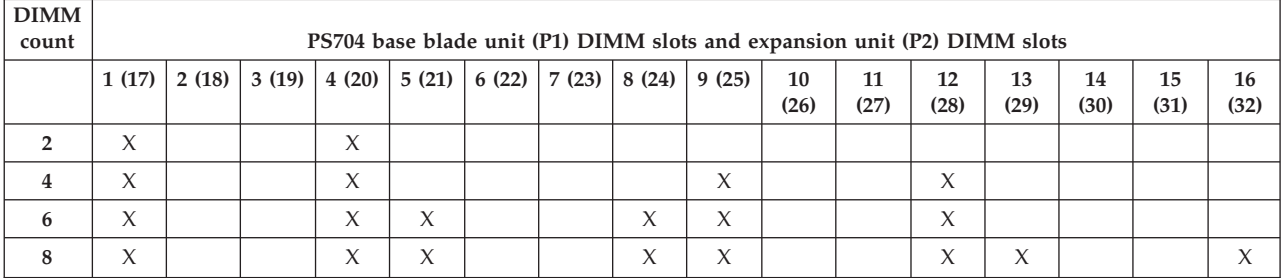

| <b>DIMM</b><br>count |   | PS704 base blade unit (P1) DIMM slots and expansion unit (P2) DIMM slots |   |   |           |  |   |  |   |                            |              |              |   |                      |
|----------------------|---|--------------------------------------------------------------------------|---|---|-----------|--|---|--|---|----------------------------|--------------|--------------|---|----------------------|
| 10                   | X |                                                                          | X | X |           |  |   |  | X |                            | X            | X            |   |                      |
| 12                   | X |                                                                          | Х | X | $\sqrt{}$ |  |   |  | X | $\mathcal{N}$<br>$\lambda$ | $\checkmark$ | $\checkmark$ |   | $\ddot{\phantom{1}}$ |
| 14                   | X |                                                                          | Х | X |           |  | Х |  | X | X                          | $\checkmark$ | $\checkmark$ |   | $\mathbf{v}$         |
| 16                   | Χ |                                                                          | X | Χ |           |  | Χ |  | Х | $\mathcal{L}$<br>л         | X            |              | Х |                      |

*Table 39. Memory module combinations for the PS704 blade server (continued)*

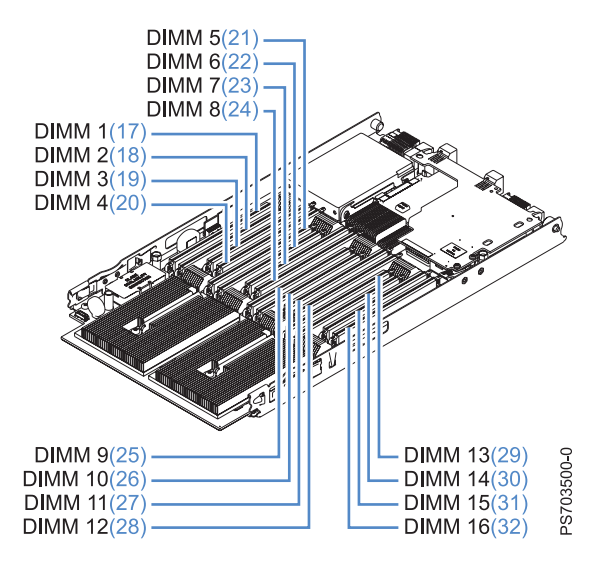

*Figure 37. DIMM connectors for the PS704*

See ["Supported DIMMs" on page 4](#page-15-0) for additional information about the type of memory that is compatible with the blade server.

To install a DIMM, complete the following steps:

- 1. Read the [Safety](#page-6-0) topic and the ["Installation guidelines" on page 229.](#page-240-0)
- 2. Read the documentation that comes with the DIMMs.
- 3. Shut down the operating system, turn off the blade server, and remove the blade server from the BladeCenter unit. See ["Removing the blade server from a BladeCenter unit" on page 231.](#page-242-0)
- 4. Carefully lay the blade server on a flat, static-protective surface, with the cover side up.
- 5. Open and remove the blade server cover. See ["Removing the blade server cover" on page 233.](#page-244-0)

**Note:** If you are servicing the base unit of a PS704 blade server, you must first remove the expansion unit. For more information, see ["Removing the expansion unit for a PS704 blade server" on page](#page-248-0) [237.](#page-248-0)

- <span id="page-264-0"></span>6. Locate the DIMM connectors on the system board. See the illustration in ["System-board connectors"](#page-20-0) [on page 9.](#page-20-0) Determine the connector into which you will install the DIMM.
- 7. Touch the static-protective package that contains the part to any *unpainted* metal surface on the BladeCenter unit or any *unpainted* metal surface on any other grounded rack component; then, remove the part from its package.
- 8. Verify that both of the connector retaining clips are in the fully open position.
- 9. Turn the DIMM so that the DIMM keys align correctly with the connector on the system board. **Attention:** To avoid breaking the DIMM retaining clips or damaging the DIMM connectors, handle the clips gently.
- 10. Insert the DIMM by pressing the DIMM along the guides into the connector. Verify that each retaining clip snaps into the closed position.

**Important:** If there is a gap between the DIMM and the retaining clips, the DIMM is not correctly installed. Open the retaining clips to remove and reinsert the DIMM. Install a DIMM filler in any location where a DIMM is not present to avoid machine damage.

- 11. Ensure that the CFFh card is fully seated by pushing down on it. This card can become unseated when accessing DIMM 16 in the PS703 server and DIMM 16 or DIMM 32 in the PS704 server.
- 12. Install and close the blade server cover. See ["Installing and closing the blade server cover" on page](#page-246-0) [235.](#page-246-0)

#### **Statement 21**

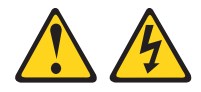

#### **CAUTION:**

**Hazardous energy is present when the blade server is connected to the power source. Always replace the blade server cover before installing the blade server.**

13. Install the blade server into the BladeCenter unit. See ["Installing the blade server in a BladeCenter](#page-243-0) [unit" on page 232.](#page-243-0)

### **Removing and installing an I/O expansion card**

Add an I/O expansion card to the blade server to provide additional connections for communicating on a network.

The blade server supports various types of I/O expansion cards, including Gigabit Ethernet and Fibre Channel expansion cards.

Verify that any expansion card that you are using is listed on the ServerProven website in the list of supported expansion cards for the PS703 or PS704 blade server. For example, the following expansion cards are not supported by the PS703 or PS704 blade server:

- BladeCenter SFF Gb Ethernet
- Cisco 1X InfiniBand
- QLogic iSCSI TOE Expansion Card (LFF)

See the [ServerProven website](http://www.ibm.com/servers/eserver/serverproven/compat/us/) for information about supported operating-system versions and all blade server optional devices.

### **Removing a CIOv form-factor expansion card**

You can remove a CIOv form-factor expansion card from the CIOv connector from a PS703 blade server, or from either the base unit or the expansion unit of a PS704 blade server.

**Note:** If a CFFh card is present, remove it before installing the CIOv card.

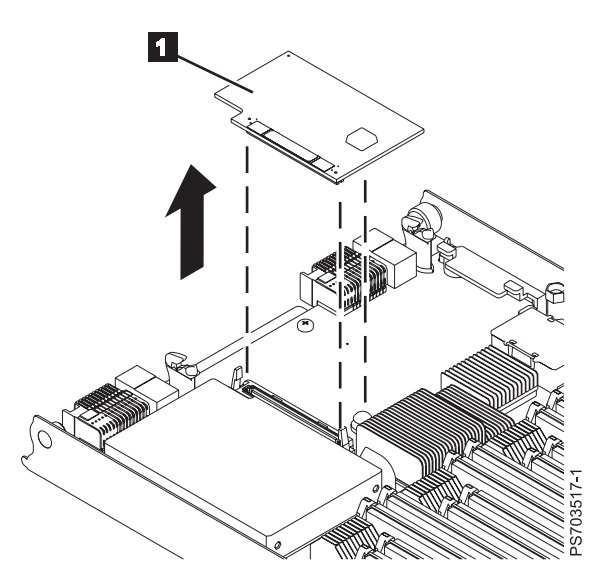

*Figure 38. Removing a CIOv form factor expansion card from the CIOv connector*

- 1. Read the [Safety](#page-6-0) topic and the ["Installation guidelines" on page 229.](#page-240-0)
- 2. Shut down the operating system, turn off the blade server, and remove the blade server from the BladeCenter unit. See ["Removing the blade server from a BladeCenter unit" on page 231.](#page-242-0)
- 3. Carefully lay the blade server on a flat, static-protective surface, with the cover side up.
- 4. Open and remove the blade server cover. See ["Removing the blade server cover" on page 233.](#page-244-0)

**Note:** If you are servicing the base unit of a PS704 blade server, you must first remove the expansion unit. For more information, see ["Removing the expansion unit for a PS704 blade server" on page 237.](#page-248-0)

- 5. If your server has a combination-form-factor (CFFh) card, remove that card before you attempt to remove the CIOv form-factor expansion card. For more information, see ["Removing a](#page-267-0) [combination-form-factor expansion card" on page 256.](#page-267-0)
- 6. Lift the expansion card  $\blacksquare$  up and away from the CIOv connector and out of the blade server.
- 7. If you are instructed to return the expansion card, follow all packaging instructions, and use any packaging materials for shipping that are supplied to you.

### **Installing a CIOv form-factor expansion card**

You can install a CIOv form-factor expansion card on the CIOv connector to expand the I/O capabilities of the blade server.

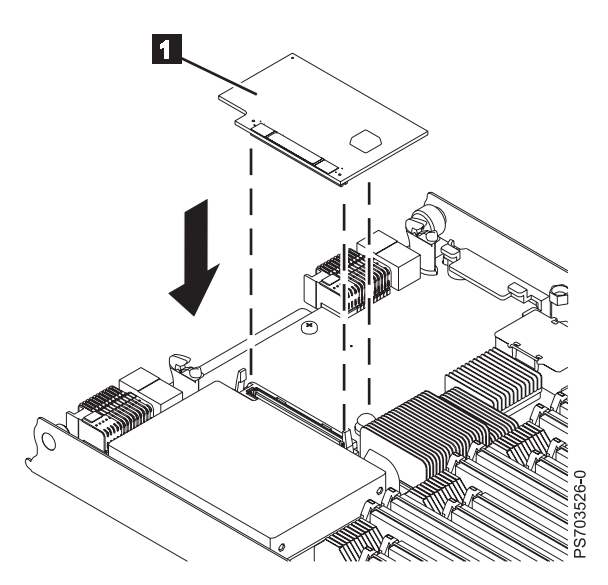

*Figure 39. Installing a CIOv form-factor expansion card on the CIOv connector*

To install a CIOv form-factor expansion card, complete the following steps:

- 1. Read the [Safety](#page-6-0) topic and the ["Installation guidelines" on page 229.](#page-240-0)
- 2. Shut down the operating system, turn off the blade server, and remove the blade server from the BladeCenter unit. See ["Removing the blade server from a BladeCenter unit" on page 231.](#page-242-0)
- 3. Open and remove the blade server cover. See ["Removing the blade server cover" on page 233.](#page-244-0)

**Note:** If you are servicing the base unit of a PS704 blade server, you must first remove the expansion unit. For more information, see ["Removing the expansion unit for a PS704 blade server" on page 237.](#page-248-0)

- 4. Touch the static-protective package that contains the part to any *unpainted* metal surface on the BladeCenter unit or any *unpainted* metal surface on any other grounded rack component; then, remove the part from its package.
- 5. Orient the expansion card **1** over the system board.
- 6. Lower the card to the system board, aligning the connectors on the card with the CIOv connector on the system board.
- 7. Install and close the blade server cover. See ["Installing and closing the blade server cover" on page](#page-246-0) [235.](#page-246-0)

**Statement 21**

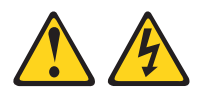

#### **CAUTION:**

**Hazardous energy is present when the blade server is connected to the power source. Always replace the blade server cover before installing the blade server.**

- <span id="page-267-0"></span>8. Install the blade server into the BladeCenter unit. See ["Installing the blade server in a BladeCenter](#page-243-0) [unit" on page 232.](#page-243-0)
- 9. Use the documentation that comes with the expansion card to install device drivers and to perform any configuration that the expansion card requires.

#### **Removing a combination-form-factor expansion card**

Complete this procedure to remove a combination-form-factor (CFFh) expansion card from a PS703 blade server, or from either the base unit or the expansion unit of a PS704 blade server.

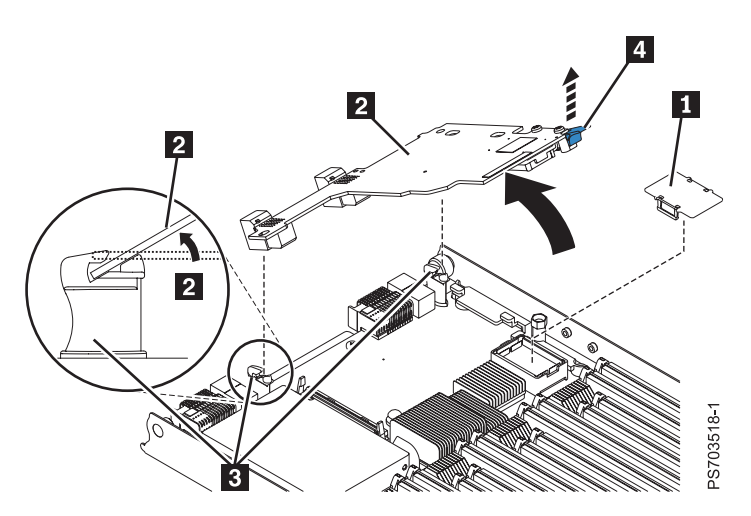

*Figure 40. Removing a combination-form-factor expansion card*

- 1. Read the [Safety](#page-6-0) topic and the ["Installation guidelines" on page 229.](#page-240-0)
- 2. Shut down the operating system, turn off the blade server, and remove the blade server from the BladeCenter unit. See ["Removing the blade server from a BladeCenter unit" on page 231.](#page-242-0)
- 3. Open and remove the blade server cover. See ["Removing the blade server cover" on page 233.](#page-244-0)

**Note:** If you are servicing the base unit of a PS704 blade server, you must first remove the expansion unit. For more information, see ["Removing the expansion unit for a PS704 blade server" on page 237.](#page-248-0)

- 4. Remove the horizontal (CFFh) CFFe expansion card **2**.
	- a. Pull all the way up on the cam lever 4 until it disengages the card from the high-speed PCI Express® (PCIe) connector.
	- b. Gently pivot the card up and out of the expansion card standoffs **3** on the system board.
	- c. Lift the card out of the blade server.
	- d. Optional: Reattach the plastic cover  $\Box$  for the PCIe connector, if it is available.
- 5. If you are instructed to return the expansion card, follow all packaging instructions, and use any packaging materials for shipping that are supplied to you.

### **Installing a combination-form-factor expansion card**

Install a combination-form-factor (CFFh) expansion card to expand the I/O capabilities of the blade server.

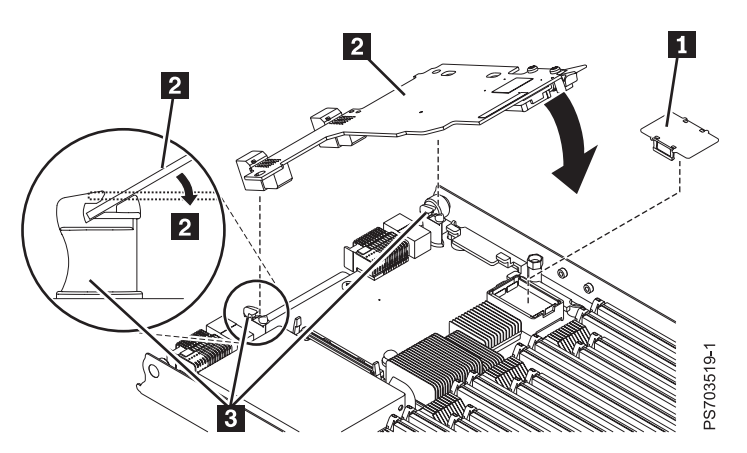

*Figure 41. Installing a combination-form-factor expansion card*

To install a combination-form-factor expansion card, complete the following steps:

- 1. Read the [Safety](#page-6-0) topic and the ["Installation guidelines" on page 229.](#page-240-0)
- 2. Shut down the operating system, turn off the blade server, and remove the blade server from the BladeCenter unit. See ["Removing the blade server from a BladeCenter unit" on page 231.](#page-242-0)
- 3. Open and remove the blade server cover. See ["Removing the blade server cover" on page 233.](#page-244-0)

**Note:** If you are servicing the base unit of a PS704 blade server, you must first remove the expansion unit. For more information, see ["Removing the expansion unit for a PS704 blade server" on page 237.](#page-248-0)

- 4. Remove the plastic cover for the PCI Express (PCI-e) connector **1**.
- 5. Touch the static-protective package that contains the part to any *unpainted* metal surface on the BladeCenter unit or any *unpainted* metal surface on any other grounded rack component; then, remove the part from its package.
- 6. Install the expansion card **2**.
	- a. Slide the card into the expansion card standoffs **3** on the system board.
	- b. Gently pivot down the card and attach it to the high-speed PCIe connector.
	- c. Press down on the "PRESS TO INSTALL" label to secure the card in its slot.
- 7. Install and close the blade server cover. See ["Installing and closing the blade server cover" on page](#page-246-0) [235.](#page-246-0)

**Statement 21**

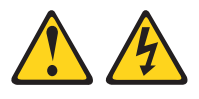

#### **CAUTION:**

**Hazardous energy is present when the blade server is connected to the power source. Always replace the blade server cover before installing the blade server.**

- <span id="page-269-0"></span>8. Install the blade server into the BladeCenter unit. See ["Installing the blade server in a BladeCenter](#page-243-0) [unit" on page 232.](#page-243-0)
- 9. Use the documentation that comes with the expansion card to install device drivers and to perform any configuration that the expansion card requires.

### **Removing the battery**

You can remove and replace the battery.

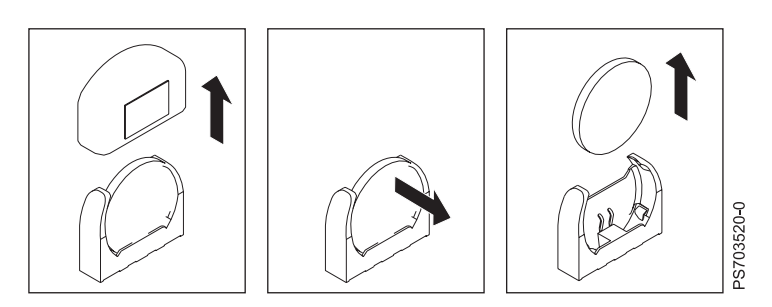

*Figure 42. Removing the battery*

To remove the battery, complete the following steps:

- 1. Read the [Safety](#page-6-0) topic and the ["Installation guidelines" on page 229.](#page-240-0)
- 2. Shut down the operating system, turn off the blade server, and remove the blade server from the BladeCenter unit. See ["Removing the blade server from a BladeCenter unit" on page 231.](#page-242-0)
- 3. Carefully lay the blade server on a flat, static-protective surface, with the cover side up.
- 4. Open and remove the blade server cover. See ["Removing the blade server cover" on page 233.](#page-244-0)

**Note:** If you are servicing the base unit of a PS704 blade server, you must first remove the expansion unit. For more information, see ["Removing the expansion unit for a PS704 blade server" on page 237.](#page-248-0)

- 5. Locate the battery on the system board. See ["System-board connectors" on page 9](#page-20-0) for the location of the battery connector.
- 6. Remove the battery cover.
- 7. Press the battery toward the DIMMs.
- 8. Remove the battery.

### **Installing the battery**

You can install the battery.

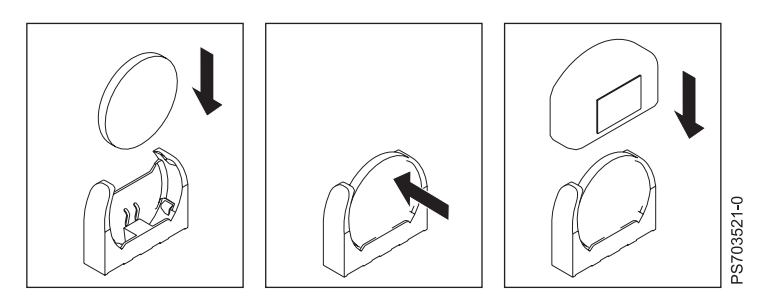

*Figure 43. Installing the battery*

The following notes describe information that you must consider when replacing the battery in the blade server.

- When replacing the battery, you must replace it with a lithium battery of the same type from the same manufacturer.
- v To order replacement batteries, call 1-800-426-7378 within the United States, and 1-800-465-7999 or 1-800-465-6666 within Canada. Outside the U.S. and Canada, call your IBM marketing representative or authorized reseller.
- After you replace the battery:
	- 1. Set the time and date.
	- 2. Set the Network IP addresses (for blade servers that start up from a network).
	- 3. Reconfigure any other blade server settings.
- To avoid possible danger, read and follow the following safety statement.

#### **Statement 2:**

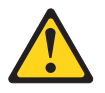

#### **CAUTION:**

**When replacing the lithium battery, use only IBM Part Number 33F8354 or an equivalent type battery recommended by the manufacturer. If your system has a module containing a lithium battery, replace it only with the same module type made by the same manufacturer. The battery contains lithium and can explode if not properly used, handled, or disposed of.**

*Do not:*

- v **Throw or immerse into water**
- v **Heat to more than 100°C (212°F)**
- v **Repair or disassemble**

#### **Dispose of the battery as required by local ordinances or regulations.**

To install the battery, complete the following steps:

- <span id="page-271-0"></span>1. Follow any special handling and installation instructions that come with the battery.
- 2. Tilt the battery so that you can insert it into the socket. Make sure that the side with the positive (+) symbol is facing the correct direction.
- 3. Press the battery away from the DIMMs until fully inserted into the battery holder.
- 4. Install the battery cover.
- 5. Install and close the blade server cover. See ["Installing and closing the blade server cover" on page](#page-246-0) [235.](#page-246-0)

**Statement 21**

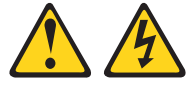

**CAUTION:**

**Hazardous energy is present when the blade server is connected to the power source. Always replace the blade server cover before installing the blade server.**

- 6. Install the blade server into the BladeCenter unit. See ["Installing the blade server in a BladeCenter](#page-243-0) [unit" on page 232.](#page-243-0)
- 7. Turn on the blade server and reset the system date and time through the operating system that you installed. For additional information, see your operating-system documentation.
- 8. Make sure that the boot list is correct using the management module Web interface. See the management module documentation for more information) or the SMS Utility. See ["Using the SMS](#page-280-0) [utility" on page 269](#page-280-0) for more information.

### **Removing the disk drive tray**

You can remove the disk drive tray.

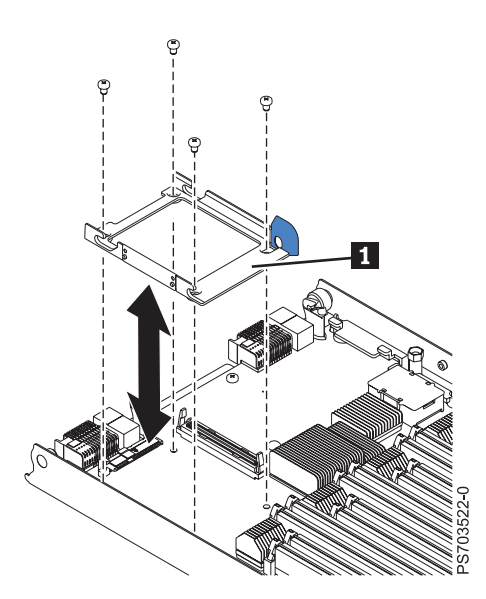

*Figure 44. Removing the disk drive tray*

To remove the disk drive tray, complete the following steps:

- 1. Read the [Safety](#page-6-0) topic and the ["Installation guidelines" on page 229.](#page-240-0)
- 2. Shut down the operating system, turn off the blade server, and remove the blade server from the BladeCenter unit. See ["Removing the blade server from a BladeCenter unit" on page 231.](#page-242-0)
- 3. Carefully lay the blade server on a flat, static-protective surface, with the cover side up.
- 4. Open and remove the blade server cover. See ["Removing the blade server cover" on page 233.](#page-244-0)

**Note:** If you are servicing the base unit of a PS704 blade server, you must first remove the expansion unit. For more information, see ["Removing the expansion unit for a PS704 blade server" on page 237.](#page-248-0)

- 5. Remove the disk drive if one is installed. See ["Removing a hard-disk drive" on page 242.](#page-253-0)
- 6. Remove the four screws that secure the drive tray ( $\blacksquare$  in [Figure 44 on page 260\)](#page-271-0) to the system board and remove the drive tray.

### **Installing the disk drive tray**

You can install the disk drive tray.

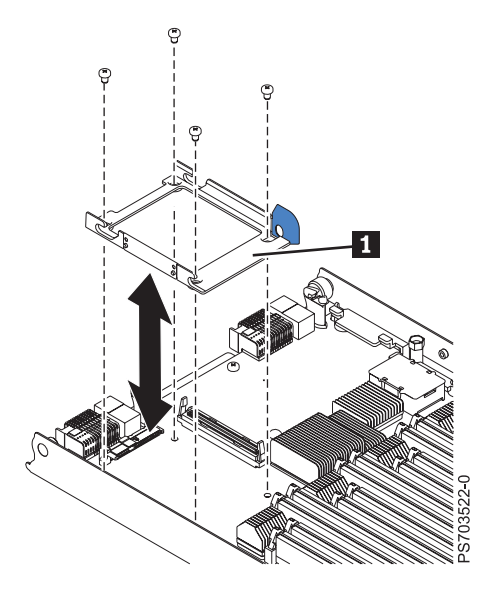

*Figure 45. Installing the disk drive tray*

To install the disk drive tray, complete the following steps:

- 1. Place the drive tray ( $1$  in Figure 45) into position on the system board and install the four screws to secure it.
- 2. Install the disk drive that was removed from the drive tray. See ["Installing a hard-disk drive" on page](#page-254-0) [243](#page-254-0) for instructions.
- 3. Install and close the blade server cover. See ["Installing and closing the blade server cover" on page](#page-246-0) [235.](#page-246-0)

**Statement 21**

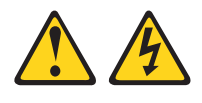

#### **CAUTION:**

**Hazardous energy is present when the blade server is connected to the power source. Always replace the blade server cover before installing the blade server.**

<span id="page-273-0"></span>4. Install the blade server into the BladeCenter unit. See ["Installing the blade server in a BladeCenter](#page-243-0) [unit" on page 232.](#page-243-0)

### **Removing the tier 2 management card**

You can remove this tier 2 CRU yourself or request IBM to install it, at no additional charge, under the type of warranty service that is designated for the blade server. Remove the management card to replace the card or to reuse the card in a new system board and chassis assembly.

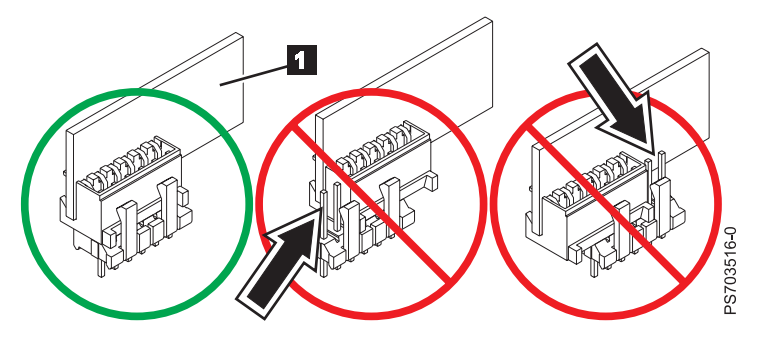

*Figure 46. Removing the management card*

To remove the management card, which is shown by  $\blacksquare$  in Figure 46, complete the following steps:

- 1. Read the [Safety](#page-6-0) topic and the ["Installation guidelines" on page 229.](#page-240-0)
- 2. Shut down the operating system, turn off the blade server, and remove the blade server from the BladeCenter unit. See ["Removing the blade server from a BladeCenter unit" on page 231.](#page-242-0)
- 3. Carefully lay the blade server on a flat, static-protective surface, with the cover side up.
- 4. Open and remove the blade server cover. See ["Removing the blade server cover" on page 233.](#page-244-0)

**Note:** If you are servicing the base unit of a PS704 blade server, you must first remove the expansion unit. For more information, see ["Removing the expansion unit for a PS704 blade server" on page 237.](#page-248-0)

- 5. Grasp the management card and pull it vertically out of unit to disengage the connectors.
- 6. If you are instructed to return the management card, follow all packaging instructions, and use any packaging materials for shipping that are supplied to you.
- 7. Move the management card to the new system board and chassis assembly.

If you are directed to move the management card to a new system board and chassis assembly, perform the following procedure.

- a. Replace the system board and chassis assembly, as described in ["Replacing the FRU system-board](#page-275-0) [and chassis assembly" on page 264.](#page-275-0)
- b. Replace the management card, as described in ["Installing the tier 2 management card" on page](#page-274-0) [263.](#page-274-0)

### <span id="page-274-0"></span>**Installing the tier 2 management card**

You can install this tier 2 CRU yourself or request IBM to install it, at no additional charge, under the type of warranty service that is designated for the blade server. Use this procedure to install the management card into the currently installed system board. If you are also installing a new system board, you must complete this procedure before installing the new system board.

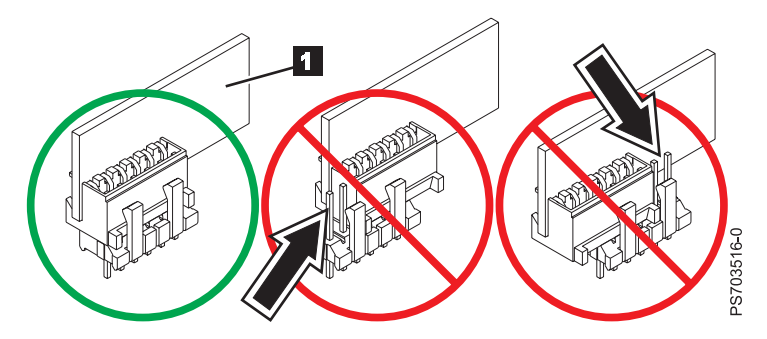

*Figure 47. Installing the management card*

To install the management card, which is shown by  $\Box$  in Figure 47, complete the following steps:

- 1. Read the documentation that comes with the management card, if you ordered a replacement card.
- 2. Locate the connector on the currently installed system board into which the management card will be installed. See ["System-board connectors" on page 9](#page-20-0) for the location.
- 3. Touch the static-protective package that contains the management card to any *unpainted* metal surface on the BladeCenter unit or any *unpainted* metal surface on any other grounded rack component; then, remove the management card from its package.
- 4. Insert the management card (as shown by  $\boxed{1\ }$  in Figure 47) and verify that the card is securely on the connector and pushed down all the way to the main board.
- 5. Install and close the blade server cover. See ["Installing and closing the blade server cover" on page](#page-246-0) [235.](#page-246-0)

**Statement 21**

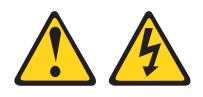

#### **CAUTION:**

**Hazardous energy is present when the blade server is connected to the power source. Always replace the blade server cover before installing the blade server.**

6. Install the blade server into the BladeCenter unit. See ["Installing the blade server in a BladeCenter](#page-243-0) [unit" on page 232.](#page-243-0)

Because the system board and chassis assembly has not changed, the firmware initializes the management card VPD using data that the blade server cached. To ensure that you give the initialization enough time to complete, access the management module and wait for the management module to discover the blade server.

**Attention:** If the management card was not properly installed, the power-on LED blinks rapidly and a communication error is reported to the management module. If this occurs, remove the blade server from the BladeCenter, as described in ["Removing the tier 2 management card" on page 262.](#page-273-0) Reseat the management card, then reinstall the blade server in the BladeCenter.

- <span id="page-275-0"></span>7. Complete this procedure before installing a new system board. Then, you can install the new system board by performing the following procedure:
	- a. Shut down the operating system, turn off the blade server, and remove the blade server from the BladeCenter unit. See ["Removing the blade server from a BladeCenter unit" on page 231.](#page-242-0)
	- b. Perform the procedure for replacing the system board to install the new system board. See "Replacing the FRU system-board and chassis assembly."

### **Replacing the FRU system-board and chassis assembly**

FRUs must be replaced only by trained service technicians. Replace the system board and chassis assembly. When replacing the system board, you will replace the system board, blade base (chassis), microprocessors, and heat sinks as one assembly. After replacement, you must either update the system with the latest firmware or restore the pre-existing firmware that the customer provides on a diskette or CD image.

**Note:** See ["System-board layouts" on page 8](#page-19-0) for more information on the locations of the connectors and LEDs on the system board.

To replace the system-board and chassis assembly, complete the following steps:

- 1. Read the [Safety](#page-6-0) topic and the ["Installation guidelines" on page 229.](#page-240-0)
- 2. Shut down the operating system, turn off the blade server, and remove the blade server from the BladeCenter unit. See ["Removing the blade server from a BladeCenter unit" on page 231.](#page-242-0)
- 3. Carefully lay the blade server on a flat, static-protective surface, with the cover side up.
- 4. Open and remove the blade server cover. See ["Removing the blade server cover" on page 233.](#page-244-0)

**Note:** If you are servicing the base unit of a PS704 blade server, you must first remove the expansion unit. For more information, see ["Removing the expansion unit for a PS704 blade server" on page](#page-248-0) [237.](#page-248-0)

- 5. If you are servicing a base unit and not an expansion unit, remove the bezel assembly. See ["Removing the bezel assembly" on page 240.](#page-251-0)
- 6. Remove any of the installed components listed below from the system board; then, place them on a non-conductive surface or install them on the new system board and chassis assembly.
	- v I/O expansion card. See ["Removing and installing an I/O expansion card" on page 253.](#page-264-0)
	- v Hard disk drives. See ["Removing a hard-disk drive" on page 242.](#page-253-0)
	- DIMMs. See ["Removing a memory module" on page 249.](#page-260-0)
	- v Management card. See ["Removing the tier 2 management card" on page 262.](#page-273-0)
	- Battery. See ["Removing the battery" on page 258.](#page-269-0)
- 7. Touch the static-protective package that contains the system-board and chassis assembly to any *unpainted* metal surface on the BladeCenter unit or any *unpainted* metal surface on any other grounded rack component; then, remove the assembly from its package.
- 8. Install any of the components listed below that were removed from the old system-board and chassis assembly.
	- v I/O expansion card. See ["Removing and installing an I/O expansion card" on page 253.](#page-264-0)
	- Hard disk drives. See ["Installing a hard-disk drive" on page 243.](#page-254-0)
	- DIMMs. See ["Installing a memory module" on page 251.](#page-262-0)
	- Management card. See ["Installing the tier 2 management card" on page 263.](#page-274-0)
	- Battery. See ["Installing the battery" on page 258.](#page-269-0)

**Note:** Install a DIMM filler or a hard drive filler in any location where a DIMM or hard drive is not present to avoid machine damage.

- 9. If you are servicing a base unit and not an expansion unit, install the bezel assembly. See ["Installing](#page-252-0) [the bezel assembly" on page 241](#page-252-0) for instructions.
- 10. Install and close the blade server cover. See ["Installing and closing the blade server cover" on page](#page-246-0) [235.](#page-246-0)

**Statement 21**

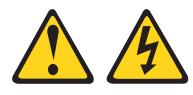

**CAUTION:**

**Hazardous energy is present when the blade server is connected to the power source. Always replace the blade server cover before installing the blade server.**

11. Write the machine type, model number, and serial number of the blade server on the repair identification (RID) tag that comes with the replacement system-board and chassis assembly. This information is on the identification label that is behind the control-panel door on the front of the blade server.

**Important:** Completing the information on the RID tag ensures future entitlement for service.

- 12. Place the RID tag on the bottom of the blade server chassis.
- 13. Install the blade server into the BladeCenter unit. See ["Installing the blade server in a BladeCenter](#page-243-0) [unit" on page 232.](#page-243-0)
- 14. Turn on the blade server.
- 15. Reset the system date and time through the operating system that you installed. For additional information, see the documentation for your operating system.

Power Systems: Problem Determination and Service Guide for the IBM PS703 (7891-73X) and PS704 (7891-74X)

# **Chapter 5. Configuring**

Update the firmware and use the management module and the system management services (SMS) to configure the PS703 or PS704 blade server.

## **Updating the firmware**

IBM periodically makes firmware updates available for you to install on the blade server, the management module, or expansion cards in the blade server.

**Important:** To avoid problems and to maintain proper system performance, always verify that the blade server BIOS, service processor, and diagnostic firmware levels are consistent for all blade servers within the BladeCenter unit. See ["Verifying the system firmware levels" on page 218](#page-229-0) for more information.

Plan to use a method of applying blade server firmware updates other than the management module. The enhanced service processor has a larger firmware image that makes it impractical to download and install over the RS-485 bus of the management module. Therefore, a firmware update for the blade server is not supported from the management module.

You can still use the other methods of performing firmware updates for the blade server:

- v In-band operating system capabilities, such as the **update\_flash** command for Linux and AIX or the **ldfware** command for Virtual I/O Server
- The firmware update function of AIX diagnostics
- v The firmware update function of the stand-alone *diagnostics CD*
- v If the blade server is managed by the IBM Systems Director Management Console (SDMC), an out-of-band update can be made using the SDMC.

**Attention:** Before the installation of the new firmware to the temporary side begins, the contents of the temporary side are copied into the permanent side. After the firmware installation begins, the previous level of firmware on the permanent side is no longer available.

To install blade server firmware using an in-band method, complete the following steps:

- 1. Start the TEMP image as described in ["Starting the TEMP image" on page 217.](#page-228-0)
- 2. Download the PS703 single-wide blade firmware or the PS704 double-wide blade firmware.
	- a. Go to the [IBM Support website](http://www.ibm.com/systems/support/) (http://www-947.ibm.com/systems/support/) to download the updates.
	- b. Select your product, type, model, and operating system, and then click **Go**.
	- c. Click the **Download** tab, if necessary, for device driver and firmware updates.
	- d. Download the firmware to the /tmp/fwupdate directory.
- 3. Log on to the AIX or Linux system as root, or log on to the Virtual I/O Server/IVM alpha partition as padmin.
- 4. Type ls /tmp/fwupdate to identify the name of the firmware.

The result of the command lists any firmware updates that you downloaded to the directory, such as the following update, for example:

01AA7xx\_yyy\_zzz

- 5. Install the firmware update with one of the following methods:
	- v Install the firmware with the in-band diagnostics of your AIX system, as described in [Using the AIX](http://publib.boulder.ibm.com/infocenter/systems/index.jsp?topic=/ipha5/fix_aix_diags.htm) [diagnostics to install the server firmware update through AIX.](http://publib.boulder.ibm.com/infocenter/systems/index.jsp?topic=/ipha5/fix_aix_diags.htm)
	- Install the firmware with the **update flash** command on AIX: cd /tmp/fwupdate

```
/usr/lpp/diagnostics/bin/update_flash -f 01EA3xx_yyy_zzz
```
v Install the firmware with the **update\_flash** command on Linux:

```
cd /tmp/fwupdate
/usr/sbin/update_flash -f 01EA3xx_yyy_zzz
```
v Install the firmware with the **ldfware** command on Virtual I/O Server:

```
cd /tmp/fwupdate
ldfware -file 01EA3xx_yyy_zzz
```
Reference codes CA2799FD and CA2799FF are displayed alternately on the control panel during the server firmware installation process. The system automatically powers off and on when the installation is complete.

To install firmware using the SDMC, complete the following steps:

- a. Log on to the SDMC console.
- b. Under **Welcome to IBM Systems Director**, click on the **Manage** tab.
- c. Click on **Update Manager**.

The **Update Manager** guides you through the steps to update the firmware. For more information, see the *SDMC User's Guide*.

- 6. Verify that the update installed correctly, as described in ["Verifying the system firmware levels" on](#page-229-0) [page 218.](#page-229-0)
- 7. Optional: After testing the updated server, you might decide to install the firmware update permanently, as described in ["Committing the TEMP system firmware image" on page 219.](#page-230-0) You can also install an update permanently on either AIX or Linux, as described in:
	- [Using AIX commands to install a firmware update permanently](http://publib.boulder.ibm.com/infocenter/systems/index.jsp?topic=/ipha5/install_fix_permanently_aix.htm)
	-
	- [Using Linux commands to install a firmware update permanently](http://publib.boulder.ibm.com/infocenter/systems/index.jsp?topic=/ipha5/install_fix_permanently_linux.htm)

## <span id="page-280-0"></span>**Configuring the blade server**

While the firmware is running POST and before the operating system starts, a POST menu with POST indicators is displayed. The POST indicators are the words *Memory*, *Keyboard*, *Network*, *SCSI*, and *Speaker* that are displayed as each component is tested. You can then select configuration utilities from the POST menu.

v **System management services (SMS)**

Use the system management services (SMS) utility to view information about your system or partition and to perform tasks such as setting up remote IPL, changing self configuring SCSI device (SCSD) settings, and selecting boot options. The SMS utility can be used for AIX or Linux partitions. See "Using the SMS utility" for more information.

v **Default boot list**

Use this utility to initiate a system boot in service mode through the default service mode boot list. This mode attempts to boot from the first device of each type that is found in the list.

**Note:** This is the preferred method of starting the stand-alone AIX diagnostics from CD.

v **Stored boot list**

Use this utility to initiate a system boot in service mode, using the customized service mode boot list that was set up by AIX when AIX was first booted, or manually using the AIX service aids.

v **Open firmware prompt**

This utility is for advanced users of the IEEE 1275 specifications only.

v **Management module**

Use the management module to change the boot list, determine which firmware image to boot, and perform other configuration tasks.

## **Using the SMS utility**

Use the System Management Services (SMS) utility to perform various configuration tasks on the PS703 and PS704 blade servers.

## **Starting the SMS utility**

Start the SMS utility to configure the blade server.

1. Turn on or restart the blade server, and establish an SOL session with it.

See the *BladeCenter Management Module Command-Line Interface Reference Guide* or the *BladeCenter Serial-Over-LAN Setup Guide* for more information.

- 2. When the POST menu and indicators are displayed, press the 1 key after the word Keyboard is displayed and before the word Speaker is displayed.
- 3. Follow the instructions on the screen.

## **SMS utility menu choices**

Select SMS tasks from the SMS utility main menu. Choices on the SMS utility main menu depend on the version of the firmware in the blade server. Some menu choices might differ slightly from these descriptions.

v **Select Language**

Select this choice to change the language that is used to display the SMS menus.

v **Setup Remote IPL (Initial Program Load)**

Select this choice to enable and set up the remote startup capability of the blade server or partition.

v **Change SCSD Settings**

Select this choice to view and change the addresses of the self configuring SCSI device (SCSD) controllers that are attached to the blade server.

v **Select Console**

Select this choice to select the console on which the SMS menus are displayed.

v **Select Boot Options**

Select this choice to view and set various options regarding the installation devices and boot devices.

**Note:** If a device that you are trying to select (such as a USB CD drive in the BladeCenter media tray) is not displayed in the **Select Device Type** menu, select **List all Devices** and select the device from that menu.

## **Creating a CE login**

If the blade server is running an AIX operating system, you can create a customer engineer (CE) login to perform operating system commands that are required to service the system without being logged in as a root user.

The CE login must have a role of Run Diagnostics and be a primary group of System. This enables the CE login to perform the following tasks:

- v Run the diagnostics, including the service aids, certify, and format.
- v Run all the operating-system commands that are run by system group users.
- v Configure and unconfigure devices that are not in use.

In addition, this login can have Shutdown Group enabled to allow use of the Update System Microcode service aid and the shutdown and reboot operations.

The recommended CE login user name is qserv.

## **Configuring the Gigabit Ethernet controllers**

An Ethernet controller is integrated on each blade server system board. You must install a device driver to enable the blade server operating system to address the Ethernet controller.

Each controller provides two 1 Gb full-duplex interfaces for connecting to one of the Ethernet-compatible I/O modules in I/O-module bays 1 and 2, which enables simultaneous transmission and reception of data on the Ethernet local area network (LAN).

The routing from an Ethernet controller to an I/O-module bay varies, depending on the type of BladeCenter that the blade is installed in. For example, each Ethernet controller on the system board is routed to a different I/O module in I/O module bay 1 or module bay 2 of the BladeCenter H or HT.

See "Blade server Ethernet controller enumeration" for information about how to determine the routing from an Ethernet controller to an I/O-module bay for the blade server.

**Note:** Other types of blade servers, such as the BladeCenter HS20 Type 8678 blade server, in the same BladeCenter unit as the PS703 and PS704 blade servers might have different Ethernet controller routing. See the documentation for a blade server for information.

You must install a device driver for the blade server operating system to address the Ethernet controllers. For device drivers and information about configuring Ethernet controllers, see the *Broadcom NetXtreme Gigabit Ethernet Software* CD that comes with the blade server. For updated information about configuring the controllers, see [http://www.ibm.com/systems/support/.](http://www.ibm.com/systems/support/)

The Ethernet controllers in your blade server support failover, which provides automatic redundancy for the Ethernet controllers. Failover capabilities vary per BladeCenter unit.

Without failover, only one Ethernet controller can be connected from each server to each virtual LAN or subnet. With failover, you can configure more than one Ethernet controller from each server to attach to the same virtual LAN or subnet. Either one of the integrated Ethernet controllers can be configured as the primary Ethernet controller. If you have configured the controllers for failover and the primary link fails, the secondary controller takes over. When the primary link is restored, the Ethernet traffic switches back to the primary Ethernet controller. See the operating-system device-driver documentation for information about configuring for failover.

**Important:** To support failover on the blade server Ethernet controllers, the Ethernet switch modules in the BladeCenter unit must have identical configurations.

### **Blade server Ethernet controller enumeration**

The enumeration of the Ethernet controllers in a blade server is operating-system dependent. You can verify the Ethernet controller designations that a blade server uses through the operating-system settings. The routing of an Ethernet controller to a particular I/O-module bay depends on the type of blade server. You can verify which Ethernet controller is routed to which I/O-module bay by using the following test:

- 1. Install only one Ethernet switch module or pass-thru module in I/O-module bay 1.
- 2. Make sure that the ports on the switch module or pass-thru module are enabled. Click **I/O Module Tasks** → **Admin/Power/Restart** in the management-module Web interface.
- 3. Enable only one of the Ethernet controllers on the blade server. Note the designation that the blade server operating system has for the controller.
- 4. Ping an external computer on the network that is connected to the switch module or pass-thru module. If you can ping the external computer, the Ethernet controller that you enabled is associated with the switch module or pass-thru module in I/O-module bay 1. The other Ethernet controller in the blade server is associated with the switch module or pass-thru module in I/O-module bay 2.

If you have installed an I/O expansion card in the blade server, communication from the expansion card should be routed to I/O-module bays 3 and 4, if these bays are supported by your BladeCenter unit. You can verify which controller on the card is routed to which I/O-module bay by performing the same test and using a controller on the expansion card and a compatible switch module or pass-thru module in I/O-module bay 3 or 4.

## **MAC addresses for integrated Ethernet controllers**

The Ethernet controllers in the PS703 and PS704 blade servers provide the physical Ethernet ports that, when used with a virtual I/O server (VIOS), provide virtual *logical Ethernet* to client logical partitions (LPARs). The VIOS software uses the logical Ethernet as if they were real physical ports.

The logical Ethernet ports connect directly to the integrated Ethernet controller and from there to the I/O modules in the BladeCenter unit. See Locating the installation instructions for more information on installing VIOS for the virtual Ethernet ports.

The PS703 blade server has two physical integrated Ethernet ports and the PS704 has four physical integrated Ethernet ports.

The medium access control (MAC) addresses of the integrated Ethernet ports are listed on a label on the blade server. The blade server label lists four MAC addresses:

- The first two indicate the BMC service processor built-in Ethernet ports.
- The next two indicate the two integrated Ethernet ports.

The MAC addresses of the integrated Ethernet ports are displayed in the BladeCenter Advanced Management Module. The logical ports MAC addresses are generated by VIOS.

Table 40 shows the relative addressing scheme.

| Node                       | Name in management<br>module | Relation to the MAC that<br>is listed on the PS703 and<br>PS704 label | Example            |  |  |
|----------------------------|------------------------------|-----------------------------------------------------------------------|--------------------|--|--|
| BMC built-in Enet0         |                              | Same as first MAC address                                             | 00:1A:64:44:0e: c4 |  |  |
| BMC built-in Enet1         |                              | $MAC + 1$                                                             | 00:1A:64:44:0e:c5  |  |  |
| Integrated Ethernet port 0 | MAC address 1                | $MAC + 2$                                                             | 00:1A:64:44:0e:c6  |  |  |
| Integrated Ethernet port 1 | MAC address 2                | $MAC + 3$                                                             | 00:1A:64:44:0e:c7  |  |  |
| Logical Ethernet ports     |                              | Generated by VIOS                                                     |                    |  |  |

*Table 40. MAC addressing scheme for physical and logical integrated Ethernet controllers*

For more information about planning, deploying, and managing the use of integrated Ethernet controllers, see the Configuring section of the [PowerVM Information Roadmap.](http://publib.boulder.ibm.com/eserver/roadmap_powervm.html#Configuring)

## <span id="page-284-0"></span>**Configuring a RAID array**

Configuring a RAID array applies to a blade server in which disk drives or solid-state drives are installed.

Disk drives and solid-state drives in the PS703 or PS704 blade server can be used to implement and manage various types of RAID arrays in operating systems that are on the [ServerProven list.](http://www-03.ibm.com/servers/eserver/serverproven/compat/us/) For the blade server, you must configure the RAID array through "smit sasdam," which is the SAS RAID Disk Array Manager for AIX. The AIX Disk Array Manager is packaged with the Diagnostics utilities on the Diagnostics CD. Use "smit sasdam" to configure the disk drives for use with the SAS controller. For more information, see "Using the Disk Array Manager" in the Systems Hardware Information Center at [http://publib.boulder.ibm.com/infocenter/systems/scope/hw/index.jsp?topic=/p7ebj/](http://publib.boulder.ibm.com/infocenter/systems/scope/hw/index.jsp?topic=/p7ebj/sasusingthesasdiskarraymanager.htm) [sasusingthesasdiskarraymanager.htm.](http://publib.boulder.ibm.com/infocenter/systems/scope/hw/index.jsp?topic=/p7ebj/sasusingthesasdiskarraymanager.htm)

**Important:** Depending on your RAID configuration, you might have to create the array *before* you install the operating system in the blade server.

Before you can create a RAID array, you must reformat the drives so that the sector size of the drives changes from 512 bytes to 528 bytes. If you later decide to remove the drives, delete the RAID array before you remove the drives. If you decide to delete the RAID array and reuse the drives, you might need to reformat the drives so that the sector size of the drives changes from 528 bytes to 512 bytes.

### **Updating IBM Director**

If you plan to use IBM Director to manage the blade server, you must check for the latest applicable IBM Director updates and interim fixes.

To install the IBM Director updates and any other applicable updates and interim fixes, complete the following steps.

**Note:** Changes are made periodically to the IBM Web site. The actual procedure might vary slightly from what is described in this procedure.

- 1. Check for the latest version of IBM Director:
	- a. Go to the IBM Director download site at [http://www.ibm.com/systems/management/director/](http://www.ibm.com/systems/management/director/downloads.html) [downloads.html.](http://www.ibm.com/systems/management/director/downloads.html)
	- b. If the drop-down list shows a newer version of IBM Director than the version that comes with the blade server, follow the instructions on the Web page to download the latest version.
- 2. Install IBM Director.
- 3. Download and install any applicable updates or interim fixes for the blade server:
	- a. Go to the IBM Support site at [http://www.ibm.com/systems/support/.](http://www.ibm.com/systems/support/)
	- b. Under **Product support**, click **BladeCenter**.
	- c. Under **Popular links**, click **Software and device drivers**.
	- d. Click **BladeCenter PS704 and PS703** to display the list of downloadable files for the blade server.

Power Systems: Problem Determination and Service Guide for the IBM PS703 (7891-73X) and PS704 (7891-74X)

# **Appendix. Notices**

This information was developed for products and services offered in the U.S.A.

The manufacturer may not offer the products, services, or features discussed in this document in other countries. Consult the manufacturer's representative for information on the products and services currently available in your area. Any reference to the manufacturer's product, program, or service is not intended to state or imply that only that product, program, or service may be used. Any functionally equivalent product, program, or service that does not infringe any intellectual property right of the manufacturer may be used instead. However, it is the user's responsibility to evaluate and verify the operation of any product, program, or service.

The manufacturer may have patents or pending patent applications covering subject matter described in this document. The furnishing of this document does not grant you any license to these patents. You can send license inquiries, in writing, to the manufacturer.

**The following paragraph does not apply to the United Kingdom or any other country where such provisions are inconsistent with local law:** THIS INFORMATION IS PROVIDED "AS IS" WITHOUT WARRANTY OF ANY KIND, EITHER EXPRESS OR IMPLIED, INCLUDING, BUT NOT LIMITED TO, THE IMPLIED WARRANTIES OF NON-INFRINGEMENT, MERCHANTABILITY OR FITNESS FOR A PARTICULAR PURPOSE. Some states do not allow disclaimer of express or implied warranties in certain transactions, therefore, this statement may not apply to you.

This information could include technical inaccuracies or typographical errors. Changes are periodically made to the information herein; these changes will be incorporated in new editions of the publication. The manufacturer may make improvements and/or changes in the product(s) and/or the program(s) described in this publication at any time without notice.

Any references in this information to websites not owned by the manufacturer are provided for convenience only and do not in any manner serve as an endorsement of those websites. The materials at those websites are not part of the materials for this product and use of those websites is at your own risk.

The manufacturer may use or distribute any of the information you supply in any way it believes appropriate without incurring any obligation to you.

Any performance data contained herein was determined in a controlled environment. Therefore, the results obtained in other operating environments may vary significantly. Some measurements may have been made on development-level systems and there is no guarantee that these measurements will be the same on generally available systems. Furthermore, some measurements may have been estimated through extrapolation. Actual results may vary. Users of this document should verify the applicable data for their specific environment.

Information concerning products not produced by this manufacturer was obtained from the suppliers of those products, their published announcements or other publicly available sources. This manufacturer has not tested those products and cannot confirm the accuracy of performance, compatibility or any other claims related to products not produced by this manufacturer. Questions on the capabilities of products not produced by this manufacturer should be addressed to the suppliers of those products.

All statements regarding the manufacturer's future direction or intent are subject to change or withdrawal without notice, and represent goals and objectives only.

The manufacturer's prices shown are the manufacturer's suggested retail prices, are current and are subject to change without notice. Dealer prices may vary.

This information is for planning purposes only. The information herein is subject to change before the products described become available.

This information contains examples of data and reports used in daily business operations. To illustrate them as completely as possible, the examples include the names of individuals, companies, brands, and products. All of these names are fictitious and any similarity to the names and addresses used by an actual business enterprise is entirely coincidental.

If you are viewing this information in softcopy, the photographs and color illustrations may not appear.

The drawings and specifications contained herein shall not be reproduced in whole or in part without the written permission of the manufacturer.

The manufacturer has prepared this information for use with the specific machines indicated. The manufacturer makes no representations that it is suitable for any other purpose.

The manufacturer's computer systems contain mechanisms designed to reduce the possibility of undetected data corruption or loss. This risk, however, cannot be eliminated. Users who experience unplanned outages, system failures, power fluctuations or outages, or component failures must verify the accuracy of operations performed and data saved or transmitted by the system at or near the time of the outage or failure. In addition, users must establish procedures to ensure that there is independent data verification before relying on such data in sensitive or critical operations. Users should periodically check the manufacturer's support websites for updated information and fixes applicable to the system and related software.

#### **Ethernet connection usage restriction**

This product is not intended to be connected directly or indirectly by any means whatsoever to interfaces of public telecommunications networks.

### **Trademarks**

IBM, the IBM logo, and ibm.com are trademarks or registered trademarks of International Business Machines Corp., registered in many jurisdictions worldwide. Other product and service names might be trademarks of IBM or other companies. A current list of IBM trademarks is available on the Web at [Copyright and trademark information](http://www.ibm.com/legal/copytrade.shtml) at www.ibm.com/legal/copytrade.shtml.

Adobe, the Adobe logo, PostScript, and the PostScript logo are either registered trademarks or trademarks of Adobe Systems Incorporated in the United States, and/or other countries.

INFINIBAND, InfiniBand Trade Association, and the INFINIBAND design marks are trademarks and/or service marks of the INFINIBAND Trade Association.

Linux is a registered trademark of Linus Torvalds in the United States, other countries, or both.

Microsoft and Windows are trademarks of Microsoft Corporation in the United States, other countries, or both.

Red Hat, the Red Hat "Shadow Man" logo, and all Red Hat-based trademarks and logos are trademarks or registered trademarks of Red Hat, Inc., in the United States and other countries.

Other product or service names might be trademarks of IBM or other companies.
# **Electronic emission notices**

When attaching a monitor to the equipment, you must use the designated monitor cable and any interference suppression devices supplied with the monitor.

# **Class A Notices**

The following Class A statements apply to the IBM servers that contain the POWER7 processor and its features unless designated as electromagnetic compatibility (EMC) Class B in the feature information.

### **Federal Communications Commission (FCC) statement**

**Note:** This equipment has been tested and found to comply with the limits for a Class A digital device, pursuant to Part 15 of the FCC Rules. These limits are designed to provide reasonable protection against harmful interference when the equipment is operated in a commercial environment. This equipment generates, uses, and can radiate radio frequency energy and, if not installed and used in accordance with the instruction manual, may cause harmful interference to radio communications. Operation of this equipment in a residential area is likely to cause harmful interference, in which case the user will be required to correct the interference at his own expense.

Properly shielded and grounded cables and connectors must be used in order to meet FCC emission limits. IBM is not responsible for any radio or television interference caused by using other than recommended cables and connectors or by unauthorized changes or modifications to this equipment. Unauthorized changes or modifications could void the user's authority to operate the equipment.

This device complies with Part 15 of the FCC rules. Operation is subject to the following two conditions: (1) this device may not cause harmful interference, and (2) this device must accept any interference received, including interference that may cause undesired operation.

### **Industry Canada Compliance Statement**

This Class A digital apparatus complies with Canadian ICES-003.

### **Avis de conformité à la réglementation d'Industrie Canada**

Cet appareil numérique de la classe A est conforme à la norme NMB-003 du Canada.

### **European Community Compliance Statement**

This product is in conformity with the protection requirements of EU Council Directive 2004/108/EC on the approximation of the laws of the Member States relating to electromagnetic compatibility. IBM cannot accept responsibility for any failure to satisfy the protection requirements resulting from a non-recommended modification of the product, including the fitting of non-IBM option cards.

This product has been tested and found to comply with the limits for Class A Information Technology Equipment according to European Standard EN 55022. The limits for Class A equipment were derived for commercial and industrial environments to provide reasonable protection against interference with licensed communication equipment.

European Community contact: IBM Deutschland GmbH Technical Regulations, Department M456 IBM-Allee 1, 71139 Ehningen, Germany Tele: +49 7032 15-2937 email: tjahn@de.ibm.com

**Warning:** This is a Class A product. In a domestic environment, this product may cause radio interference, in which case the user may be required to take adequate measures.

### **VCCI Statement - Japan**

この装置は、 クラスA 情報技術装置です。この装置を家庭環境で使用すると電波妨害 を引き起こすことがあります。この場合には使用者が適切な対策を講ずるよう要求され ることがあります。 VCCI-A

The following is a summary of the VCCI Japanese statement in the box above:

This is a Class A product based on the standard of the VCCI Council. If this equipment is used in a domestic environment, radio interference may occur, in which case, the user may be required to take corrective actions.

### **Japanese Electronics and Information Technology Industries Association (JEITA) Confirmed Harmonics Guideline (products less than or equal to 20 A per phase)**

高調波ガイドライン適合品

**Japanese Electronics and Information Technology Industries Association (JEITA) Confirmed Harmonics Guideline with Modifications (products greater than 20 A per phase)**

高調波ガイドライン準用品

**Electromagnetic Interference (EMI) Statement - People's Republic of China**

声 明 此为 A 级产品,在生活环境中, 该产品可能会造成无线电干扰。 在这种情况下,可能需要用户对其 干扰采取切实可行的措施。

Declaration: This is a Class A product. In a domestic environment this product may cause radio interference in which case the user may need to perform practical action.

### **Electromagnetic Interference (EMI) Statement - Taiwan**

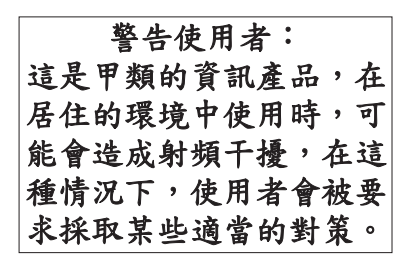

The following is a summary of the EMI Taiwan statement above.

Warning: This is a Class A product. In a domestic environment this product may cause radio interference in which case the user will be required to take adequate measures.

**IBM Taiwan Contact Information:**

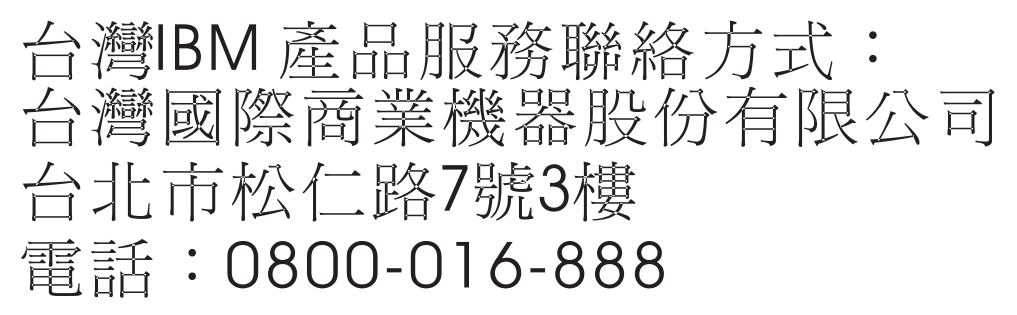

**Electromagnetic Interference (EMI) Statement - Korea**

이 기기는 업무용(A급)으로 전자파적합기기로 서 판매자 또는 사용자는 이 점을 주의하시기 바라며, 가정외의 지역에서 사용하는 것을 목 적으로 합니다.

### **Germany Compliance Statement**

#### **Deutschsprachiger EU Hinweis: Hinweis für Geräte der Klasse A EU-Richtlinie zur Elektromagnetischen Verträglichkeit**

Dieses Produkt entspricht den Schutzanforderungen der EU-Richtlinie 2004/108/EG zur Angleichung der Rechtsvorschriften über die elektromagnetische Verträglichkeit in den EU-Mitgliedsstaaten und hält die Grenzwerte der EN 55022 Klasse A ein.

Um dieses sicherzustellen, sind die Geräte wie in den Handbüchern beschrieben zu installieren und zu betreiben. Des Weiteren dürfen auch nur von der IBM empfohlene Kabel angeschlossen werden. IBM übernimmt keine Verantwortung für die Einhaltung der Schutzanforderungen, wenn das Produkt ohne Zustimmung von IBM verändert bzw. wenn Erweiterungskomponenten von Fremdherstellern ohne Empfehlung von IBM gesteckt/eingebaut werden.

EN 55022 Klasse A Geräte müssen mit folgendem Warnhinweis versehen werden: "Warnung: Dieses ist eine Einrichtung der Klasse A. Diese Einrichtung kann im Wohnbereich Funk-Störungen verursachen; in diesem Fall kann vom Betreiber verlangt werden, angemessene Maßnahmen zu ergreifen und dafür aufzukommen."

#### **Deutschland: Einhaltung des Gesetzes über die elektromagnetische Verträglichkeit von Geräten**

Dieses Produkt entspricht dem "Gesetz über die elektromagnetische Verträglichkeit von Geräten (EMVG)". Dies ist die Umsetzung der EU-Richtlinie 2004/108/EG in der Bundesrepublik Deutschland.

#### **Zulassungsbescheinigung laut dem Deutschen Gesetz über die elektromagnetische Verträglichkeit von Geräten (EMVG) (bzw. der EMC EG Richtlinie 2004/108/EG) für Geräte der Klasse A**

Dieses Gerät ist berechtigt, in Übereinstimmung mit dem Deutschen EMVG das EG-Konformitätszeichen - CE - zu führen.

Verantwortlich für die Einhaltung der EMV Vorschriften ist der Hersteller: International Business Machines Corp. New Orchard Road Armonk, New York 10504 Tel: 914-499-1900

Der verantwortliche Ansprechpartner des Herstellers in der EU ist: IBM Deutschland GmbH Technical Regulations, Abteilung M456 IBM-Allee 1, 71139 Ehningen, Germany Tel: +49 7032 15-2937 email: tjahn@de.ibm.com

Generelle Informationen:

**Das Gerät erfüllt die Schutzanforderungen nach EN 55024 und EN 55022 Klasse A**.

### **Electromagnetic Interference (EMI) Statement - Russia**

ВНИМАНИЕ! Настоящее изделие относится к классу А. В жилых помещениях оно может создавать радиопомехи, для снижения которых необходимы дополнительные меры

# **Class B Notices**

The following Class B statements apply to features designated as electromagnetic compatibility (EMC) Class B in the feature installation information.

### **Federal Communications Commission (FCC) statement**

This equipment has been tested and found to comply with the limits for a Class B digital device, pursuant to Part 15 of the FCC Rules. These limits are designed to provide reasonable protection against harmful interference in a residential installation.

This equipment generates, uses, and can radiate radio frequency energy and, if not installed and used in accordance with the instructions, may cause harmful interference to radio communications. However, there is no guarantee that interference will not occur in a particular installation.

If this equipment does cause harmful interference to radio or television reception, which can be determined by turning the equipment off and on, the user is encouraged to try to correct the interference by one or more of the following measures:

- Reorient or relocate the receiving antenna.
- Increase the separation between the equipment and receiver.
- v Connect the equipment into an outlet on a circuit different from that to which the receiver is connected.
- v Consult an IBM-authorized dealer or service representative for help.

Properly shielded and grounded cables and connectors must be used in order to meet FCC emission limits. Proper cables and connectors are available from IBM-authorized dealers. IBM is not responsible for any radio or television interference caused by unauthorized changes or modifications to this equipment. Unauthorized changes or modifications could void the user's authority to operate this equipment.

This device complies with Part 15 of the FCC rules. Operation is subject to the following two conditions: (1) this device may not cause harmful interference, and (2) this device must accept any interference received, including interference that may cause undesired operation.

### **Industry Canada Compliance Statement**

This Class B digital apparatus complies with Canadian ICES-003.

### **Avis de conformité à la réglementation d'Industrie Canada**

Cet appareil numérique de la classe B est conforme à la norme NMB-003 du Canada.

### **European Community Compliance Statement**

This product is in conformity with the protection requirements of EU Council Directive 2004/108/EC on the approximation of the laws of the Member States relating to electromagnetic compatibility. IBM cannot accept responsibility for any failure to satisfy the protection requirements resulting from a non-recommended modification of the product, including the fitting of non-IBM option cards.

This product has been tested and found to comply with the limits for Class B Information Technology Equipment according to European Standard EN 55022. The limits for Class B equipment were derived for typical residential environments to provide reasonable protection against interference with licensed communication equipment.

European Community contact: IBM Deutschland GmbH Technical Regulations, Department M456 IBM-Allee 1, 71139 Ehningen, Germany Tele: +49 7032 15-2937 email: tjahn@de.ibm.com

### **VCCI Statement - Japan**

この装置は, クラスB情報技術装置です。この装置は, 家庭環境で使用 することを目的としていますが、この装置がラジオやテレビジョン受信機に 近接して使用されると、受信障害を引き起こすことがあります。  $VCCI-B$ 取扱説明書に従って正しい取り扱いをして下さい。

**Japanese Electronics and Information Technology Industries Association (JEITA) Confirmed Harmonics Guideline (products less than or equal to 20 A per phase)**

高調波ガイドライン適合品

**Japanese Electronics and Information Technology Industries Association (JEITA) Confirmed Harmonics Guideline with Modifications (products greater than 20 A per phase)**

# 高調波ガイドライン準用品

**IBM Taiwan Contact Information**

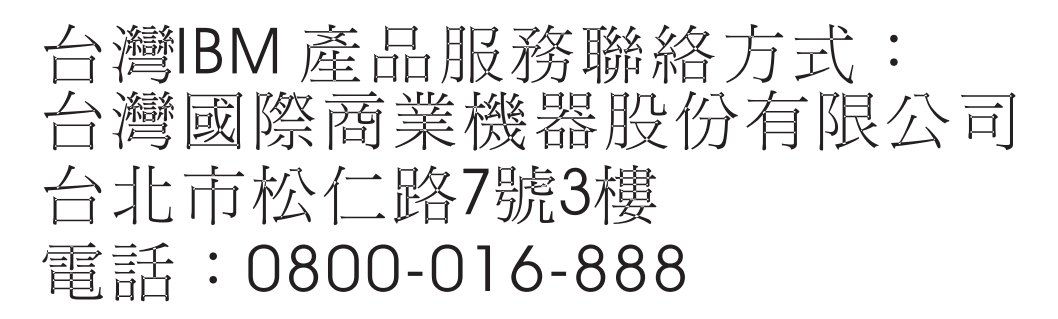

**Electromagnetic Interference (EMI) Statement - Korea**

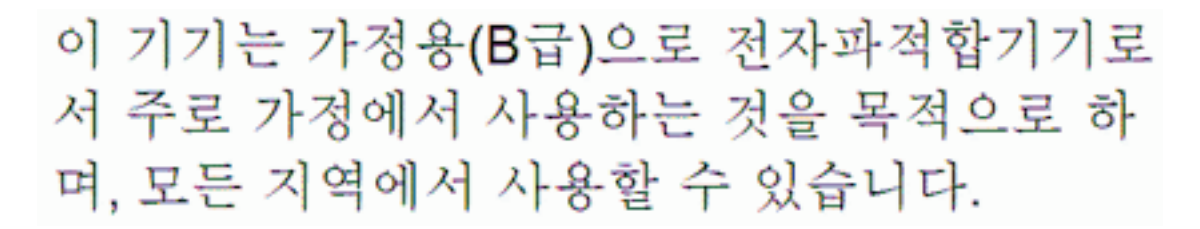

### **Germany Compliance Statement**

**Deutschsprachiger EU Hinweis: Hinweis für Geräte der Klasse B EU-Richtlinie zur Elektromagnetischen Verträglichkeit**

Dieses Produkt entspricht den Schutzanforderungen der EU-Richtlinie 2004/108/EG zur Angleichung der Rechtsvorschriften über die elektromagnetische Verträglichkeit in den EU-Mitgliedsstaaten und hält die Grenzwerte der EN 55022 Klasse B ein.

Um dieses sicherzustellen, sind die Geräte wie in den Handbüchern beschrieben zu installieren und zu betreiben. Des Weiteren dürfen auch nur von der IBM empfohlene Kabel angeschlossen werden. IBM übernimmt keine Verantwortung für die Einhaltung der Schutzanforderungen, wenn das Produkt ohne Zustimmung von IBM verändert bzw. wenn Erweiterungskomponenten von Fremdherstellern ohne Empfehlung von IBM gesteckt/eingebaut werden.

**Deutschland: Einhaltung des Gesetzes über die elektromagnetische Verträglichkeit von Geräten**

Dieses Produkt entspricht dem "Gesetz über die elektromagnetische Verträglichkeit von Geräten (EMVG)". Dies ist die Umsetzung der EU-Richtlinie 2004/108/EG in der Bundesrepublik Deutschland.

**Zulassungsbescheinigung laut dem Deutschen Gesetz über die elektromagnetische Verträglichkeit von Geräten (EMVG) (bzw. der EMC EG Richtlinie 2004/108/EG) für Geräte der Klasse B**

Dieses Gerät ist berechtigt, in Übereinstimmung mit dem Deutschen EMVG das EG-Konformitätszeichen - CE - zu führen.

Verantwortlich für die Einhaltung der EMV Vorschriften ist der Hersteller: International Business Machines Corp. New Orchard Road Armonk, New York 10504 Tel: 914-499-1900

Der verantwortliche Ansprechpartner des Herstellers in der EU ist: IBM Deutschland GmbH Technical Regulations, Abteilung M456 IBM-Allee 1, 71139 Ehningen, Germany Tel: +49 7032 15-2937 email: tjahn@de.ibm.com

Generelle Informationen:

**Das Gerät erfüllt die Schutzanforderungen nach EN 55024 und EN 55022 Klasse B.**

### **Terms and conditions**

Permissions for the use of these publications is granted subject to the following terms and conditions.

**Personal Use:** You may reproduce these publications for your personal, noncommercial use provided that all proprietary notices are preserved. You may not distribute, display or make derivative works of these publications, or any portion thereof, without the express consent of the manufacturer.

**Commercial Use:** You may reproduce, distribute and display these publications solely within your enterprise provided that all proprietary notices are preserved. You may not make derivative works of these publications, or reproduce, distribute or display these publications or any portion thereof outside your enterprise, without the express consent of the manufacturer.

Except as expressly granted in this permission, no other permissions, licenses or rights are granted, either express or implied, to the publications or any information, data, software or other intellectual property contained therein.

The manufacturer reserves the right to withdraw the permissions granted herein whenever, in its discretion, the use of the publications is detrimental to its interest or, as determined by the manufacturer, the above instructions are not being properly followed.

You may not download, export or re-export this information except in full compliance with all applicable laws and regulations, including all United States export laws and regulations.

THE MANUFACTURER MAKES NO GUARANTEE ABOUT THE CONTENT OF THESE PUBLICATIONS. THESE PUBLICATIONS ARE PROVIDED "AS-IS" AND WITHOUT WARRANTY OF ANY KIND, EITHER EXPRESSED OR IMPLIED, INCLUDING BUT NOT LIMITED TO IMPLIED WARRANTIES OF MERCHANTABILITY, NON-INFRINGEMENT, AND FITNESS FOR A PARTICULAR PURPOSE.

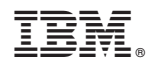

Printed in USA

GI11-9841-00

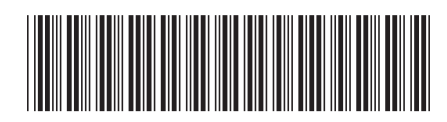